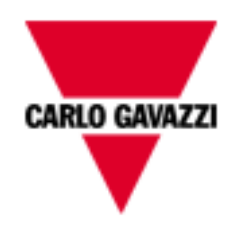

# SH Tool Manual

rev. 0.4, 17/09/2013

## Index

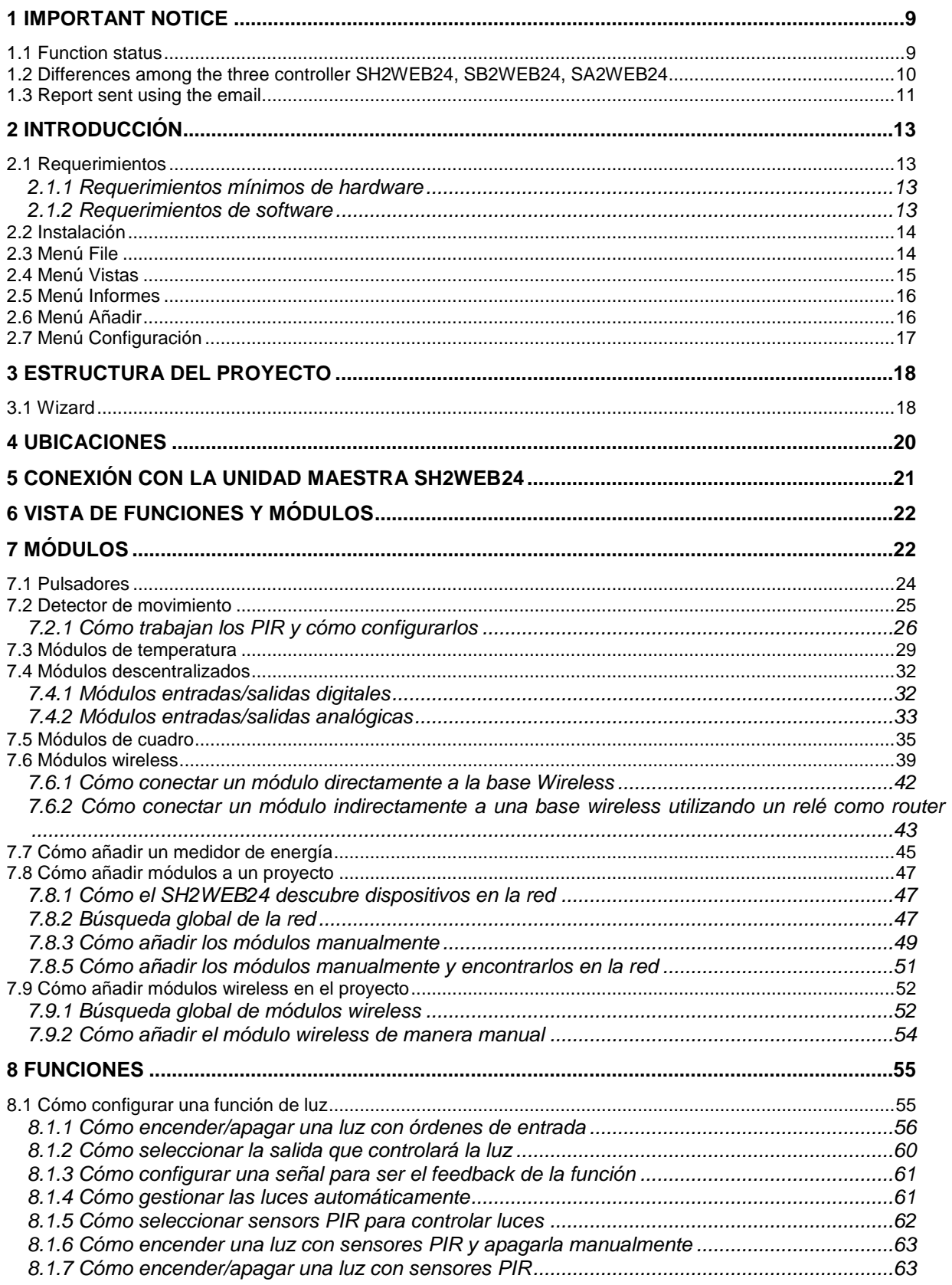

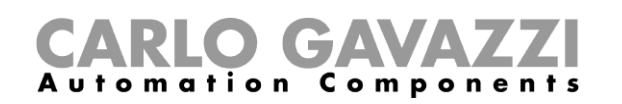

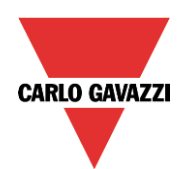

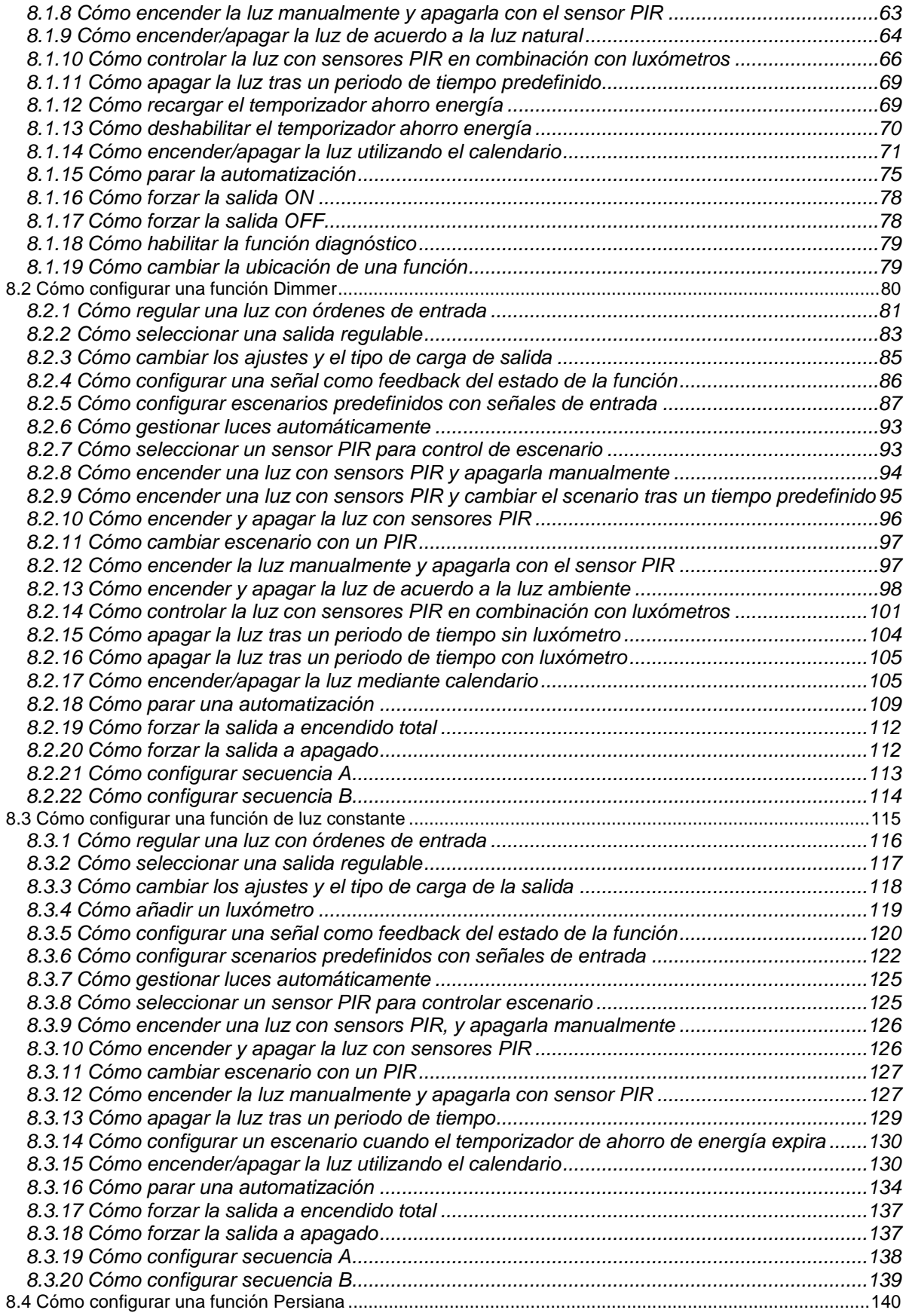

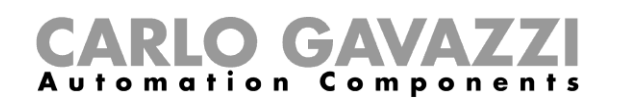

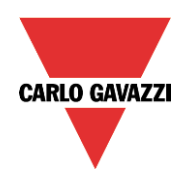

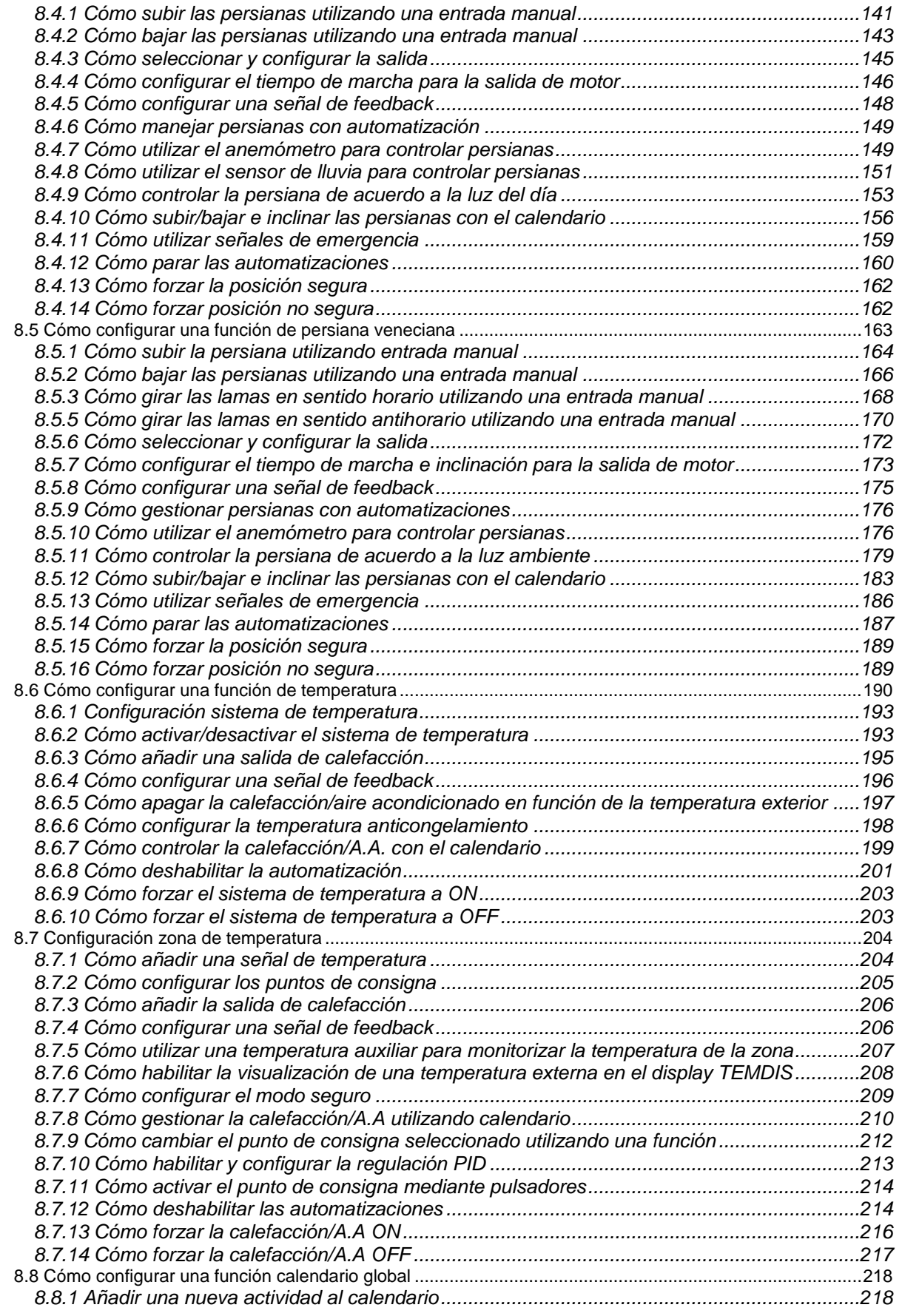

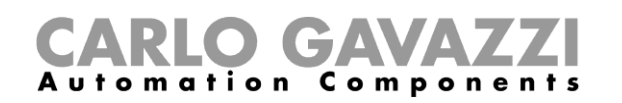

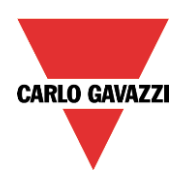

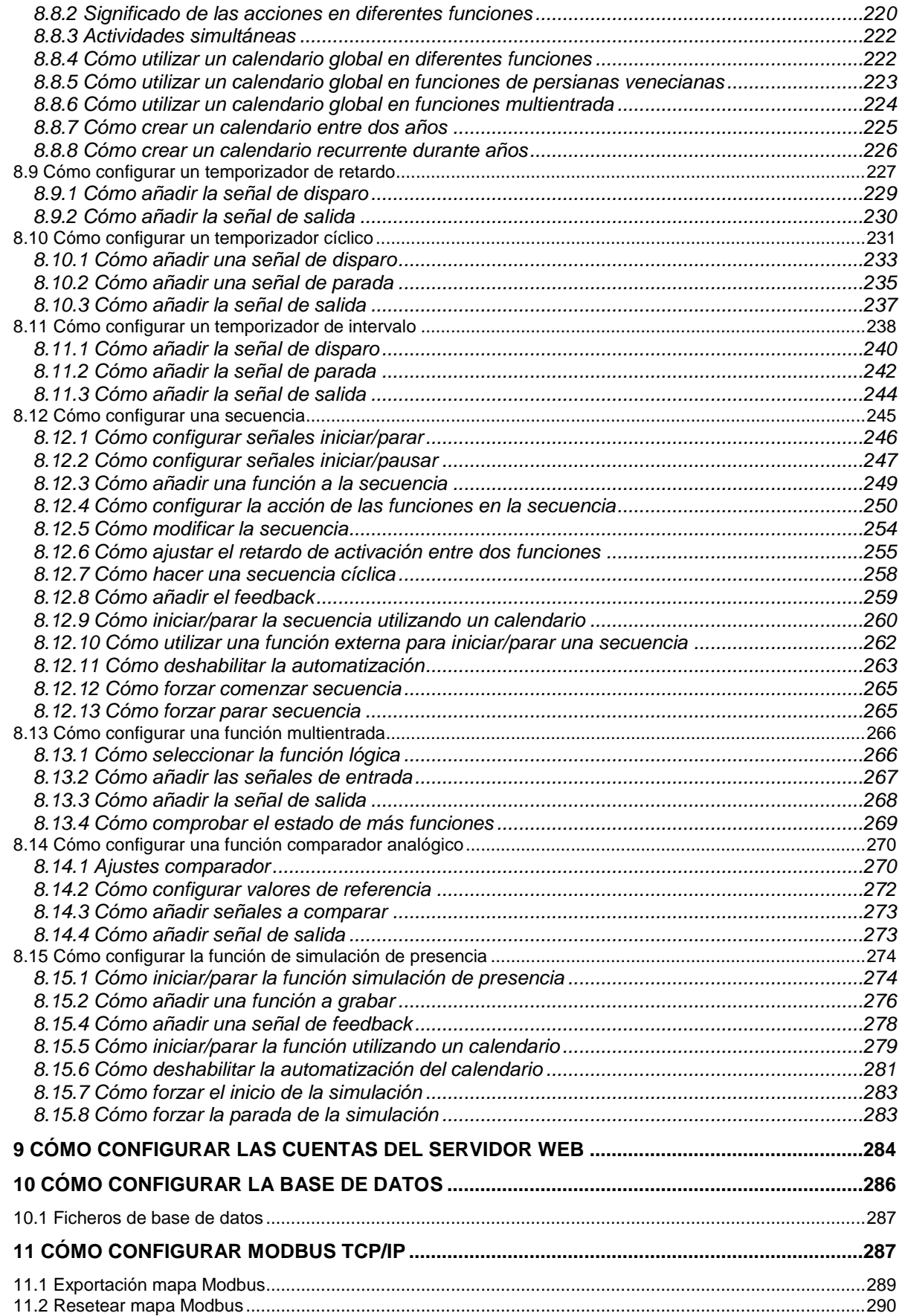

## CARLO GAVAZZI

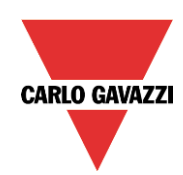

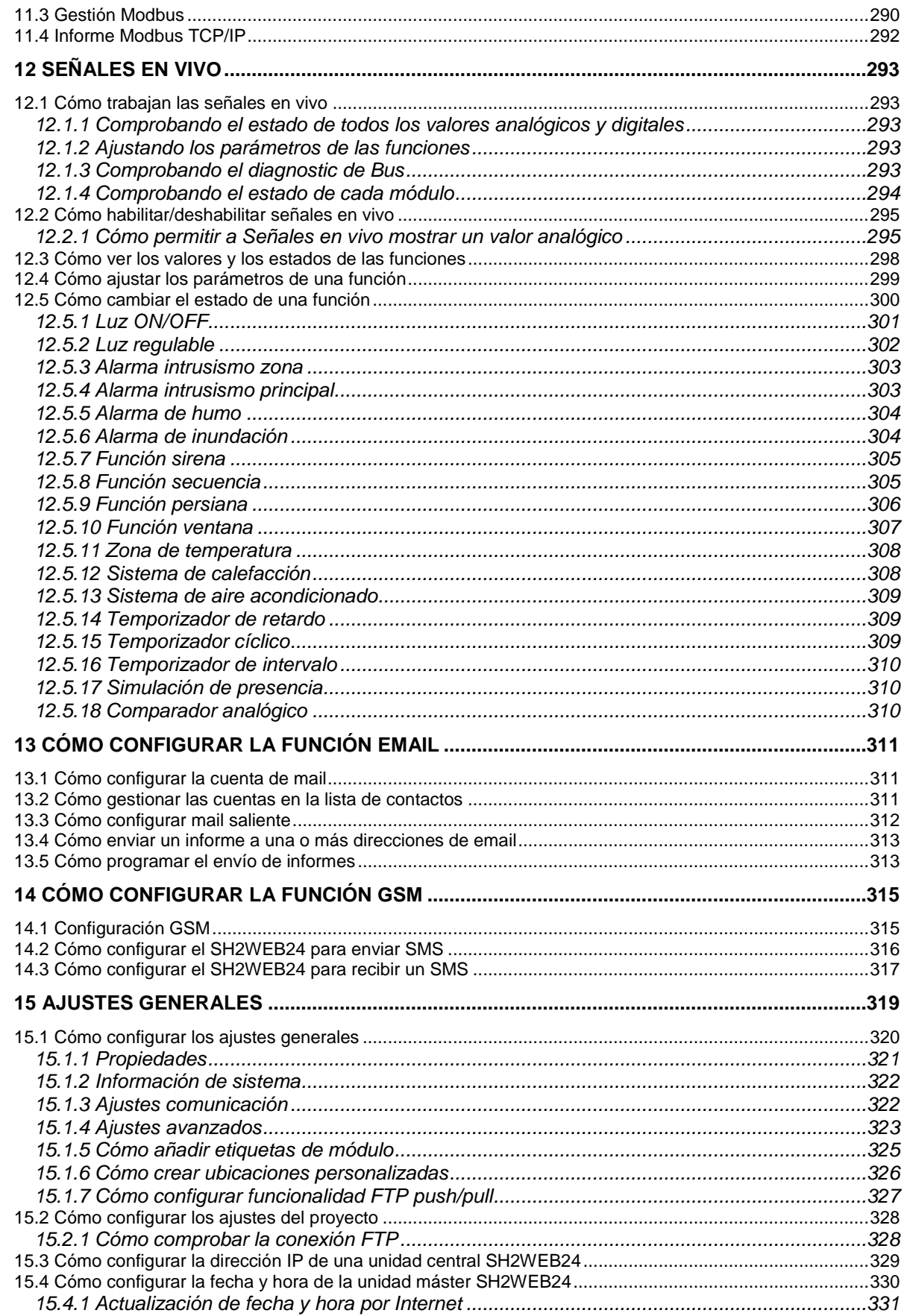

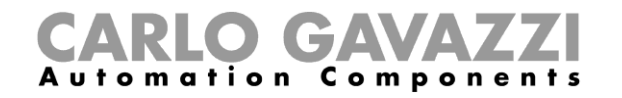

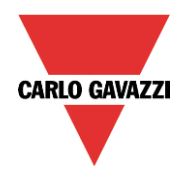

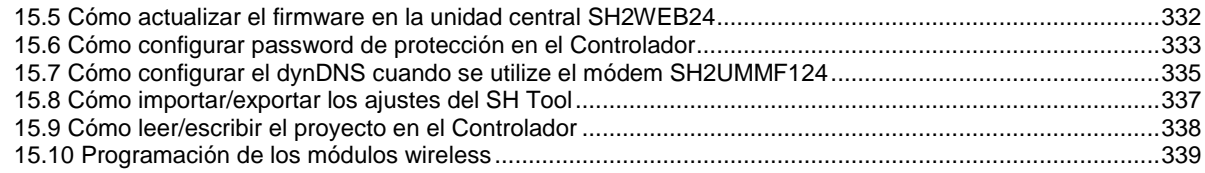

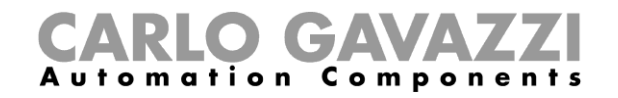

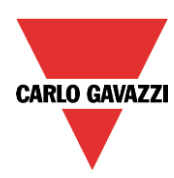

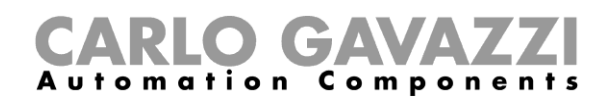

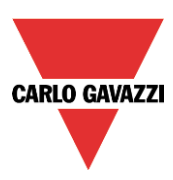

## <span id="page-8-0"></span>**1 Important notice**

## <span id="page-8-1"></span>**1.1 Function status**

To reduce the number of Dupline channels, from the software release 7.4.3, in the functions listed below, if some fields in the *Advanced* section are used, it is mandatory to enable the relevant status in the *Available output status* field.

List of functions:

- **•** Dupline Temperature regulation
- Smoke alarm
- Water alarm
- Counter
- Analogue output
- Hour counting
- Car Heating
- Mathematical function
- Zone temperature (when PID advanced is used)
- On/Off pump function

If this is not done, an error during compilation process will appear saying*: Function not complete. Please enable the relevant field in "Available output status". See software manual page 12.*

The table below shows the status which needs to be enabled.

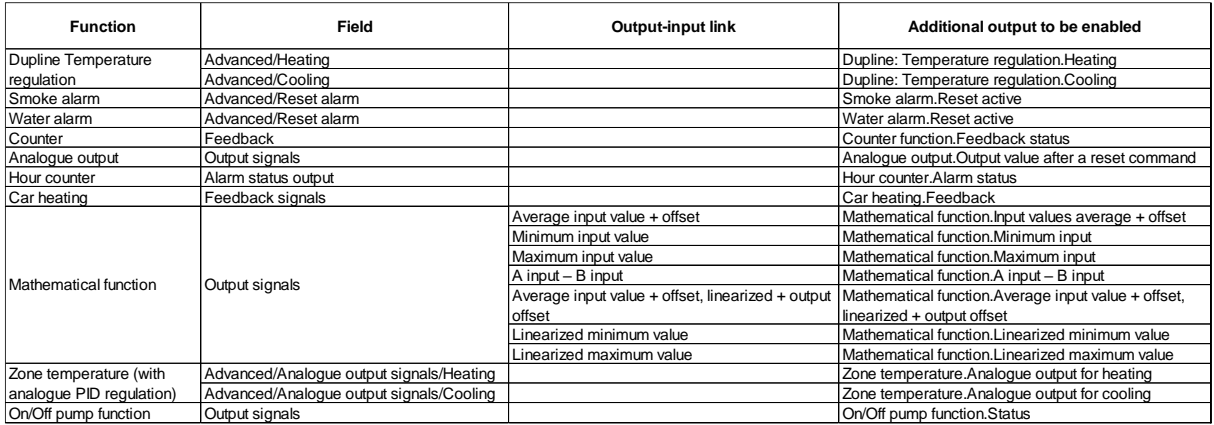

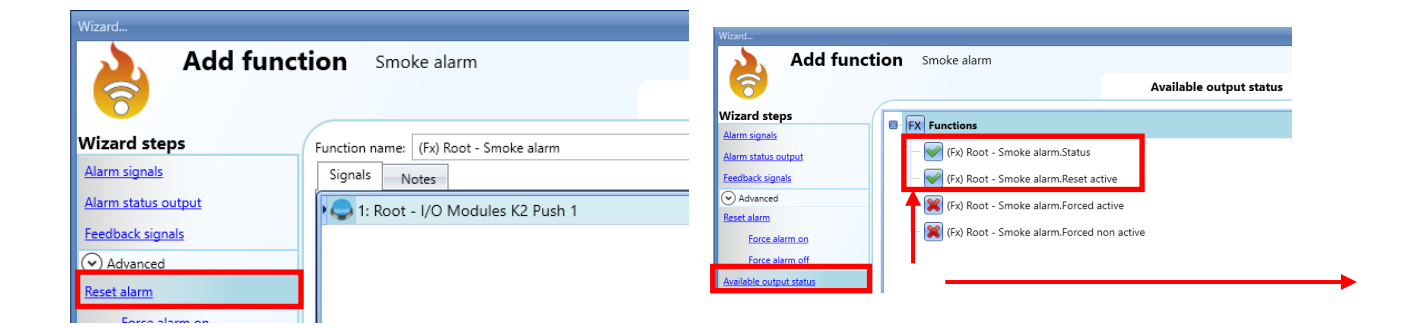

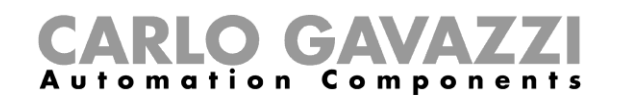

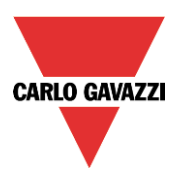

## <span id="page-9-0"></span>**1.2 Differences among the three controller SH2WEB24, SB2WEB24, SA2WEB24**

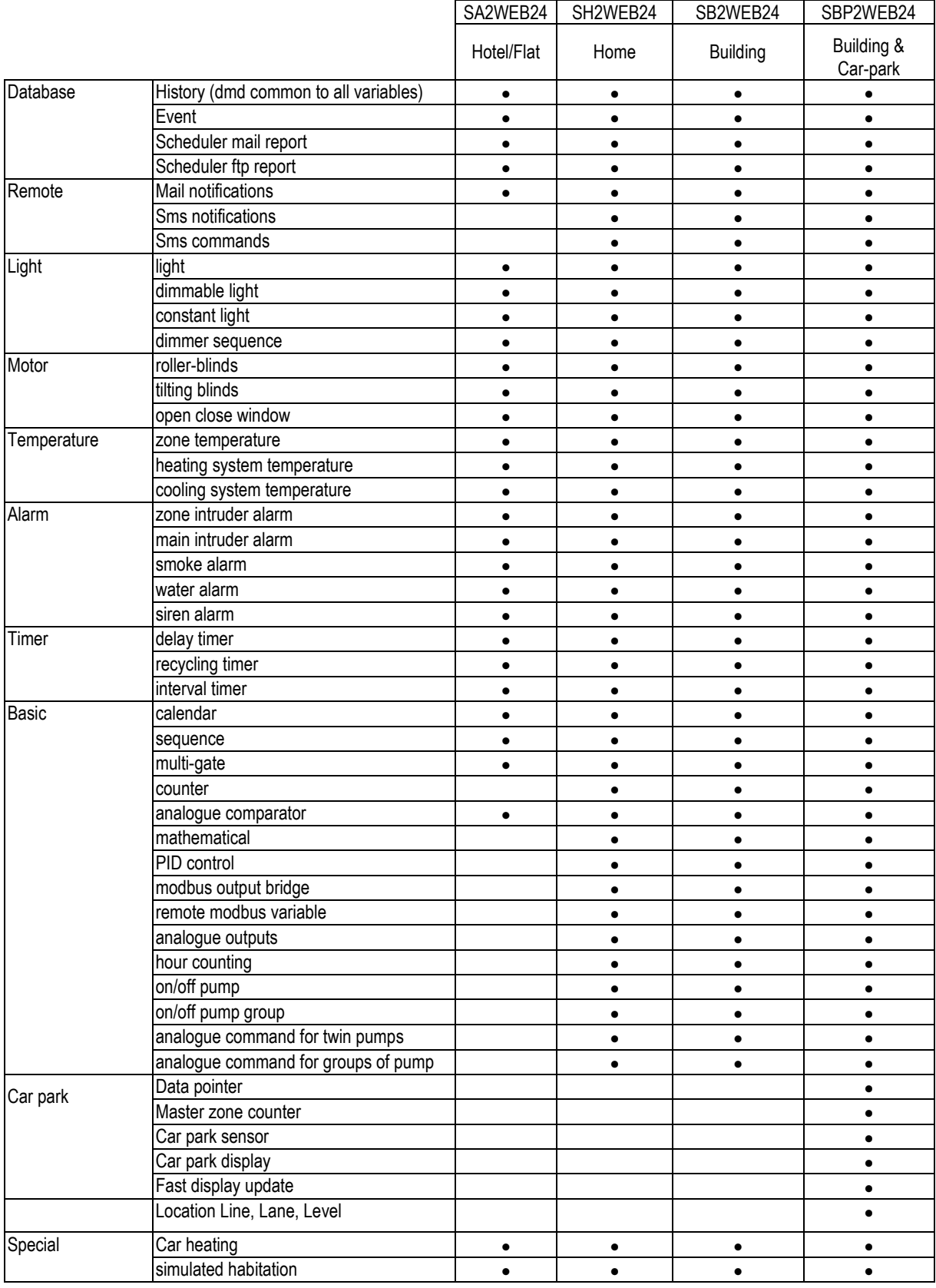

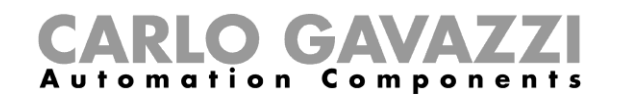

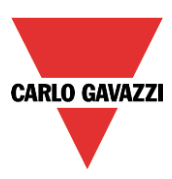

## <span id="page-10-0"></span>**1.3 Report sent using the email**

Starting from version 7.4.31, the configuration of emails with reports, can be done *only* by means of the web-app.

## 1) Open the report menu

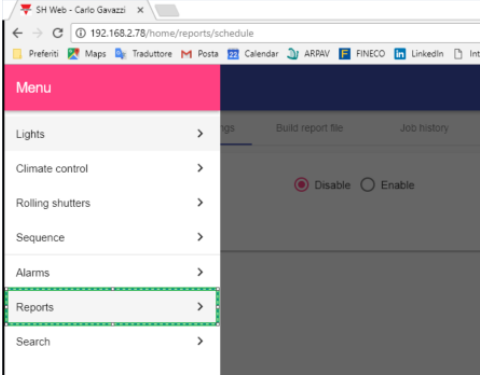

2) Configure the email account if it was not configured using the tool

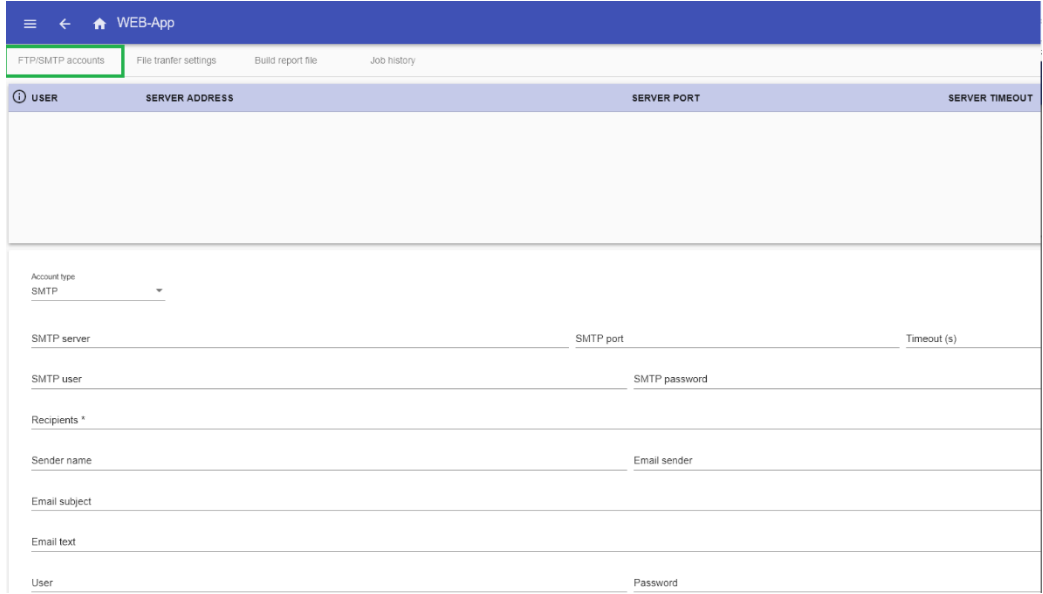

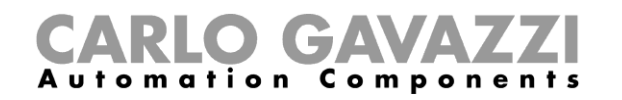

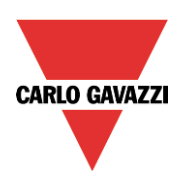

3) Link the report to be sent

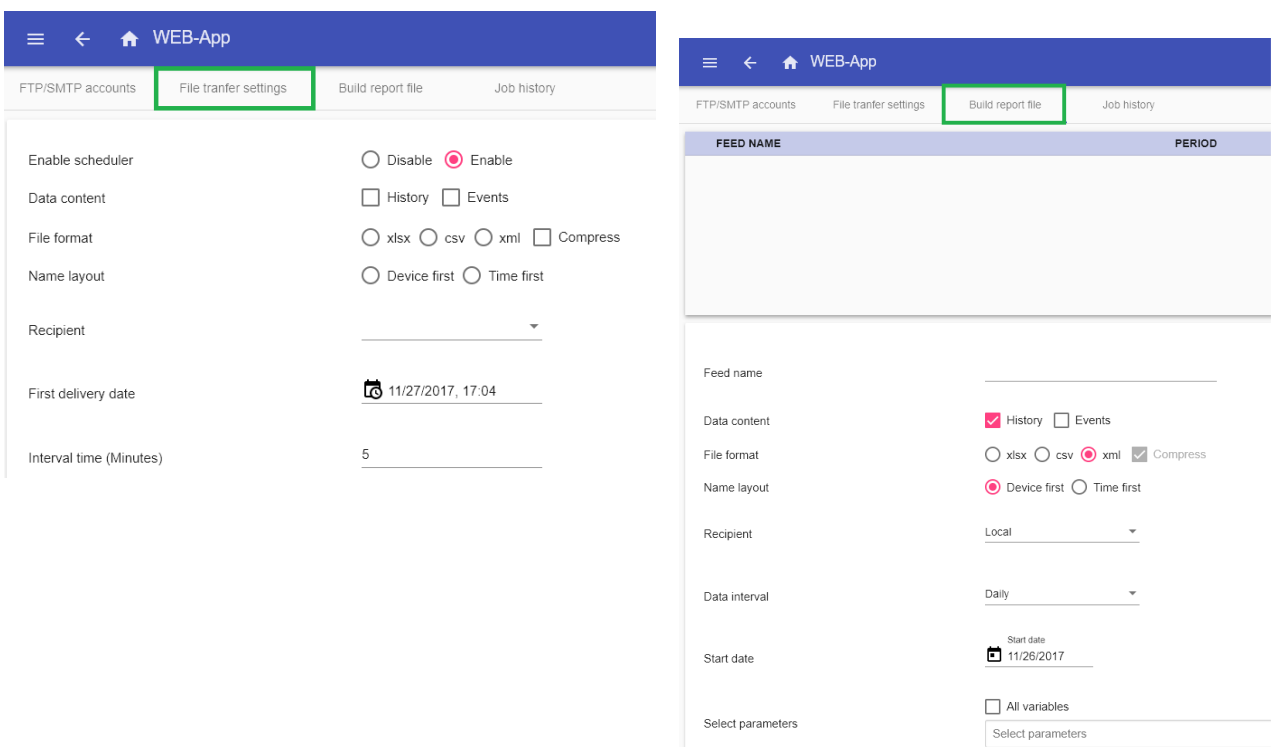

*An Email function generated with a former version of the software is not converted, so the user has to do it manually.*

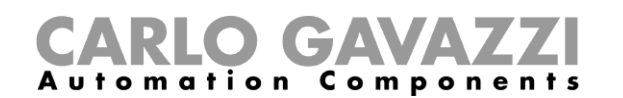

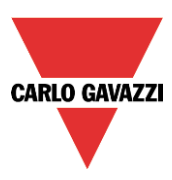

## <span id="page-12-0"></span>**2 Introducción**

SH Tool ha sido desarrollado para la configuración del SH2WEB24, un PC embebido Linux programable especialmente diseñado para aplicaciones de automatización de edificios.

Todas las funciones de automatización están representadas por iconos, y todos los parámetros correspondientes a las funciones son configurados localmente en el PC y luego transferidos al SH2WEB24 via Ethernet o tarjeta SD. Alguno de dichos parámetros pueden ser cambiados posteriormente a través de conexión remota con el controlador (servidor web, email, sms, Modbus, …) como se describe más adelante en este manual.

Igualmente, pueden ser subidos y modificados datos desde el SH2WEB24.

El PC no necesita conectarse al controlador SH2WEB24 para realizar una configuración.

*Las imágenes de este manual pueden distar de las imágenes de su pantalla.* Esto no es necesariamente un error, puede estar originado por diferencias de versiones.

**Los contenidos de este manual pueden ser modificados sin previo aviso.**

## <span id="page-12-1"></span>**2.1 Requerimientos**

### <span id="page-12-2"></span>**2.1.1 Requerimientos mínimos de hardware**

- Microsoft Windows XP SP3, Vista, Windows 7 32 o 64Bit
- Display con una resolución minima de 1024x768 pixels
- 200MB de espacio de disco
- Un puerto Ethernet y cables o un lector de tarjeta SD o puerto USB

### <span id="page-12-3"></span>**2.1.2 Requerimientos de software**

- Windows XP service pack 2 o service pack3 o Windows Vista o Windows 7 (32 o 64Bit)
- Microsoft .Net Framework 3.5

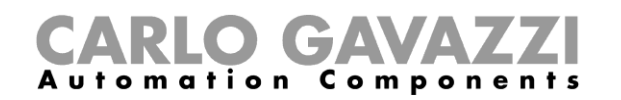

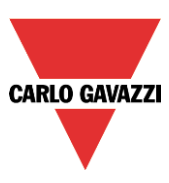

### <span id="page-13-0"></span>**2.2 Instalación**

SH Tool puede descargarse desde la web de smart-house o puede encontrarse en la tarjeta SD enviada con el SH2WEB24. Para instalar el software únicamente debe clicar en el fichero setup.exe.

Para poder conectarse con el controlador, debe utilizar la conexión Ethernet.

Interfaz de usuario

Cuando abre el SH Tool, aparece la siguiente ventana:

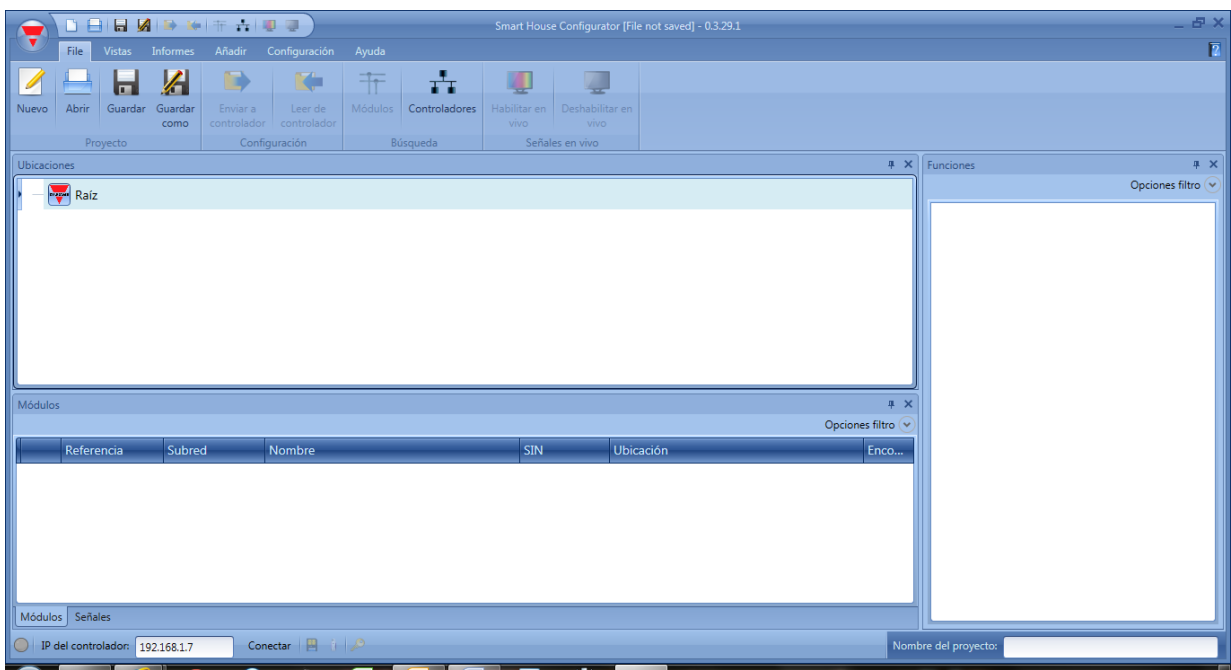

El interfaz de usuario utiliza una herramienta estándar de bandas utilizada hoy en día por muchos software. Para acceder una banda simplemente pulse en el menú deseado.

## <span id="page-13-1"></span>**2.3 Menú File**

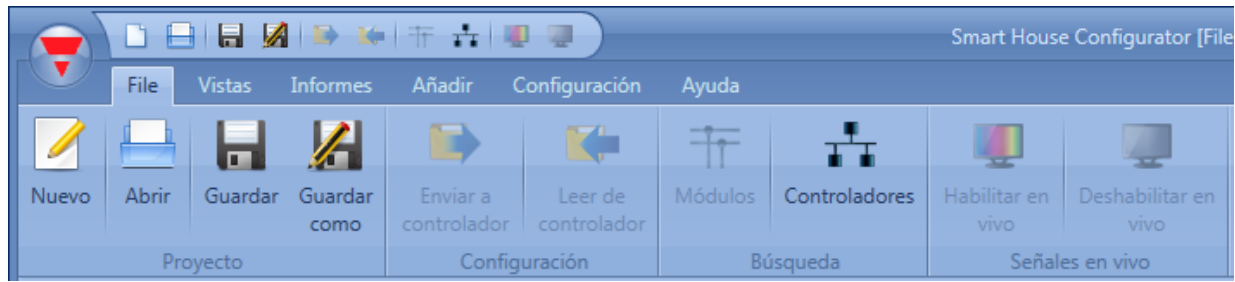

En el menu *File* el usuario puede crear un nuevo proyecto, abrir uno ya existente o guardarlo tal y como se hace en un menú *File* estándar.

Además aparecen algunas funciones estrictamente relacionadas con la conexión con los SH2WEB24 que están disponibles y enumeradas aquí:

- Enviar/Leer un proyecto.
- Descubrir módulos y controladores conectados en la red.
- Habilitar/Deshabilitar la monitorización de señales en vivo.

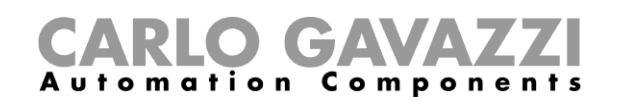

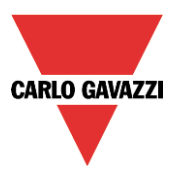

El usuario también puede acceder al menú *File* bien mediante el menú rápido en la parte superior de la ventana a la derecha del triángulo rojo de Carlo Gavazzi o bien clicando en dicho triángulo.

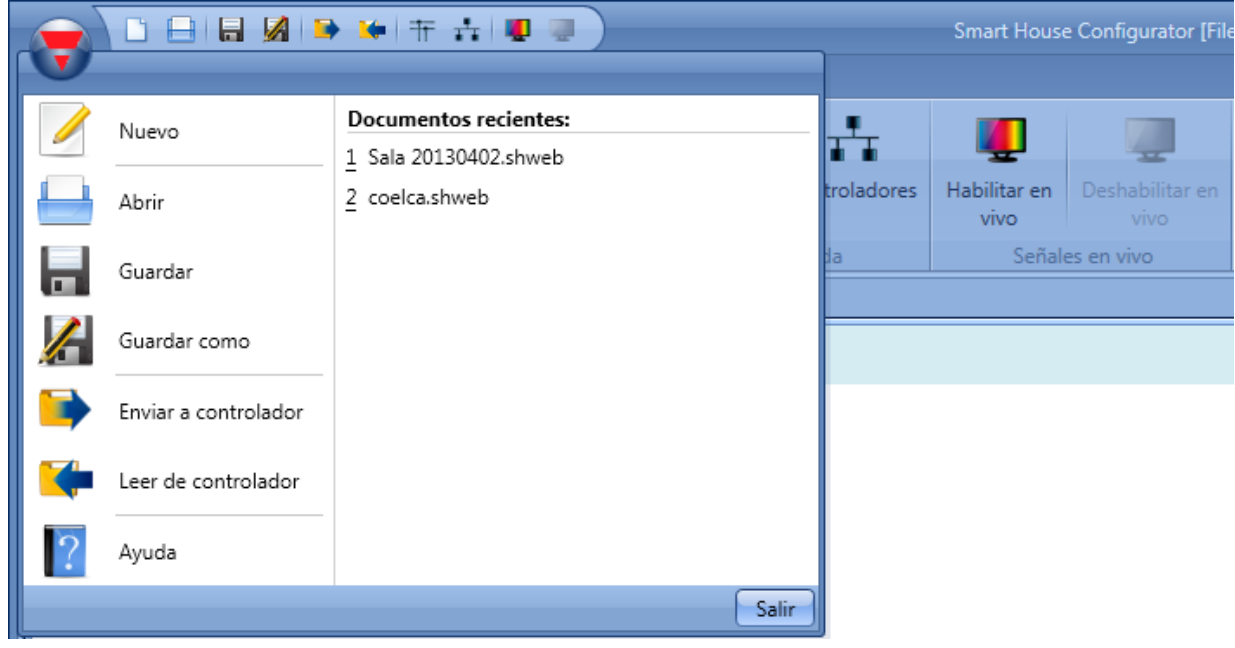

## <span id="page-14-0"></span>**2.4 Menú Vistas**

En el menu *Vistas*, el usuario puede configurar la posición preferida de las ventanas Ubicaciones, Módulos, Señales, Funciones y Subred. También puede eliminarse la vista de contenidos.

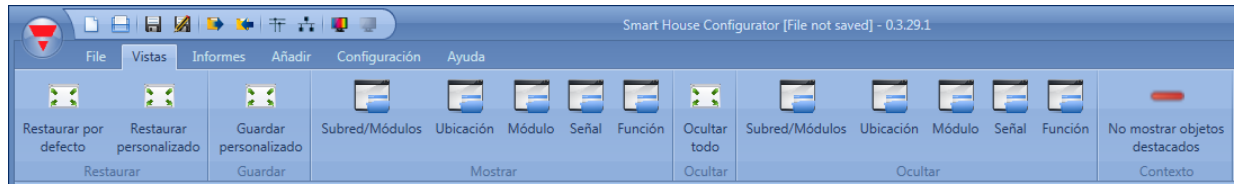

Las ventanas son flotante y pueden posicionarse utilizando las cinco zonas de anclaje mostradas en la siguiente figura.

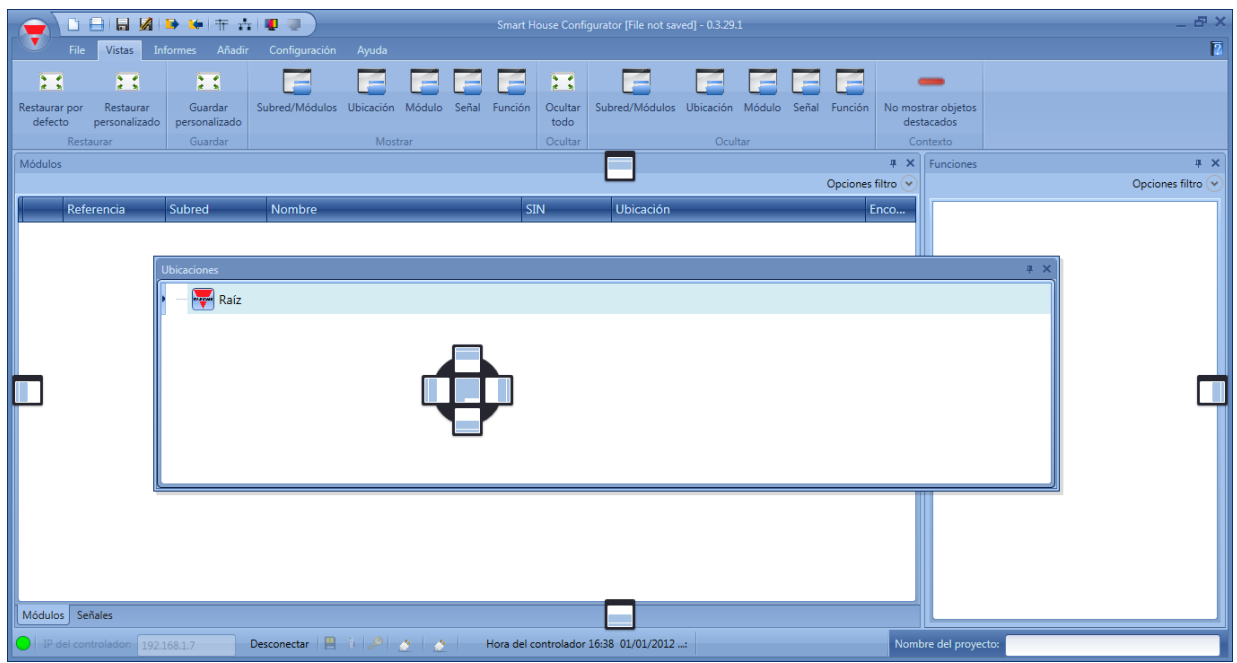

Puede guardarse la posición de las ventanas.

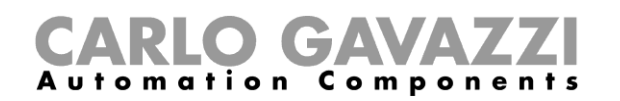

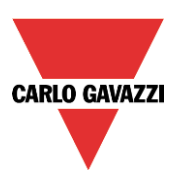

## <span id="page-15-0"></span>**2.5 Menú Informes**

En el menu Informes pueden crearse cinco tipos de informes diferentes, guardarse, imprimirse o enviarse por email.

El usuario puede seleccionar:

- *Listado de módulos*: muestra la lista complete de módulos
- *Lista de material:* la lista de módulos se organiza por tipo de módulos.
- *Detalles de función*: cada función se describe con los detalles de las señales utilizadas.
- *Uso subred*: este informe indica el número de señales utilizadas y el consumo total.
- *Informe Modbus TCP/IP: en este informe se muestra el mapa modbus del proyecto.*

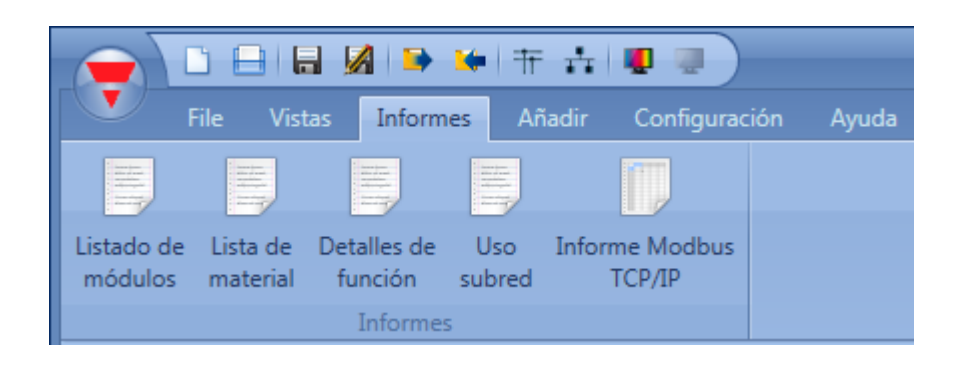

## <span id="page-15-1"></span>**2.6 Menú Añadir**

En el menu *Añadir* el usuario puede seleccionar qué añadir: extensión de bus, módulo, ubicación y funciones.

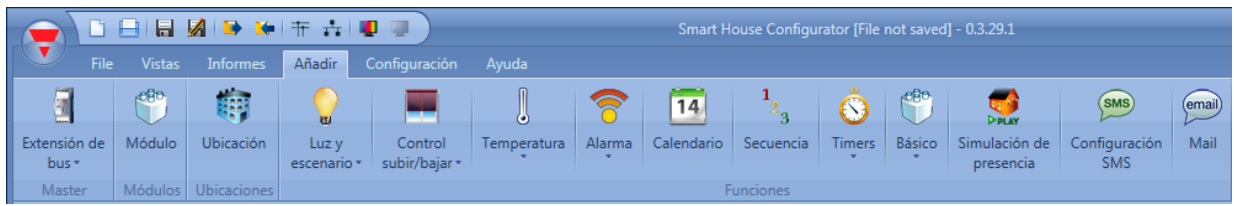

*Extensión de bus*: si se necesita una red Dupline nueva, tiene que añadirse una extensión de bus. Si quieren introducirse medidores de energía se deberá añadir un puerto serie Modbus.

*Módulo*: añade un nuevo modulo (pulsador, sensor PIR, módulo de salida,…)

*Ubicación*: el árbol de ubicaciones debe crearse desde aquí. El usuario tiene que definir plantas, estancias o cualquier otro tipo de ubicación para realizar una clara estructura de esta instalación.

*Funciones*: algunas funciones predefinidas pueden ser definidas y configuradas a través de la herramienta *wizard.* Las funciones predefinidas son:

- Luz y scenario.
- Control subir/bajar: para persianas, cortinas, toldos, ventanas.
- Temperatura.
- Alarmas: intrusismo, humo, inundación, sirena.
- Calendario: puede ejecutar actividades durante el año.
- Secuencia: ejecuta una lista de funciones elegidas.
- Timers.
- Básico: en esta sección se agrupan puertas lógicas y comparador analógico.
- Simulación de presencia: graba y reproduce las activaciones de iluminación, persianas, ...
- Configuración SMS: gestiona los SMS para el control remoto de funciones.
- Mail: gestiona el envío de emails de alarmas y envío de informes.

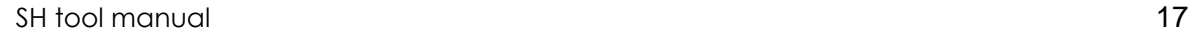

## <span id="page-16-0"></span>**2.7 Menú Configuración**

En el menu *Configuración*, el usuario puede configurar los ajustes importantes para un proyecto específico, la configuración general de un instalador, la dirección IP, la fecha y hora del SH2WEB24. Además puede actualizar el firmware y configurar el servidor Web, la base de datos y la comunicación modbus TCP/IP.

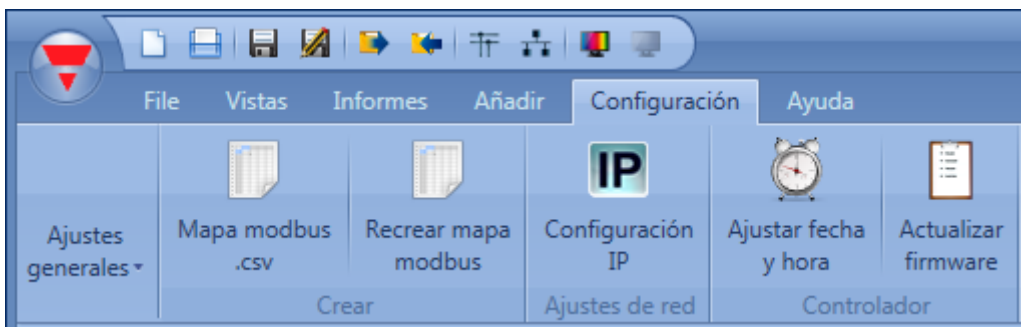

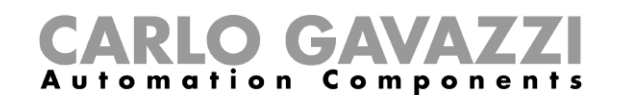

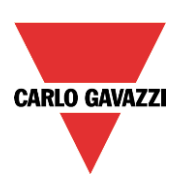

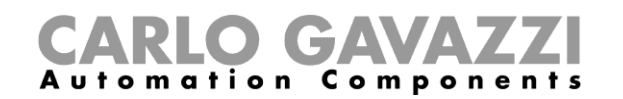

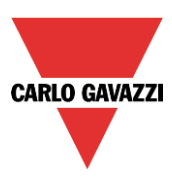

## <span id="page-17-0"></span>**3 Estructura del proyecto**

En un proyecto el usuario tiene que definer las ubicaciones de la instalación, añadir los módulos necesarios (pulsadores, detectores de movimiento, módulos de salida, …) y situarlos en su correspondiente ubicación para posteriormente crear las funciones.

*Ubicaciones, módulos y funciones* son los pilares de la estructura del proyecto: se describen en detalle en los siguientes apartados.

## <span id="page-17-1"></span>**3.1 Wizard**

Cada objeto, sea del tipo que sea, se crea y configure a través del *Wizard*.

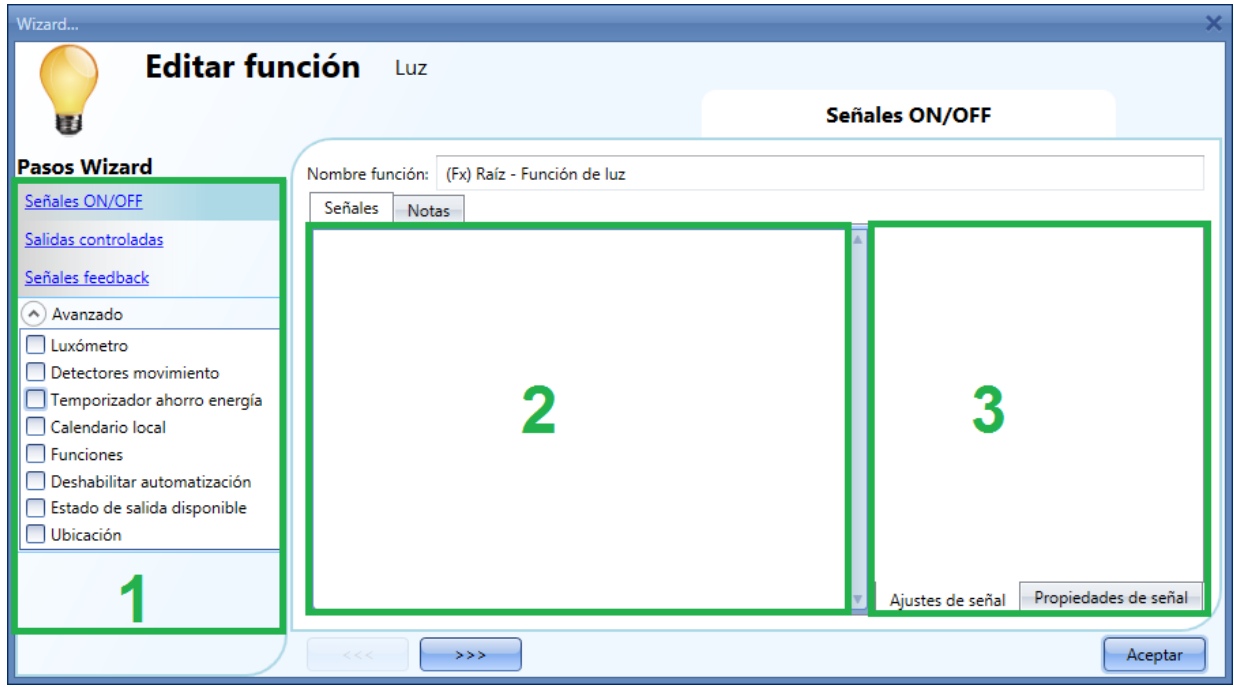

El wizard es una herramienta que conduce al usuario en la configuración de un objeto, guiándole en pequeños pasos hasta completar la configuración de un módulo, ubicación o función. El objetivo del wizard es reducir el esfuerzo de entender el proceso completo de una configuración y hacerlo fácil y rápido. Los diferentes pasos pueden completarse uno por uno simplemente clicando en ">>>" yendo a través de todos ellos o simplemente clicando en los deseados que se muestran en el área azul en la izquierda (área 1).

En la imagen anterior se muestra un ejemplo de wizard dividido en tres áreas.

**Área 1**: se divide en dos secciones. La superior contiene los ajustes/señales básicos que el usuario tiene que definir para crear el objeto ('objeto' es una palabra genérica para indicar ubicación, módulos o funciones). Por ejemplo, en la función de luz las señales básicas son las señales de entrada y salida, que son los ajustes mínimos necesarios para crear este tipo de función. En general, la mayoría de las funciones muestran como ajustes básicos las señales de entrada y de salida.

En la sección inferior las funcionalidades "Avanzado" son modificables: si no están habilitadas están escondidas al usuario para proporcionar un interfaz de usuario sencillo.

La lista de funcionalidades avanzadas aparecerán: seleccione la opción deseada para habilitarla. Por ejemplo, si necesita utilizar un luxómetro clique sobre él. Una vez escondida la lista, clicando de nuevo en *Avanzado*, aparecerán las habilitadas para un acceso rápido.

**Área 2**: este es el area donde debe añadirse las señales. Haciendo doble click sobre esta área aparecerá la siguiente ventana. Se mostrarán todas las señales y funciones disponibles, dando al usuario la posibilidad de seleccionar una o más de ellas, seleccionando la fila correspondiente y pulsando *Aceptar*. Pueden utilizarse diferentes filtros de acuerdo al icono en la parte superior de la ventana.

## CARLO GAVAZZI

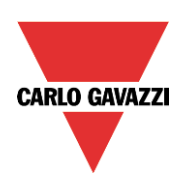

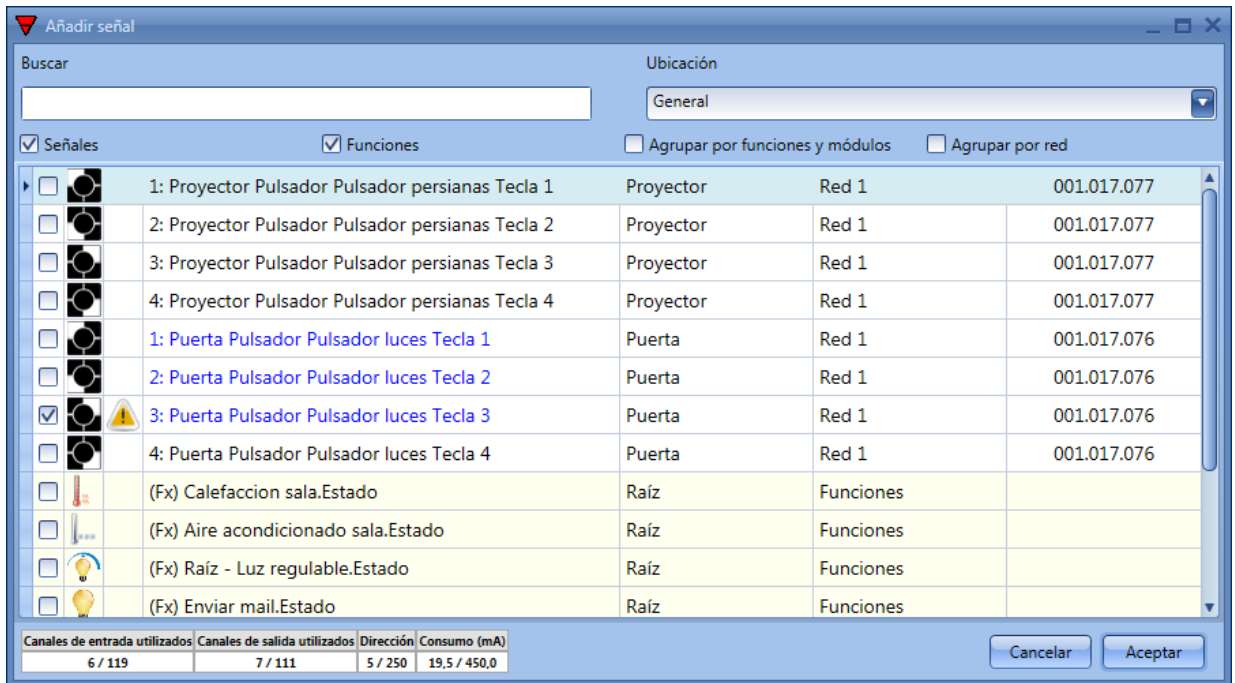

**Área 3**: este es el área donde se configuran las señales. El usuario puede modificar los ajustes de la señal y ver las propiedades de cada señal (por ejemplo el tiempo de activación larga de un pulsador o la sensibilidad de un detector de movimiento).

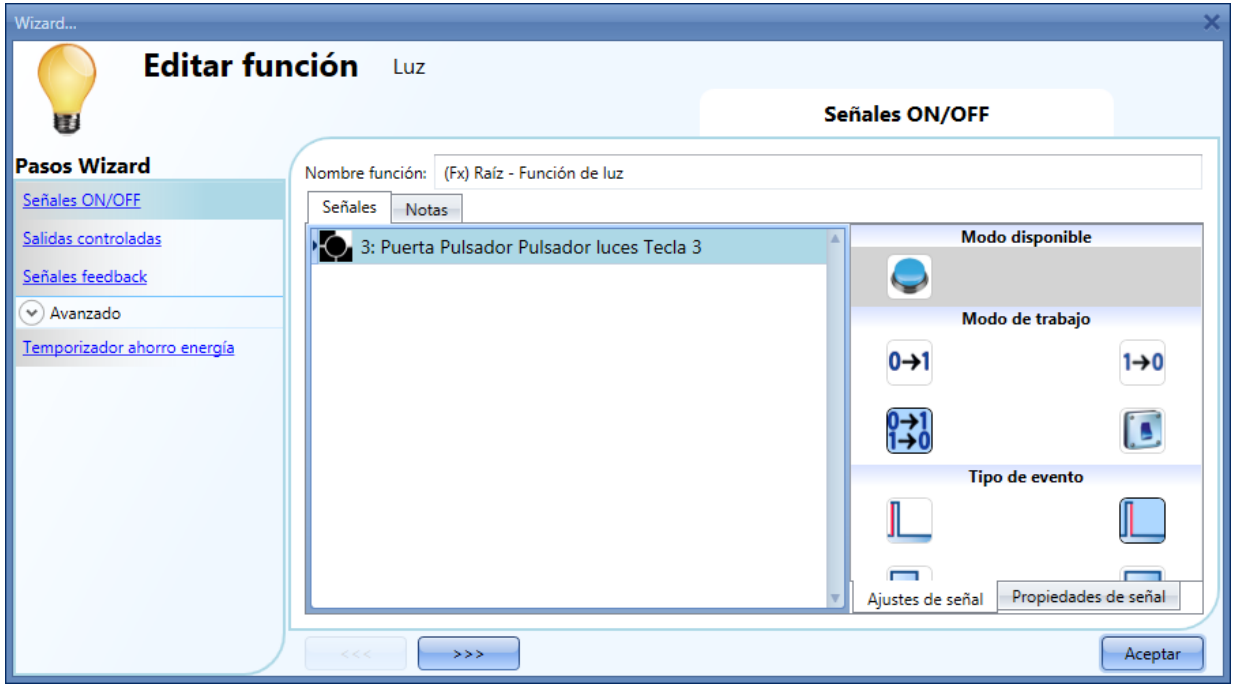

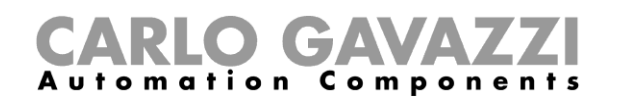

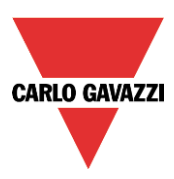

## <span id="page-19-0"></span>**4 Ubicaciones**

En esta ventana el usuario puede definir la estructura del proyecto, comenzando desde las ubicaciones donde tienen que situarse los módulos y las funciones.

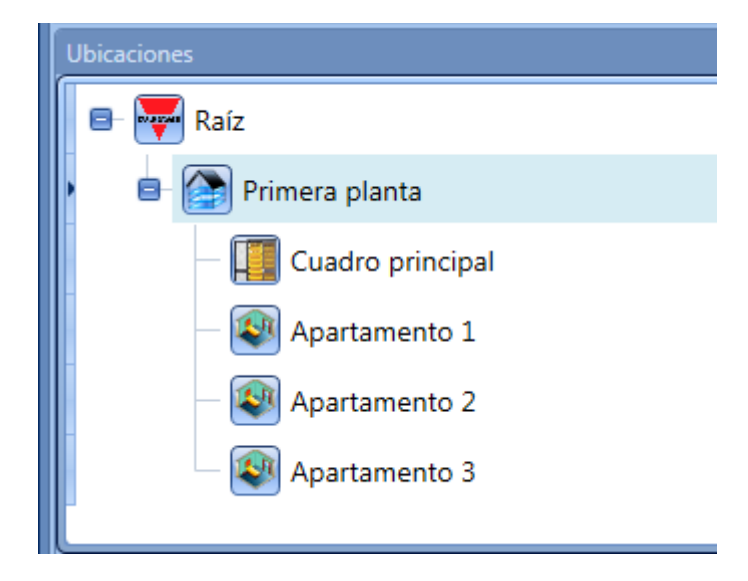

Cuando el usuario introduce una nueva ubicación aparecerá la siguiente ventana de *Wizard*. En esta ventana el usuario puede seleccionar el nombre de la *Ubicación* y la *familia de la ubicación,* también puede añadirse una pequeña descripción de la *Ubicación*.

Cuando pulse el botón *Aceptar*, la ubicación se añade al árbol de *Ubicaciones*.

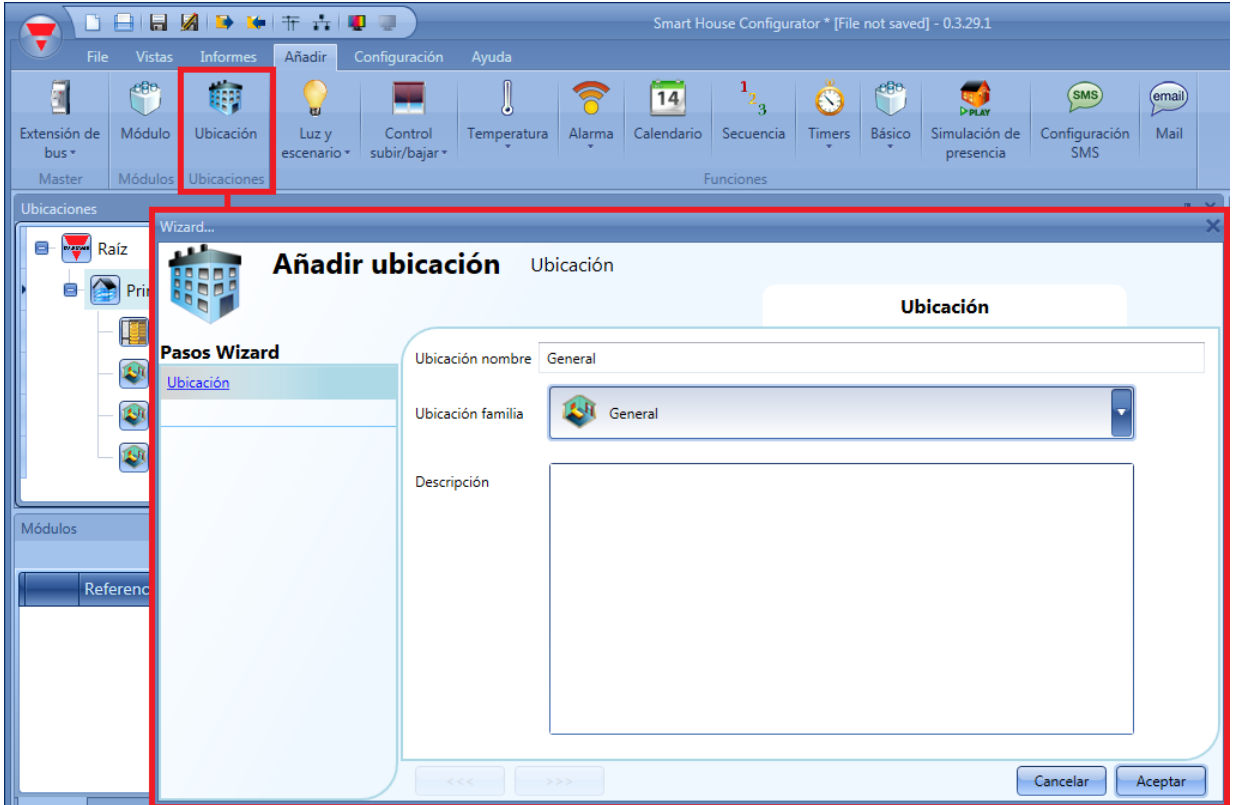

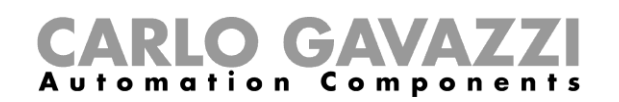

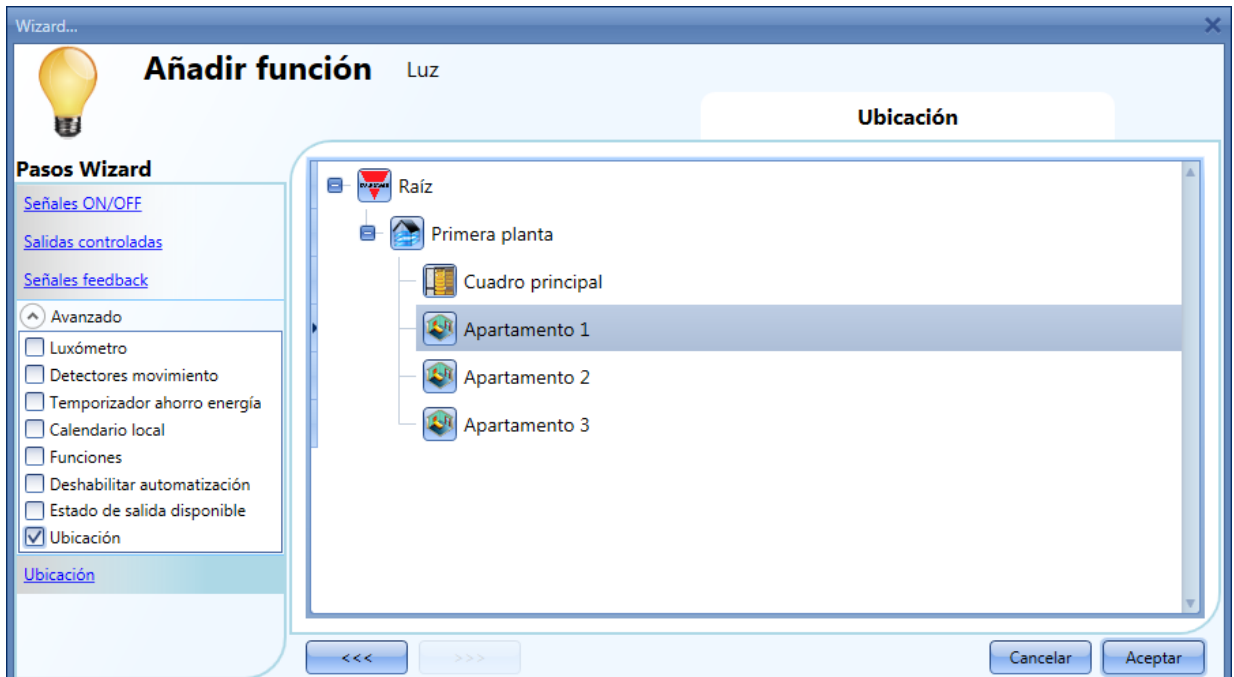

## <span id="page-20-0"></span>**5 Conexión con la unidad maestra SH2WEB24**

Para conectarse a una unidad maestra SH2WEB24, el usuario tiene que pulsar el icono resaltado en rojo en la siguiente imagen: el SH Tool comenzará a buscar los SH2WEB24 conectados a la red Ethernet.

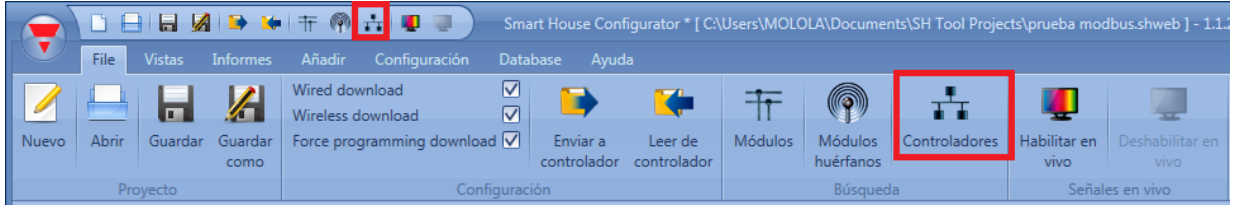

### **Nota importante**

Si en el PC se está ejecutando el firewall de Windows o un firewall/antivirus de un tercero, asegúrese de que los puertos 48007, 10000 y 10001 no están bloqueados (paquetes de entrada/salida). Estos puertos se utilizan por el SH Tool para buscar la unidad maestra en la red y comunicarse con el. Si un firewall boquea dichos puertos, no podrá encontrar los controladores en la red ni utilizar *Señales en vivo.*

Asegúrese de que la configuración IP de la unidad maestra concuerda con los ajustes IP del PC utilizado: deben pertenecer a la misma red lógica (mismo tipo de IP y misma máscara de subred).

Cuando el PC tiene más de una tarjeta de red o varias direcciones IP es posible seleccionar la red correcta de la lista (ver siguiente imagen): debe ser la misma en la que está conectado el SH2WEB24.

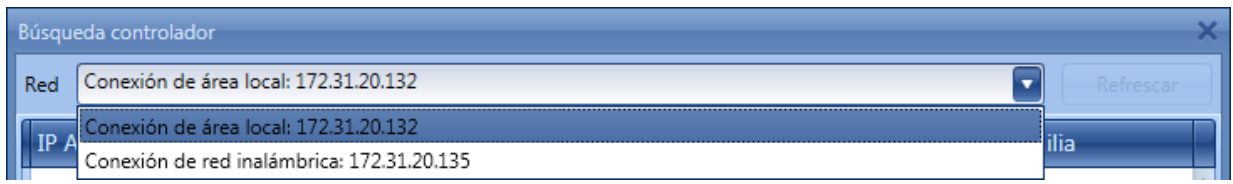

Tras encenderlo, el SH2WEB24 está listo para funcionar tras 1 minuto, cuando el led de BUS amarillo comienza a parpadear.

**CARLO GAVAZZI** 

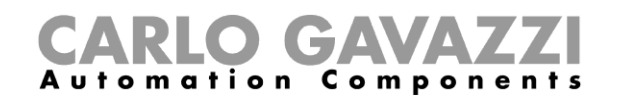

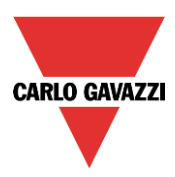

## <span id="page-21-0"></span>**6 Vista de funciones y módulos**

La funcionalidad *Mostrar ubicación y módulos* permite al usuario encontrar fácilmente las señales utilizadas en cada función.

Haciendo click sobre la función con el botón derecho del ratón es posible seleccionar la opción *Mostrar ubicación y módulos de esta función.*

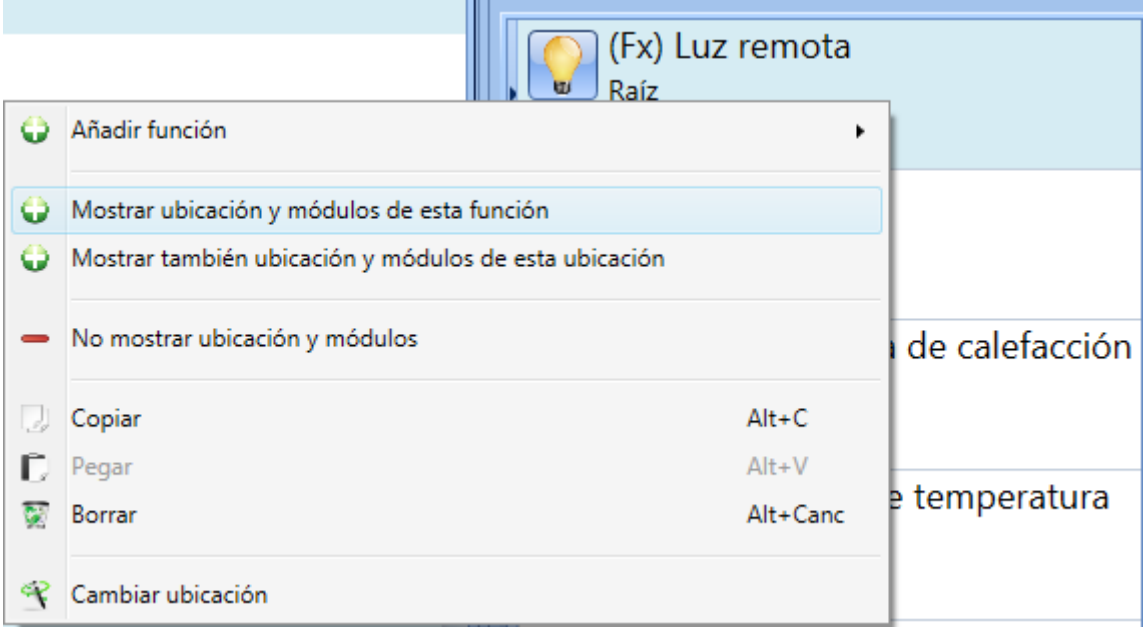

Automáticamente la herramienta resalta la ubicación y todos los módulos que se utilizan en la función.

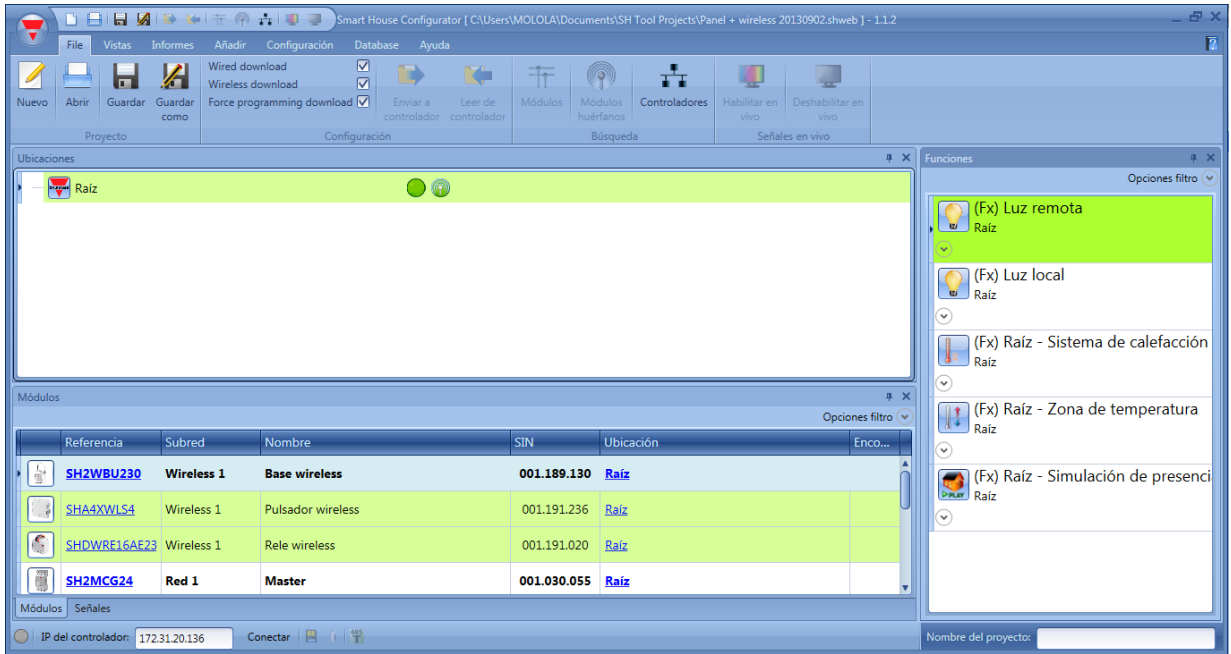

Cuando se quieren resaltar más funciones el usuario puede seleccionar la opción *Mostrar también ubicación y módulos de esta función.* Seleccionando la opción *No mostrar ubicación y módulos*, se elimina el filtro.

## <span id="page-21-1"></span>**7 Módulos**

Para configurar un modulo, el usuario tiene que hacer click sobre la imagen del módulo en la ventana

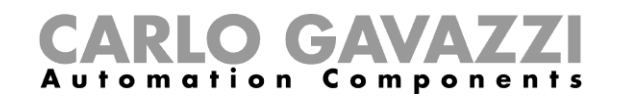

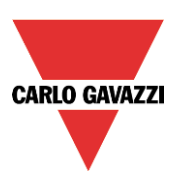

*Módulos* (ver siguiente imagen).

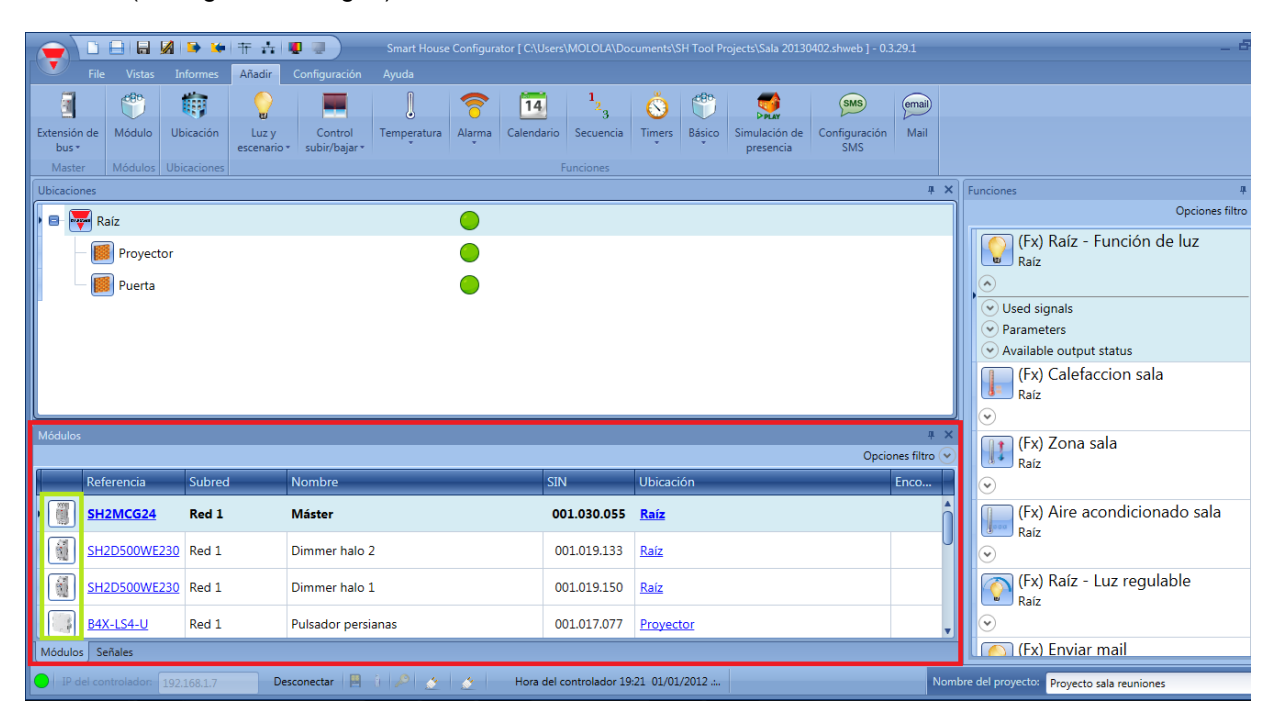

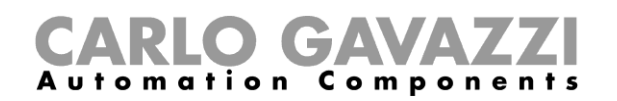

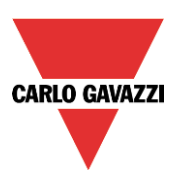

## <span id="page-23-0"></span>**7.1 Pulsadores**

Los siguientes equipos pertenecen a la familia *Pulsadores*:

- B4X-LS4-U
- B5X-LS4-U (también tiene que seleccionar este equipo para B5B-LS4-U y B5W-LS4-U)
- BEW-LS1-U
- BEW-LS2-U
- BEW-LS3-U
- BEW-LS4-U (también tiene que seleccionar este equipo para BEA-LS4-U y BEG-LS4-U)

Para configurar estos, haga click en la imagen correspondiente una vez hayan sido añadidos al proyecto:

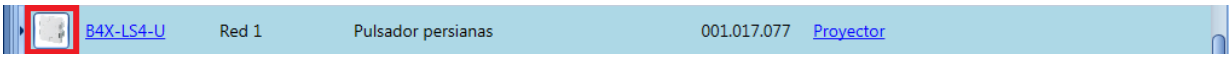

Aparecerá el wizard de configuración:

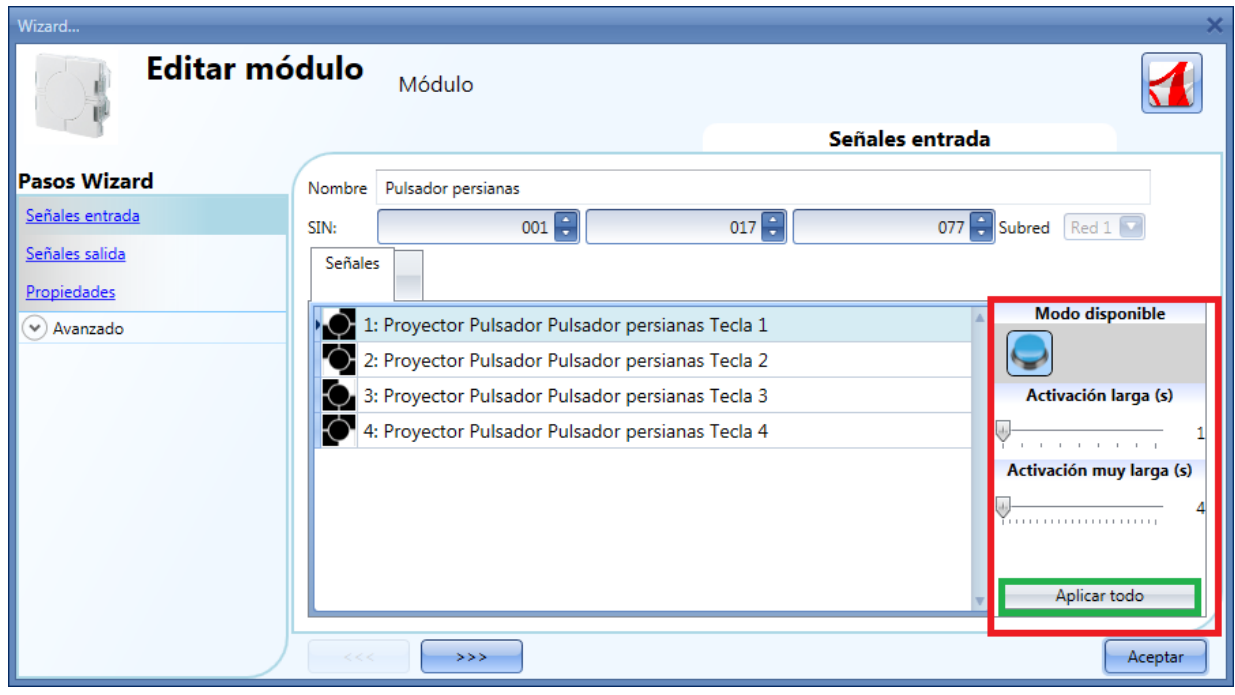

El campo se *Señales entrada*, el tiempo de *Activación larga* y de *Activación muy larga tienen que definirse.*

El tiempo de *Activación larga* puede ajustarse desde 1 a 5 segundos, mientras que el tiemo de *Activación muy larga* puede ajustarse desde 4 a 15 segundos y el sistema siempre lo ajusta 3 segundos más que el tiempo de *Activación larga*.

El usuario puede configurar diferentes tiempos para cada tecla del pulsador, o puede ajustar los mismos valores pulsando *Aplicar todo*.

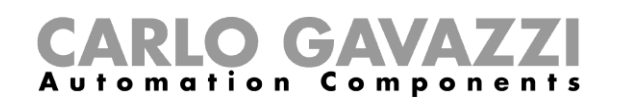

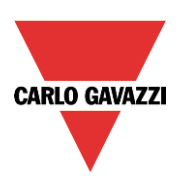

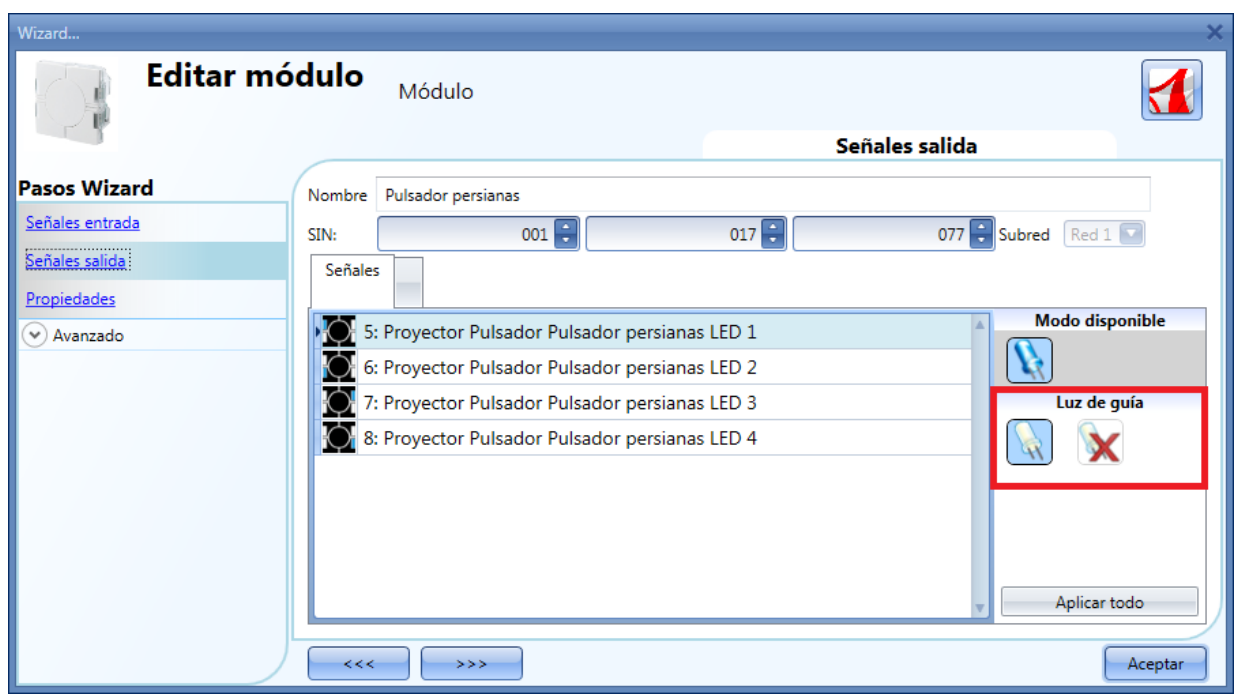

En el apartado *Señales salida*, el usuario puede habilitar el LED blanco como luz de guía (rectángulo rojo): clicando en el icono de LED blanco la luz de guía se habilita, mientras que clicando en el aspa roja la luz de guía no está habilitada.

Cada LED puede tener diferente comportamiento.

La luz de guía se puede configurar en los siguientes equipos: B4X-LS4-U, B5X-LS4-U.

### <span id="page-24-0"></span>**7.2 Detector de movimiento**

Los siguientes equipos pertenecen a la familia de *Detectores de movimiento*:

- B4X-PIR90-U
- B5X-PIR90-U (también tiene que seleccionarse para B5B-PIR90-U y B5W-PIR90-U)
- BSB-PIR90-U
- BSD-PIR90-U
- BSP-PIR90-U
- SHA4XP90L
- SHE5XP90L
- SHSBB90L
- SHSBD90L
- SHSBP90L
- SHSQP360L

Para configurar estos, pulse en la imagen correspondiente una vez hayan sido añadidos al proyecto:

**B4X-PIR90-U**  $\alpha$ Red 1 PIR 001.018.109 Proyector

Cuando aparece el wizar de configuración el único campo configurable es *Propiedades*. En *Señales entrada* y *Señales salida* sólo se muestran las entradas y salidas disponibles.

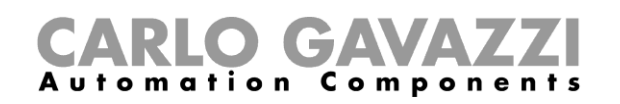

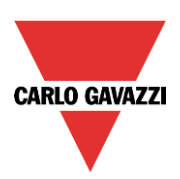

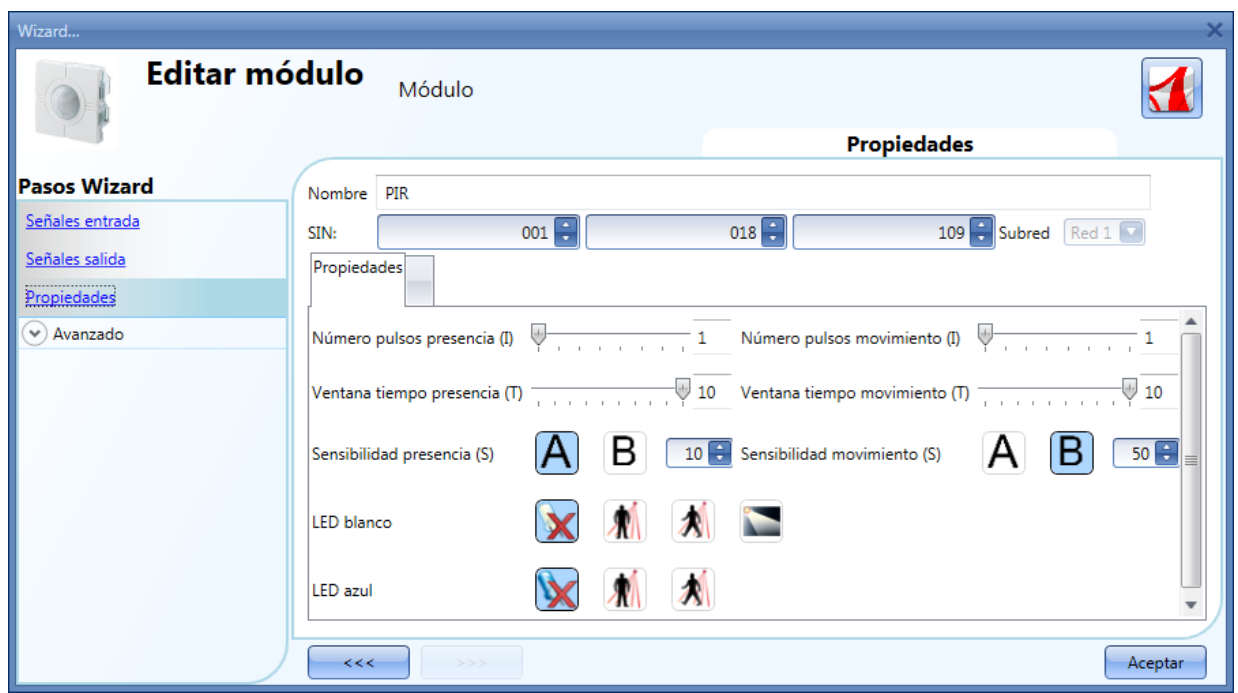

En esta ventana debe configurarse la sensibilidad, también el comportamiento del LED: puede utilizarse como guía de luz o feedback de la detección de presencia o movimiento.

### <span id="page-25-0"></span>**7.2.1 Cómo trabajan los PIR y cómo configurarlos**

El sensor PIR responde a cualquier fluctuación en la radiación térmica infrarroja, así que la presencia de cualquier objeto o persona modifica la imagen termal detectada por el sensor cuando entra en su campo de visión.

El sensor está equipado con lentes segmentadas que dividen el campo de visión en zonas activas y pasivas (zonas no visibles para el sensor, ver siguiente figura, zonas activas en amarillo). Cuando una fuente de calor cruza dichas zonas, el sensor detecta un cambio de radiación infrarrojos, entonces se detecta presencia y/o movimiento.

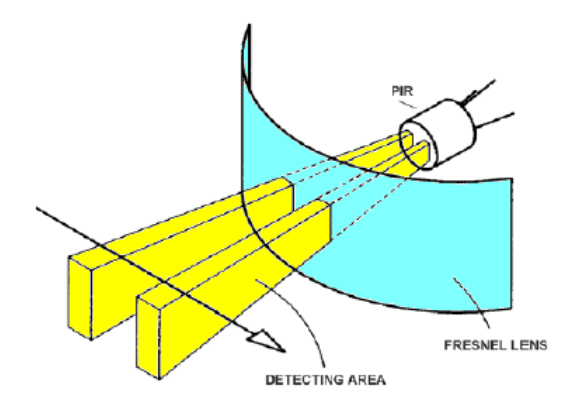

Cuando un cuerpo caliente se mueve dentro del campo de visión del sensor, el sensor detecta una diferencia en la temperatura medida.

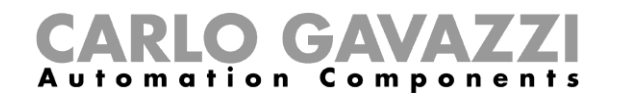

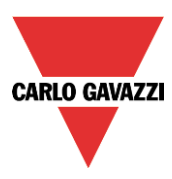

Cruzar las zonas activas y pasivas puede generar las siguientes condiciones:

- a) Cuando un cuerpo permanece en un área pasiva, el PIR no genera ningún pulso (fig.2).
- b) Cuando un cuerpo se mueve a un área pasiva, el PIR no genera ningún pulso (fig.2).
- c) Cuando un cuerpo permanece en un área activa, el PIR no genera ningún pulso (fig.2).
- d) Cuando un cuerpo se mueve a un área activa, el PIR genera un pulso positivo (se detecta un incremento de la temperatura) (fig.3).
- e) Cuando un cuerpo se mueve fuera de un área activa el PIR genera un pulso negativo ( se detecto un decremento de la temperatura (fig.3).
- f) Cuando un cuerpo se mueve a un área activa, el PIR puede generar pulsos positivos o negativos (positivo si el cuerpo se mueve hacia el sensor, negativo si se aleja del sensor) (fig.3).
- g) Cuando el cuerpo se mueve desde un área pasiva a otra área pasiva cruzando un área activa, el PIR genera pulsos positivos y negativos (fig.3).
- h) Cuando el cuerpo se mueve desde un área activa a otra área activa cruzando un área pasiva, el PIR genera pulsos negativos y positivos (fig.3).

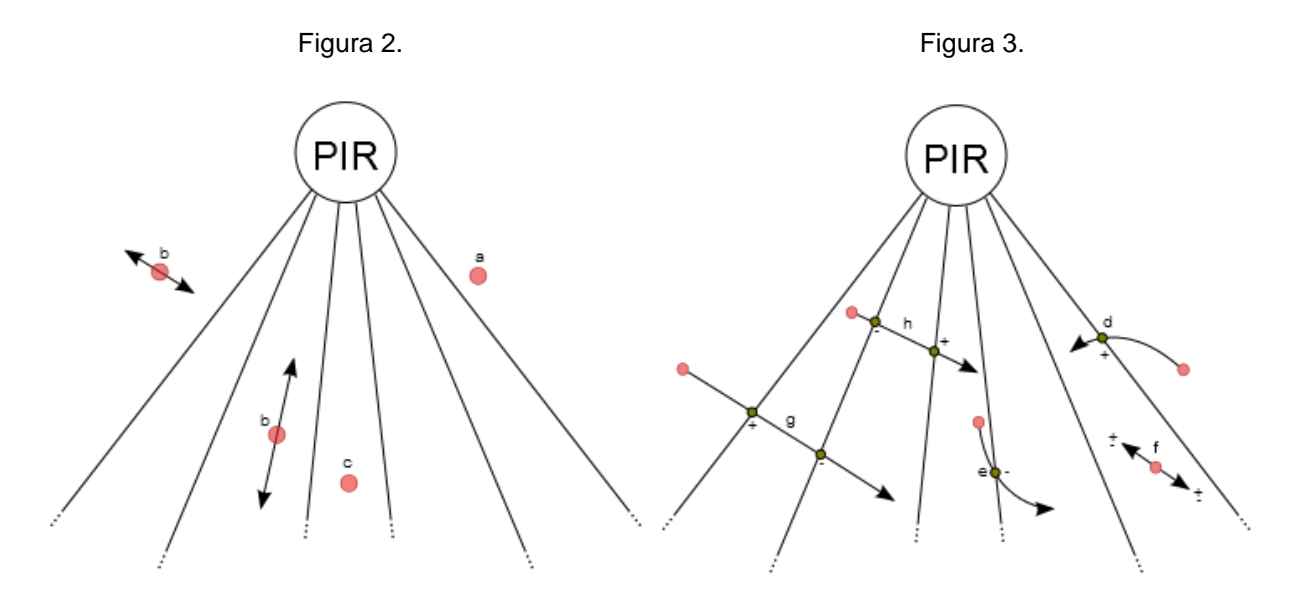

Los pulsos generados por el PIR (p.e. la detección de un cambio en la temperatura) se comparan con un umbral de temperatura.

La señal PIR es un valor que va desde 0 a 127 correspondiente a la diferencia detectada en el valor de temperature; el umbral puede configurarse desde 3 hasta 100. Cuanto más grande sea el umbral, mayor el cambio de temperatura.

En el sistema smart-house, como un sensor PIR puede utilizarse tanto en funciones de alarma de intrusismo como en funciones de iluminación al mismo tiempo, genera dos tipos de señal: *presencia* y *movimiento*. El primero se utiliza en las funciones de luz para reiniciar el temporizador de ahorro de energía mientras que el segundo se utiliza para encender la luz en las funciones de iluminación y activar las funciones de alarma de intrusismo.

El usuario define cómo el sistema smart-house detecte *presencia* y *movimiento* configurando cuatro parámetros diferentes para ambas señales a través del software SH Tool.

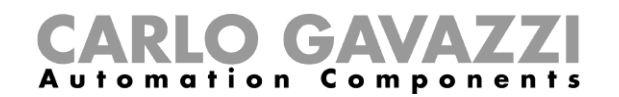

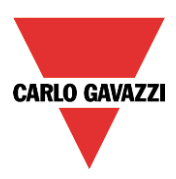

Los parámetros son los siguientes:

### 1) **Modo de detección**

**A**: cualquier tipo de pulso es válido (positivo y negativo). Se tiene que seleccionar esta opción para detección de presencia y movimiento, para encender la luz tan pronto como una persona se mueva de un área activa a un área pasiva (o viceversa) o a un área activa (respuesta muy rápida). Con esta configuración, cualquier cambio en la temperatura produce que el sensor dé un mensaje de detección a la unidad máster.

**B**: solo la secuencia de pulso positivo a negativo o de negativo a positivo es válida. La persona tiene que ir desde un área activa a otra área activa, pasando por una pasiva o viceversa.

Se recomienda esta opción para sensores utilizados en funciones de alarma de intrusismo, para evitar falsas condiciones de alarma. Con esta configuración el sensor envía un mensaje de detección solo si percibe un incremento o decremento en la temperatura.

#### 2) **Umbral - Sensibilidad**

Éste es un número que puede configurarse entre 3 y 100. Cuanto más pequeño el valor, mayor el rango de detección, pero la sensibilidad a la fuente de calor es mayor.

En las figuras 4 y 5 hay varios ejemplos de diferentes sensibilidades para el sensor B4X-PIR90-U. La figura 4 representa el área de cobertura del plano de sensibilidad horizontal, mientras que la figura 5 representa el área de cobertura del plano vertical.

- a) Umbral =100. Con este ajuste el PIR tiene la sensibilidad mínima, representada por el área blanca en las figuras 4 y 5. La detección se extiende hasta 6m y los cuerpos pequeños en el suelo no pueden ser detectados. En la figura 5 (área de sensibilidad vertical) se puede ver que el área blanca se extiende a menos de 0,5m por debajo de la altura a la que está montado el sensor. Con este ajuste no pueden detectarse cuerpos pequeños (p.e. mascotas pequeñas).
- b) Umbral =42. Con este ajuste el PIR tiene sensibilidad media, representada por las áreas azules indicadas en las figuras 4 y 5. La detección se extiende a 7,5m y de nuevo los cuerpos pequeños no pueden ser detectados. En la figura 5 (área sensibilidad vertical) se puede ver que el área azul se extiende aproximadamente 0,5m por debajo de la altura a la que está montado el sensor.
- c) Umbral =3. Con este ajuste el PIR tiene la máxima sensibilidad, representada por las áreas azul oscuras indicadas en las figuras 4 y 5. La detección se extiende de 8,5m y los cuerpos pequeños en el suelo son detectados. En la figura 5 (área sensibilidad vertical) se puede ver que el área azul oscura llega a nivel de suelo, con un sensor montado a una altura de 1,1m.

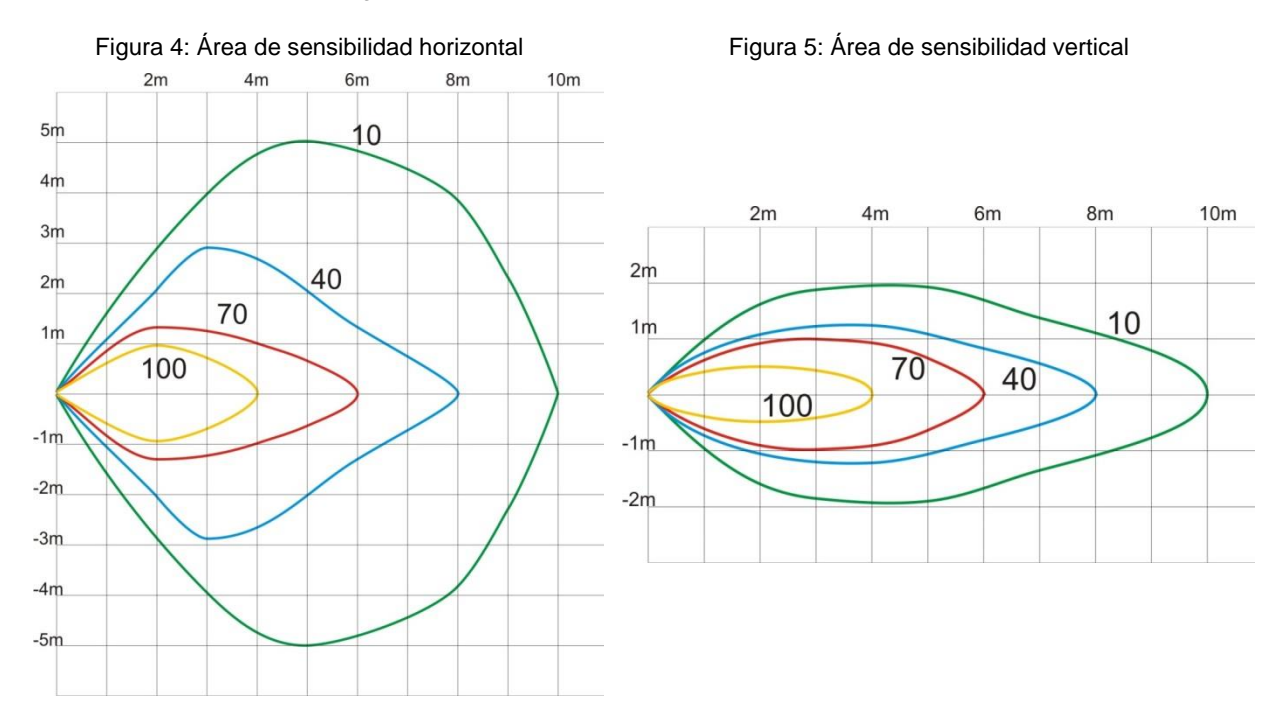

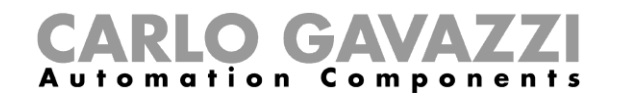

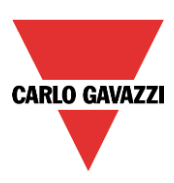

### **3) Número de pulsos**

Este es el número de pulsos calculado de acuerdo al modo A o B, que el sensor tiene que detectar en un intervalo de tiempo predefinido para enviar el mensaje de detección de presencia al controlador. Puede ajustarse de 1 a 8.

### **4) Ventana de tiempo**

Este es el interval de tiempo dentro del cual los pulsos son contados. La ventana puede ajustarse desde 1 a 10 segundos.

Los cuatro parámetros deben ajustarse durante la instalación, teniendo en consideración el entorno y la aplicación. Los ajustes típicos deberían ser los siguientes:

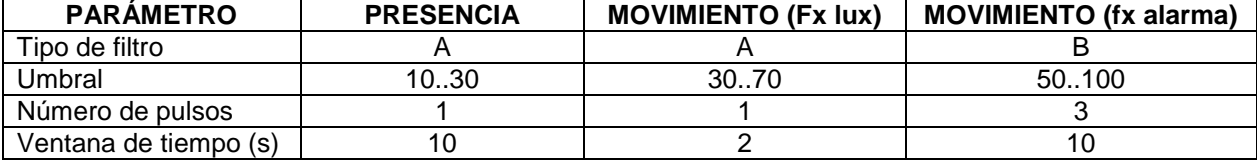

## <span id="page-28-0"></span>**7.3 Módulos de temperatura**

Los siguientes equipos pertenecen a la familia de *Temperatura*:

- SHA4XLS4TH
- SHE5XLS4TH (también se tiene que seleccionar para SHE5BLS4TH y SHE5WLS4TH)
- SHA4XTEMDIS
- SHE5XTEMDIS
- BSI-TEMANA-U
- BSI-TEMANB-U

Para configurar estos, pulse en la imagen correspondiente una vez hayan sido añadidos al proyecto:

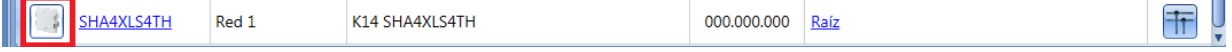

Aparecerá el wizard de configuración:

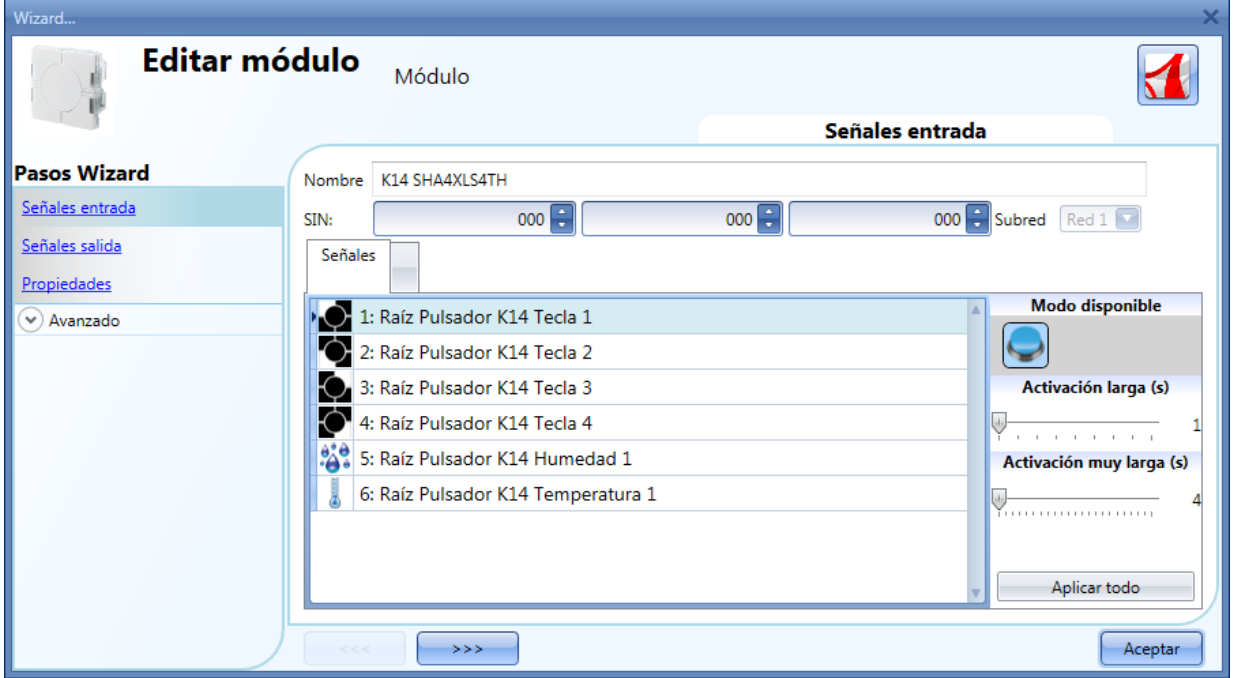

El SHA4XLS4TH y el SHE5XLS4TH son pulsadores con sensores de temperatura y humedad, así que

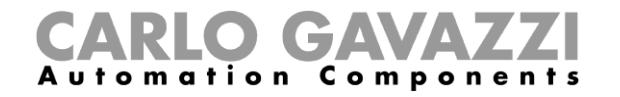

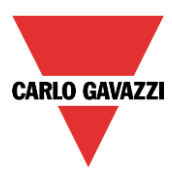

pueden ser configurados como se describe en el apartado correspondiente a pulsadores.

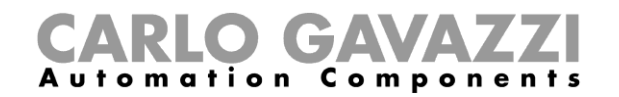

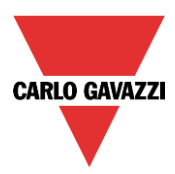

Para configurar el display de temperatura TEMDIS, pulse en la imagen correspondiente una vez se haya añadido al proyecto:

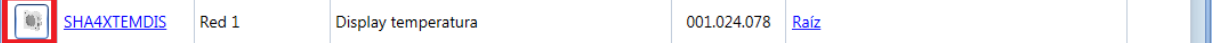

Aparecerá el wizard de configuración:

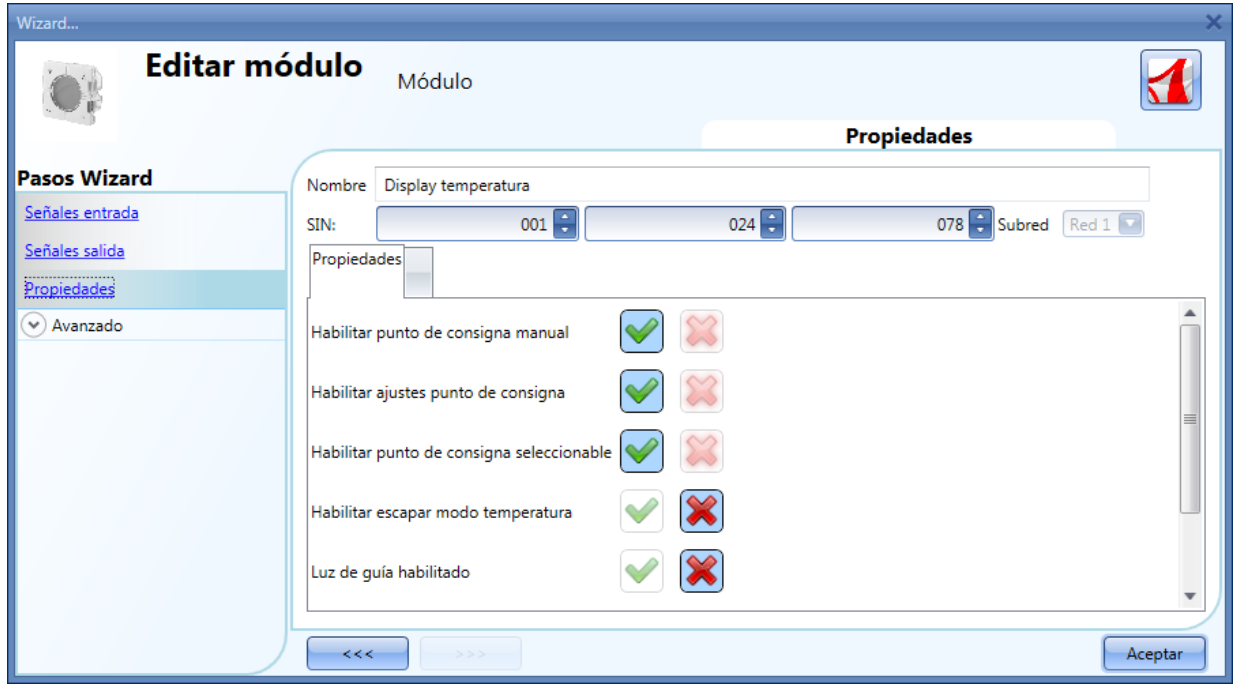

En el campo *Señales entrada* se muestran los valores de temperatura disponibles y el único apartado con los ajustes de configuración es *Propiedades*.

El usuario puede habilitar los siguientes ajustes:

- 1) *Habilitar punto de consigna manual*: el usuario accederá al punto de consigna manual, además de al punto de consigna 1, 2 y 3.
- 2) *Habilitar ajustes punto de consigna*: los tres puntos de consigna 1, 2 y 3 pueden ser modificados por el usuario.
- 3) *Habilitar punto de consigna seleccionable*: el usuario puede seleccionar los tres puntos de consigna.
- 4) *Habilitar escaper modo temperature*: a media noche, el punto de consigna de regulación será actualizado de acuerdo al fichero de configuración, y los cambios del usuario serán cancelados.
- 5) *Luz de guía habilitado*: se habilita la luz de guía en el pulsador.
- 6) *Habilitar luz display*: el usuario puede habilitar la luz del display que siempre estará a on.
- 7) *Luz display como indicador de estado*: la luz del display permanecerá encendida si la función de temperatura de zona está activa.

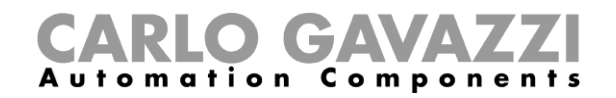

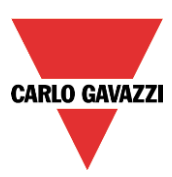

## <span id="page-31-0"></span>**7.4 Módulos descentralizados**

<span id="page-31-1"></span>La familia de *Módulos descentralizados* se puede dividir en dos grupos principales:

### **7.4.1 Módulos entradas/salidas digitales**

- BDB-IOCP8-U
- BDB-IOCP8A-U
- BDB-INCON4-U
- BDB-INCON8-U
- BDD-INCON4-U

Para configurarlos, pulse en la imagen correspondiente una vez hayan sido añadidos al proyecto:

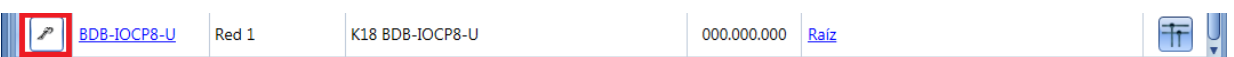

Aparecerá el wizard de configuración:

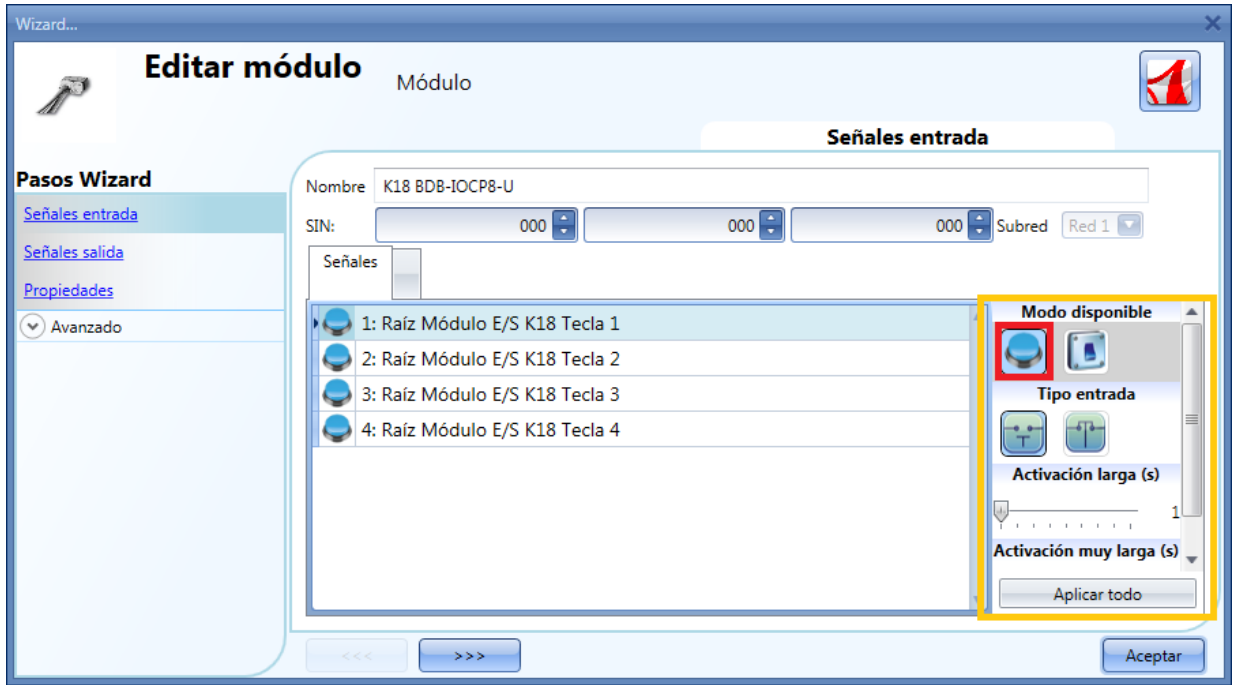

Solo hay ajustes configurables en el apartado *Señales entrada*.

Cada entrada puede tener sus propios ajustes y lo primero es seleccionar el comportamiento: cada entrada puede configurarse como un pulsador o un interruptor.

- 1) *Entrada configurada como pulsador*: si el comportamiento se configure como pulsador, tales como los pulsadores de luz, tiene que ajustarse el tiempo de *Activación larga* y de *Activación muy larga*. El usuario también puede seleccionar si la entrada es normalmente cerrada o abierta, pulsado en los iconos de *Tipo entrada*.
- 2) *Entrada configurada como interruptor*: si el comportamiento se configura como interruptor, el usuario puede seleccionar si la entrada es normalmente abierta o cerrada, clicando en los iconos *Tipo entrada*. Entonces el tipo de filtrado de la señal en el bus puede configurarse entre las siguientes tres opciones: bajo, medio y alto. Esto debe seleccionarse de acuerdo a cómo es de ruidoso el bus (ver siguiente imagen).

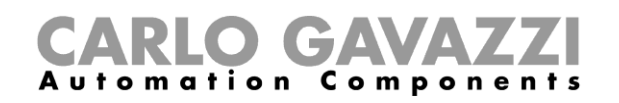

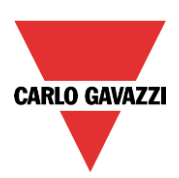

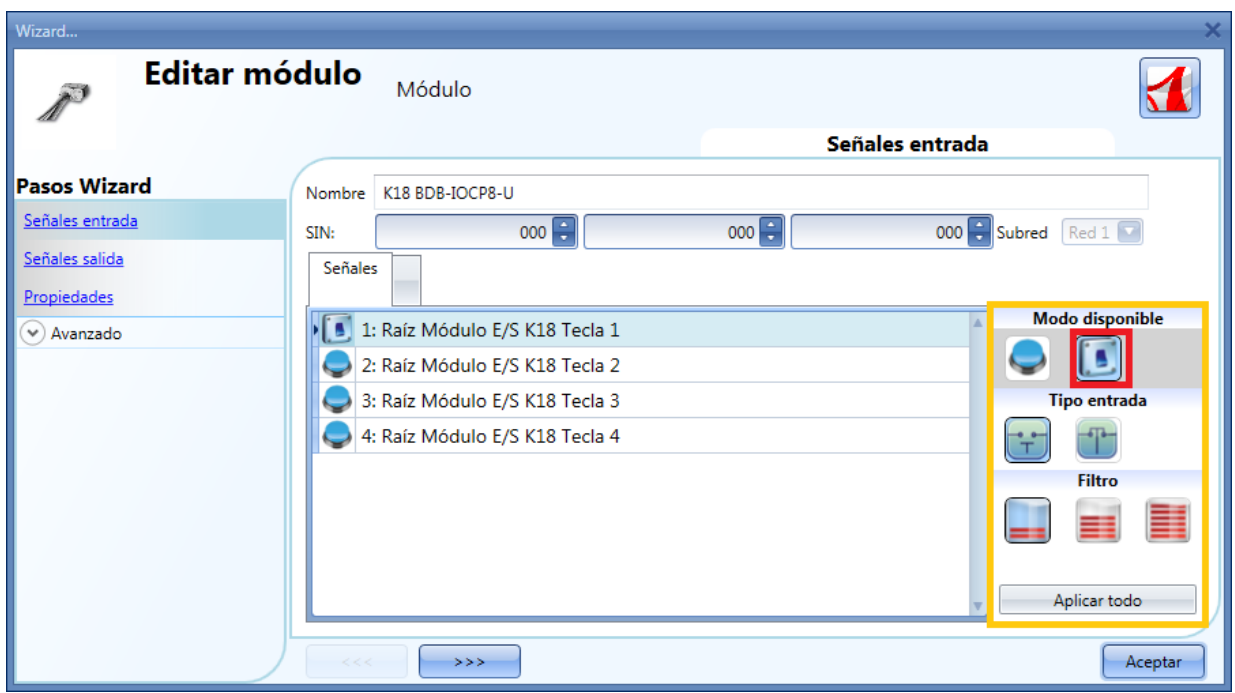

<span id="page-32-0"></span>**7.4.2 Módulos entradas/salidas analógicas**

- SHPOUTV224
- SHPINV324
- SHPINV2T1P124
- SHPINT1P1

Para configurar el SHPOUTV224, pulsar en la imagen correspondiente una vez se ha añadido al proyecto:

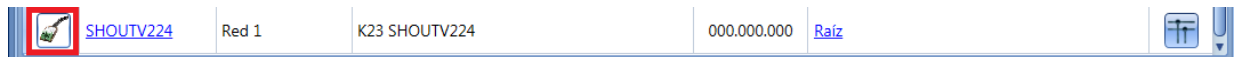

Aparecerá el wizard de configuración:

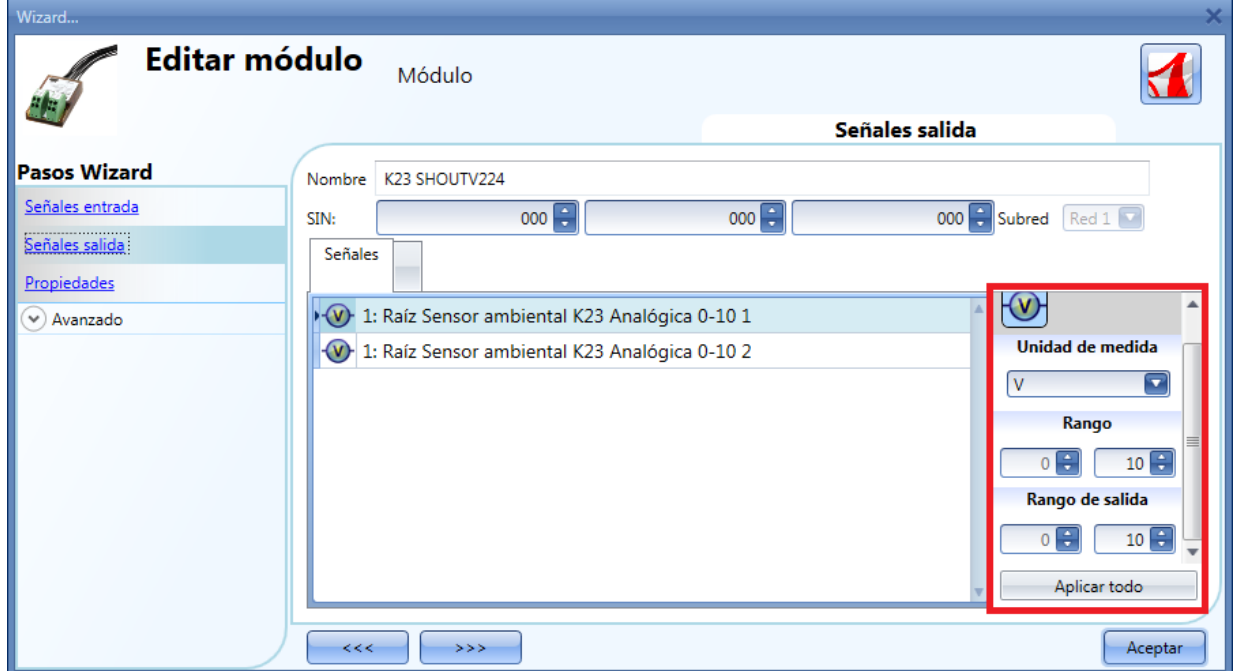

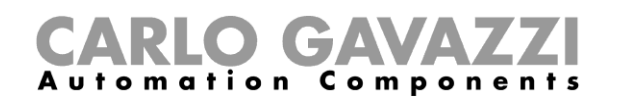

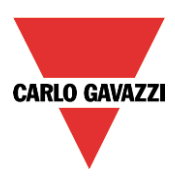

Aunque éste es un modulo de salida de 0 a 10V, es un módulo de uso general y puede convertirse a diferentes unidades de medida.

Las disponibles pueden seleccionarse en el campo *Unidad de medida*: el icono también cambiará de acuerdo a la unidad seleccionada.

El rango "virtual" de la unidad de medida seleccionada tiene que ajustarse en *Rango*, mientras que la salida correspondiente en voltios tiene que ajustarse en *Rango de salida*. La conversión es lineal.

En *Propiedades*, el usuario puede definir el valor de salida si el bus Dupline falla o no está conectado (ver siguiente imagen).

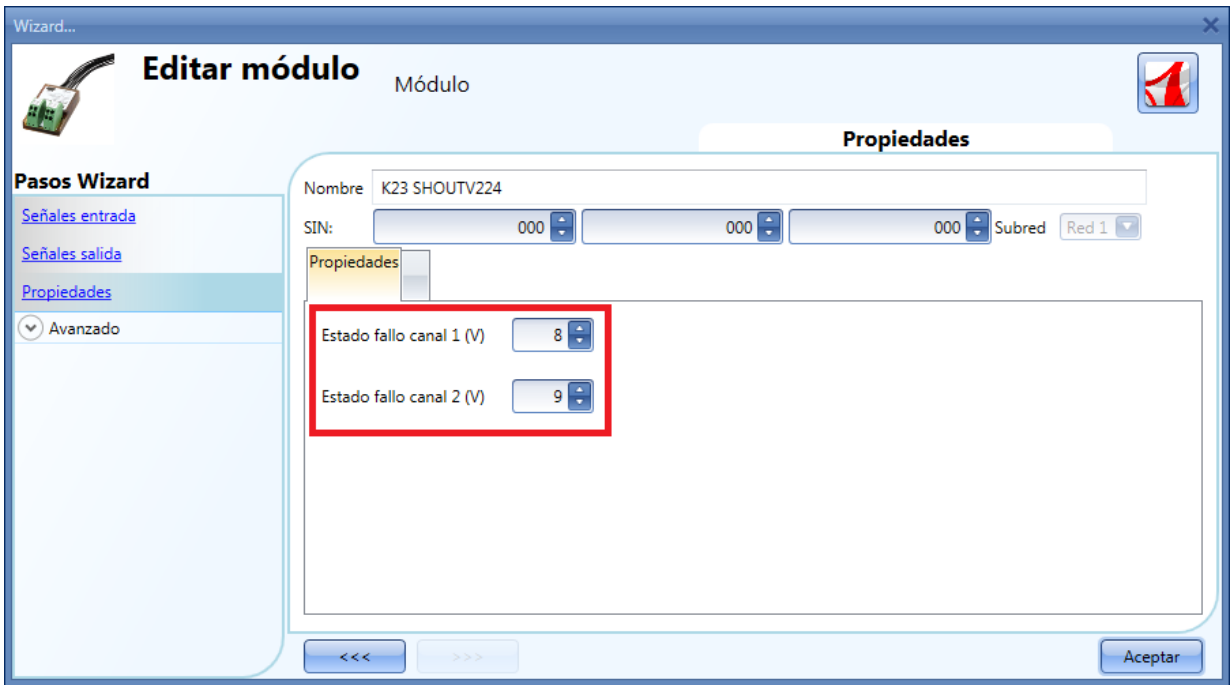

Para configurar el modulo de entrada analógico (SHPINV324 o SHPINV2T1P124 o SHPINT1P1), pulse en la imagen correspondiente una vez se haya añadido al proyecto:

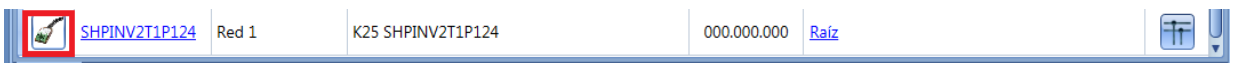

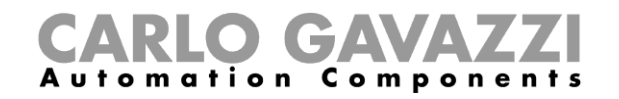

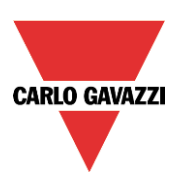

Aparecerá el siguiente wizard de configuración:

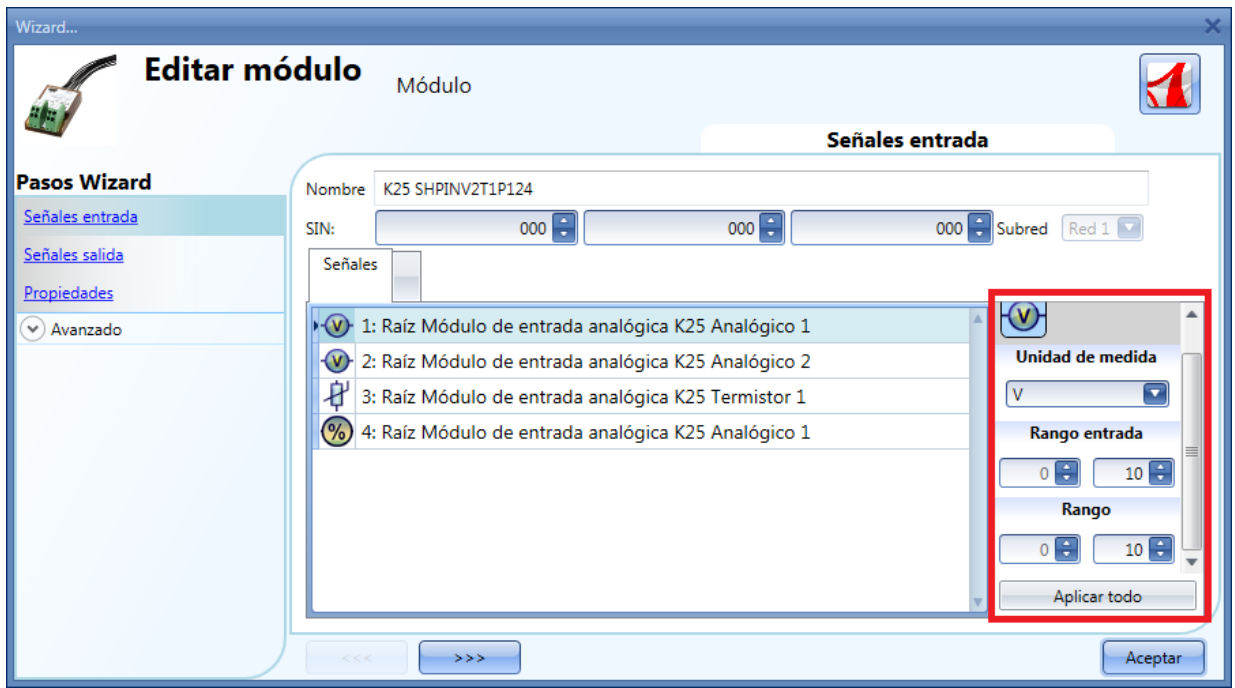

Cómo éste es un modulo de entrada de uso general, el valor puede convertirse a muchas unidades de medida diferentes.

Las disponibles pueden seleccionarse en el campo *Unidad de medida*: el icono también cambiará de acuerdo a este campo.

El rango "virtual" de la unidad de medida seleccionada tiene que ajustarse en *Rango,* mientras que el verdadero valor de entrada tiene que ajustarse en *Rango entrada* (debe ser un valor de 0-10V o un porcentaje de acuerdo a la señal de entrada seleccionada). La conversión de rango virtual a real es lineal. La entrada virtual puede utilizarse en todas las funciones, registrarse en el servidor web y leerse via Modbus TCP/IP.

## <span id="page-34-0"></span>**7.5 Módulos de cuadro**

Los siguientes equipos pertenecen a la familia *Módulos de cuadro*:

- SH2D10V424
- SH2D500WE230 (no requiere ninguna configuración)
- SH2D500W1230 (no requiere ninguna configuración)
- SH2INDI424
- SH2RE16A2E230
- SH2RE16A4
- SH2RODC224
- SH2ROAC224
- SH2SSTRI424

Para configurar un SH2D10V424, pulsar en la imagen correspondiente una vez añadido al proyecto:

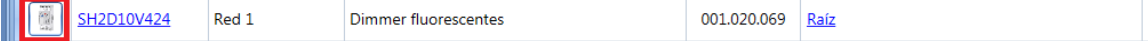

Aparecerá el wizard de configuración:

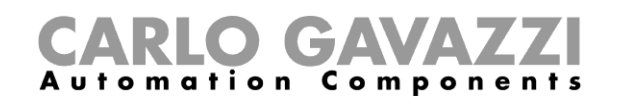

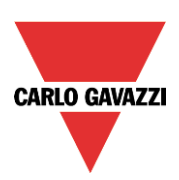

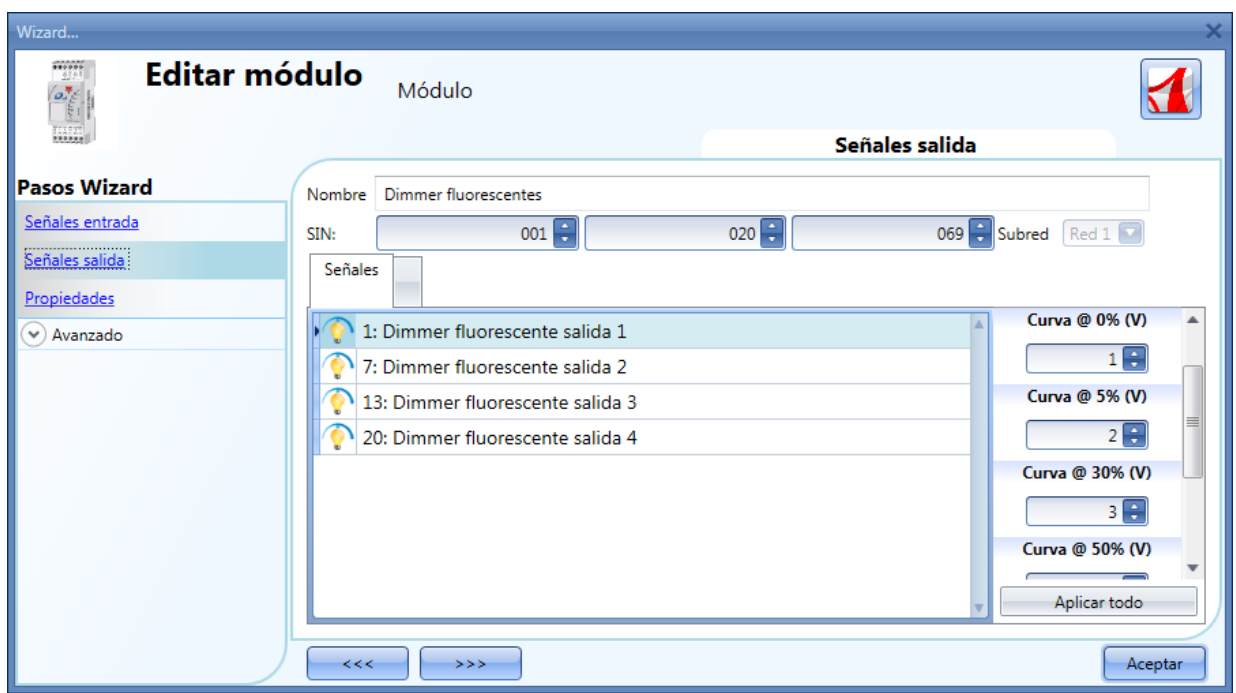

En el campo *Señales salida* el usuario puede configurar la curva de salida de acuerdo al nivel de voltaje requerido por la carga conectada. La curva está dividida en seis tramos (0%, 5%, 30%, 50%, 70%, 90%) y para cada tramo puede definirse el nivel de voltaje.

Para configurar un SH2INDI424, pulse en la imagen correspondiente una vez se haya añadido al proyecto:

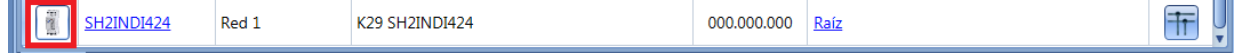

Aparecerá el wizard de configuración:

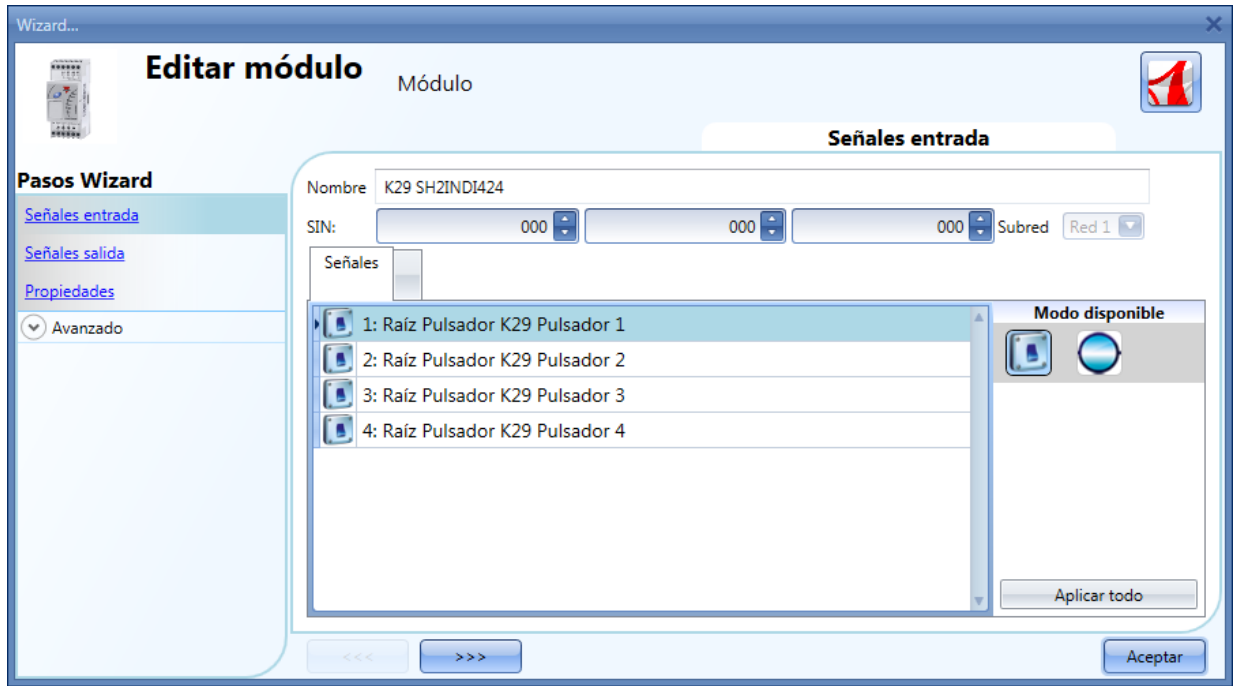

Como ajustes del SH2INDI424, el usuario tiene que seleccionar el modo de trabajo: debe configurarse como un interruptor (si se ha seleccionado el icono de interruptor) o como un contador de pulsos
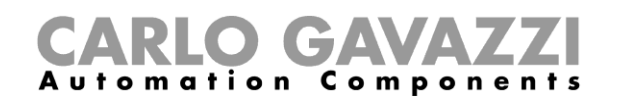

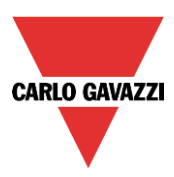

seleccionando el icono de la derecha. Con esta configuración se puede ajustar el peso de cada pulso en el campo *Peso pulsos*.

Para configurar el SH2SSTRI424 y el SH2RE16A2E230, pulse en la imagen correspondiente una vez hayan sido añadidos:

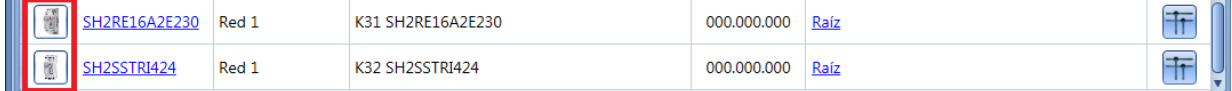

#### Aparecerá el wizard de configuración:

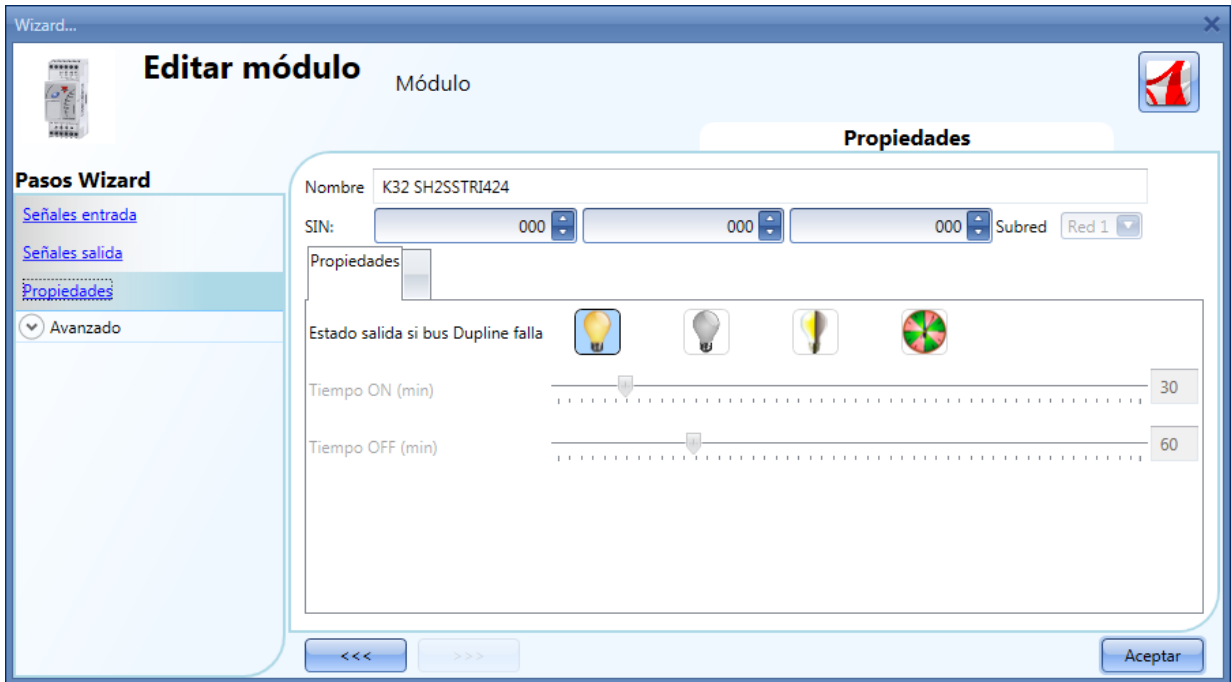

En la configuración de los módulos SH2SSTRI424 y SH2RE16A2E230, el usuario tiene que seleccionar el modo de trabajo de estado seguro cuando el bus falla o no está presente. Hay 4 configuraciones disponibles:

- 1) Salida siempre ON (bombilla amarilla).
- 2) Salida siempre OFF (bombilla gris).
- 3) La salida mantiene el estado que tenía antes de la desconexión del bus (bombilla amarilla y gris).
- 4) La salida efectúa un ciclo: estará activa durante el *Tiempo ON* y desactivada durante el *Tiempo OFF*.

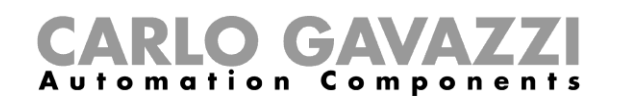

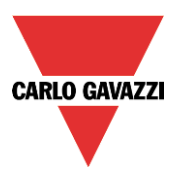

Para configurar el SH2ROAC224 y el SH2RODC224, pulse en la imagen correspondiente una vez hayan sido añadidos al proyecto:

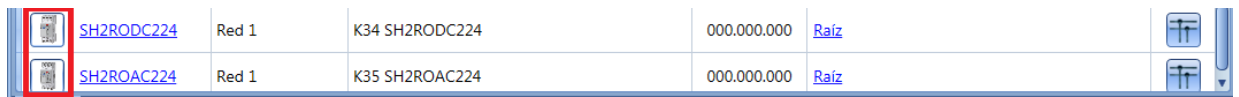

Aparecerá el wizard de configuración:

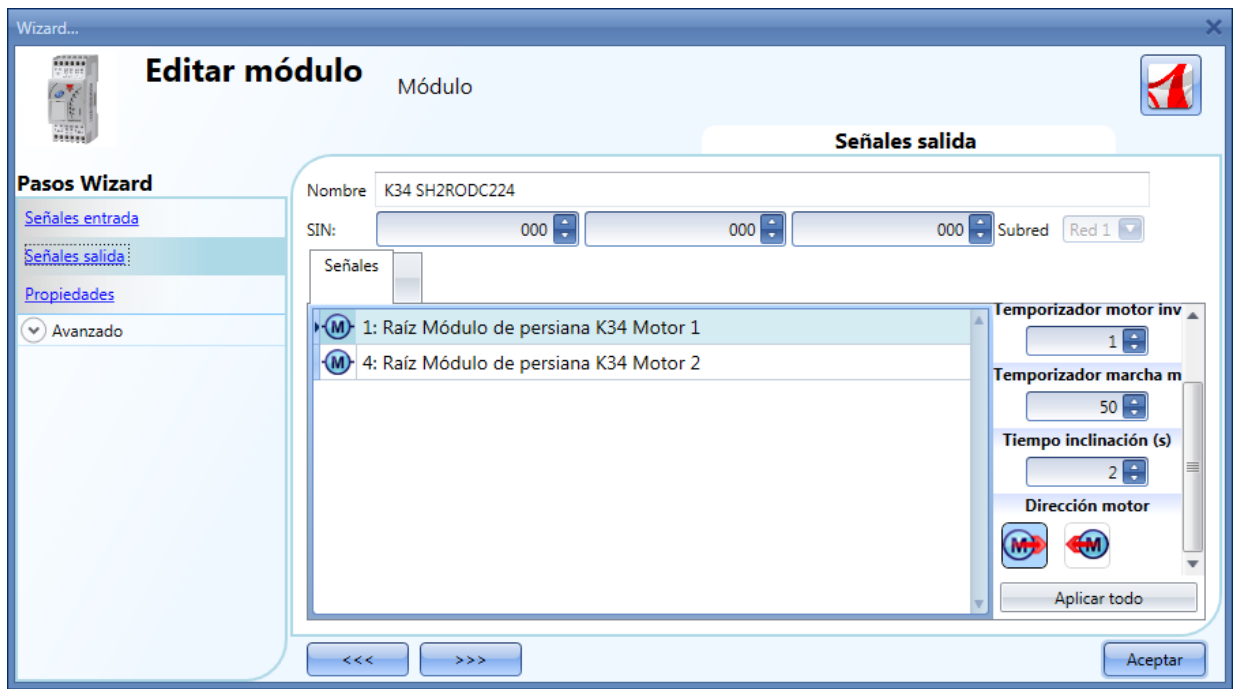

Para la configuración del módulo de persiana SH2RODC224 y SH2ROCC224, el usuario tiene que ajustar el *Tiempo de inversión* (la pausa que el motor hace antes de cambiar su dirección), el *Tiempo de marcha* (el tiempo que tarda la persiana/toldo en ir a una posición totalmente cerrada/abierta) y el *Tiempo inclinación* (el tiempo que necesita el motor para hacer una rotación de 180º de las lamas).

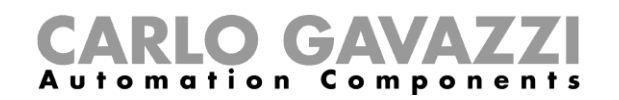

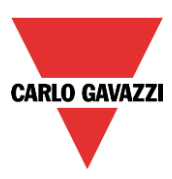

# **7.6 Módulos wireless**

En el campo *Propiedades* de la base wireless SH2WBU230, el usuario puede seleccionar el canal de trabajo de la red wireless.

Si se utiliza más de un SH2WBU230, es recomendable hacer que las redes trabajen en diferentes canales para evitar interferencias entre ellas (para más información ver el manual *Cómo instalar el sistema wireless*).

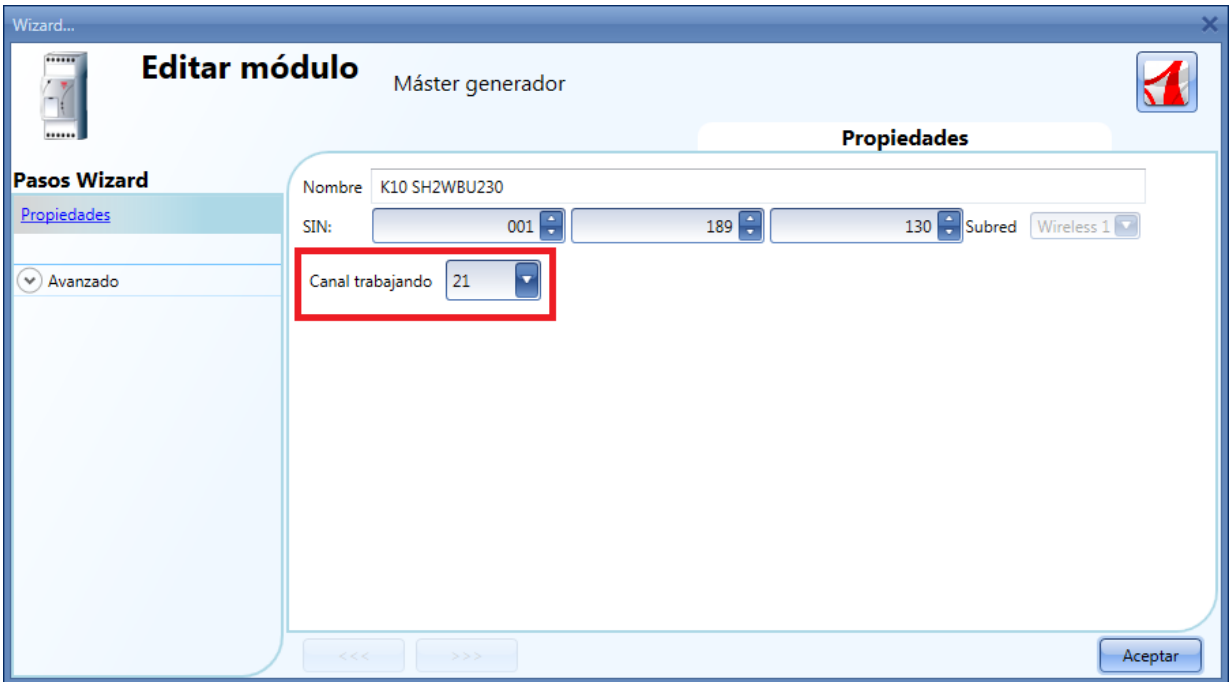

Los siguientes equipos son módulos pulsador wireless:

- SHA4XWLS4
- SHE5XWLS4

Para configurarlos, pulsar en la imagen correspondiente una vez se han añadido al proyecto:

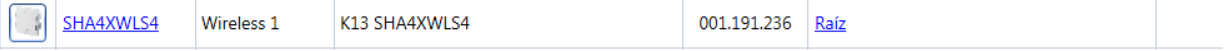

Aparecerá la ventana de configuración:

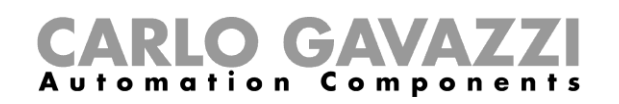

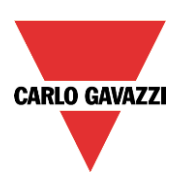

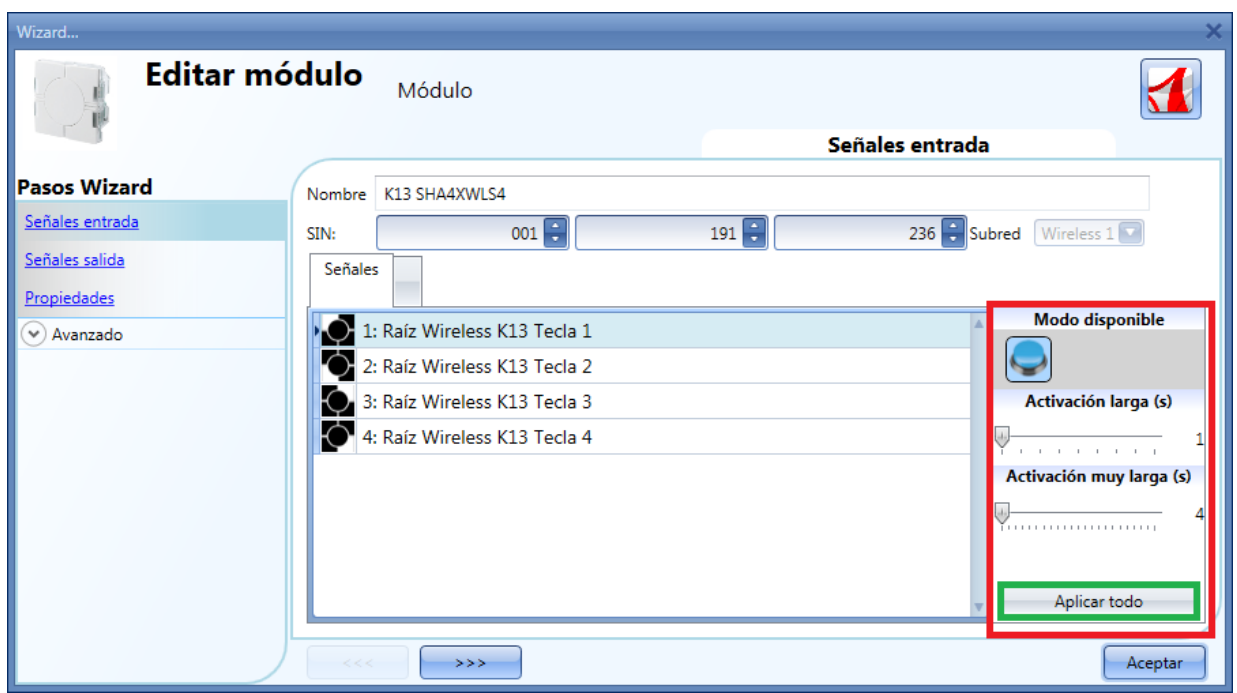

En el campo *Señales de entrada*, se puede configurar el tiempo de *Activación larga* y *Activación muy larga.*

El tiempo de *Activación larga* se puede definir desde 1 a 5 segundos, mientras que el tiempo de *Activación muy larga* se puede configurar de 4 a 15 segundos y el sistema siempre lo configura 3 segundos más que el tiempo de *Activación larga*.

El usuario puede configurar diferentes tiempos para cada tecla o puede configurar los mismos valores a todos pulsando *Aplicar todo*.

El campo *Señales de salida* está en blanco porque los pulsadores de luz wireless no gestionan los LED de feedback para incrementar el tiempo de vida de la batería.

En el campo *Propiedades*, el usuario puede elegir el módulo a utilizar para enrutar si el pulsador está ubicado en un área no cubierta por el SH2WBU230. En esta situación es posible prolongar la cobertura utilizando un SHDWRE16AE230 como router/repetidor como se describe a continuación.

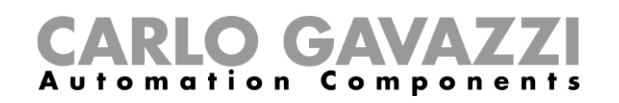

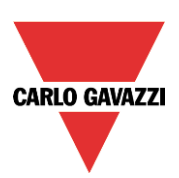

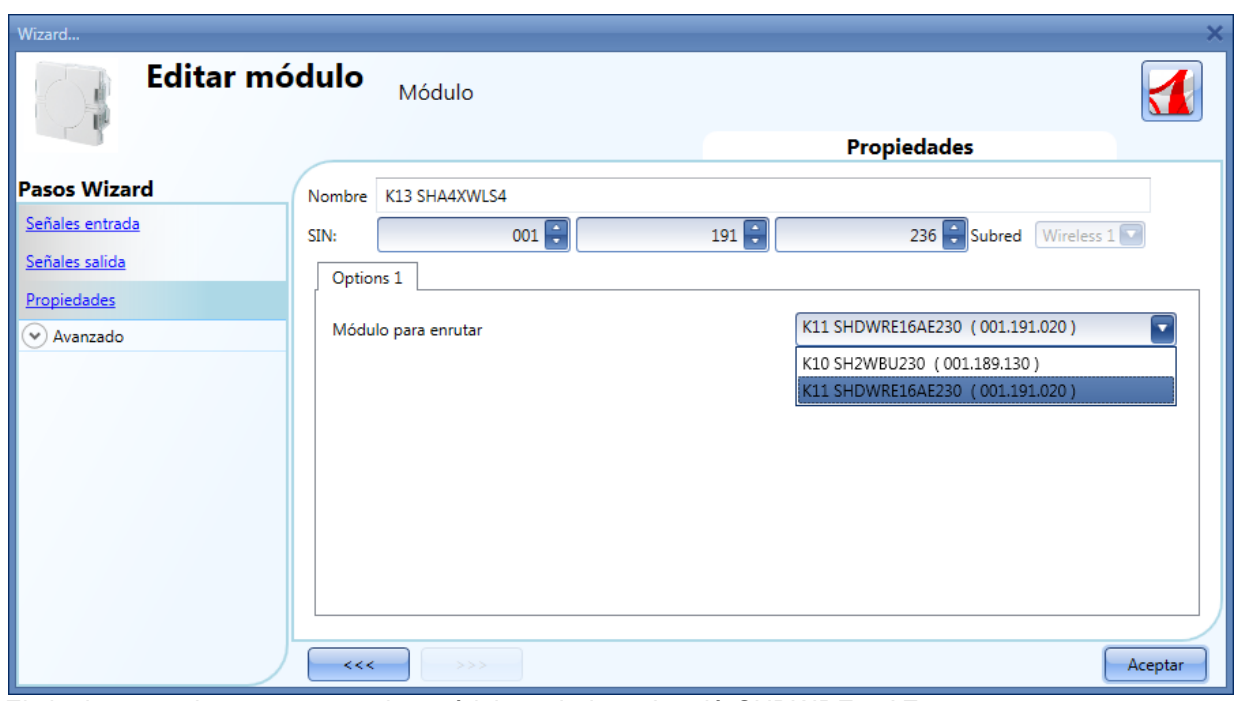

El siguiente equipo pertenece a los módulos *wireless de relé*: SHDWRE16AE230

Para configurarlo, pulse en la imagen correspondiente una vez está añadido al proyecto: SHDWRE16AE23 Wireless 1 II G K11 SHDWRE16AE230 001.191.020 Raíz

Aparecerá la ventana de configuración:

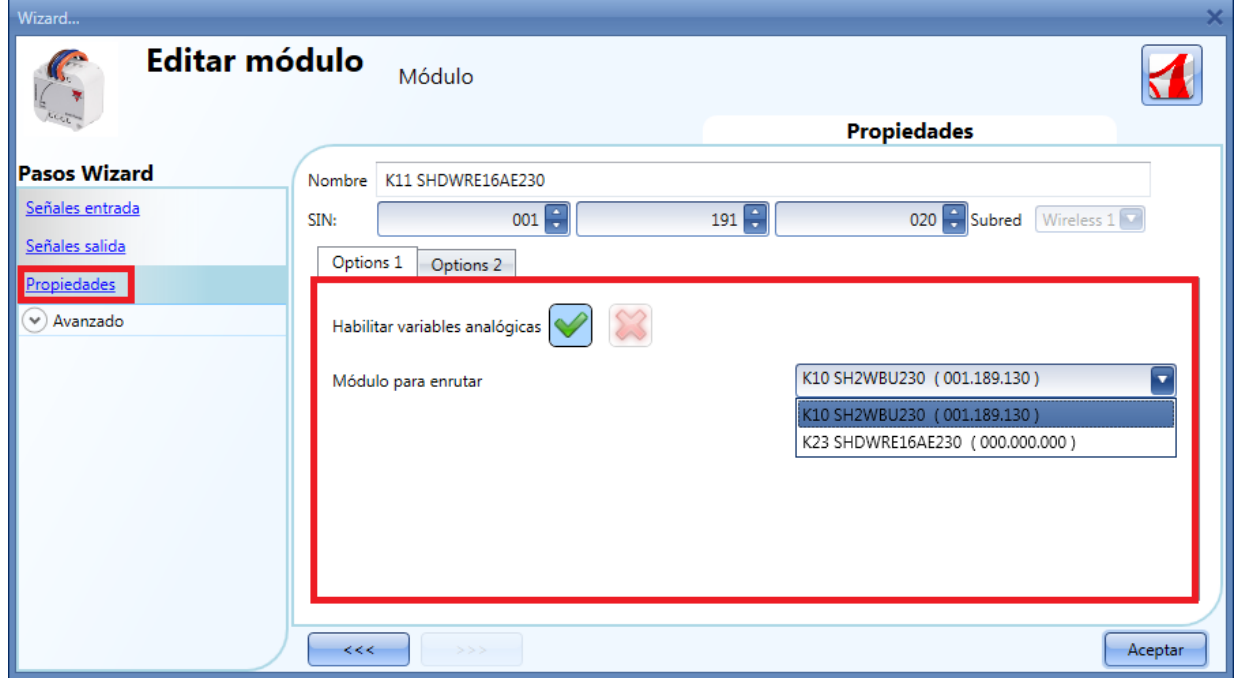

En el campo *Propiedades* el usuario puede elegir habilitar la transmisión de los valores analógicos: cuando se selecciona la V verde el módulo de relé transmitirá todos los datos leídos como intensidad, voltaje, factor de potencia, … al SH2WEB24.

Del mismo modo mostrado en la configuración del SHA4XWLS4 y SHE5XWLS4, el usuario puede seleccionar el modo en que los módulos se conectan al SH2WBU230: directamente o via router.

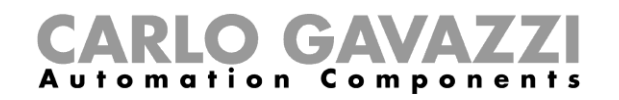

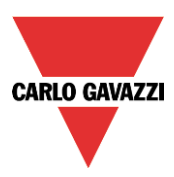

En la pestaña *Options 2,* el usuario tiene que seleccionar el modo de trabajo en caso de que la conexión con la base wireless falle.

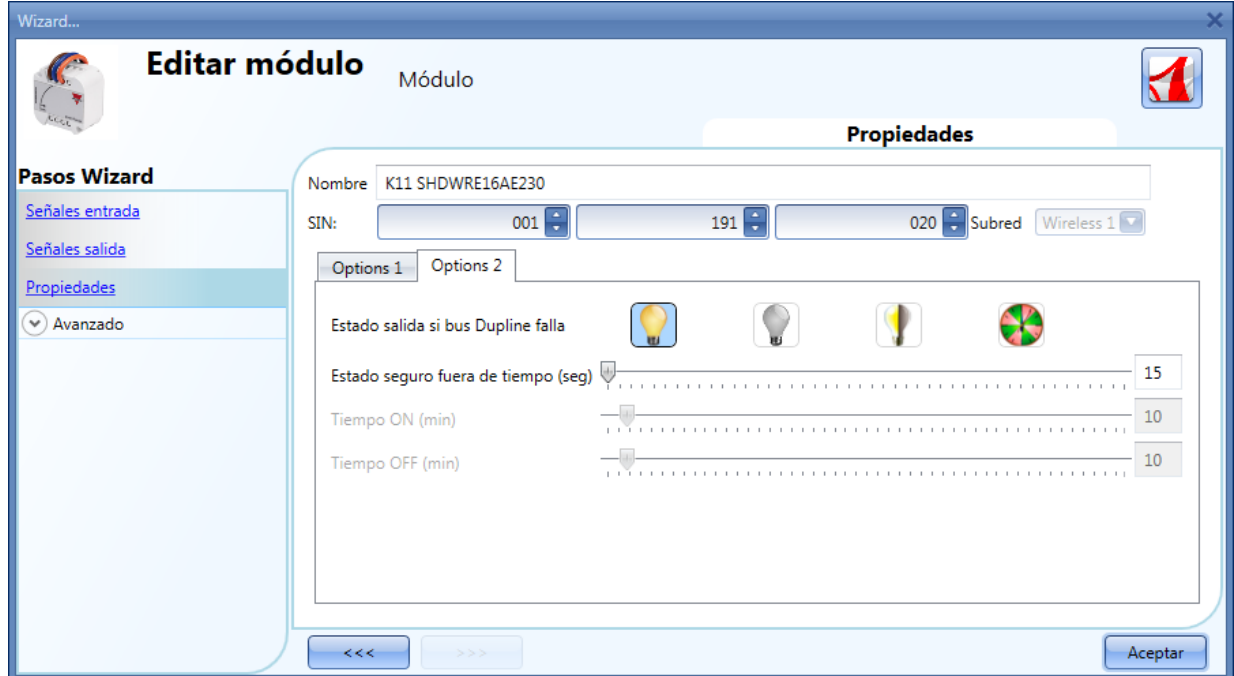

Hay cuatro configuraciones disponibles:

- Salida siempre ON (bombilla amarilla).
- Salida siempre OFF (bombilla gris).
- La salida mantiene el estado que tenía antes de la desconexión (bombilla amarilla y gris).
- Salida cíclica: se encenderá durante el *Tiempo ON* y se apagará durante el *Tiempo OFF*.

*Estado seguro fuera de tiempo (seg)*: cuando el módulo pierde la comunicación con la base wireless durante un tiempo superior al valor aquí introducido, se activa la condición de estado seguro (se puede configurar un tiempo desde 15 a 240 minutos).

#### **7.6.1 Cómo conectar un módulo directamente a la base Wireless**

En la siguiente imagen se muestra un ejemplo simple de conexión derecta de dos módulos a la base SH2WBU230.

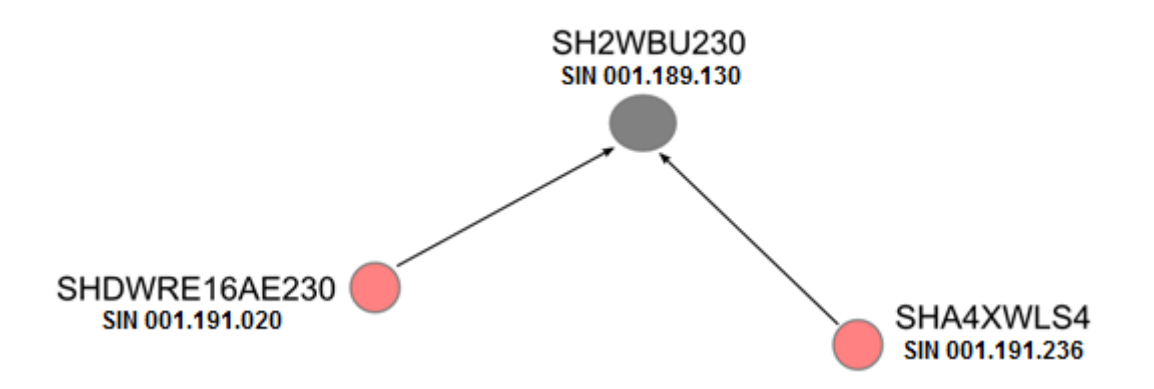

En la siguiente imagen se muestra como gestionar las *Propiedades* en los dos módulos para realizar la conexión directa del ejemplo anterior (ambos módulos utilizan la base wireless como router).

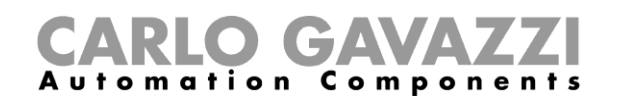

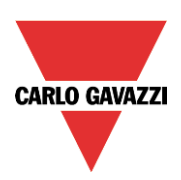

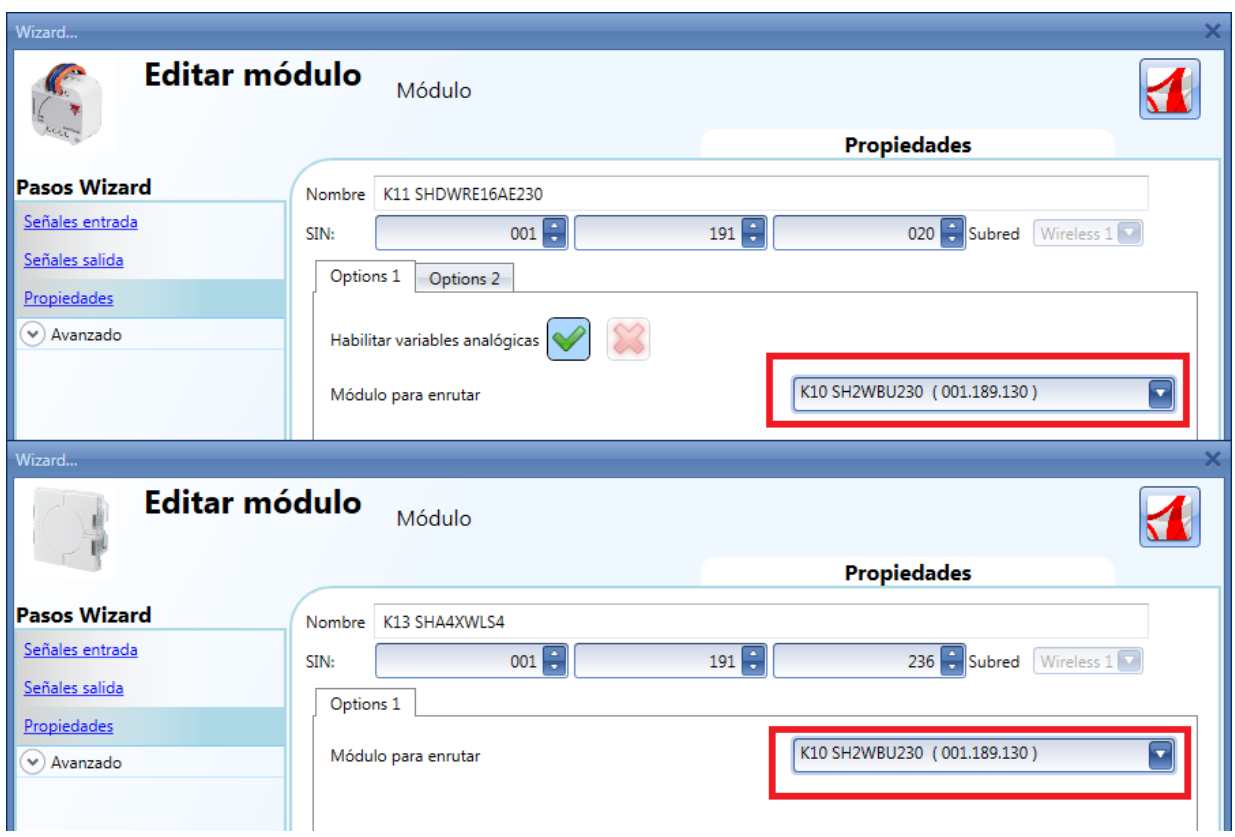

#### **7.6.2 Cómo conectar un módulo indirectamente a una base wireless utilizando un relé como router**

En la siguiente imagen se muestra un ejemplo simple de conexión indirecta de dos módulos a la base wireless SH2WBU230.

Un módulo de relé se utiliza como router y se conecta directamente a la base wireless (punto verde), el pulsador y el otro relé se conectan de manera indirecta y utilizan el relé para comunicarse con la base wireless.

*Nota:* sólo se permite un nivel de enrutamiento. Los módulos que utilizan un router no deben ser vistos por el SH2WBU230, es decir, no aparecerán en la búsqueda de red. En esta situación se tienen que añadir manualmente.

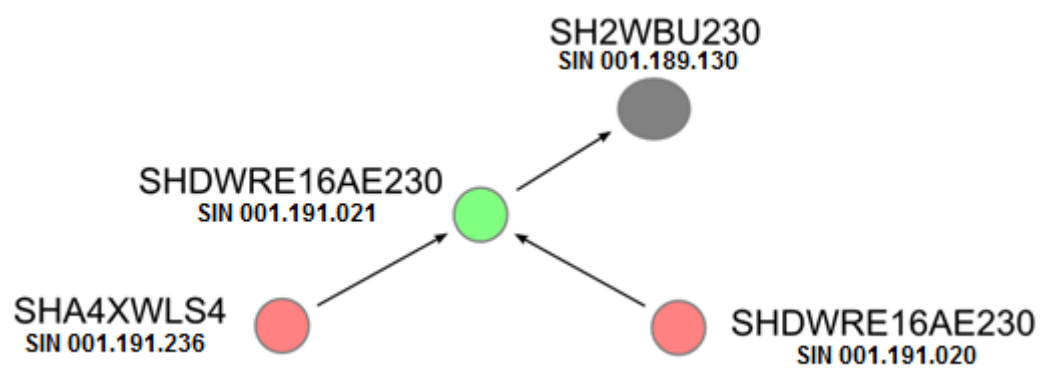

En la siguiente imagen se puede ver cómo configurar las *Propiedades* de los dos módulos para realizar la conexión indirecta del ejemplo anterior donde un relé se utiliza como router.

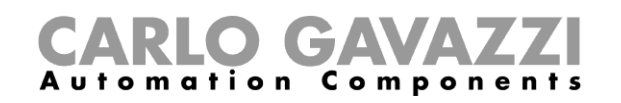

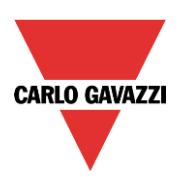

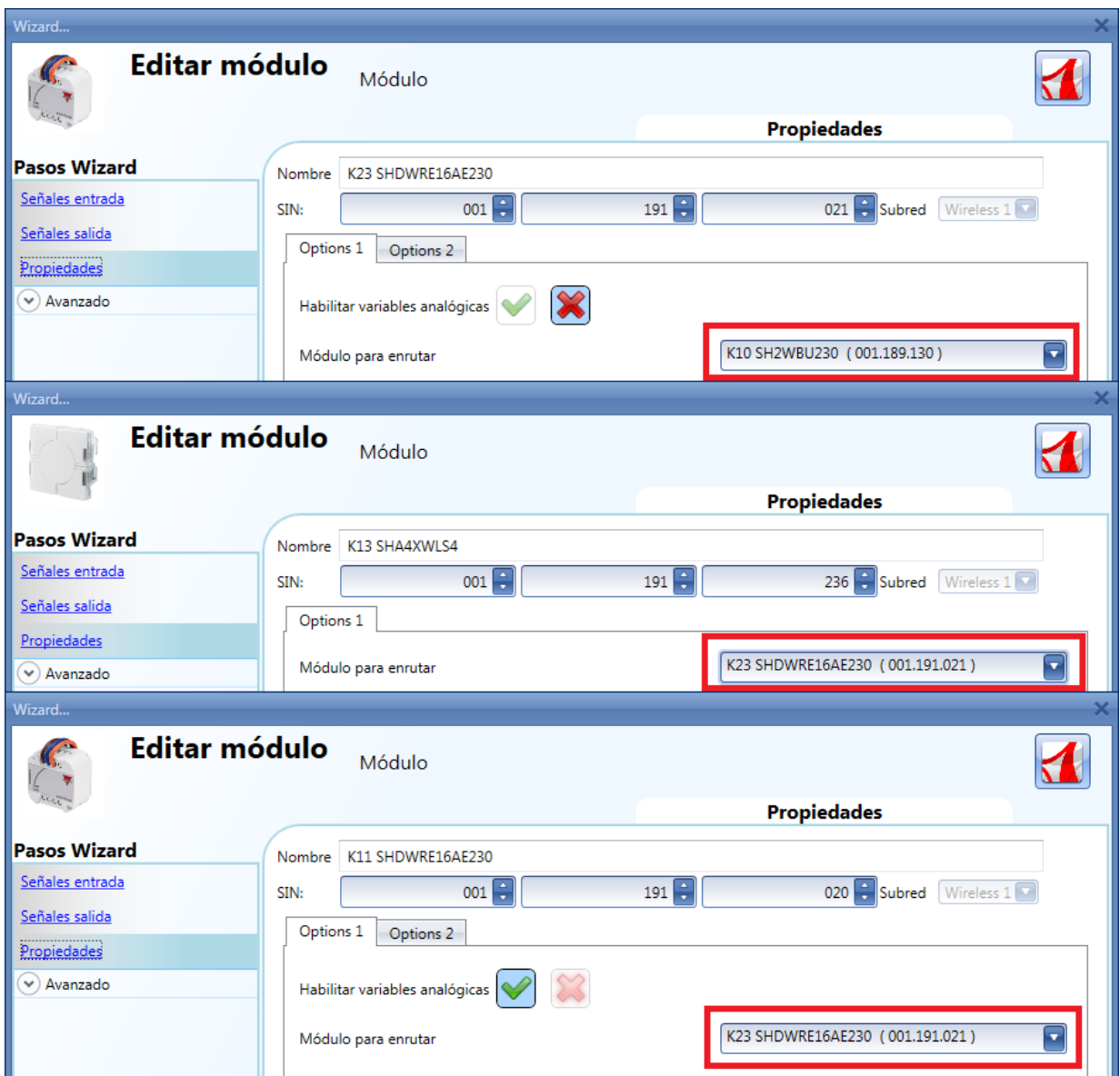

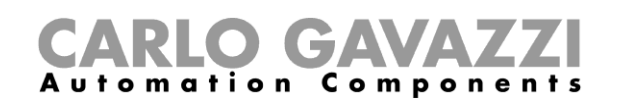

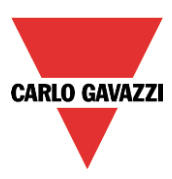

# **7.7 Cómo añadir un medidor de energía**

Para añadir un medidor de energía, tiene que añadirse una extensión de bus puerto COM2.

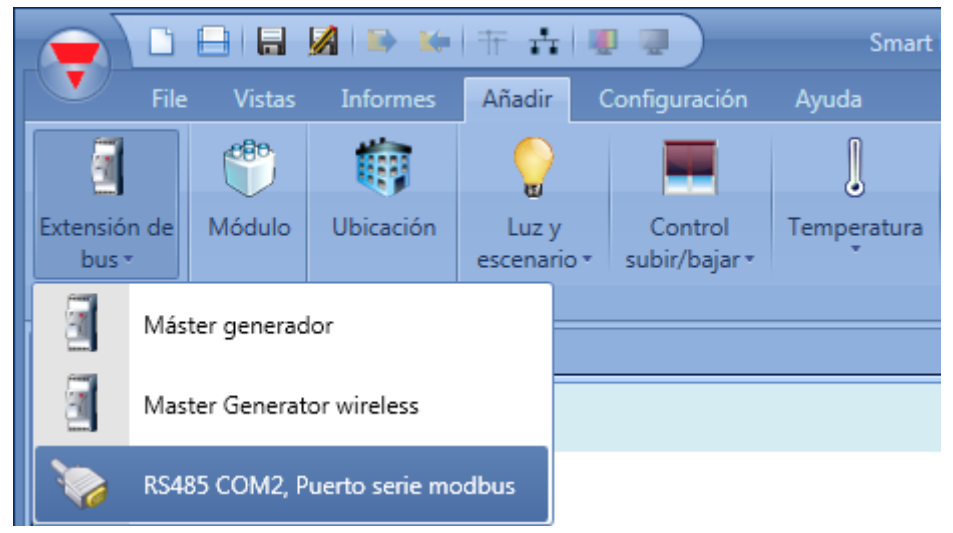

El dispositivo RS485COM2MASTER se añade a la lista de módulos:

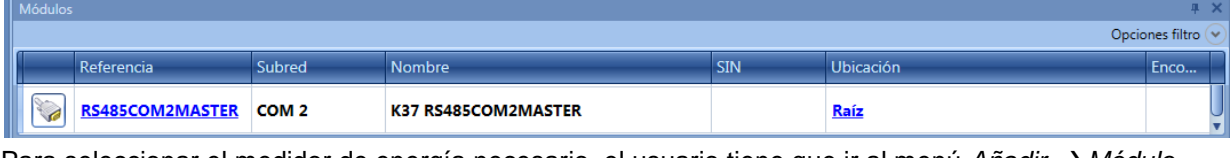

Para seleccionar el medidor de energía necesario, el usuario tiene que ir al menú *Añadir* → *Módulo*.

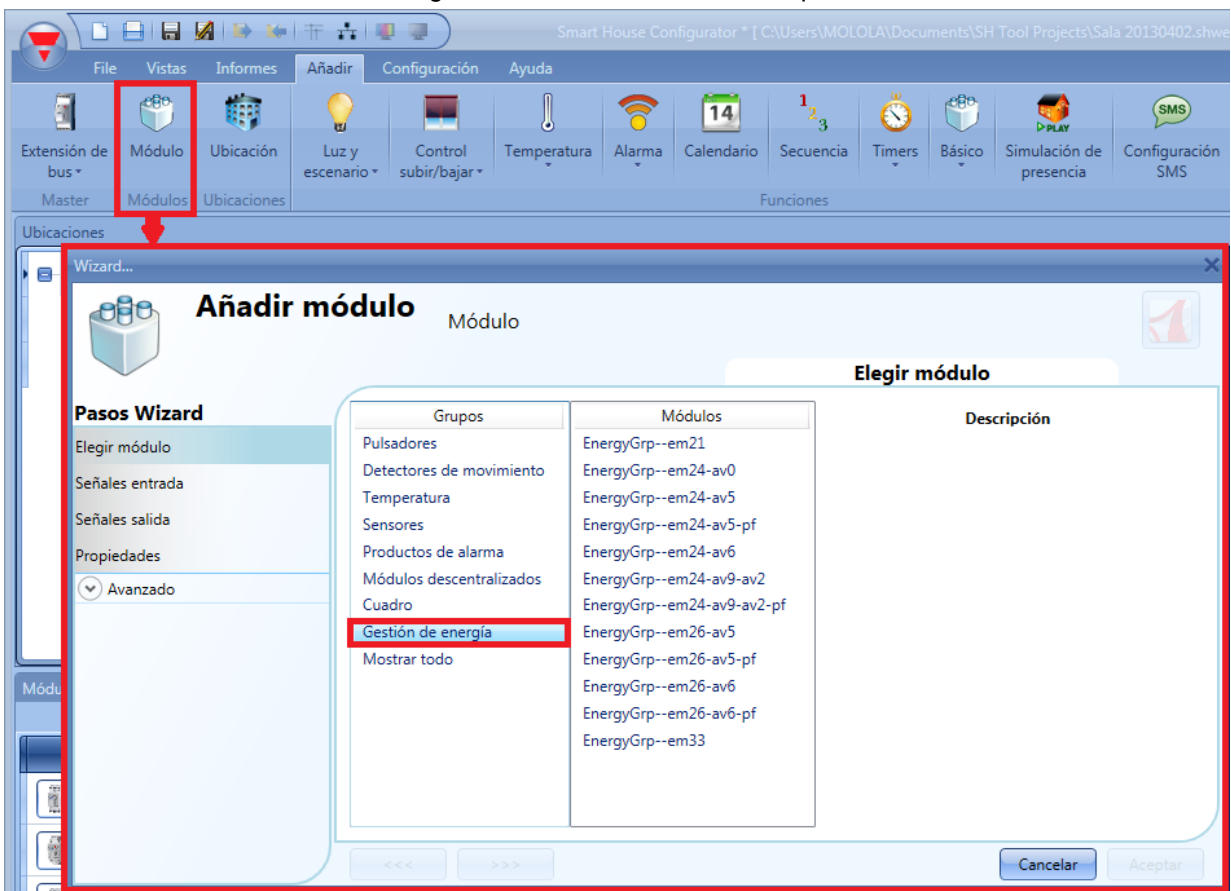

Manual SH Tool 45 En el wizar *Añadir módulo* aparecerá una nueva sección denominada *Gestión de energía*.

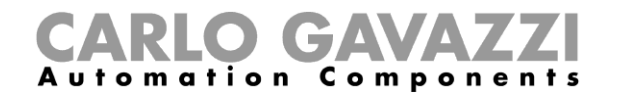

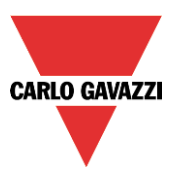

Pulsando sobre ella, se mostrará la lista de medidores de energía disponibles.

Para configurar los parámetros serie de un medidor de energía, pulse en la imagen correspondiente una vez haya sido añadido al proyecto:

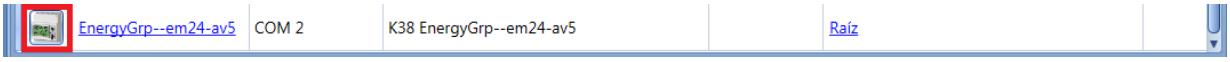

Aparecerá el wizard de configuración donde se deben configurar los parámetros serie: dirección Modbus, bits de datos, bits por segundo, paridad, número de bit de stop.

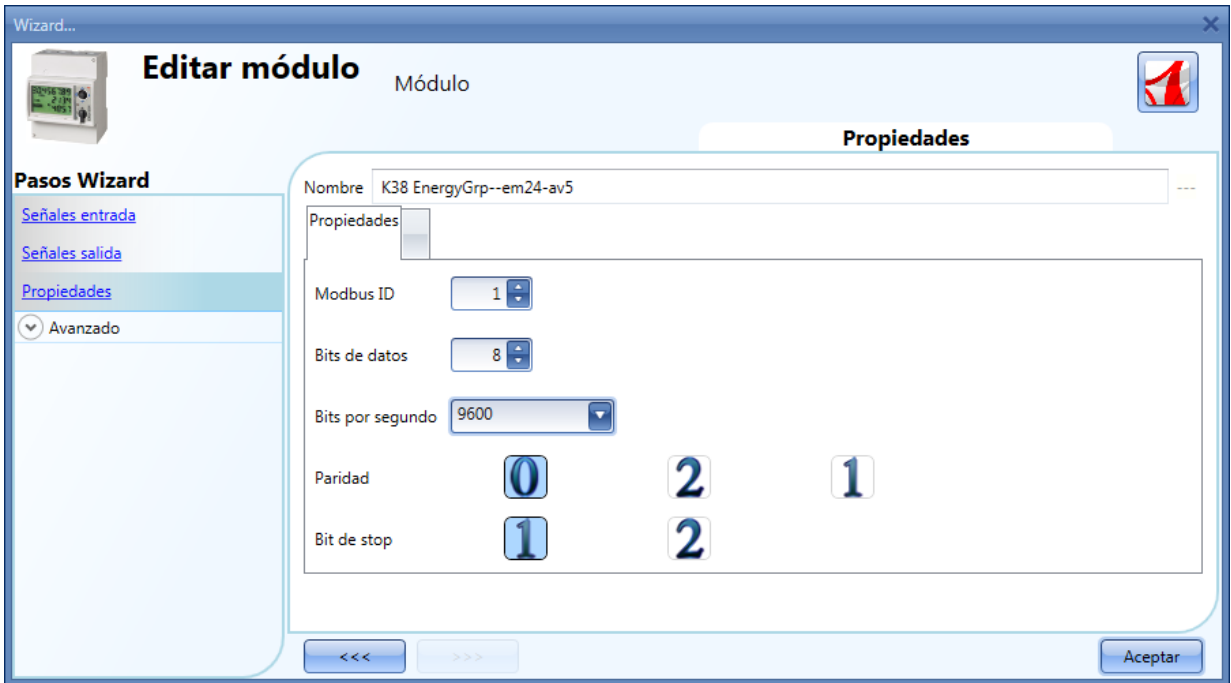

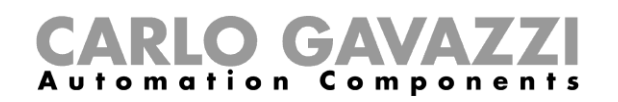

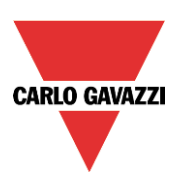

# **7.8 Cómo añadir módulos a un proyecto**

#### **7.8.1 Cómo el SH2WEB24 descubre dispositivos en la red**

Una de las características más innovadoras en el sistema smart-house es que no se necesita direccionamiento de módulos: el instalador únicamente tiene que montar los módulos, lanzar el escaneo de red y el sistema encontrará y reconocerá automáticamente los dispositivos conectados sin necesidad de ir a través de toda la instalación asociando o direccionando.

Los módulos se pueden añadir al proyecto de tres maneras diferentes:

- La primera es conectarse al SH2WEB24, lanzar el escaneo de red para encontrar todos los módulos y entonces crear la configuración, añadiendo los módulos a funciones y ubicaciones.
- La segunda es añadirlos manualmente y rellenar manualmente el SIN.
- La tercera es añadir manualmente todos los módulos en el proyecto con SIN 000.000.000, luego crear el proyecto uniendo los módulos a las funciones y ubicaciones. Una vez terminado el proyecto, conectar el controlador SH2WEB24 y asociar todos los módulos.

#### **7.8.2 Búsqueda global de la red**

La búsqueda global de la red se utiliza para encontrar todos los módulos conectados al bus Dupline. Cada vez que se añade un nuevo modulo al bus, el escaneo debe utilizarse para encontrar el nuevo módulo.

Para lazar el escaneo global de la red, el usuario debe pulsar el icono en la barra superior (ver siguiente imagen).

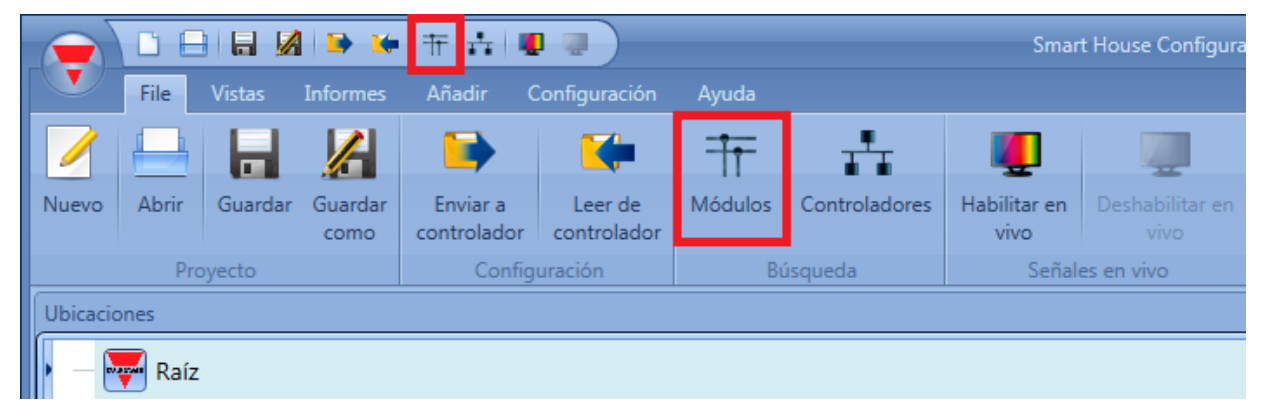

Una vez finalizado el escaneo, el SH Tool presentará la lista de dispositivos encontrados, agrupados de acuerdo a la red Dupline a la que estén conectados. Esto significa que el sistema también ve a qué generador dupline SH2MCG24 está conectado cada módulo.

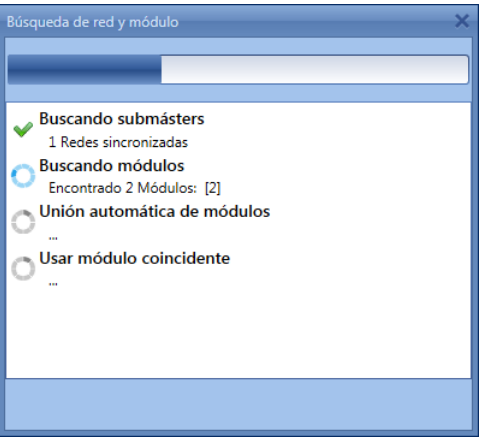

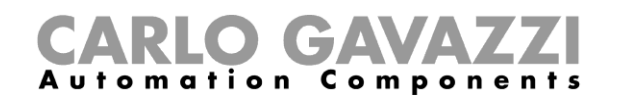

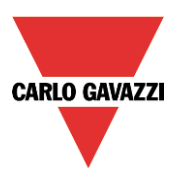

Cuando termina el escaneo de la red, aparecerá una ventana mostrando todos los módulos encontrados.

El usuario puede decidir añadirlos uno a uno, utilizando el icono verde + que aparece a la derecha de cada dispositivo o añadir todos los módulos simplemente pulsando *Añadir módulos faltantes* en la parte superior de la ventana

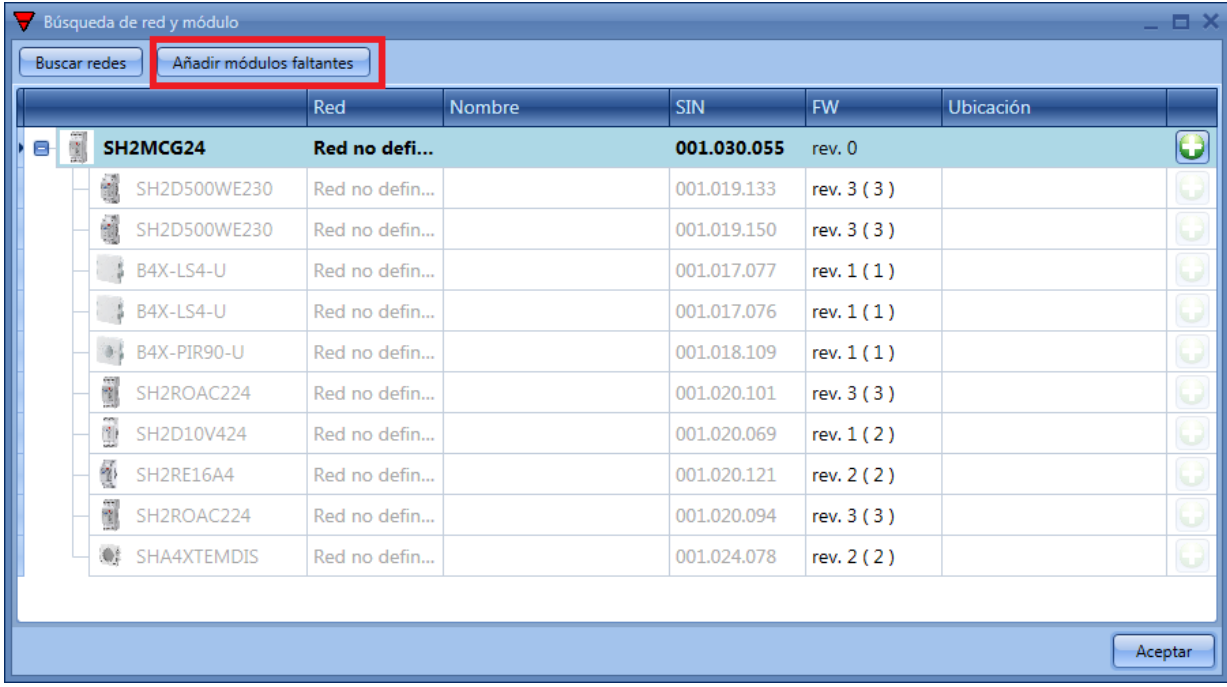

Si el usuario quiere añadirlos uno a uno, lo primero que tiene que hacer es añadir el generador dupline SH2MCG24: cuando se presentan los dispositivos encontrados, las subredes dupline se identifican como "no definida" dependiendo el número de cómo se añadan al proyecto, así que el usuario puede decidir el orden.

Al primer SH2MCG24 añadido se le asignará la subred 1, al segundo la subred 2 y así hasta completar todos los generadores dupline.

Los módulos serán añadidos automáticamente a la subred dupline (ver siguiente imagen).

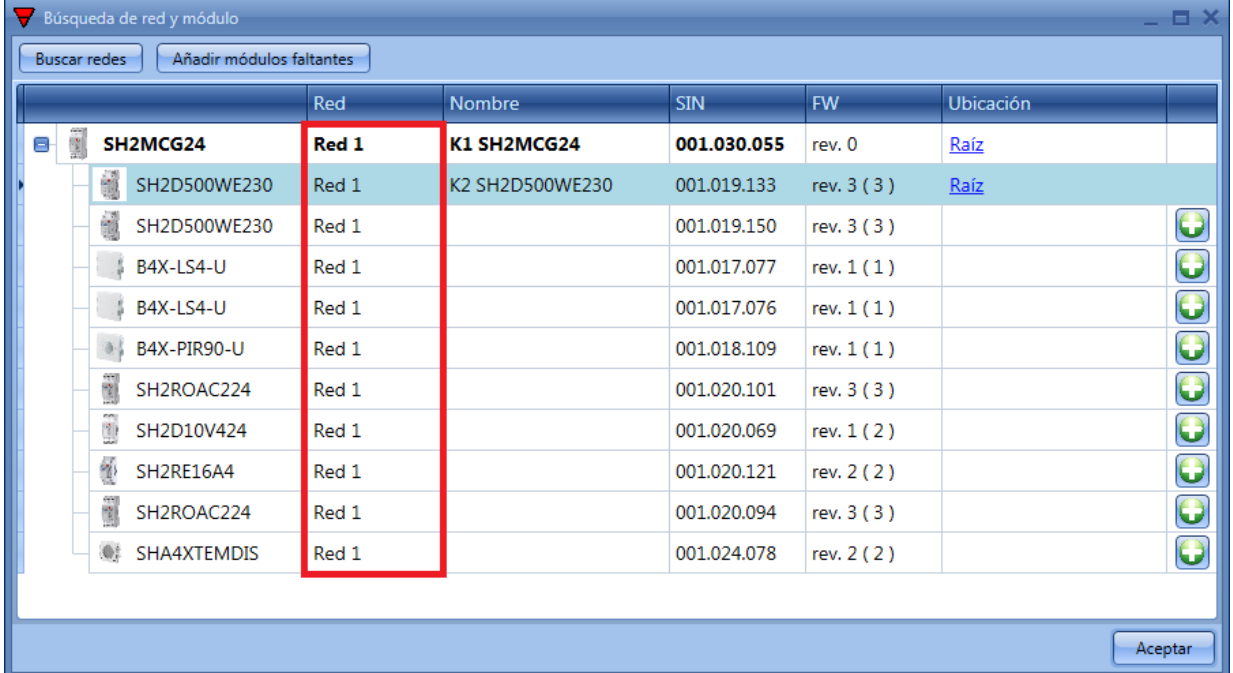

En la ventana de búsqueda de red y módulo, el sistema también proporciona información sobre la versión actual de firmware de cada módulo y la última versión disponible mostrada entre paréntesis.

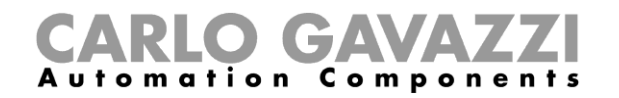

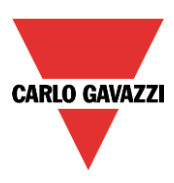

Desde esta ventana es posible cambiar la ubicación de cada módulo pulsando en la fila correspondiente en la columna *Ubicación*.

#### **7.8.3 Cómo añadir los módulos manualmente**

Cuando el usuario crea el proyecto sin utilizar la búsqueda automática, lo primero que tiene que hacer es añadir y configurar los generadores dupline SH2MCG24 y entonces añadir todos los demás módulos, seleccionando la subred a la que pertenecen. En las siguientes imágenes se muestra cómo añadir un nuevo módulo.

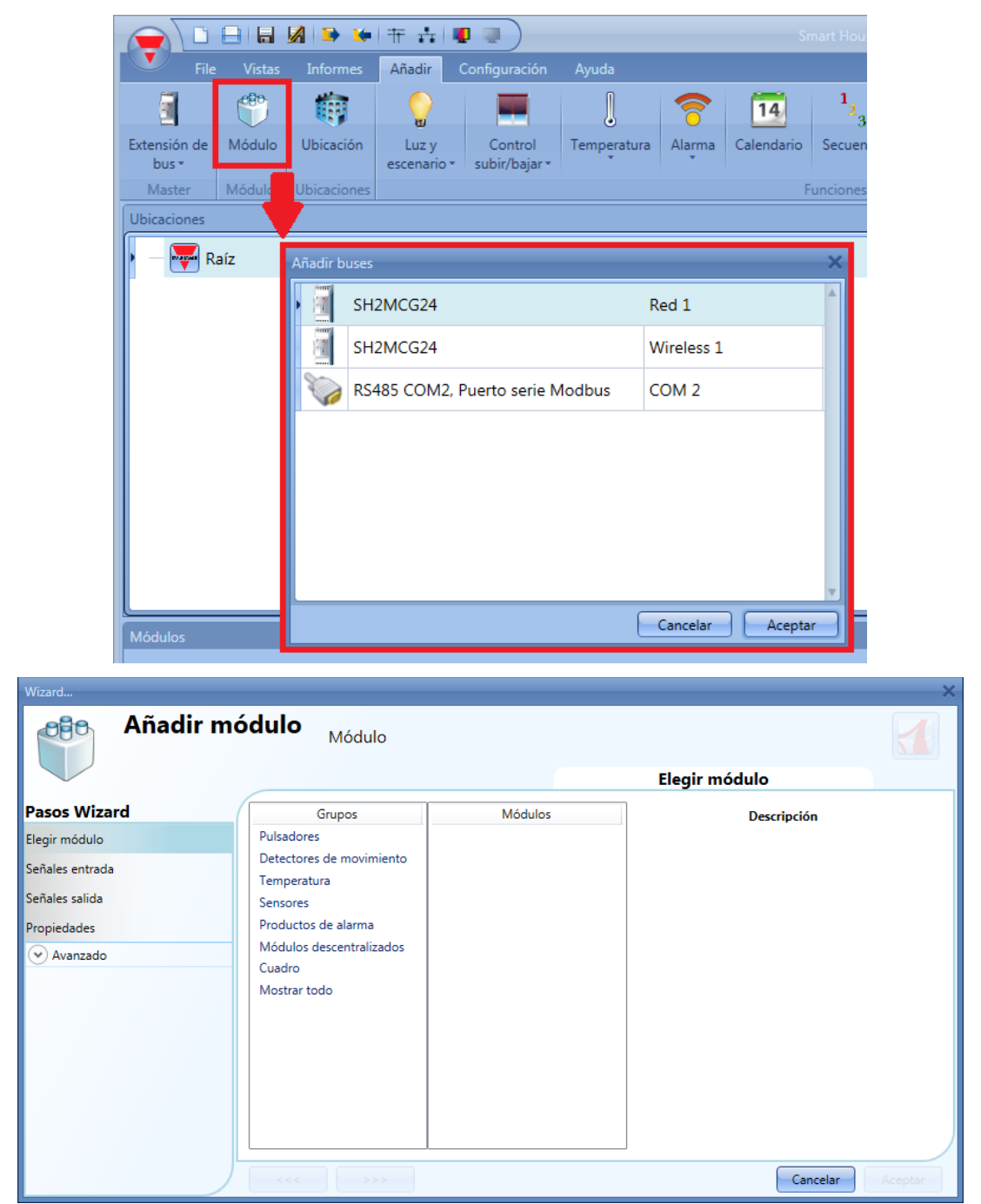

Todos los módulos se añaden al proyecto con SIN 000.000.000 y puede configurarse manualmente: esto significa que el instalador puede rellenar el campo sin de forma manual en los campos marcados con un rectángulo verde. El SIN puede encontrarse en el módulo, en la caja o en la etiqueta enviada con cada dispositivo que debería adjuntarse al manual o en la ubicación donde se sitúa el módulo.

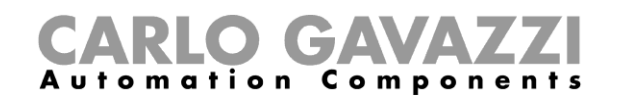

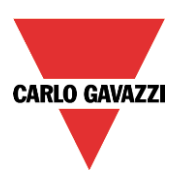

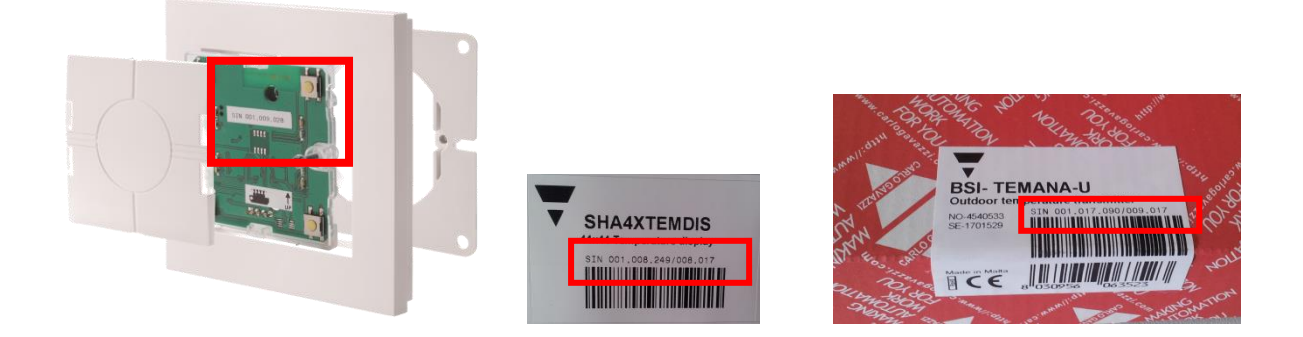

Si el proyecto tiene más de un módulo dupline, el usuario debe tener cuidado de asignar la subred correcta a cada módulo de acuerdo con la subred en la que está ubicado (ver siguiente imagen, rectángulo rojo).

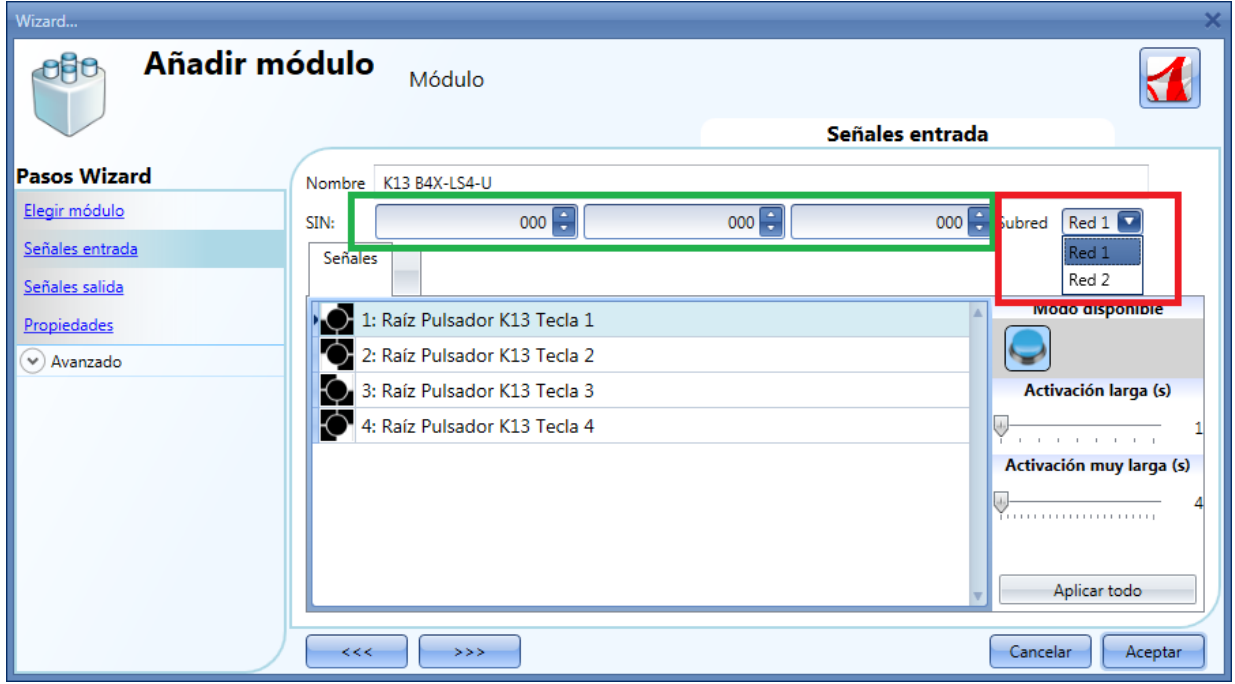

**Nota. Si se introduce un módulo con una Subred errónea, el usuario debe borrarlo y añadirlo de nuevo.**

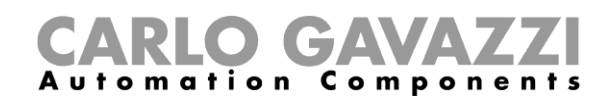

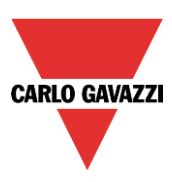

### **7.8.5 Cómo añadir los módulos manualmente y encontrarlos en la red**

El usuario puede preparar la configuración en la oficina sin realizar ninguna búsqueda de red y luego asociar el SIN correcto una vez esté en la instalación.

Una vez que la configuración está lista con todos los módulos necesarios, el usuario debe lanzar una búsqueda de red: la siguiente ventana aparecerá con la flecha en vez de con el "+" indicando que los módulos encontrados ya están presentes en la configuración.

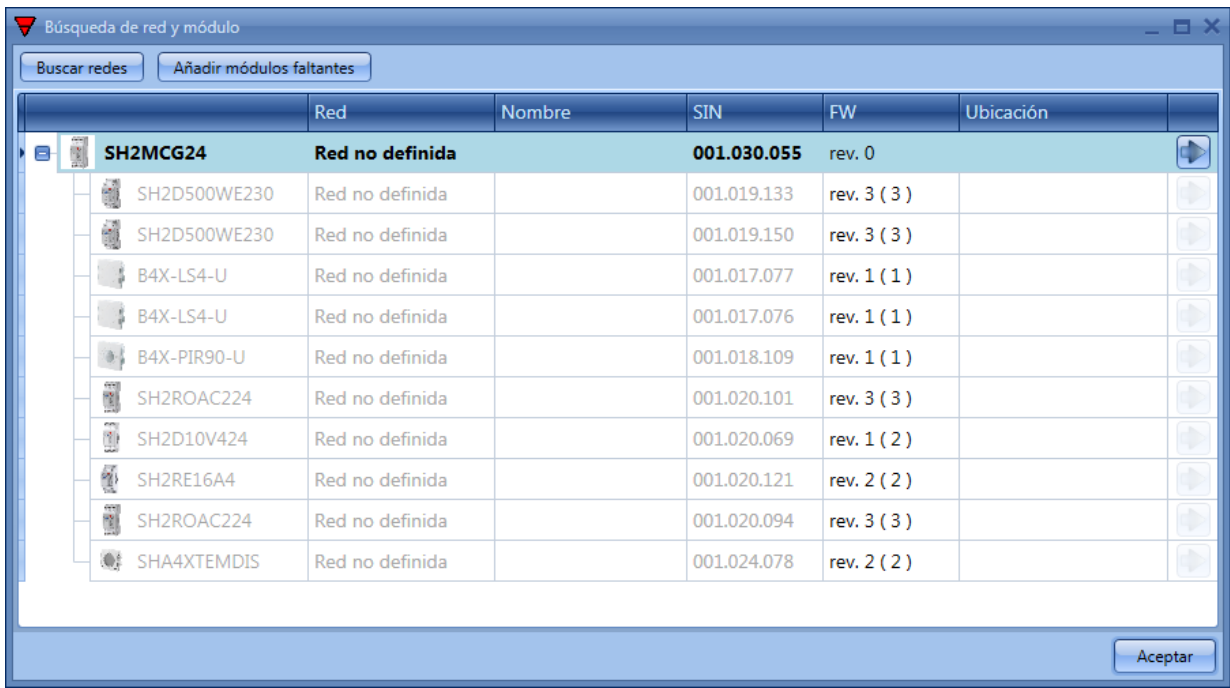

En este punto hay dos maneras de proceder:

- 1) Pulsar en la fleche y situar el módulo en la ubicación requerida.
- 2) Desde la ventana de módulos, pulsar en los iconos marcados con el rectángulo rojo.

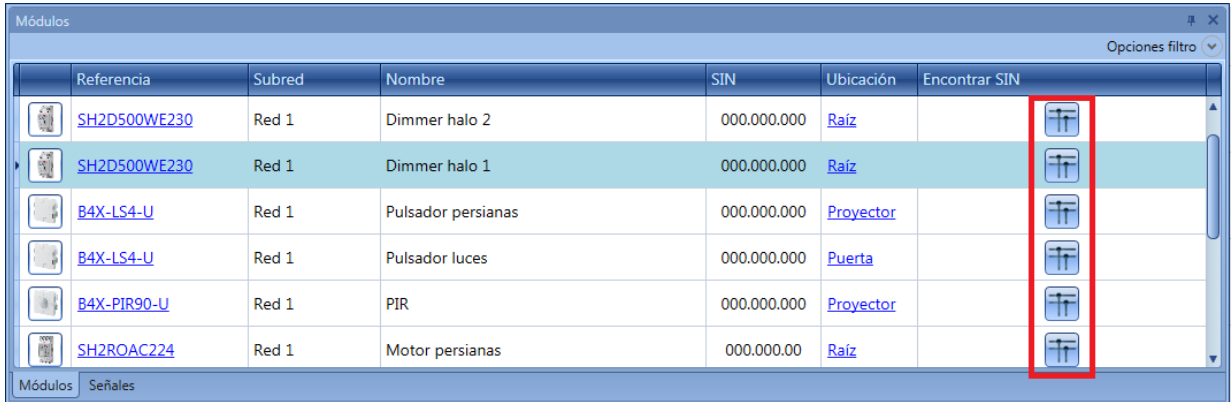

Si la asociación se lleva a cabo desde la ventana *Módulos*, cuando se pulsa el icono , sólo aparecerán los módulos del mismo tipo al seleccionado para simplificar la asociación. Por ejemplo, clicando en dicho icono del B4X-LS4-U, aparecerá la siguiente imagen sólo con los B4X-LS4-U encontrados.

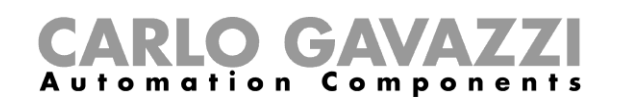

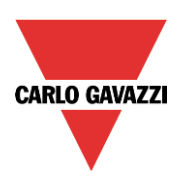

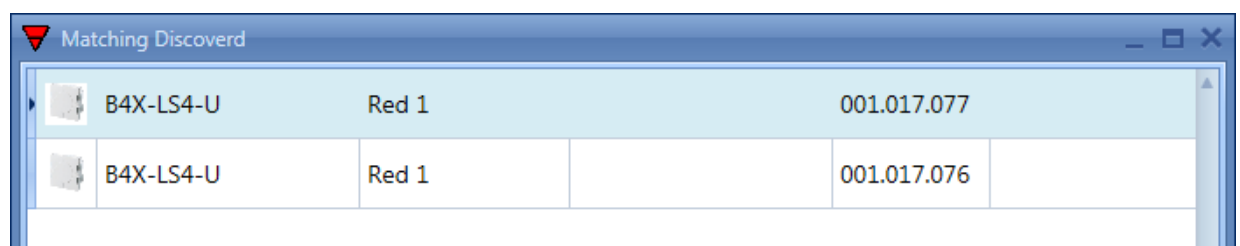

Se realiza la asociación al clicar en el módulo.

Si el usuario intenta asociar un módulo que ha sido añadido al proyecto seleccionando una red errónea, el SH Tool mostrará un mensaje indicando que el módulo no ha sido encontrado (ver siguiente imagen).

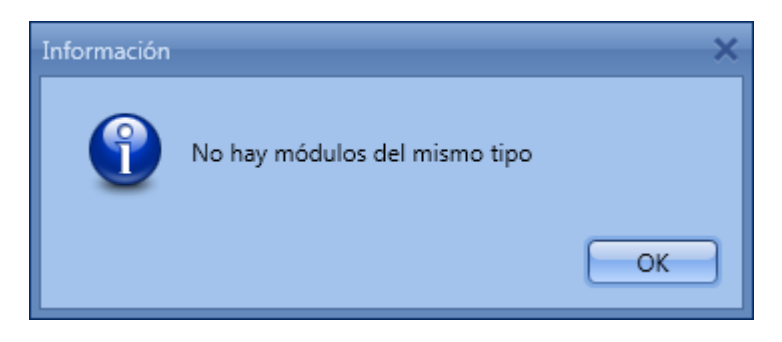

# **7.9 Cómo añadir módulos wireless en el proyecto**

# **7.9.1 Búsqueda global de módulos wireless**

La busqueda global encuentra todos los módulos wireless presentes en la cobertura de la unidad base SH2WBU230: automáticamente mostrará los módulos "huérfanos" (un módulo "huérfano" es un módulo que nunca ha sido programado, configuración de fábrica).

Una vez se ha utilizado un módulo en una instalación (se ha programado al menos una vez), no es posible encontrarlo utilizando la búsqueda. Si el usuario necesitar añadirlo en otro sistema tiene que hacerlo manualmente.

Para lanzar una búsqueda global de una red wireless el usuario tiene que pulsar en el icono *File Módulos huérfanos* (ver siguiente imagen).

Para ahorrar batería, los módulos wireless envían automáticamente una confirmación cada 3 minutos en el caso de los pulsadores y cada minuto si es un relé, así que puede suceder que si se ha lanzado una búsqueda antes de recibir una confirmación, el módulo correspondiente no se vea. El usuario puede hacer que un módulo envíe la confirmación de las siguientes maneras:

- Presionando un botón del pulsador.
- Apagando y encendiendo de nuevo un relé wireless.

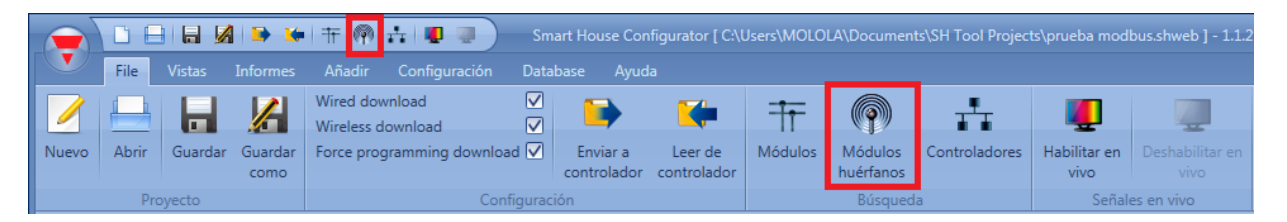

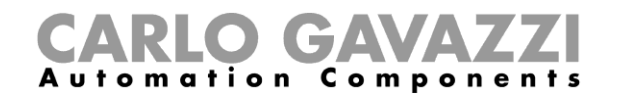

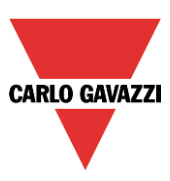

Cuando termina el escaneo de la red, aparecerá una ventana mostrando todos los módulos encontrados. El usuario puede decidir añadirlos manualmente, utilizando el + verde que se encuentra a la derecha de cada dispositivo o añadir todos los módulos con un sólo click pulsando el botón *Añadir módulos faltantes* en la parte superior de la ventana.

Si se han instalado más de una base wireless, el SH Tool mostrará todos los módulos encontrados en cada red. Si dos o más SH2WBU230 cubren la misma área, encontrarán los mismos módulos y será el instalador el que asocie los módulos "huérfanos" al SH2WBU230 que desee.

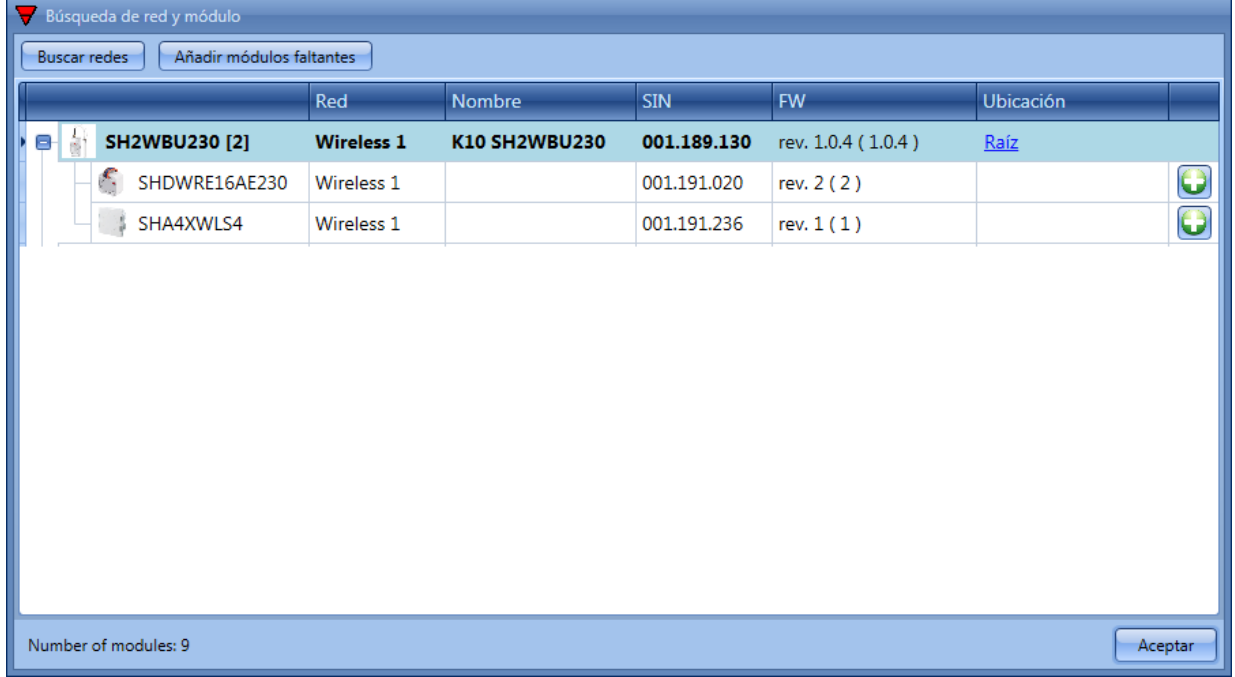

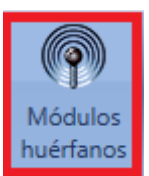

Como ya se ha explicado, una vez que los módulos son programados no se pueden considerar nunca más "huérfanos" así que no se encuentran pulsando en el icono *Módulos huérfanos*.

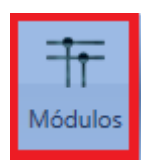

De cualquier modo, se muestran con el SH2WBU230 asociado cuando le lanza una búsqueda global de la red pulsando en el icono *Módulos*.

Para programar los módulos wireless, la configuración se tiene que enviar al SH2WEB24, seleccionando la opción *Force programming download*.

# CARLO GAVAZZI

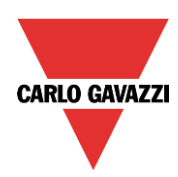

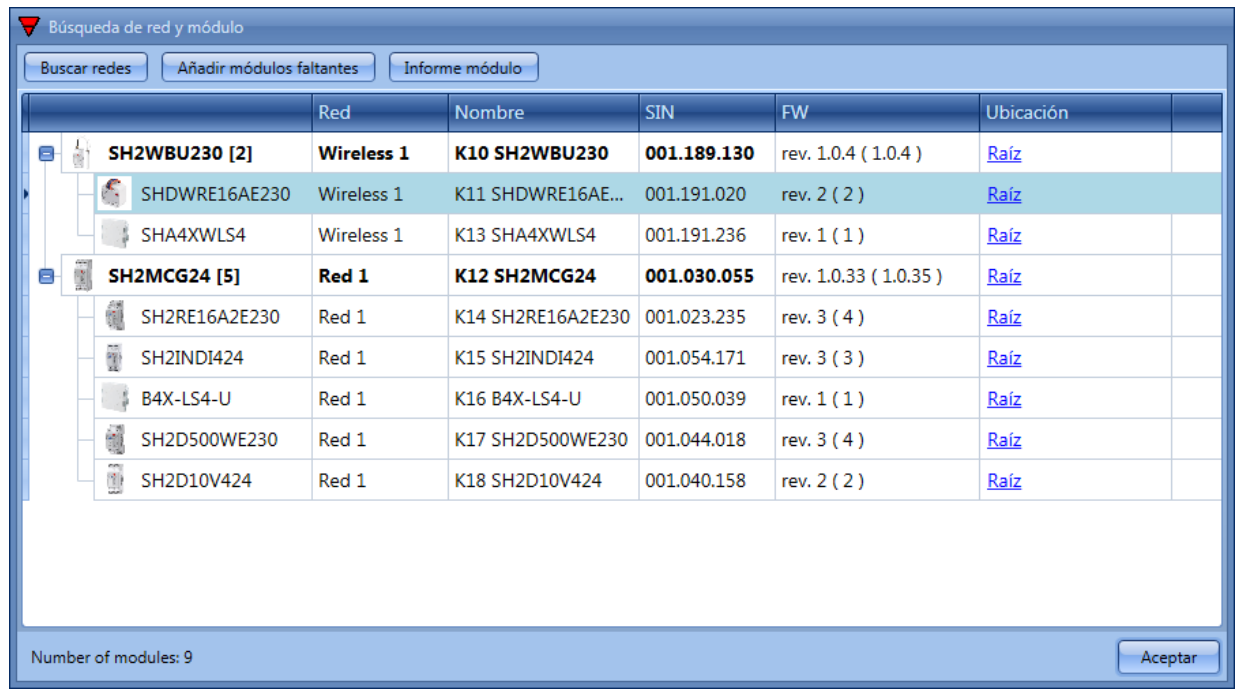

Si un módulo wireless deja de estar presente, el sistema necesita tres minutos para reconocerlo (este es el tiempo entre dos confirmaciones seguidas).

### **7.9.2 Cómo añadir el módulo wireless de manera manual**

El usuario puede añadir manualmente los módulos wireless del mismo modo que el descrito para los módulos cableados.

El usuario puede crear el proyecto sin utilizar la búsqueda automática. Lo primero que debe hacer es añadir y configurar la unidad base SH2WBU230 y entonces añadir todos los demás módulos seleccionando la red wireless a la que pertenecen.

Si el proyecto tiene más de un generador wireless SH2WBU230, el usuario debe ser cuidadoso al asignar la red correcta a cada módulo.

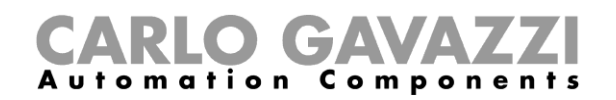

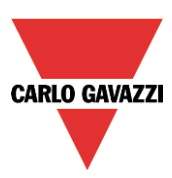

# **8 Funciones**

Una función se define como una serie de instrucciones que con ciertas entradas genera una o más salidas. Cada función predefinida disponible en SH2WEB24 se ve como un conjunto de pasos, algunos de los cuales son obligatorios y otros opcionales definiendo el comportamiento de la propia función. Algunos objetos son "públicos" y siendo definidos como una función, pueden utilizarse también en otras funciones. Cada función gestiona automáticamente el estado de una señal la cual puede ser utilizada por otras funciones.

Las funciones se dividen en básicas y pedefinidas.

Las funciones básicas son todas aquellas funciones simples que el usuario puede relacionar para crear funciones más complejas, o que pueden utilizarse para personalizar algunas de las funciones predefinidas (p.e. dos funciones de luz son entrada de una función OR).

Las funciones predefinidas se utilizan para gestionar una completa gama de automatizaciones, desde luces hasta persianas.

# **8.1 Cómo configurar una función de luz**

Esta función permite al usuario gestionar una o más luces al mismo tiempo. El usuario también puede configurar una función básica para encender una luz de manera manual, o implementar un sistema automático configurando las opciones correspondientes en la función.

Para configurar una función de luz el usuario tiene que seleccionar el menú *Añadir Luz y escenario*  → Luz (ver siguiente imagen). La nueva función se añadirá en la ubicación seleccionada.

La ventana de configuración correspondiente a la función de *Luz* también puede abrirse tecleando Alt+L (ver tabla de accesos rápidos).

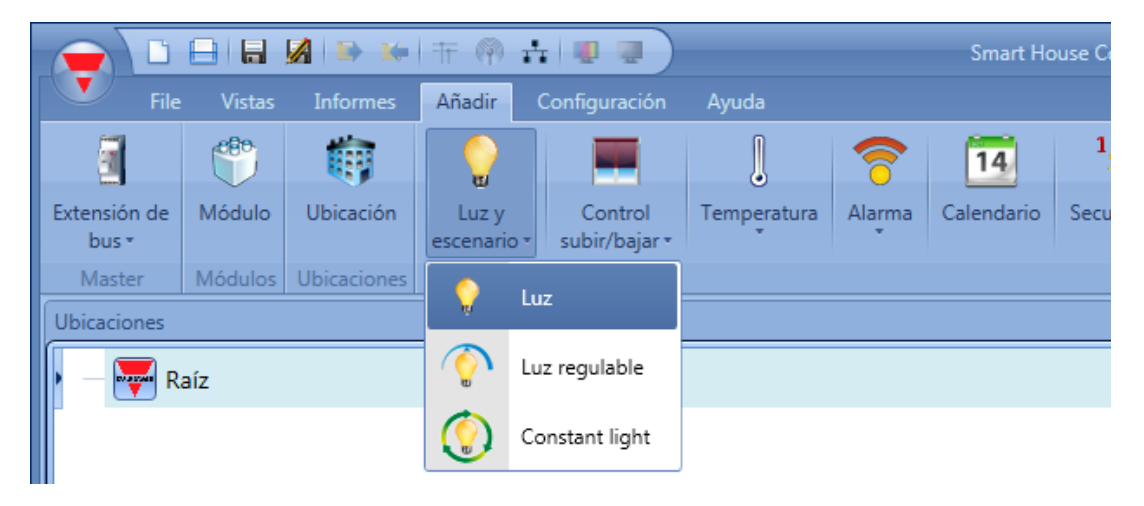

Esta función gestiona el encendido/apagado de una o más salidas mediante una o más órdenes de entrada. La orden de entrada debe ser una señal real, una función o una orden remota (Servidor web, sms, Modbus TCP/IP).

La automatización de la función de luz se gestiona accediendo al apartado *Avanzado* (ver siguiente imagen). En el apartado *Avanzado* el usuario puede seleccionar diferentes maneras de controlar la luz: de acuerdo a la luz ambiente o la presencia de personas, con temporizadores y/o relojes horarios.

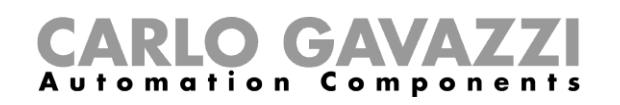

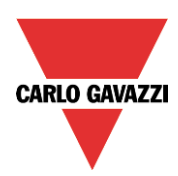

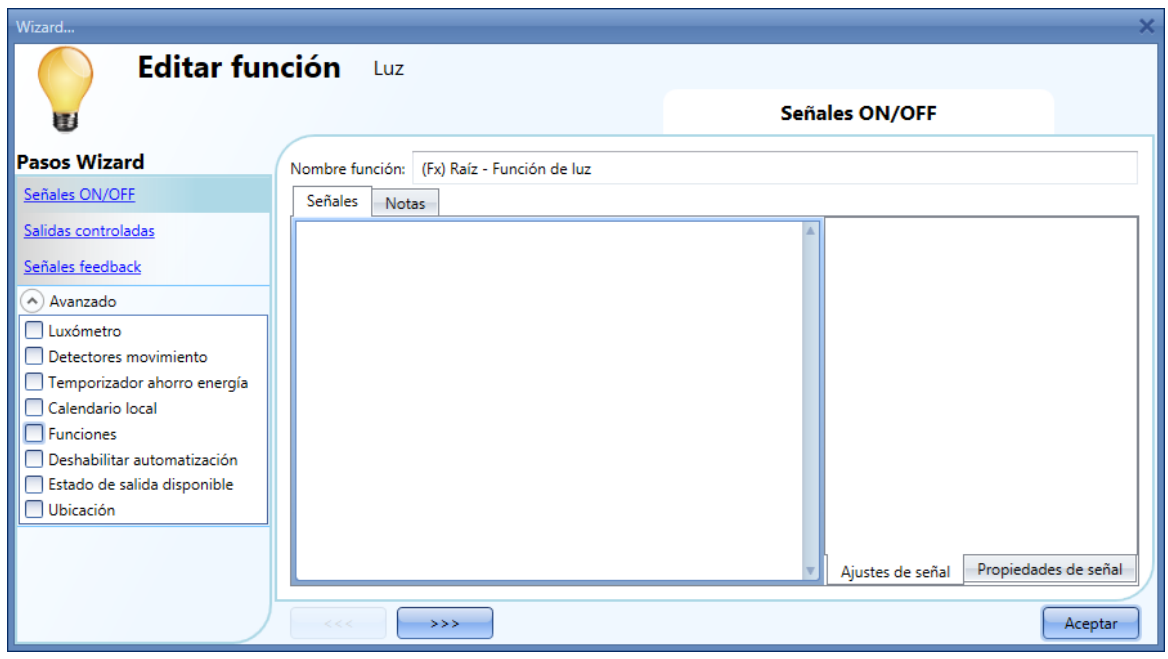

#### **8.1.1 Cómo encender/apagar una luz con órdenes de entrada**

Primero, el usuario tiene que añadir las señales de entrada para controlar la luz en el apartado *Señales ON/OFF*. Haciendo doble click en el área *Señales*, aparecerá una ventana con todas las señales disponibles.

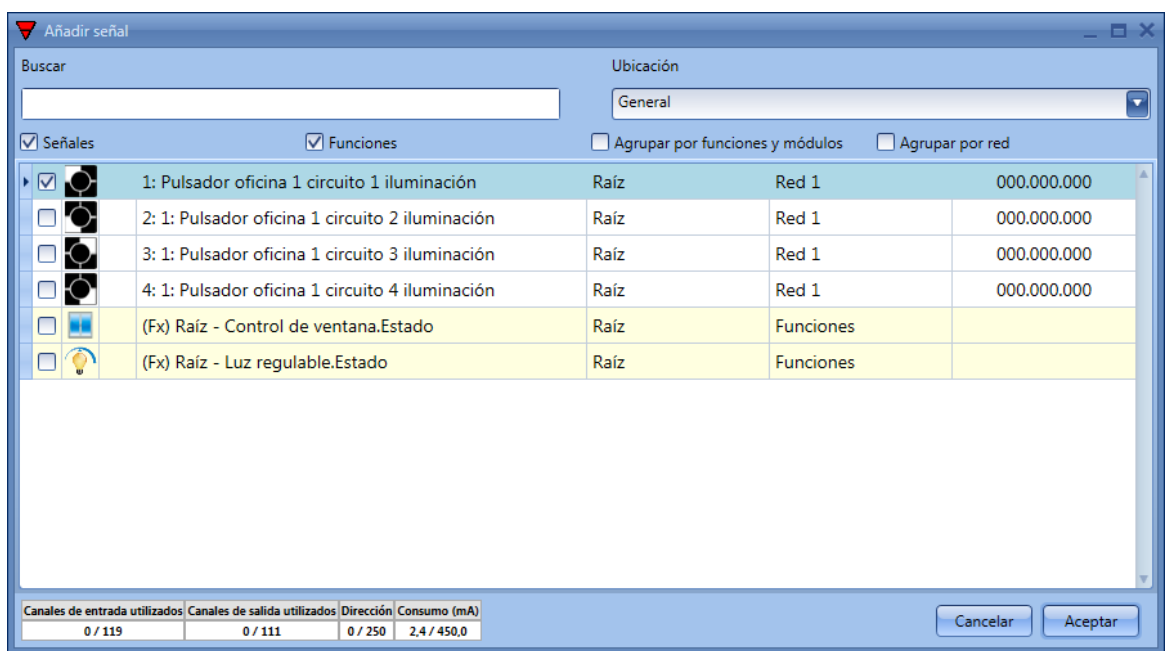

Se selecciona la señal/señales con las que se quiere controlar la luz. Si se selecciona más de una señal en esta ventana (se puede seleccionar hasta 50 señales), la función se activará/desactivará si al menos una de las señales está activa (el sistema realiza la lógica OR).

Las entradas disponibles se clasifican como:

- Pulsador
- Interruptor
- Función
- Remoto

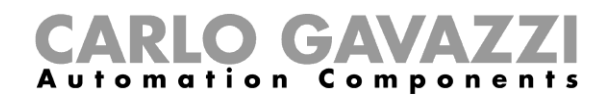

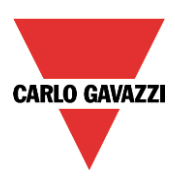

*Pulsador*:

Es una señal activa durante un periodo de tiempo corto consecuencia de una acción humana (por ejemplo, un pulsador presionado o mantenido pulsado).

Pueden elegirse cuatro acciones diferentes (modo de trabajo): solo activa la función  $\frac{0 \rightarrow 1}{2}$ , solo desactiva la función <sup>1→0</sup>, modo biestable <sup>1→0</sup> (cada pulso cambia el estado de la función), modo nivel

(cada vez que el nivel de la señal cambia, la función cambia de estado). Ver siguiente figura, rectángulo verde.

Si se selecciona uno de los tres primeros modos de trabajo, se pueden realizar tres tipos diferentes de eventos de acuerdo a la duración de la activación del pulsador: pulso corto, pulso largo, pulso muy largo.

Ver siguiente figura rectángulo rojo.

Por defecto se encuentra el pulso corto y corresponde al pulso corto que la gente utiliza para encender/apagar la luz (más corto de 1 segundo). El usuario puede seleccionar dos tipos diferentes de

pulso corto: cuando el botón es presionado **de cuando es liberado de Corto**. Si se selecciona la primera opción, no puede utilizarse la pulsación larga y muy larga.

El *pulso largo* Loorresponde al botón pulsado durante unos segundos (de 1 a 8 segundos: debe ser predefinido en la ventana de configuración correspondiente al módulo específico).

El *pulso muy largo* **corresponde al botón pulsado durante un tiempo mayor al tiempo de pulsación** larga (de 4 a 15 segundos: debe ser predefinido en la ventana de configuración correspondiente al módulo específico).

Ambos tiempos pueden verse seleccionando la pestaña *Propiedades de señal*.

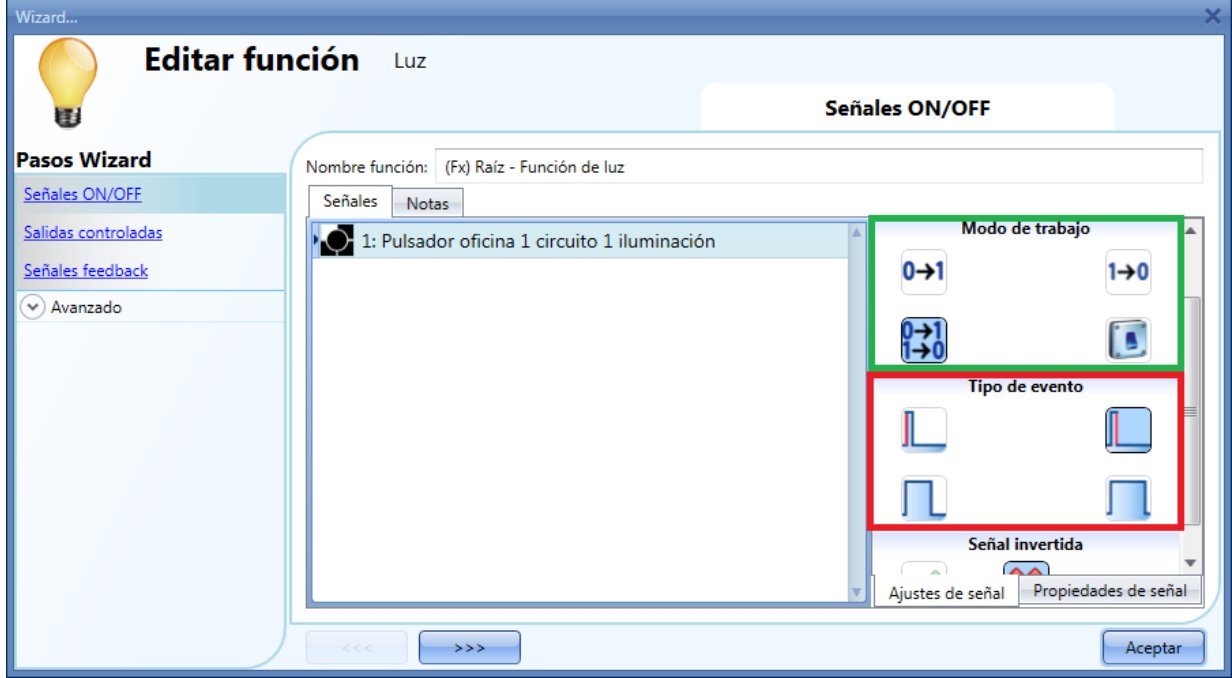

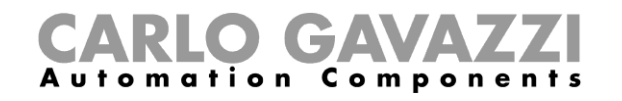

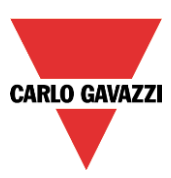

A continuación se muestran algunos ejemplos:

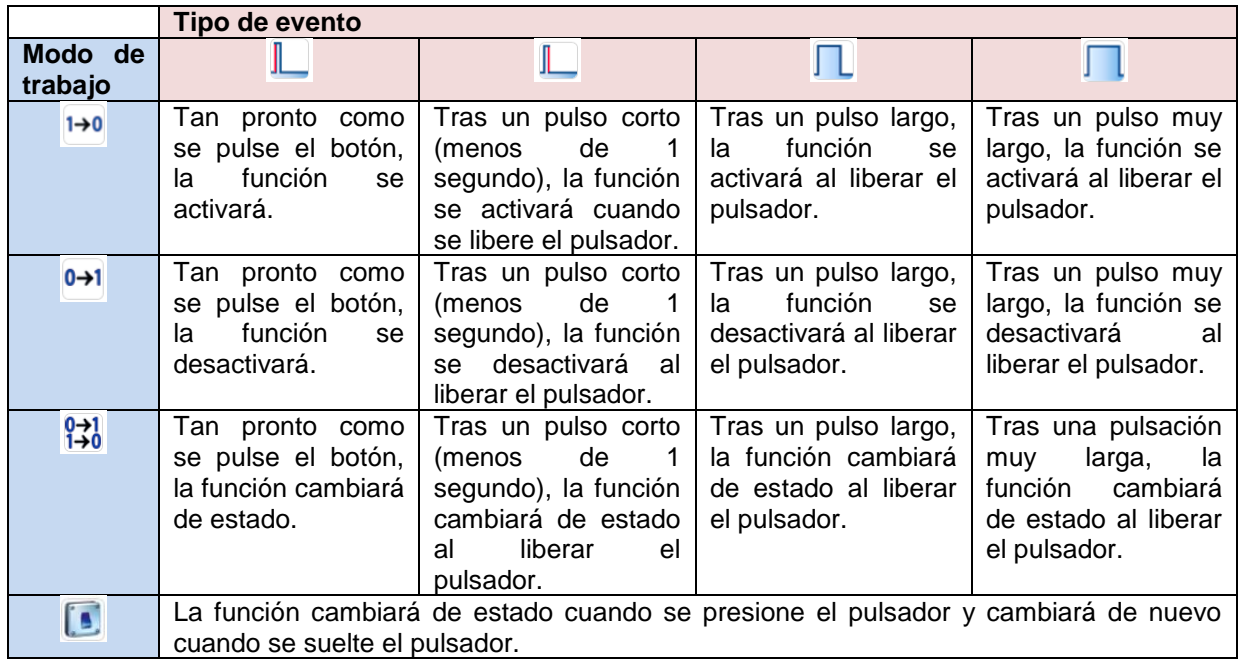

Por supuesto, solo puede seleccionarse uno de los tipos de eventos para el modo de trabajo deseado.

Si se selecciona el modo biestable con pulsación corta al soltar el pulsador, y el *temporizador ahorro energía* está seleccionado en el apartado *Avanzado*, la pulsación larga puede utilizarse para recargar el temporizador y la pulsación muy larga para deshabilitarlo. Se puede habilitar este comportamiento a través de los iconos mostrados en el rectángulo morado.

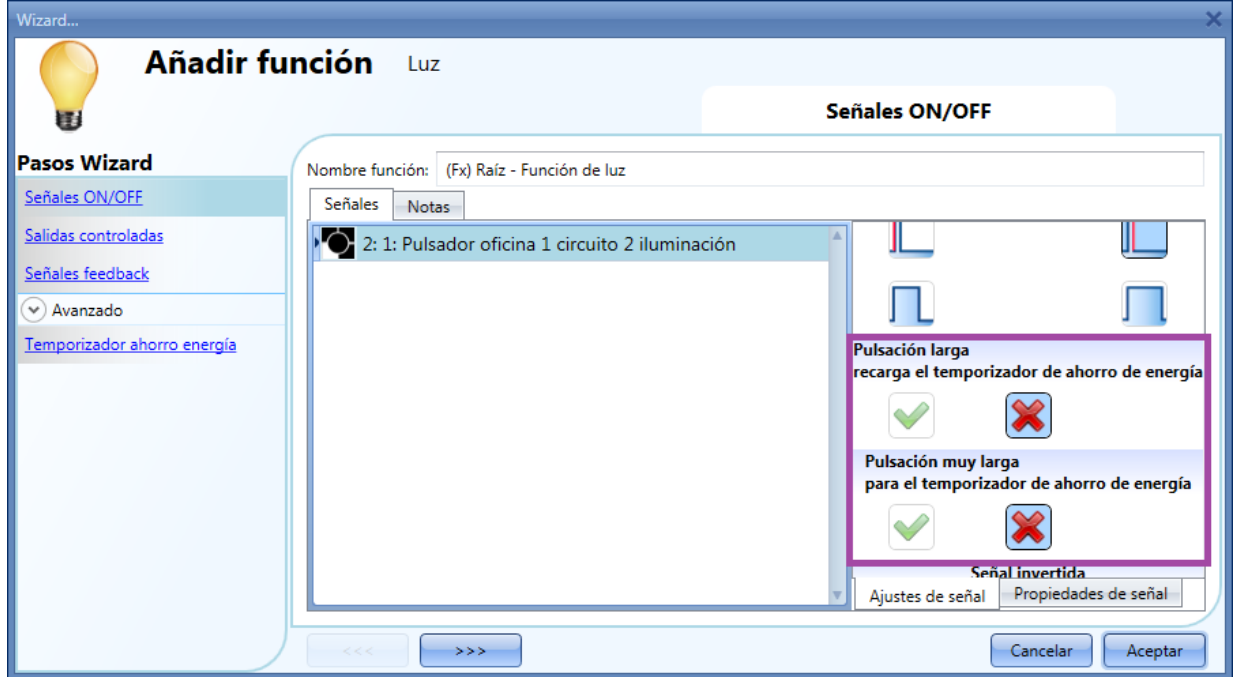

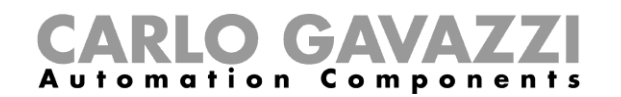

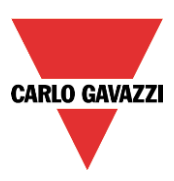

Imaginemos un almacén donde la luz se enciende/apaga a través de un pulsador, pero queremos asegurarnos que tras 5 minutos se apague automáticamente si nos olvidamos de hacerlo manualmente. Para conseguir esto, tenemos que habilitar el *temporizador ahorro energía*. Pero si necesitamos estar en el almacén más tiempo (ver arriba), también queremos recargar el temporizador: si mantenemos presionado el pulsador, el temporizador se recargará automáticamente y la luz se apagará tras 5 minutos desde nuestra pulsación larga (si no necesitamos recargarlo de nuevo, por supuesto). Si necesitamos estar en el almacén durante un tiempo largo y necesitamos deshabilitar el temporizador, realizando una pulsación muy larga deshabilitaremos el temporizador. En esta situación la luz tiene que apagarse manualmente. El temporizador se volverá a habilitar en el siguiente encendido. Este tipo de automatización puede también utilizarse en otras aplicaciones como pueden ser escaleras o pasillos.

En la pestaña de *Ajustes de señal*, el usuario también puede habilitar la inversión de señal. Ver el rectángulo amarillo en la siguiente figura.

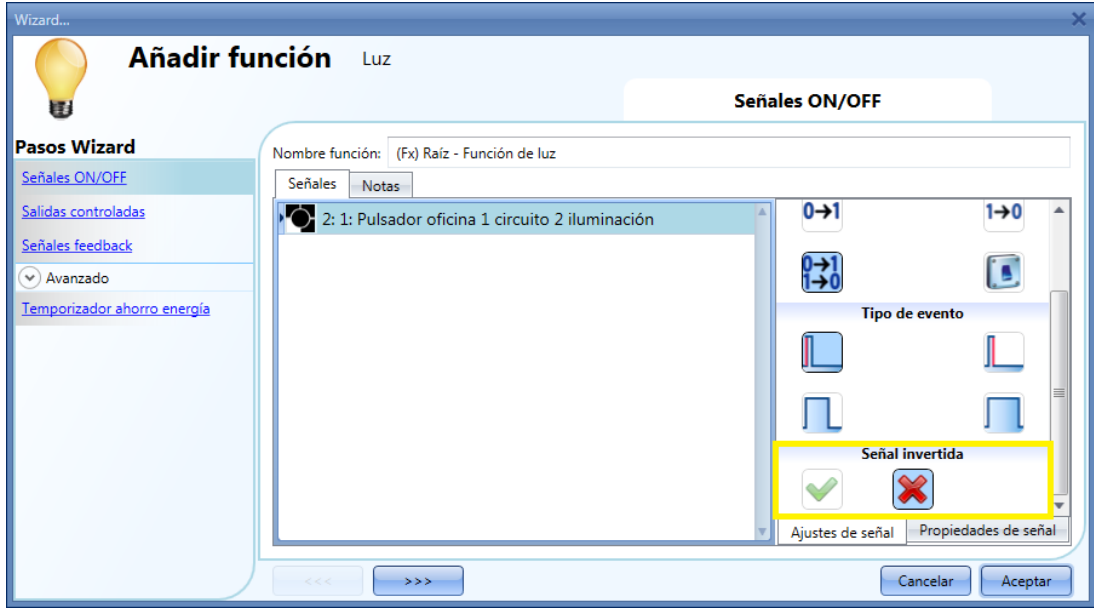

#### *Función:*

Las señales de este tipo realizan la acción seleccionada cuando cambian de estado, de acuerdo a la siguiente tabla:

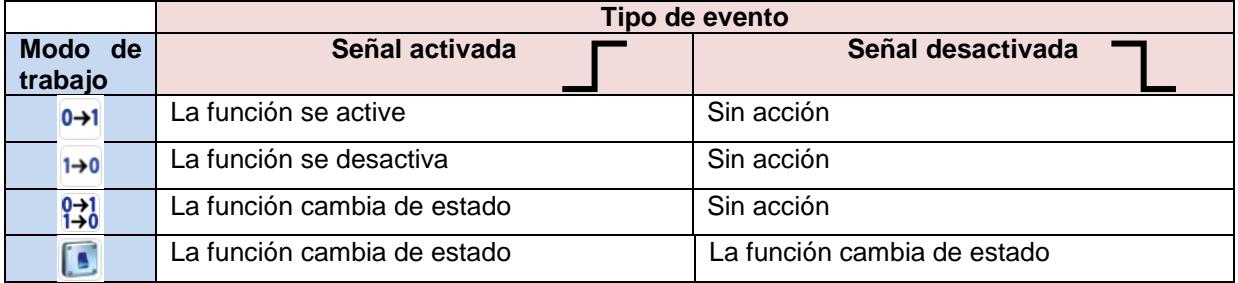

#### Si se selecciona *Señal invertida*, se aplica la siguiente tabla

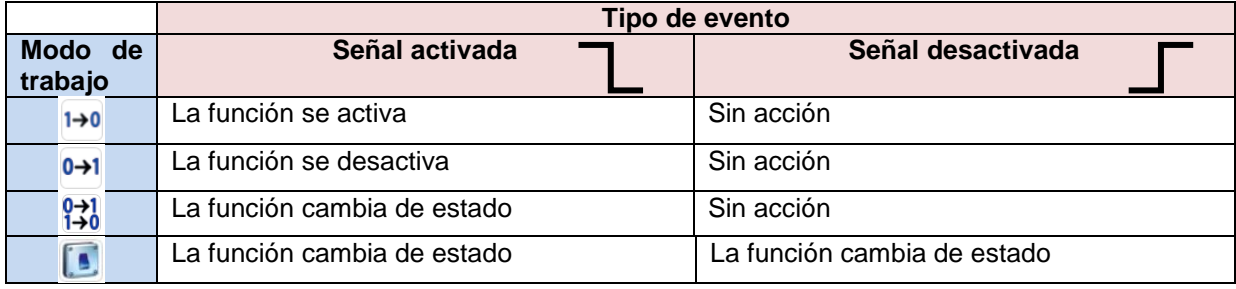

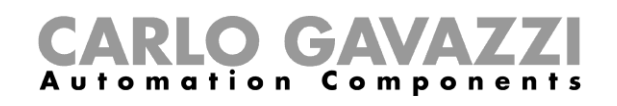

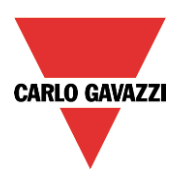

# **8.1.2 Cómo seleccionar la salida que controlará la luz**

Para seleccionar la señal de salida que está conectada a la luz, pulse en *Salidas controladas* y haga doble click en la ventana *Señales.*

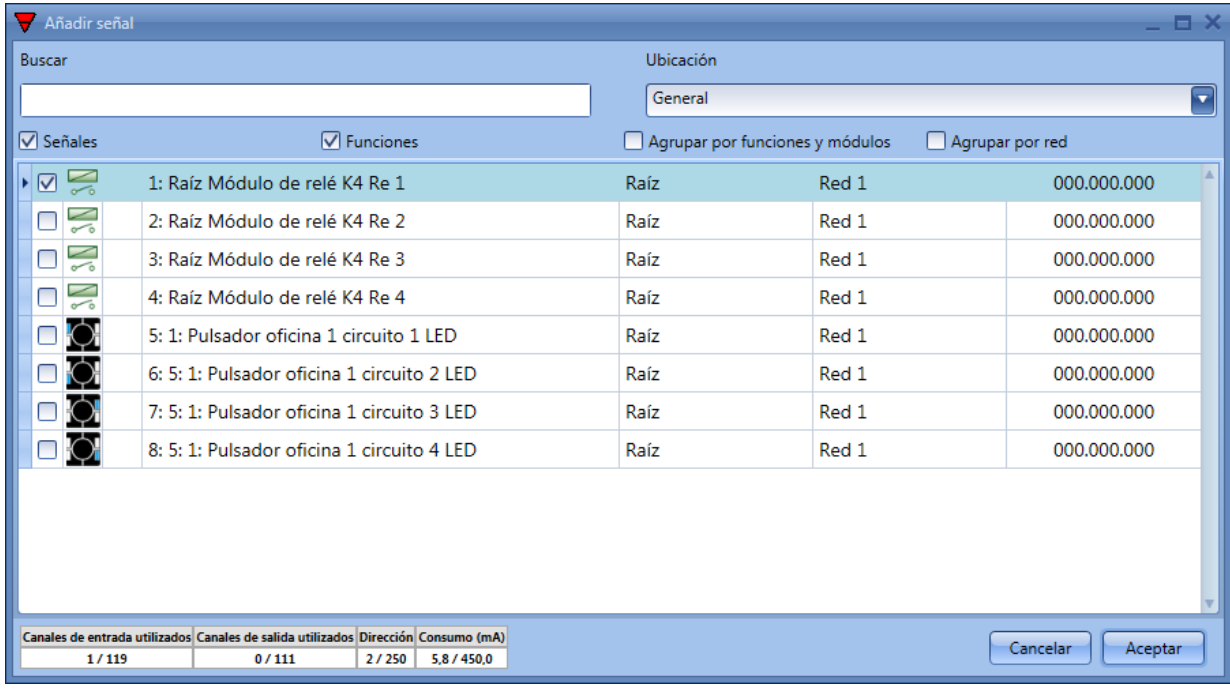

Las señales disponibles en esta ventana son relés y LEDs. Pueden seleccionarse hasta 5 señales y son gestionadas en paralelo.

La lógica de cada señal de salida puede configurarse como normal o invertida (ver rectángulo amarillo).

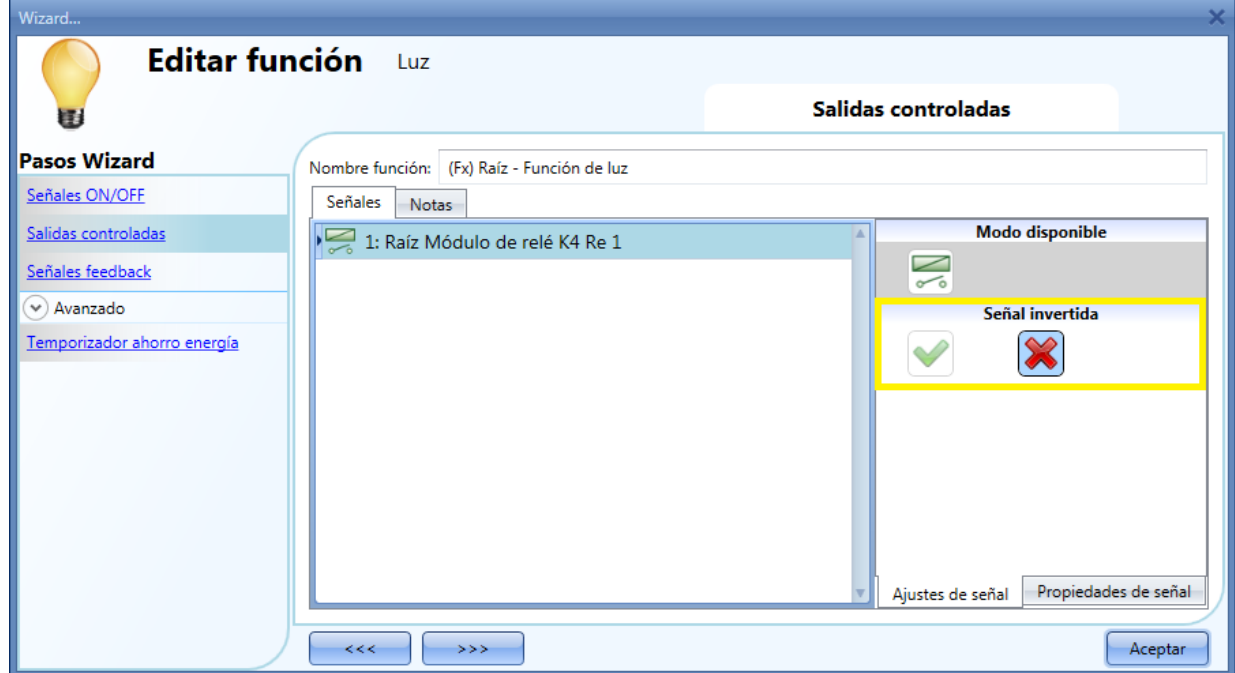

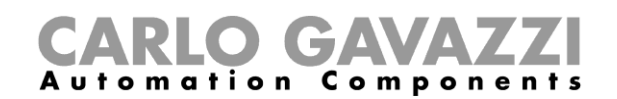

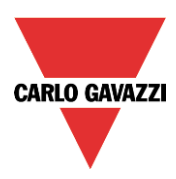

# **8.1.3 Cómo configurar una señal para ser el feedback de la función**

Para seleccionar la señal de feedback que indica el estado de una función, pulse en *Señales feedback* y realice doble click en la ventana *Señales*.

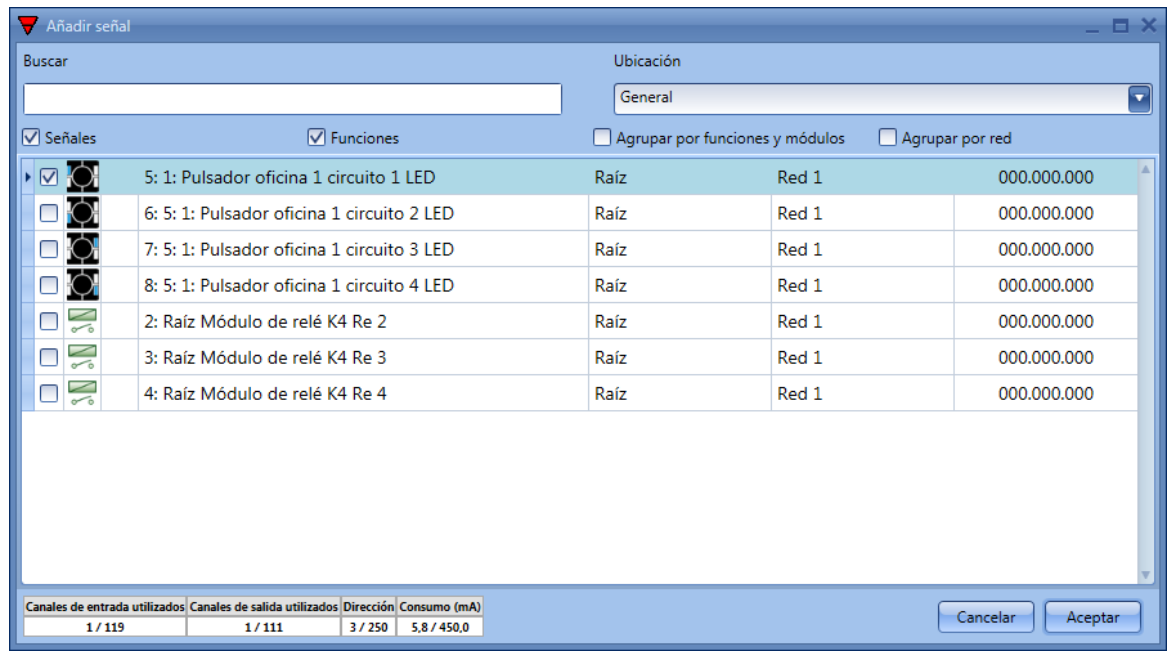

Las señales disponibles en esta ventana son LEDs y relés.

Pueden seleccionarse hasta 50 señales y son gestionadas en paralelo.

La lógica de cada señal de salida puede configurarse como normal o invertida (ver rectángulo amarillo).

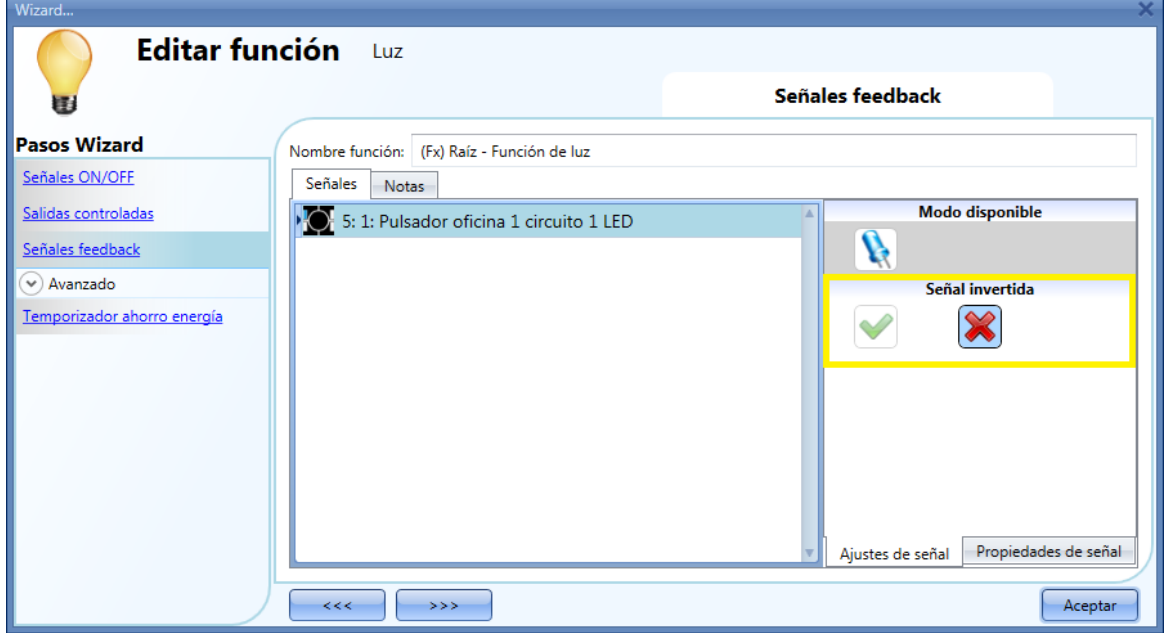

# **8.1.4 Cómo gestionar las luces automáticamente**

El encendido/apagado automático de la luz puede gestionarse por sensores PIR (la luz se encenderá cuando el sensor PIR detecte movimiento/presencia de gente), por funciones calendario (reloj horario para encender/apagar la luz en intervalos de tiempo predefinidos) o por luxómetros que pueden encender/apagar la luz de acuerdo a los niveles de luz ambiente.

Lo anteriormente descrito tiene que habilitarse en el apartado Avanzado*.*

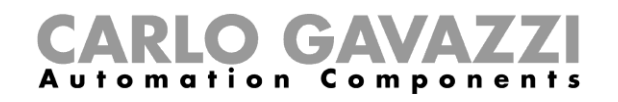

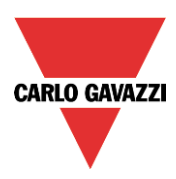

#### **8.1.5 Cómo seleccionar sensors PIR para controlar luces**

Para configurar y montar un sensor PIR correctamente, por favor consulte el apartado *PIR* en el capítulo *Módulos*. Lo primero que hay que hacer cuando se necesita utilizar un sensor PIR en una función de luz es habilitarlo en el apartado *Avanzado*.

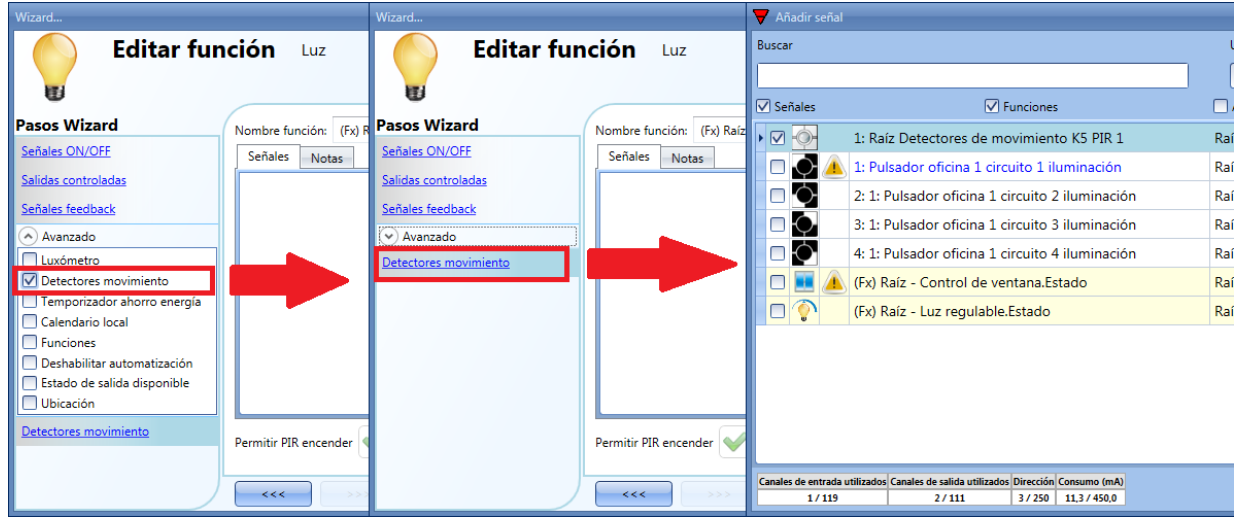

Aparecerá el menú *Detectores movimiento*. Tras seleccionarlo, haciendo doble click en la ventana *Señales* aparecerá la lista de señales disponibles.

Seleccione la señal/señales y pulse *Aceptar*. Pueden seleccionarse hasta 50 señales y el sistema realizará una lógica OR de todas ellas.

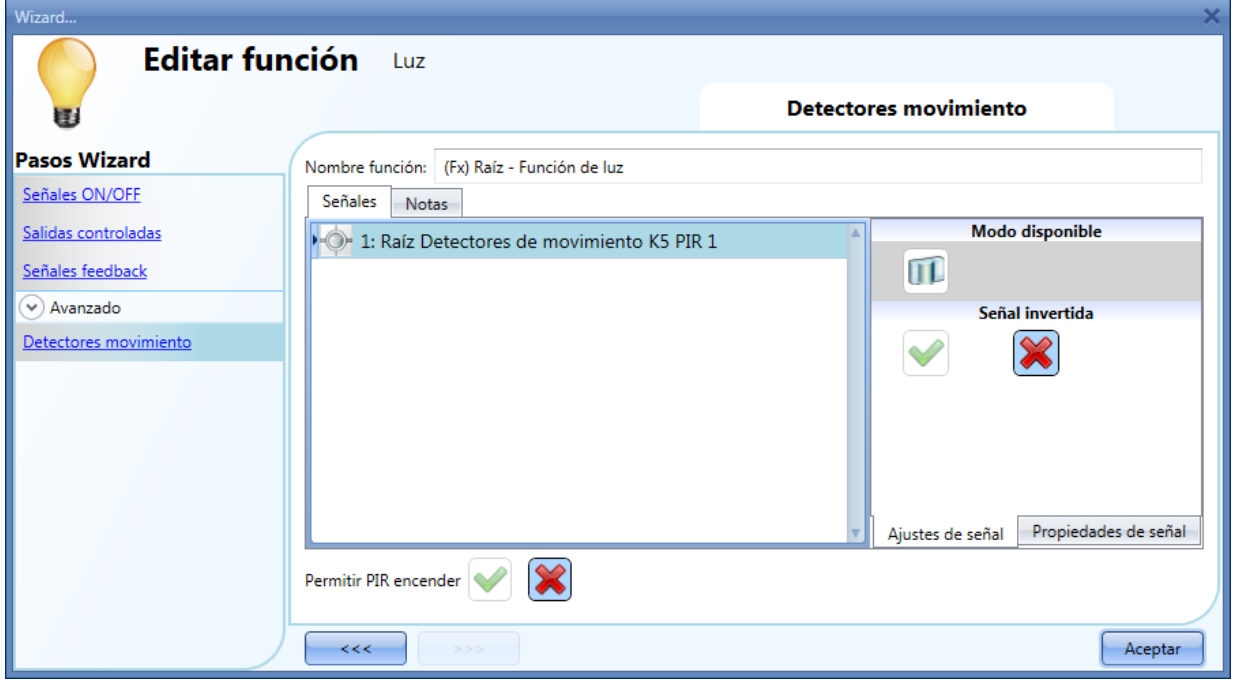

También puede seleccionar invertir la señal, pulsando la V verde que se encuentra debajo de *Señal invertida* en la pestaña *Ajustes de señal*.

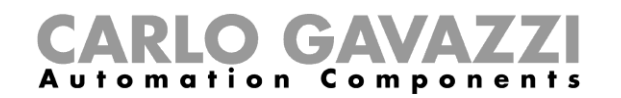

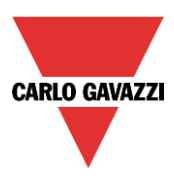

#### **8.1.6 Cómo encender una luz con sensores PIR y apagarla manualmente**

Tras seleccionar las señales PIR deseadas tal y como se ha descrito anteriormente, para encender la luz tan pronto se detecte movimiento, se debe seleccionar *Permitir PIR encender*.

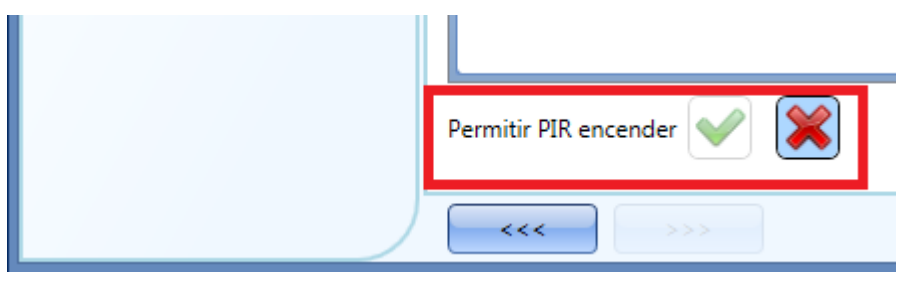

En este caso la luz no se apagará si no hay presencia.

El *temporizador ahorro energía* no debe estar habilitado.

# **8.1.7 Cómo encender/apagar una luz con sensores PIR**

Para permitir a un sensor PIR encender la luz, simplemente siga los apartados anteriores. Para apagar la luz inmediatamente o con cierto retraso tras detectar por última vez presencia, tiene que habilitarse el *temporizador ahorro energía*.

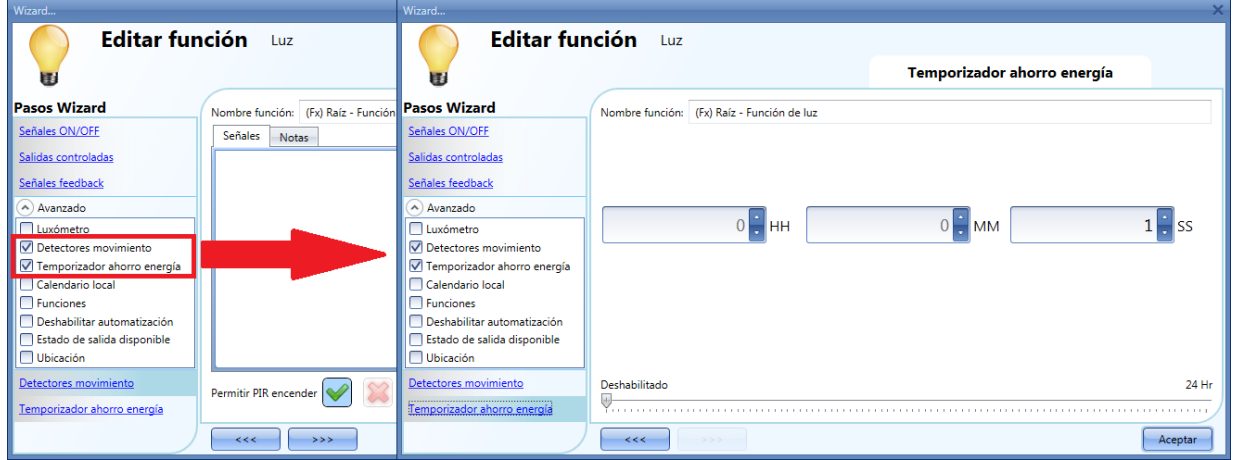

Tiene que configurarse un tiempo mínimo de 1 segundo para apagar la luz. Se puede seleccionar el retardo deseado moviendo el deslizador o tecleado horas, minutos y segundos.

# **8.1.8 Cómo encender la luz manualmente y apagarla con el sensor PIR**

Para no encender la luz con el sensor PIR, *Permitir PIR encender* no debe estar habilitado.

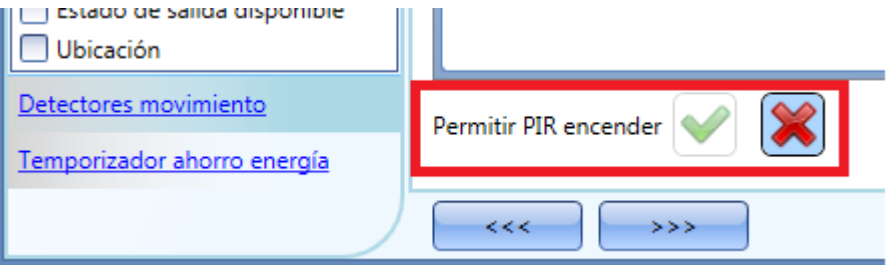

Para permitir al PIR apagar la luz, el *temporizador ahorro energía* tiene que estar habilitado. Una vez hecho esto, siguiendo las instrucciones descritas en el apartado anterior, puede ajustar el tiempo deseado con un mínimo de 1 segundo.

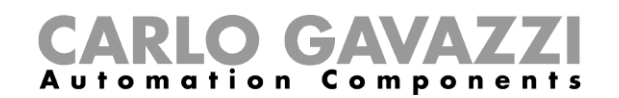

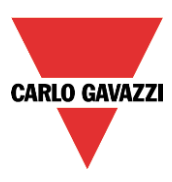

#### **8.1.9 Cómo encender/apagar la luz de acuerdo a la luz natural**

La luz puede gestionarse de manera automática utilizando luxómetros: se puede ajustar un umbral para que el sistema smart-house encienda la luz cuando la luz natural disminuya por debajo de dicho umbral y apague la luz cuando la luz natural sobrepase el mismo.

Como es una funcionalidad avanzada, tiene que habilitarse en el apartado *Avanzado.*

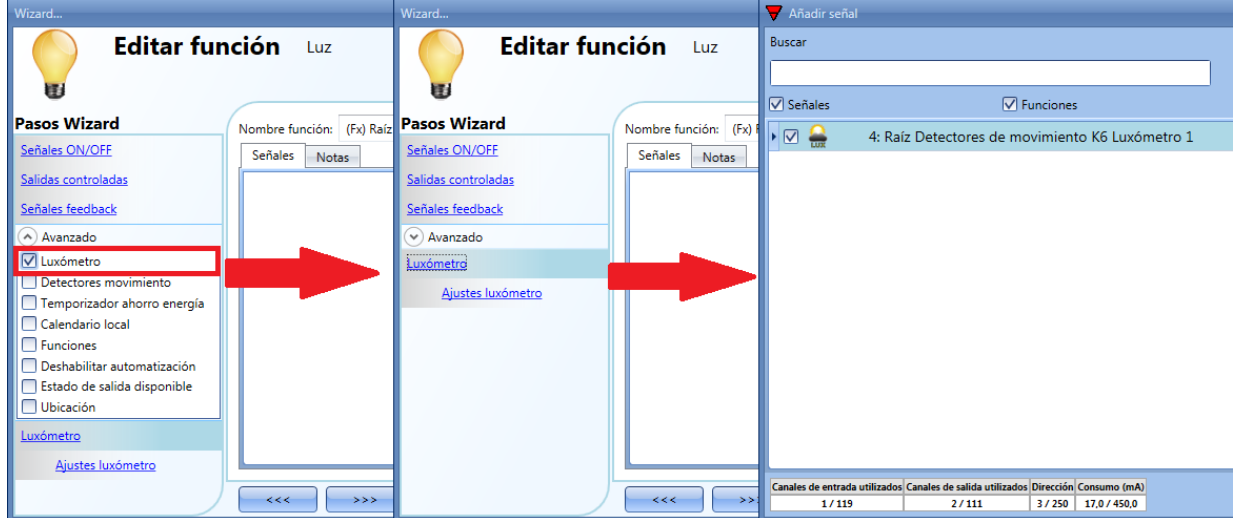

Una vez se selecciona *Luxómetro*, pulsando sobre él aparecerá la ventana estándar para añadir la señal.

Puede añadirse hasta 10 señales: el sistema smart-house calculará el valor medio.

Como segundo paso, tiene que definirse el umbral: pulse sobre *Ajustes luxómetro* y aparecerá la siguiente ventana.

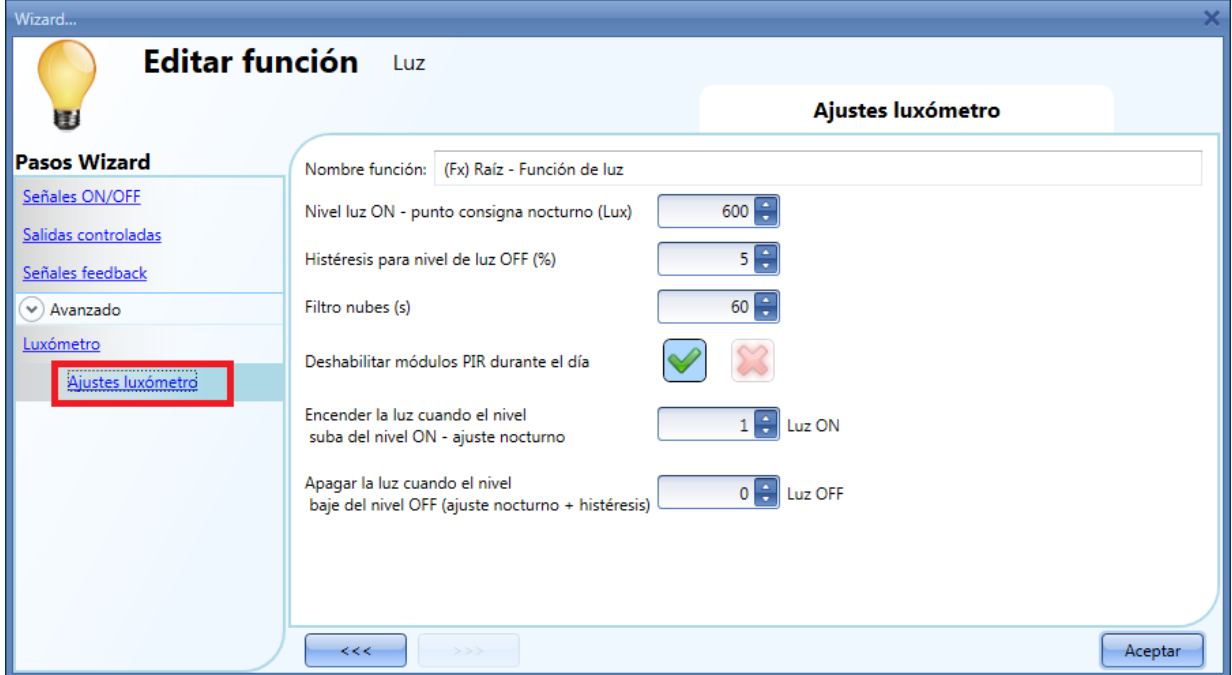

En el campo *Umbral intensidad luminosa, nivel luz ON (Lux)*, debe introducirse en nivel de luz por debajo del cual se quiere encender la luz. Puede introducirse un valor entre 0 y 5000 lux.

En el campo *Histéresis para nivel de luz OFF(%)*, se define la histéresis para apagar la luz que proporcionará el umbral a partir del cual la luz se apaga.

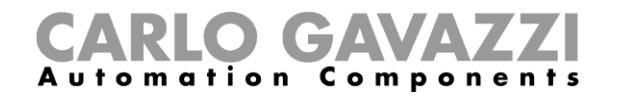

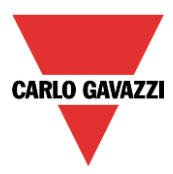

Este campo es un porcentaje del umbral *Nivel luz ON.* Puede configurarse un valor entre 5 y 50%.

En el ejemplo mostrado en la figura 1, el umbral de nivel OFF puede calcularse de la siguiente manera:

Nivel OFF = nivel ON + 20% del nivel ON =  $500 + 0.2*500 = 600$  lux

Si la luz natural sube por encima de 600 lux, la luz se apagará. Este ejemplo también se explica en el siguiente diagrama.

Fig. 1.

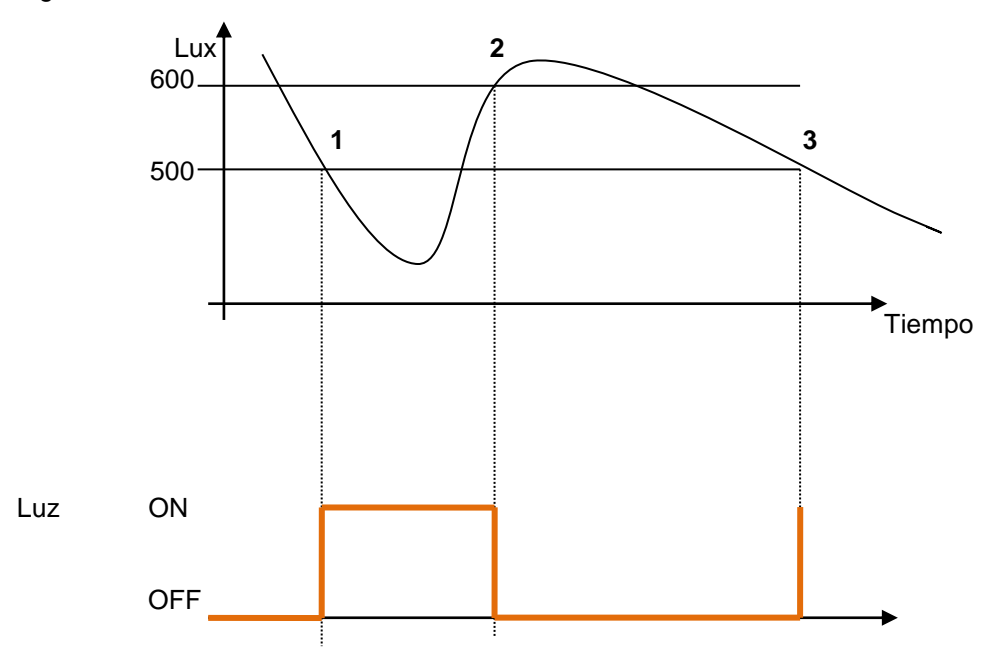

Debido a las nubes es posible que cambie el nivel de luz natural durante un periodo de tiempo corto, se sugiere configurar el filtro durante al menos 60 segundos, para no tener la luz encendiéndose y apagándose continuamente.

El campo *Deshabilitar módulos PIR por encima del umbral OFF* debe considerarse si el luxómetro se está utilizando en combinación con el detector de presencia.

Si se quiere encender la luz cuando el nivel de luz natural sea inferior al umbral *Nivel ON* (puntos 1 y 3 en la fig. 1), el campo *Estado de la luz por debajo del umbral ON* debe ser definida a la acción 1 (luz on). Si se quiere apagar la luz cuando el nivel de luz natural sea inferior al umbral *Nivel ON* (puntos 1 y 3 en la fig. 1), el campo *Estado de la luz por debajo del umbral ON* debe ser definida la acción 0 (luz off).

Si se quiere apagar la luz cuando el nivel de luz natural supere el umbral nivel ON + histéresis (punto 2 en fig. 1), el campo *Estado de la luz por encima del umbral OFF* debe ser definida la acción 0 (luz off). Si se quiere encender la luz cuando el nivel de luz natural supere el umbral nivel ON + histéresis (punto 2 en fig. 1), el campo *Estado de la luz por encima del umbral OFF* debe ser definida la acción 1 (luz on).

Si las acciones de estos dos campos están definidas en -1, el sistema no hará nada cuando se sobrepasen los umbrales. Se debe definir el sistema de esta manera cuando los luxómetros se utilizan en combinación con sensores PIR o calendarios.

El encendido/apagado se realiza en el momento que se sobrepasan los umbrales, así si el estado de la luz es modificado manualmente mediante un pulsador, o automáticamente p.e. por un reloj horario, la automatización referente al luxómetro no afectará a menos que se sobrepasen los umbrales de nuevo.

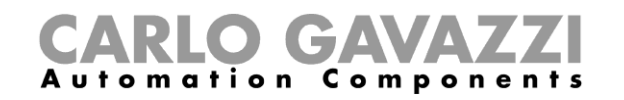

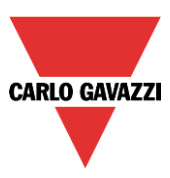

Vea el siguiente ejemplo: la luz se enciende automáticamente por el luxómetro en el punto 1, entonces si se apaga por ejemplo manualmente en el punto 2, el luxómetro la encenderá de nuevo solo en el punto 4, cuando el nivel de luz natural de nuevo sea inferior al umbral de nivel ON.

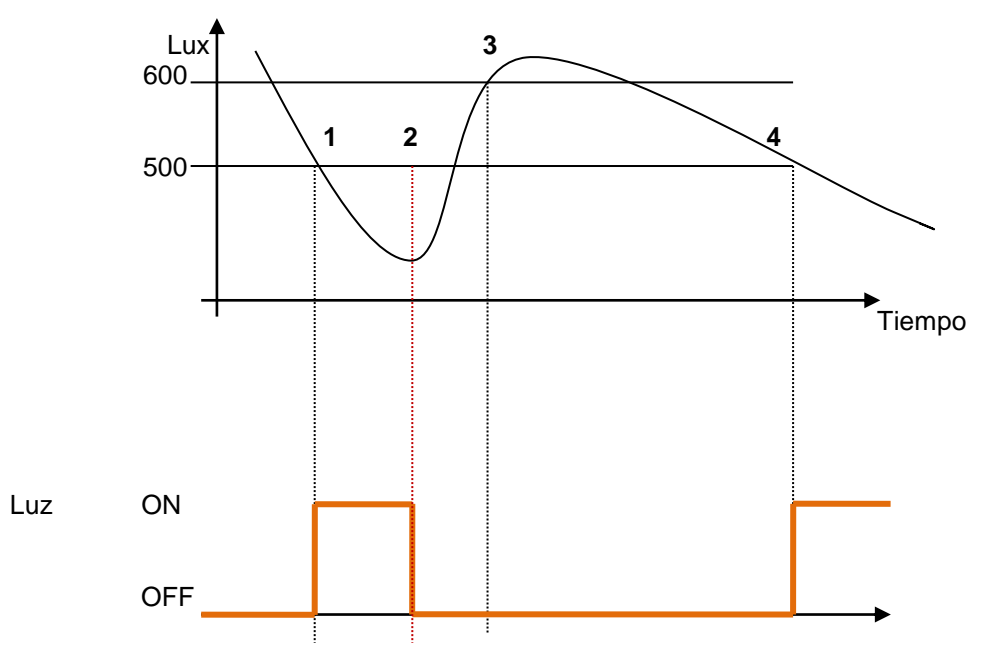

#### **8.1.10 Cómo controlar la luz con sensores PIR en combinación con luxómetros**

Si se utilizan sensores PIR en combinación con luxómetros, significa que si detecta la presencia personas, la luz tiene que encenderse solo si el nivel de luz natural es inferior al umbral de nivel OFF. Para conseguir esto, tiene que añadirse un sensor PIR y un luxómetro. Los pasos se resumen a continuación:

1) Habilitar *Luxómetro*, *Detectores movimiento* y *Temporizador ahorro energía* en el apartado *Avanzado*.

1. Añadir el luxómetro deseado

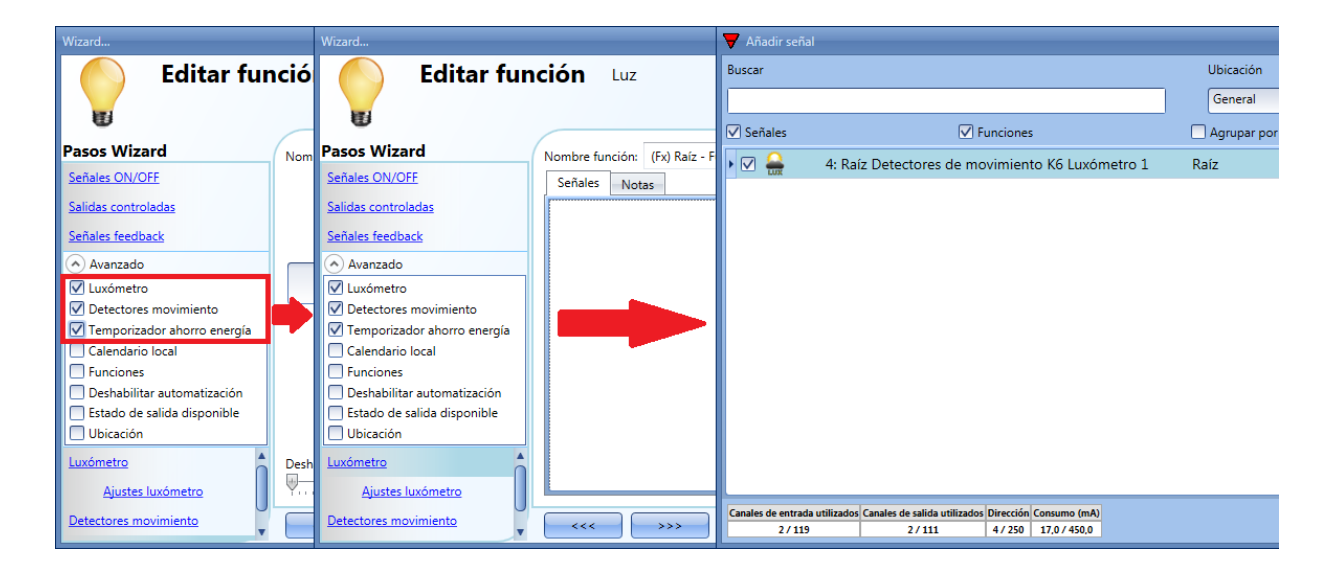

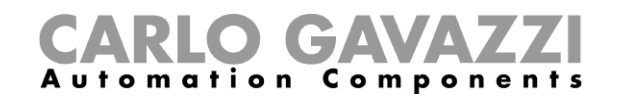

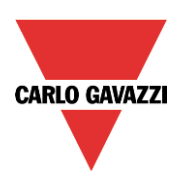

2. Configurar el umbral de luz tal y como se describe en el apartado anterior.

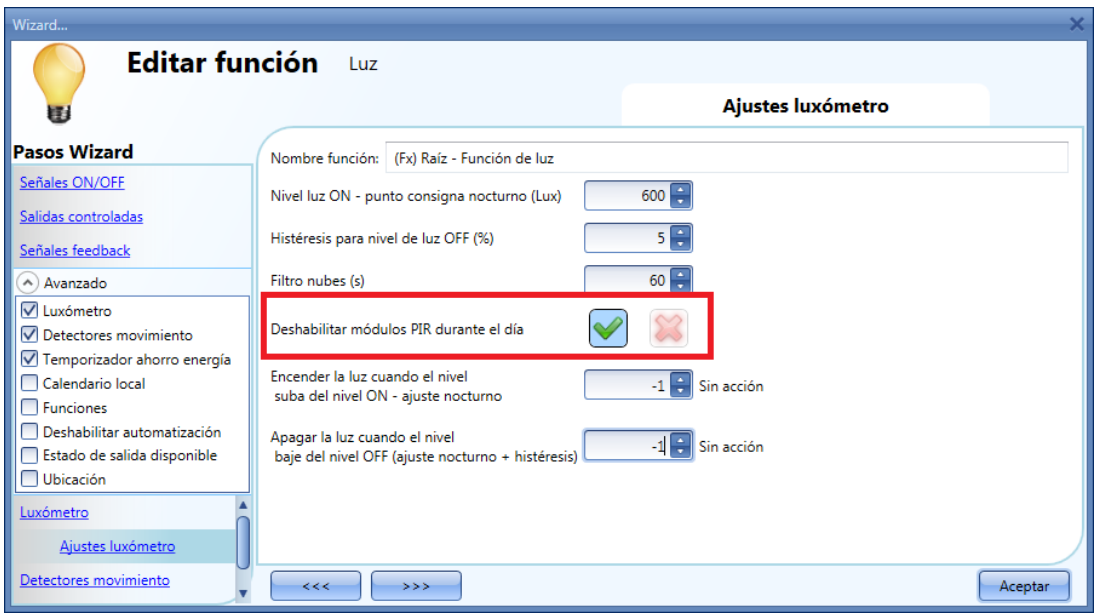

Si por cualquier razón el sensor PIR está habilitado para encender la luz también durante el día, debe seleccionarse la X roja.

3. Añadir el sensor PIR

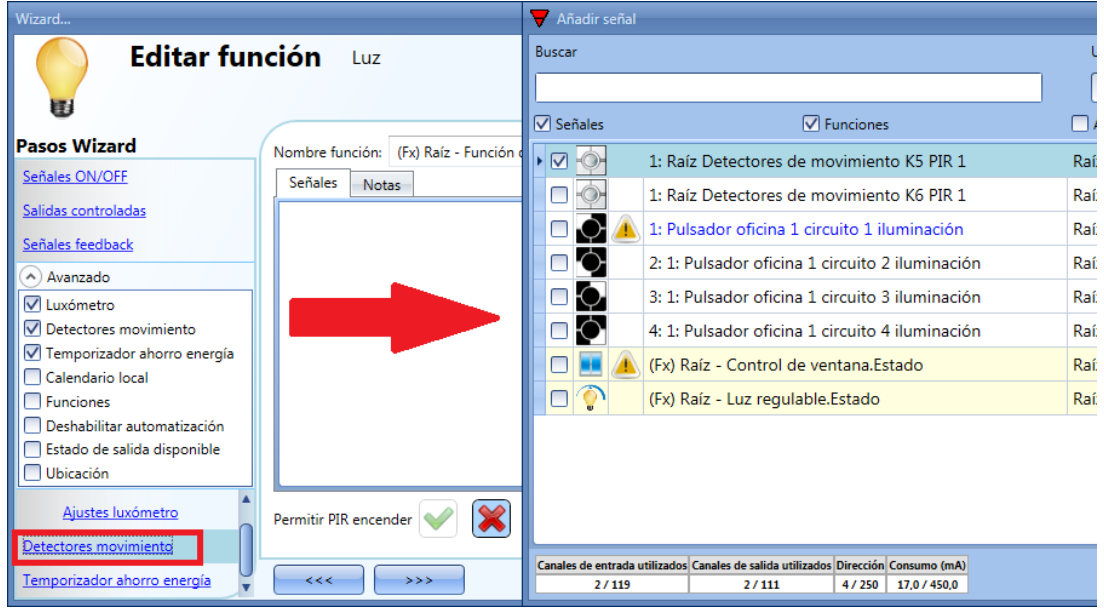

4. Habilitar encender la luz

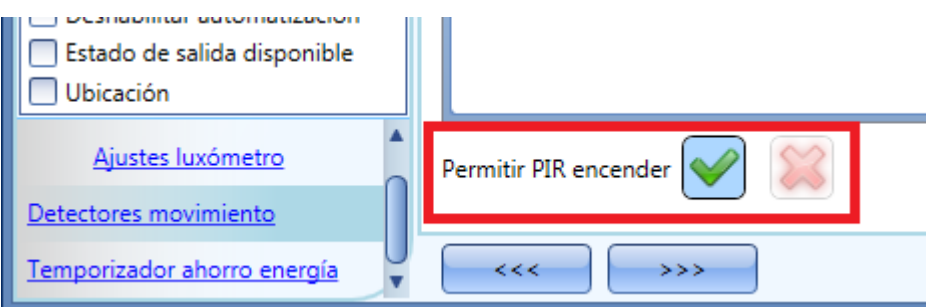

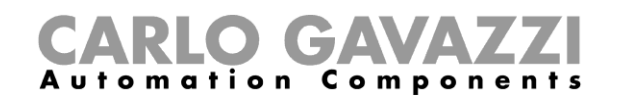

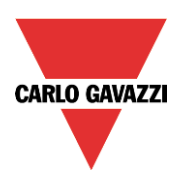

5. Configurar el tiempo tras el cual se quiere apagar la luz si no se detecta presencia de nuevo Pulse en *temporizador ahorro energía*

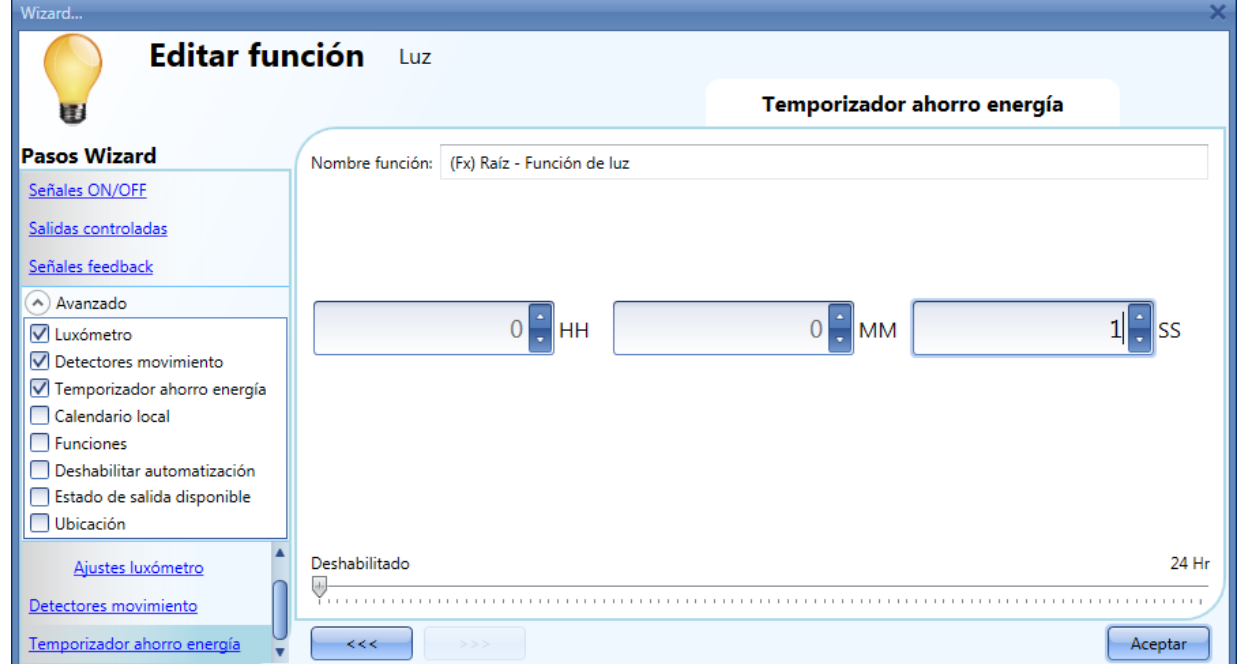

El siguiente diagrama muestra cómo se comporta el sistema smart-house si se han seguido los pasos anteriores:

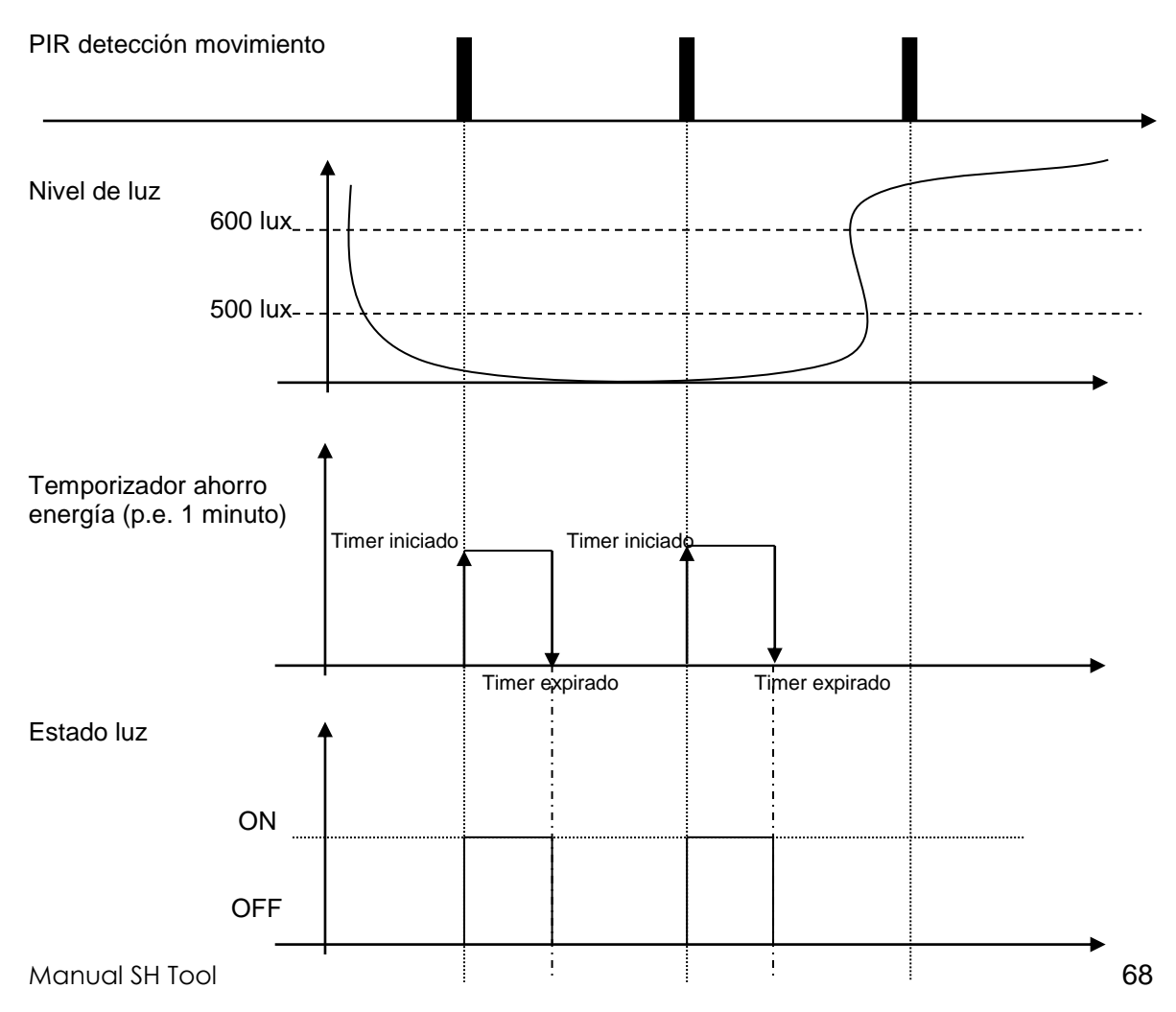

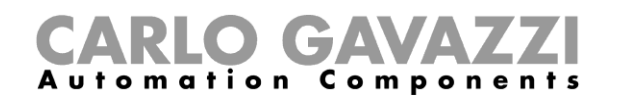

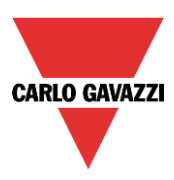

#### **8.1.11 Cómo apagar la luz tras un periodo de tiempo predefinido**

Si el usuario necesita asegurarse que la luz se apaga para ahorrar energía, el *temporizador ahorro energía* debe seleccionarse en la funcionalidades avanzadas (el *temporizador ahorro energía* se selecciona por defecto cuando el usuario crea una nueva función de luz).

El *temporizador ahorro energía* comienza cada vez que la luz se enciende, provocando que la luz se apague automáticamente cuando el tiempo predefinido expira.

El *temporizador ahorro energía* puede ajustarse con un valor máximo de 24 horas, en cambio si se ajusta a 0 no hace nada. El tiempo mínimo es 1 segundo.

El valor de este temporizador puede ajustarse a través del servidor web.

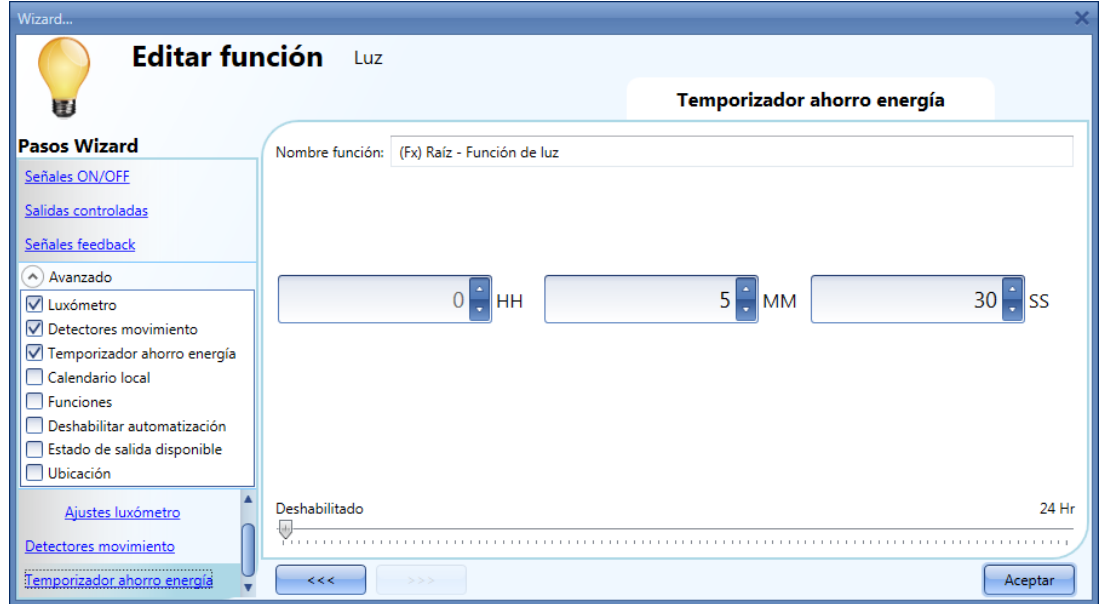

#### **8.1.12 Cómo recargar el temporizador ahorro energía**

Es posible recargar el temporizador si la luz se enciende/apaga de modo biestable y el evento biestable se configura al liberar el pulsador (ver rectángulos rojos).

Si se seleccionan estos dos ajustes, aparece un campo más (ver rectángulo naranja) diciendo *Pulsación larga recarga el temporizador de ahorro de energía:* si se selecciona la V verde el temporizador se recarga realizando una pulsación larga y comienza a contar de nuevo (para ver 'pulsación larga' clique aquí).

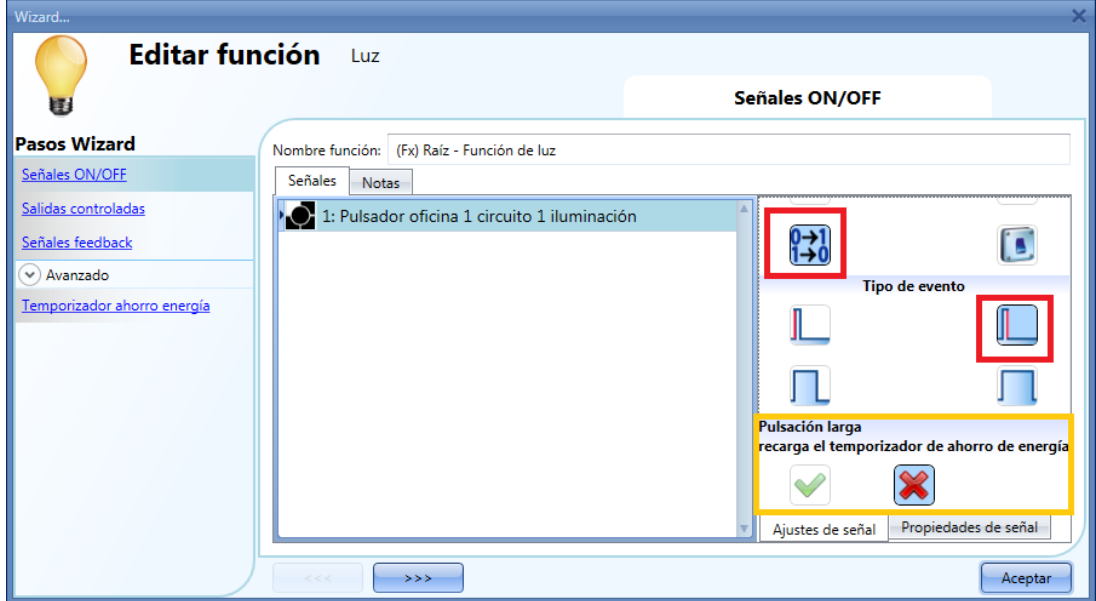

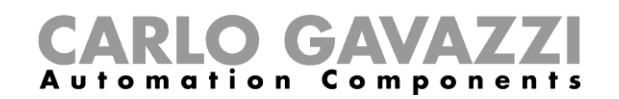

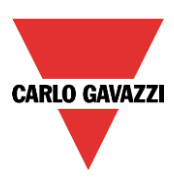

# **8.1.13 Cómo deshabilitar el temporizador ahorro energía**

Si el usuario quiere deshabilitar el *temporizador ahorro energía*, una vez que el comportamiento del pulsador se ha definido de acuerdo a la siguiente imagen, debe seleccionarse la V verde en el campo *Pulsación muy larga para el temporizador de ahorro de energía* (rectángulo morado).

En esta situación, con una pulsación muy larga el temporizador se deshabilitará y la única manera de apagar la luz será de manera manual mediante un pulso corto. El temporizador se activará de nuevo en el siguiente encendido.

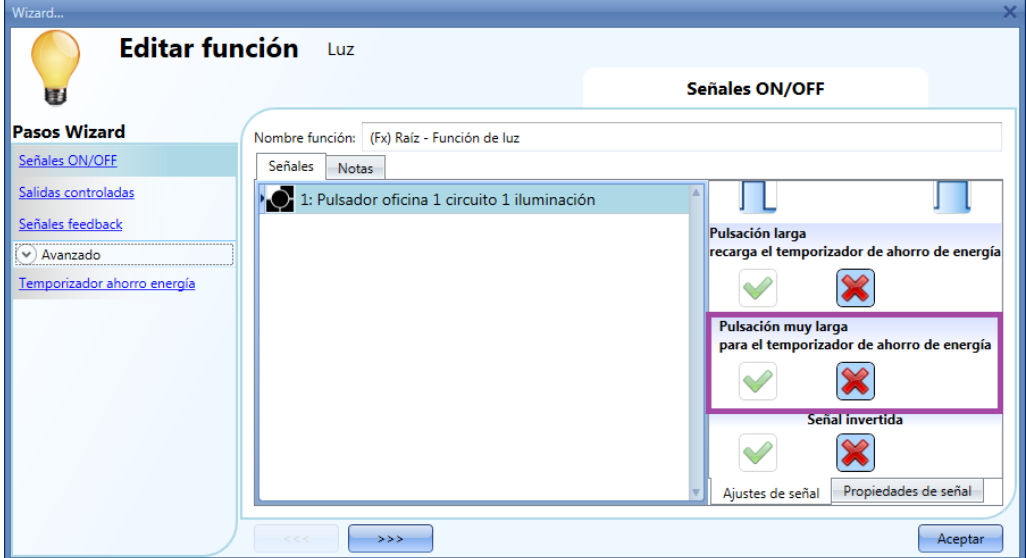

Para entender mejor el comportamiento del *temporizador ahorro energía*, si la función de luz está configurada de acuerdo a la imagen anterior, la siguiente tabla es válida:

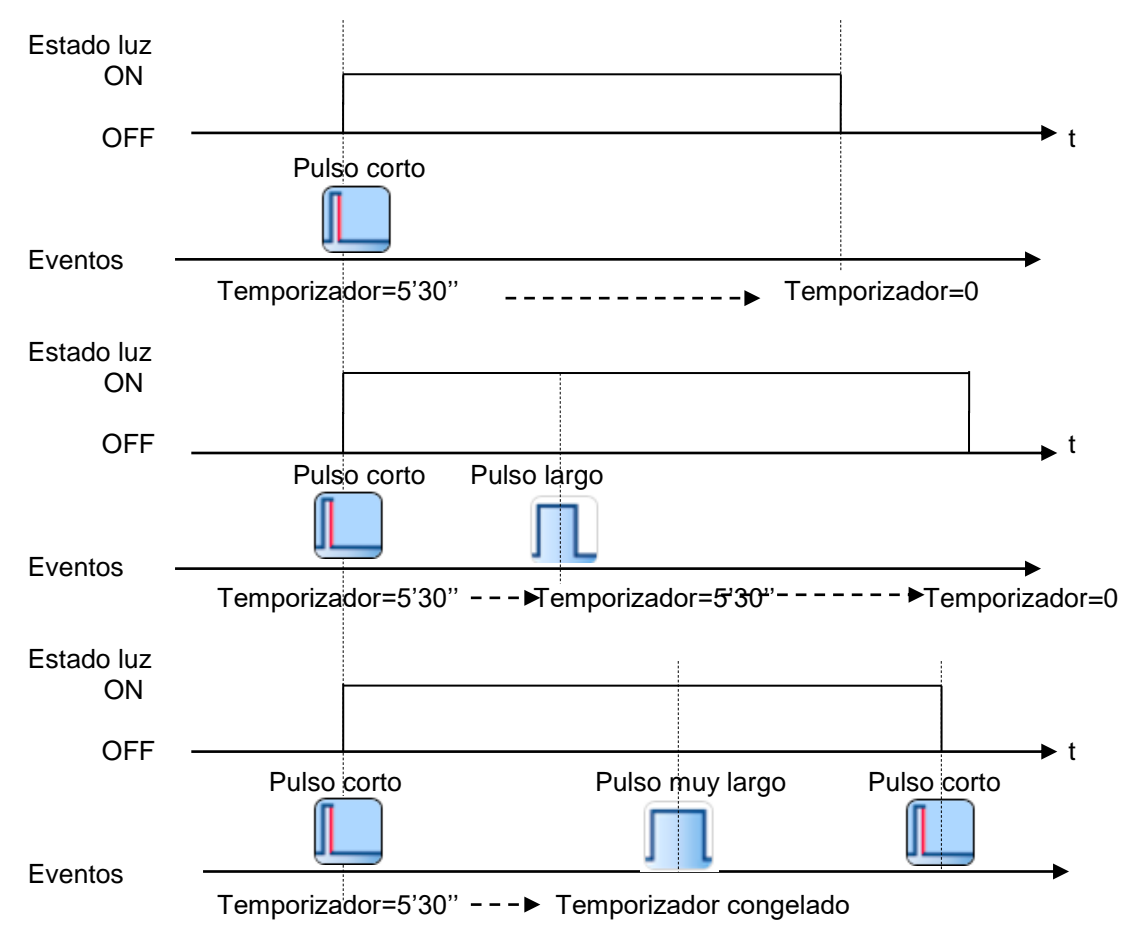

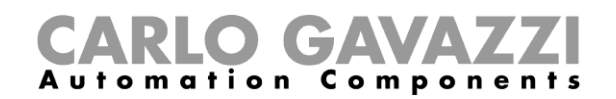

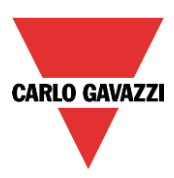

#### **8.1.14 Cómo encender/apagar la luz utilizando el calendario**

Hay dos maneras de gestionar las luces con el calendario: configurando el calendario "local" dentro de la función o utilizando una función de calendario "global".

#### **8.1.14.1 La función calendario local**

El menú correspondiente debe habilitarse en la sección Avanzado.

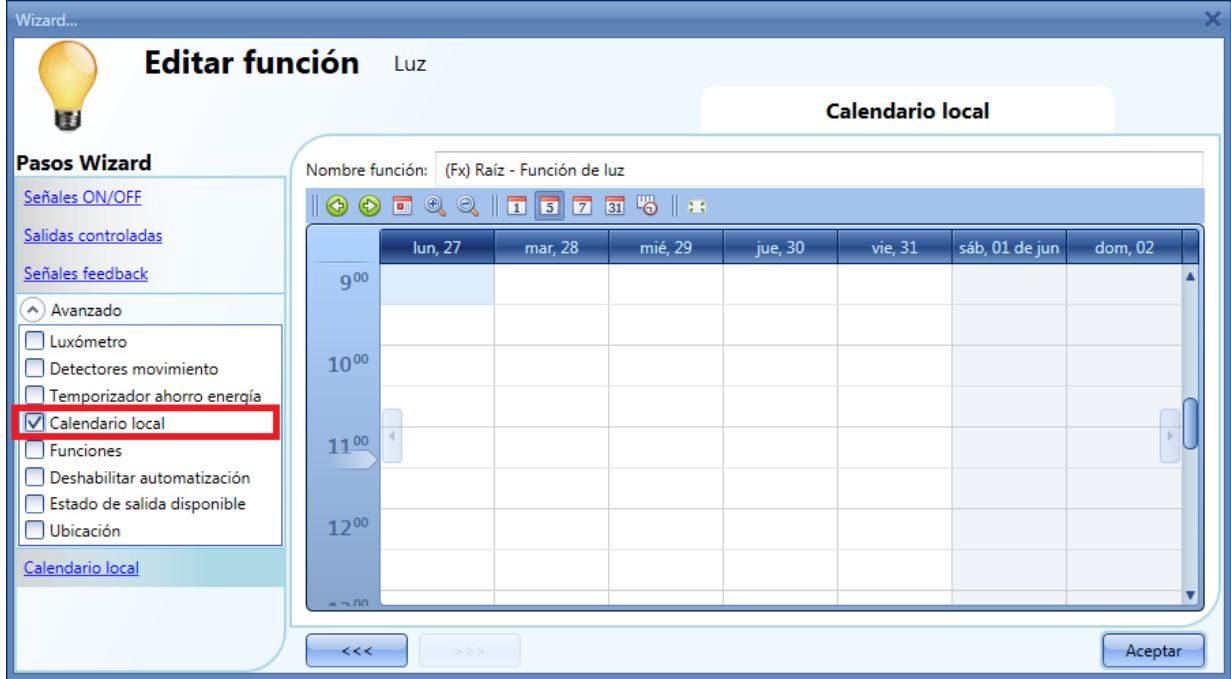

El usuario puede seleccionar el tipo de visualización que prefiere clicando en los iconos de la barra de herramientas como se muestra a continuación:

Iconos barra herramientas:

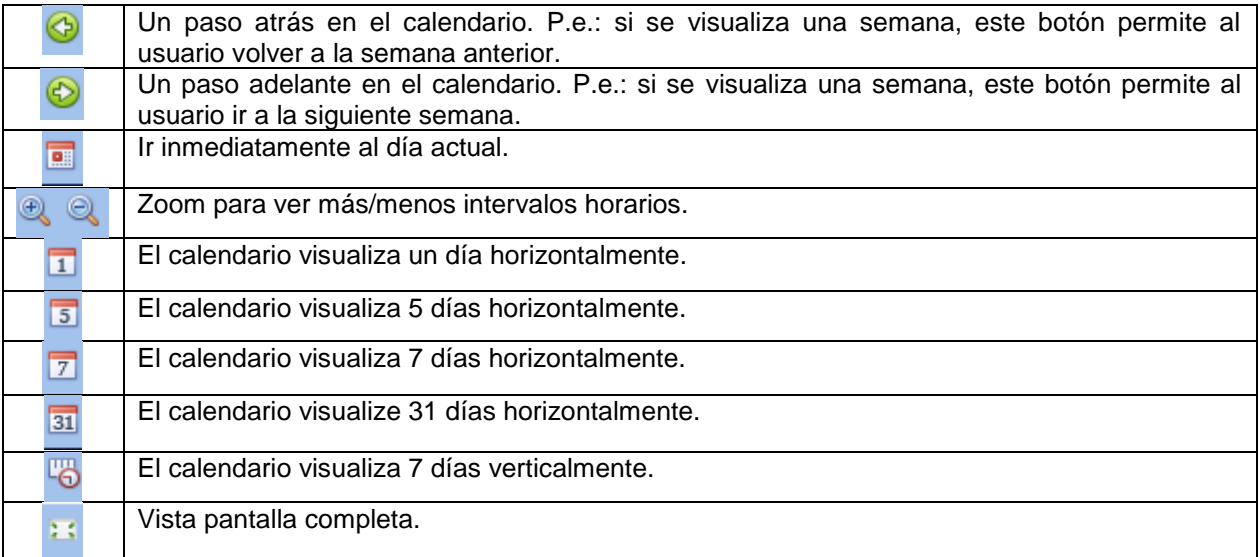

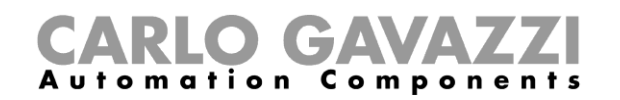

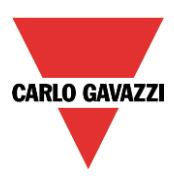

# **8.1.14.2 Actividad calendario**

Una vez el usuario ha seleccionado el tipo preferido de visualización, debe realizar doble click para introducir el horario deseado. Aparecerá la siguiente ventana:

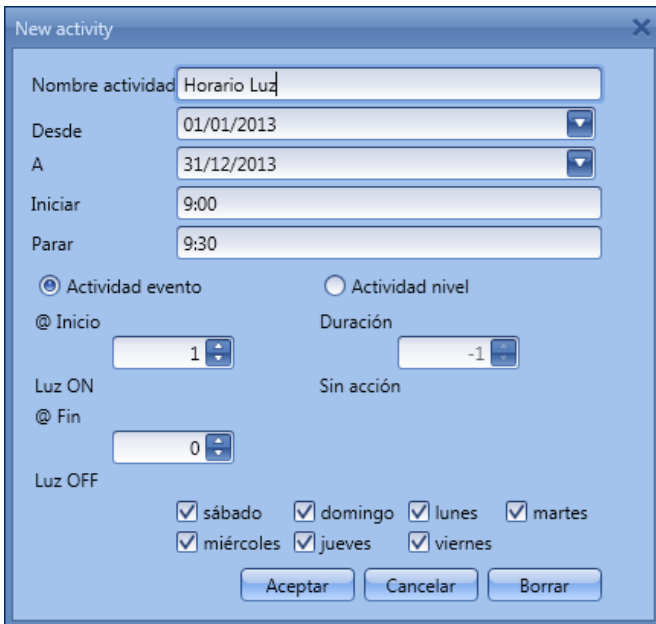

*Nombre actividad*: en este campo el usuario define el nombre del evento que aparecerá en el calendario. Este campo es obligatorio.

*Desde:* fecha en la cual debe comenzar el evento.

*A:* fecha en la cual debe finalizar el evento

*Iniciar*: hora a la cual debe iniciarse el evento.

*Parar*: hora a la cual debe pararse el evento.

La actividad se repetirá en los siguientes años, utilizando las mismas fechas y horas.

La acción gestionada por el calendario puede ser de dos tipos:

- 1) Actividad evento: el sistema realizará la acción seleccionada sólo al inicio y al final del horario y se gestionarán como un evento.
- 2) Actividad nivel: durante el interval de tiempo, puede deshabilitarse toda la automatización.

Si se selecciona *Actividad evento*, el usuario puede decidir qué acción realizar cuando comienza el intervalo horario y cuál cuando termine.

*@ Inicio*: en este campo el usuario selecciona la acción que quiere realizar cuando se inicia el periodo.

Las acciones disponibles son:

- (-1) Sin acción: no se realizará ninguna acción al inicio.
- (0) Luz OFF: la luz se apagará al inicio del periodo.
- (1) Luz ON: la luz se encenderá al inicio del periodo.

Si se selecciona *Actividad nivel*, el usuario puede deshabilitar la automatización de los sensores PIR y luxómetros (ver apartado *Deshabilitar automatización*).

*Duración*: en este campo el usuario selecciona la acción que quiere realizar durante dicho intervalo.

- Sin acción
- Deshabilitar automatización

Cuando el usuario elige una *Actividad nivel*, las acciones al inicio y al final del intervalo se deshabilitan automáticamente.

Aquí hay varios ejemplos.

Manual SH Tool 72
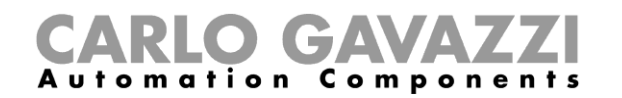

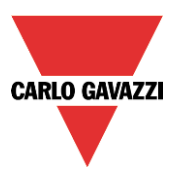

1) Ejemplo 1

Una luz tiene que encenderse a las 8 de la tarde y apagarse a las 23:30 todos los días del año.

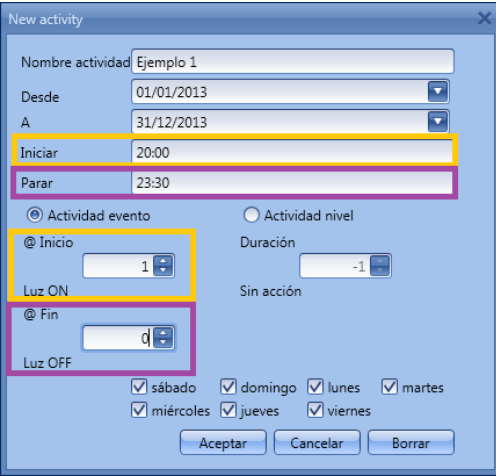

Como esta acción se va a realizar todos los días del año desde el 1 de Enero hasta el 31 de Diciembre debe introducirse en los campos **Desde** y **A**.

Con la configuración mostrada en la figura anterior, todos los días del año la luz se encenderá a las 20:00 (rectángulo naranja) y se apagará a las 23:30 (rectángulo violeta), de lunes a domingo.

Si la luz se apaga manualmente a las 21:00, no se volverá a encender por el reloj horario hasta las 20:00 del día siguiente.

Si se produce un apagón al inicio o al final del horario, el sistema se comportará de acuerdo al siguiente esquema.

**a)** El evento a las 20:00 se pierde pero se recupera a las 21:00

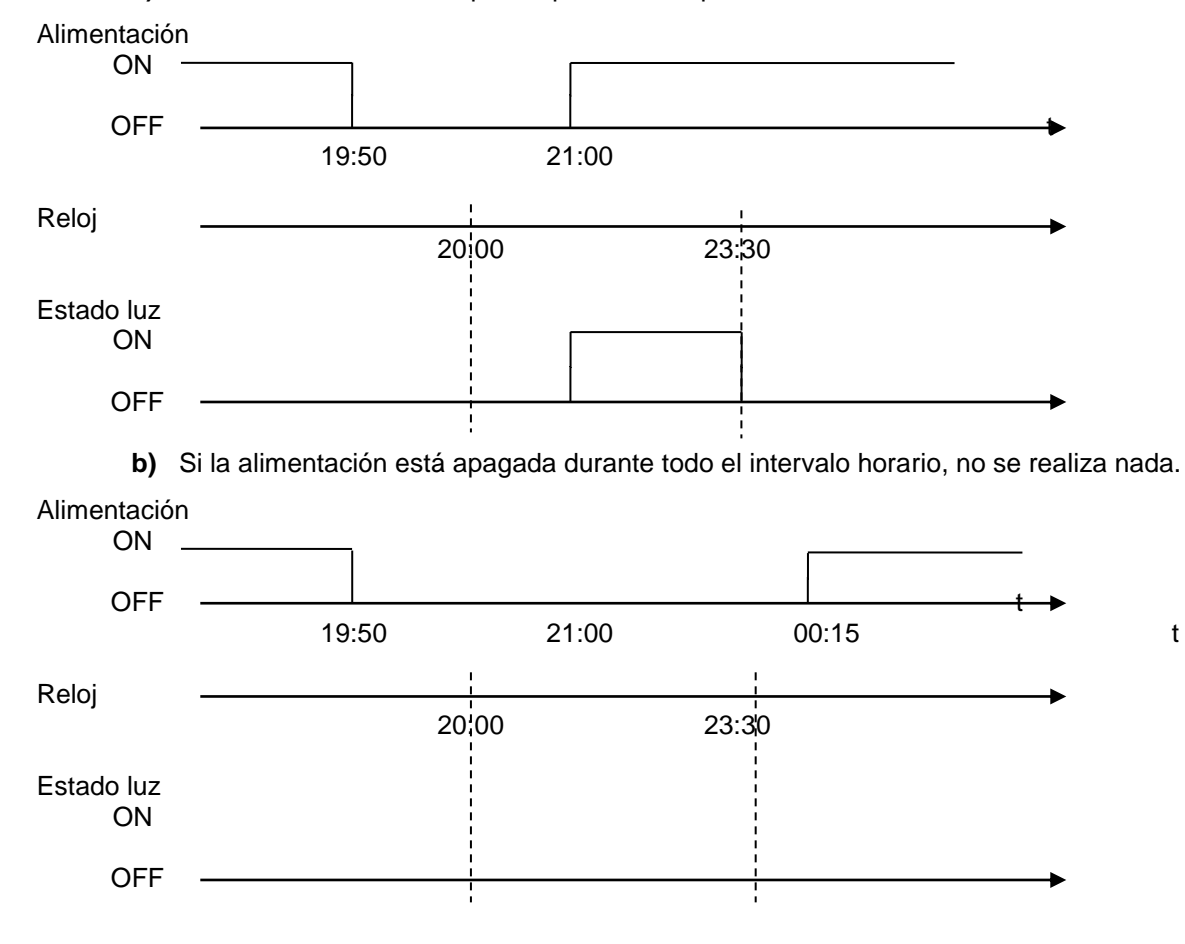

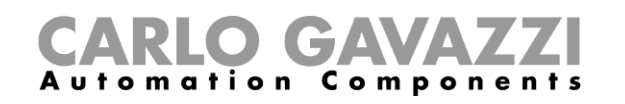

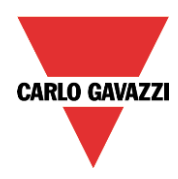

**c)** Se pierde el evento a las 23:30, la luz no se encenderá de nuevo cuando se alimente de nuevo a las 00:15.

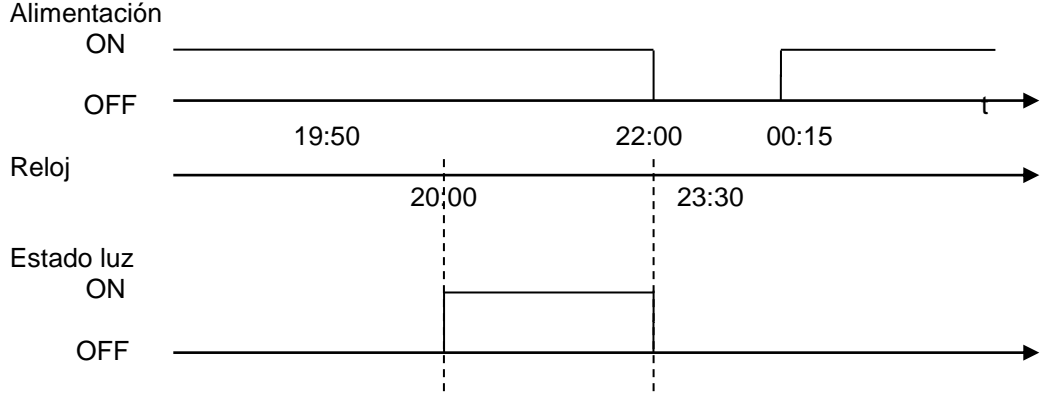

2) Ejemplo 2

La luz se enciende a las 8 de la mañana, desde Septiembre hasta Junio y de lunes a viernes. En este ejemplo, si una actividad comienza en un año y termina en el año siguiente, se deben crear dos actividades: la primera de ellas desde Septiembre hasta Diciembre, la segunda desde Enero hasta Junio.

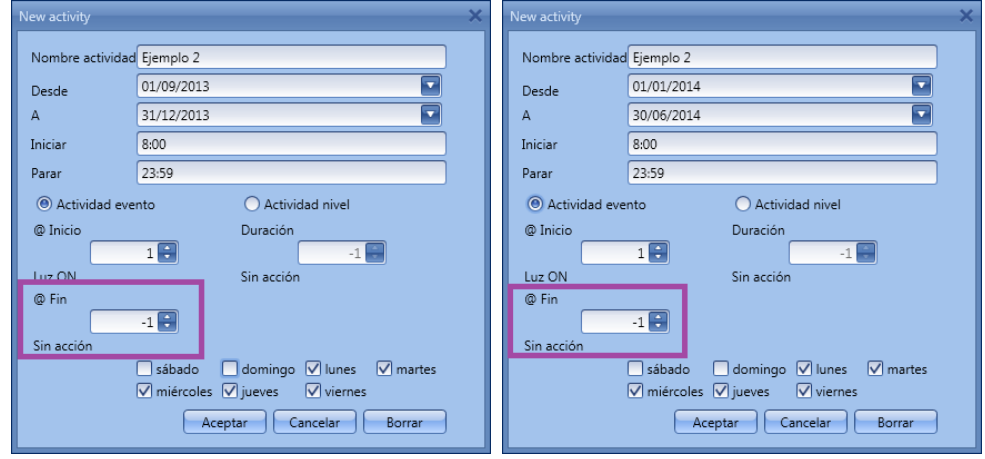

Como se muestra en el rectángulo morado, al no necesitar acción final, se selecciona 'Sin acción' (-1). Si se queda sin alimentación al inicio, el evento se pierde y la luz se encenderá automáticamente a las 8 del día siguiente.

## **8.1.14.3 Calendario global**

Antes de utilizar un calendario global, tiene que definirse como un función (Ver cómo configurar un calendario global). Debe seleccionarse el campo *Funciones* bajo el menú *Avanzado*.

Pulsando en *Funciones* y haciendo doble click en la ventana *Señales*, aparecerá la ventana *Añadir señal*. Aquí se puede seleccionar la función calendario deseada.

El comportamiento será el mismo que el descrito para el calendario local.

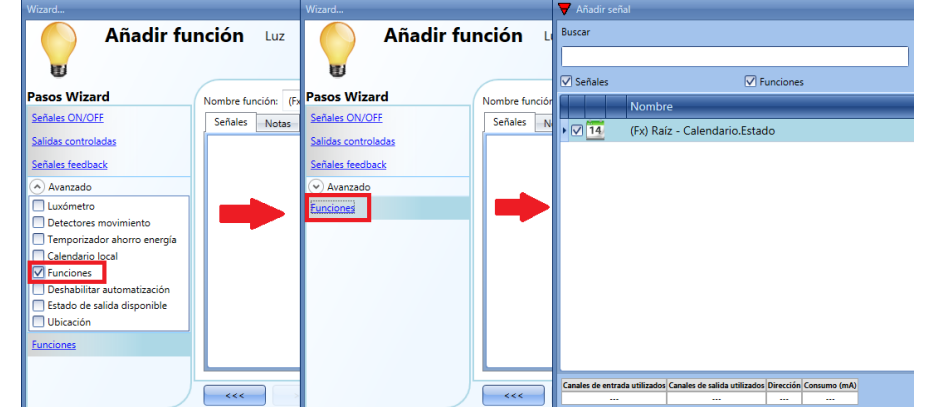

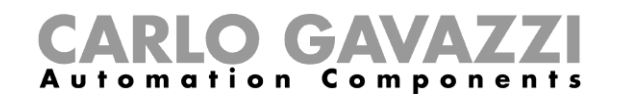

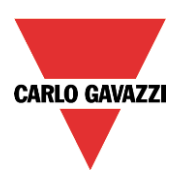

## **8.1.15 Cómo parar la automatización**

Hay dos maneras de deshabilitar la automatización de los sensores PIR, luxómetros y temporizador de ahorro de energía: mediante calendario o mediante señales.

Si se deshabilita una automatización realizada con el temporizador de ahorro de energia, se congela el temporizador y terminará el contaje cuando se habilite de nuevo.

#### **8.1.15.1 Deshabilitar automatización mediante calendario**

Para deshabilitar la automatización, el usuario puede seleccionar tanto el calendario local como el global.

El calendario local se tiene que habilitar utilizando la funcionalidad avanzada *Calendario local*, mientras que el calendario global se tiene que añadir como señal en el menú *Funciones* del apartado *avanzado*.

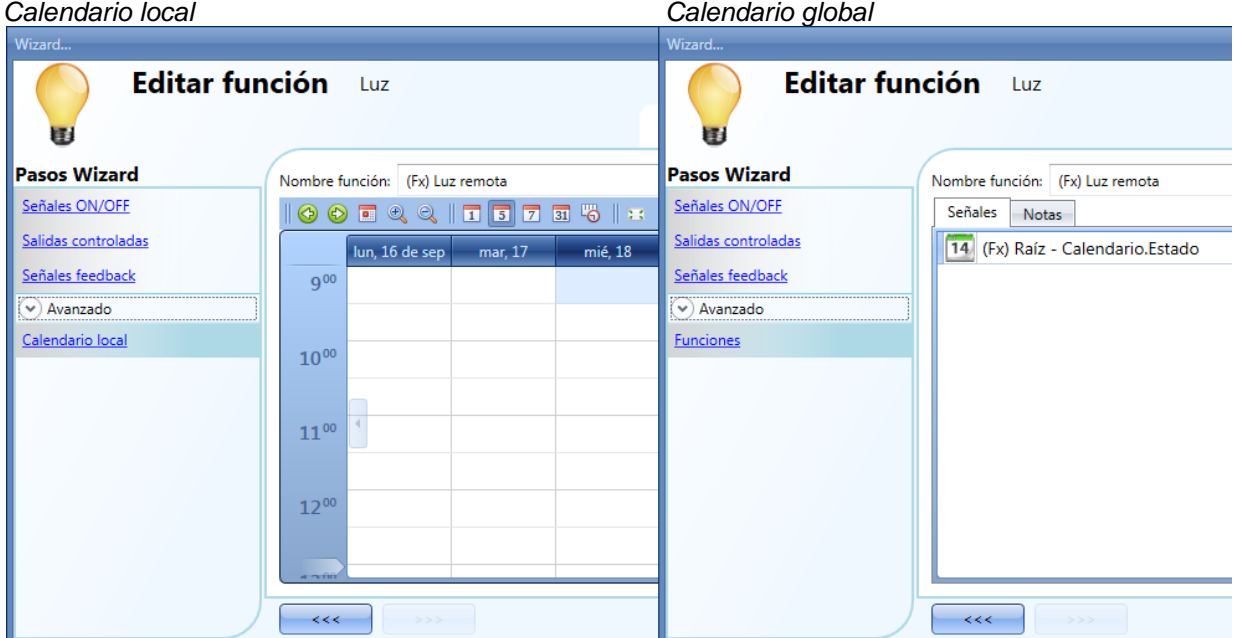

Una vez elegido el tipo de calendario, se tiene que definir la actividad.

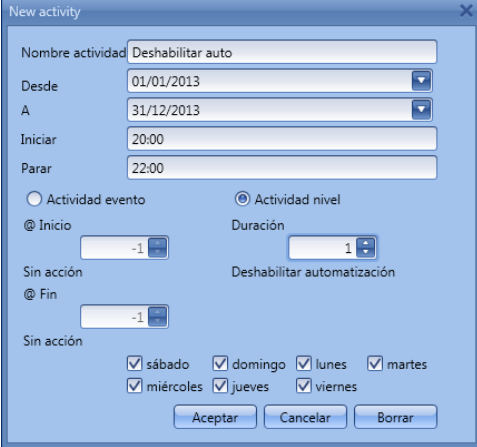

Seleccionar *Actividad nivel* y en *Duración Deshabilitar automatización* (1).

De acuerdo a la actividad configurada en la figura anterior, la automatización de la luz por sensor PIR y luxómetro parará durante todo el año, desde las 8 hasta las 10 de la tarde todos los días de la semana. Durante este tiempo la luz se puede encender y apagar solo de modo manual.

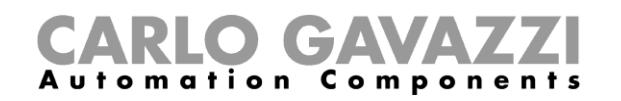

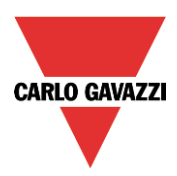

### **8.1.15.2 Deshabilitar automatización mediante señales**

La segunda manera de deshabilitar la automatización es utilizando señales. Para ello se debe seleccionar en la sección *Avanzada Deshabilitar automatización.*

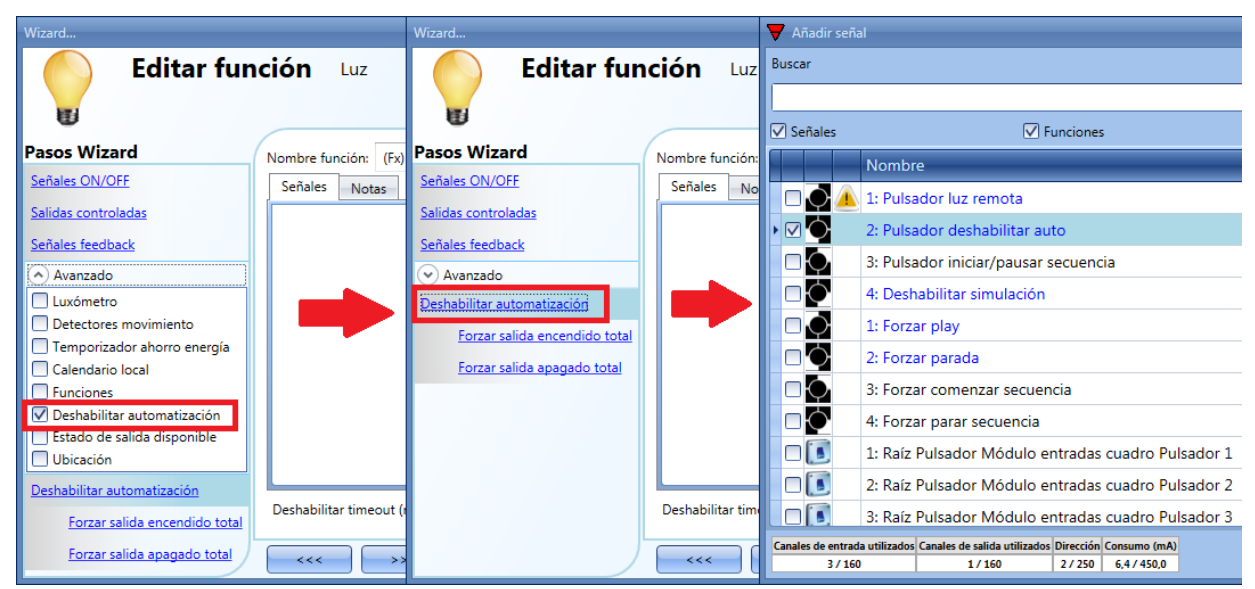

Se debe añadir la señal deseada haciendo doble click en la ventana *Señales*.

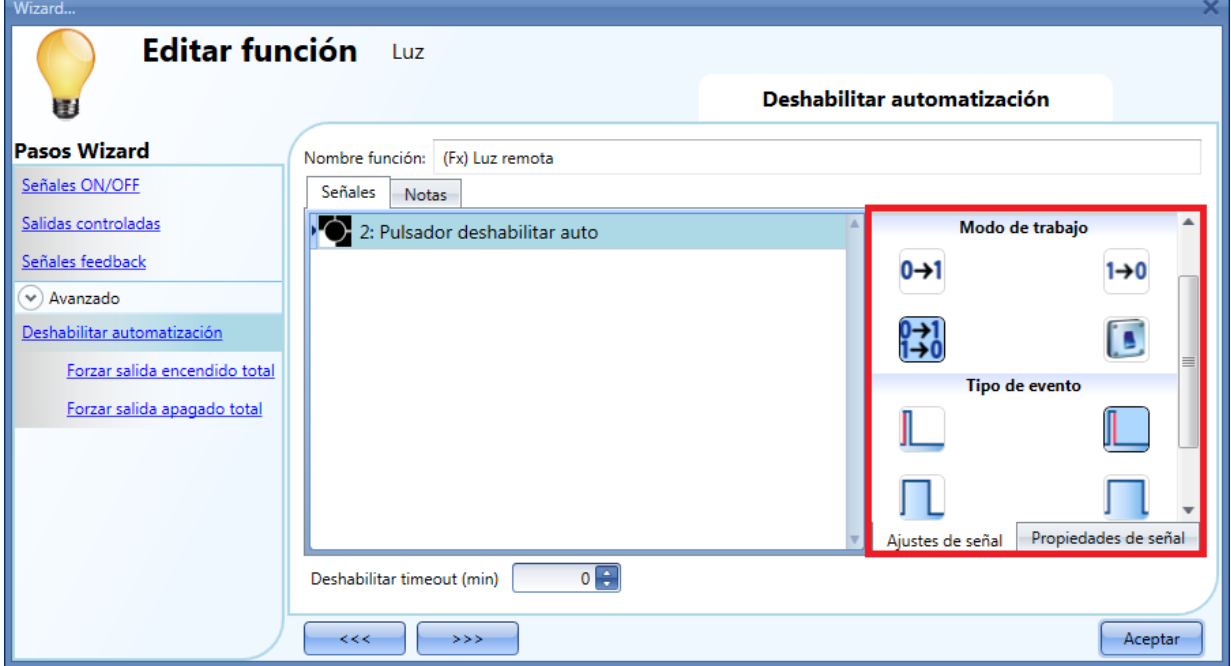

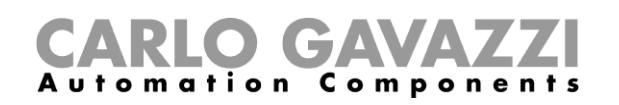

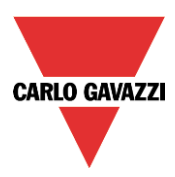

Si se selecciona una señal tipo pulsador, el modo de trabajo, resaltado en el rectángulo rojo, sigue la siguiente tabla.

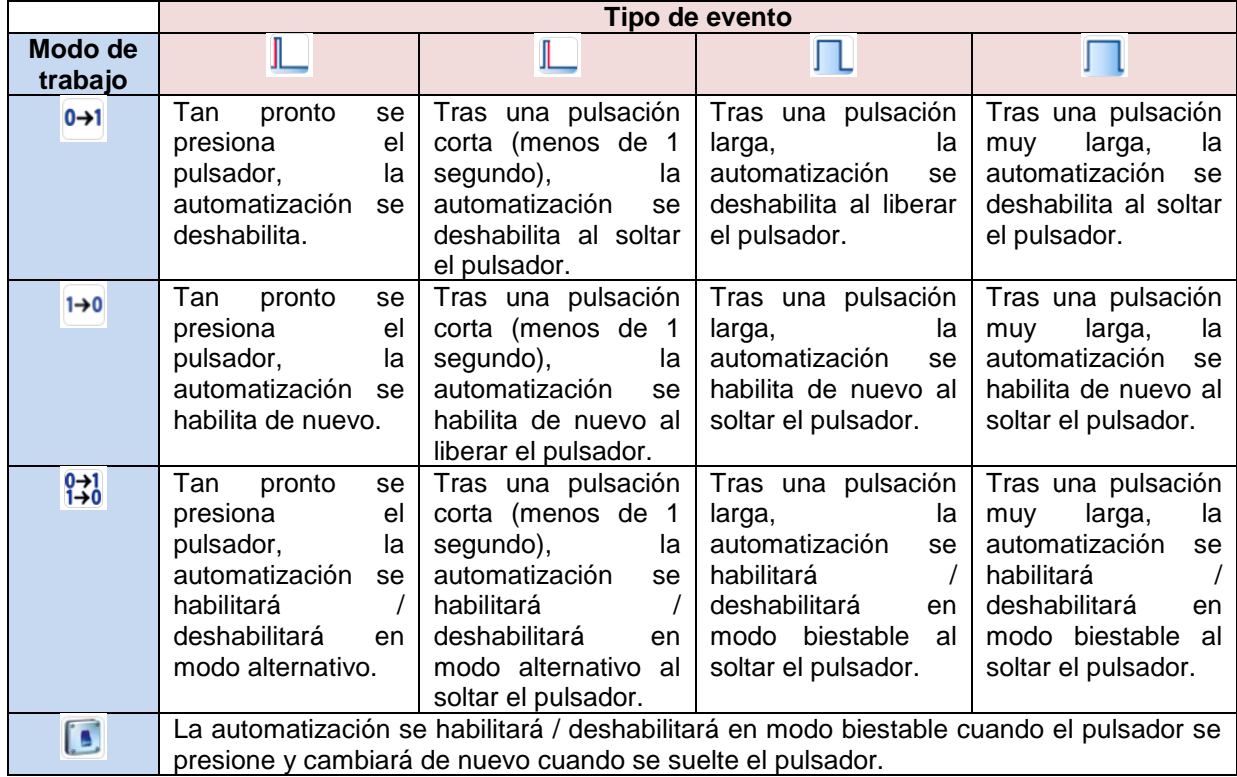

Si se utilize una señal interruptor, la configuración de modo de trabajo es la siguiente:

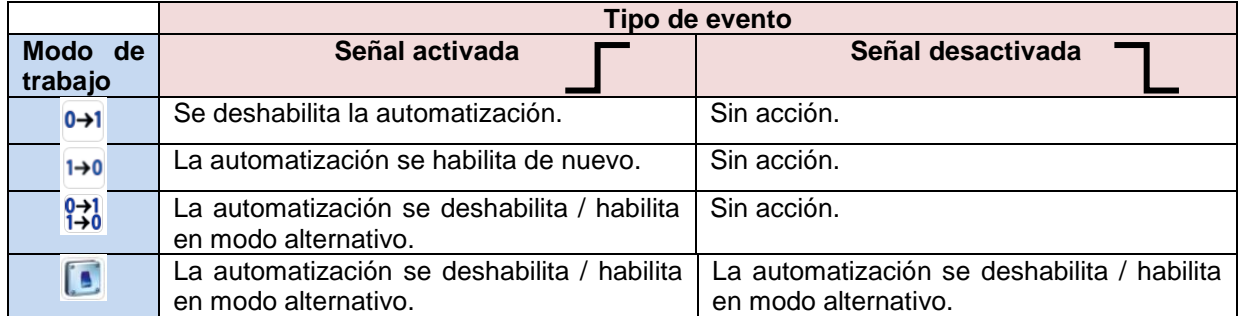

El usuario puede necesitar configurar un tiempo tras el cual se habilite de nuevo la automatización incluso si la señal seleccionada está activa todavía. Para conseguir esto se debe configurar el campo *Deshabilitar timeout.*  $\mathbf{u} \cdot \mathbf{u}$ 

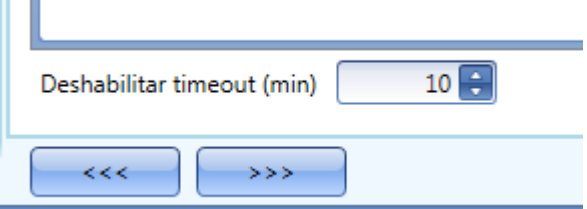

El temporizador comienza cada vez que se active el estado deshabilitado: el estado deshabilitado se desactiva automáticamente tan pronto como expira el temporizador.

En la imagen anterior se puede ver configurado un timeout de 10 minutos. El retardo máximo es de 59 minutos.

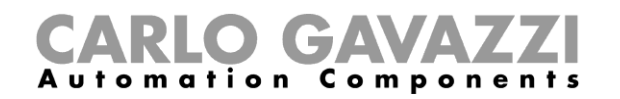

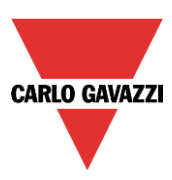

## **8.1.16 Cómo forzar la salida ON**

Si el usuario quiere forzar la salida sin importar ninguna otra señale utilizada en la función, se debe utilizar el apartado *Forzar salida encendido total*: para habilitarlo, seleccionar *Deshabilitar automatización* en el apartado *Avanzado*, seleccionar *Forzar salida on* y hacer doble click en la ventana *Señales* seleccionando la señal correcta a utilizar.

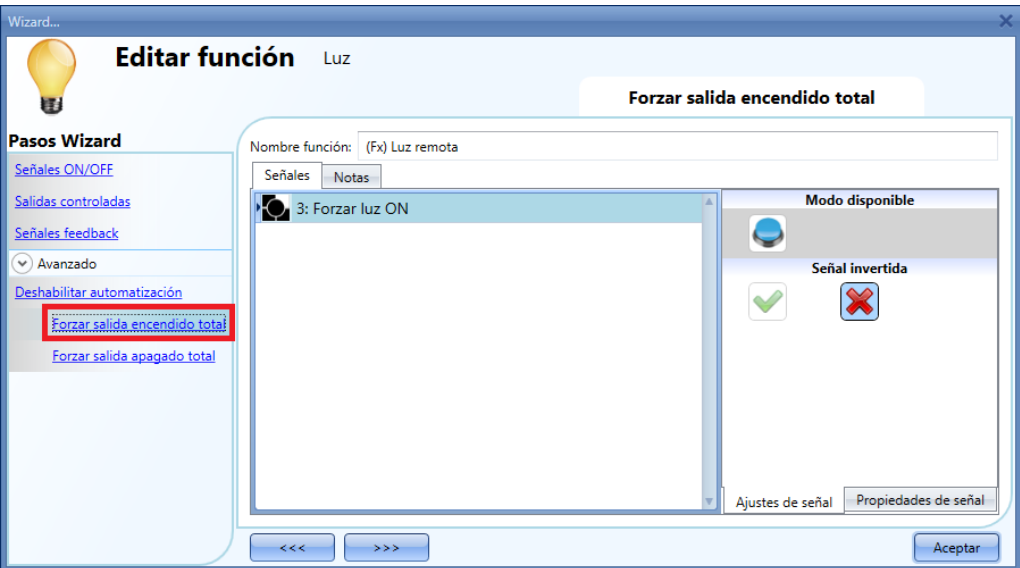

Cada señal utilizada en la ventana *Forzar salida encendido total* se comporta como una señal de nivel: mientras la señal está activa la luz permanece encendida.

Si se activan al mismo tiempo la señales *Forzar salida encendido total* y *Forzar salida apagado total*, tiene prioridad la señal de encendido.

#### **8.1.17 Cómo forzar la salida OFF**

Si el usuario quiere forzar la salida OFF sin importar ninguna otra señal utilizada en la función, se debe utilizar el apartado *Forzar salida apagado total*: para habilitarlo, seleccionar *Deshabilitar automatización* en el apartado *Avanzado*, seleccionar *Forzar salida apagado total* y hacer doble click en la ventana *Señales* seleccionando la señal correcta a utilizar.

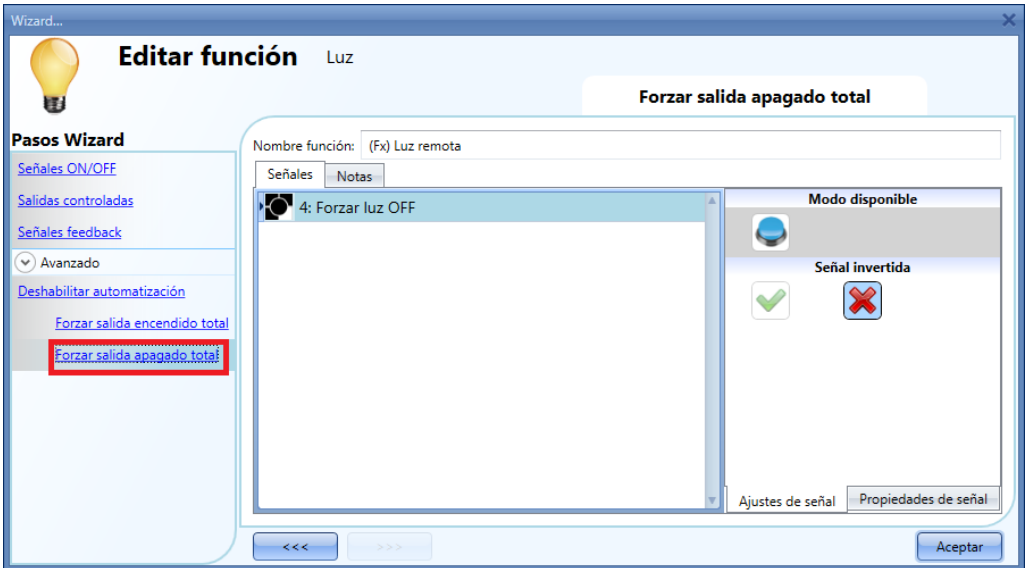

Cada señal utilizada en la ventana *Forzar salida apagado total* se comporta como una señal de nivel: mientras la señal está activa la luz permanece apagada.

Si se activan al mismo tiempo la señales *Forzar salida encendido total* y *Forzar salida apagado total*, tiene prioridad la señal de encendido.

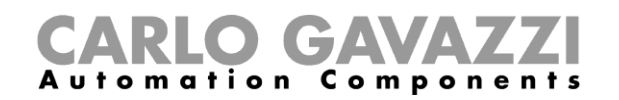

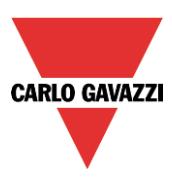

## **8.1.18 Cómo habilitar la función diagnóstico**

En el *Estado de salida disponible* el usuario puede decidir qué información de la función luz necesita utilizar en la configuración de su sistema. Por ejemplo como una entrada en otra función o en una secuencia. Como las demás funcionalidades avanzadas, ésta también se tiene que habilitar.

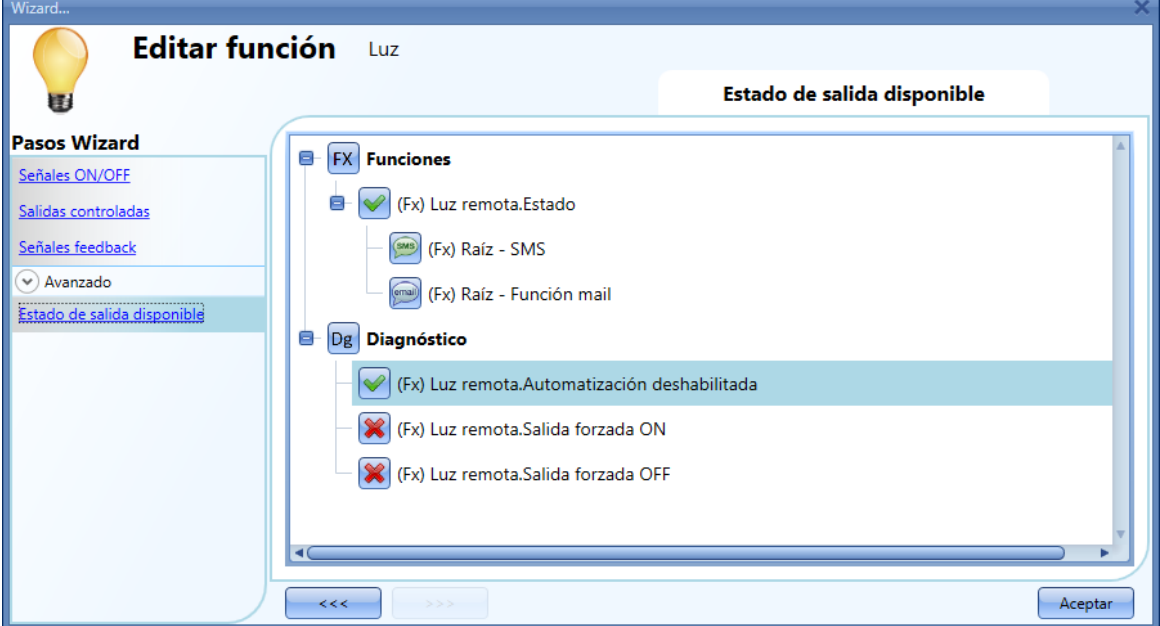

Los estados que se pueden habilitar y utilizar en otras funciones son:

- **Automatización deshabilitada:** indica si la automatización está deshabilitada.
- **Salida forzada ON:** indica si la luz está forzada a estado ON.
- **Salida forzada OFF:** indica si la luz está forzada a estado OFF.

## **8.1.19 Cómo cambiar la ubicación de una función**

Para acceder al menu *Ubicación*, el usuario debe habilitarlo en las funciones avanzadas.

Desde esta ventana la ubicación donde se encuentra la función se puede modificar simplemente seleccionando en la deseada.

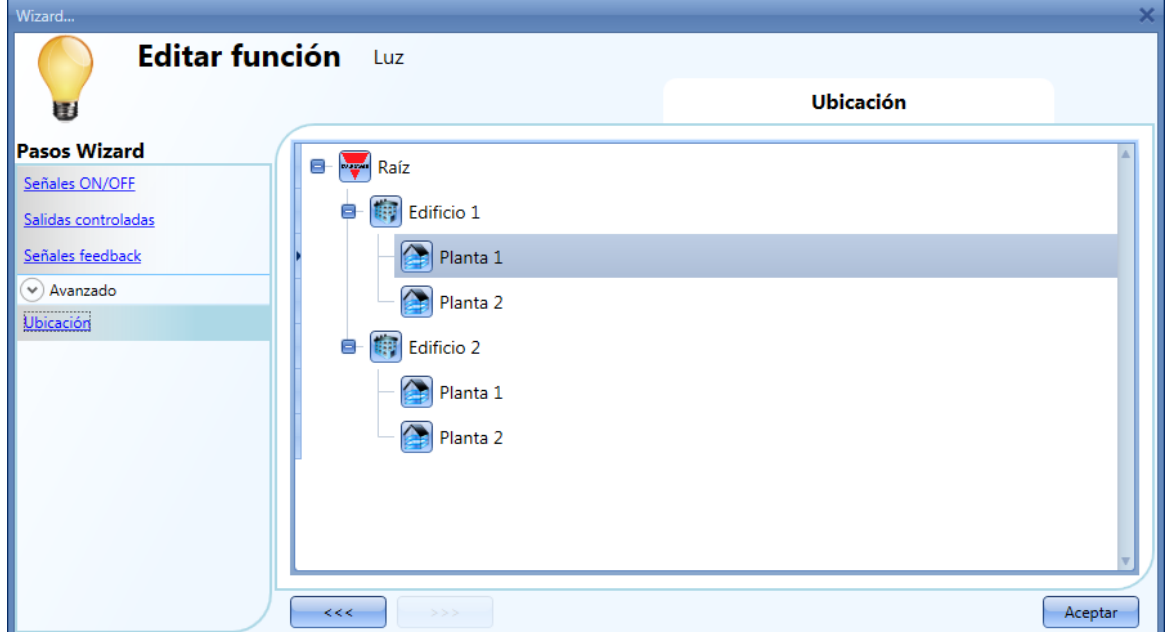

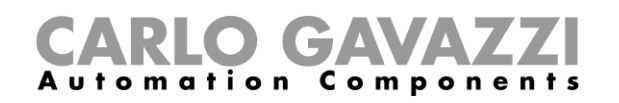

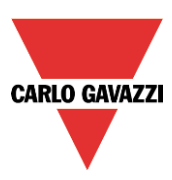

# **8.2 Cómo configurar una función Dimmer**

Esta función permite al instalador gestionar uno o más puntos de luz al mismo tiempo.

El usuario puede configurar desde una función básica para encender/apagar la luz y ajustar la intensidad luminosa, hasta implementar un sistema automatizado utilizando el apartado *Avanzado* de dicha función.

Para configurar una función de luz regulable el usuario debe seleccionar el menú *Añadir Luz y escenario Luz regulable* (ver siguiente imagen). La nueva función se añadirá en la ubicación seleccionada.

La ventana de configuración de *Luz regulable* también puede abrirse tecleando *Alt+D* (ver tabla de accesos rápidos).

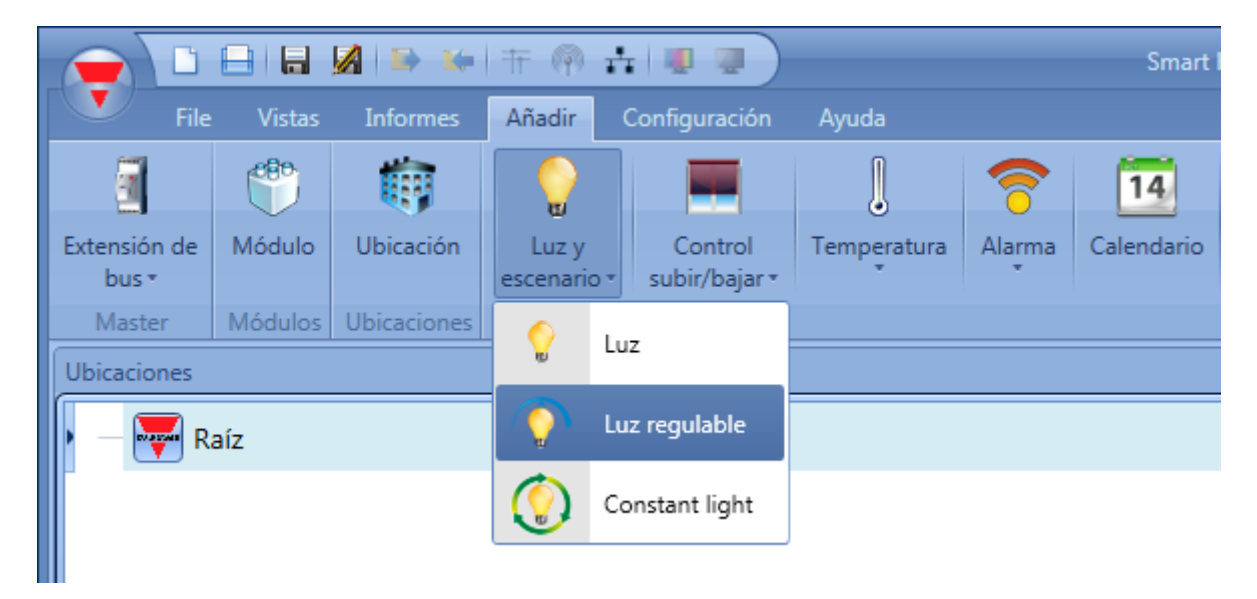

Esta función gestiona una o más salidas dimmer controladas por una o más órdenes de entrada. La orden puede ser una señal real como un pulsador, una función o una orden remoto (Servidor web, sms, email, Modbus TCP/IP).

La automatización de la luz regulable se gestiona accediendo al apartado *Avanzado* (ver siguiente figura).

En el apartado *Avanzado* el usuario puede seleccionar diferentes modos de control de la luz regulable: de acuerdo a la luz ambiente, la presencia de gente con temporizadores y/o calendarios. Se pueden configurar hasta 5 escenarios predefinidos.

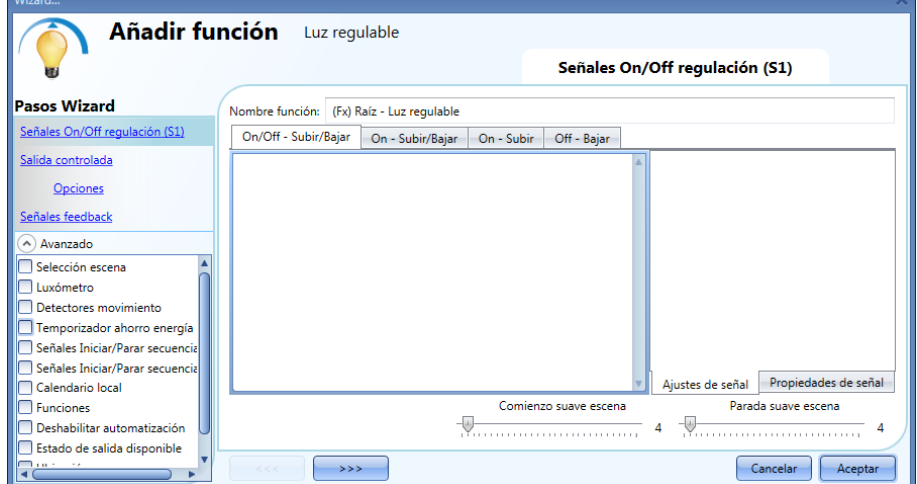

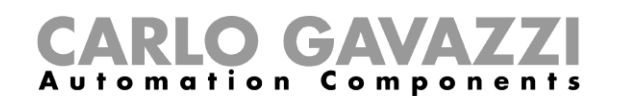

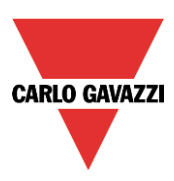

## **8.2.1 Cómo regular una luz con órdenes de entrada**

Lo primero, el usuario tiene que añadir señales de entrada para regular la luz en el campo *Señales On/Off regulación (S1)*.

La señal de entrada puede ser un pulsador o un interruptor y puede gestionar tanto el encendido/apagado como el ajuste del nivel de luz de maneras diferentes en función del campo donde se añada.

La ventana de señal de entrada se divide en cuatro secciones: cada sección tiene diferentes maneras de gestionar la salida. El usuario debe seleccionar la deseada, hacer doble click en ella y añadir la señal de la lista.

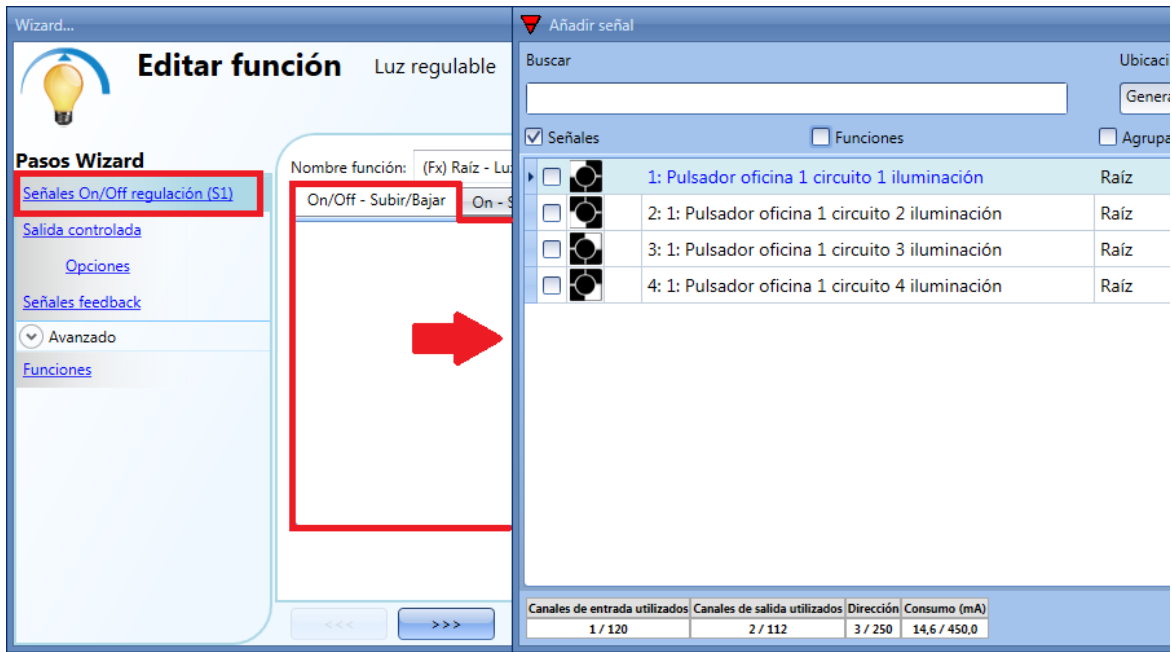

## *Sección 1: On/Off – Subir/Bajar*

La luz se enciende/apaga con un pulso corto (entrada active durante un periodo inferior a 1 segundo). Cuando la luz está encendida, manteniendo la entrada active durante más de 1 segundo, el nivel de luz comienza a subir/bajar. Cada vez que la luz alcanza el nivel máximo/mínimo, la rampa se invierte. En la ventana de configuración de señal, el usuario también puede habilitar la inversa de cada señal añadida (Ver rectángulo amarillo).

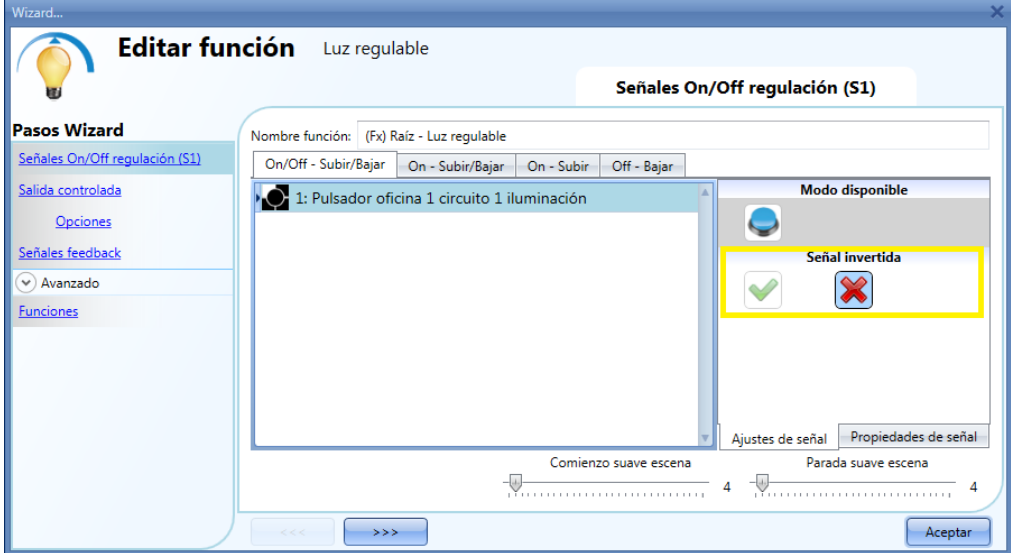

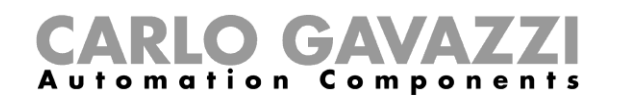

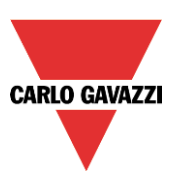

## *Sección 2: On – Subir/Bajar*

El pulso corto únicamente enciende la luz (entrada activa durante un periodo inferior a 1 segundo). Cuando la luz se enciende, manteniendo la entrada activa durante más de un segundo, el nivel de luz comienza a subir/bajar. Cada vez que el nivel de luz alcanza el máximo/mínimo, la rampa se invierte. En la ventana de configuración de señal, el usuario también puede habilitar la inversa de cada señal añadida (Ver rectángulo amarillo).

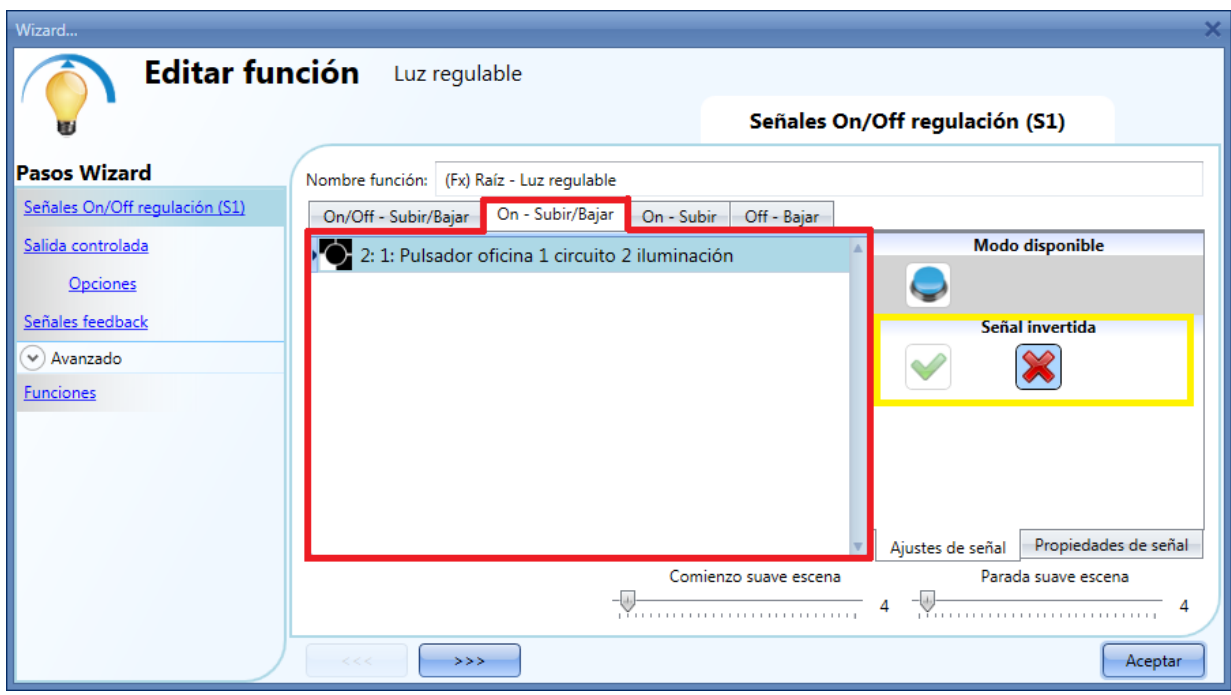

#### *Sección 3: On – Subir*

El pulso corto solo enciende la luz (entrada activa durante un tiempo inferior a 1 segundo). Cuando la luz está encendida, manteniendo activa la entrada durante más de 1 segundo, el nivel de luz comenzará a subir hasta alcanzar el nivel máximo. En la ventana de configuración de señal, el usuario también puede habilitar la inversa de cada señal añadida (Ver rectángulo amarillo).

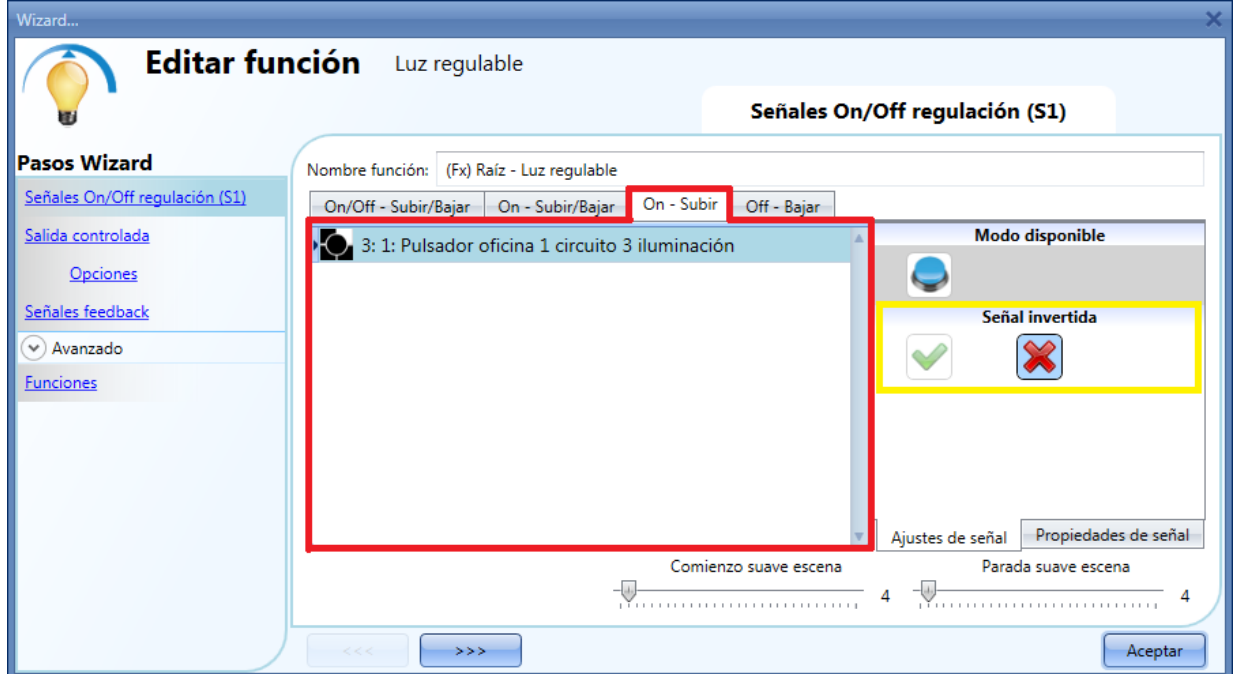

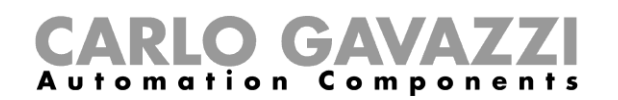

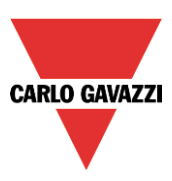

## *Sección 4: Off – Bajar*

El pulso corto solo apaga la luz (entrada active por un periodo inferior a 1 segundo). Cuando la luz está encendida, manteniendo la entrada active durante más de 1 segundo, el nivel de luz comenzará a bajar hasta alcanzar el nivel mínimo. En la ventana de configuración de señal, el usuario también puede habilitar la inversión de cada señal añadida (Ver rectángulo amarillo).

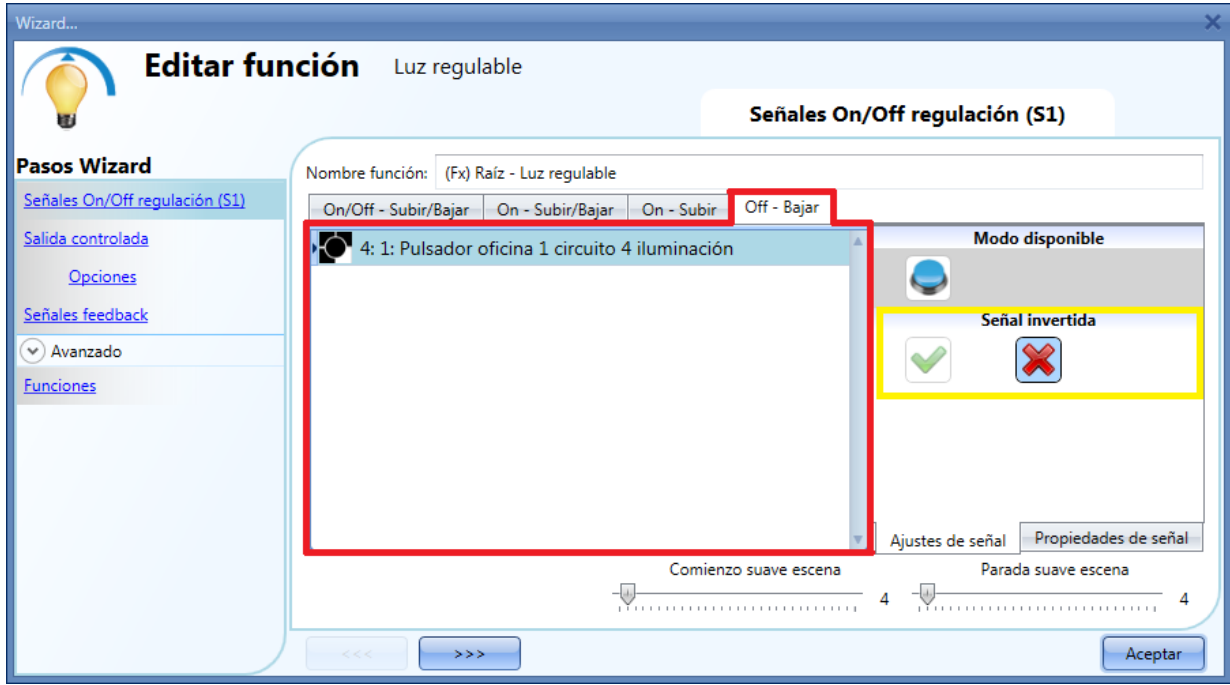

El usuario puede configurar el inicio/parada suave: es un ajuste común para todas las señales de entrada.

## Comienzo suave escena (s):

El usuario puede definir el tiempo de rampa para el encendido de la luz (ver apartado *Selección escena* para más detalles).

Parada suave escena (s):

El usuario puede definir el tiempo de rampa para el apagado de la luz (ver apartado *Selección escena* para más detalles).

#### **8.2.2 Cómo seleccionar una salida regulable**

Para seleccionar la señal de salida que controla la función de luz regulable, pulse en *Salida controlada* y haga doble clik en la ventana Señal. Una vez se abre la ventana de salida, seleccione las señales deseadas de la lista.

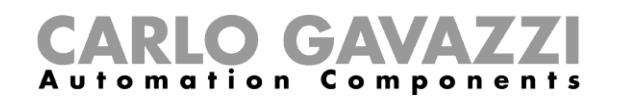

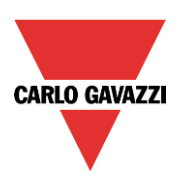

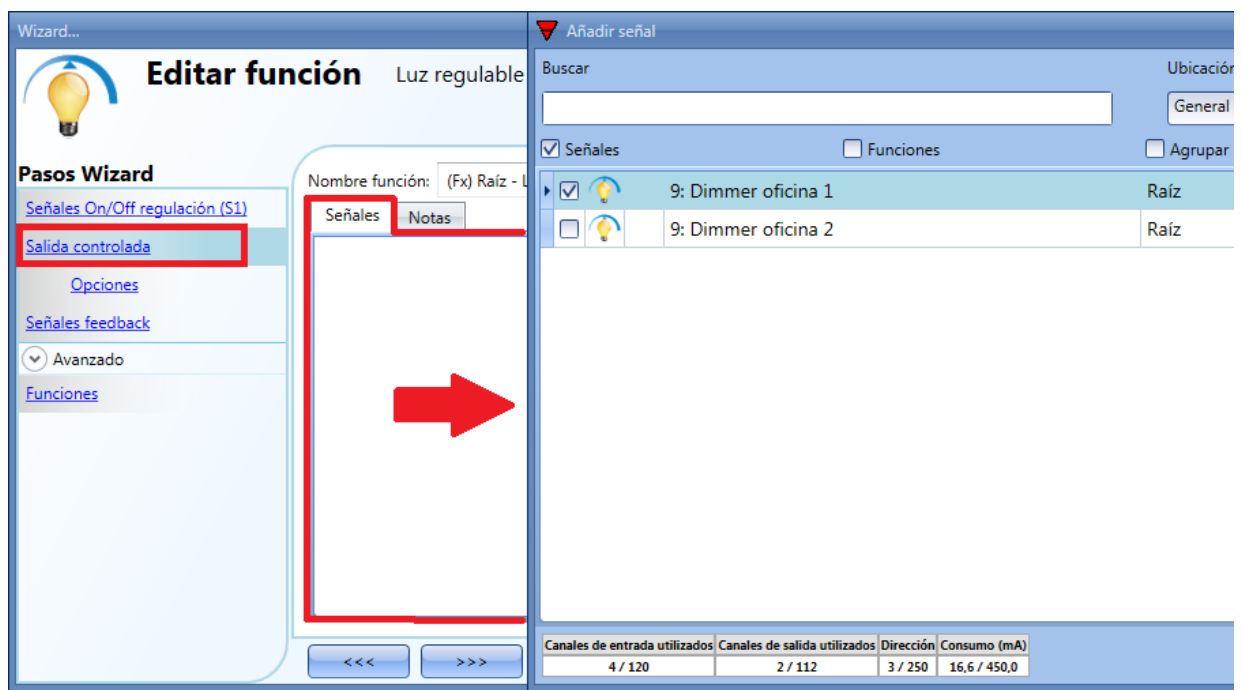

Las señales disponibles en la ventana de salida solo son de tipo Dimmer.

Se pueden elegir hasta 50 señales y son gestionadas en paralelo.

Si se selecciona una salida de 1-10V, se debe conectar una salida de relé para controlar el encendido/apagado del balastro correspondiente. La salida de relé debe añadirse en el apartado *Señales feedback*.

Nota: Si se selecciona más de una salida, deben situarse en la misma red dupline. No pueden añadirse en la misma función de regulación, salidas dimmer situadas en diferentes redes.

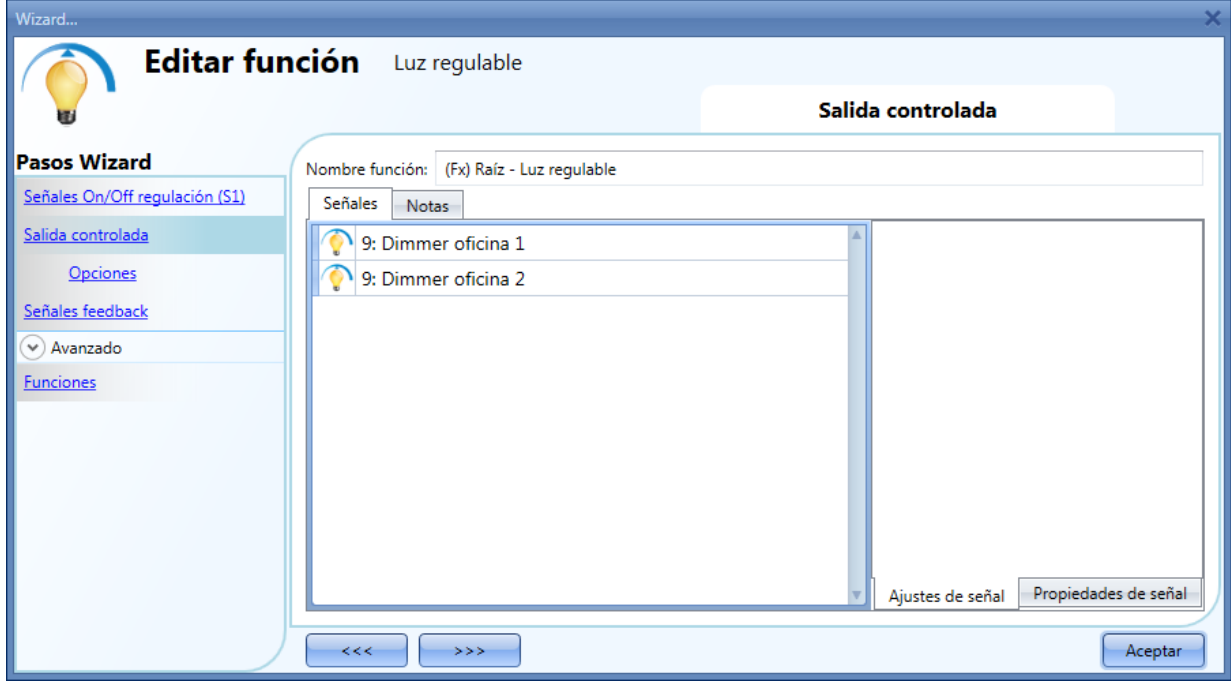

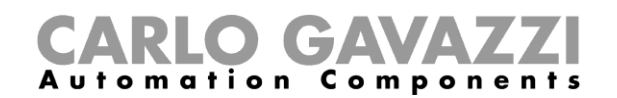

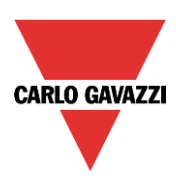

## **8.2.3 Cómo cambiar los ajustes y el tipo de carga de salida**

Para seleccionar los ajustes de la salida, el usuario tiene que pulsar *Opciones*. Si se ha seleccionado más de una salida, los ajustes se aplican a todos ellos.

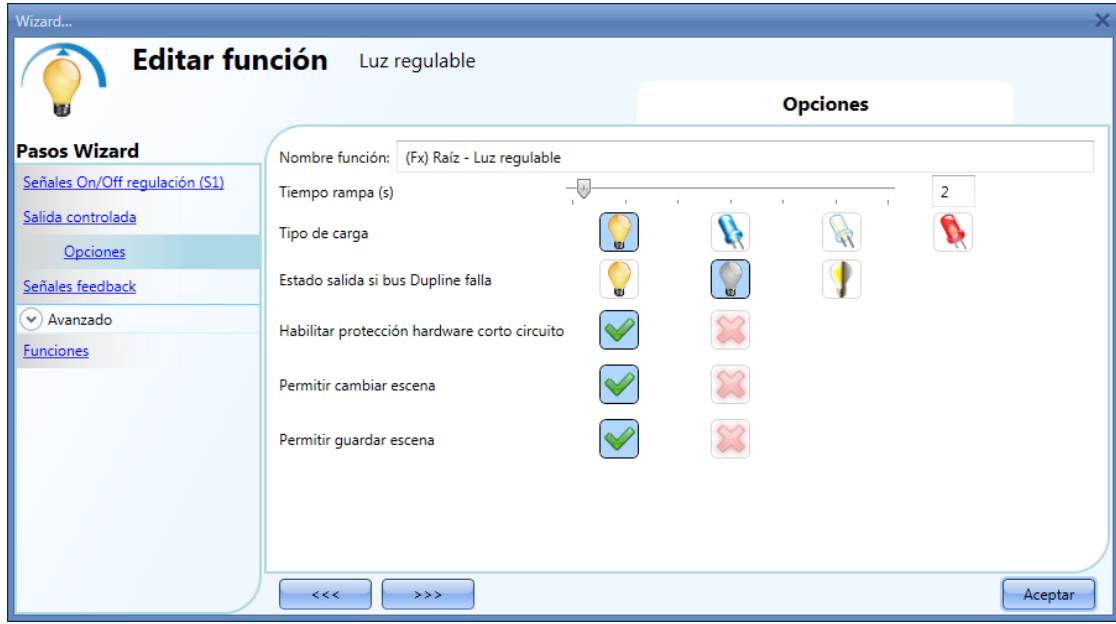

## *Tiempo rampa (s)*

Este es el tiempo necesario para ir desde 0% hasta 100% cuando por lo menos una de las entradas se active.

Por ejemplo, si se configura 10 segundos, una vez que la luz está encendida es el tiempo que necesita para pasar de 0% a 100% y de 100% a 0% cuando se mantiene presionado el pulsador.

El tiempo de rampa es el mismo para todas las salidas dimmer que pertenecen a la misma función.

#### *Tipo de carga*

En este campo se selecciona el tipo de carga conectada al módulo dimmer. La carga puede ser estándar RLC (lámpara halógena, transformador inductivo o electrónico, …) o lámpara LED. El usuario puede seleccionar tres tipos diferentes de LED: por favor vea la hoja técnica del dimmer para más detalles de cómo seleccionar la carga LED correcta.

#### *Estado salida si bus Dupline falla*

En este campo el usuario puede seleccionar el estado de salida si el bus falla. Las posibles acciones son: forzar la salida a on, forzar la salida a off y memoria. Cuando el usuario selecciona memoria, la salida mantiene el estado que tenía antes de perder la conexión con el bus Dupline. Cada acción de estado de fallo se mantiene activa hasta que la señal del bus Dupline vuelve.

#### *Habilitar protección hardware corto circuito*

Cuando se habilita esta opción ("V" verde seleccionada), el usuario habilitará la protección hardware contra cortocircuitos del módulo de salida Dimmer. De otro modo (cuando se selecciona la "aspa" roja), el usuario deshabilitará la protección hardware.

#### *Permitir cambiar escena*

Cuando se habilita esta opción ("V" verde seleccionada), el nivel de luz en todos los escenarios será modificable cuando se activa la señal de entrada. De otro modo (cuando se selecciona la "aspa" roja), el usuario no podrá modificarlos (a excepción del escenario S1).

#### *Permitir guardar escena*

Cuando se habilita esta opción ("V" verde seleccionada), cada vez que el dimmer se apaga, el valor del nivel de luz actual se guarda en memoria antes del apagado del módulo. De otro modo (cuando se selecciona la "aspa" roja) el escenario no se guarda en el apagado del módulo.

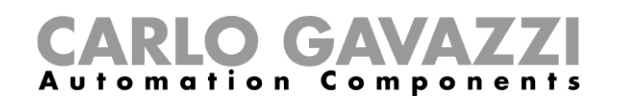

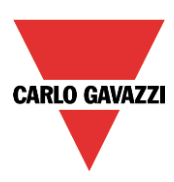

## **8.2.4 Cómo configurar una señal como feedback del estado de la función**

Para seleccionar la señal de feedback que indica el estado de una función, pulse en *Señales feedback* y haga doble click en la ventana *Señales*.

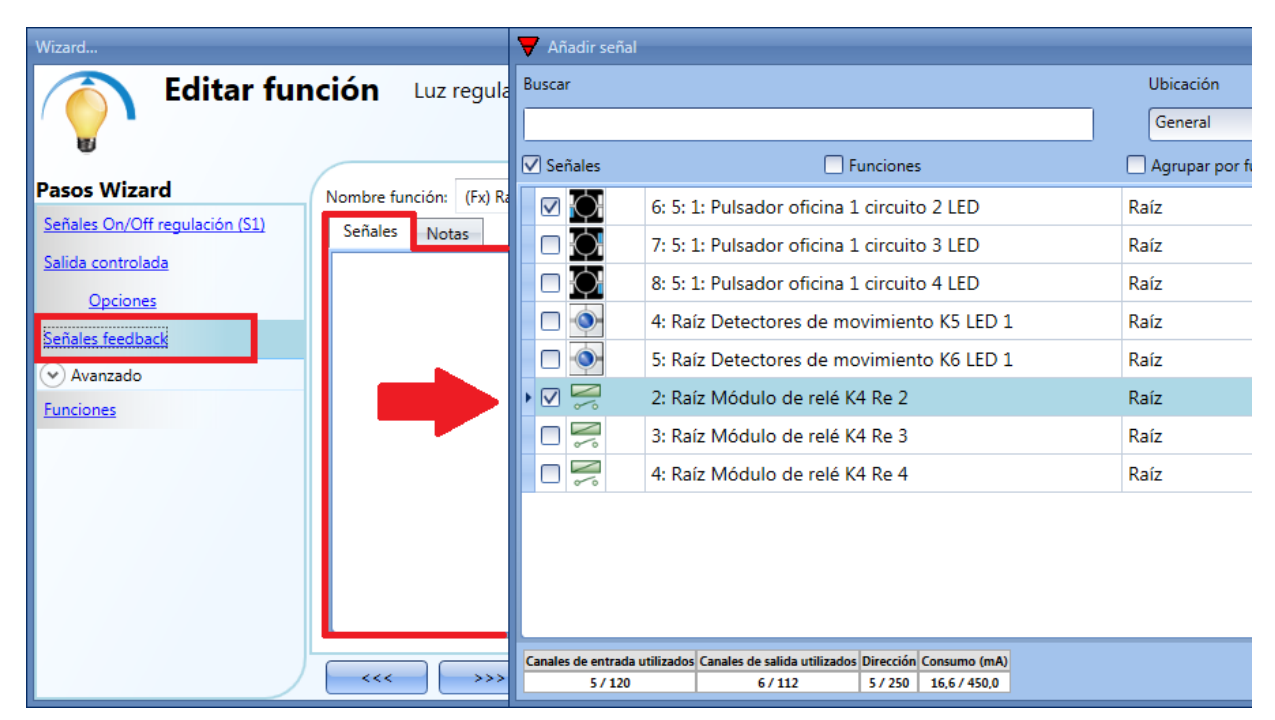

Las señales disponibles en esta ventana son LEDs y relés.

Se pueden elegir hasta 50 señales y son gestionadas en paralelo.

La lógica de cada señal de feedback puede configurarse como normal o inversa (ver rectángulo amarillo).

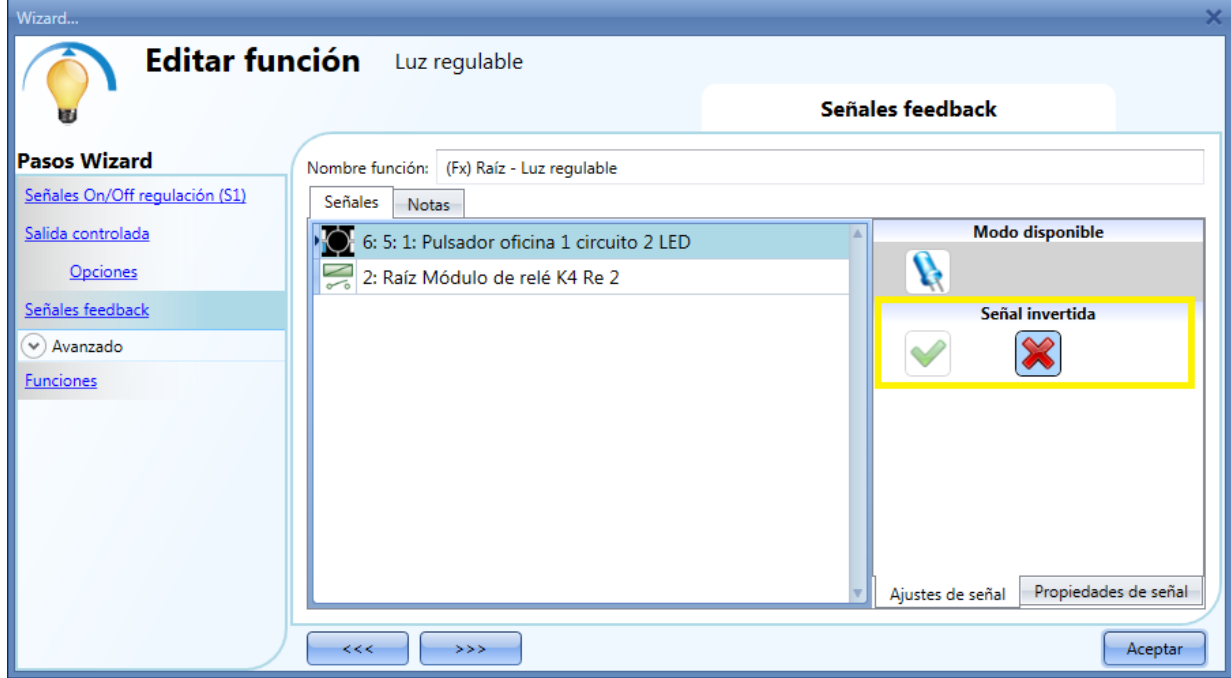

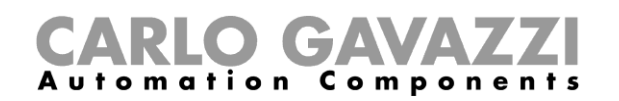

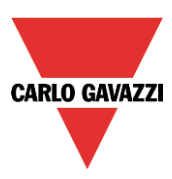

## **8.2.5 Cómo configurar escenarios predefinidos con señales de entrada**

En esta sección, el usuario puede personalizar diferentes scenarios y seleccionar diferentes señales de entrada para activarlos. Hay dos escenarios que no son editables (Escena 100% y escena 0%). Aquí el usuario solo puede seleccionar las señales que los activan.

El resto de escenarios son editables. El usuario puede configurar diferentes porcentajes de salida y diferentes tiempos para el arranque/parada suave.

Cada escenario puede activarse manualmente añadiendo una señal de entrada en la ventana de señales, o también puede activarse por diferentes automatizaciones como sensores PIR, luxómetros o calendario.

El primer paso que hay que dar para utilizar diferentes escenarios es habilitarlos en el apartado *Avanzado*.

El usuario debe ir a la sección avanzada de la función y elegir *Selección escena*. El usuario puede seleccionar el escenario de la lista y luego con doble click en la ventana señales puede añadir una o más entradas que activen el escenario.

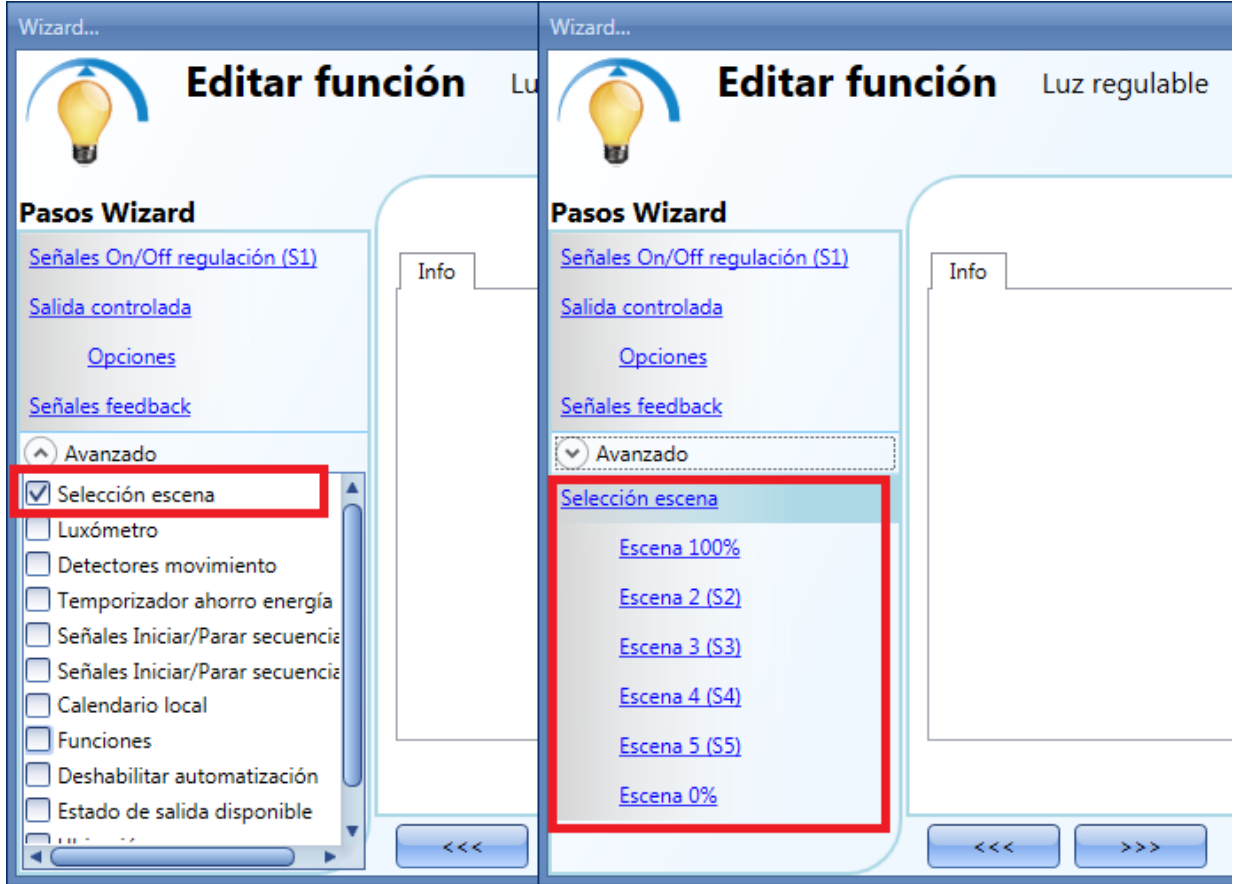

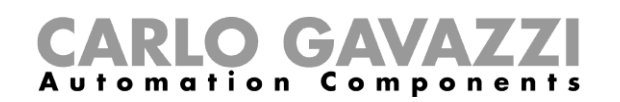

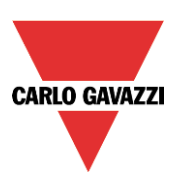

## **8.2.5.1 Escena 100%**

Cuando se selecciona la escena 100%, todas las señales añadidas en la ventana 'señales' encenderán la luz al nivel máximo mediante un pulso corto (entrada activada y desactivada en menos de 1s).

No es posible ajustar el porcentaje del escenario y los tiempos de arranque/parada suave son los mismos que los del escenario S1. En la siguiente imagen se muestra un pequeño ejemplo de cómo configurar un pulsador para activar el escenario 100%. Cada vez que el pulsador del circuito 1 de iluminación se activa, el nivel de luz se incrementará al valor máximo.

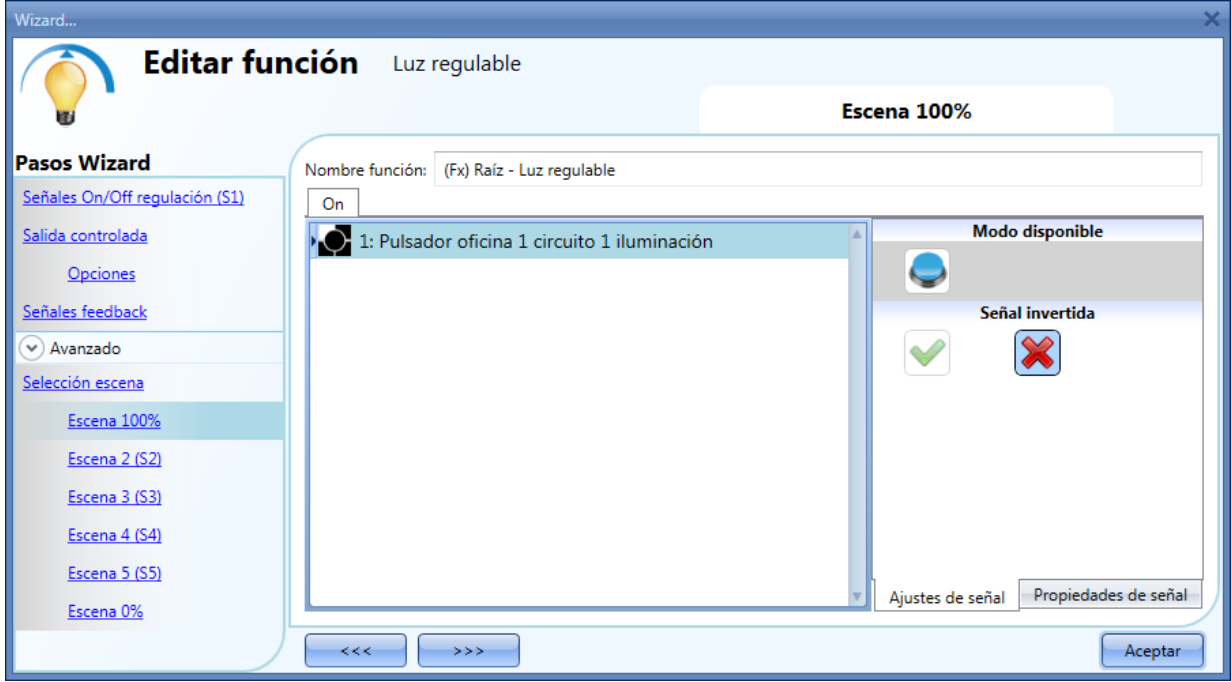

## **8.2.5.2 Escena 2 (S2)**

La ventana *Escena 2* se divide en tres secciones: cada sección tiene diferentes maneras de gestionar la salida. El usuario debe seleccionar dichas secciones y añadir una señal de entrada con doble click en la ventana *Señales* y entonces seleccionar la entrada de la lista de señales disponibles.

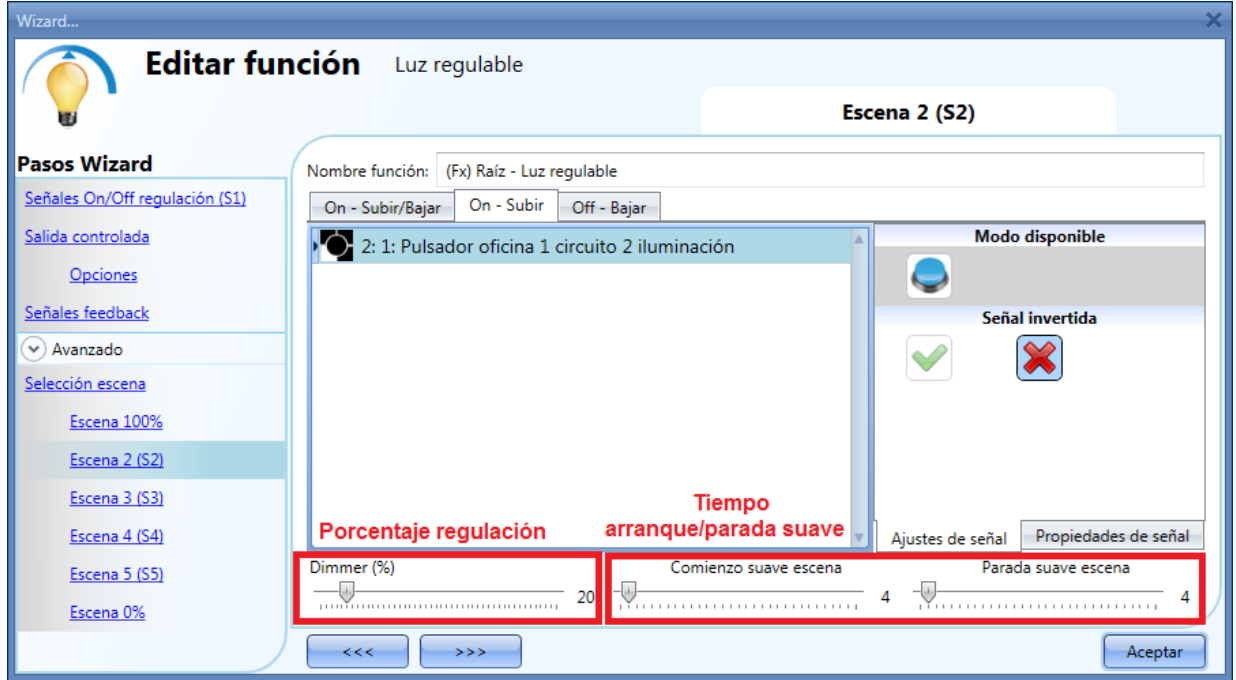

## *Sección 1: On – Subir/Bajar*

Manual SH tool La luz se enciende con un pulso corto (entrada activada y desactivada en menos de 1s). Cuando la luz

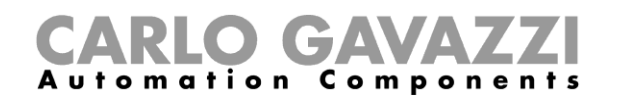

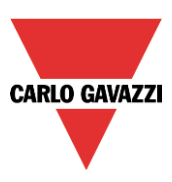

está encendida, manteniendo la entrada activa durante más de 1 segundo, el nivel de luz comenzará a subir/bajar hasta que la señal de entrada se desactive. En la ventana de configuración de señal, el usuario también puede seleccionar la inversa de cada señal añadida.

#### *Sección 2: On – Subir*

La luz se enciende con un pulso corto (entrada activada y desactivada en menos de 1s). Cuando la luz está encendida, manteniendo la entrada activa durante más de 1 segundo, el nivel de luz comienza a subir. Cuando la luz alcanza el nivel máximo (100%), se detiene la regulación.

#### *Sección 3: Off – Bajar*

La luz se apaga con un pulso corto (entrada activada y desactivada en menos de 1s). Cuando la luz está encendida, manteniendo la entrada activa durante más de 1 segundo, el nivel de luz comenzará a bajar. Cuando el nivel de luz alcanza el nivel mínimo (10%), se detiene la regulación.

#### Porcentaje regulación (%)

El usuario puede seleccionar el valor del porcentaje de regulación cuando se activa el escenario 2.

Este valor se almacena en el módulo dimmer pero puede sobreescribirse con un pulso largo en la señal de entrada (si la opción "Permitir cambiar escena" se habilita en las opciones de la salida controlada).

#### Comienzo suave escena (s)

El tiempo de arranque suave es el tiempo que la salida dimmer necesita para cambiar la salida desde un valor del 0% a un valor del 100%. Este tiempo se adapta de acuerdo al valor de porcentaje configurado en el escenario.

Por ejemplo, si el tiempo de arranque suave de la escena está configurado en 10s y el porcentaje está ajustado al 30%, la luz se encenderá al 30% tras 3s (cálculo 100:10 = 30:x).

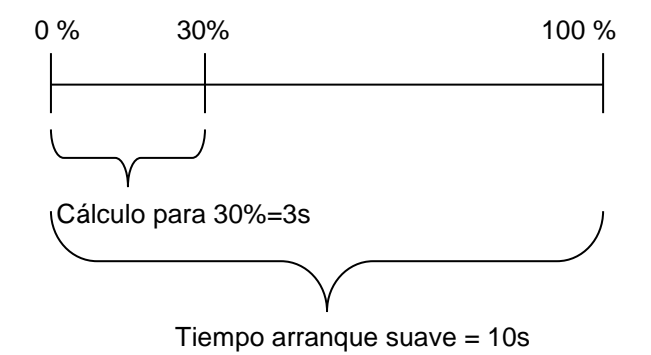

#### Parada suave escena (s)

El tiempo de parade suave es el tiempo que tarda la salida dimmer para cambiar el valor de 100% a 0%. Este tiempo se adapta de acuerdo al valor de porcentaje ajustado en el escenario.

Por ejemplo, si el tiempo de parada suave de la escena 2 se configura en 10s y el porcentaje se ajusta al 20%, la luz se apagará tras 2s (cálculo 100:10=20:x).

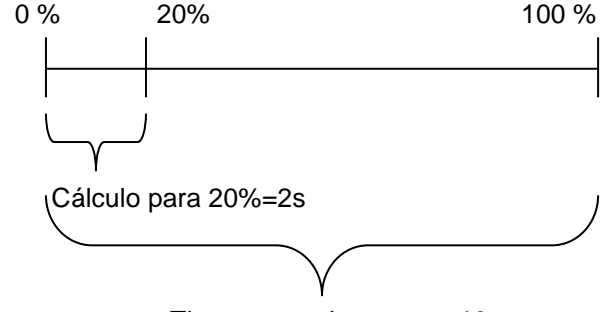

Tiempo parada suave = 10s

En el siguiente ejemplo, el usuario tiene que configurar dos pulsadores para la activación manual del escenario 2, el porcentaje de regulación se ajusta al 20% y tanto el arranque como la parada suave se definen a 4s.

Cada vez que los pulsadores 1 ó 2 se activan con un pulso corto, el nivel de luz se ajustará al 20%. Si

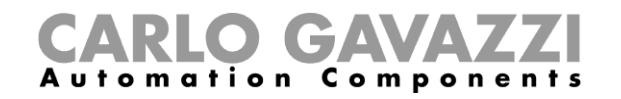

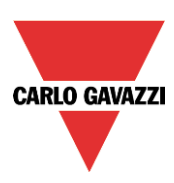

se realiza una pulsación larga, el nivel de luz comenzará a subir/bajar.

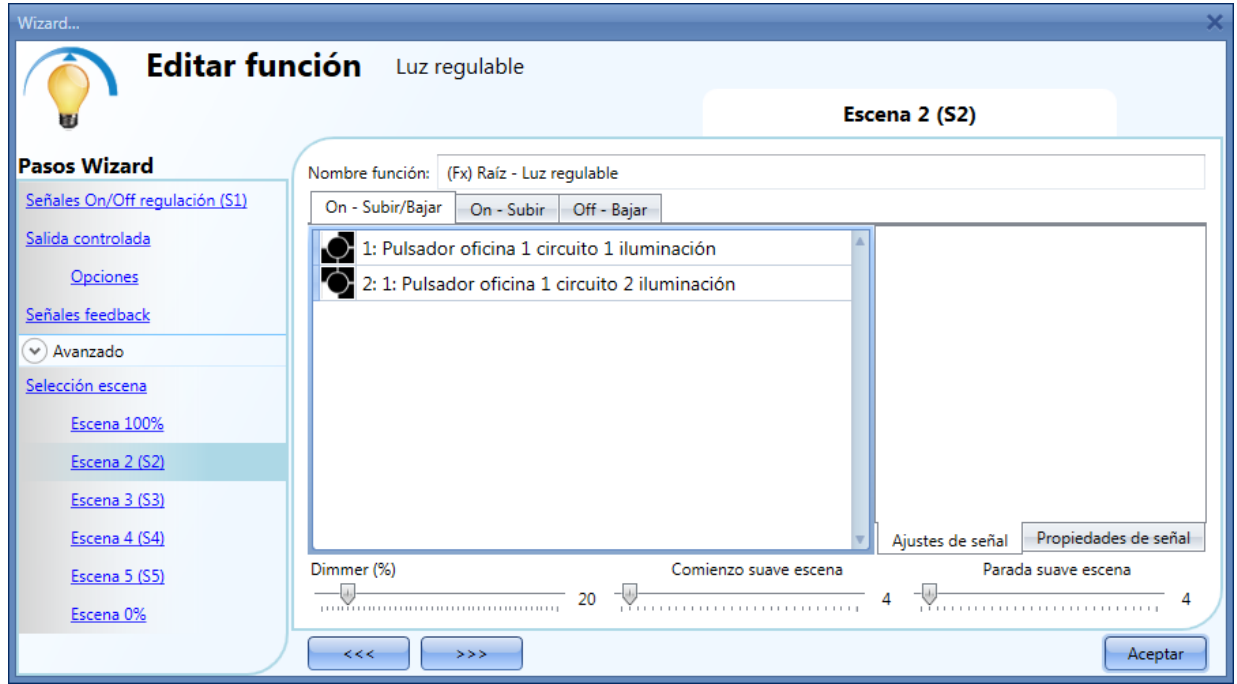

## **8.2.5.3 Escena 3 (S3)**

La ventana *Escena 3* tiene un único apartado. El instalador puede añadir una o más entradas haciendo doble click en la ventana *Señales* y seleccionando la entrada de la lista de señales disponibles.

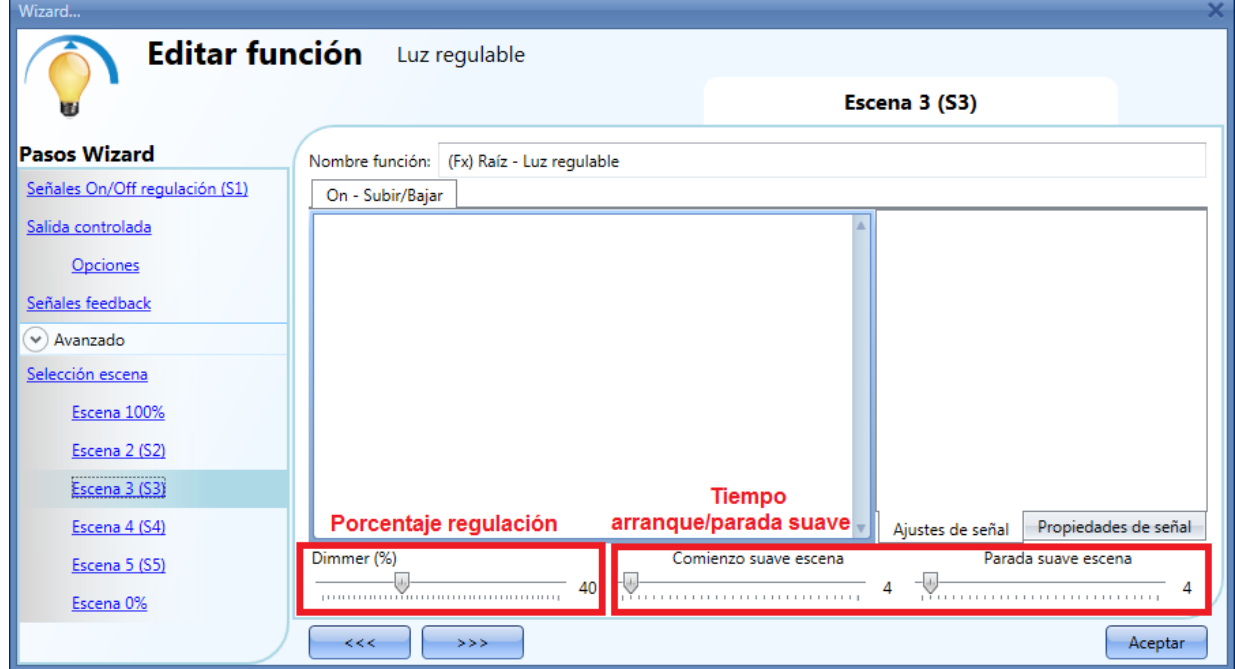

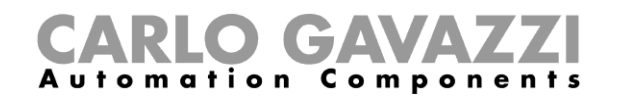

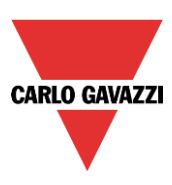

#### *Sección 1: On – Subir/Bajar*

La luz se enciende con un pulso corto (entrada activada y desactivada en menos de 1s). Cuando la luz está encendida, manteniendo la entrada activa durante más de 1 segundo, el nivel de luz comenzará a subir/bajar. Cada vez que el nivel de luz alcance el nivel máximo/mínimo, comienza a subir/bajar de nuevo hasta que la señal de entrada se activa. En la ventana de configuración de señal, el usuario también puede seleccionar la inversa de cada señal añadida.

#### Porcentaje regulación (%)

El usuario puede seleccionar el porcentaje de regulación cuando se activa el escenario 3.

Este valor se almacena en el dimmer pero puede ser sobreescrito con un pulso largo de la señal de entrada (si la opción "Permitir cambiar escena" se habilita en las opciones de salida).

## Comienzo suave escena (s)

El tiempo de arranque suave es el tiempo que la salida dimmer necesita para cambiar la salida de un valor de 0% a un valor de 100%. Este tiempo se adapta de acuerdo al porcentaje configurado en el escenario.

Por ejemplo, si el tiempo de arranque suave de la Escena 3 se ajusta a 10s y el porcentaje se ajusta al 30%, la luz se encenderá al 30% tras 3s (cálculo 100:10=30:x).

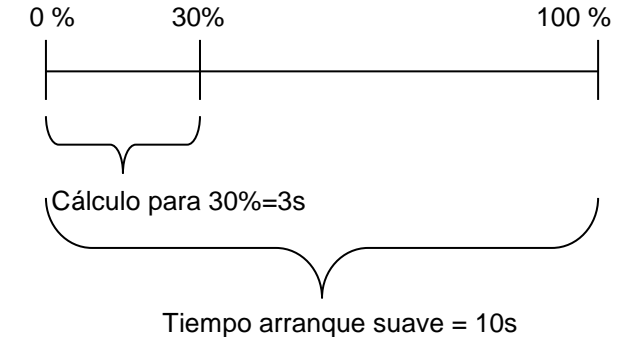

#### Parada suave escena (s)

El tiempo de parada suave es el tiempo que la salida dimmer toma para cambiar el valor de regulación del 100% al 0%. Este tiempo se adapta de acuerdo al porcentaje configurado en el escenario. Por ejemplo, si el tiempo de parada suave de la Escena 3 se configura a 10s y el porcentaje se ajusta al 20%, la luz se apagará tras 2s (cálculo 100:10=20:x).

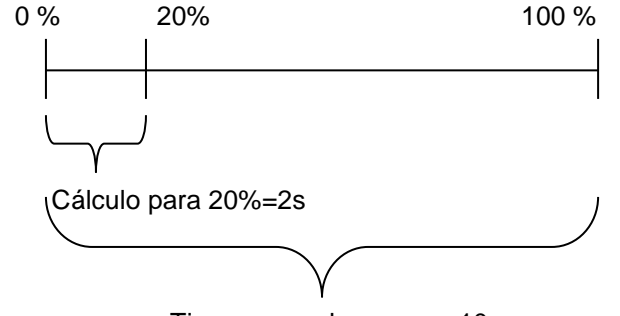

Tiempo parada suave = 10s

En el siguiente ejemplo, el usuario ha configurado un pulsador para la activación manual del escenario 3. El porcentaje de regulación se ajusta al 40%, el tiempo de arranque suave es 10s y la parada suave es 20s.

Cada vez que el pulsador se activa con un pulso corto, el nivel de luz se ajusta al 40%. Si la luz está encendida y la señal de entrada se mantiene activa, el nivel de luz comienza a subir/bajar hasta que se suelta el pulsador.

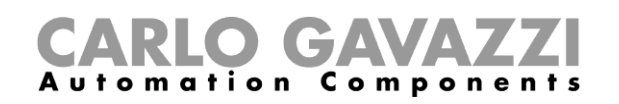

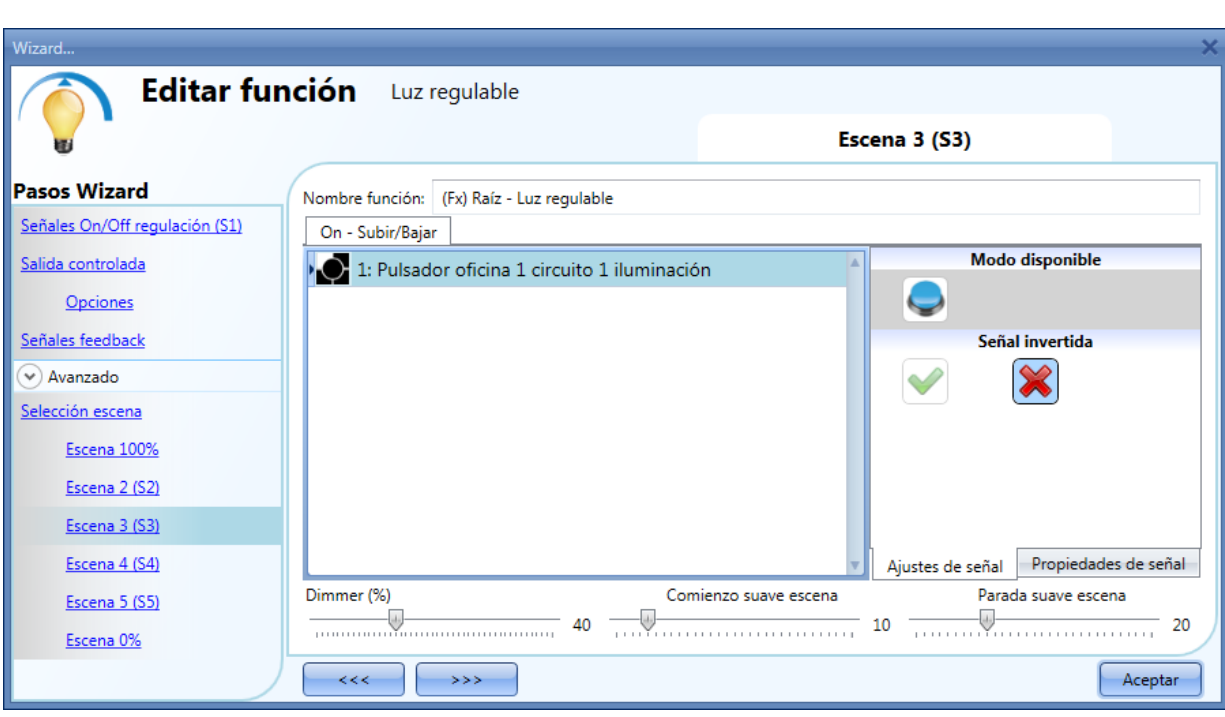

## **8.2.5.4 Escena 4 (S4)**

Este escenario se gestiona de la misma forma que el escenario 3.

#### **8.2.5.5 Escena 5 (S5)**

Este escenario se gestiona de la misma forma que el escenario 3

#### **8.2.5.6 Escena 0%**

Cuando se selecciona el escenario *Escena 0%,* todas las señales añadidas en la ventana *Señales* se apagarán mediante un pulso corto (entrada activada y desactivada en menos de 1s).

No es posible regular este escenario. El tiempo de arranque/parada suave es el mismo que el del escenario S1.

En la siguiente imagen, un pequeño ejemplo muestra cómo configurar un pulsador para activar el escenario del 0%. Cada vez que se activa el pulsador, la luz se apaga.

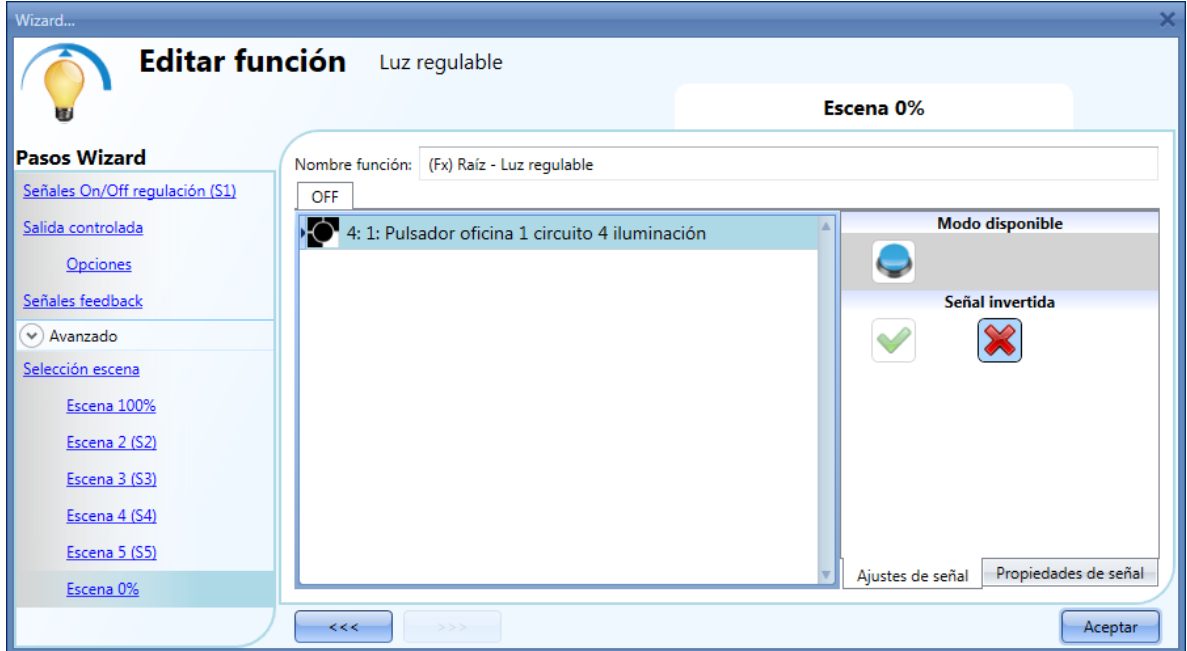

**CARLO GAVAZZI** 

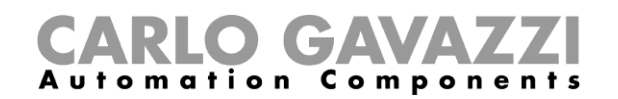

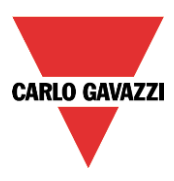

## **8.2.6 Cómo gestionar luces automáticamente**

El encendido/apagado automático de la luz puede gestionarse por sensores PIR (la luz se encenderá cuando el sensor PIR detecte movimiento/presencia de gente), por calendarios (calendarios para encender/apagar la luz en unos periodos de tiempo predefinidos) o por luxómetros encendiendo/apagando de acuerdo al nivel de luz ambiente.

Todas estas automatizaciones pueden habilitarse en la sección *Avanzado*.

## **8.2.7 Cómo seleccionar un sensor PIR para control de escenario**

El sensor de movimiento puede utilizarse en varias funciones:

- Encendiendo la luz cuando detecta movimiento.
- Ajustando el nivel de luz a un valor predefinido.
- Apagando la luz si no detecta presencia dentro de un intervalo de tiempo.
- Comenzar una secuencia que gestiona la activación de diferentes escenarios.

Para configurar y montar un sensor de presencia correctamente, por favor pulse aquí.

Lo primero a realizar cuando se quiere utilizar un sensor PIR en una función de regulación es habilitarlo en el apartado *Avanzado*.

El menú *Detectores movimiento* aparecerá. Tras seleccionarlo, con doble click en la ventana *Señales*, aparecerá el listado de señales disponibles.

Se seleccionan la señal/señales requeridas y se pulsa *Aceptar*. Se pueden seleccionar hasta 50 señales y el sistema realizará una lógica OR de todas ellas.

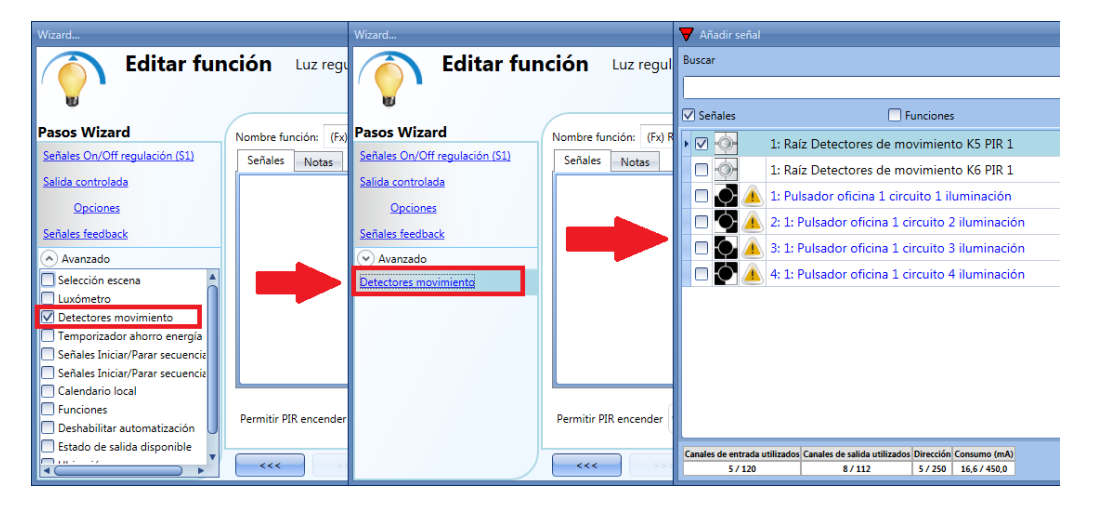

Una vez que se añade el sensor, el usuario puede elegir invertir la señal seleccionando la *V* verde debajo de *Señal invertida*, en la ventana de configuración de señal.

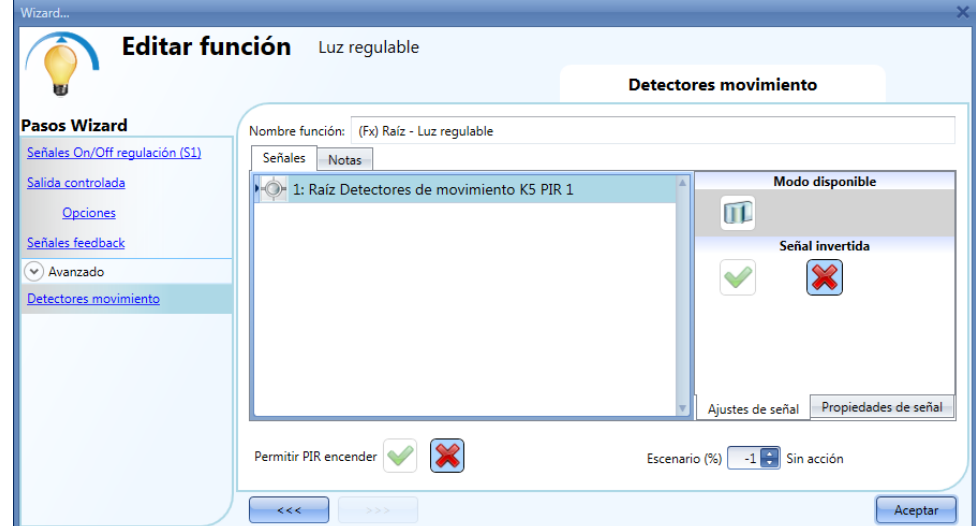

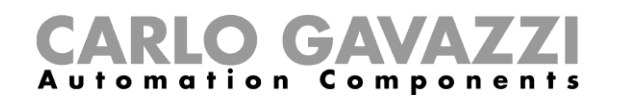

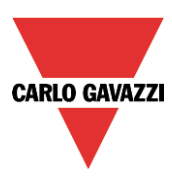

## **8.2.8 Cómo encender una luz con sensors PIR y apagarla manualmente**

Para crear esta sencilla automatización, el usuario debe seleccionar al menos una señal de entrada de orden manual, una señal para controlar la carga y un sensor PIR en el apartado avanzado.

En este caso la luz no se apagará automáticamente si no se detecta presencia, por lo que no se debe utilizar el *Temporizador ahorro energía* en el apartado *Avanzado*.

Una vez que se introduce la señal PIR, el usuario debe seleccionar la "V" verde en la opción *Permitir PIR encender*. De este modo, cada vez que el PIR detecte movimiento, la luz se encenderá automáticamente.

El usuario también puede seleccionar el porcentaje de luminosidad de la salida cuando el PIR detecta movimiento y enciende la luz. El evento puede ser: sin acción (-1), luz OFF (0), ajustar S1 (1), ajustar S2 (2), ajustar S3 (3), ajustar S4 (4), ajustar S5 (5), ajustar un nivel específico de 6% a 100%. En el siguiente ejemplo, el PIR enciende la luz al 50%.

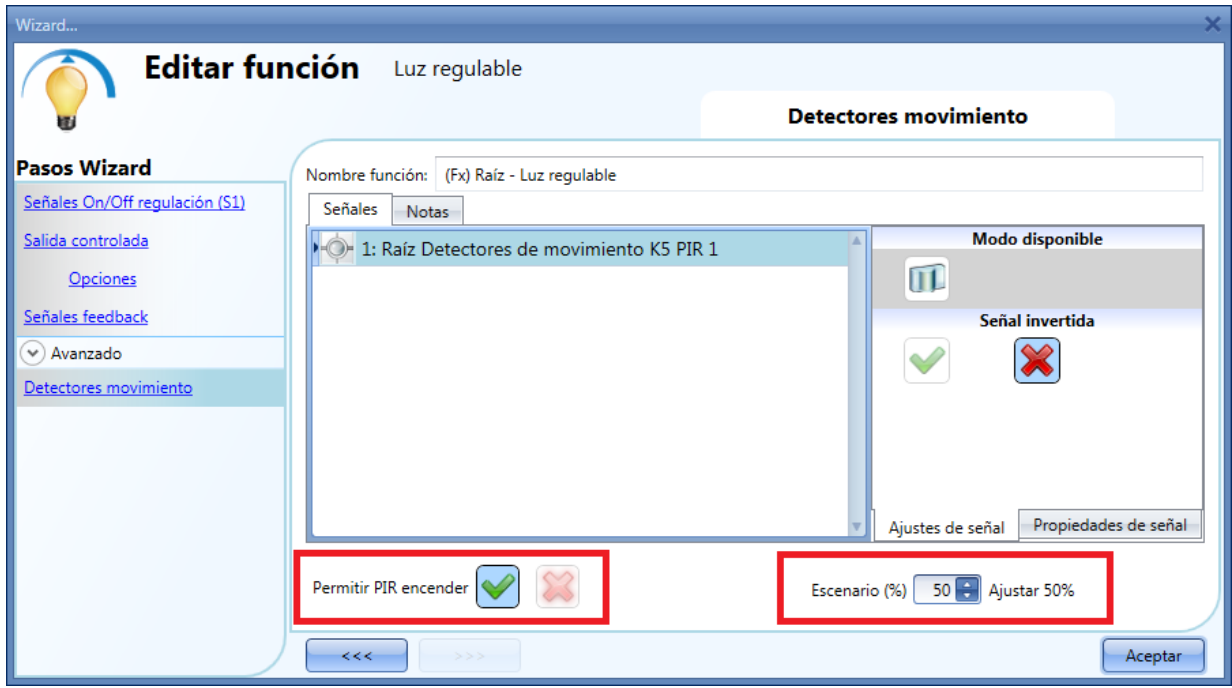

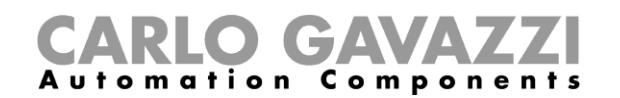

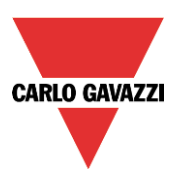

## **8.2.9 Cómo encender una luz con sensors PIR y cambiar el scenario tras un tiempo predefinido**

El primer paso es añadir la señal de salida, luego añadir el sensor PIR con la opción *Permitir PIR encender* habilitada, en la siguiente imagen el PIR está configurado para encender la luz al 50% cuando detecta movimiento.

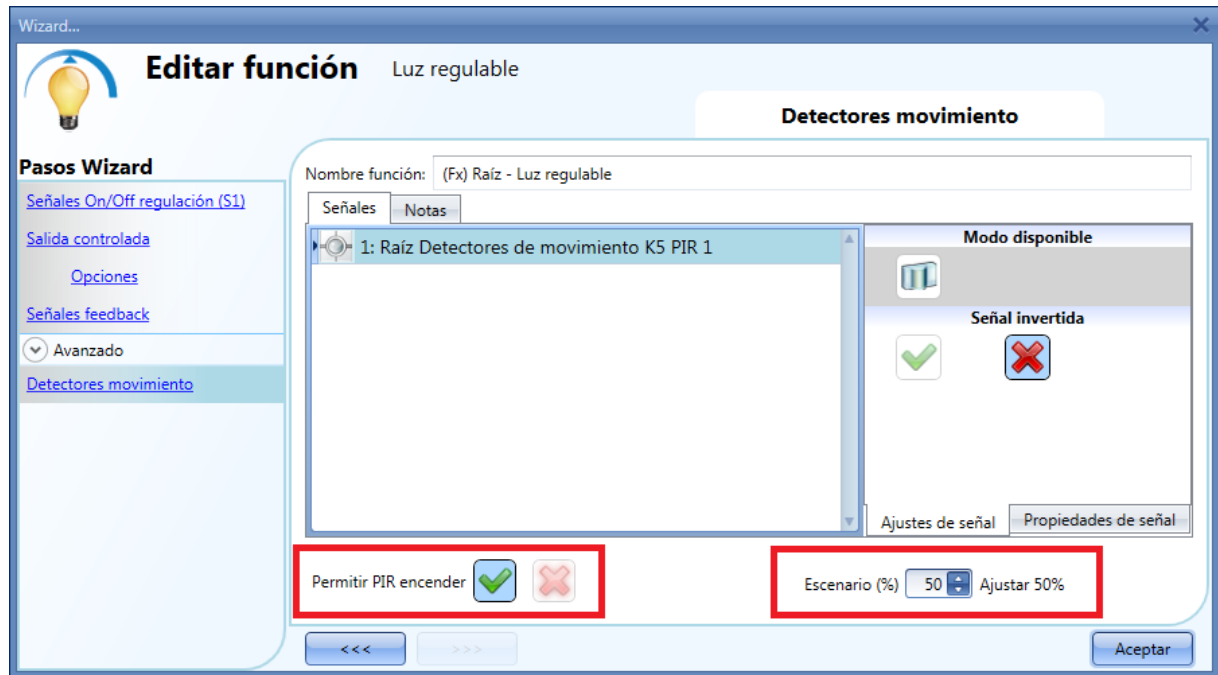

Una vez introducido el PIR debe habilitarse el temporizador de ahorro de energía para cambiar el escenario cuando transcurra el tiempo definido.

Para configurar un temporizador de ahorro de energía, se debe seleccionar *Temporizador ahorro energía* del apartado *Avanzado*, cambiar el tiempo moviendo el deslizador o tecleando horas, minutos y segundos, seleccionar la acción a realizar tras el temporizador (Ajustar %), seleccionar el porcentaje y pulsar aceptar.

En la siguiente imagen el temporizador de ahorro de energía está configurado para ajustar el nivel de luz al 20% 2 minutos después de que el PIR pare de detectar presencia.

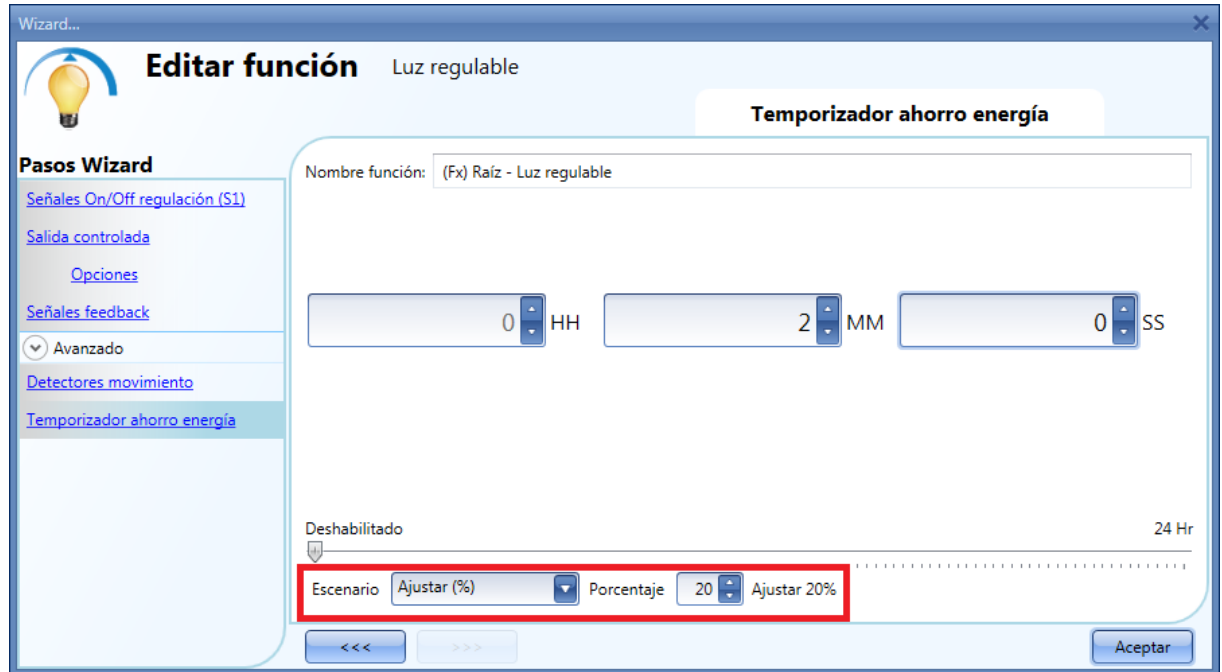

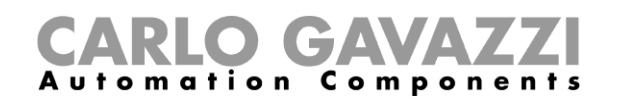

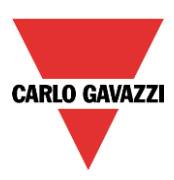

## **8.2.10 Cómo encender y apagar la luz con sensores PIR**

Un ejemplo de este tipo de automatización puede darse en un pasillo: cuando el usuario entra en el pasillo la luz se enciende y el temporizador de ahorro de energía comienza a contar; mientras el usuario está en el pasillo la luz permanece encendida y el temporizador se recarga continuamente; cuando el usuario deja el pasillo y el temporizador expira, la luz se apaga automáticamente.

El primer paso es añadir la señal de salida, luego añadir un sensor PIR con la opción *Permitir PIR encender* habilitado y luego ajustar el temporizador de ahorro de energía para apagar la luz automáticamente cuando no se detecta presencia.

Para configurar un temporizador de ahorro de energía, se selecciona *Temporizador ahorro energía* del apartado *Avanzado*, se modifica el tiempo moviendo el deslizador o tecleando horas, minutos y segundos, se selecciona la acción a realizar al expirar el temporizador (evento off) y se pulsa aceptar. El temporizador de ahorro de energía comienza a contar cuando no se detecta presencia. Cada vez que se detecta presencia se recarga el temporizador. Cuando el temporizador expira la luz se apaga.

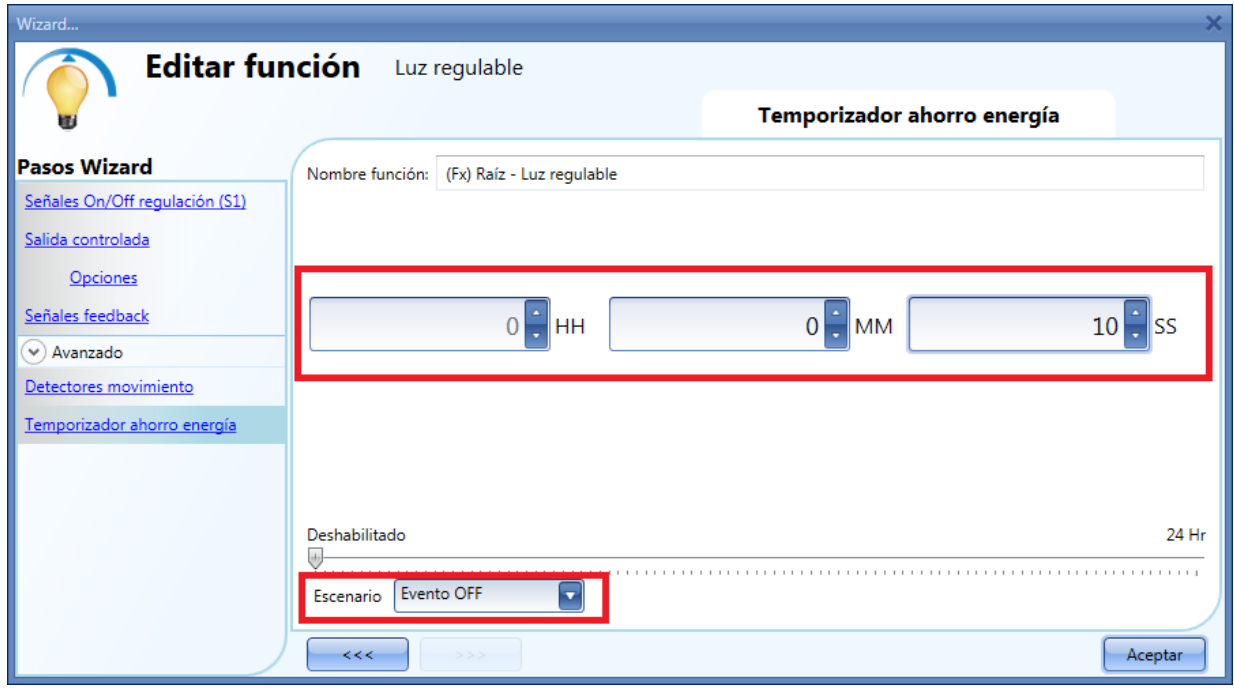

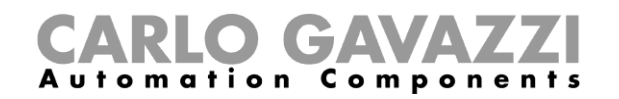

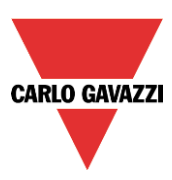

## **8.2.11 Cómo cambiar escenario con un PIR**

El sensor PIR puede cambiar el escenario actual cuando detecta movimiento. El usuario debe introducir el valor del escenario en el campo *Escenario %*: sin acción (-1), luz off (0), ajustar S1 (1), ajustar S2 (2), ajustar S3 (3), ajustar S4 (4), ajustar S5 (5), ajustar un nivel específico de 6% a 100%. En el siguiente ejemplo, el usuario ha configurado el sensor PIR para encender la luz en el escenario S1: cada vez que el PIR enciende la luz, el nivel de luz de la salida es el último valor almacenado en el escenario S1. Sucede lo mismo con todos los otros escenarios.

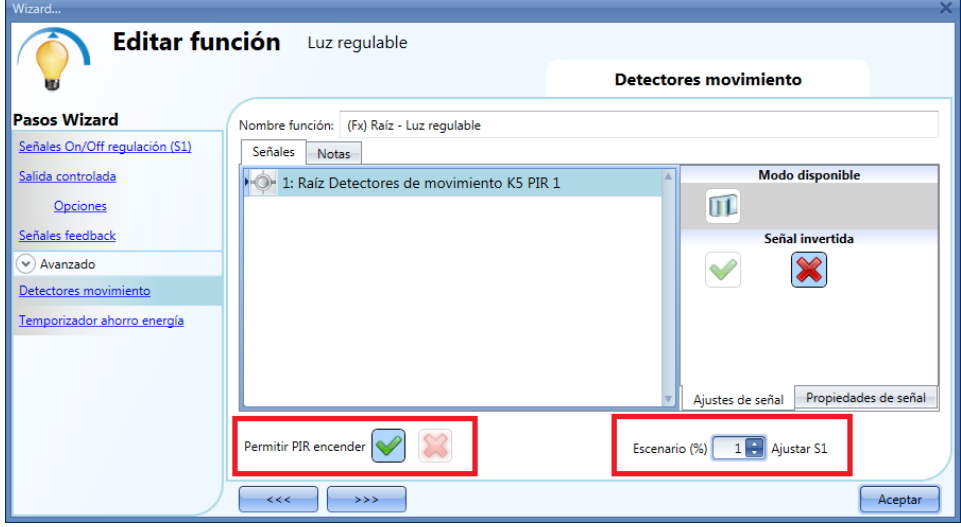

#### **8.2.12 Cómo encender la luz manualmente y apagarla con el sensor PIR**

Un ejemplo de esta automatización es una oficina donde los empleados olvidan apagar la luz cuando dejan la oficina. Cuando el PIR para de detectar presencia en la oficina, el temporizador de ahorro de energía comienza a contar y cuando expira, la luz se apaga.

Si el usuario quiere utilizar el PIR para apagar la luz automáticamente, deben realizarse los siguientes ajustes.

Añadir *Detectores movimiento* y *Temporizador ahorro energía* en el apartado *Avanzado*.

En los ajustes PIR, debe seleccionarse la aspa roja en el campo *Permitir PIR encender* porque la luz debe encenderse manualmente. En el campo *Escenario (%)*, debe seleccionarse el valor -1 (sin acción cuando detecta movimiento); con estos ajustes el PIR no puede encender la luz ya que no puede ajustar un porcentaje de luz diferente cuando detecta movimiento.

El temporizador de ahorro de energía debe ser diferencte a 0 y se disparará cuando la luz se encienda. Mientras el PIR detecte presencia, el temporizador se recarga. Cuando el PIR para de detectar presencia, el temporizador comienza a decrecer y cuando expira la luz se apaga.

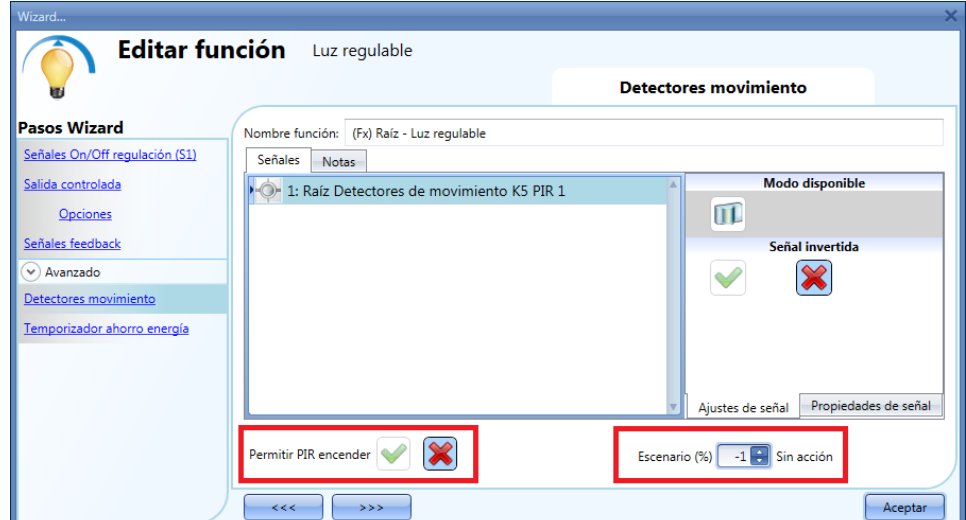

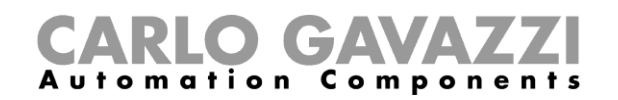

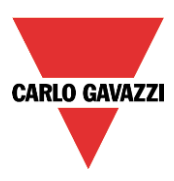

## **8.2.13 Cómo encender y apagar la luz de acuerdo a la luz ambiente**

Un ejemplo de esta automatización puede ser una luz de exterior que tiene que encenderse al atardecer y mantenerse encendida durante la noche.

Para crear este tipo de automatización, deben utilizarse luxómetros: el usuario puede ajustar un umbral para que el sistema smart-house encienda la luz cuando la luz ambiente medida baje de dicho umbral y apague la luz cuando la luz ambiente supere el umbral.

Se selecciona en el apartado *Avanzado* la funcionalidad *Luxómetro*.

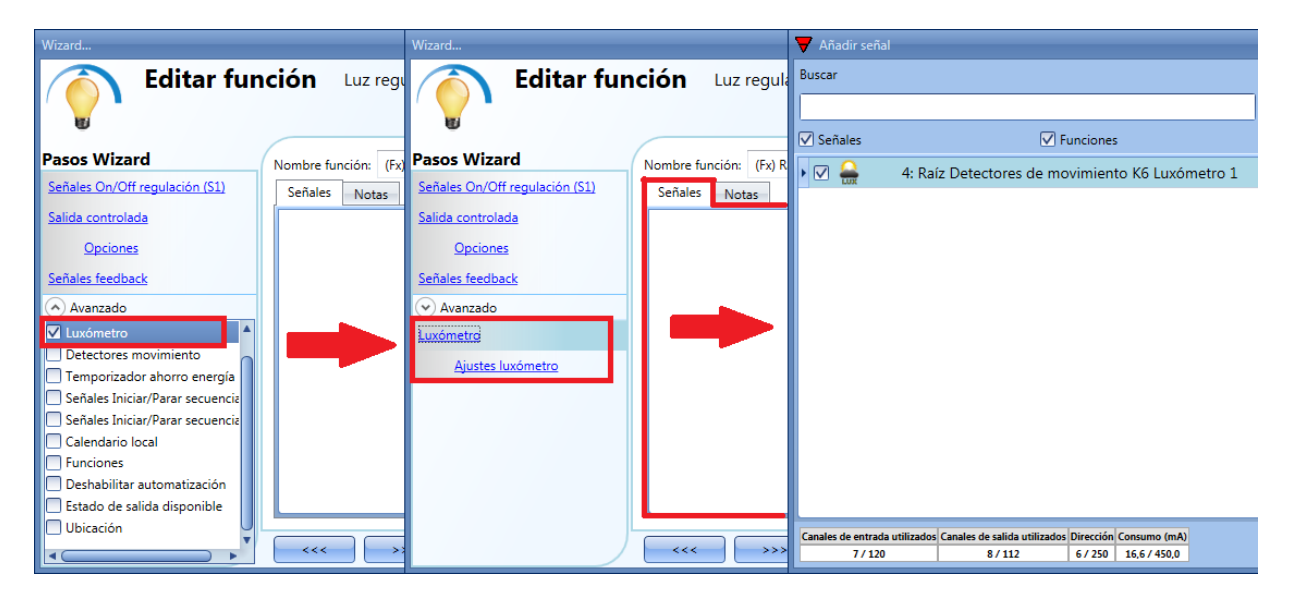

El usuario puede añadir hasta 10 luxómetros: si se utiliza más de un luxómetro en la función, se calcula el valor medio y se utiliza.

Una vez seleccionado el luxómetro, el usuario puede cambiar la configuración tal y como se muestra en la siguiente imagen:

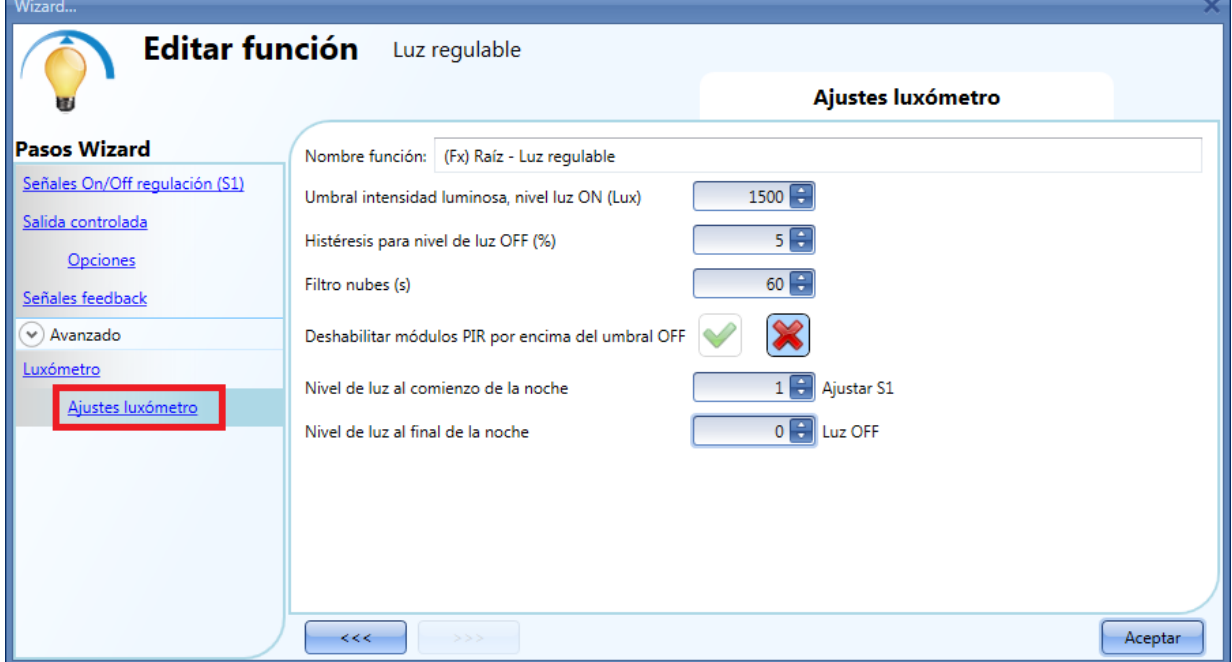

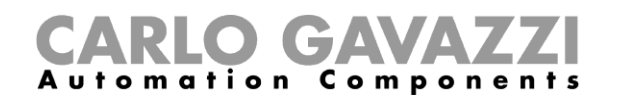

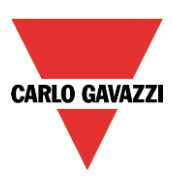

#### *Umbral intensidad luminosa, nivel luz ON (Lux)*

En este campo el usuario puede ajustar el umbral por debajo del cual se considera que es la noche. Cuando el nivel de luminosidad medido baja de dicho umbral se activa la condición de noche. La condición de día se activa cuando el nivel de luz supera el umbral de intensidad luminosa + el valor de histéresis.

#### *Histéresis para nivel de luz OFF (%)*

En este campo el usuario debe introducir el valor de histéresis necesario para establecer el nivel a partir del cual se considera que es el día. Por encima de este umbral termina la condición de noche y comienza la condición de día (se puede introducir un valor entre 5 y 50%).

#### *Filtro nubes (s)*

En este campo el usuario puede configurar un retardo (en segundos) para evitar el encendido/apagado de la luz si una nube tapa el sol durante un corto periodo de tiempo. Si el tiempo es 0, el filtro está deshabilitado.

Sugerimos configurar el *Filtro nubes* en al menos 60 segundos para evitar el encendido/apagado continuo de la luz.

#### *Habilitar módulos PIR por encima del umbral OFF*

Si está seleccionada la V verde, esta funcionalidad está habilitada y los sensores PIR se habilitan para encender/apagar la luz también durante el día. Si este campo no se habilita, los sensores PIR se activarán sólo durante la noche.

El campo *Habilitar módulos PIR por encima del umbral OFF* debe utilizarse si el luxómetro se utiliza en combinación con sensores PIR.

#### *Nivel de luz al comienzo de la noche*

El usuario puede seleccionar la acción a realizar cuando se activa la condición nocturna. Las acciones disponibles son: sin acción (-1), luz OFF (0), ajustar S1 (1), ajustar S2 (2), ajustar S3 (3), ajustar S4 (4), ajustar S5 (5), ajustar un nivel específico de 6% a 100%.

Si se selecciona la acción -1, el sistema no hará nada al bajar del umbral. Esto es necesario cuando los luxómetros se utilizan en combinación con sensores PIR o calendarios.

#### *Nivel de luz al final de la noche*

El usuario puede seleccionar la acción a realizar cuando se desactive la condición nocturna. Las acciones disponibles son: sin acción (-1), luz off (0), ajustar S1 (1), ajustar S2 (2), ajustar S3 (3), ajustar S4 (4), ajustar S5 (5), ajustar un nivel específico de 6% a 100%.

Si se selecciona el valor -1, el sistema no hará nada al sobrepasar el umbral. Esto es necesario cuando los luxómetros se utilizan en combinación con sensores PIR o calendarios.

El encendido y apagado se realiza en el momento que se cruzan los umbrales (superior, inferior), así que si se cambia el estado de la luz de forma manual o automáticamente por un horario, la automatización de los luxómetros no cambiará el estado a menos que se superen de nuevo los umbrales.

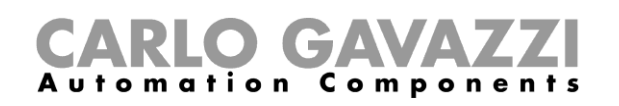

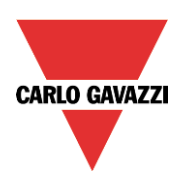

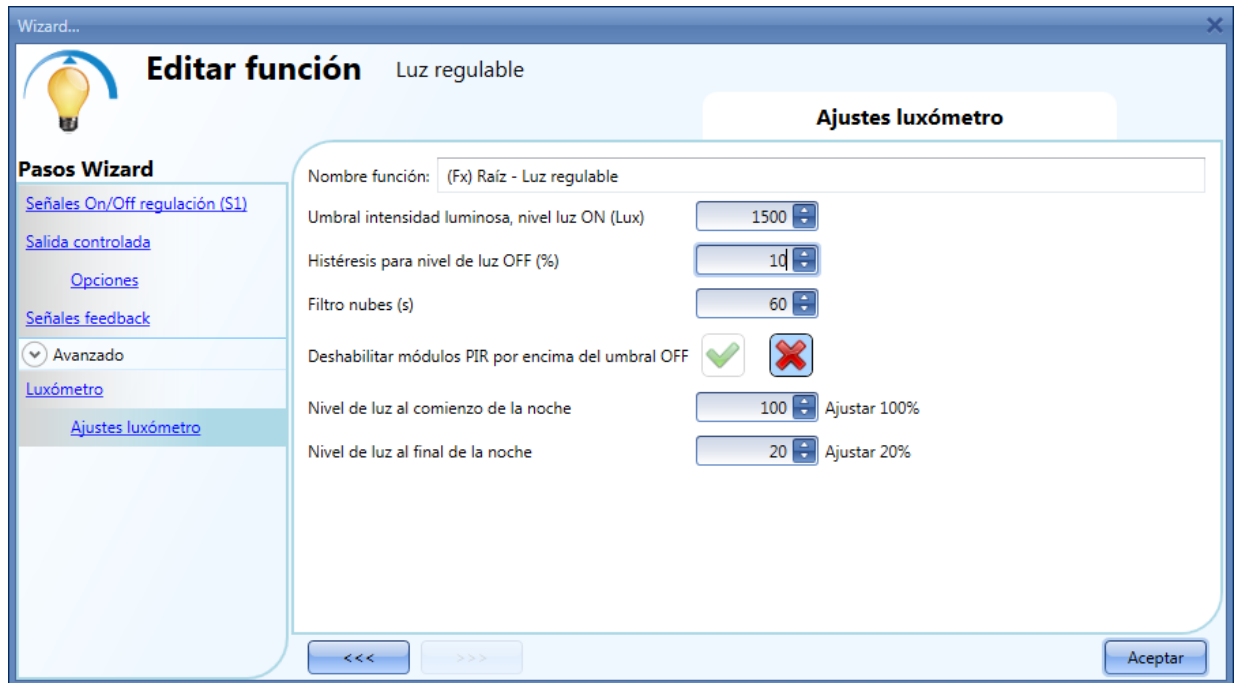

Mirando el ejemplo de la imagen anterior:

El umbral de intensidad luminosa está configurado en 1500 Lux, la histéresis es un 10%, el umbral OFF se calcula de la siguiente manera:

- Nivel OFF = nivel ON + 10% del Nivel ON
- Nivel OFF =  $1500 + 150 = 1650$  lux.

El filtro de nubes está fijado en 60 segundos y la acción configurada para la condición nocturna es *Ajustar 100%*. La acción durante el día es *Ajustar 20%*.

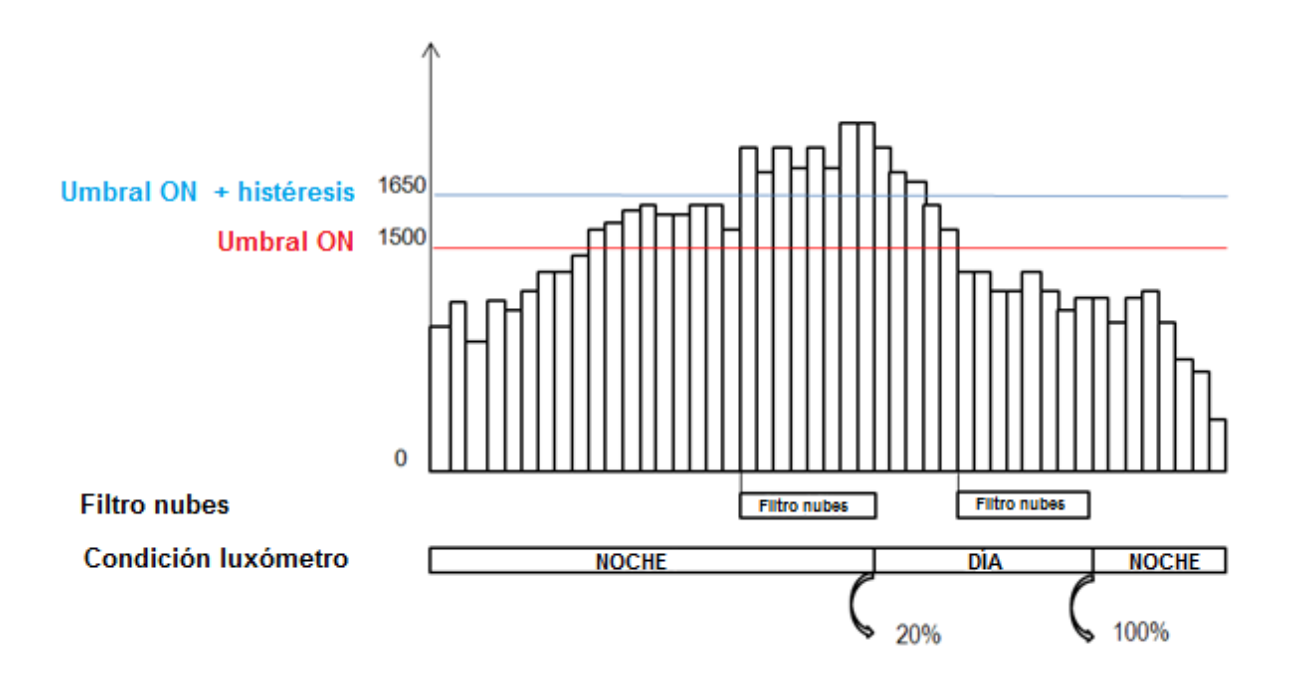

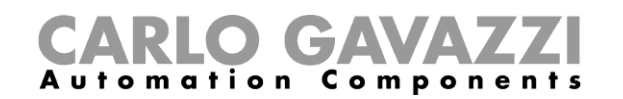

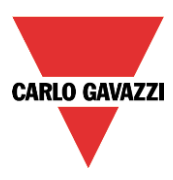

## **8.2.14 Cómo controlar la luz con sensores PIR en combinación con luxómetros**

Un ejemplo de esta automatización puede se un pasillo con muchas ventanas.

Durante el día la luz natural entra al pasillo y no es necesario encender la luz: por la noche, cuando atardece, el nivel de luz decrece y es necesario encender la luz. Cuando el nivel de luz es bajo, el PIR enciende la luz automáticamente y comienza el temporizador de ahorro de energía; cuando el pasillo no se utiliza más y el tiempo expira, la luz se apaga automáticamente.

Si los sensors PIR se utilizan en combinación con luxómetros significa que si se detecta presencia la luz se enciende de acuerdo al nivel de luz ambiente. Para conseguir esto, se debe añadir un PIR y un luxómetro.

Los pasos se resumen a continuación

A) Habilitar *Luxómetro*, *Detectores movimiento* and *Temporizador ahorro energía* en el apartado *Avanzado.*

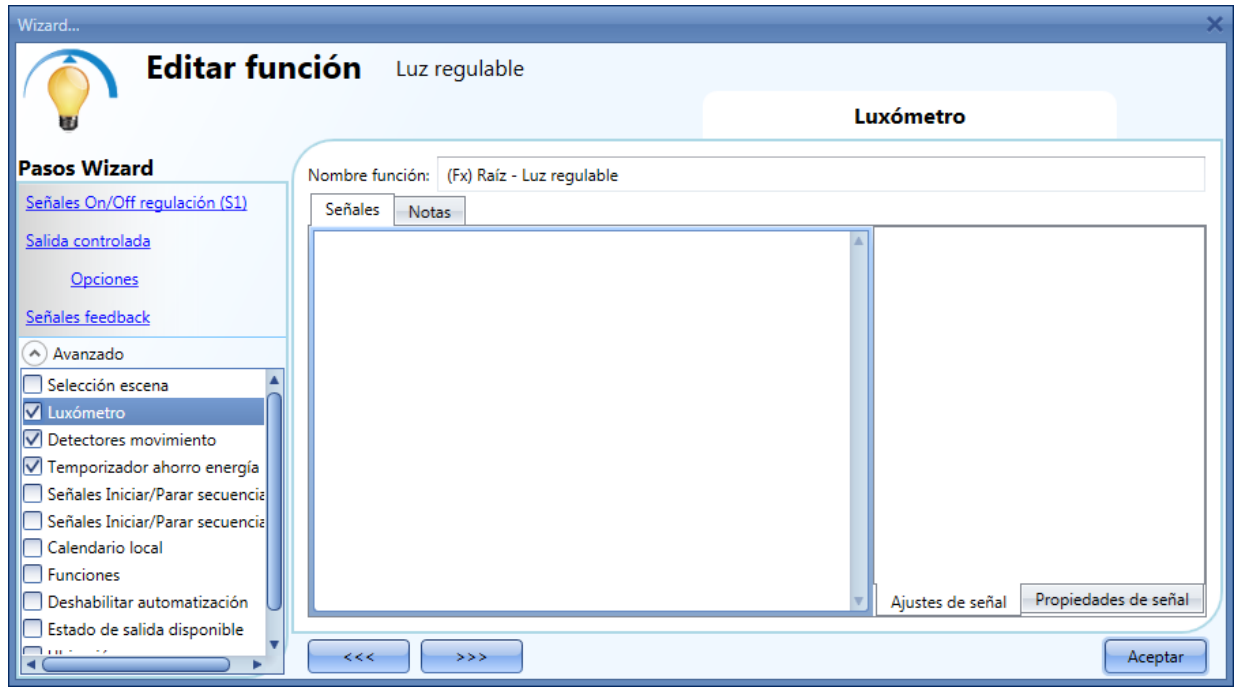

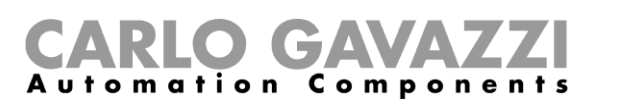

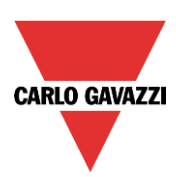

B) Añadir luxómetro y ajustar los umbrales

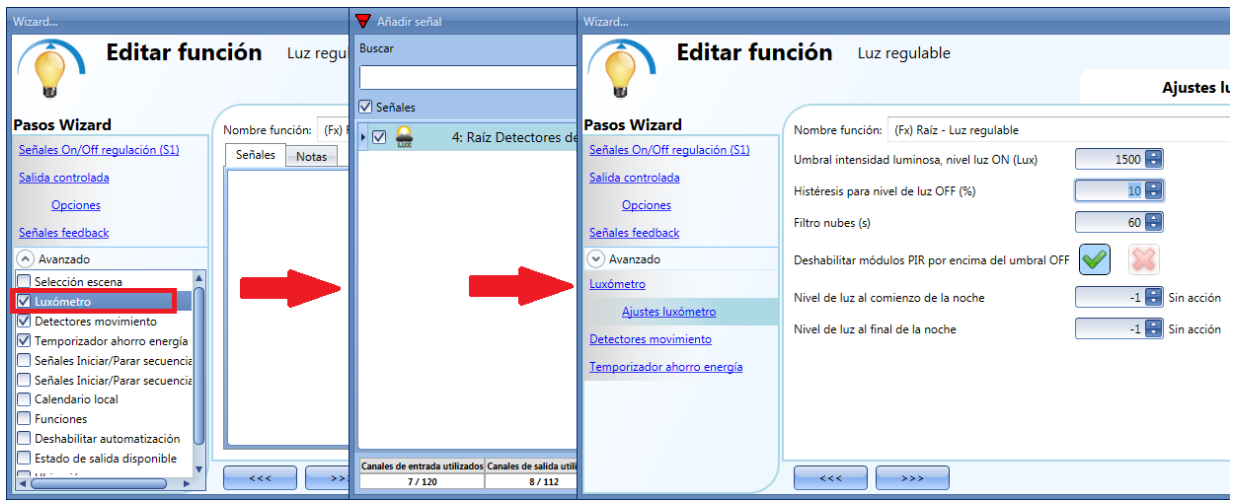

Si el usuario quiere habilitar el PIR durante el día, se debe seleccionar la "V" verde en el campo correspondiente (ver siguiente imagen). Si no se habilita esta opción, el PIR sólo trabajará durante la noche (cuando el nivel de luz está por debajo del umbral ON).

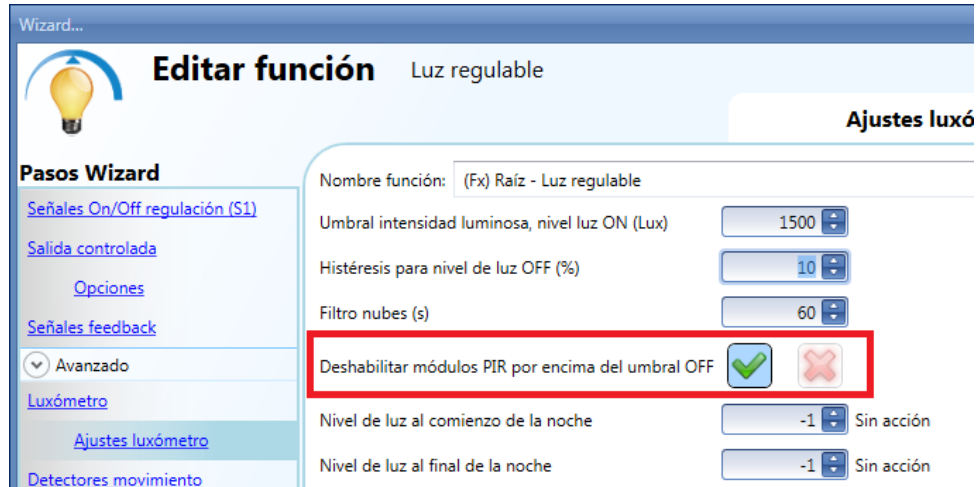

C) Una vez introducido el luxómetro, añadir el PIR

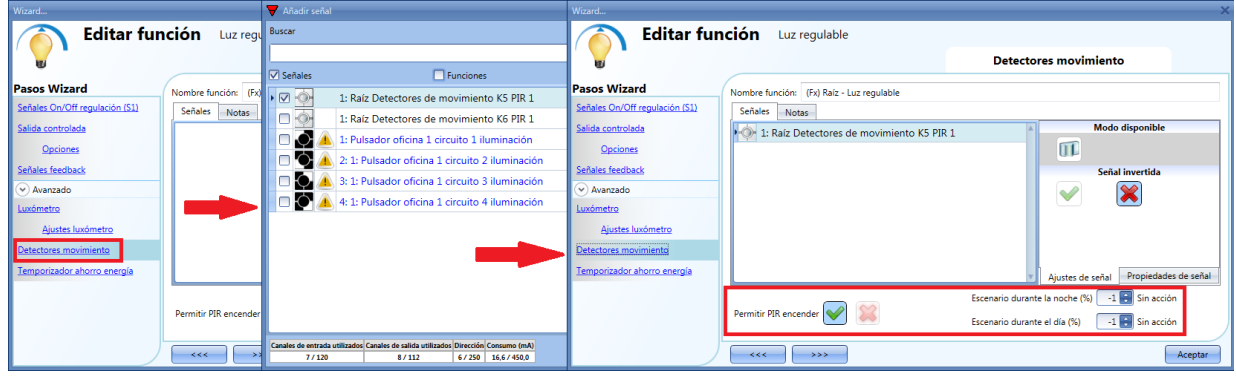

Cuando se introduce el sensor PIR, el usuario debe seleccionar la "V" verde en *Permitir PIR encender* y luego se puede configurar dos acciones diferentes de acuerdo a la hora del día: un nivel de luminosidad para la noche y otro para el día.

En *Escenario durante la noche*, el usuario puede configurar la acción que quiere realizar cuando el PIR detecta movimiento durante la noche.

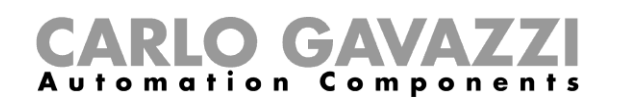

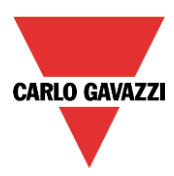

En *Escenario durante el día*, el usuario puede configurar la acción a realizar cuando el PIR detecta movimiento durante el día.

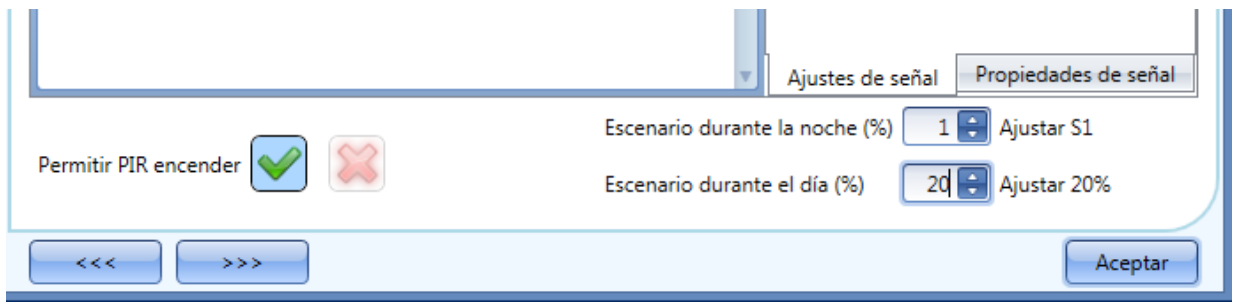

La imagen anterior muestra un ejemplo de un sensor PIR que enciende la luz en el scenario 1 cuando la condición de noche está activa y enciende la luz al 20% cuando se activa en la condición de día.

D) El último paso es configurar el temporizador de ahorro de energía

Cuando el luxómetro se combina con otras automatizaciones, la ventana de *Temporizador ahorro energía* cambia y ofrece la posibilidad de seleccionar dos acciones diferentes cuando el temporizador expira.

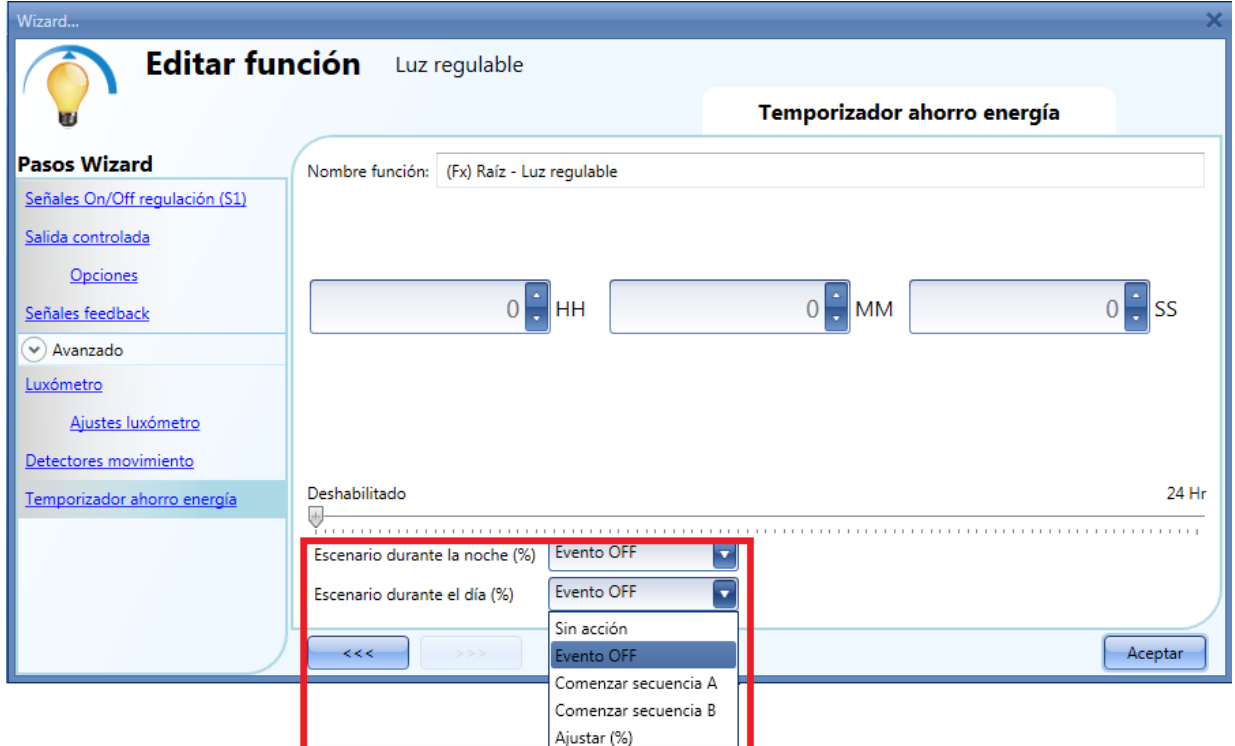

El usuario puede configurar una acción a realizar cuando el temporizador expira durante el día, y otra cuando el temporizador expira durante la noche.

Si se selecciona la opción *Sin acción*, el nivel de luz no cambia cuando el tiempo expira; si está seleccionado *Evento OFF*, la luz se apaga cuando el temporizador expira.

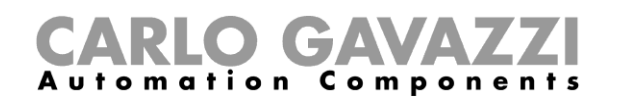

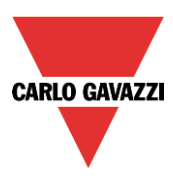

## **8.2.15 Cómo apagar la luz tras un periodo de tiempo sin luxómetro**

Si el usuario necesita asegurar que la luz se apaga para ahorrar energía, el temporizador de ahorro de energía debe seleccionarse en las funcionalidades (el temporizador de ahorro de energía se selecciona por defecto cuando se crea una nueva función Dimmer).

El temporizador de ahorro de energía comienza a contar cada vez que la luz se enciende manualmente o utilizando sensores PIR, provocando que la luz se apague automáticamente cuando expira.

El temporizador de ahorro de energía puede configurarse como máximo con un valor de 24 horas, mientras que si está configurado a 0 está deshabilitado. Por esta razón, el tiempo mínimo que puede configurarse es 1 segundo.

El valor del temporizador de ahorro de energía puede cambiarse a través del servidor web.

En el siguiente ejemplo, el usuario ha configurado una función con un pulsador para encender la luz y un temporizador de ahorro de energía de 2 horas y 30 minutos para apagar la luz automáticamente (la acción a realizar es *Evento OFF*).

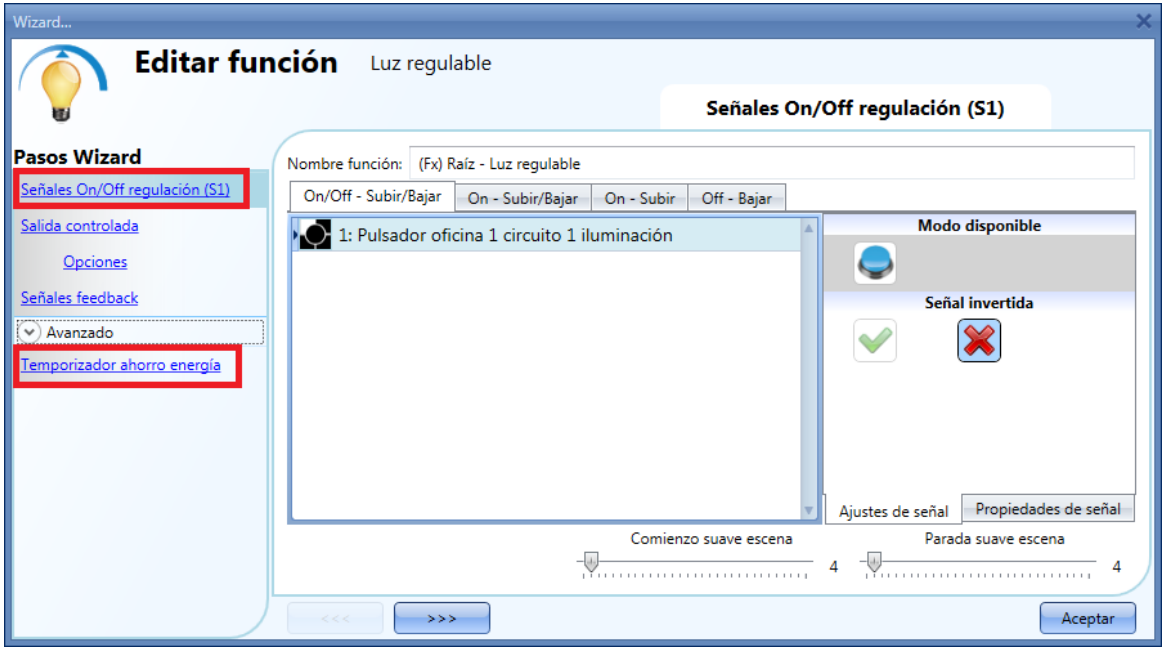

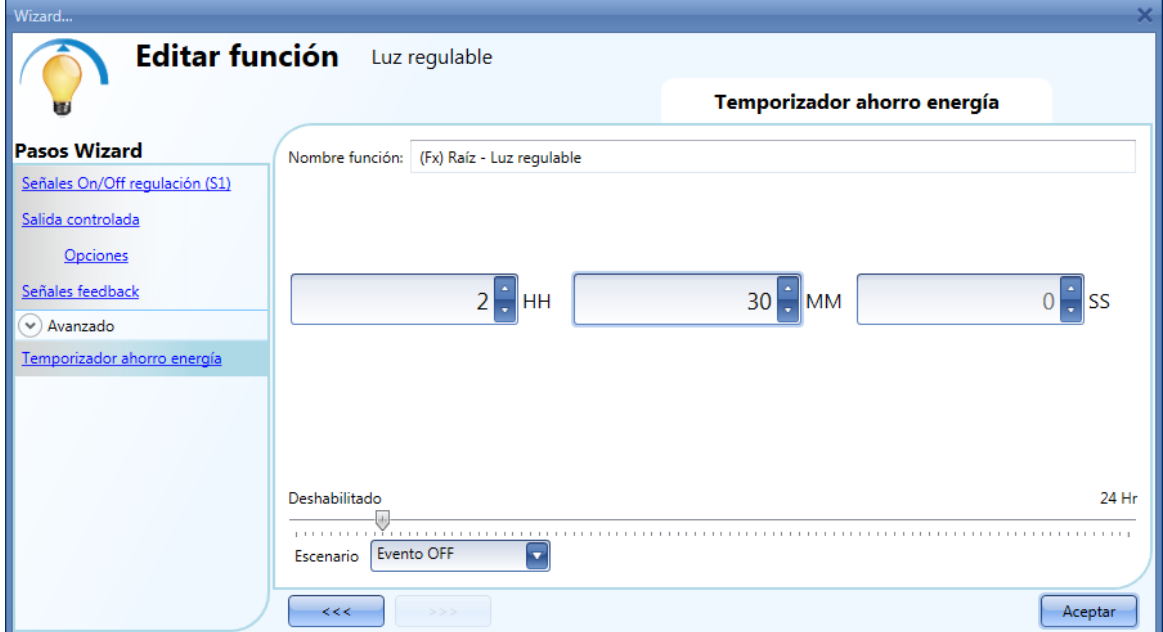

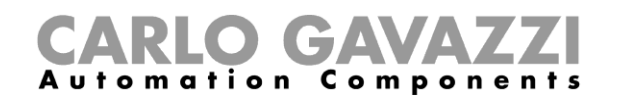

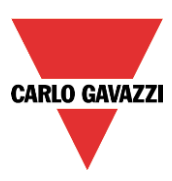

## **8.2.16 Cómo apagar la luz tras un periodo de tiempo con luxómetro**

Si el luxómetro necesita utilizarse combinado con el temporizador de ahorro de energía, la ventana del temporizador de energía cambia y ofrece la posibilidad de seleccionar dos acciones diferentes cuando el temporizador expira durante el día o la noche.

El siguiente ejemplo muestra esta aplicación: durante el día la luz se controla manualmente, y no es necesario apagarla automáticamente si el usuario olvida hacerlo (sin acción).

Si la luz se enciende manualmente (con un pulsador) durante la noche y el usuario olvida apagarla, el temporizador de ahorro de energía la apaga automáticamente cuando el tiempo expira.

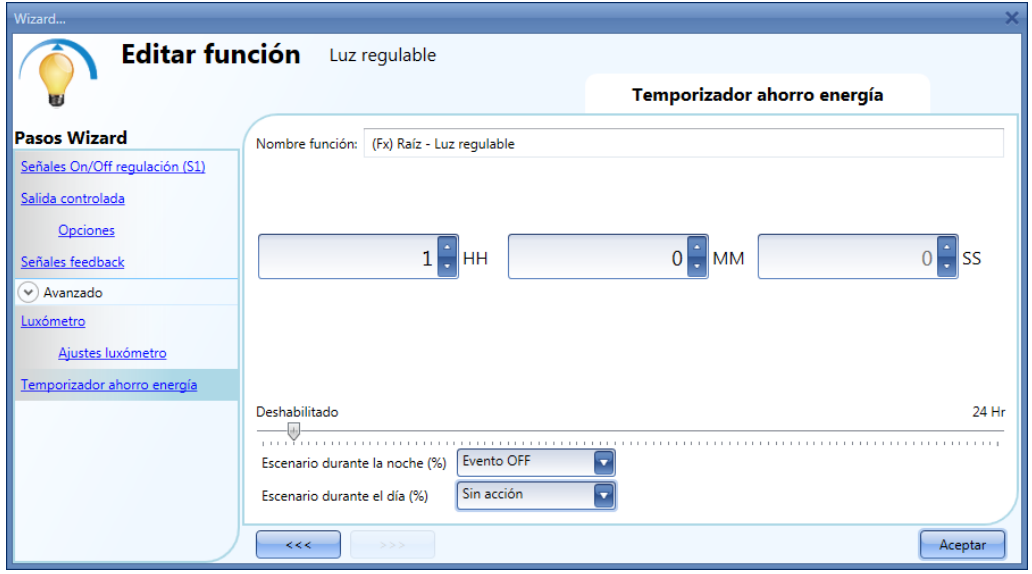

## **8.2.17 Cómo encender/apagar la luz mediante calendario**

Un ejemplo de esta automatización puede ser un calendario que apague las luces a una hora de la noche predefinida.

Hay dos maneras de gestionar las luces regulables con el calendario: utilizando *Calendario local* dentro de la función o utilizando una función de *Calendario global*.

Si la función utiliza un temporizador de ahorro de energía, el calendario no le afectará de ningún modo.

### **8.2.17.1 Calendario local**

Para habilitarlo, seleccionar dicho menú en la sección *Avanzado*.

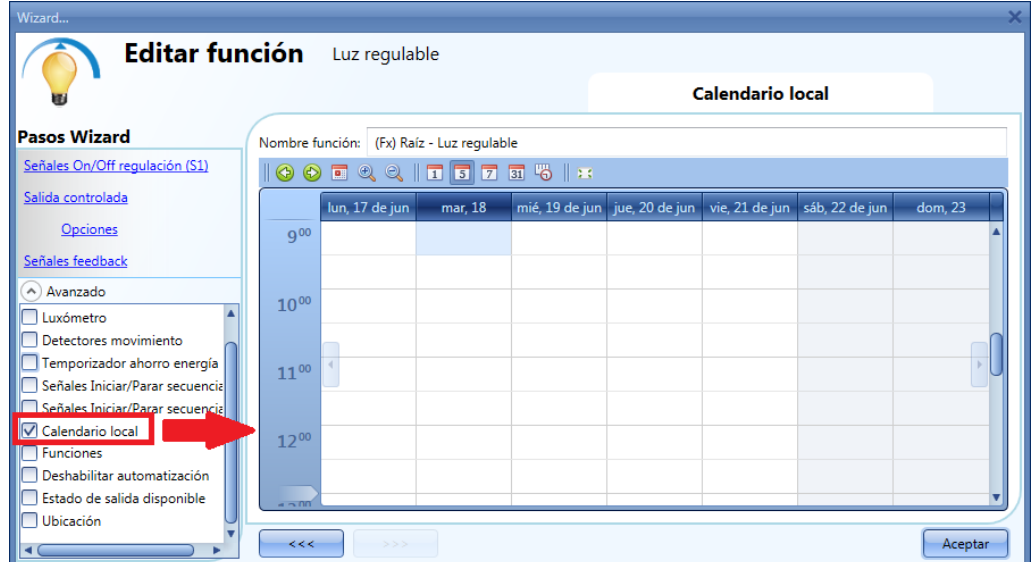

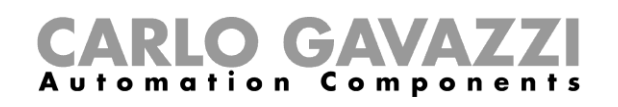

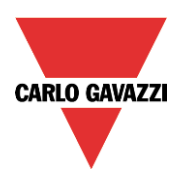

El usuario puede seleccionar el tipo de visualización que prefiere pulsando en los iconos de la *Barra de herramientas* mostrada a continuación:

7国 5 | 3 團 ⊛  $\circledcirc$  $\circledcirc$ Q  $\boxed{5}$  $\|\mathbf{r}\|$ 

Iconos barra herramientas:

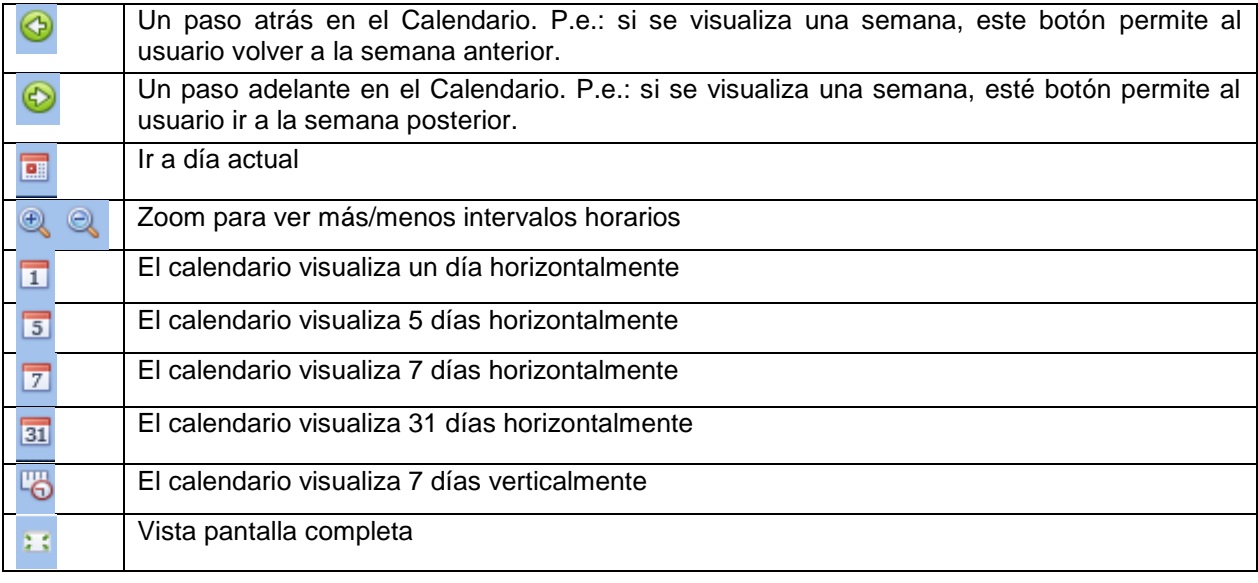

#### *Actividades calendario*:

#### *Actividad Evento*

Una vez que el usuario ha seleccionado su tipo preferido de visualización, para introducir un horario debe realizar doble click en el día requerido y aparece la siguiente ventana:

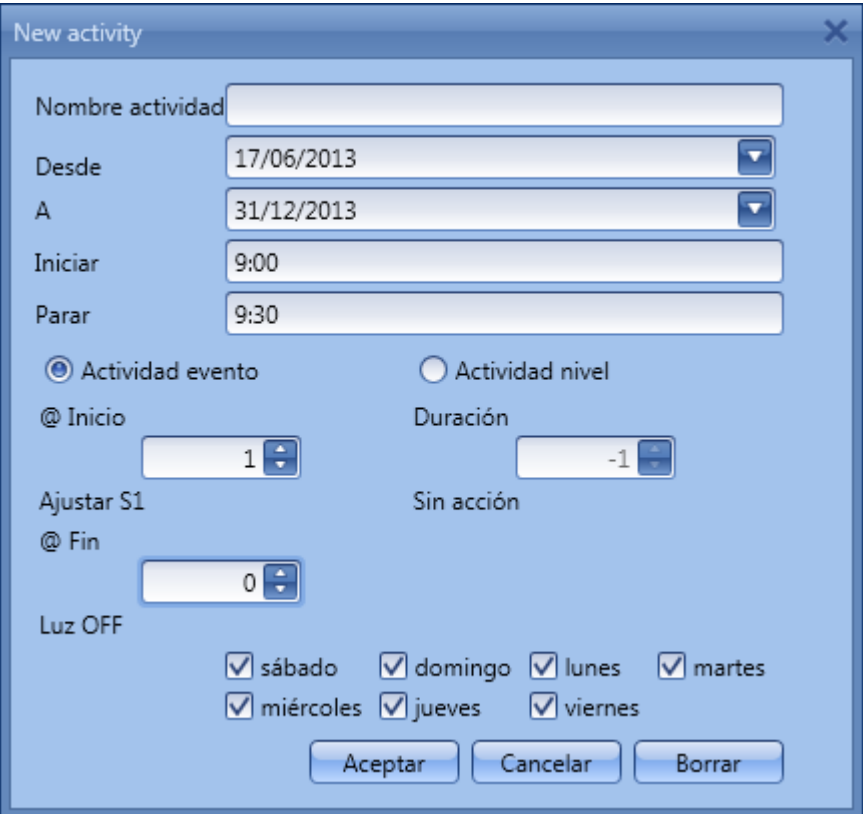

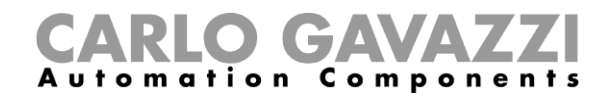

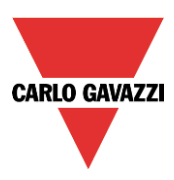

*Nombre actividad*: en este campo el usuario define el nombre del evento que aparecerá en el calendario. Este es un campo obligatorio.

**Desde**: fecha de inicio de la actividad.

A<sub></sub>*:* fecha de fin de la actividad.

*Iniciar:* hora de inicio de la actividad.

*Parar*: hora de fin de la actividad.

*@ Inicio*: en este campo el usuario puede seleccionar la acción a realizar a la hora de inicio. Las acciones seleccionables son:

- Sin acción (-1)
- Luz OFF  $(0)$
- Ajustar S1 (1)
- Ajustar S2 (2)
- Ajustar S3 (3)
- Ajustar S4 (4)
- Ajustar S5 (5)
- Ajustar el nivel de luz a uno fijo entre 6% y 100% (6-100)

*@ Fin*: en este campo el usuario puede seleccionar la acción a realizar a la hora de fin. Las acciones seleccionables son:

- Sin acción (-1)
- Luz OFF (0)
- Ajustar S1 (1)
- Ajustar S2 (2)
- Ajustar S3 (3)
- Ajustar S4 (4)
- Ajustar S5 (5)
- Ajustar el nivel de luz a uno fijo entre 6% y 100% (6-100)

*Días:* el usuario debe seleccionar los días de la semana en los que deben realizarse las acciones.

Si se selecciona *Actividad nivel***,** el usuario puede deshabilitar todas las automatizaciones de la función (sensores PIR, luxómetros, calendarios).

- Sin acción (-1)
- Deshabilitar automatización (1)

Cuando el usuario elige una *Actividad nivel*, las acciones a la hora de inicio y a la hora de fin se deshabilitan automáticamente.

En el primer ejemplo, el calendario está programado para trabajar todo el año (desde el 1 de Enero al 31 de Diciembre). Los días de trabajo son: Lunes, Martes, Miércoles, Jueves y Viernes (el calendario no trabaja en Sábado y Domingo).

A la hora de inicio (10:00) la luz se enciende al 100%, a la hora de fin el nivel de luz baja al 10%.

Todas las actividades se repiten automáticamente cada año, así que mirando el siguiente ejemplo, una vez terminado 2013 la actividad continuará de la misma manera en 2014 y de forma sucesiva.

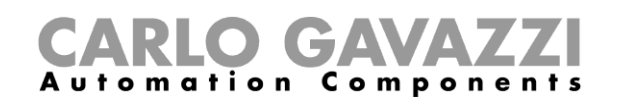

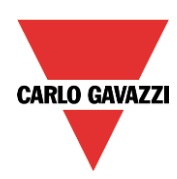

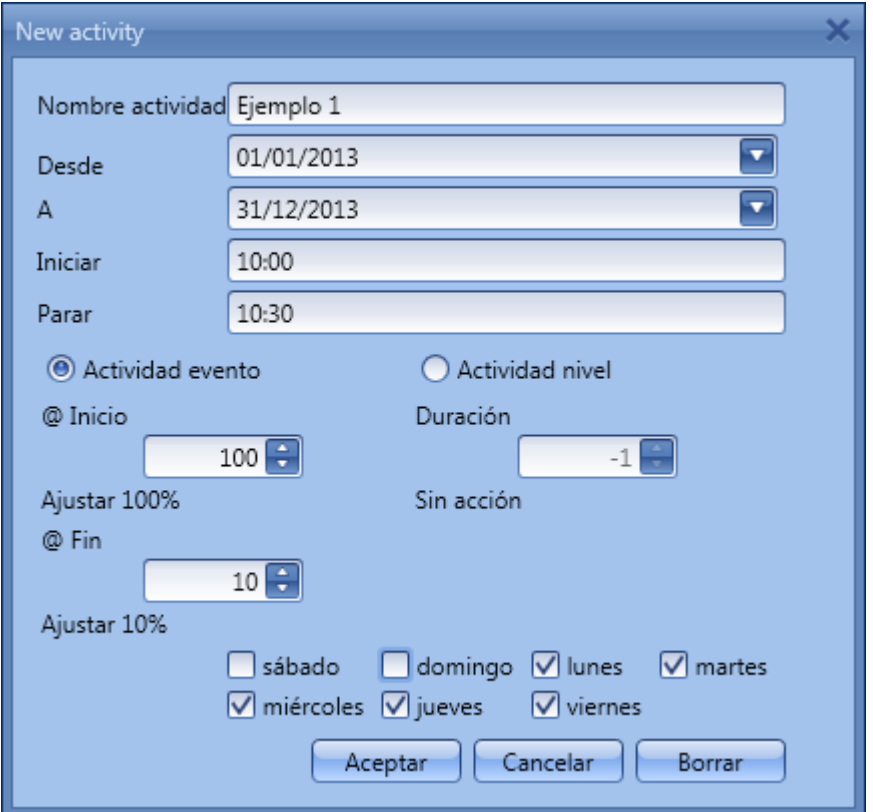

En el segundo ejemplo, el calendario está configurado para trabajar todo el año (desde el 1 de Enero hasta el 31 de Diciembre), todos los días.

A la hora de inicio (10:00) la luz se enciende en el escenario 1, a la hora de fin (10:30) la luz se apaga.

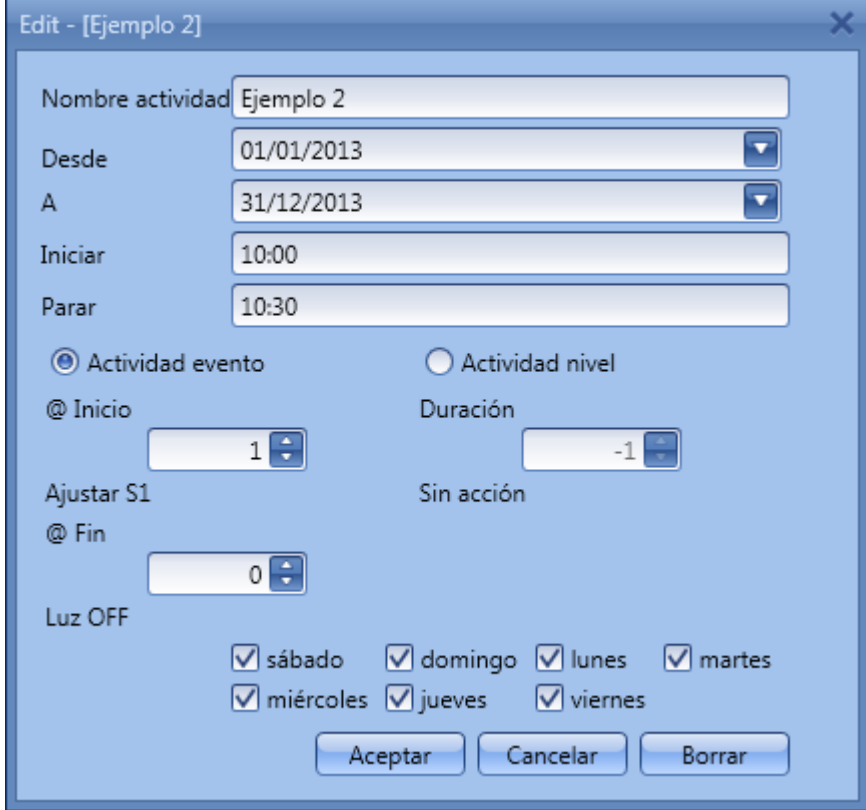
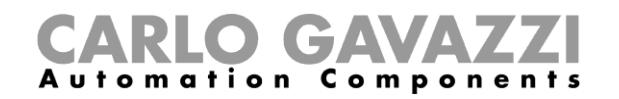

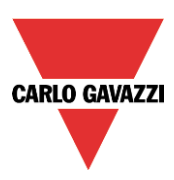

#### **8.2.17.2 Función calendario global**

Antes de utilizar un calendario global, el usuario debe definirlo como una función (Ver cómo configurar un calendario global).

Se debe seleccionar el campo *Funciones* en el menú *Avanzado*. Haciendo doble click en la ventana *Señales*, aparecerá la ventana de *Añadir señal.* Seleccione la función calendario deseada.

En el siguiente ejemplo, el calendario global añadido es un calendario creado para encender todas las luces. Su comportamiento es el mismo que el descrito en el calendario local.

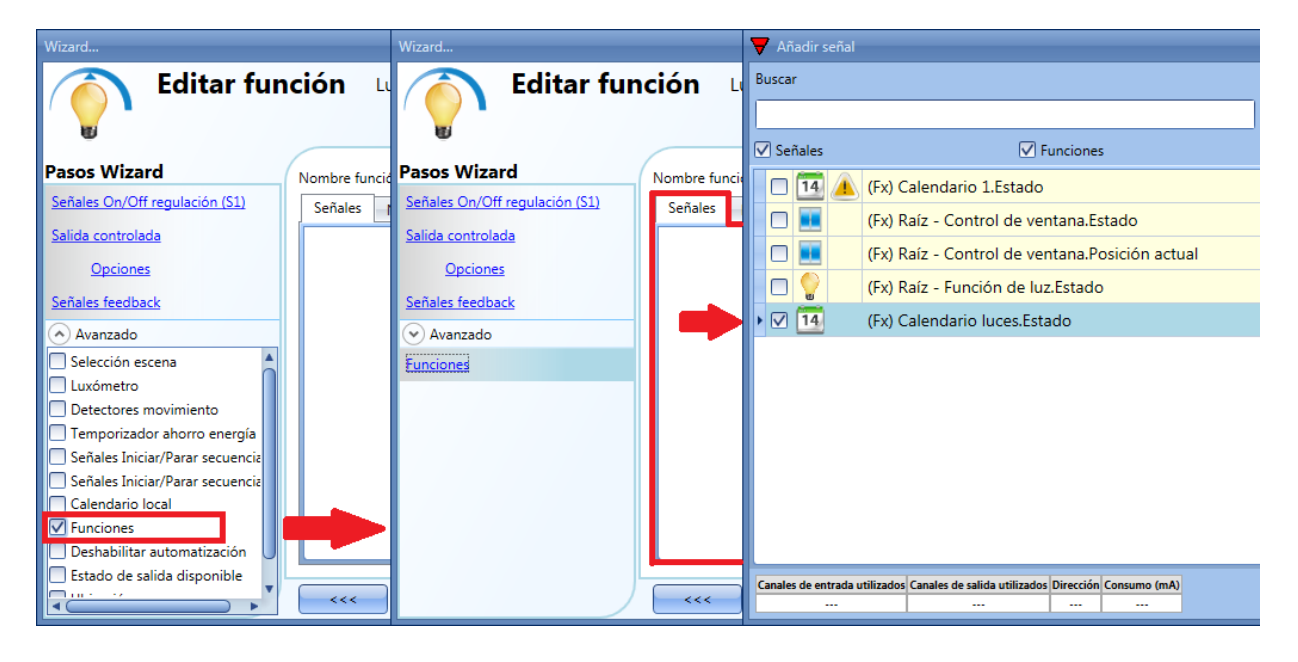

### **8.2.18 Cómo parar una automatización**

Hay dos maneras de deshabilitar la automatización realizada por los sensores PIR, luxómetros, calendario y temporizador de ahorro de energía: la primera es con un calendario, la segunda con señales.

#### *Deshabilitar automatización utilizando el calendario*

Para deshabilitar la automatización, el usuario puede seleccionar el calendario local o global.

El calendario local se debe habilitar utilizando la funcionalidad avanzada *Calendario local*, mientras que el calendario global debe añadirse como una señal en el menú *Funciones* del apartado *Avanzado*.

Independientemente del tipo de calendario utilizado, los ajustes para deshabilitar todas las automatizaciones se muestran abajo.

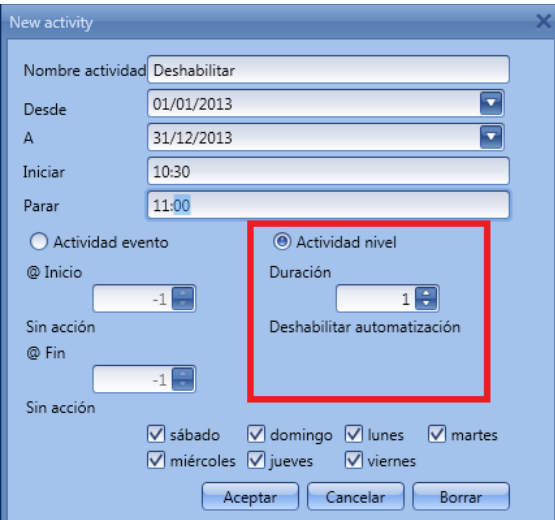

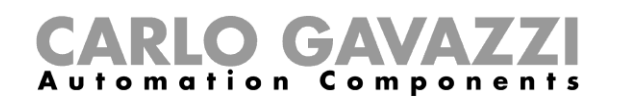

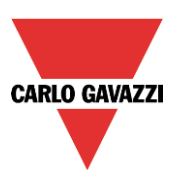

En la *Actividad de nivel* se selecciona deshabilitar la automatización introduciendo el valor 1 en el campo duración. De este modo durante todo el periodo que el calendario está activo, se deshabilitan todas las automatizaciones.

#### Deshabilitar automatización utilizando señales

La segunda manera de deshabilitar una automatización es utilizar señales: para conseguirlo, seleccione *Deshabilitar automatización* en el apartado *Avanzado*, doble click en la ventana de señal y seleccione la señal a utilizar.

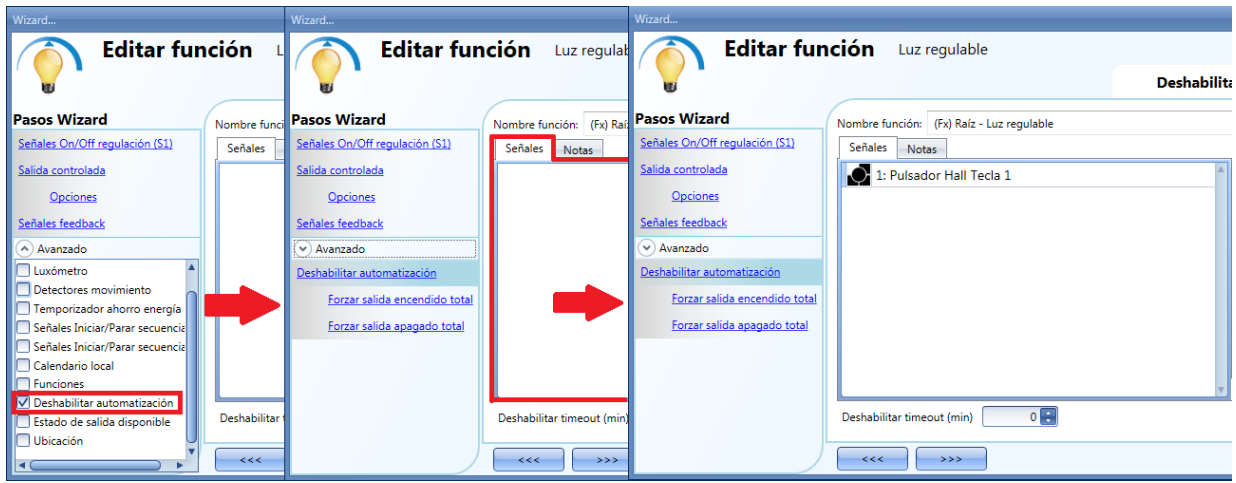

Cuando se añade la señal, el usuario debe seleccionar el modo de trabajo e introducir el tipo de evento de la señal:

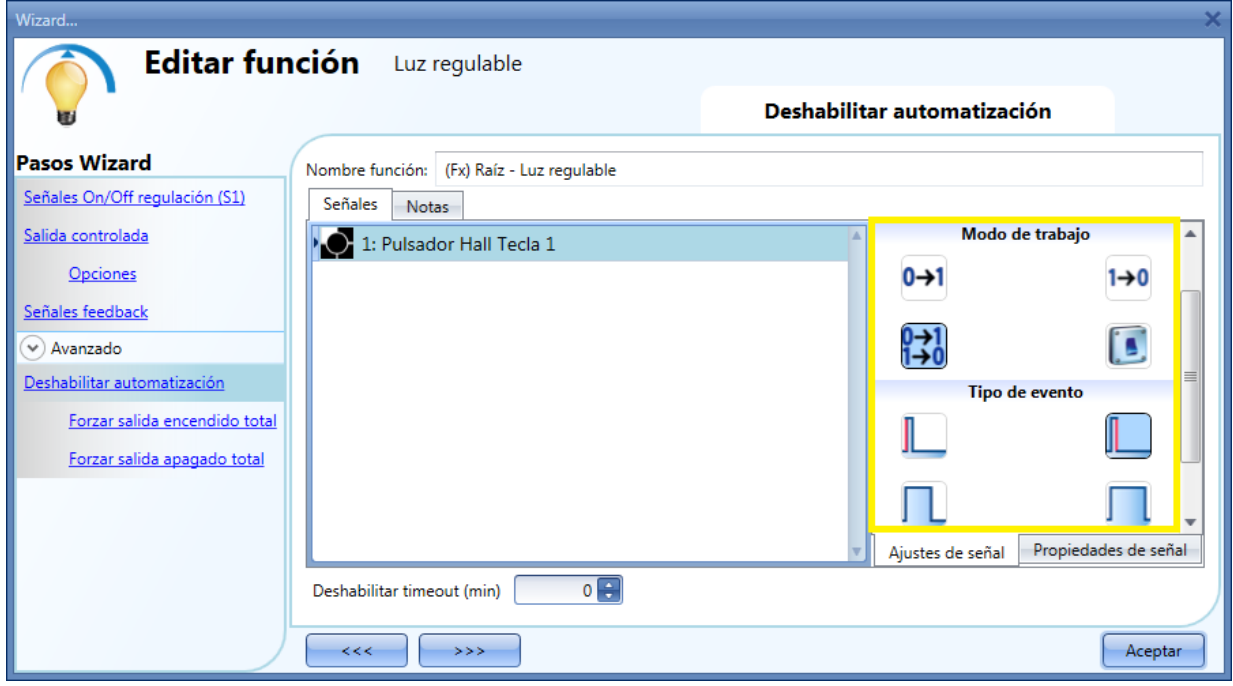

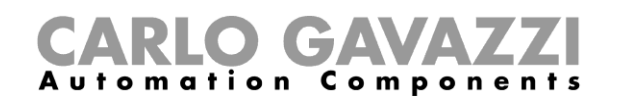

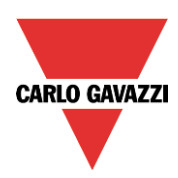

Si se utiliza un pulsador, el modo de trabajo marcado con el rectángulo amarillo debe seleccionarse siguiendo la siguiente tabla.

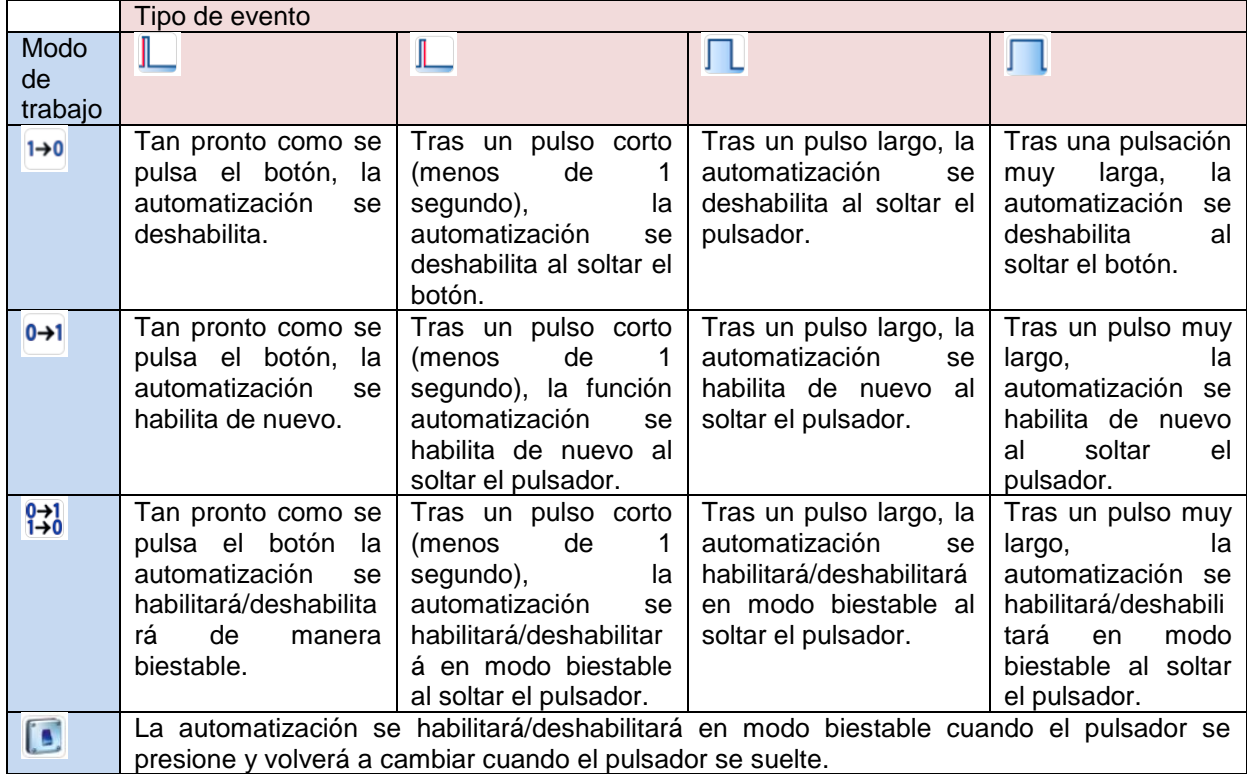

Si se utiliza la señal de un interruptor, la configuración del modo de trabajo debe realizarse siguiendo la siguiente tabla:

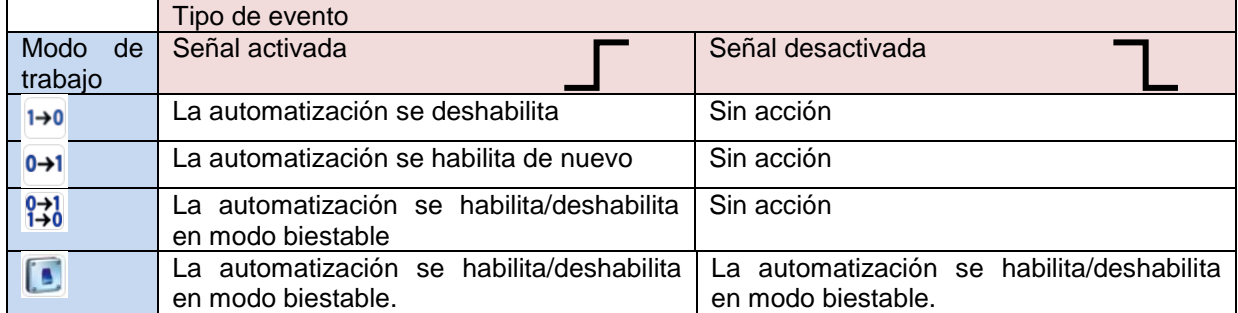

El usuario puede necesitar configurar un tiempo tras el cual la automatización se habilita de nuevo, incluso si la señal seleccionada continua activa. Para hacer esto se debe configurar el campo *Deshabilitar timeout*.

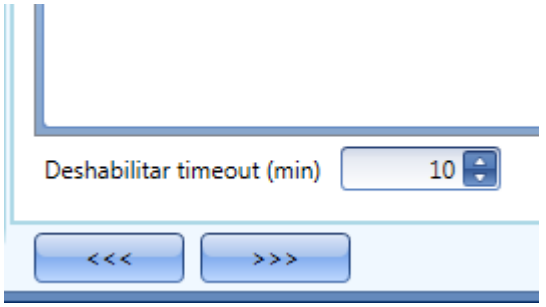

Manual SH tool En la figura superior, el timeout de deshabilitar está configurado a 10 minutos. El retardo máximo es 59 minutos.

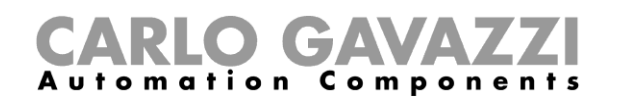

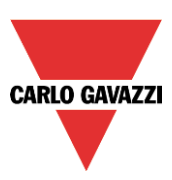

### **8.2.19 Cómo forzar la salida a encendido total**

Si el usuario quiere forzar la salida a encendido total sin importer cualquier otra señal utilizada en la función, tiene que utilizarse el campo *Forzar salida encendido total*: para habilitarlo, seleccione *Deshabilitar automatización* en el apartado *Avanzado*, seleccione *Forzar salida encendido total*, haga doble click en la ventana de señal y seleccione la señal a utilizar.

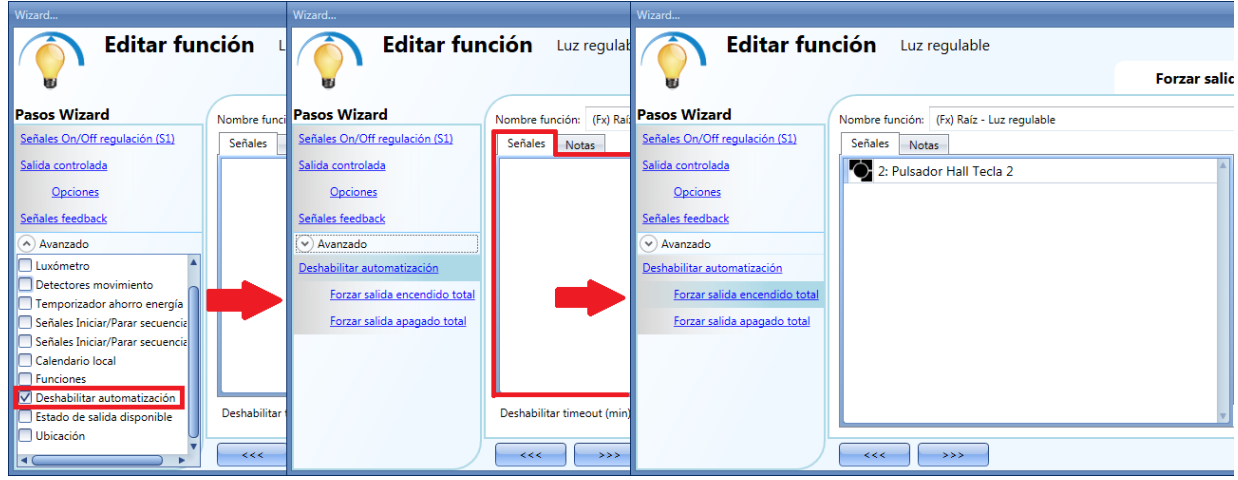

Cada señal utilizada en *Forzar salida encendido total* trabaja en modo nivel. Mientras la señal está activa, la luz permanece totalmente encendida. Cuando la señal no está activa, la luz vuelve al estado previo.

Cuando se activa la señal *Forzar salida encendido total* y al mismo tiempo se activa *Forzar salida apagado total*, el forzado encendido tiene prioridad.

#### **8.2.20 Cómo forzar la salida a apagado**

Si el usuario quiere forzar la salida a apagado sin importer cualquier otra señal utilizada en la función, tiene que utilizar el campo *Forzar salida apagado total*: para habilitarlo, seleccione *Deshabilitar automatización* en el apartado *Avanzado*, seleccione *Forzar salida apagado total*, haga doble click en la ventana señal y seleccione la señal correspondiente a utilizar.

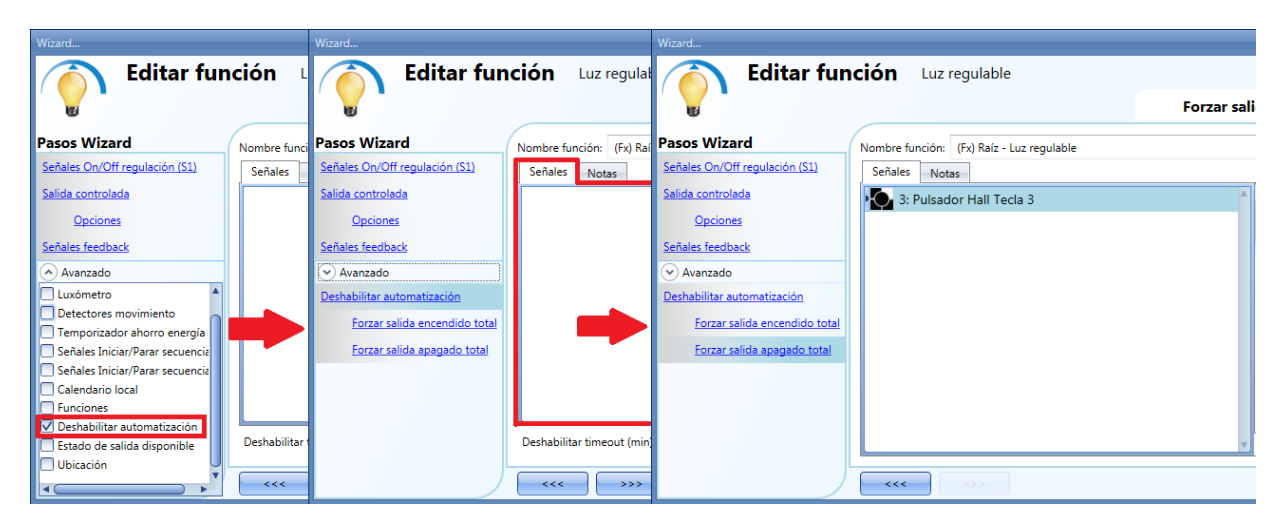

Cada señal utilizada en *Forzar salida apagado total* trabaja en modo nivel. Mientras la señal está activa, la luz permanece apagada, cuando la señal no está activa, la luz vuelve al estado previo. Cuando la señal de forzado a encendido total y la señal de forzar apagado están activadas al mismo tiempo, tiene prioridad forzado a encendido total.

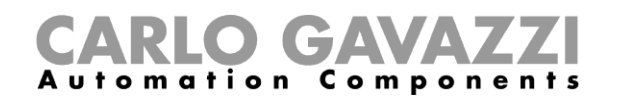

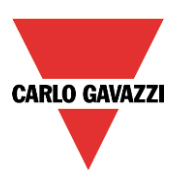

### **8.2.21 Cómo configurar secuencia A**

La secuencia A es una lista de órdenes para cambiar en nivel de luz y puede utilizarse para crear escenarios dinámicos.

Primero hay que habilitarla en la sección *Avanzado.* La secuencia se inicia cuando sucede un evento: la señal de inicio/para puede ser un pulsador, una función o una orden remota.

El usuario puede seleccionar una activación corta, larga o muy larga de la entrada para comenzar la secuencia (ver siguiente imagen).

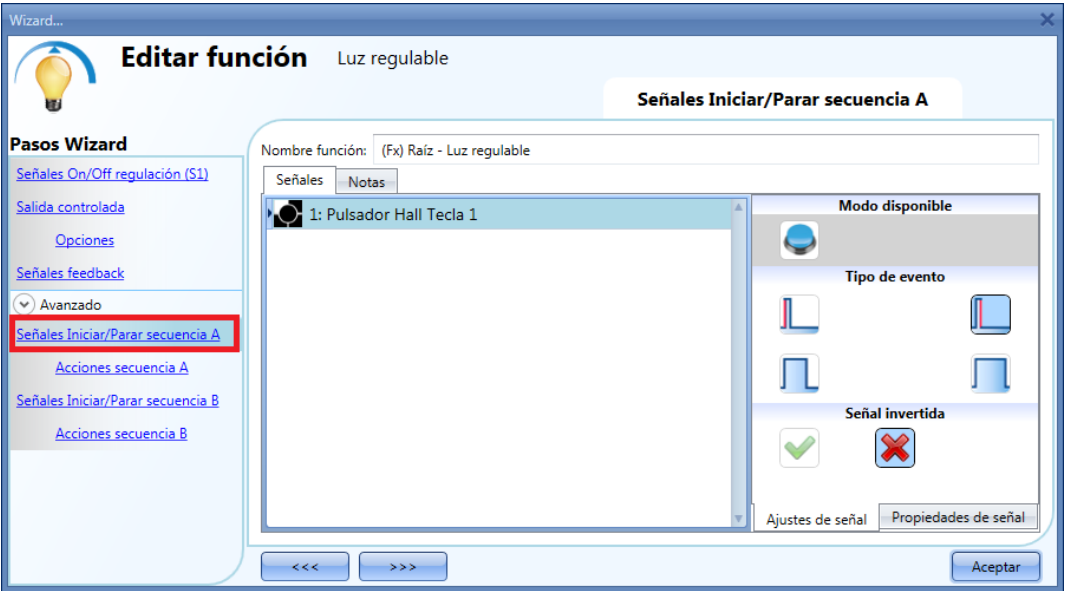

La secuencia se para cuando se genera cualquier orden dimmer. Para cada señal se puede seleccionar lógica invertida.

#### **8.2.21.1 Acciones secuencia A**

En la ventana de opciones de secuencia el usuario puede gestionar cada escenario de la lista de secuencia.

En la ventana el usuario puede configurar:

- El orden de la escena en la lista.<br>- El porcentaje de regulación de ca
- El porcentaje de regulación de cada escena en la lista.
- La pausa a la siguiente escena en la lista.

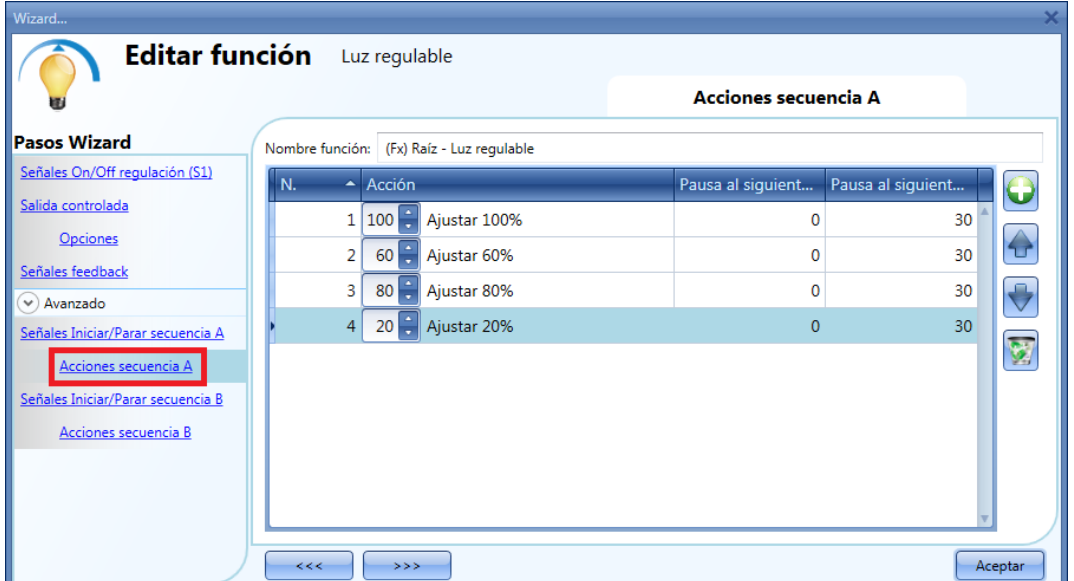

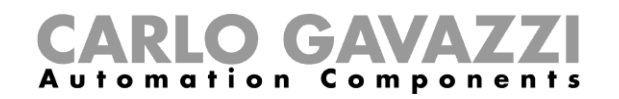

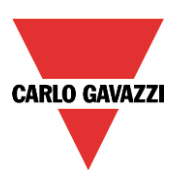

Iconos acciones secuencia:

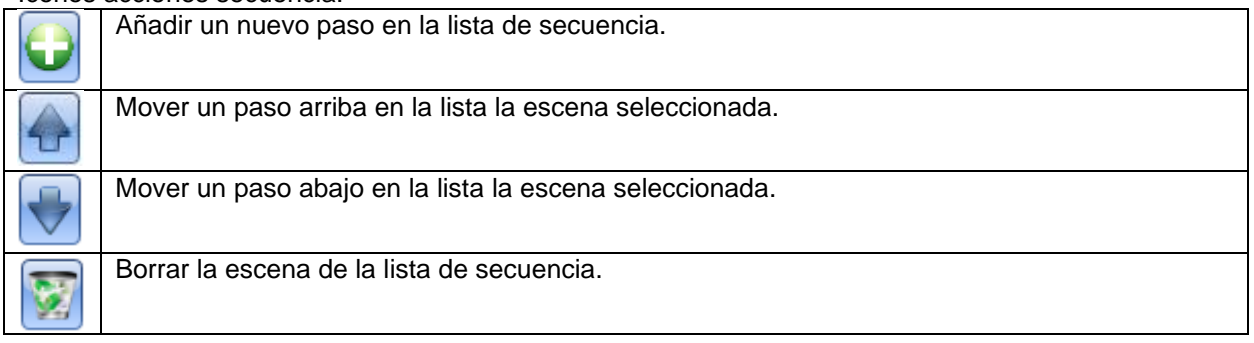

Pausa al siguiente (s): en este campo el usuario puede configurar el retardo entre una escena y la siguiente.

**Escenario (Ajustar%)**: en este campo el usuario puede seleccionar el porcentaje de regulación de cada escena (0=OFF, 100%=totalmente encendido).

### **8.2.22 Cómo configurar secuencia B**

La secuencia B se gestiona del mismo modo que la secuencia A.

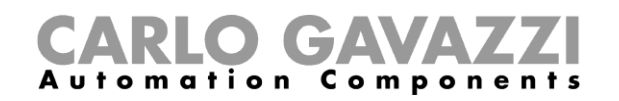

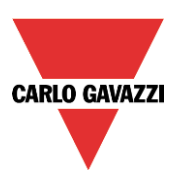

# **8.3 Cómo configurar una función de luz constante**

Esta función regula automáticamente el nivel de luz constante utilizando dimmers. Esta función necesita un luxómetro para medir el nivel de luz.

Para configurar una función de luz constante el usuario debe seleccionar menú *Añadir Luz y escenario Constant light* (ver siguiente imagen). La nueva función se añadirá a la ubicación seleccionada.

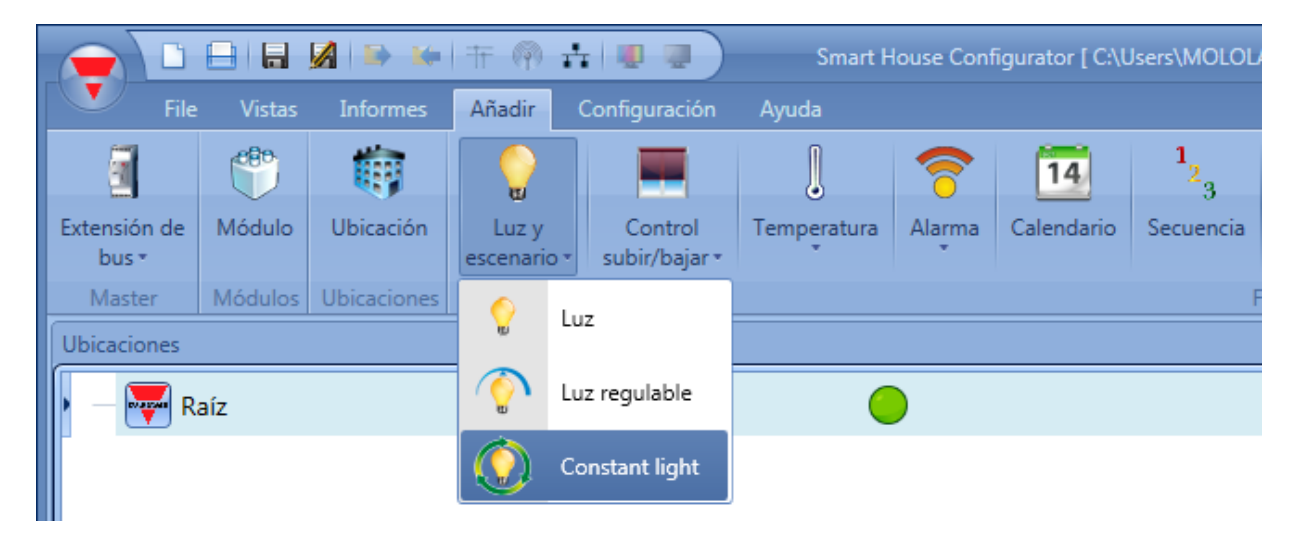

Esta función gestiona una o más salidas dimmer controladas por una o más órdenes de entrada. La orden puede ser una señal real como un pulsador, una función o un comando remoto (Servidor web, sms, emal, Modbus TCP/IP).

La automatización de la función *Constant light* se gestiona accediendo al apartado *Avanzado* (ver siguiente imagen)

En la sección *Avanzado* el usuario puede seleccionar diferentes maneras de controlar la luz constant: de acuerdo a la presencia de gente, temporizadores y/o calendarios. Pueden configurarse hasta 5 escenarios diferentes.

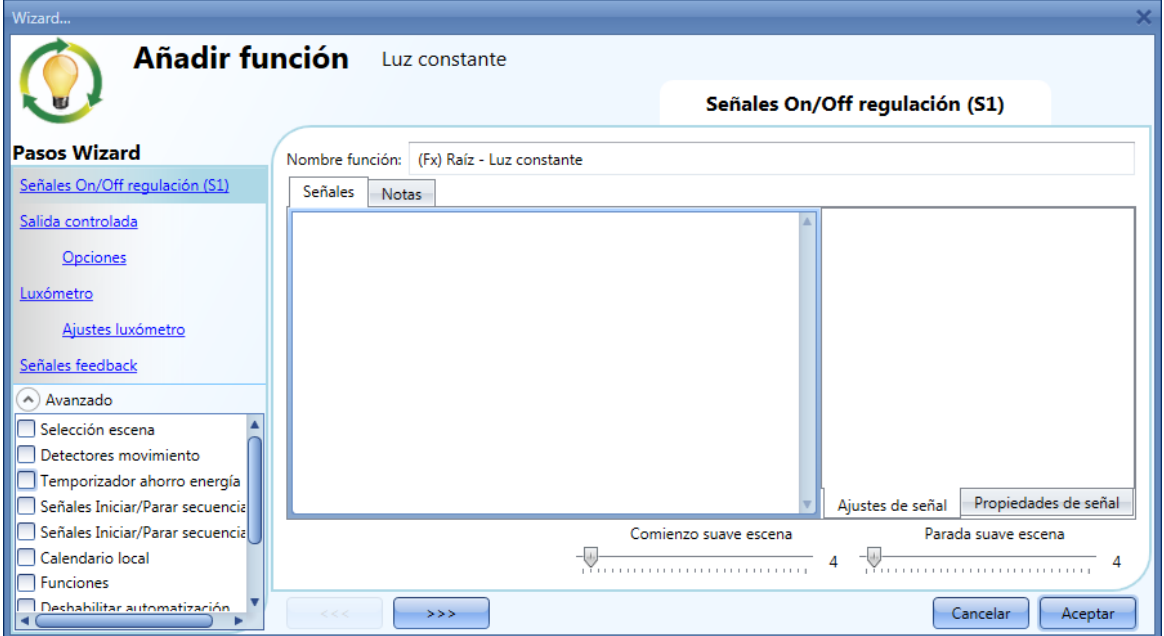

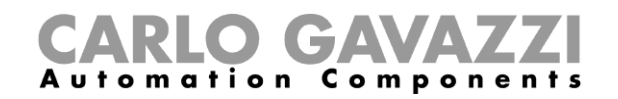

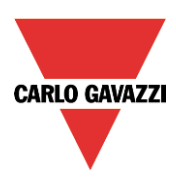

### **8.3.1 Cómo regular una luz con órdenes de entrada**

Primero, el usuario tiene que añadir las señales de entrada para controlar la luz regulable en el campo *Señales On/Off regulación (S1).*

La señal de entrada puede ser un pulsador o un interruptor y puede gestionar tanto el encendido/apagado como el nivel de luminosidad.

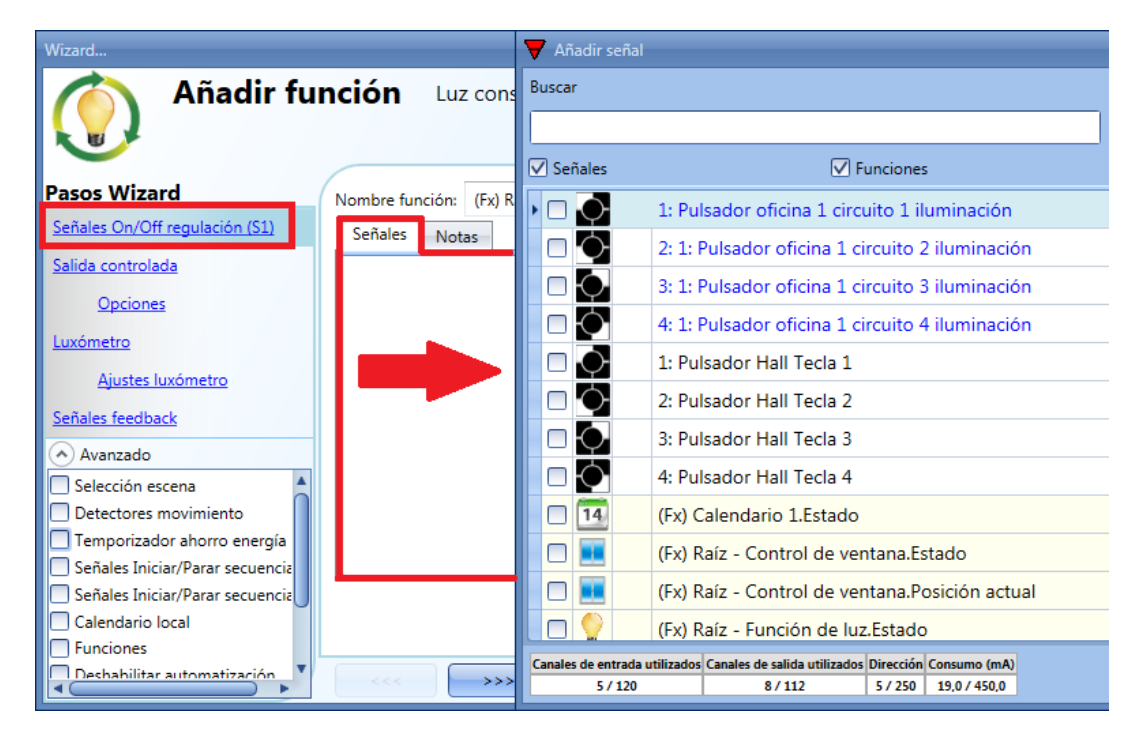

La luz se enciende/apaga con un pulso corto (entrada activa durante menos de 1 seg) mientras que la pulsación larga no hará nada.

En la ventana de configuración de señal, el usuario también puede habilitar la inversión de cada señal añadida (ver rectángulo amarillo).

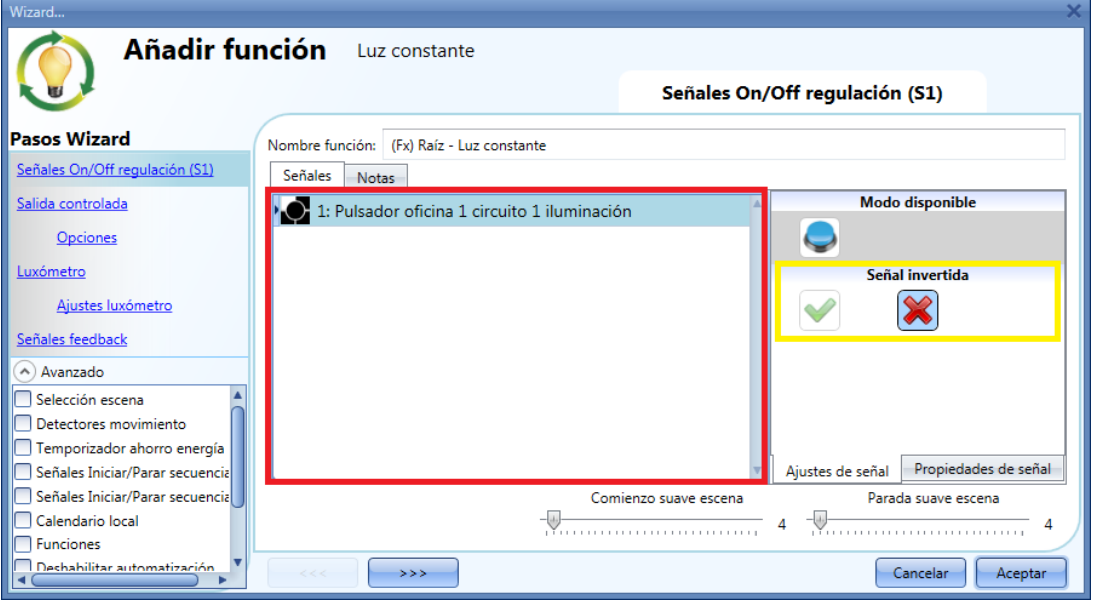

La primera vez que se enciende la luz, la salida se ajustará al 50% del valor de fondo de escala. Luego el escenario S1 memorizará el último nivel configurado.

SH tool manual

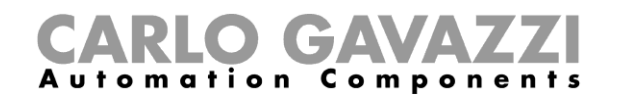

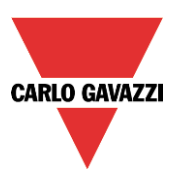

### **8.3.2 Cómo seleccionar una salida regulable**

Para seleccionar la señal de salida que es controlada por la función de luz regulable, pulse en *Salida controlada* y haga doble click en la ventana Señales. Una vez abierta la ventana de salidas, seleccione las salidas deseadas de la lista.

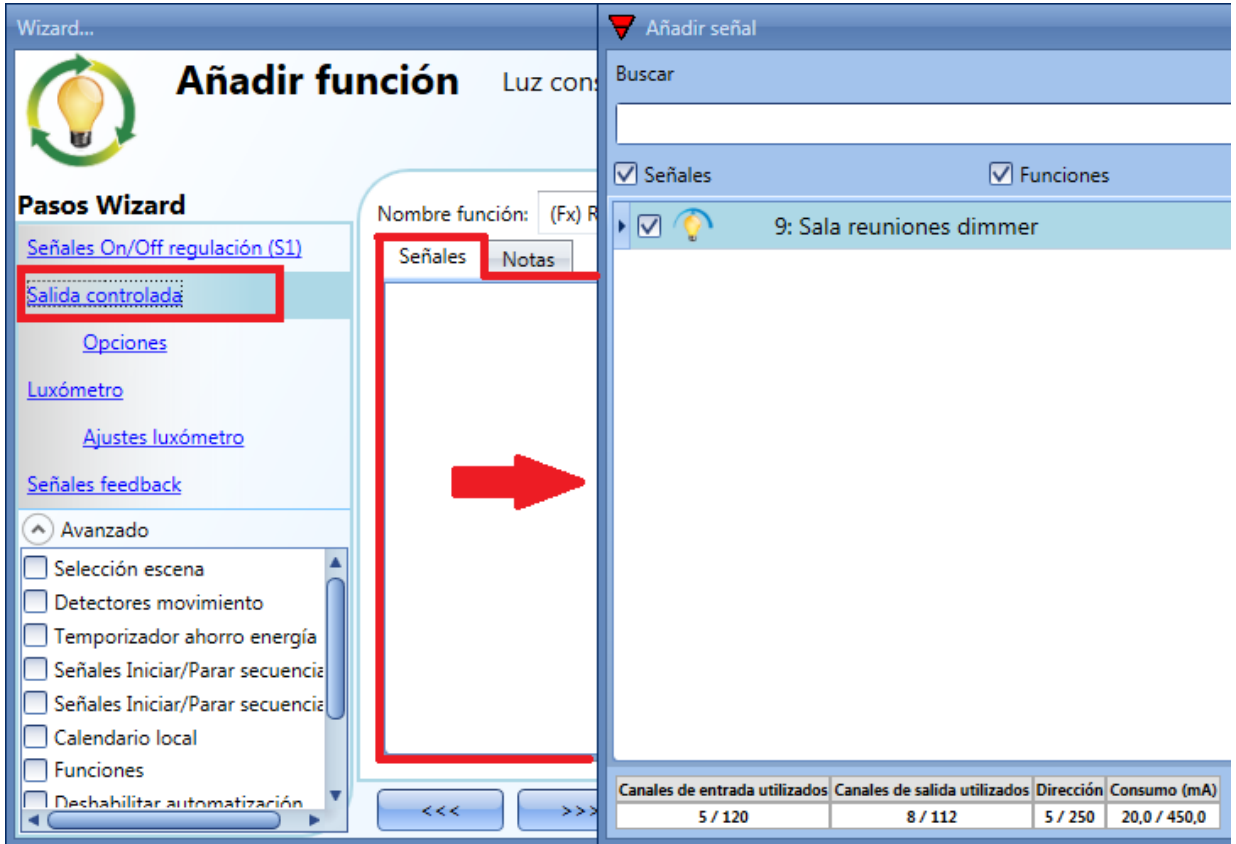

Las señales disponibles en la ventana salida son solo del tipo salida dimmer.

Pueden elegirse hasta 50 señales que se gestionan en paralelo.

Si se selecciona una salida dimmer 1-10V, una salida de relé tiene que conectarse al balastro correspondiente para controlar el encendido/apagado. La salida de relé se debe añadir en el campo *Señales feedback*.

**Nota.: Si se selecciona más de una salida, deben situarse en la misma red dupline. No pueden añadirse en la misma función dimmer salidas situadas en diferentes redes.**

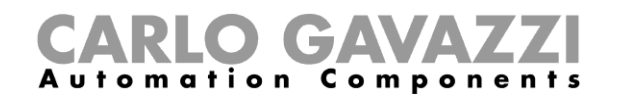

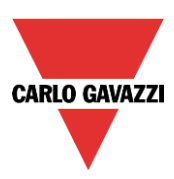

### **8.3.3 Cómo cambiar los ajustes y el tipo de carga de la salida**

Para seleccionar los ajustes de la salida, el usuario tiene que pulsar en *Opciones*. Si hay más de una salida seleccionada, los ajustes se aplicarán a todas ellas.

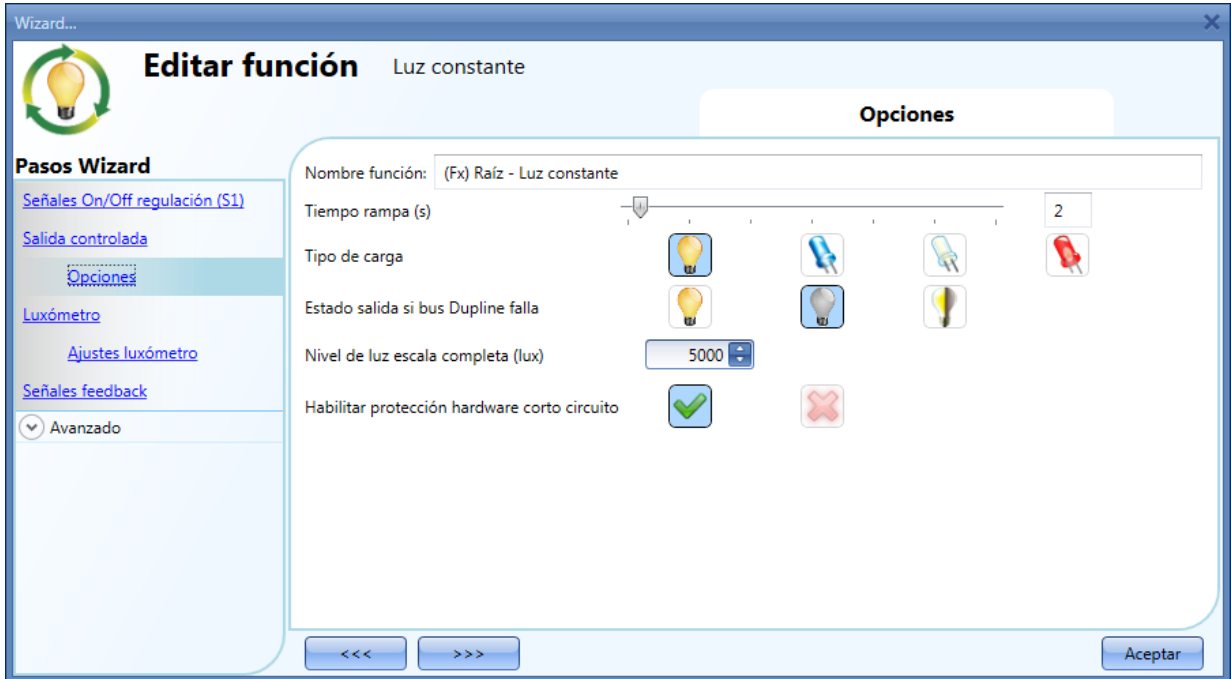

#### *Tiempo rampa (s):*

Este es el tiempo necesario para ir de 0% a 100% cuando al menos una entrada está activa. Por ejemplo, si se configura 10 segundos, una vez la luz está encendida, ese es el tiempo que tardará en ir de 0% a 100% y de 100% a 0% mientras el pulsador se mantiene presionado. El tiempo de rampa es el mismo para todas las salidas dimmer pertenecientes a la misma función.

#### *Tipo de carga:*

En este campo se debe seleccionar el tipo de carga conectada al módulo dimmer. La carga puede ser RLC estándar (lámpara halógena, transformador inductivo o electrónico, …), o lámpara LED. El usuario puede seleccionar tres tipos de LED: por favor vea la hoja técnica del dimmer para más detalles sobre cómo seleccionar la carga LED correctamente.

### *Nivel de luz escala completa (lux):*

En este campo el usuario tiene que configurar el nivel de luz máximo que corresponde al 100% de la salida dimmer.

#### *Habilitar protección hardware corto circuito:*

Cuando se habilita esta opción (la "V" verde está seleccionada), el usuario habilitará la protección hardware contra corto circuito de la salida del módulo Dimmer. Al contrario (cuando está seleccionada el aspa roja), el usuario deshabilitará la protección hardware.

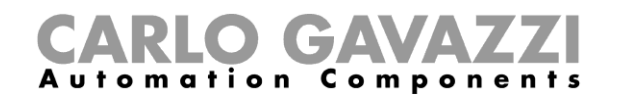

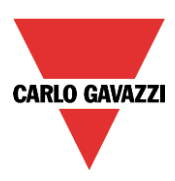

### **8.3.4 Cómo añadir un luxómetro**

Como en la función de luz constante tiene que medirse el nivel de luz, el usuario debe añadir un luxómetro en el campo *Luxómetro*.

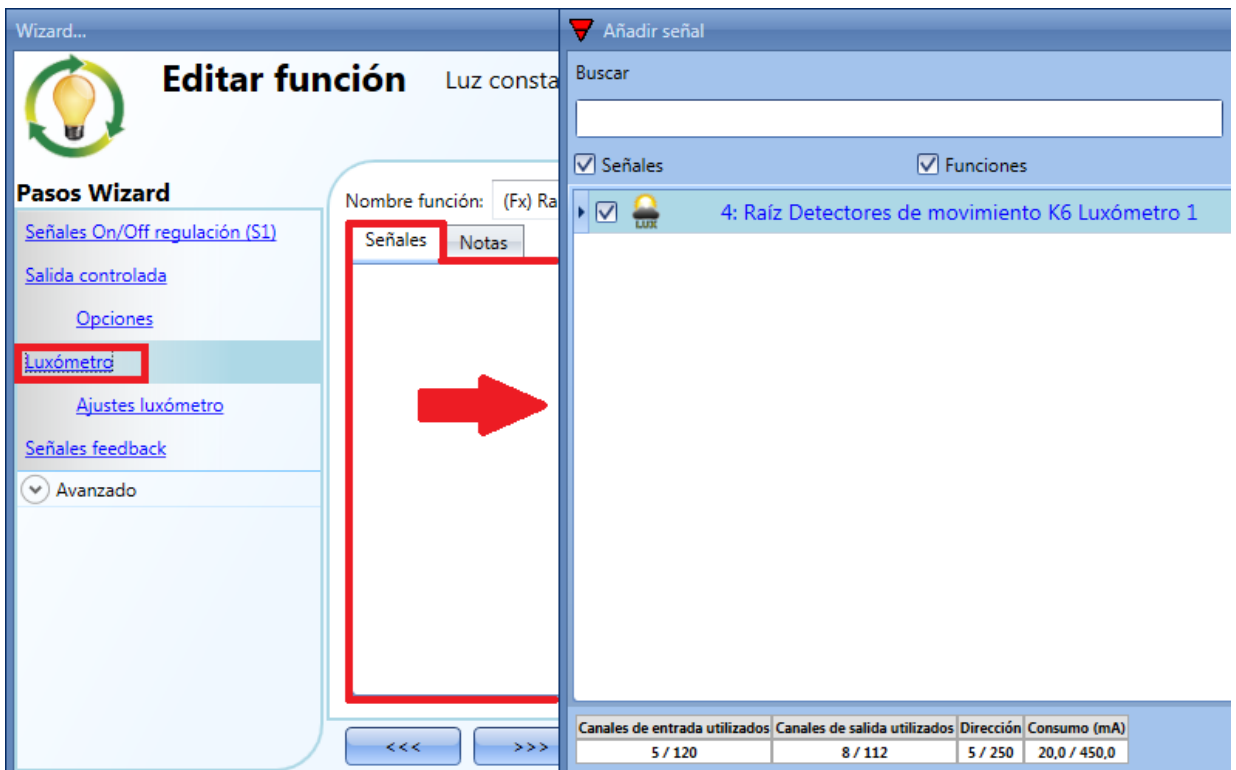

El usuario puede añadir hasta 10 luxómetros: si se utiliza más de un luxómetro en la función, se calcula y utiliza el valor medio.

Una vez seleccionado un luxómetro, el usuario puede cambiar los ajustes que se muestran en la siguiente imagen:

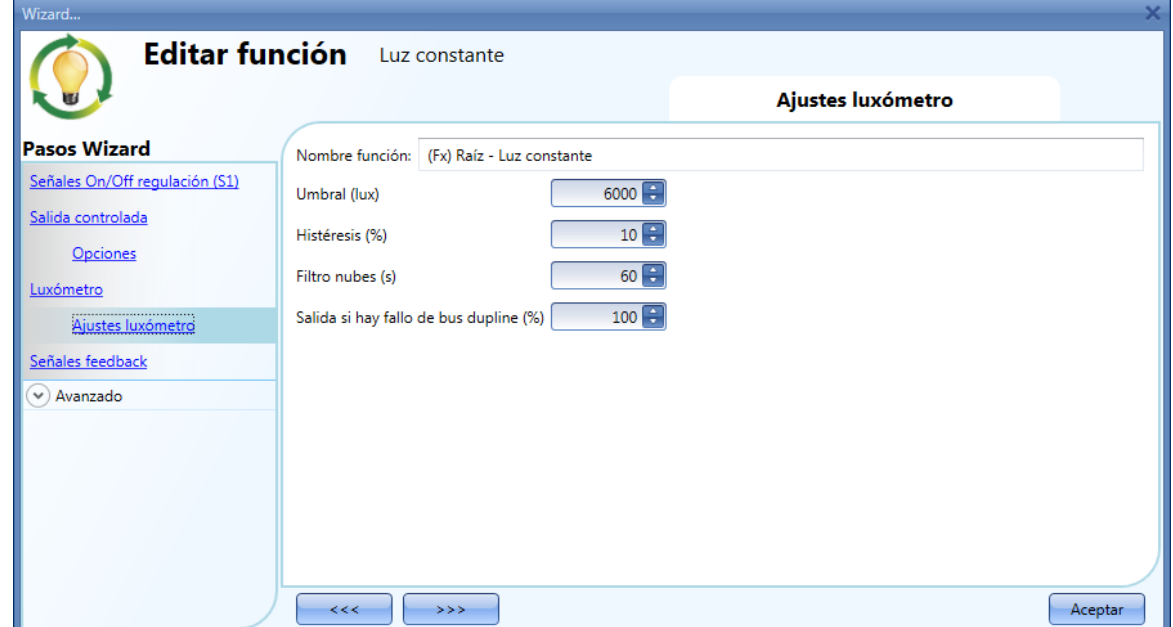

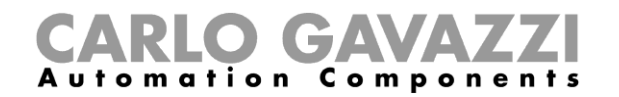

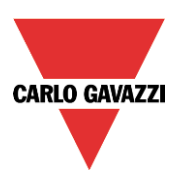

### *Umbral (lux)*

En este campo el usuario puede configurar el umbral de luz por encima del cual la luz se apaga para ahorrar energía.

El valor mínimo se configura como un 20% más que el fondo de escala.

#### *Histéresis (%)*

En este campo el usuario debe introducer el valor de histéresis necesario para volver a encender la luz de nuevo cuando su nivel baja del *Umbral – Histéresis*. Puede configurarse un valor entre 5 y 50%.

*Filtro nubes (s)*

En este campo el usuario puede configurar un retard (en segundos) para evitar el encendido/apagado de la luz si una nube tapa el sol durante poco tiempo. Si este tiempo es 0, el filtro está deshabilitado. Sugerimos ajustar el *Filtro nubes* en al menos 60 segundos para evitar el encendido/apagado continuo de la luz.

#### *Salida si hay fallo de bus dupline (%)*

En este campo el usuario puede configurar el valor de salida si el bus dupline falla.

### **8.3.5 Cómo configurar una señal como feedback del estado de la función**

Para seleccionar la señal de feedback que indica el estado de una función, pulse en *Señales feedback* y luego haga doble click en la ventana *Señales*.

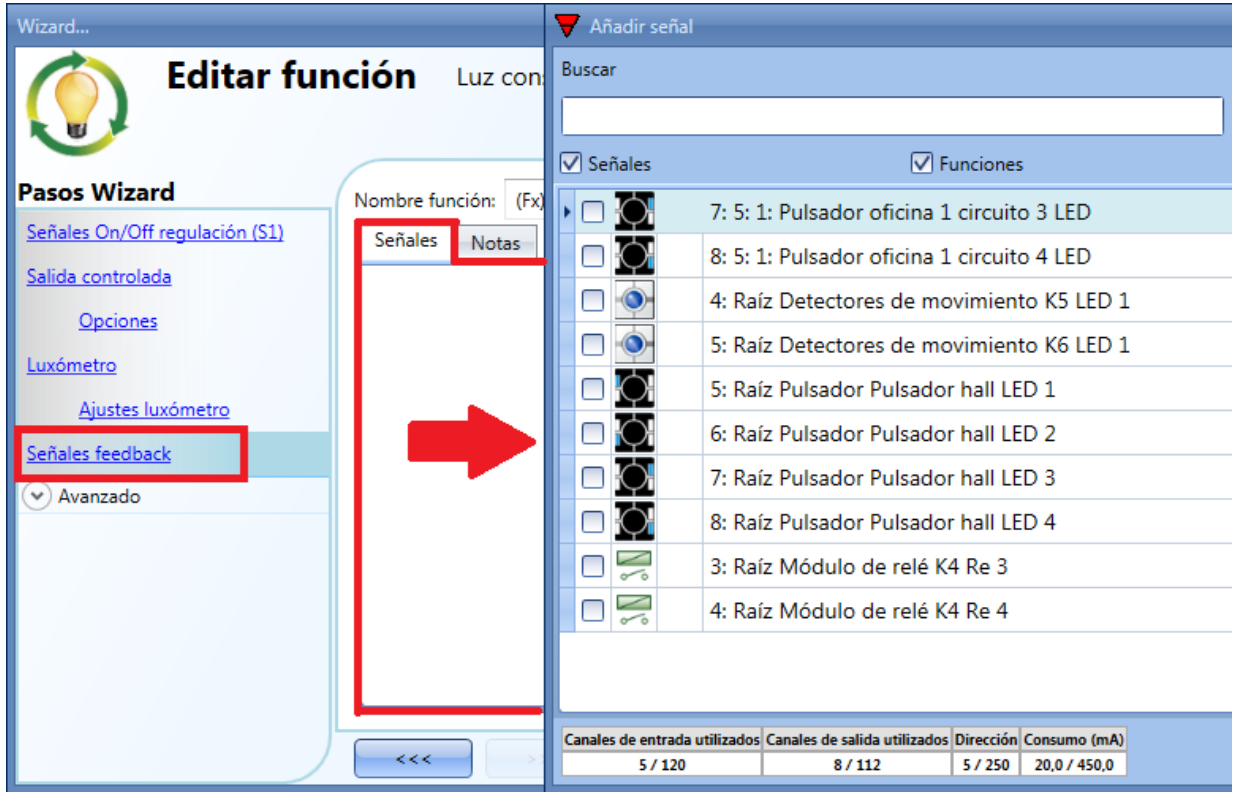

Las señales disponibles en esta ventana son LEDs y relés.

Se pueden elegir hasta 50 señales y se gestionan en paralelo.

La lógica de cada señal de feedback puede configurarse como normal o inversa (ver rectángulo amarillo).

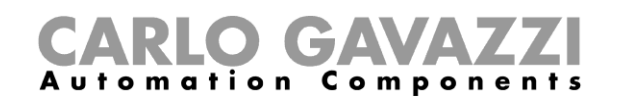

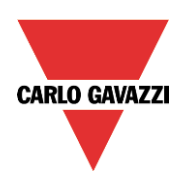

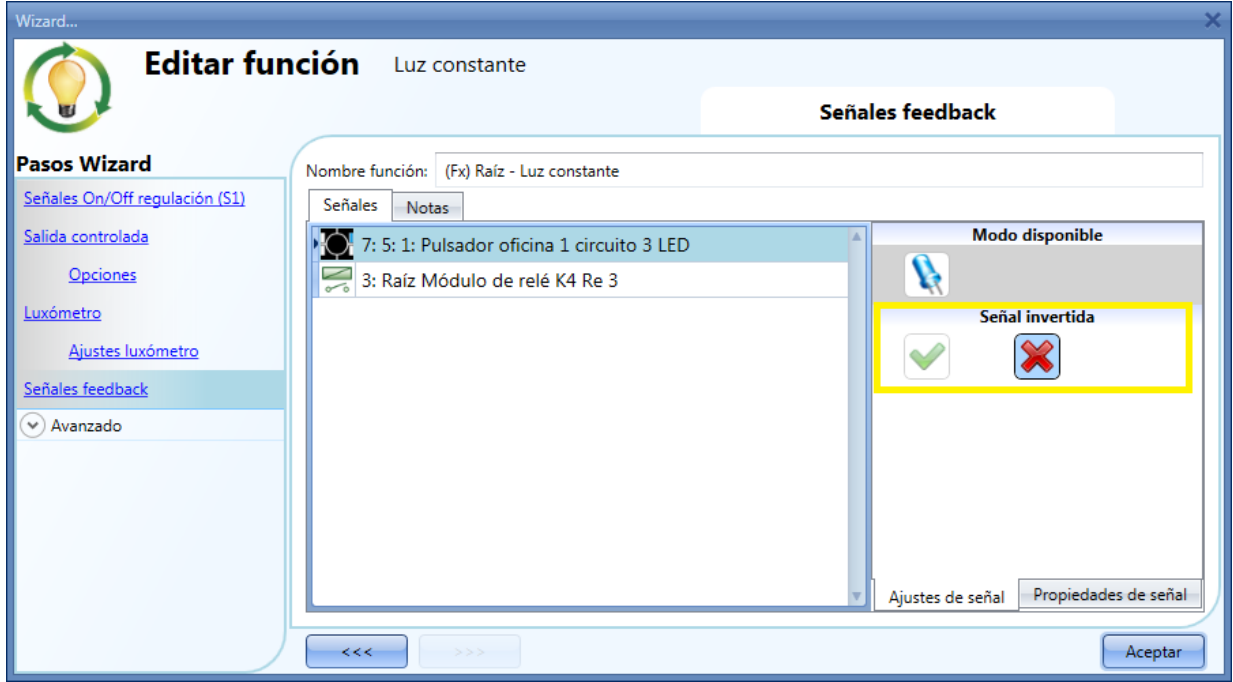

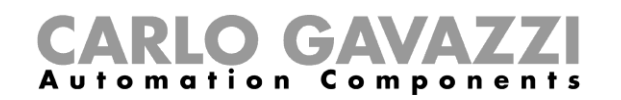

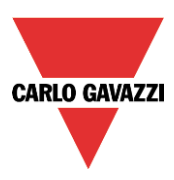

### **8.3.6 Cómo configurar scenarios predefinidos con señales de entrada**

En este apartado, el usuario puede personalizar diferentes scenarios y seleccionar diferentes señales de entrada para activarlos. Estos escenarios no son editables.

El usuario puede configurar diferentes porcentajes de salida y diferentes tiempos para el arranque/parada suave.

Cada escenario se puede activar manualmente añadiendo una señal de entrada en la ventana señales, o también puede activarse mediante diferentes automatizaciones como sensores PIR y calendario.

En primer lugar habilitar *Selección escena* en la sección *Avanzado*. El usuario puede seleccionar el escenario de la lista, luego hacer doble click en el campo señales y añadir una o más entradas para activar el escenario.

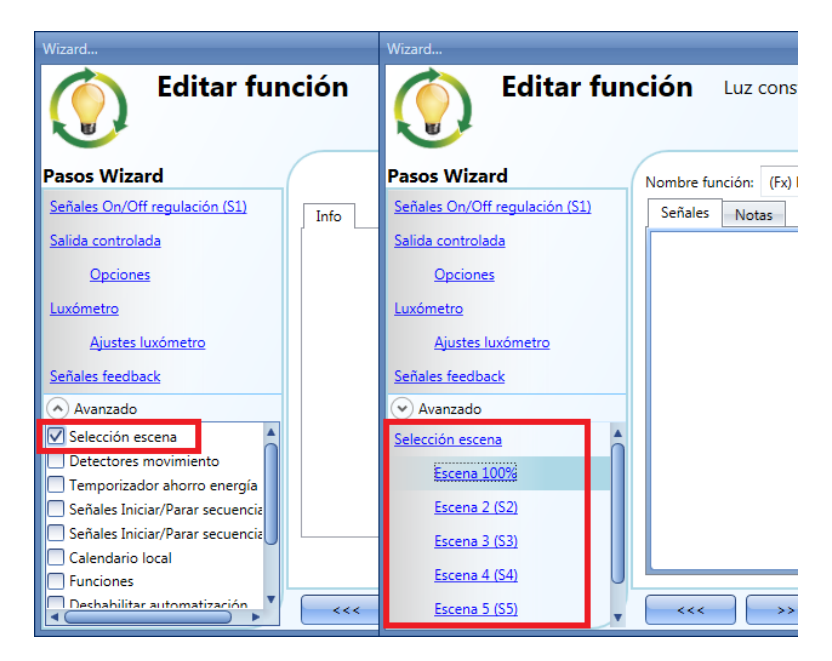

#### **8.3.6.1 Escena 100%**

Cuando se selecciona la escena 100%, todas las señales añadidas en la ventana *Señales* encenderán la luz al nivel máximo con un pulso corto (entrada activada y desactivada en menos de 1s).

No es posible regular este escenario y el tiempo de arranque/parada suave es el mismo que el escenario S1.

En la siguiente imagen, se muestra un sencillo ejemplo de cómo configurar un pulsador para activar el escenario 100%. Cada vez que el pulsador se activa, el nivel de luz alcanzará el valor máximo.

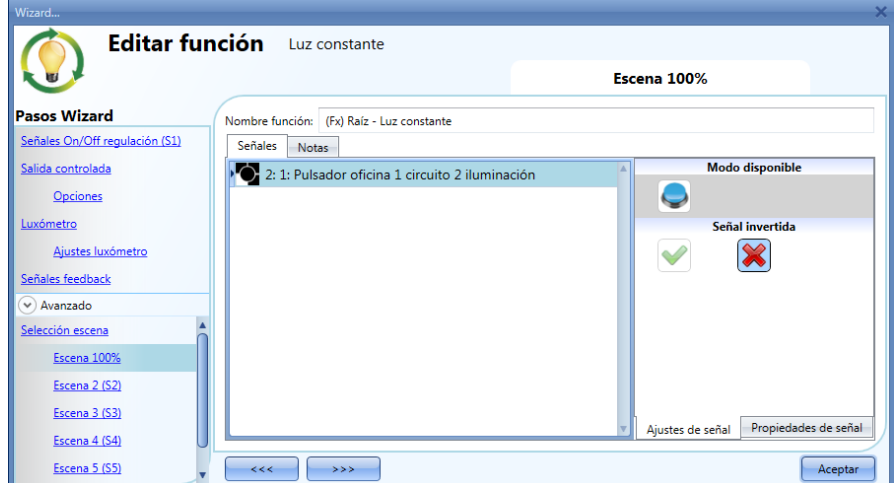

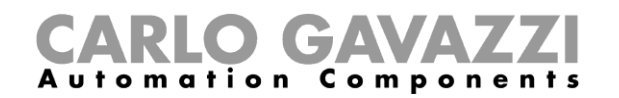

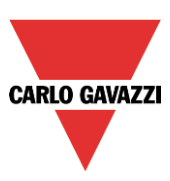

### **8.3.6.2 Escena 2 (S2)**

La ventana Escena 2 se divide en tres secciones: cada sección tiene un modo diferente de gestionar la salida. El usuario debe seleccionar las secciones correspondientes y añadir una señal de entrada haciendo doble click en la ventana *Señales* y seleccionar la entrada de la lista de señales disponibles.

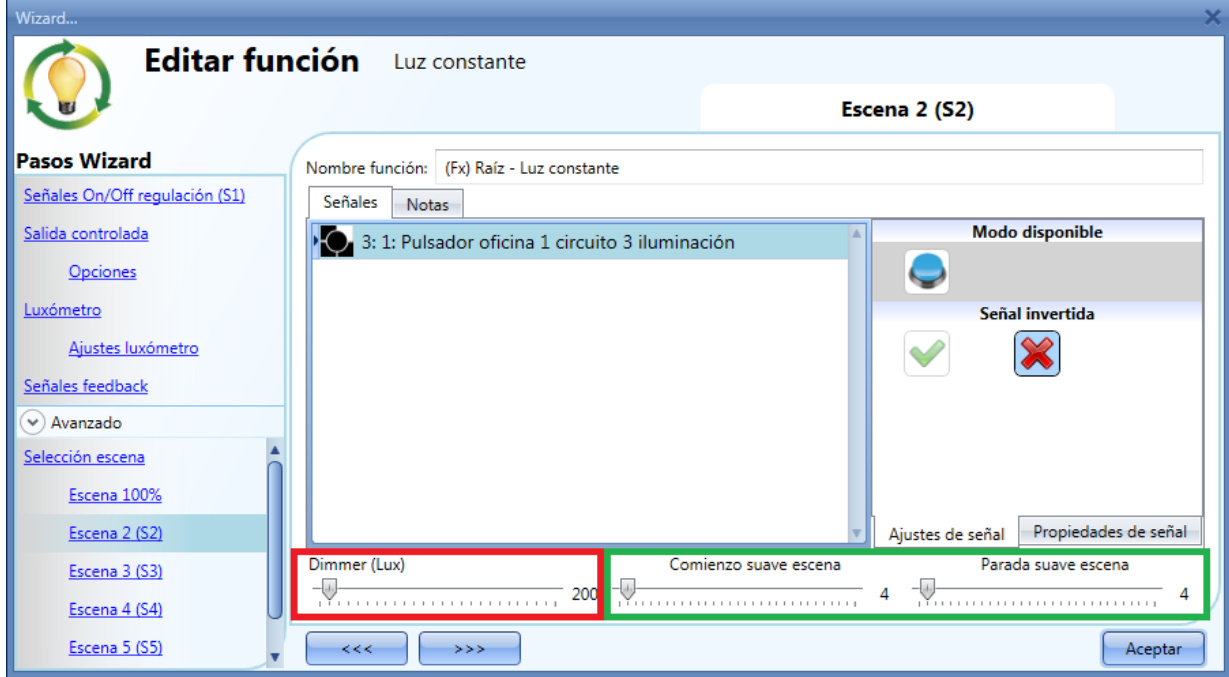

#### *Dimmer (lux)*

El usuario puede seleccionar el nivel de luz cuando se selecciona el scenario 2.

#### *Comienzo suave escena (s)*

El tiempo de arranque suave es el tiempo que la salida dimmer necesita para cambiar la salida desde un valor del 0% a un valor del 100%. Este tiempo se adapta de acuerdo al valor de porcentaje en el escenario.

Por ejemplo, si el tiempo de arranque suave de la escena 2 se configura a 10s y el porcentaje se ajusta al 30%, la luz se encenderá al 30% tras 3s (cálculo 100:10 = 30:x).

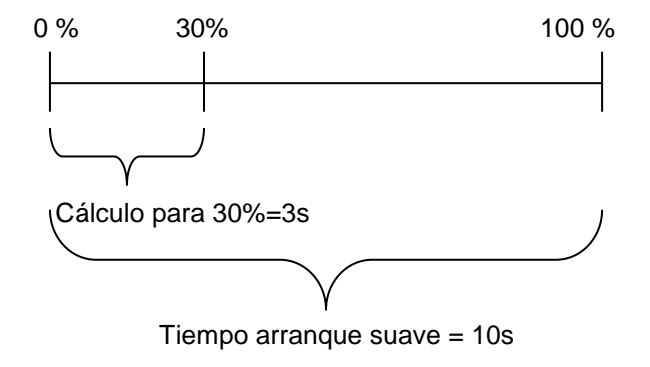

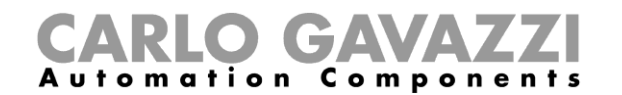

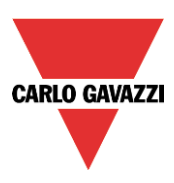

### *Parada suave escena (s)*

El tiempo de parada suave de escena es el tiempo que la salida dimmer necesita para cambiar el valor del 100% al 0%. Este tiempo se adapta de acuerdo al porcentaje ajustado en el escenario. Por ejemplo, si el tiempo de parada suave de la escena 2 se ajusta a 10s y el porcentaje es 20%, la luz se apagará tras 2s (cálculo 100:10 = 20:x).

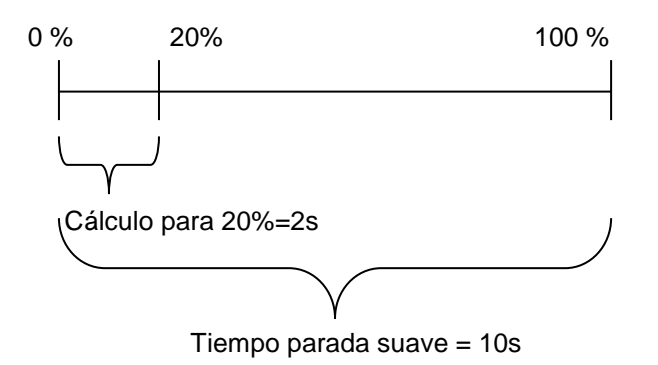

En el anterior ejemplo, el usuario ha configurado un pulsador para la activación manual del escenario 2, el nivel de luz es 200 lux y tanto el tiempo de arranque como de parada está ajustado a 4s. Cada vez que el pulsador se activa con un pulso corto, el nivel de luz se ajusta a 200 lux.

### **8.3.6.3 Escena 3 (S3)**

Este escenario se gestiona de la misma manera que el escenario 2.

#### **8.3.6.4 Escena 4 (S4)**

Este escenario se gestiona de la misma manera que el escenario 2.

#### **8.3.6.5 Escena 5 (S5)**

Este escenario se gestiona de la misma manera que el escenario 2.

#### 8.3.6.6

#### **8.3.6.7 Escena 0%**

Cuando se selecciona el escenario *Escena 0%*, todas las señales añadidas en la ventana *Señales* apagarán la luz con un pulso corto (entrada activada y desactivada en menos de 1s).

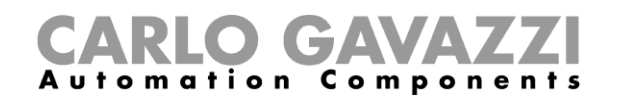

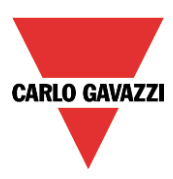

### **8.3.7 Cómo gestionar luces automáticamente**

El encendido/apagado de la luz puede gestionarse por sensores PIR (la luz se encenderá cuando el sensor PIR detecte movimiento/presencia de gente), por calendario (el calendario enciende/apaga la luz en intervalos de tiempo predefinidos) o por funciones generales.

Todas estas automatizaciones pueden habilitarse en el apartado *Avanzado*.

#### **8.3.8 Cómo seleccionar un sensor PIR para controlar escenario**

El sensor PIR puede utilizarse para realizar diferentes funciones:

- Encender la luz cuando detecta movimiento.
- Ajustar el nivel de luz a un valor predefinido.
- Apagar la luz si no se detecta presencia dentro de un intervalo de tiempo.
- Comenzar una secuencia que gestiona la activación de diferentes escenarios.

Para configurar y montar un sensor PIR correctamente, por favour lea el apartado Cómo funcionan los PIR y cómo configurarlos.

Lo primero que hay que hacer cuando se necesita utilizar un sensor PIR en una función regulable es habilitarlo en la sección *Avanzado*. El menú *Detectores movimiento* aparecerá. Tras seleccionarlo, con doble click en la ventana *Señal*, aparecerá la lista de señales disponibles.

Seleccione las señal/es deseadas y pulse *Aceptar.* Se pueden seleccionar hasta 50 señales y el sistema aplicará una lógica OR a todas ellas.

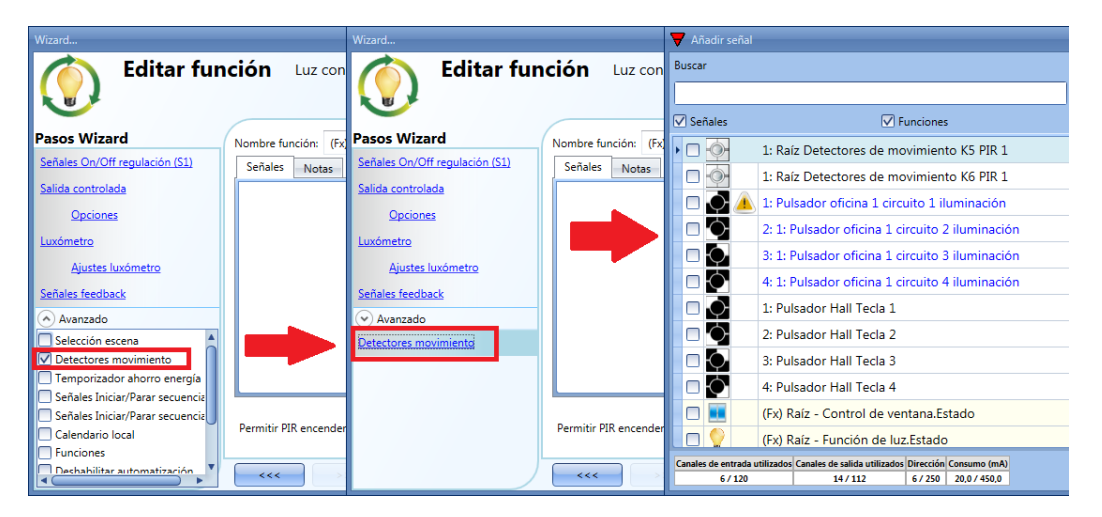

Una vez añadido el sensor PIR, el usuario también puede elegir invertir la señal seleccionando la *V*  verde bajo *Señal invertida*, en la pestaña *Ajuste de señal*.

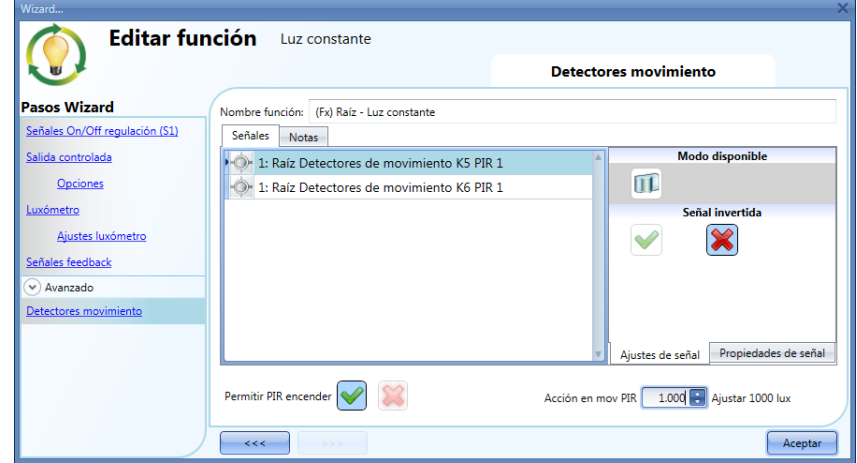

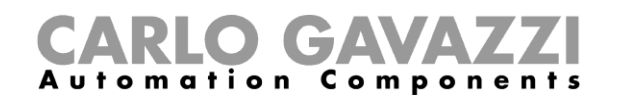

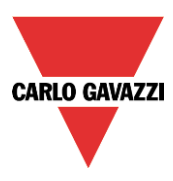

### **8.3.9 Cómo encender una luz con sensors PIR, y apagarla manualmente**

Para crear esta fácil automatización, el usuario debe seleccionar al menos una señal de entrada para la orden manual, una señal de salida para controlar la carga y un sensor PIR en la sección *Avanzado*. En este caso la luz no se apagará automáticamente si no se detecta presencia, así que en temporizador de ahorro de energía no debe utilizarse en la sección *Avanzado*.

Una vez que se introduce la señal PIR, el usuario debe seleccionar la "V" verde en la opción "Permitir PIR encender". De este modo, cada vez que el PIR detecte movimiento, la luz se encenderá automáticamente.

El usuario también puede seleccionar un valor de luminosidad cuando el sensor detecta movimiento y enciende la luz. La acción a realizar puede escogerse entre las siguientes: sin acción (-1), luz OFF (0), ajustar S1 (1), ajustar S2 (2), ajustar S3 (3), ajustar S4 (4), ajustar S5 (5), ajustar un nivel específico de 6 lux a fondo de escala.

En el ejemplo anterior, el PIR se ajusta para encender la luz a 1000 lux.

#### **8.3.10 Cómo encender y apagar la luz con sensores PIR**

El primer paso es añadir la señal de salida, luego añadir un sensor PIR con la opción "Permitir PIR encender" habilitada y luego configurar el temporizador de ahorro de energía para apagar manualmente la luz cuando no se detecte presencia.

Para configurar el temporizador de ahorro de energía, seleccione *Temporizador ahorro energía* en la sección *Avanzado*, cambie el tiempo moviendo el deslizador o introduciendo las horas, minutos y segundos, seleccione la acción *Evento OFF* al expirar el temporizador y pulse *aceptar*.

El temporizador de ahorro de energía comienza cuando no se detecta presencia. Cada vez que se detecta presencia el temporizador se recarga. Cuando el temporizador expira la luz se apaga.

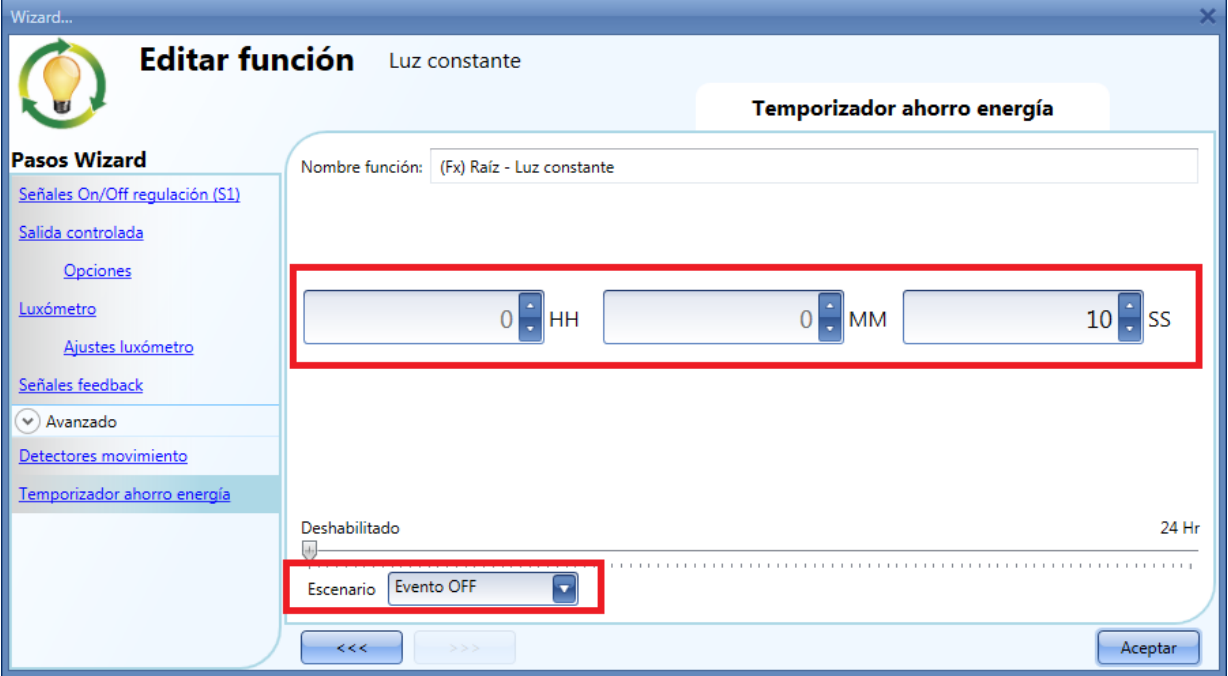

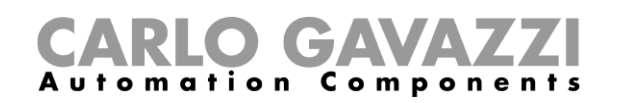

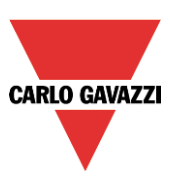

### **8.3.11 Cómo cambiar escenario con un PIR**

El sensor PIR puede cambiar el escenario actual cuando se detecta movimiento. El usuario también puede seleccionar el valor de porcentaje de luz de la salida cuando el PIR detecta movimiento y enciende la luz. La acción a realizar puede ser: sin acción (-1), luz OFF (0), ajustar S1 (1), ajustar S2 (2), ajustar S3 (3), ajustar S4 (4), ajustar S5 (5), ajustar un valor específico desde 6 lux a fondo de escala.

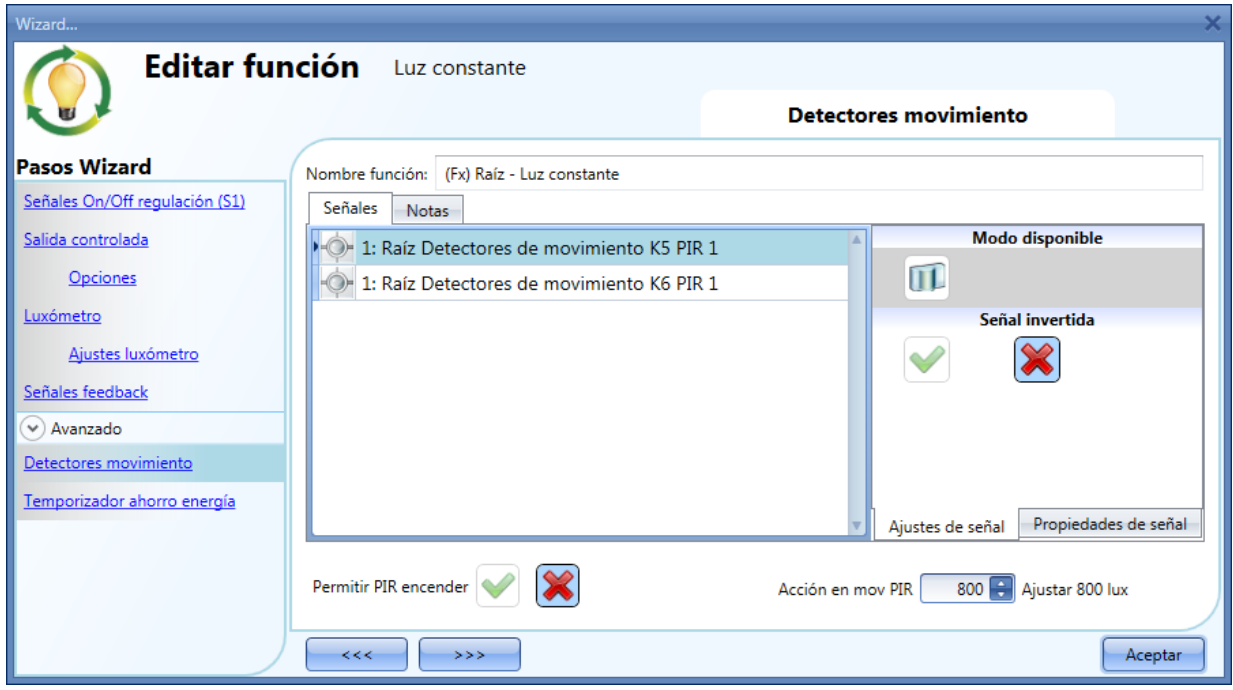

#### **8.3.12 Cómo encender la luz manualmente y apagarla con sensor PIR**

Un ejemplo de esta automatización es una oficina donde los empleados a veces olvidan apagar la luz cuando dejan la oficina. Cuando el PIR no detecta presencia en la oficina, el temporizador de ahorro de energía comienza a contar y cuando expira la luz se apaga.

Si el usuario quiere utilizar el sensor PIR para apagar la luz automáticamente, se deben utilizar los siguientes ajustes.

Habilitar las opciones *Detectores movimiento* y *Temporizador ahorro energía* en la sección *Avanzado*. En los ajustes PIR, se debe seleccionar el aspa roja en el campo *Permitir PIR encender* ya que la luz tiene que encenderse manualmente. En *Acción en mov PIR* debe seleccionarse el valor -1 (-1 significa sin acción cuando se detecta movimiento). De este modo el PIR no puede ni encender la luz ni modificar el nivel de luminosidad cuando detecta movimiento.

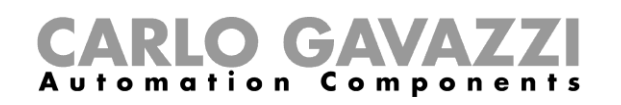

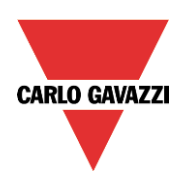

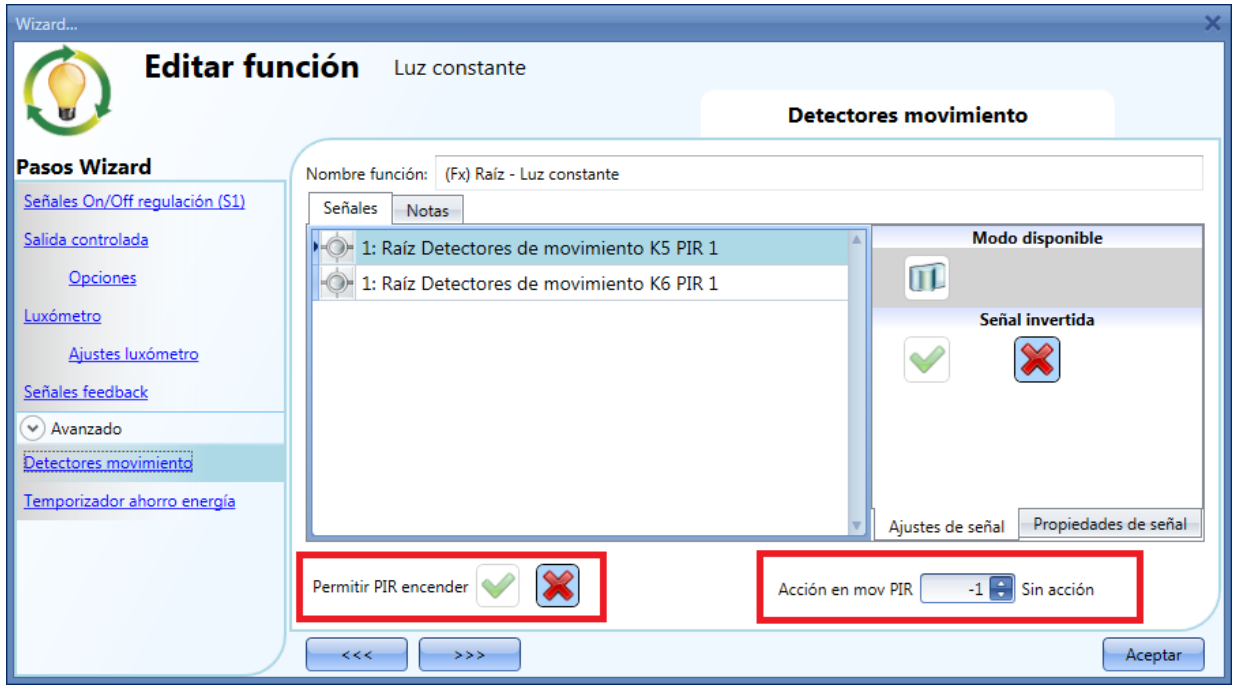

El temporizador de ahorro de energía debe ser diferente de 0 y se disparará cuando la luz se encienda. Mientras el PIR detecte presencia, el temporizador se recarga. Cuando el PIR deja de detectar presencia, el temporizador comienza a decrecer y cuando expira la luz se apaga.

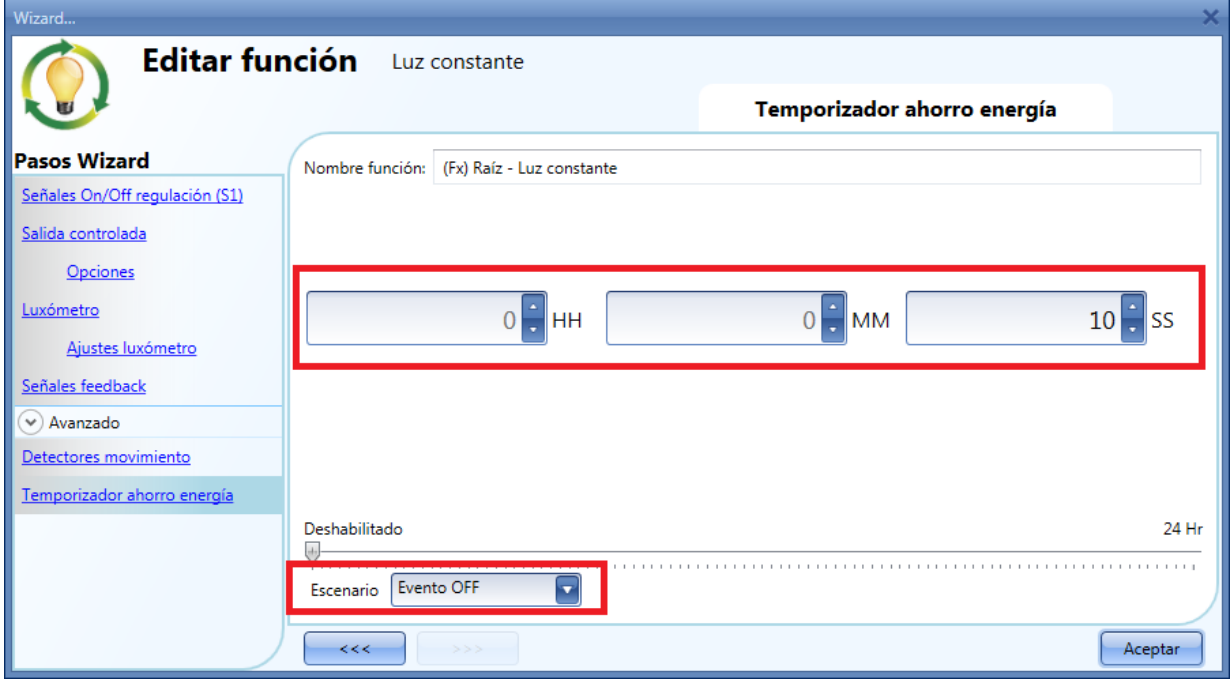

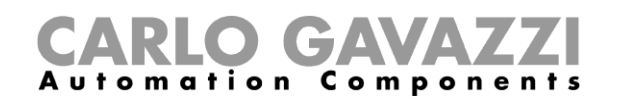

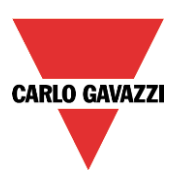

### **8.3.13 Cómo apagar la luz tras un periodo de tiempo**

Si el usuario necesita asegurarse de que la luz se apaga para ahorrar energía, el temporizador de ahorro de energía debe seleccionarse entre las funcionalidades avanzadas (el temporizador de ahorro de energía se selecciona por defecto al crear una nueva función dimmer).

El temporizador de ahorro de energía comienza a contar cada vez que la luz se enciende manualmente o utilizando el sensor PIR, haciendo que la luz se apague automáticamente cuando expira.

El temporizador de ahorro de energía puede configurarse con un valor máximo de 24 horas, mientras que si es configurado a 0 está deshabilitado. Por esta razón, el tiempo mínimo al que puede ajustarse es 1 segundo.

El valor del temporizador de ahorro de energía puede cambiarse a través del servidor web.

En el siguiente ejemplo, el usuario ha configurado una función con un pulsador para encender la luz y un temporizador de ahorro de energía de 2 horas y 30 minutos para apagar la luz automáticamente (acción a realizar *Evento off*).

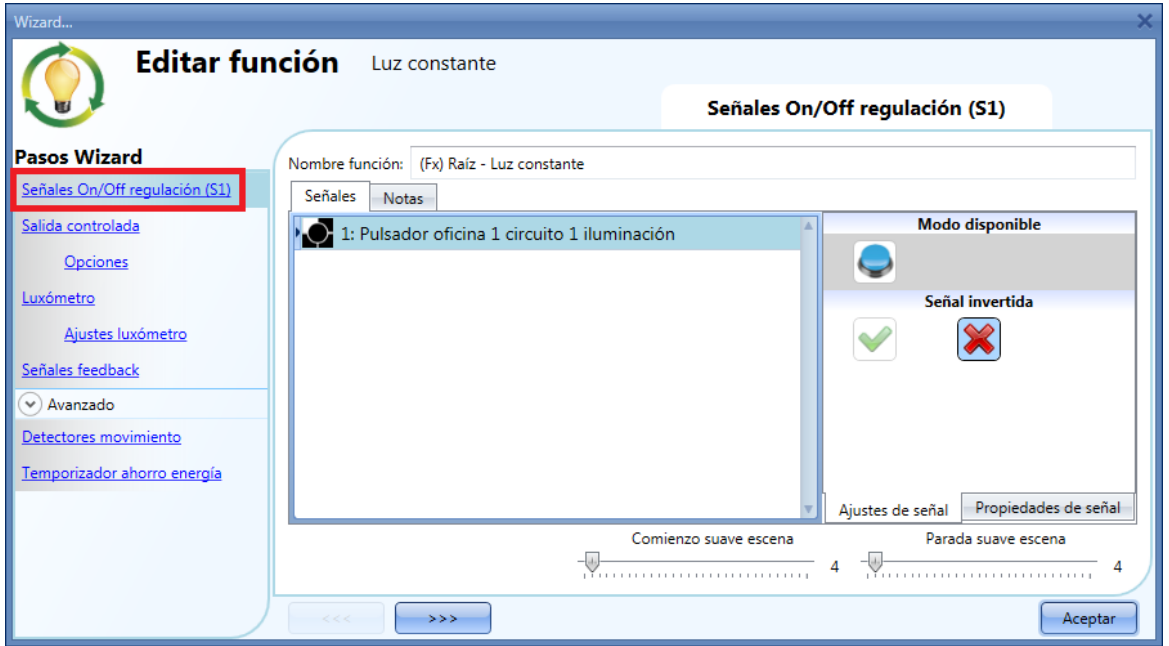

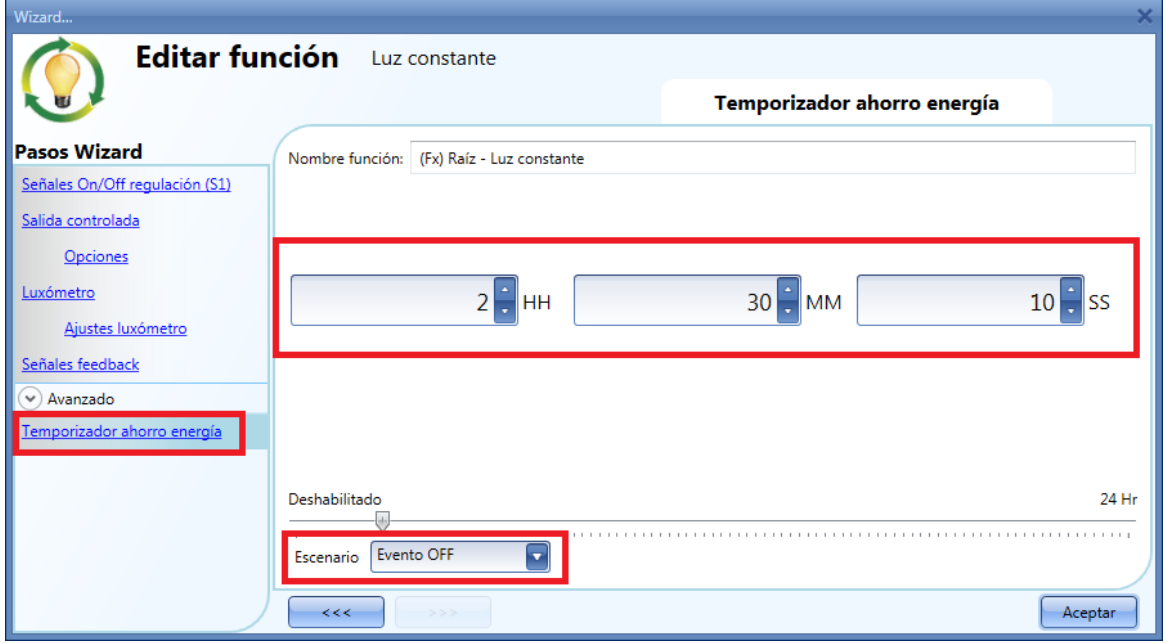

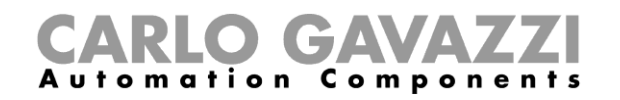

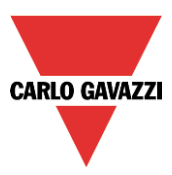

### **8.3.14 Cómo configurar un escenario cuando el temporizador de ahorro de energía expira**

Para seleccionar un scenario diferente cuando el temporizador expira, el usuario tiene que configurar el nivel de luz deseado en el campo *Escenario* como se muestra a continuación.

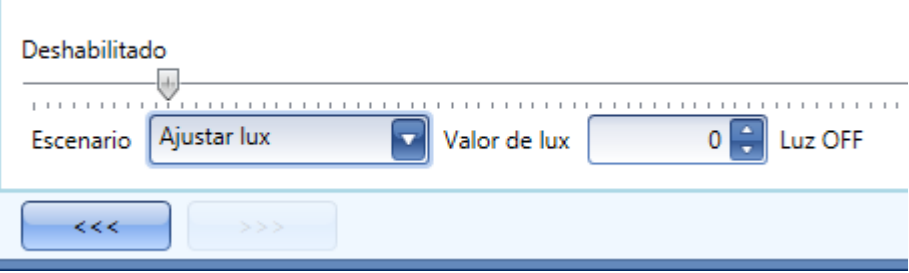

### **8.3.15 Cómo encender/apagar la luz utilizando el calendario**

Un ejemplo de esta automatización podría ser un calendario que apaga todas las luces a una hora determinada de la noche.

Hay dos maneras de gestionar las luces regulables con el calendario: seleccionando el *Calendario local* dentro de la función o utilizando una función de *Calendario global*.

Si la función utilize un temporizador de ahorro de energía, el calendario no lo afecta de ningún modo.

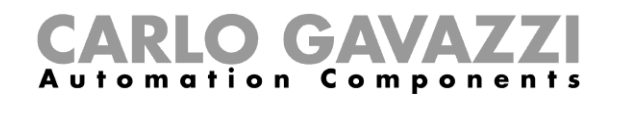

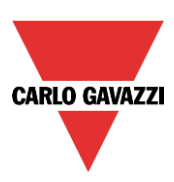

### **8.3.15.1 El calendario local**

Para habilitarlo, debe seleccionar dicha opción en la sección *Avanzado*.

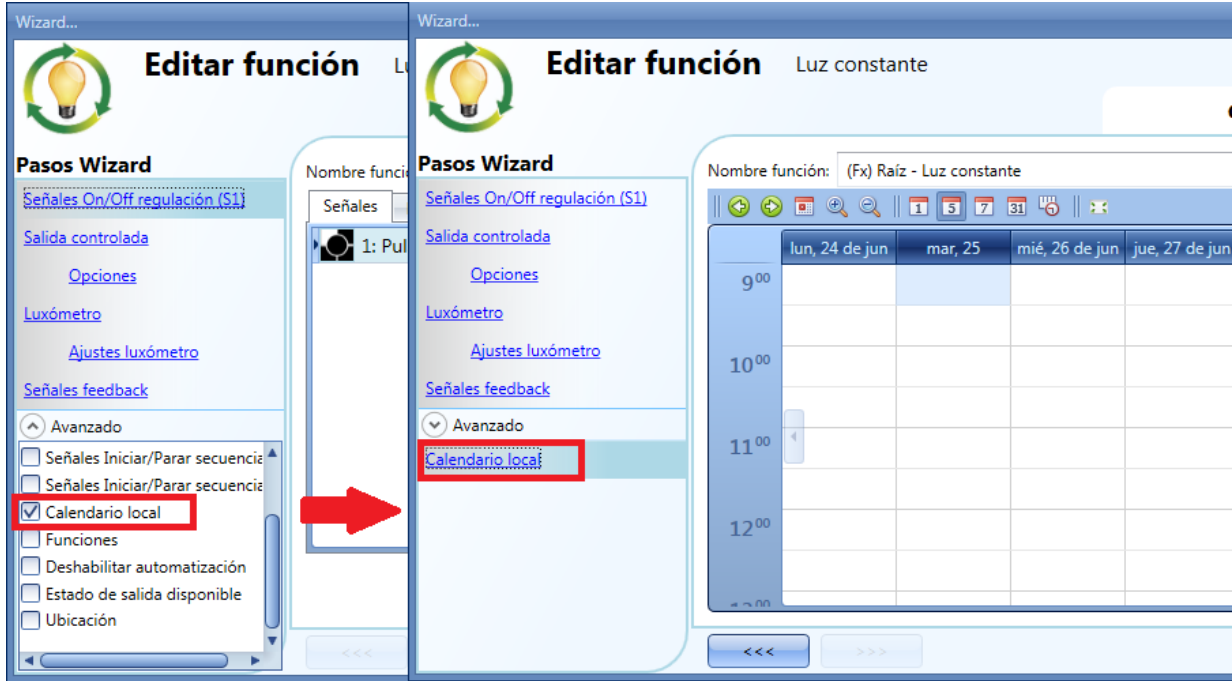

El usuario puede seleccionar el tipo de visualización que prefiere pulsando en los iconos de la *Barra de herramientas* mostrada a continuación:

#### $3730$ **O O E Q Q I T**

#### Iconos barra herramientas:

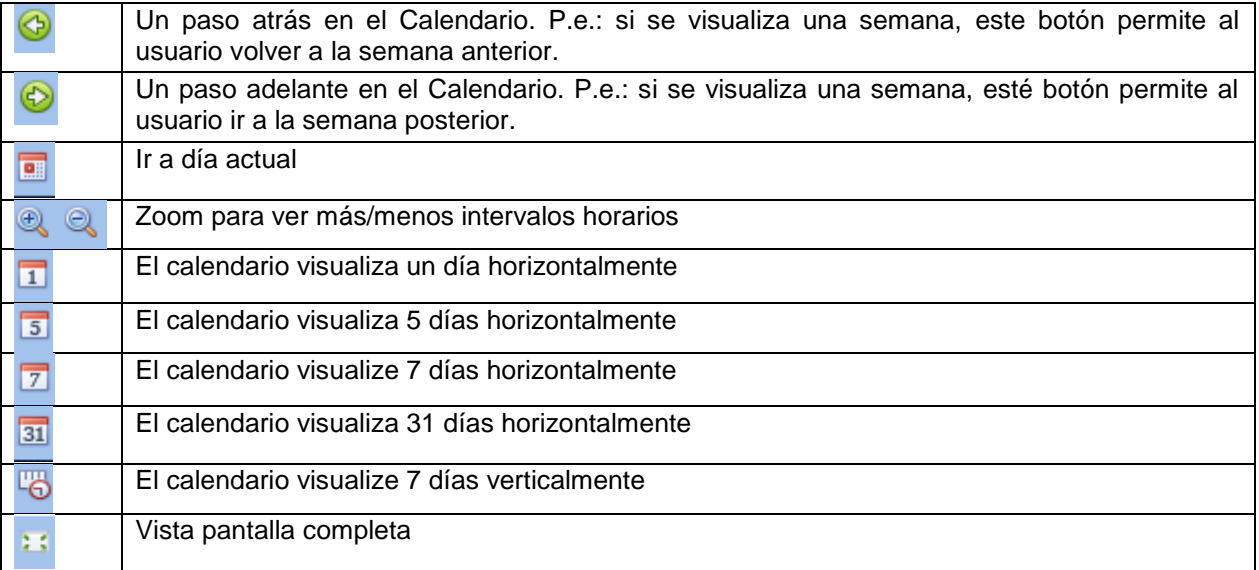

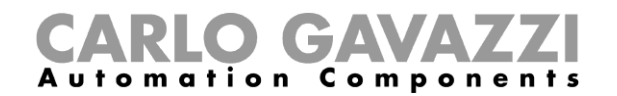

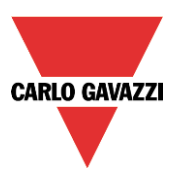

*Actividades calendario*:

#### *Actividad Evento*

Una vez que el usuario ha seleccionado su tipo preferido de visualización, para introducir un horario debe realizar doble click en el día requerido y aparece la siguiente ventana:

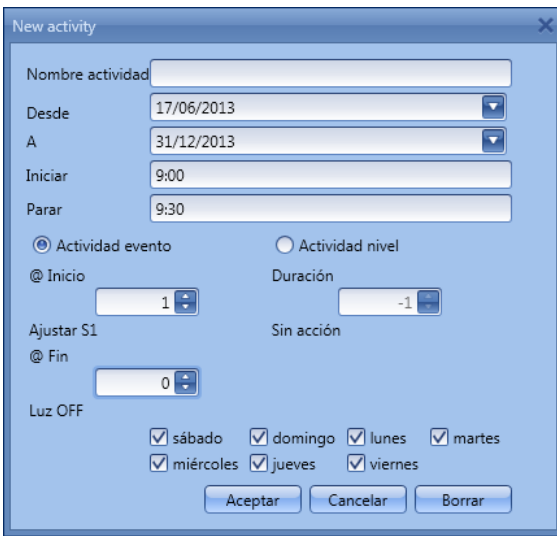

*Nombre actividad*: en este campo el usuario define el nombre del evento que aparecerá en el calendario. Este es un campo obligatorio.

**Desde**: fecha de inicio de la actividad.

A<sub></sub>*:* fecha de fin de la actividad.

*Iniciar:* hora de inicio de la actividad.

*Parar*: hora de fin de la actividad.

*@ Inicio*: en este campo el usuario puede seleccionar la acción a realizar a la hora de inicio. Las acciones seleccionables son:

- Sin acción (-1)
- Luz OFF  $(0)$
- Ajustar  $S1(1)$
- Ajustar S2 (2)
- Ajustar S3 (3)
- Ajustar S4 (4)
- Ajustar S5 (5)
- Ajustar el nivel de luz a uno fijo entre 6 lux y fondo de escala

*@ Fin*: en este campo el usuario puede seleccionar la acción a realizar a la hora de fin. Las acciones seleccionables son:

- Sin acción (-1)
- Luz OFF (0)
- Ajustar S1 (1)
- Ajustar S2 (2)
- Ajustar S3 (3)
- Ajustar S4 (4)
- Ajustar S5 (5)
- Ajustar el nivel de luz a uno fijo entre 6 lux y fondo de escala

Días: el usuario debe seleccionar los días de la semana en los que deben realizarse las acciones.

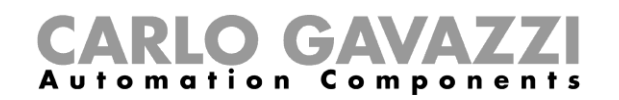

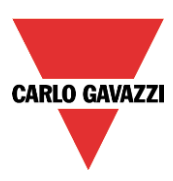

Si se selecciona *Actividad nivel***,** el usuario puede deshabilitar todas las automatizaciones de la función (sensores PIR, luxómetros, calendarios).

- Sin acción (-1)
- Deshabilitar automatización (1)

Cuando el usuario elige una *Actividad nivel*, las acciones a la hora de inicio y a la hora de fin se deshabilitan automáticamente.

En el primer ejemplo, el calendario está programado para trabajar todo el año (desde el 1 de Enero al 31 de Diciembre). Los días de trabajo son: Lunes, Martes, Miércoles, Jueves y Viernes (el calendario no trabaja en Sábado y Domingo).

A la hora de inicio (10:00) la luz se enciende al fondo de escala, a la hora de fin el nivel de luz baja a 10 lux.

Todas las actividades se repiten automáticamente cada año, así que mirando el siguiente ejemplo, una vez terminado 2013 la actividad continuará de la misma manera en 2014 y de forma sucesiva.

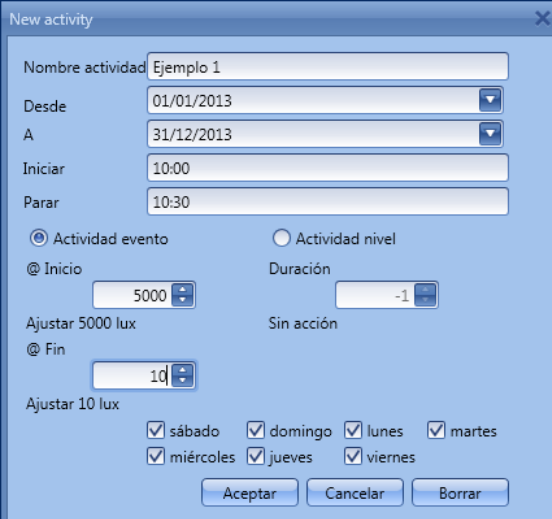

En el segundo ejemplo, el calendario está configurado para trabajar todo el año (desde el 1 de Enero hasta el 31 de Diciembre), todos los días.

A la hora de inicio (10:00) la luz se enciende en el escenario 1, a la hora de fin (10:30) la luz se apaga.

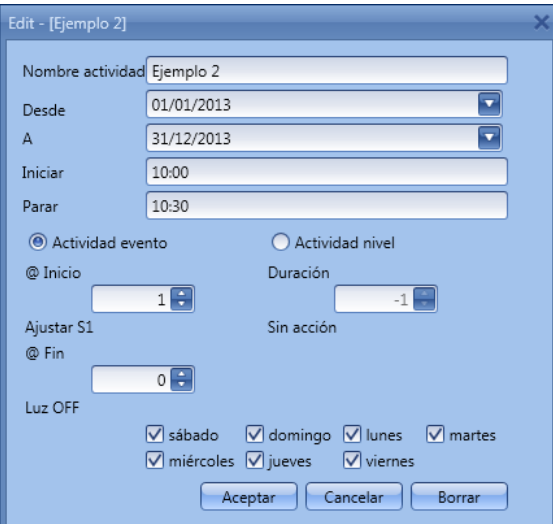

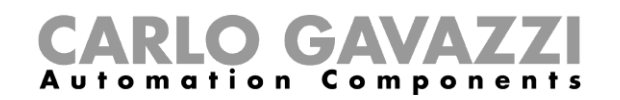

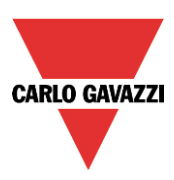

#### **8.3.15.2 Función calendario global**

Antes de utilizar un calendario global, el usuario debe definirlo como una función (Ver cómo configurar un calendario global).

Se debe seleccionar el campo *Funciones* en el menú *Avanzado*. Haciendo doble click en la ventana *Señales*, aparecerá la ventana de *Añadir señal.* Seleccione la función calendario deseada.

En el siguiente ejemplo, el calendario global añadido es un calendario creado para encender todas las luces. Su comportamiento es el mismo que el descrito en el calendario local.

**8.3.15.3**

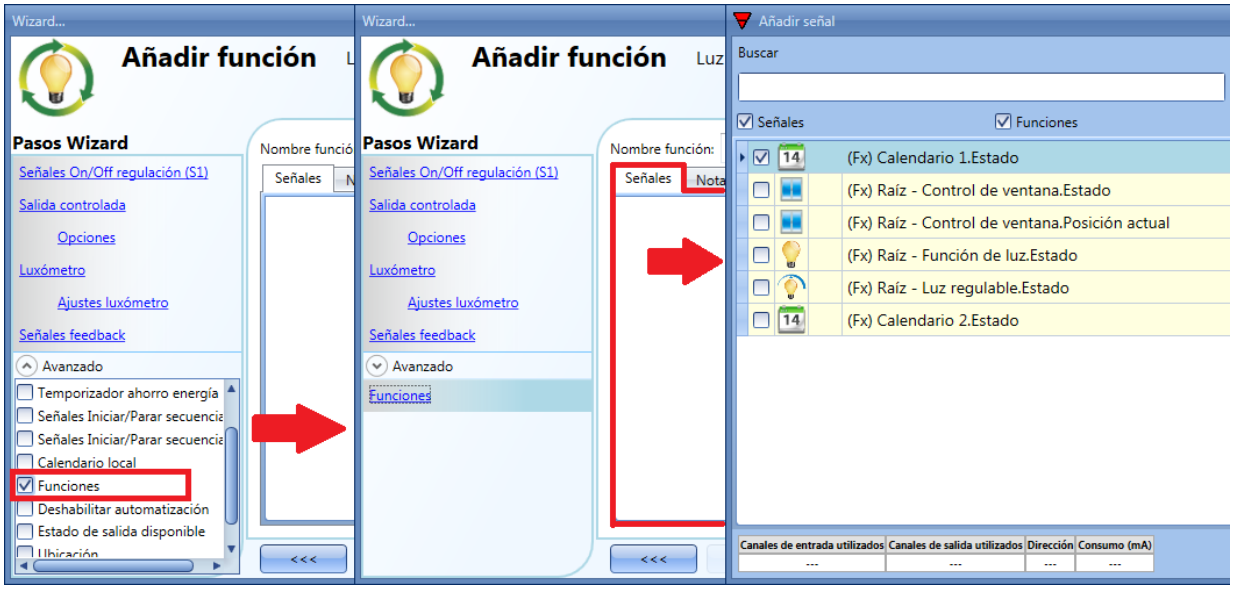

### **8.3.16 Cómo parar una automatización**

Hay dos maneras de deshabilitar la automatización realizada por los sensores PIR, luxómetros, calendario y temporizador de ahorro de energía: la primera es con un calendario, la segunda con señales.

#### *Deshabilitar automatización utilizando el calendario*

Para deshabilitar la automatización, el usuario puede seleccionar el calendario local o global.

El calendario local se debe habilitar utilizando la funcionalidad avanzada *Calendario local*, mientras que el calendario global debe añadirse como una señal en el menú *Funciones* del apartado *Avanzado*.

Independientemente del tipo de calendario utilizado, los ajustes para deshabilitar todas las automatizaciones se muestran abajo.

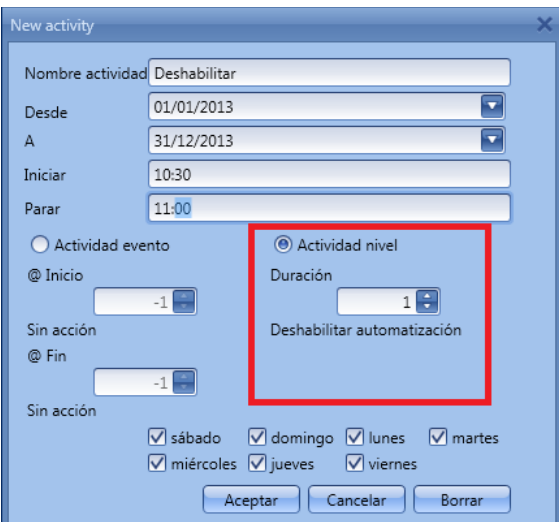

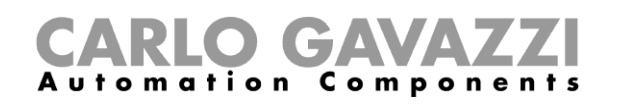

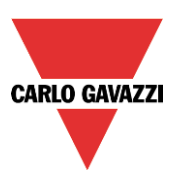

En la *Actividad de nivel* se selecciona deshabilitar la automatización introduciendo el valor 1 en el campo duración. De este modo durante todo el periodo que el calendario está activo, se deshabilitan todas las automatizaciones.

#### Deshabilitar automatización utilizando señales

La segunda manera de deshabilitar una automatización es utilizar señales: para conseguirlo, seleccione *Deshabilitar automatización* en el apartado *Avanzado*, doble click en la ventana de señal y seleccione la señal a utilizar.

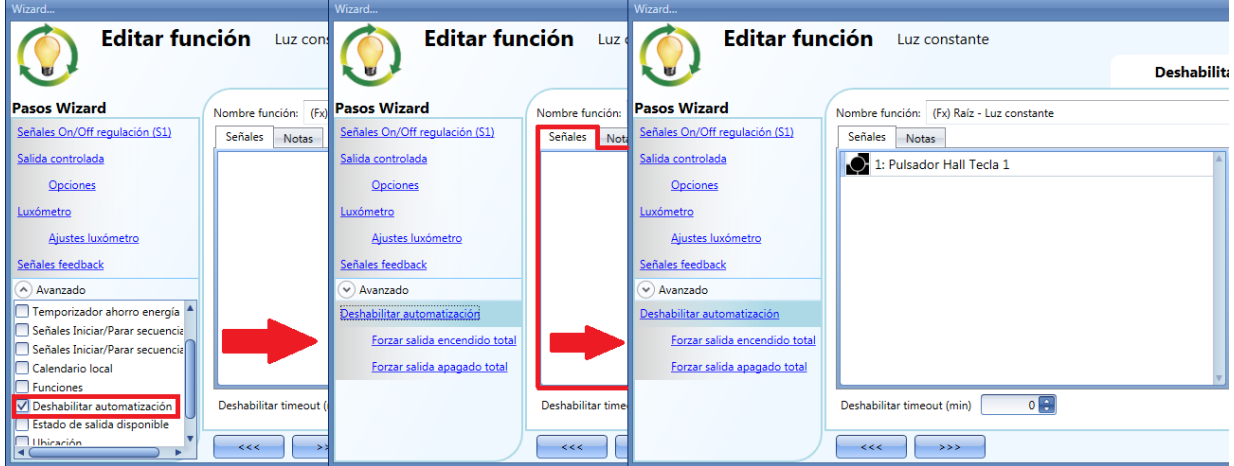

Cuando se añade la señal, el usuario debe seleccionar el modo de trabajo e introducir el tipo de evento de la señal:

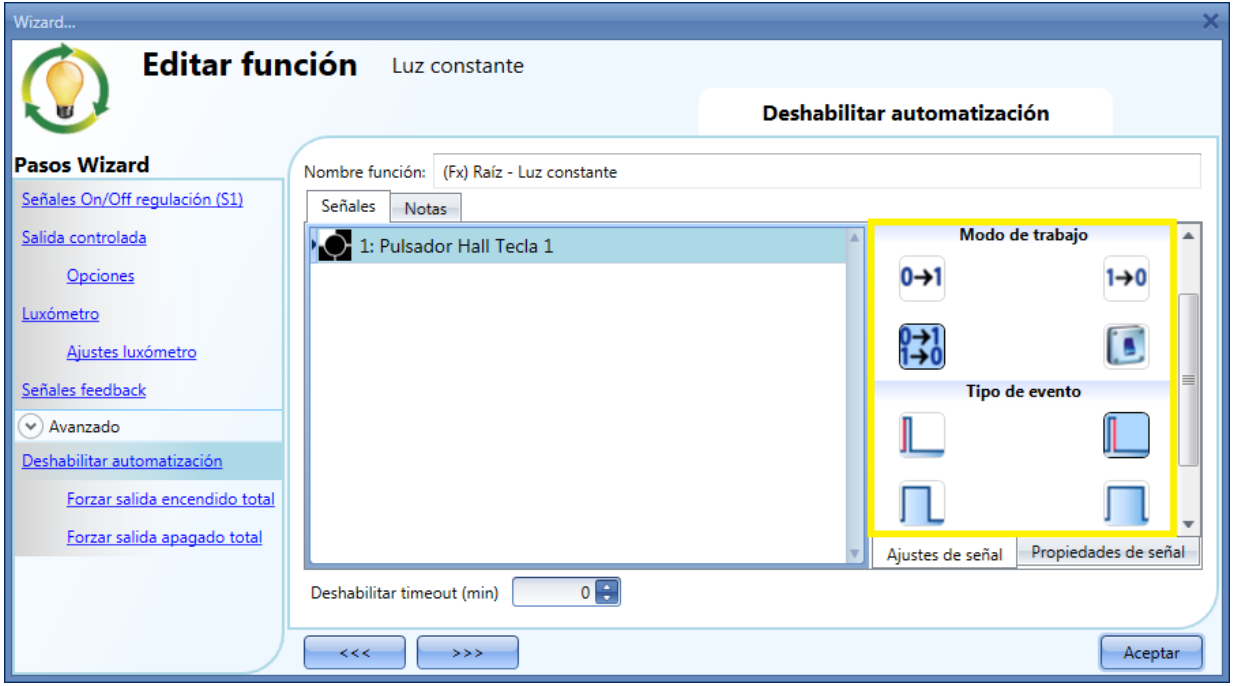

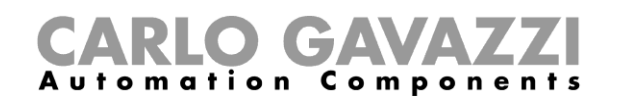

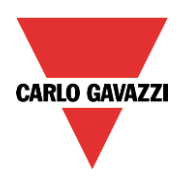

Si se utiliza un pulsador, el modo de trabajo marcado con el rectángulo amarillo debe seleccionarse siguiendo la siguiente tabla.

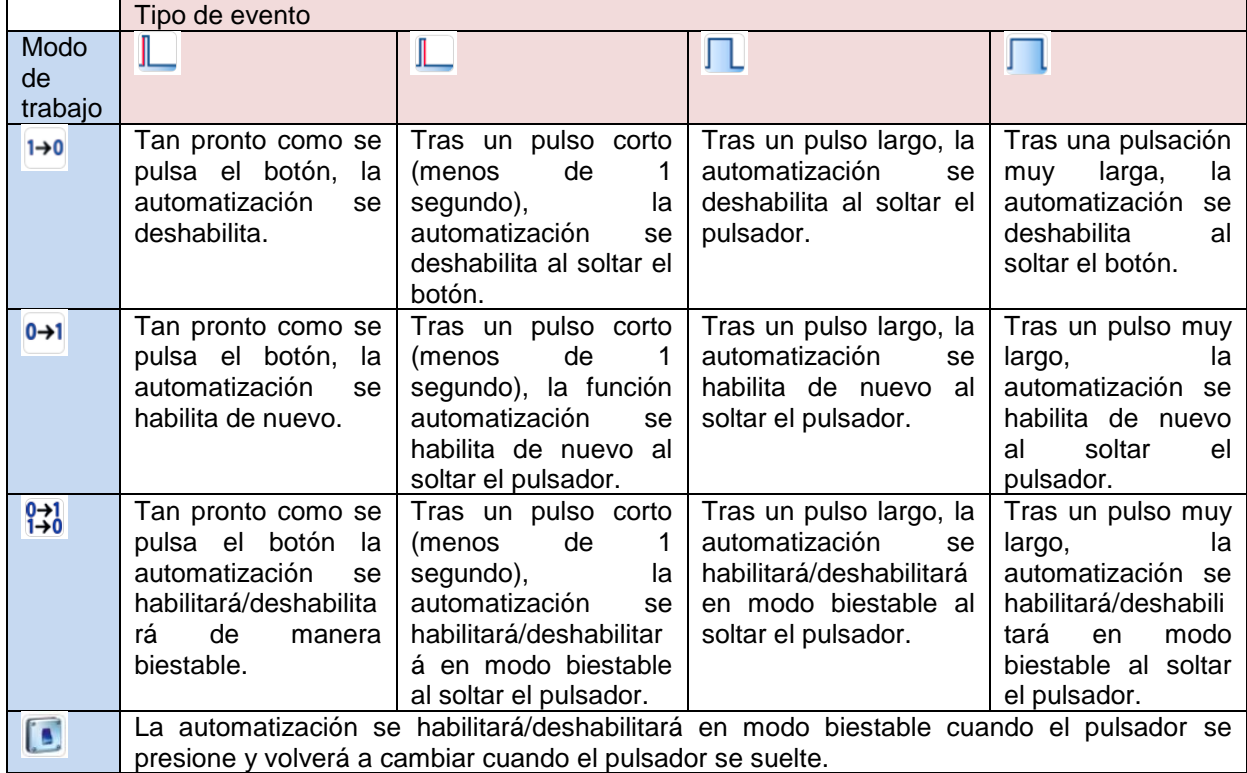

Si se utiliza la señal de un interruptor, la configuración del modo de trabajo debe realizarse siguiendo la siguiente tabla:

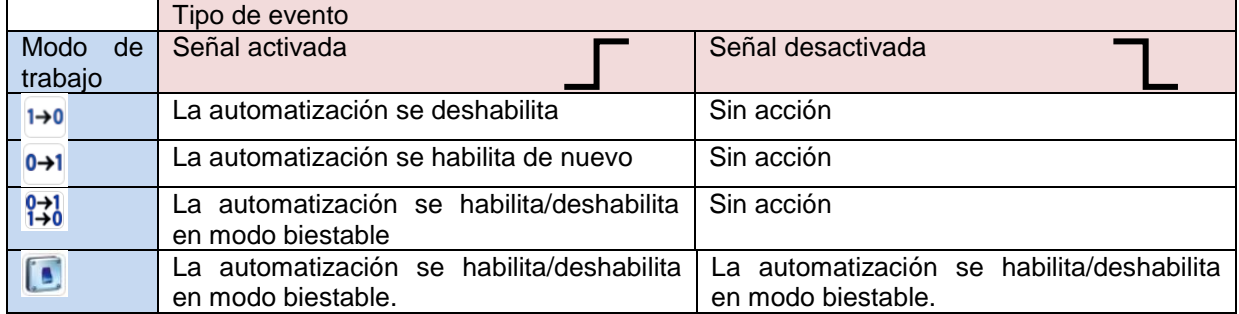

El usuario puede necesitar configurar un tiempo tras el cual la automatización se habilita de nuevo, incluso si la señal seleccionada continua activa. Para hacer esto se debe configurar el campo *Deshabilitar timeout*. a la

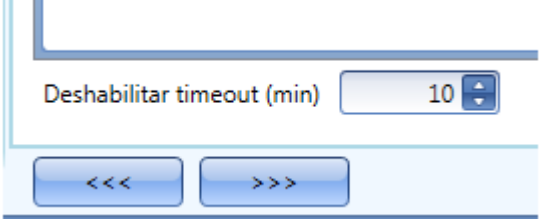

En la figura superior, el timeout de deshabilitar está configurado a 10 minutos. El retardo máximo es 59 minutos.

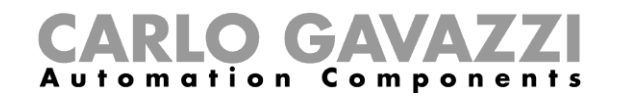

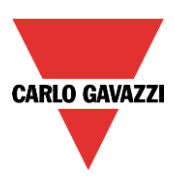

### **8.3.17 Cómo forzar la salida a encendido total**

Si el usuario quiere forzar la salida a encendido total sin importer cualquier otra señal utilizada en la función, tiene que utilizarse el campo *Forzar salida encendido total*: para habilitarlo, seleccione *Deshabilitar automatización* en el apartado *Avanzado*, seleccione *Forzar salida encendido total*, haga doble click en la ventana de señal y seleccione la señal a utilizar.

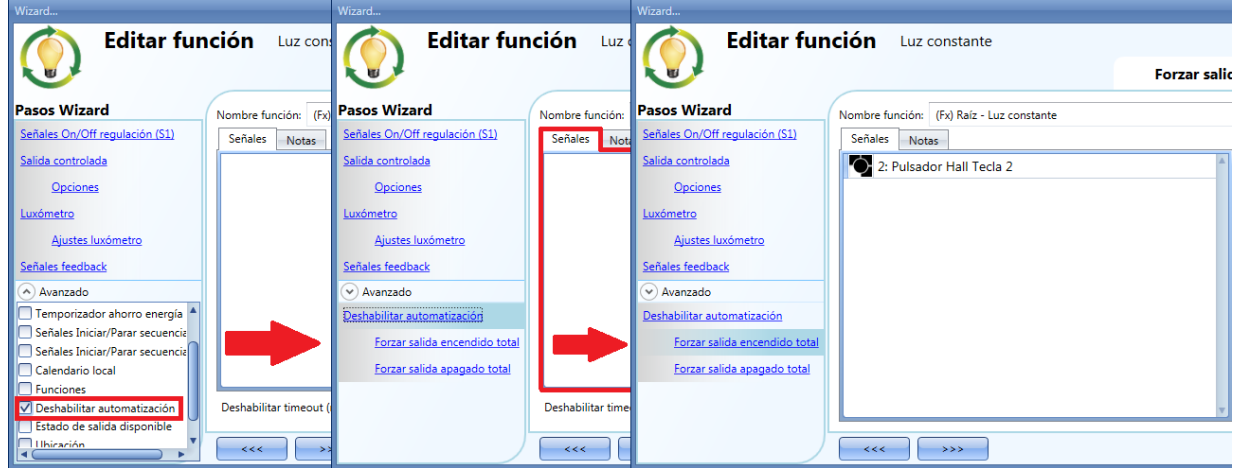

Cada señal utilizada en *Forzar salida encendido total* trabaja en modo nivel. Mientras la señal está activa, la luz permanece totalmente encendida. Cuando la señal no está activa, la luz vuelve al estado previo.

Cuando se activa la señal *Forzar salida encendido total* y al mismo tiempo se activa *Forzar salida apagado total*, el forzado encendido tiene prioridad.

#### **8.3.18 Cómo forzar la salida a apagado**

Si el usuario quiere forzar la salida a apagado sin importer cualquier otra señal utilizada en la función, tiene que utilizar el campo *Forzar salida apagado total*: para habilitarlo, seleccione *Deshabilitar automatización* en el apartado *Avanzado*, seleccione *Forzar salida apagado total*, haga doble click en la ventana señal y seleccione la señal correspondiente a utilizar.

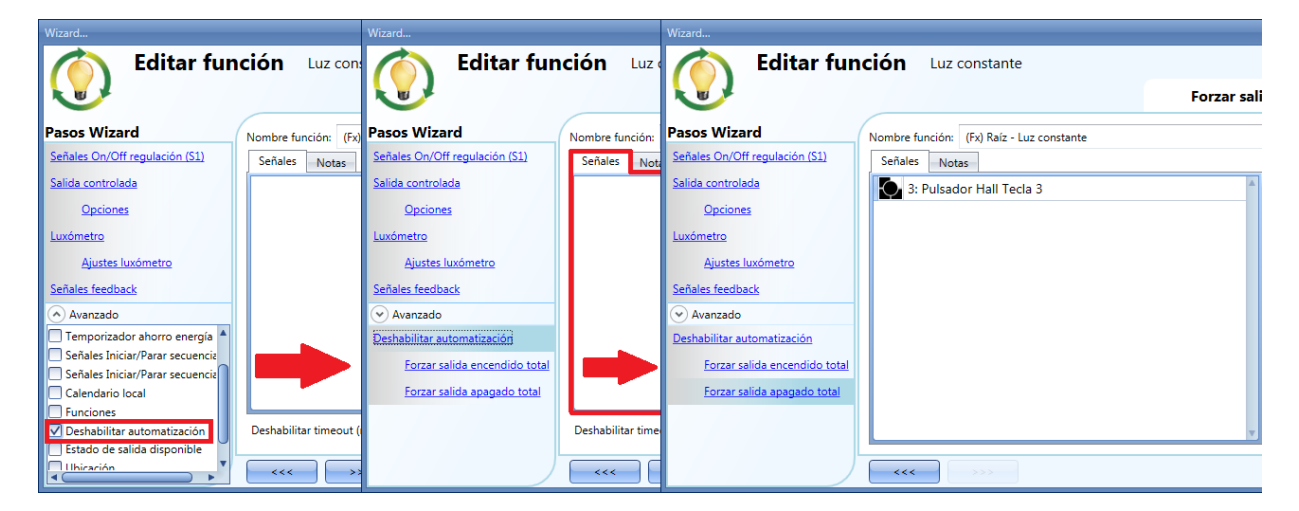

Cada señal utilizada en *Forzar salida apagado total* trabaja en modo nivel. Mientras la señal está activa, la luz permanece apagada, cuando la señal no está activa, la luz vuelve al estado previo. Cuando la señal de forzado a encendido total y la señal de forzar apagado están activadas al mismo tiempo, tiene prioridad forzado a encendido total.

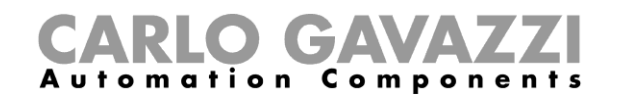

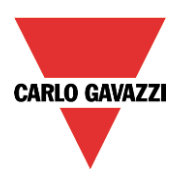

## **8.3.19 Cómo configurar secuencia A**

La secuencia A es una lista de órdenes para cambiar en nivel de luz y puede utilizarse para crear escenarios dinámicos.

Primero hay que habilitarla en la sección *Avanzado.* La secuencia se inicia cuando sucede un evento: la señal de inicio/para puede ser un pulsador, una función o una orden remota.

El usuario puede seleccionar una activación corta, larga o muy larga de la entrada para comenzar la secuencia (ver siguiente imagen).

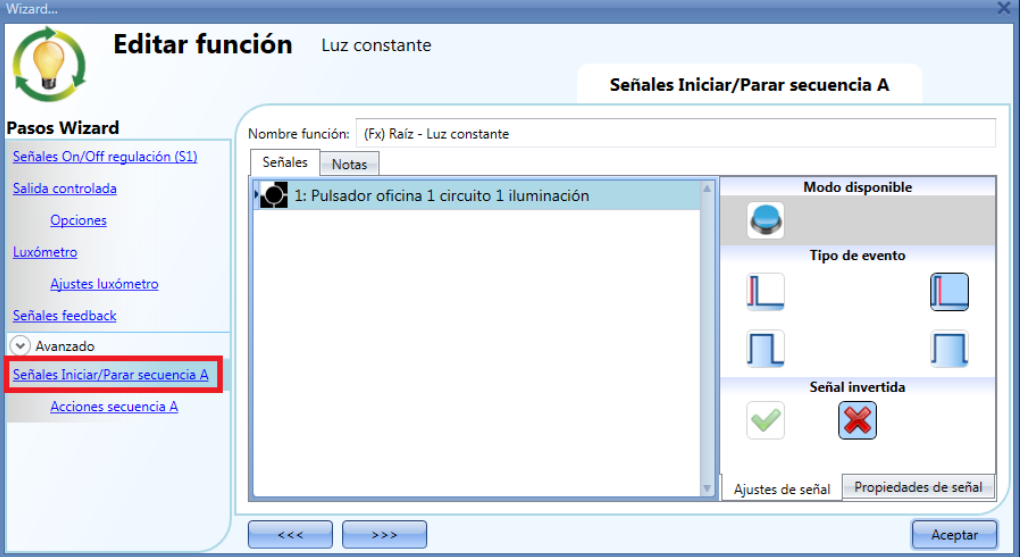

La secuencia se para cuando se genera cualquier orden dimmer. Para cada señal se puede seleccionar lógica invertida.

### **8.3.19.1 Acciones secuencia A**

En la ventana de opciones de secuencia el usuario puede gestionar cada escenario de la lista de secuencia.

En la ventana el usuario puede configurar:

- El orden de la escena en la lista.
- El nivel de luz de cada escena en la lista.
- La pausa a la siguiente escena en la lista.

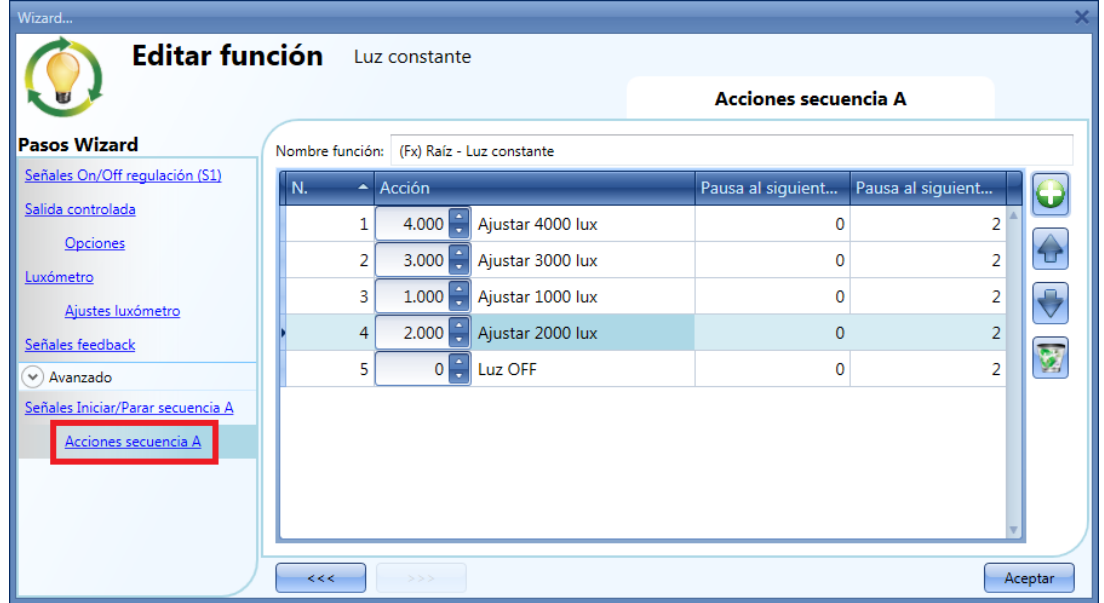

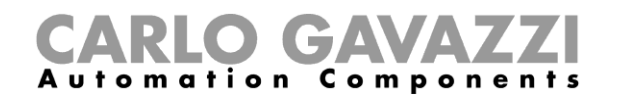

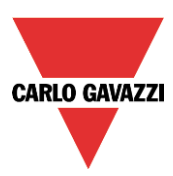

Iconos acciones secuencia:

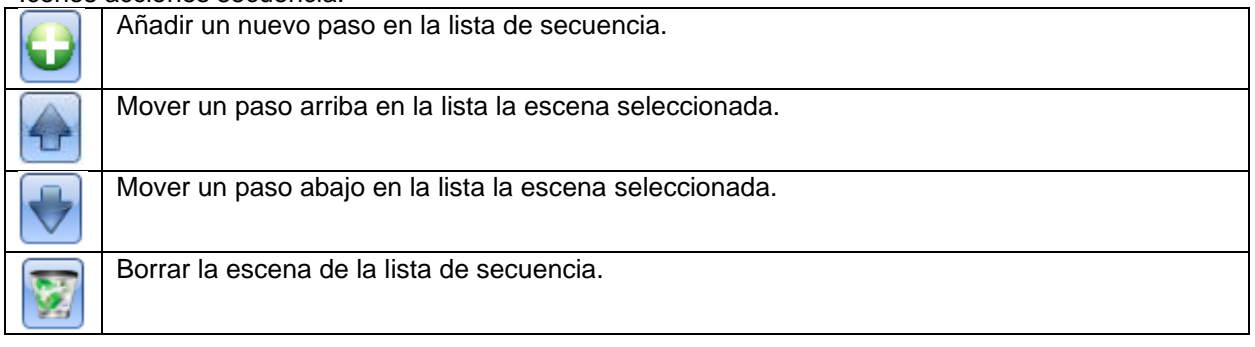

Pausa al siguiente (s): en este campo el usuario puede configurar el retardo entre una escena y la siguiente.

**Acción**: en este campo el usuario puede seleccionar el nivel de luminosidad de cada escena (0=OFF,1=S1, …, fondo escala).

### **8.3.20 Cómo configurar secuencia B**

La secuencia B se gestiona del mismo modo que la secuencia A.

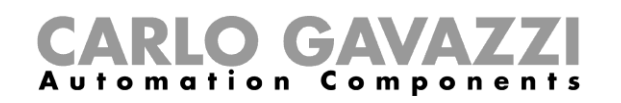

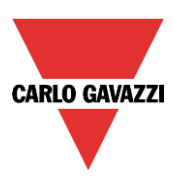

# **8.4 Cómo configurar una función Persiana**

Esta función permite al operador manejar el motor para controlar una persiana/toldo.

El usuario puede configurar una función básica para subir/bajar la persiana o implementar un sistema automático programando las opciones necesarias.

Para configurar este tipo de función, el usuario debe seleccionar el menú *Añadir Control subir/bajar*  → Persiana (ver siguiente imagen). La nueva función se añadirá en la ubicación seleccionada.

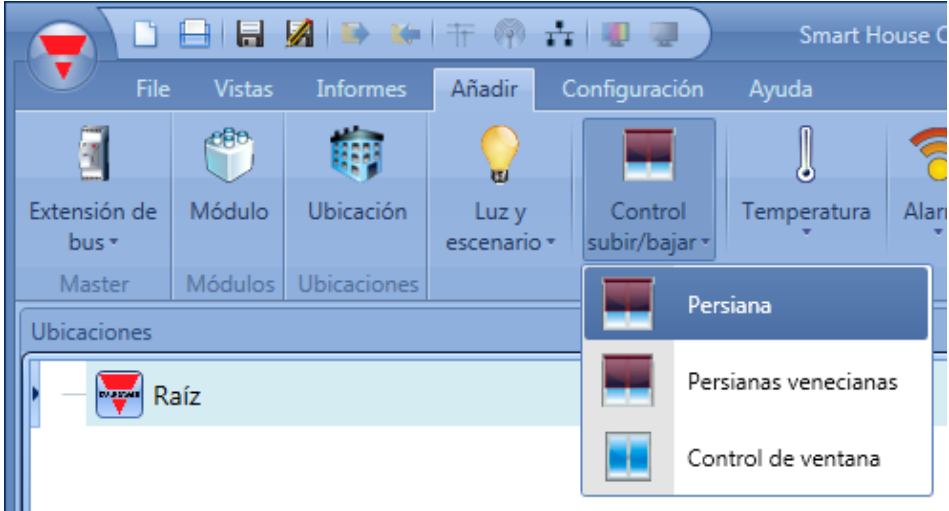

Esta función controla una o más salidas de motor controladas por una o más órdenes de entrada. La orden debe ser una señal física como un pulsador, un interruptor, una función o una orden remota (Servidor web, sms, Modbus TCP/IP).

La automatización de las lamas puede realizarse accediendo a la sección *Avanzado*, donde el usuario puede seleccionar diferentes tipos de automatización: anemómetros, pluviómetros, luxómetros, calendario.

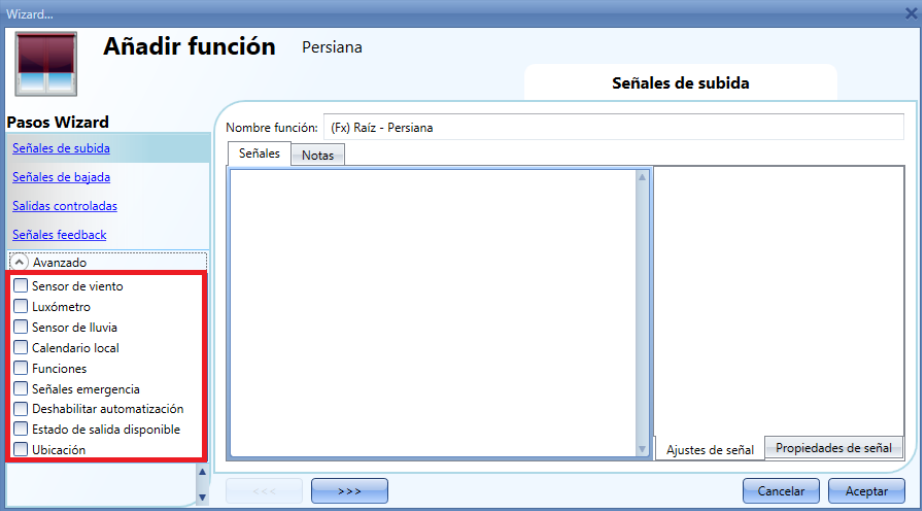

### **Nota: para un correcto comportamiento de la función, sugerimos realizar una señal de reset (subir/bajar totalmente) al iniciar el sistema.**

Manual SH tool En el Servidor web o Señales en vivo, durante la subida total, se muestra el estado de la función primero bajando y luego subiendo totalmente (esto se hace para que el estado esté alineado con la posición real de las persianas). Se hace lo mismo para la bajada total.

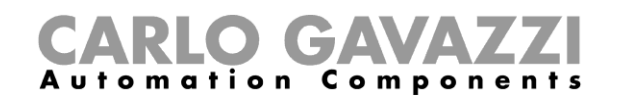

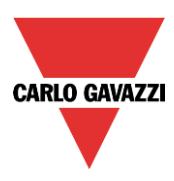

### **8.4.1 Cómo subir las persianas utilizando una entrada manual**

El usuario debe añadir las señales de entrada para controlar la subida de las persianas. Para añadir la señal de subida, el usuario debe seleccionar el apartado correspondiente, hace doble click en la ventana *Señales* y seleccionar la señal de entrada de la lista (ver siguiente imagen). La señal de entrada debe ser un pulsador o interruptor.

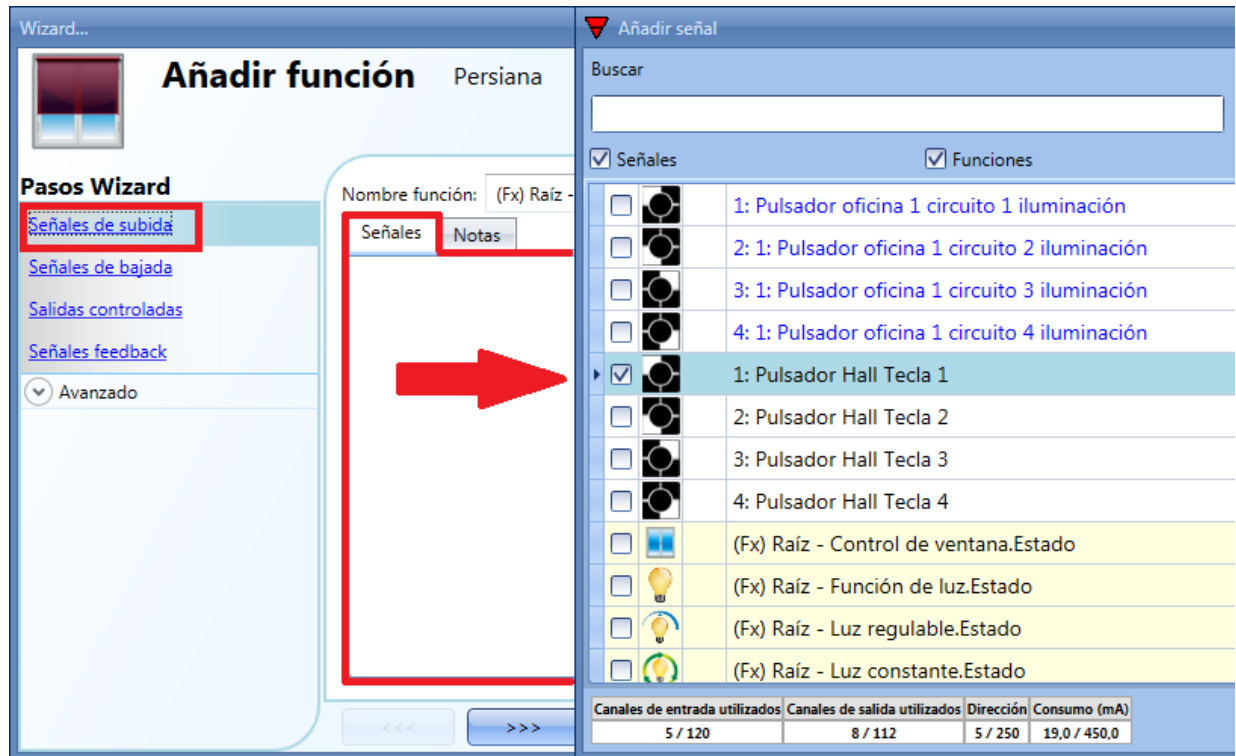

Una vez introducida la señal de subida, el usuario también puede seleccionar la lógica inversa de la señal (ver rectángulo amarillo en la siguiente imagen).

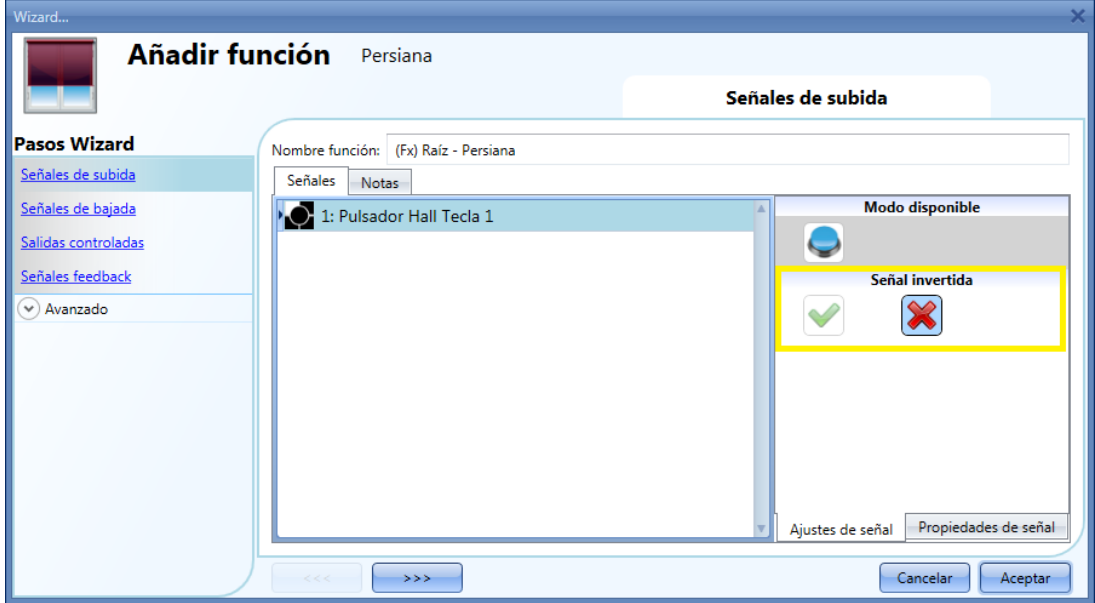

Todas las señales seleccionadas en la ventana *Señales de subida* trabajan en paralelo (OR). De acuerdo al tiempo de pulsación de la señal, la salida se comporta de dos maneras:

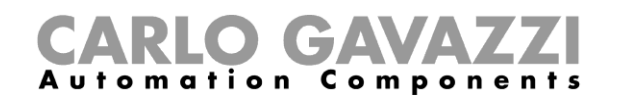

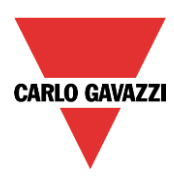

1) Un pulso corto (<0,5 seg) genera una orden de subida total. El movimiento de subida total debe habilitarse cuando se introduce la señal de salida (ver apartado *Cómo seleccionar y configurar la salida*).

Si la opción "subida total" no está habilitada, un pulso corto activará la salida durante un corto periodo de tiempo.

2) Un pulso largo (> 0,5 seg) activa el motor mientras la señal de entrada está activa.

En la siguiente imagen, se muestran dos ejemplos de activación de la señal de entrada.

Ejemplo 1: pulso corto con la opción *Subida* total habilitada

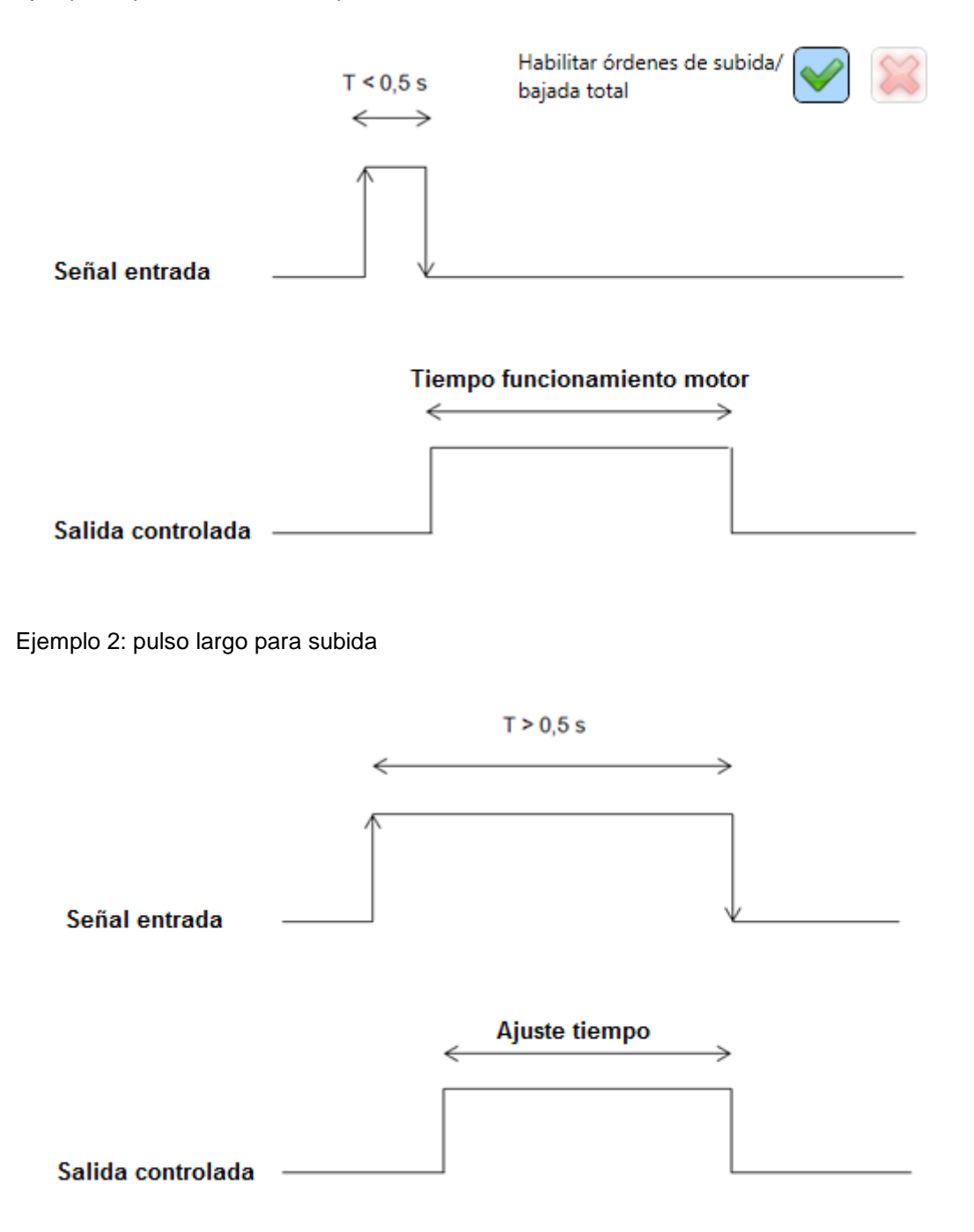

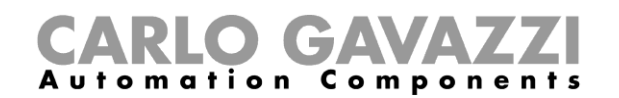

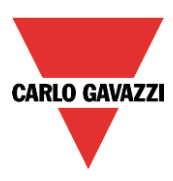

### **8.4.2 Cómo bajar las persianas utilizando una entrada manual**

Para añadir una señal de bajada, el usuario debe seleccionar el apartado correspondiente, hacer doble click en la ventana *Señales* y elegir la entrada de señal de la lista (ver siguiente imagen). La señal de entrada puede ser un pulsador o un interruptor.

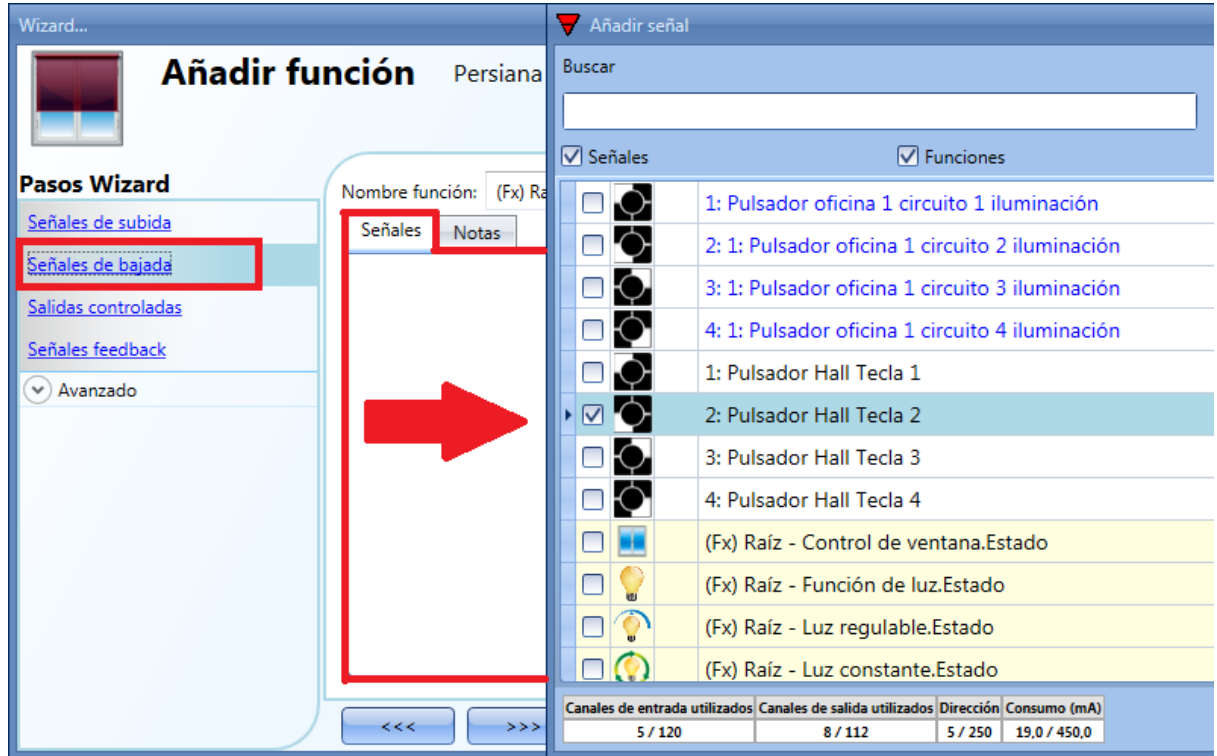

Una vez introducida la señal de bajada, el usuario también puede seleccionar utilizar la lógica inversa de la señal (ver rectángulo amarillo en la siguiente imagen).

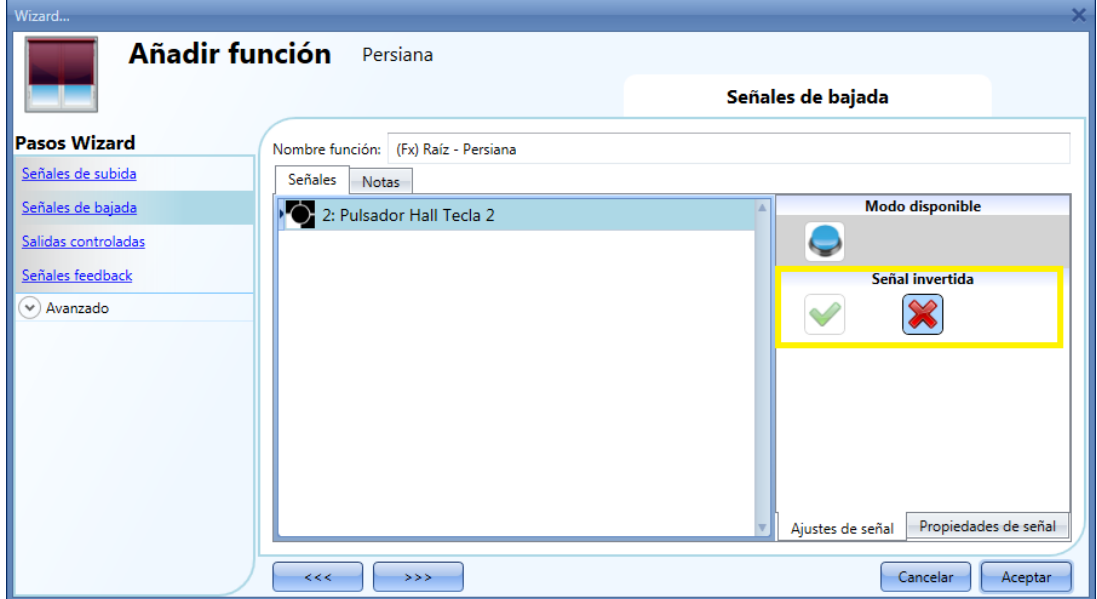

Todas las señales seleccionadas en la ventana *Señales de bajada* trabajan en paralelo (se gestionan con una lógica OR). Dependiendo del tiempo de pulsación, el sistema realizará diferentes cosas:

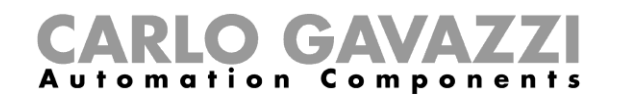

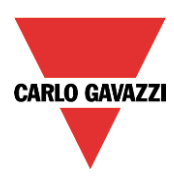

1) Un pulso corto (<0,5 seg) genera una orden de bajada total. El movimiento de bajada total debe habilitarse cuando se introduce la señal de salida (ver apartado *Cómo seleccionar y configurar la salida*).

Si la opción "bajada total" no está habilitada, un pulso corto activará la salida durante un corto periodo de tiempo.

2) Un pulso largo (> 0,5 seg) activa el motor mientras la señal de entrada está activa.

En la siguiente figura, se muestran dos ejemplos de activación de la señal de entrada.

Ejemplo 1: pulso corto con opción *Bajada total* activada

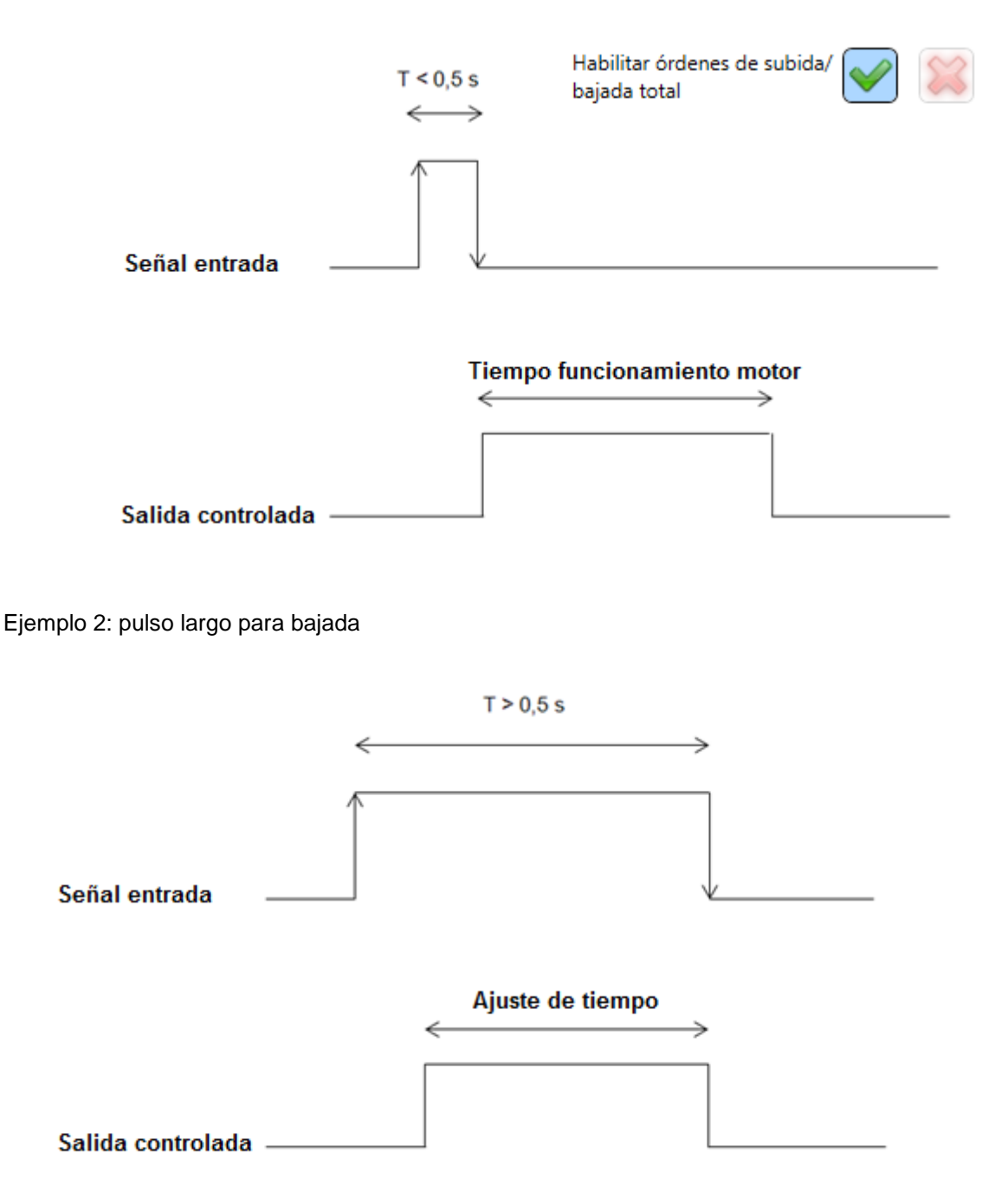
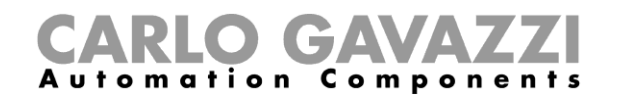

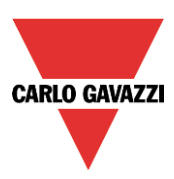

# **8.4.3 Cómo seleccionar y configurar la salida**

Para seleccionar la señal de salida que controla la función *Persiana*, el usuario tiene que pulsar en *Salidas controladas* y hacer doble click en la ventana *Señales*. Una vez que la ventana de salida se abre, seleccionar la salida de motor deseada de la lista.

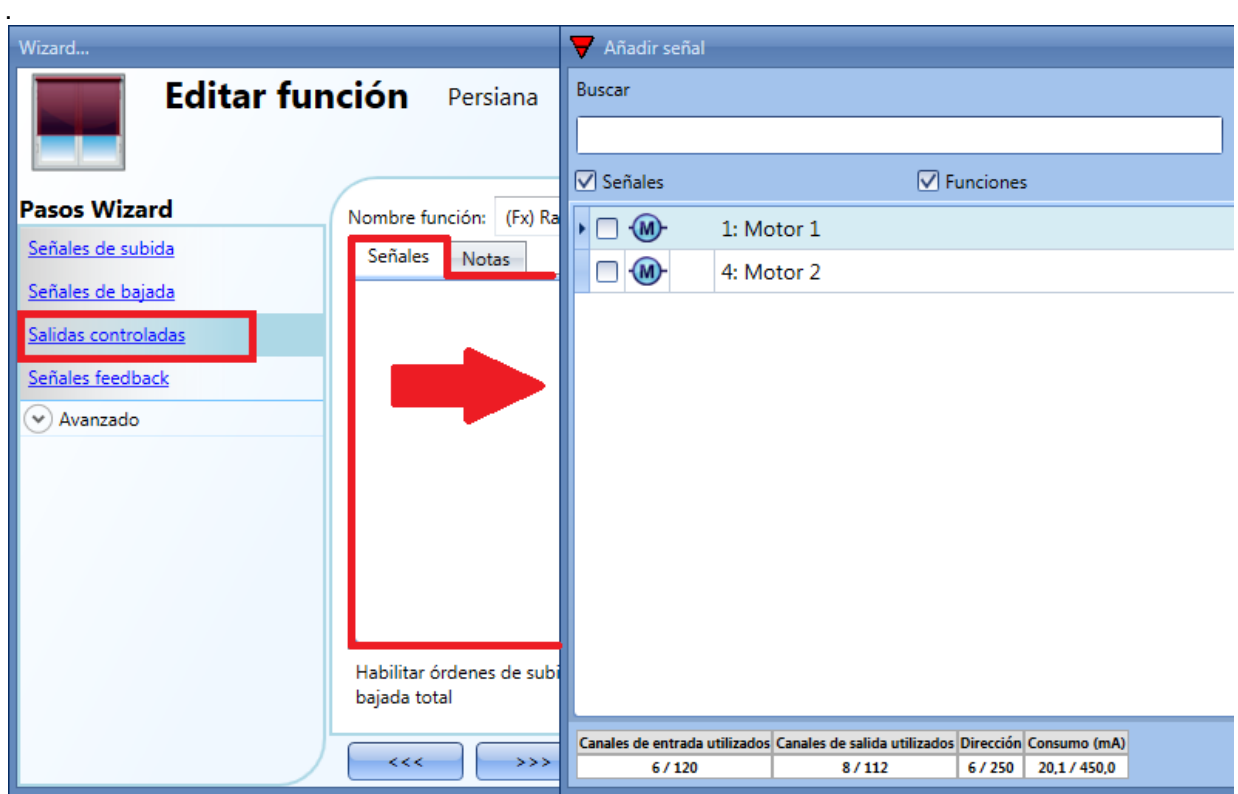

Las señales disponibles en esta ventana son sólo de tipo salida motor. Se pueden elegir hasta 10 salidas de motor y ser gestionadas en paralelo.

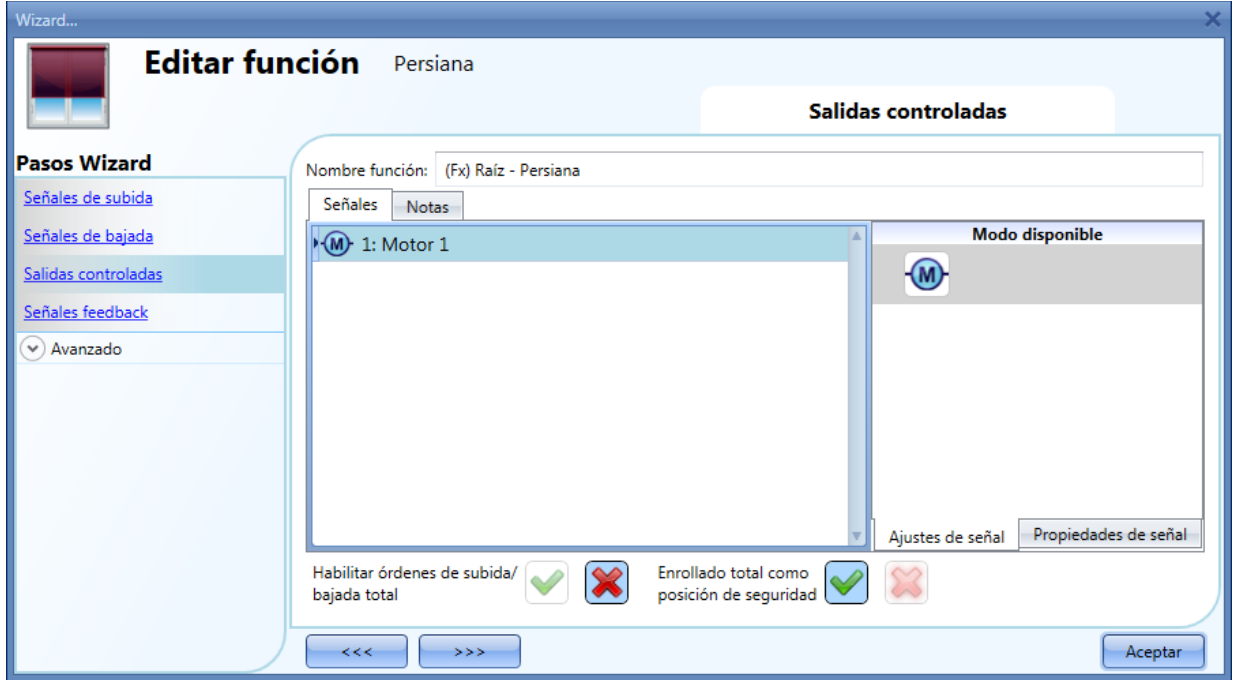

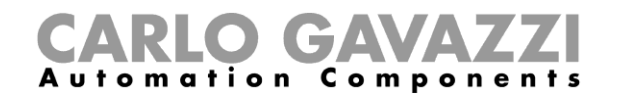

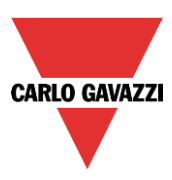

Una vez introducido el motor, el usuario puede seleccionar las siguientes opciones:

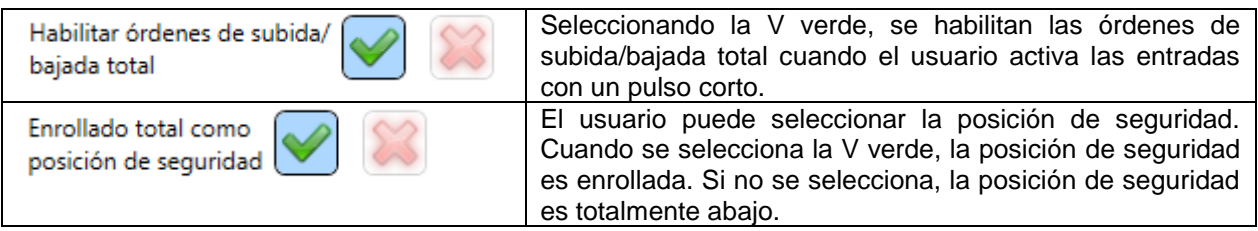

#### **8.4.4 Cómo configurar el tiempo de marcha para la salida de motor**

El tiempo de marcha e inclinación del motor tiene que ajustarse cuando se añade el módulo de persiana.

Estos ajustes son necesarios para el correcto funcionamiento de la función y deben definirse en la ventana de configuración correspondiente al módulo de persiana.

Para accede, el usuario debe abrir la ventana de configuración del módulo de persiana pulsando en el icono correspondiente y seleccionando *Señales salida* (ver siguiente imagen).

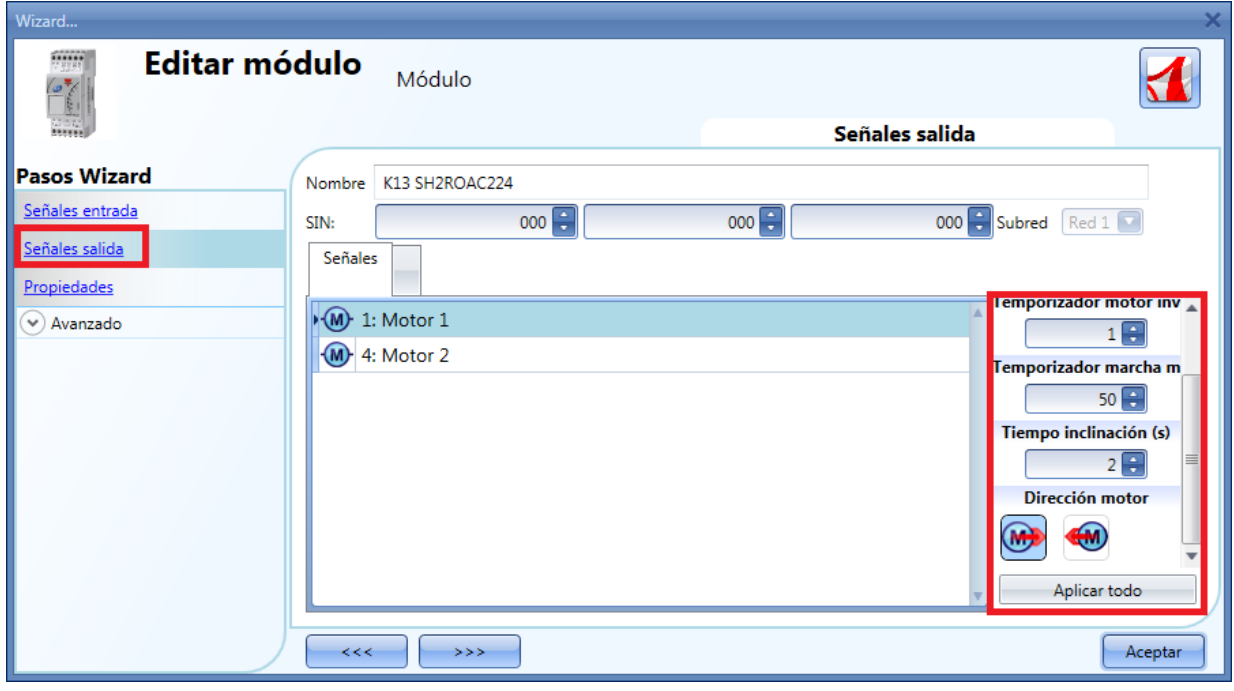

## *Tiempo inversión (segundos):*

Este es el tiempo en segundos para cambiar la dirección del motor (este tiempo debe configurarse como mínimo a 1 segundo para evitar daños del motor).

#### *Tiempo marcha (segundos):*

Este es el tiempo para que la persiana vaya de una posición totalmente subida a totalmente bajada. Comenzando de una posición totalmente enrollada, el usuario debe utilizar la orden manual para abrir completamente la persiana. Debe medirse el tiempo de enrollado: la precisión del tiempo es 0,1 segundos.

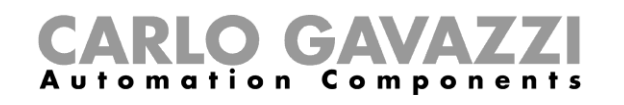

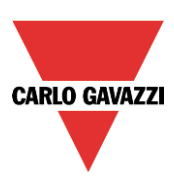

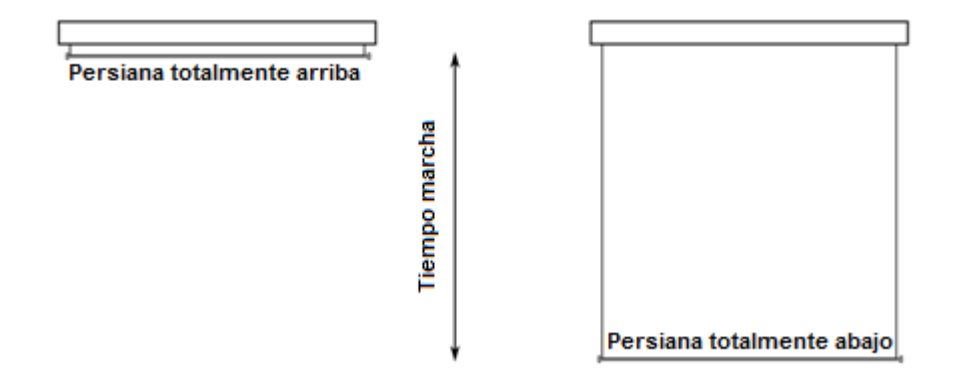

*Tiempo inclinación (segundos):*

Este es el tiempo para un movimiento completo de inclinación (rotación de lamas de 180º). Comenzando en una posición totalmente inclinada, el usuario debe utilizar la orden manual para inclinar la persiana en la posición contraria.

Debe medirse el tiempo completo de inclinación: la precisión del tiempo es 0,1 segundos.

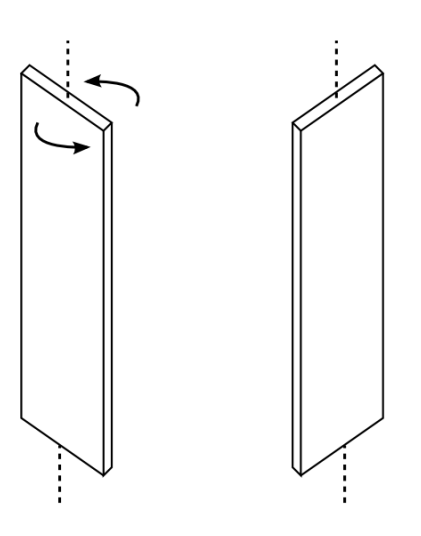

*Dirección motor:* 

El usuario puede cambiar la dirección del motor pulsando en los iconos correspondientes

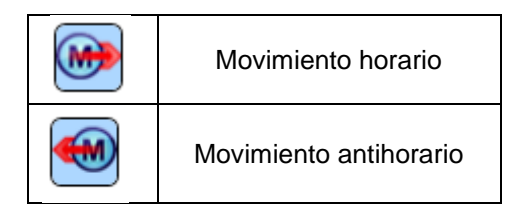

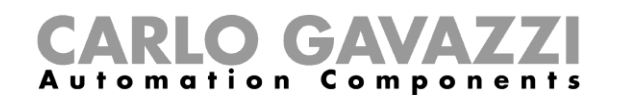

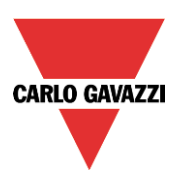

# **8.4.5 Cómo configurar una señal de feedback**

Para seleccionar la señal de feedback que indica el estado de la función, pulse en *Señales feedback* y haga doble click en la ventana *Señales*.

Cuando el motor se está moviendo, la señal de feedback se activará.

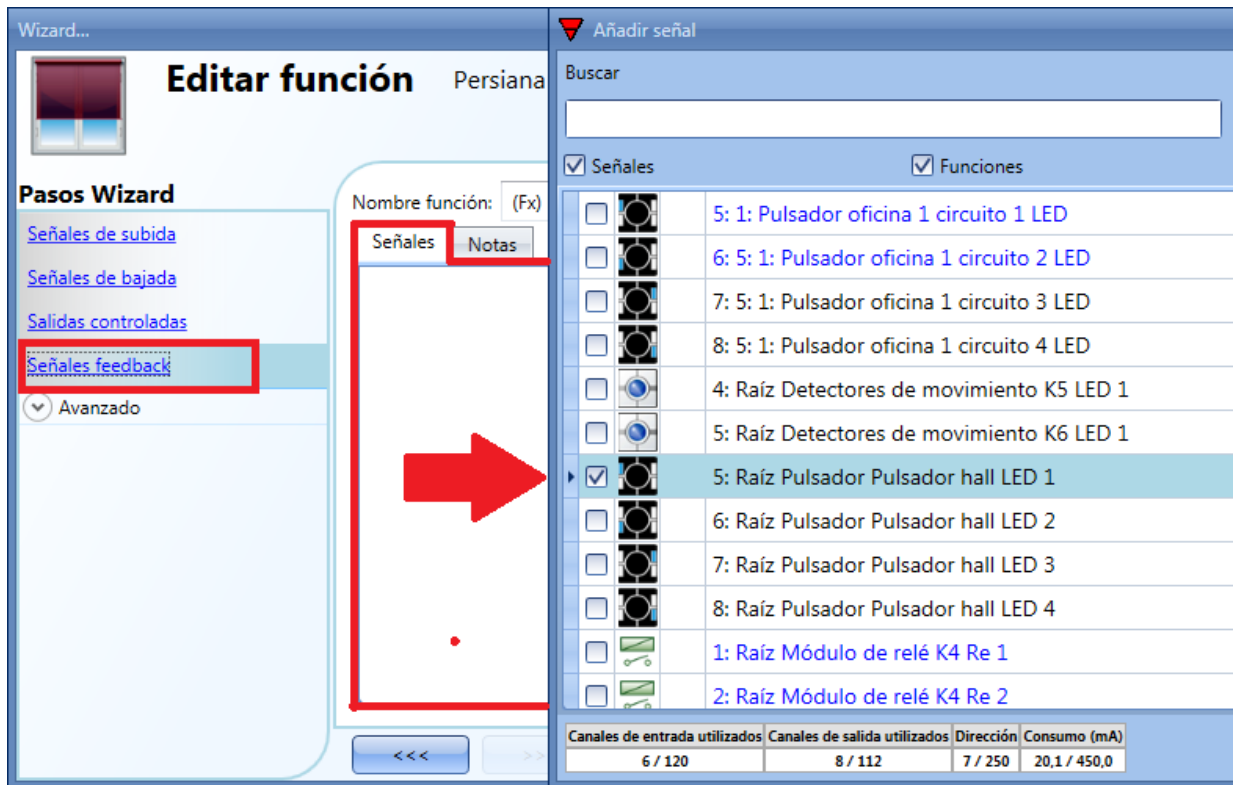

Las señales disponibles en esta ventana son LEDs y relés.

Se pueden añadir hasta 50 señales y ser gestionadas en paralelo.

La lógica de cada señal de feedback puede ser normal o invertida (ver rectángulo amarillo).

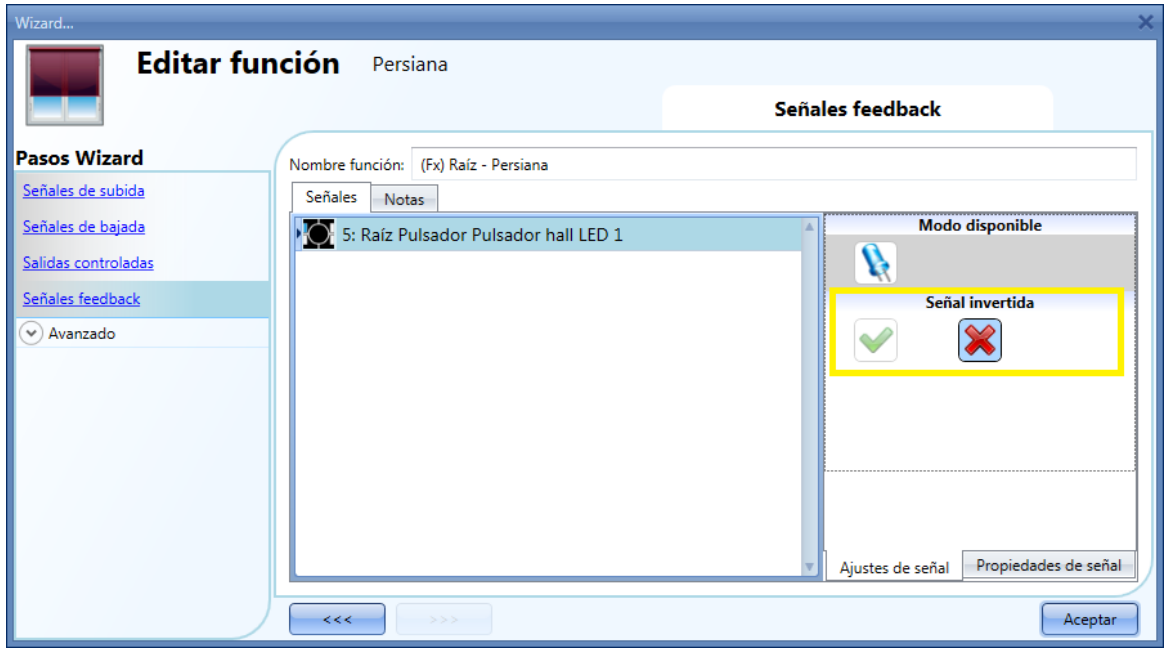

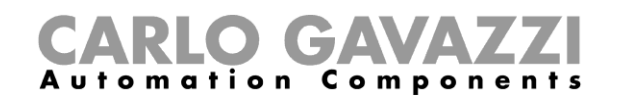

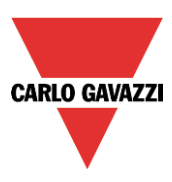

# **8.4.6 Cómo manejar persianas con automatización**

El funcionamiento automático de las persiana/cortinas puede realizarse a través de anemómetros (la velocidad medida por el sensor puede utilizarse para subir/bajar las persianas), mediante calendarios (calendario para subir/bajar a unas horas predefinidas), por sensores de lluvia (las persianas pueden moverse en función de la meteorología) o por luxómetros moviendo las persianas en función de la luz ambiente. Todas estas automatizaciones tienen que habilitarse en el apartado *Avanzado*. **8.4.6.1**

#### **8.4.7 Cómo utilizar el anemómetro para controlar persianas**

El anemómetro puede utilizarse para realizar diferentes acciones:

- 1) Ajustar la posición de la persiana de acuerdo a la velocidad del viento.
- 2) Llevar la persiana a una posición de seguridad si la velocidad del viento es muy alta.

Cuando se necesita utilizar un anemómetro, primero debe habilitarse en el apartado *Avanzado*. El menú *Sensor de viento* aparecerá. Tras seleccionarlo, con doble click en la ventana *Señales*, aparecerá la lista de señales disponibles.

Seleccionar la señal deseada y pulse *Aceptar.* Sólo se puede seleccionar una señal.

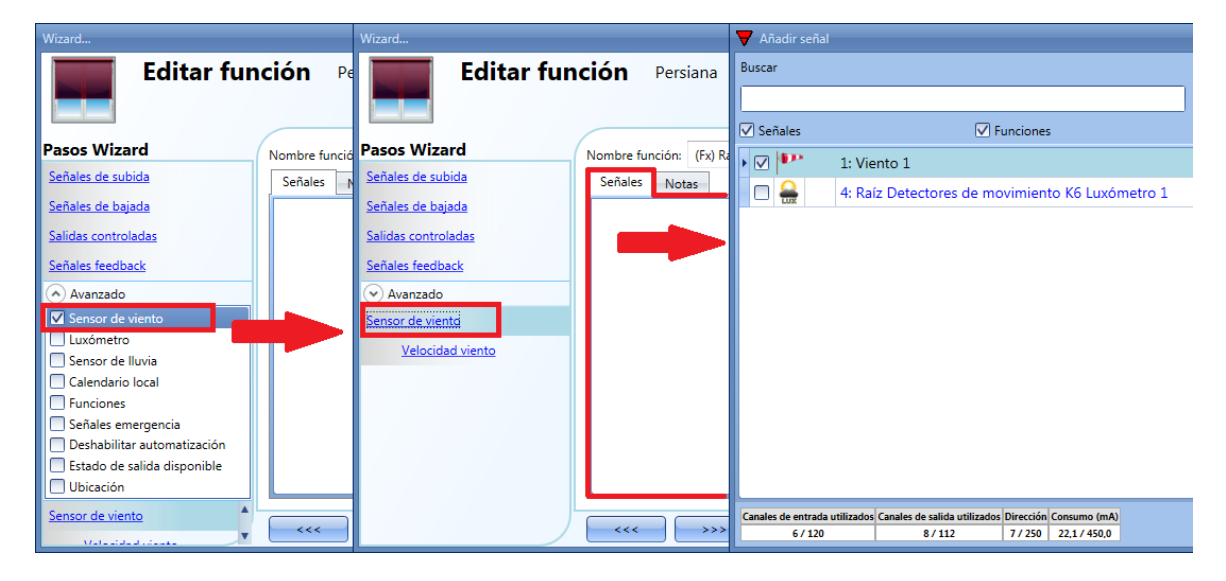

Una vez añadido el sensor de viento, el usuario tiene que seleccionar los límites de velocidad de viento en el menú *Velocidad viento*:

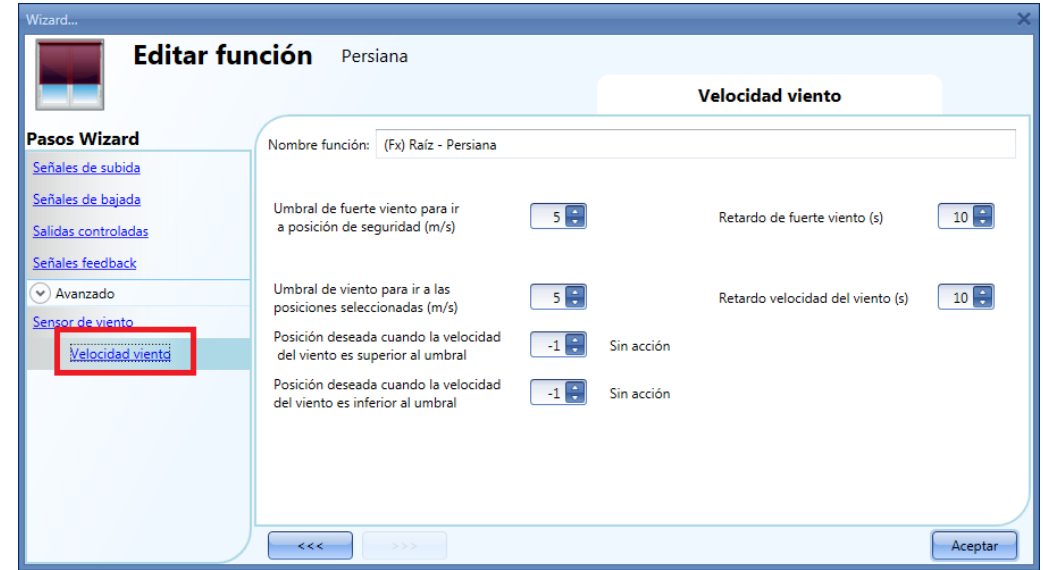

Manual SH tool manual

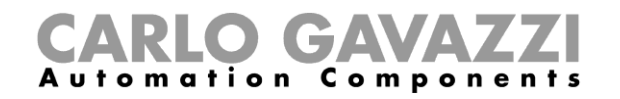

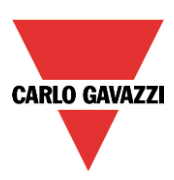

El menu *Velocidad viento* se divide en dos grandes campos:

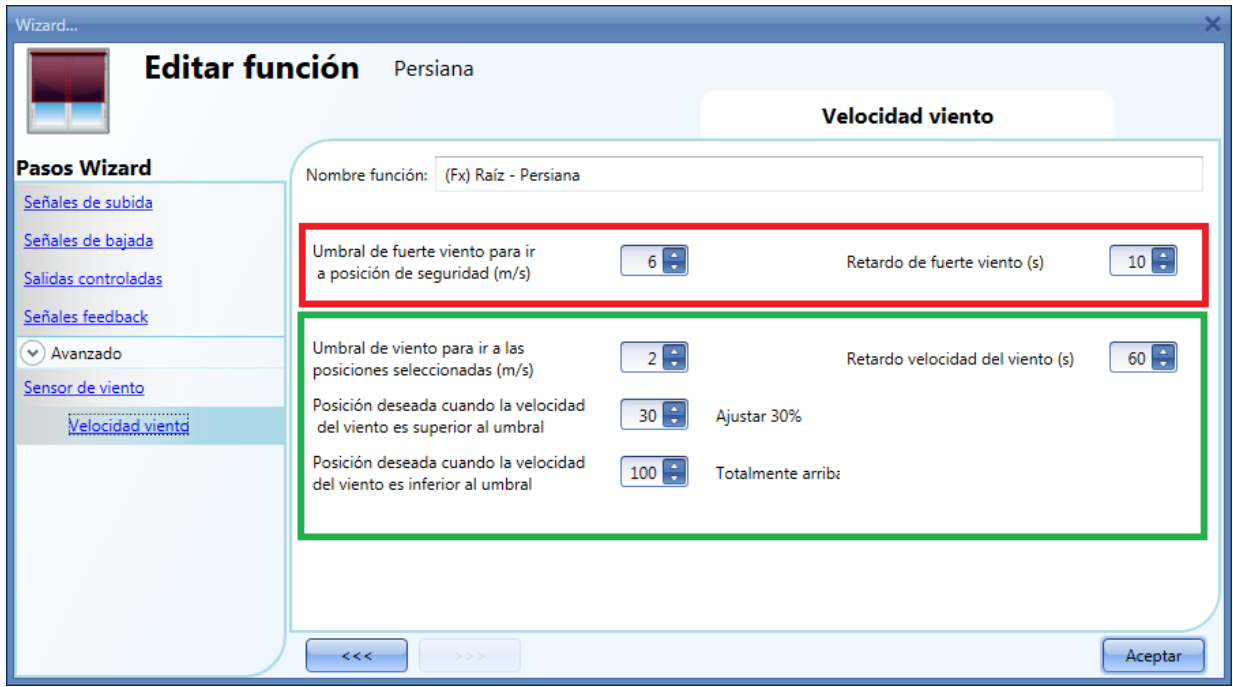

Resaltado en rojo: el usuario puede seleccionar un umbral de fuerte viento. Cuando la velocidad del viento es superior a este umbral, las persianas automáticamente van a la posición de seguridad (la posición de seguridad es totalmente subida/bajada de acuerdo a los ajustes de la salida controlada en la función).

Mientras la condición de fuerte viento está activa, la persiana permanece en posición de seguridad y no acepta ninguna otra automatización. La única manera de controlar la persiana es utilizar órdenes manuales.

El usuario puede seleccionar un retardo horario para mover la persiana a la posición de seguridad: la persiana se moverá sólo si la condición de fuerte viento está activa durante un tiempo superior al configurado. Si el tiempo de retardo es 0 segundos, el tiempo de retardo está deshabilitado.

#### Ejemplo 1

En la imagen anterior, cuando la velocidad del viento supera los 6 m/s durante más de 10 segundos, la persiana se mueve a la posición de seguridad. Para evitar daños en las persianas, sugerimos configurar un pequeño retardo (máx. 30 segundos).

Resaltado en verde: el usuario puede configurar otro umbral de viento. Cuando la velocidad del viento sea superior o inferior a este valor, es posible seleccionar diferentes acciones para la persiana. El usuario también puede seleccionar un retardo para cada acción.

#### Ejemplo 2

En la imagen anterior, cuando la velocidad del viento supera los 2 m/s durante más de 60 segundos, la persiana se sube un 30% del tiempo de la marcha. Cuando la velocidad del viento es inferior a 2 m/s durante más de 60 segundos, la persiana sube totalmente.

Para evitar movimientos continuos de la persiana, sugerimos configurar un retardo mínimo de 60 segundos.

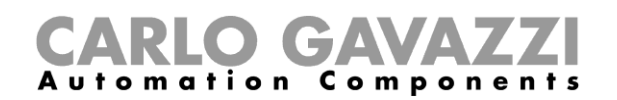

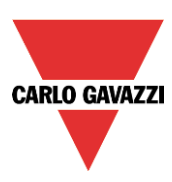

## **8.4.8 Cómo utilizar el sensor de lluvia para controlar persianas**

Si el usuario necesita controlar las persianas/toldos cuando está lloviendo, tiene que seleccionarse el sensor de lluvia en el apartado *Avanzado*. Para añadir la señal del sensor de lluvia, el usuario tiene que seleccionar dicho campo, hacer doble click en la ventana *Señales* y seleccionar la señal de entrada de la lista (ver siguiente imagen).

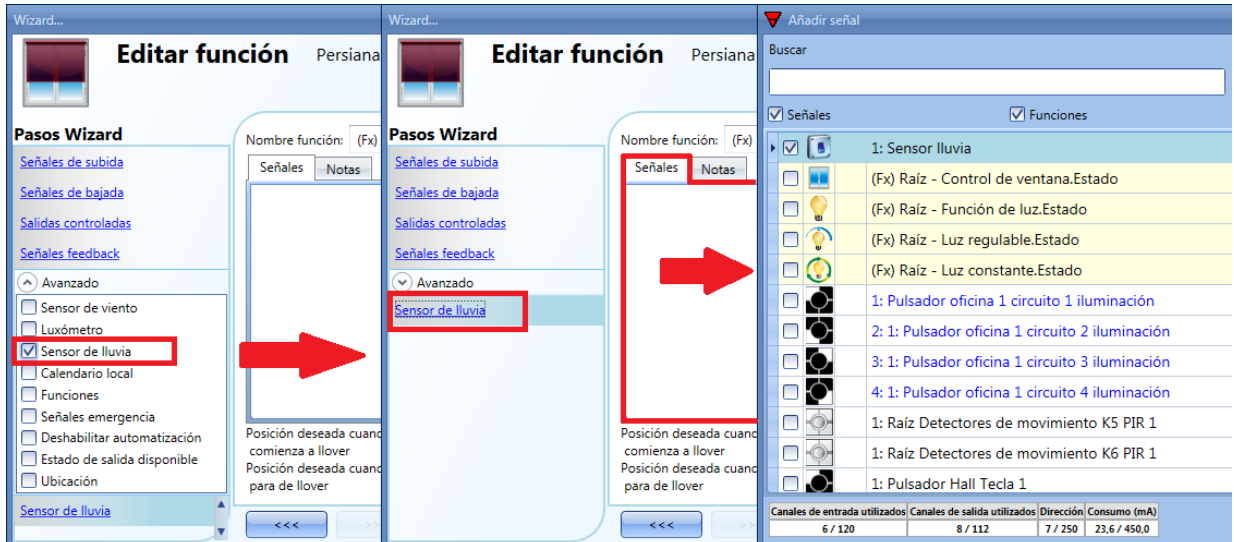

La señal de entrada puede ser un sensor de lluvia o un pulsador/interruptor genérico. Se pueden añadir hasta 50 señales. Una vez que se añade el sensor de lluvia, el usuario tiene que seleccionar la acción a realizar cuando el sensor añadido detecta agua:

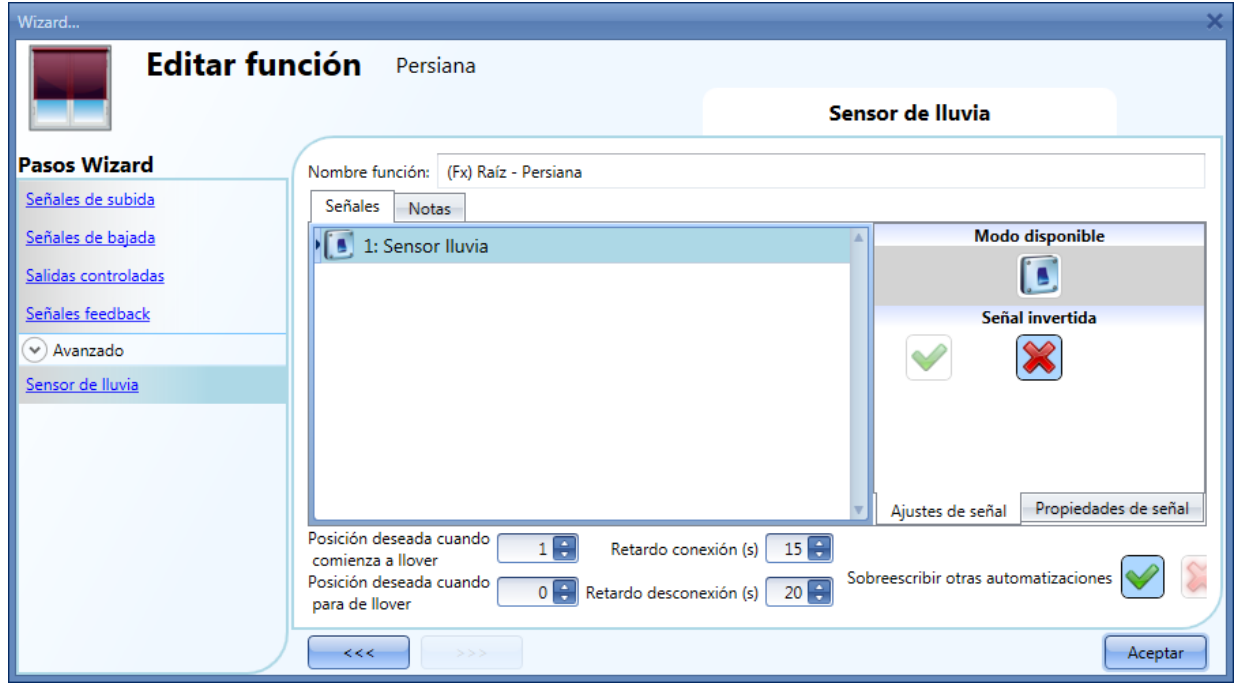

*Posición deseada cuando comienza a llover:*

El usuario puede seleccionar un valor para la posición de la persiana cuando el sensor detecta agua.

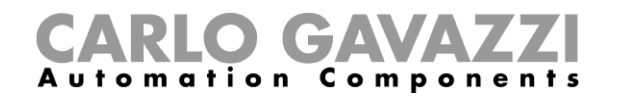

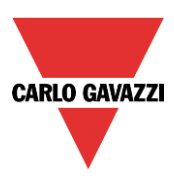

## *Retardo conexión (s):*

Tiempo de retardo para la activación de la condición de lluvia (si el valor se configura a 0, el temporizador no está habilitado).

#### *Posición deseada cuando para de llover:*

El usuario puede seleccionar un valor para la posición de la persiana cuando el sensor deja de detectar agua.

#### *Retardo desconexión (s):*

Tiempo de retardo para la desactivación de la condición de lluvia (si el valor es 0, el temporizador no está habilitado).

#### *Sobreescribir otras automatizaciones:*

Cuando se selecciona la V verde, mientras el sensor detecta agua, todos los demás eventos provenientes de automatizaciones, no son considerados por la función (la condición de lluvia sobreescribe otras automatizaciones). Si se selecciona el aspa roja, la condición de lluvia no sobreescribe otras automatizaciones.

En las siguientes imágenes se muestra un sencillo ejemplo de cómo configurar un sensor de lluvia: Si el sensor de lluvia ha estado detectando agua durante 15 segundos, la persiana se sube totalmente. Cuando la señal de lluvia desaparece y el tiempo de retardo desconexión expira, la persiana baja totalmente.

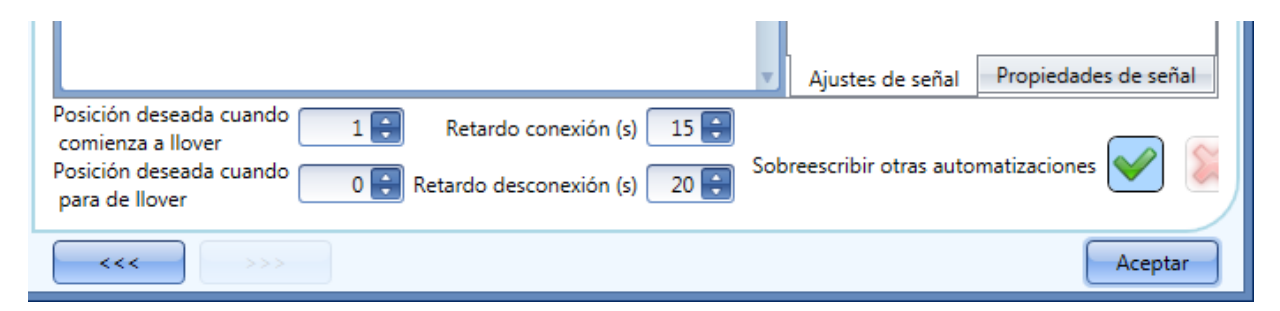

Como la opción *Sobreescribir otras automatizaciones* está habilitada, mientras la señal de lluvia está activada las demás automatizaciones están deshabilitadas.

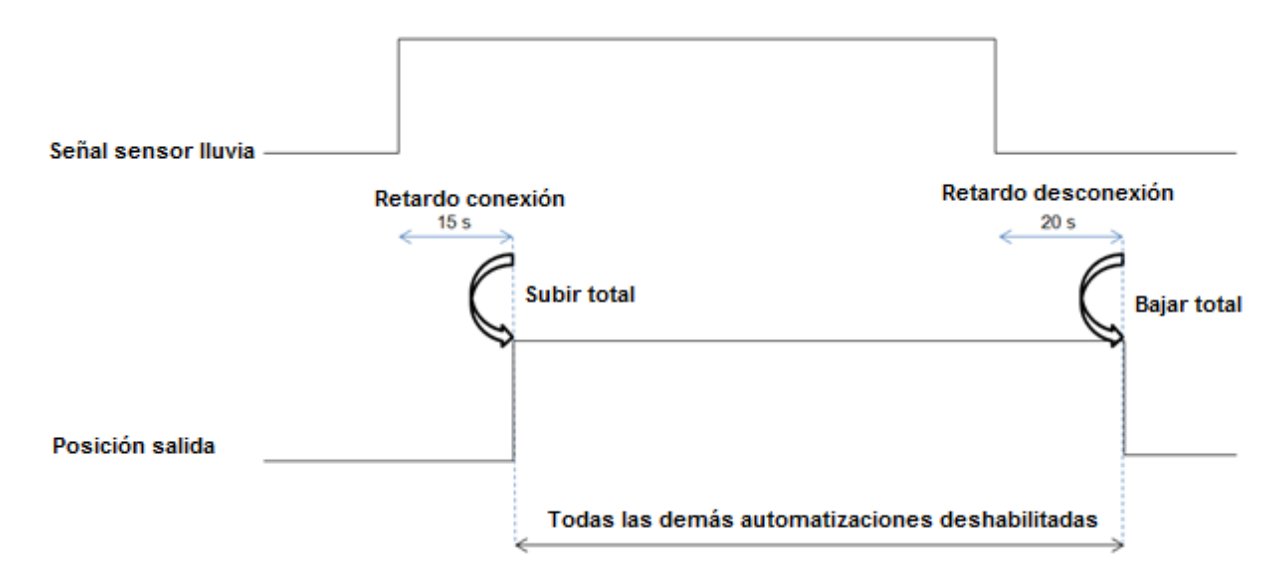

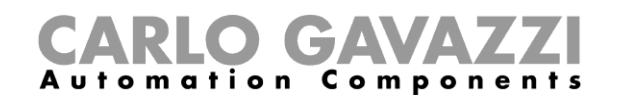

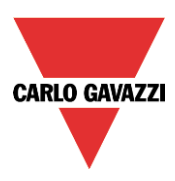

## **8.4.9 Cómo controlar la persiana de acuerdo a la luz del día**

La posición de la persiana puede gestionarse de manera automática utilizando luxómetros: el usuario puede definir hasta 5 niveles de luz diferentes para hacer que el sistema mueva las persianas arriba/abajo.

Para seleccionar el luxómetro, el usuario debe pulsar *Luxómetro* en la sección *Avanzado* y hacer doble click en la ventana *Señales*. Una vez abierta la ventana, seleccionar la señal deseada de la lista.

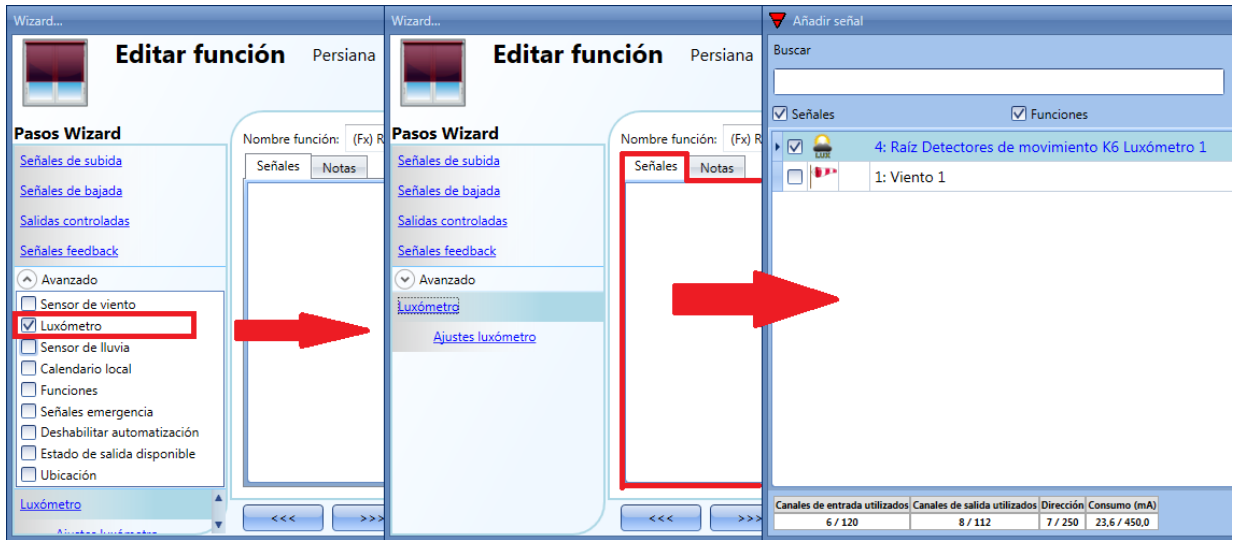

El usuario puede añadir hasta 10 luxómetros: si se añade más de un luxómetro a la función, se utiliza el valor medio de todos ellos.

Una vez añadido el luxómetro, el usuario puede cambiar los umbrales y la acción que la persiana tiene que realizar al alcanzar dichos valores.

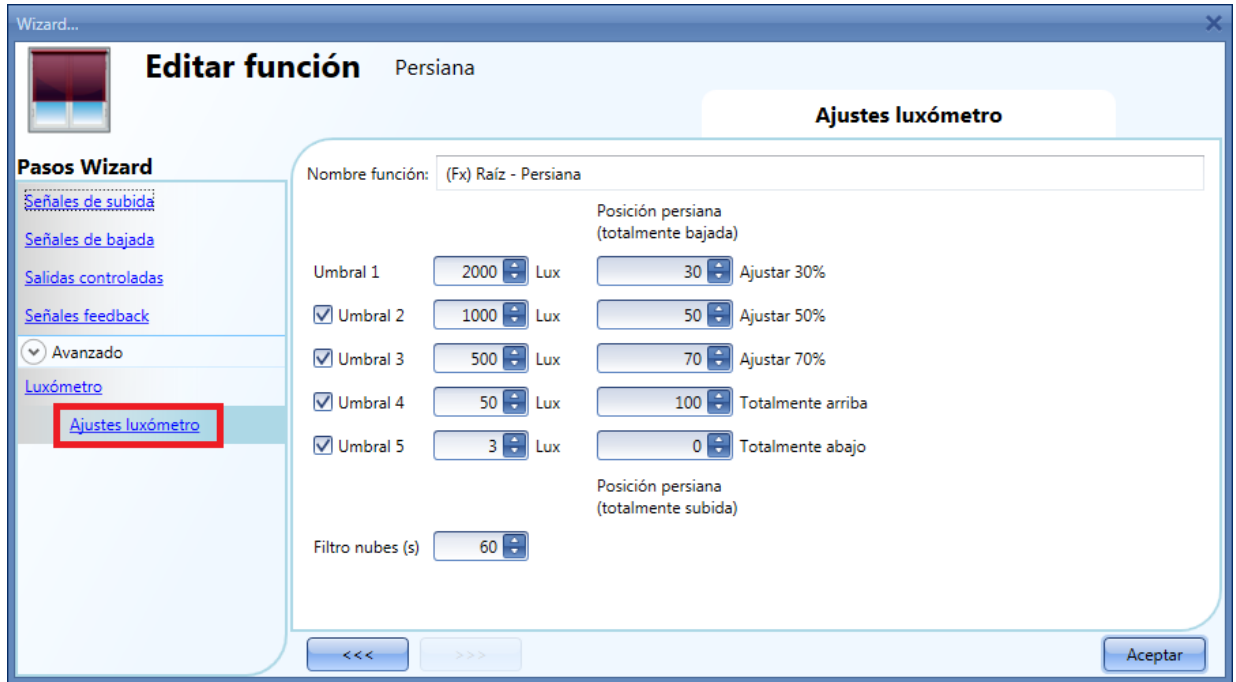

La subida/bajada e inclinación comienzan cuando se sobrepasan los umbrales, así que si la posición de la persiana se cambia manualmente a través de un pulsador o automáticamente a través de un calendario, la automatización del luxómetro no cambiará la posición a no ser que se sobrepasen los umbrales.

Manual SH tool manual

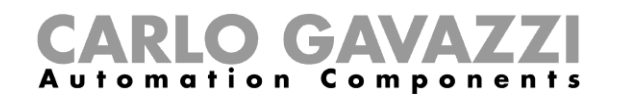

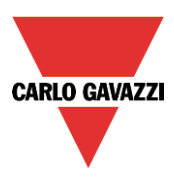

El valor de histéresis se ajusta al 10% y se utiliza para todos los umbrales. Cuando se incrementa el nivel de luz, se utilizan los umbrales: cuando el nivel de luz decrementa se utiliza el siguiente valor:

Valor = umbral – histéresis.

El usuario también puede configurar un filtro de nubes para evitar subidas/bajadas si una nube tapa el sol durante un corto periodo de tiempo. Sugerimos ajustar el tiempo al menos en 60 segundos; si el tiempo es 0 el filtro se deshabilita.

La siguiente imagen muestra cómo cambia la posición de la persiana de acuerdo al nivel de luz. Se debe utilizar al menos un umbral con el luxómetro.

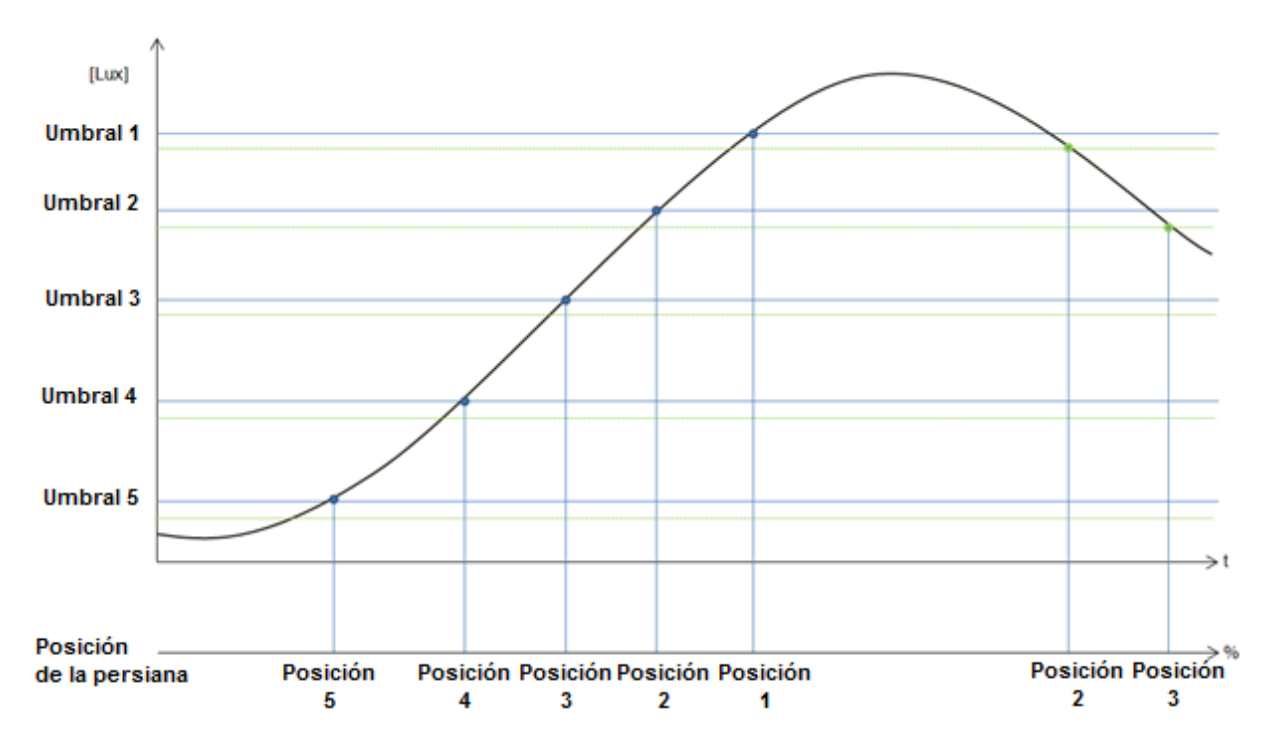

*Ejemplo 1:* 

En el primer ejemplo solo se utiliza un umbral, el filtro de nubes está ajustado a 60 segundos. Cuando el nivel de luz alcanza el umbral, la persiana se mueve al 30% de la marcha.

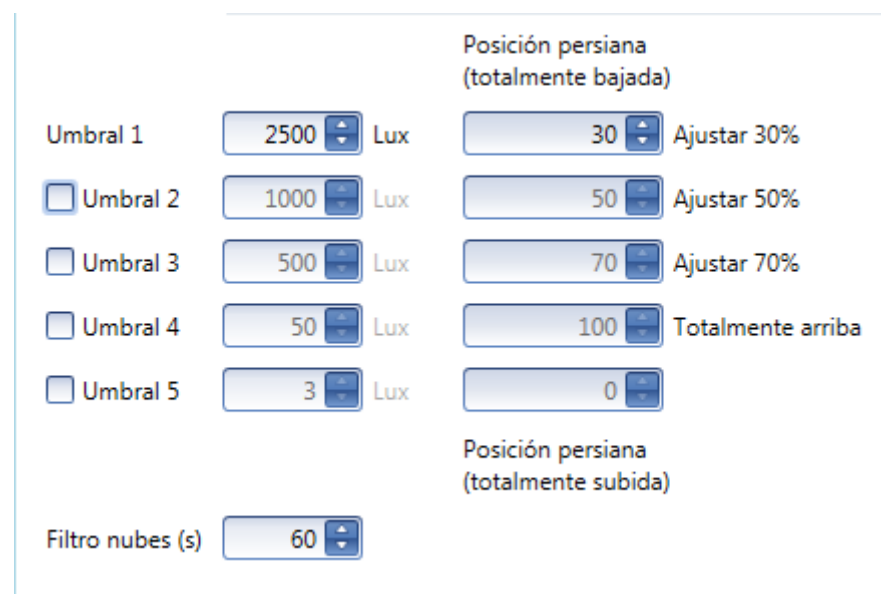

Manual SH tool manual

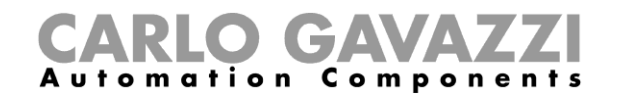

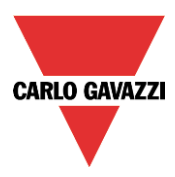

En la siguiente imagen se muestra el comportamiento de la salida en función del nivel de luz.

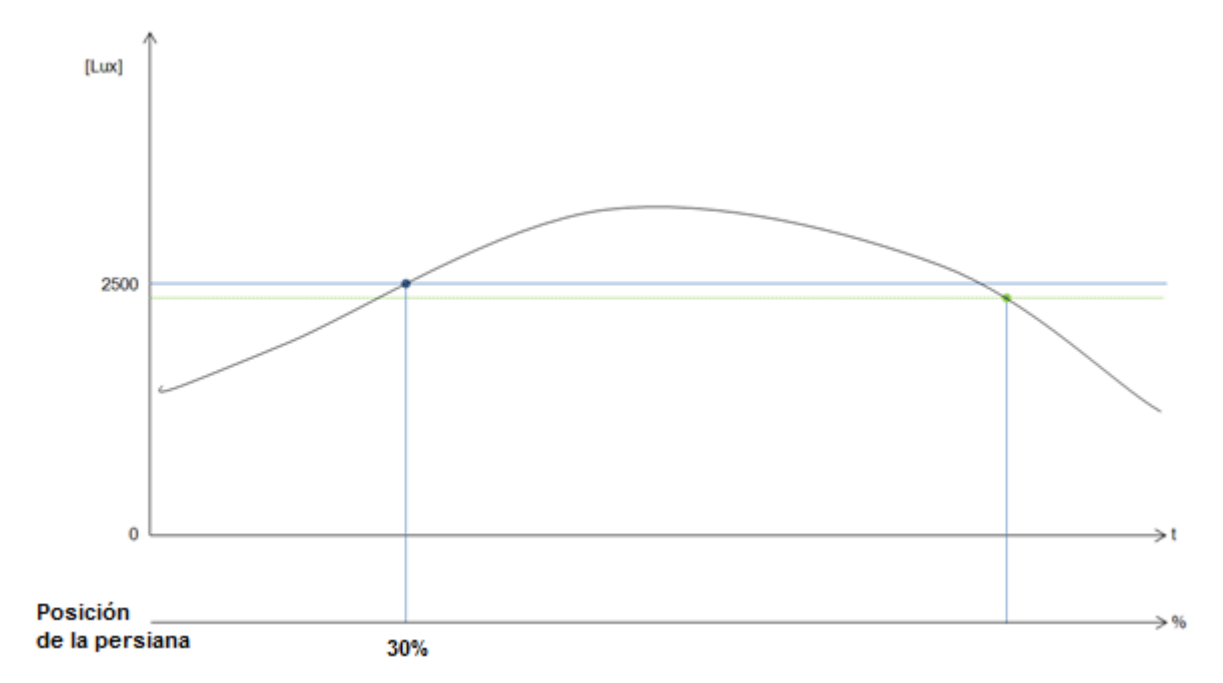

# *Example 2:*

En el segundo ejemplo, el umbral 1 se configura a 2500 lux y umbral 2 a 1500 lux: el filtro de nubes es 60 segundos. Cuando la luz supera los 1500 lux, la persiana se mueve el 65% de tiempo de enrollado, cuando la luz baja de 2500 lux, se mueve a un 30% del tiempo de enrollado.

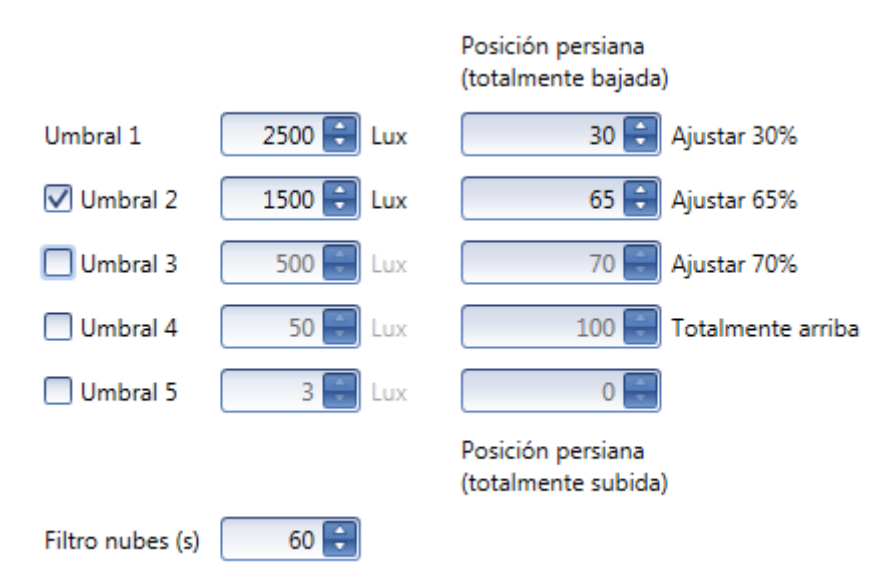

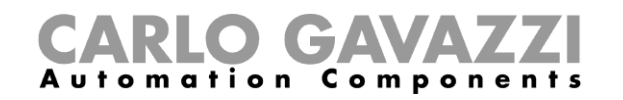

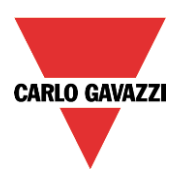

En la siguiente imagen se muestra el comportamiento de la salida de acuerdo al nivel de luz.

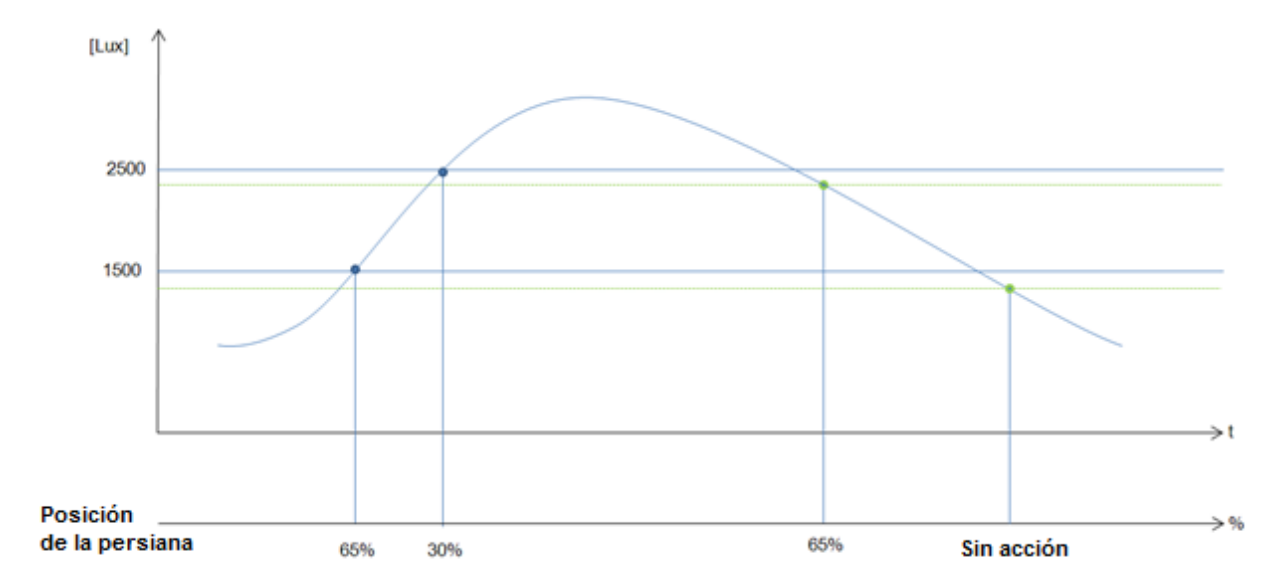

# **8.4.10 Cómo subir/bajar e inclinar las persianas con el calendario**

Hay dos maneras de gestionar la función *Persiana* con el calendario: utilizando el *calendario local* dentro de la función o utilizando una función *calendario global*.

# **8.4.10.1 La función calendario local**

Para habilitarlo, tiene que habilitarse dicho menú en la sección *Avanzado*.

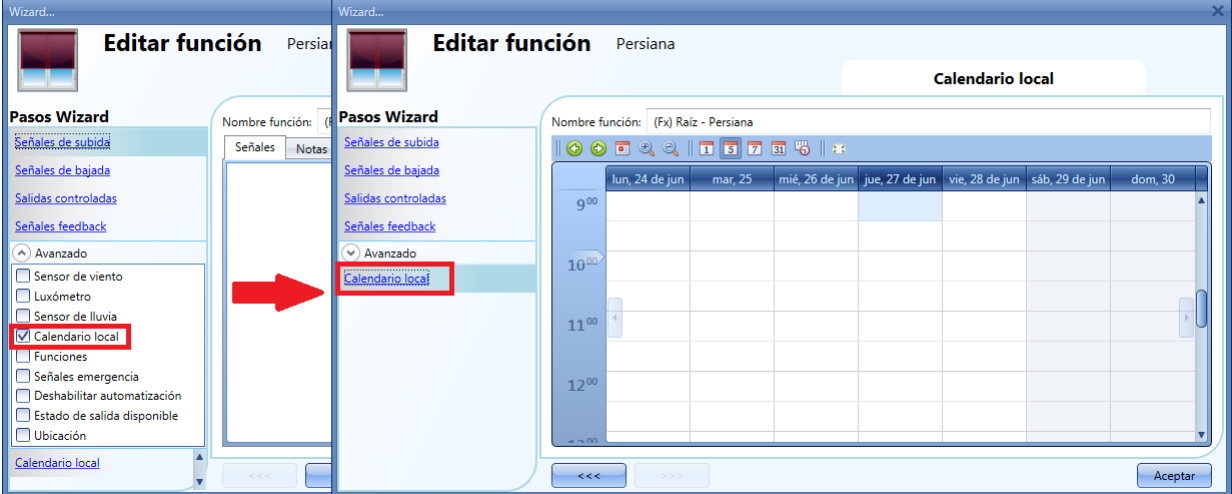

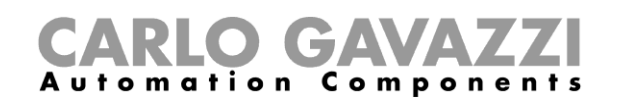

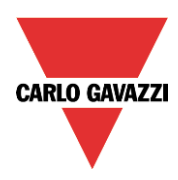

El usuario puede seleccionar el tipo de visualización que prefiere pulsando en los iconos de la *Barra de herramientas* mostrada a continuación:

 $\odot$  .  $\odot$  .  $\odot$ 7 31 6 3 ⊛ 6

Iconos barra herramientas:

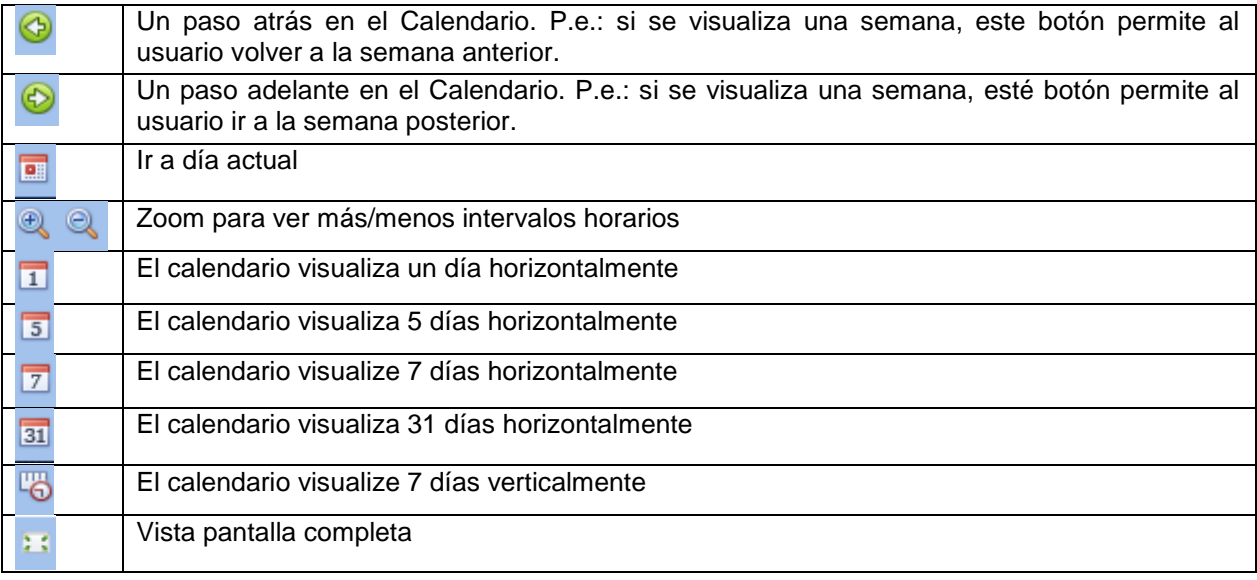

Una vez que el usuario ha seleccionado su tipo preferido de visualización, para introducir un horario debe realizar doble click en el día requerido y aparece la siguiente ventana:

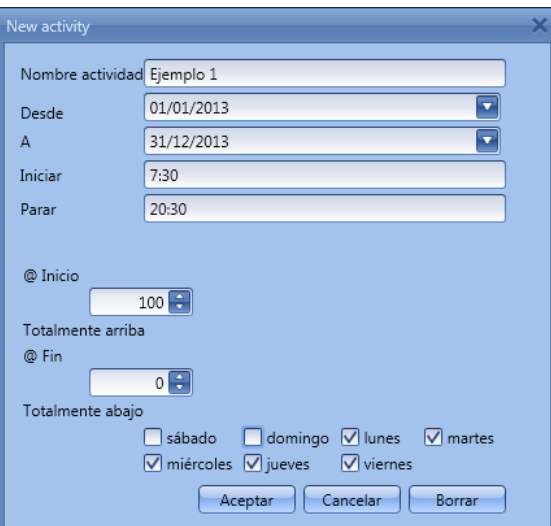

*Nombre actividad*: en este campo el usuario define el nombre del evento que aparecerá en el calendario. Este es un campo obligatorio.

*Desde:* fecha de inicio de la actividad.

A<sub></sub>*:* fecha de fin de la actividad.

*Iniciar:* hora de inicio de la actividad.

*Parar*: hora de fin de la actividad.

Manual SH tool manual

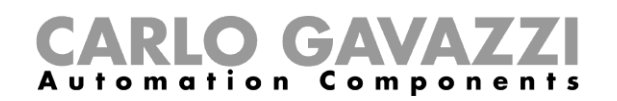

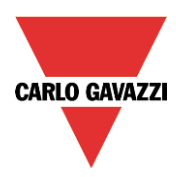

*@ Inicio*: en este campo el usuario puede seleccionar la acción a realizar a la hora de inicio. Las acciones seleccionables son:

- Sin acción (-1)
- Mover la persiana totalmente abajo (0)
- Ajustar un valor fijo entre 1% y 99% (1-99)
- Mover la persiana totalmente arriba (100)

*@ Fin*: en este campo el usuario puede seleccionar la acción a realizar a la hora de fin. Las acciones seleccionables son:

- Sin acción (-1)
- Mover la persiana totalmente abajo (0)
- Ajustar un valor fijo entre 1% y 99% (1-99)
- Mover la persiana totalmente arriba (100)

*Días:* el usuario debe seleccionar los días de la semana en los que deben realizarse las acciones.

En el ejemplo anterior, el calendario está programado para trabajar todo el año (desde el 1 de Enero al 31 de Diciembre). Los días de trabajo son: Lunes, Martes, Miércoles, Jueves y Viernes (el calendario no trabaja en Sábado y Domingo).

A la hora de inicio (7:30) la persiana sube totalmente, a la hora de fin (20:30) la persiana baja.

# **8.4.10.2 Función calendario global**

Antes de utilizar un calendario global, el usuario debe definirlo como una función (Ver cómo configurar un calendario global).

Se debe seleccionar el campo *Funciones* en el menú *Avanzado*. Haciendo doble click en la ventana *Señales*, aparecerá la ventana de *Añadir señal.* Seleccione la función calendario deseada.

En el siguiente ejemplo, el calendario global añadido es un calendario creado para encender todas las luces. Su comportamiento es el mismo que el descrito en el calendario local.

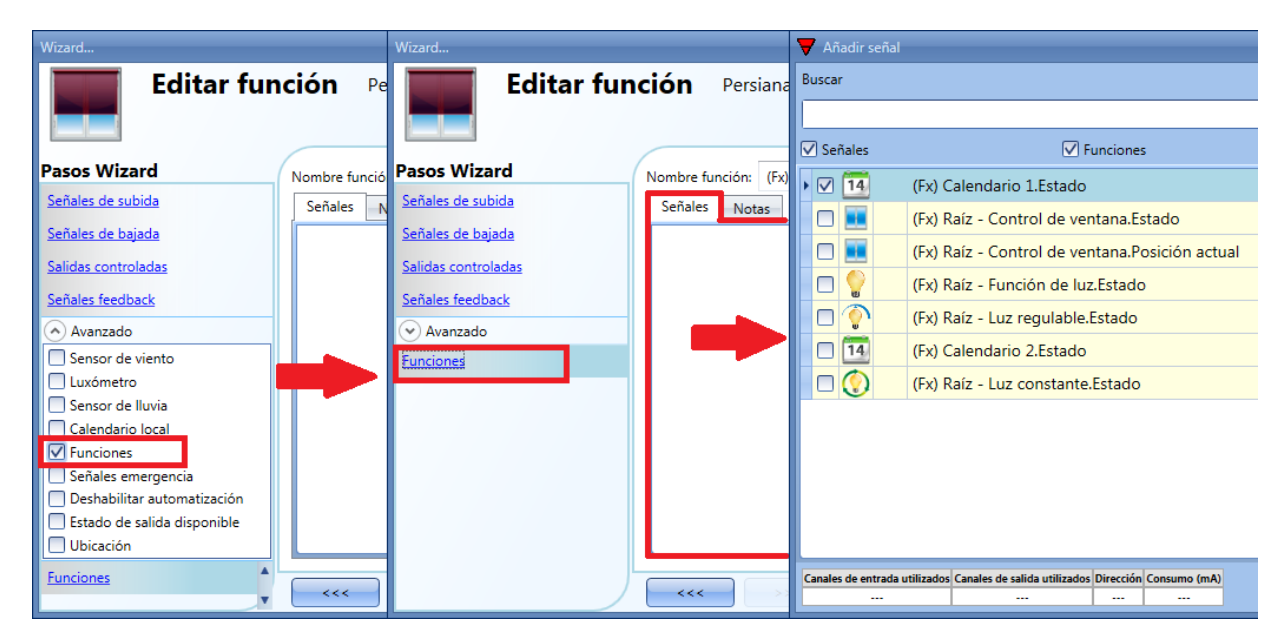

El comportamiento del calendario será el mismo que el del calendario local.

Un ejemplo de esta automatización es un calendario global que baje todas las persianas a las 10 de la noche.

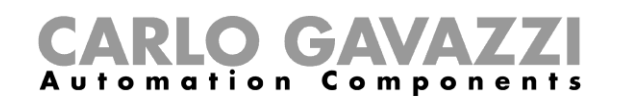

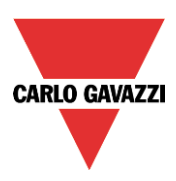

# **8.4.11 Cómo utilizar señales de emergencia**

En algunas aplicaciones, por la seguridad del usuario, se necesita un pulsador para parar el motor en cualquier momento. El campo *Señales emergencia* permite al usuario parar el motor cuando la señal está activa. El módulo de persiana no aceptará ninguna orden manual o automática mientras la señal de emergencia se mantenga activa.

Para añadir una señal de emergencia, el usuario debe seleccionar dicha sección en el menú *Avanzado*, luego hacer doble click en la ventana *Señal* y seleccione la señal de entrada de la lista (ver siguiente imagen).

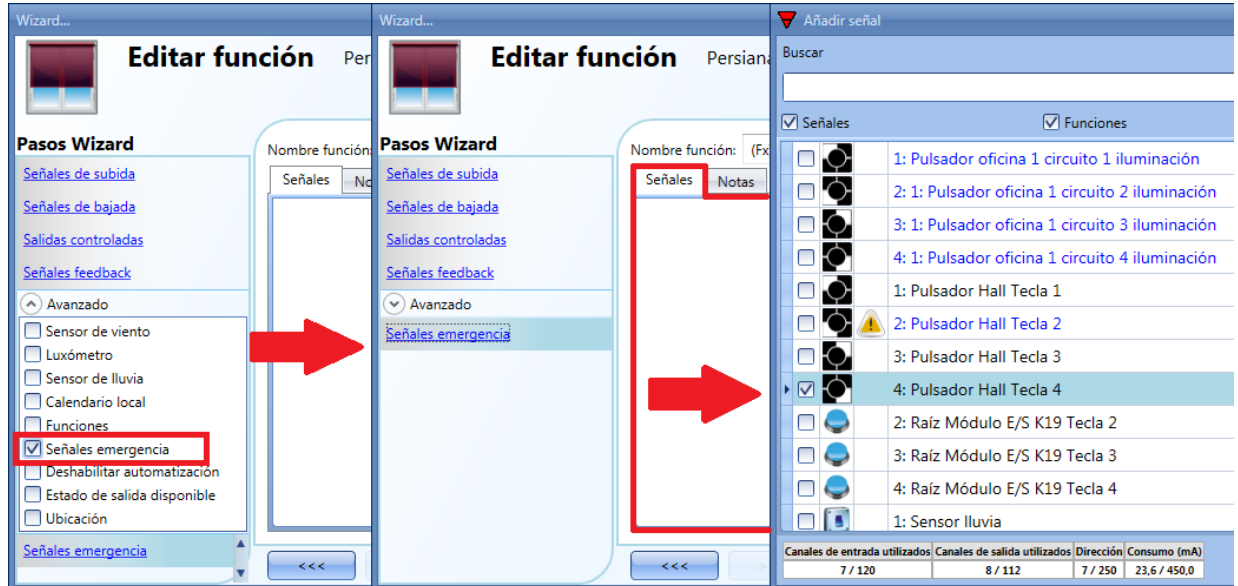

Se puede utilizar lógica invertida en la señal seleccionada (ver rectángulo amarillo)

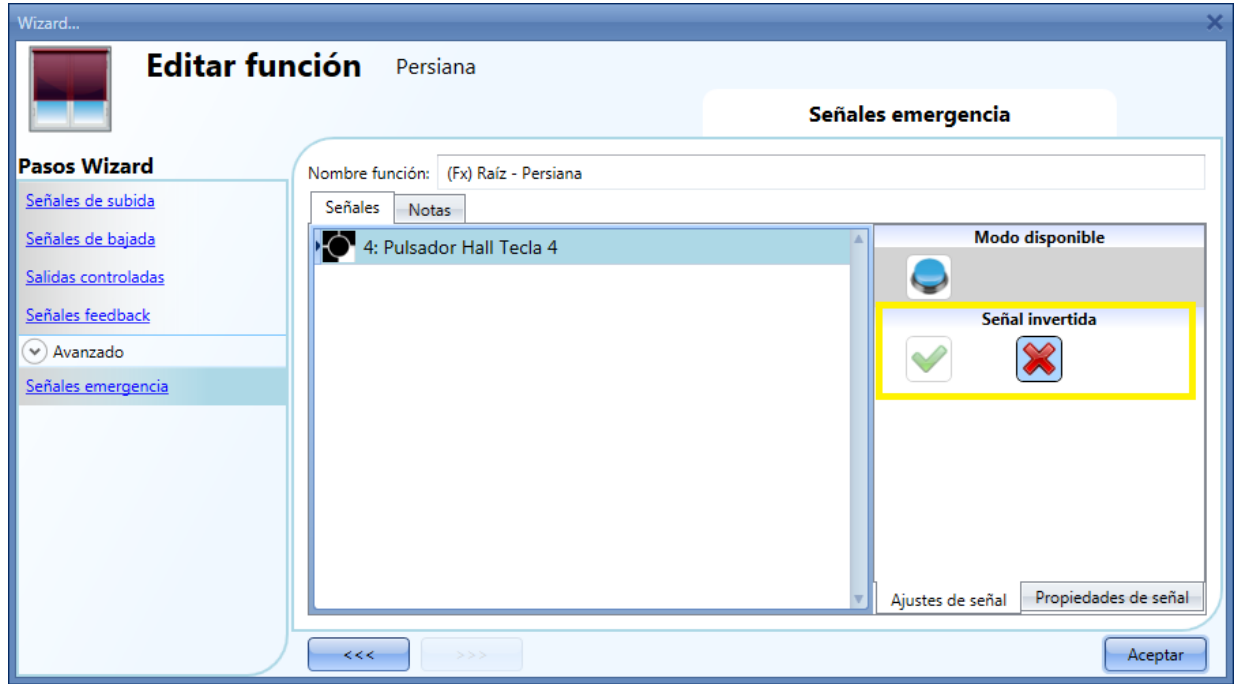

En el siguiente ejemplo el motor se para inmediatamente cuando la señal de emergencia se activa.

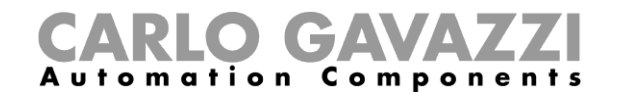

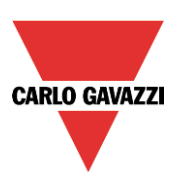

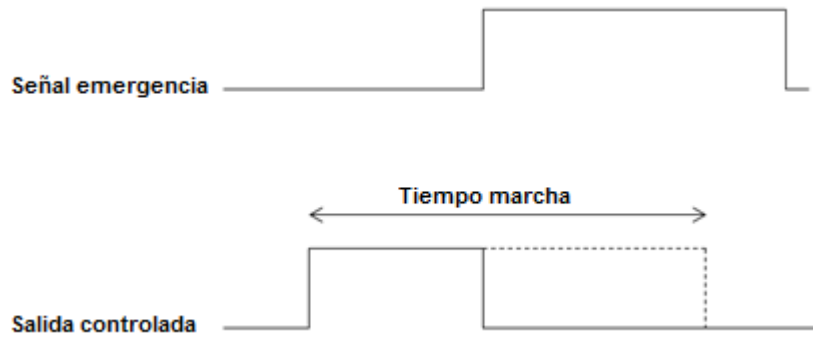

## **8.4.12 Cómo parar las automatizaciones**

A veces es necesario parar todas las automatizaciones, por ejemplo para limpiar las ventanas.

Para añadir una señal que deshabilite la automatización, el usuario tiene que seleccionar la opción correspondiente en el menú avanzado, hacer doble click en la ventana *Señales* y seleccionar la señal de entrada de la lista (ver siguiente imagen).

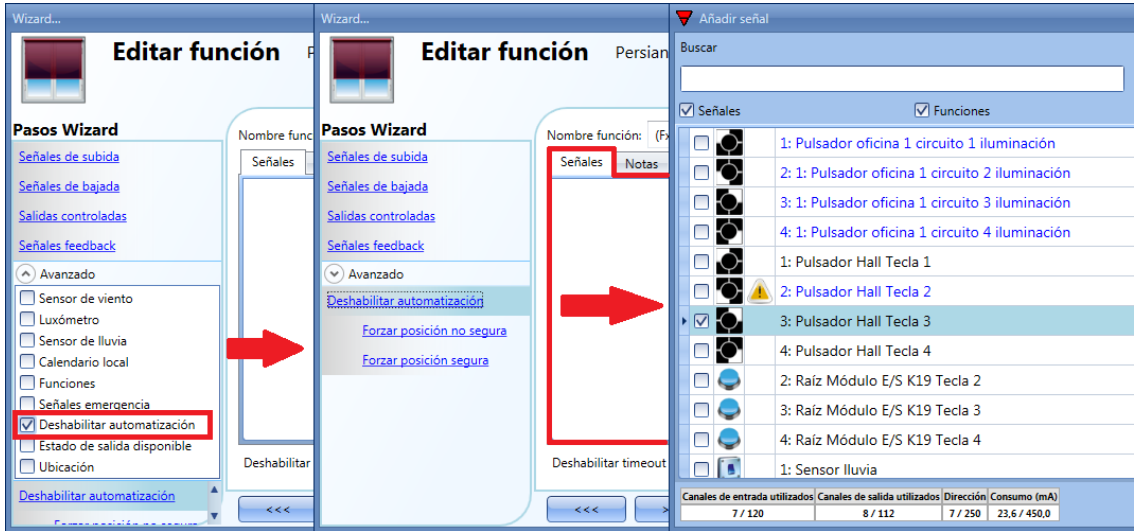

Una vez añadida la señal, el usuario debe seleccionar el modo de trabajo y el tipo de evento:

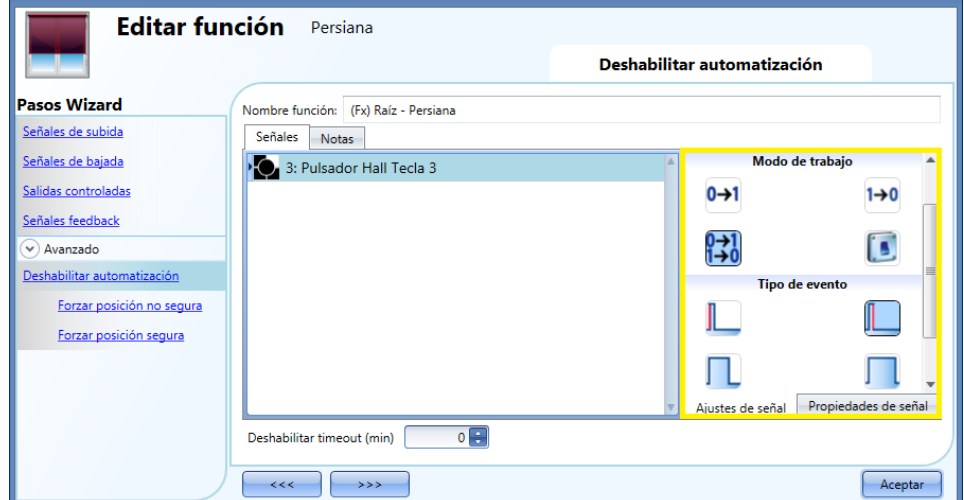

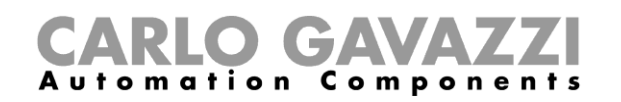

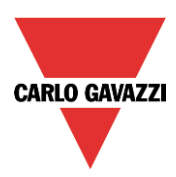

Si se utiliza un pulsador, el modo de trabajo marcado con el rectángulo amarillo debe seleccionarse siguiendo la siguiente tabla.

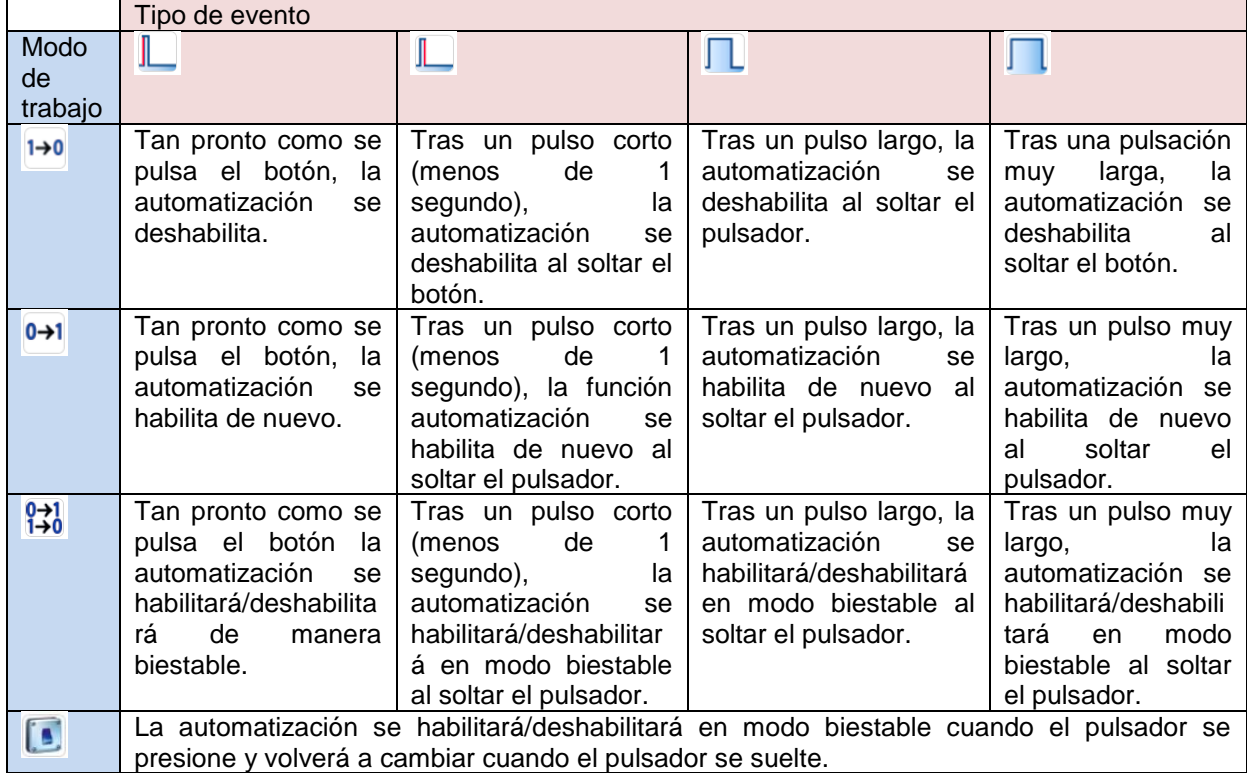

Si se utiliza la señal de un interruptor, la configuración del modo de trabajo debe realizarse siguiendo la siguiente tabla:

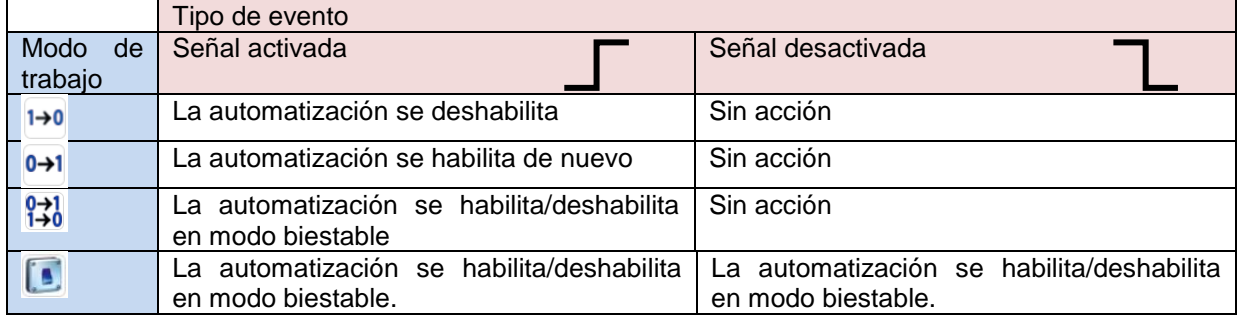

El usuario puede necesitar configurar un tiempo tras el cual la automatización se habilita de nuevo, incluso si la señal seleccionada continua activa. Para hacer esto se debe configurar el campo *Deshabilitar timeout*. a la

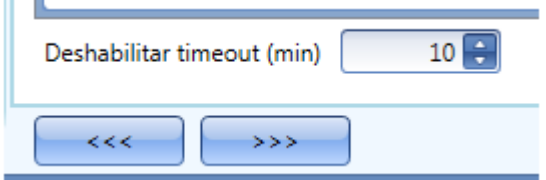

El temporizador comienza cada vez que el estado deshabilitado se activa: el estado deshabilitado se desactiva tan pronto como expira el temporizador.

En la figura superior, el timeout de deshabilitar está configurado a 10 minutos. El retardo máximo es 59 minutos.

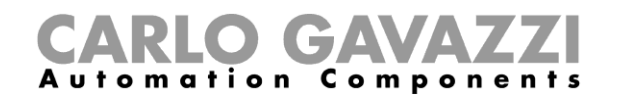

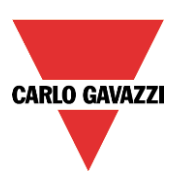

# **8.4.13 Cómo forzar la posición segura**

Si el usuario quiere forzar la posición de seguridad sin importar cualquier otra señal utilizada en la función, debe utilizarse el paso *Forzar posición segura*: para habilitarlo, seleccionar *Deshabilitar automatización* en la sección *Avanzado*, seleccionar *Forzar posición segura,* luego hacer doble click en la ventana *Señales* y seleccionar la señal deseada.

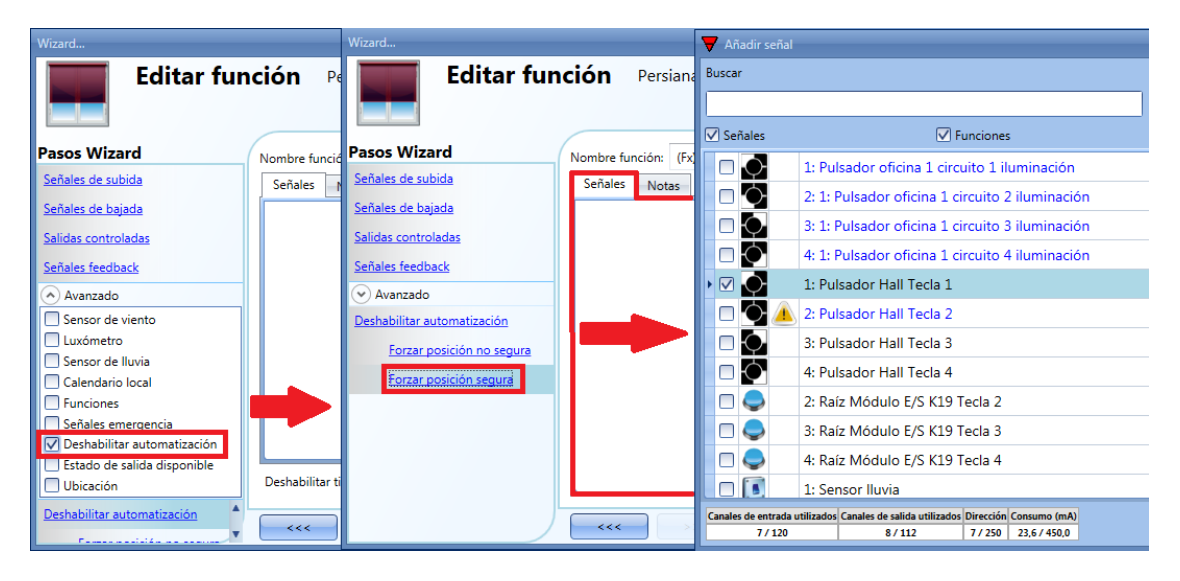

Cada señal utilidada en *Forzar posición segura* trabaja como una señal de nivel: mientras la señal está activa, la persiana se encuentra en posición segura.

Cuando se activa tanto la señal de *Forzar posición segura* como la de *Forzar posición no segura*, la señal de forzar posición segura tiene prioridad.

# **8.4.14 Cómo forzar posición no segura**

Si el usuario quiere forzar la persiana a una posición no segura sin importar cualquier otra señal utilizada en la función, tiene que darse el paso *Forzar posición no segura*: para habilitarlo, seleccione *Deshabilitar automatización* en la sección *Avanzado*, seleccione *Forzar posición no segura*, haga doble click en la ventana *Señales* y seleccione la señal a utilizar.

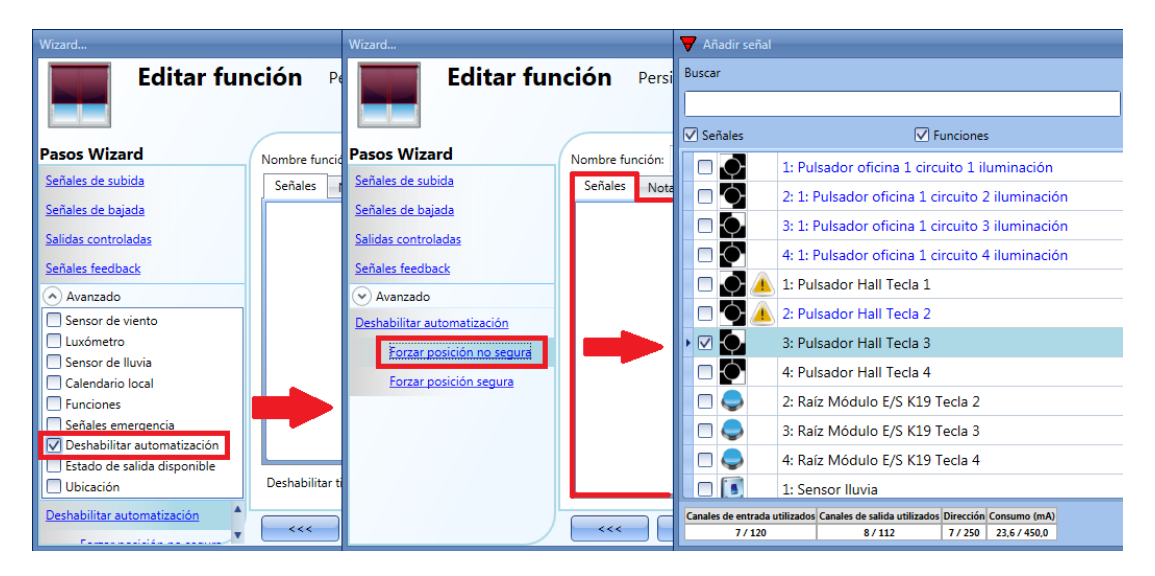

Cada señal utilizada en la ventana *Forzar posición no segura* trabaja como una señal de nivel. Mientras la señal está activa, la persiana se fuerza a una posición no segura.

Cuando la señal *Forzar a posición segura* y la señal *Forzar a posición n segura* se activan a la vez, la señal *Forzar posición segura* tiene prioridad.

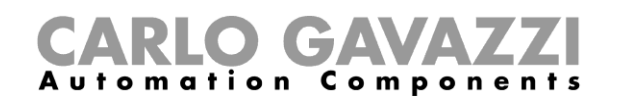

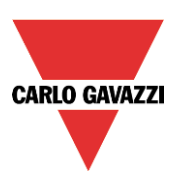

# **8.5 Cómo configurar una función de persiana veneciana**

Esta función permite al usuario controlar el motor de una persiana veneciana.

El usuario puede configurar tanto una función básica para subir/bajar la persiana y girar las lamas en sentido horario/antihorario, o implementar un sistema automatizado programando las diferentes opciones de la función.

Para configurar este tipo de función, el usuario debe seleccionar el menú *Añadir Control subir/bajar Persianas venecianas* (ver siguiente imagen). La nueva función se añadirá a la ubicación seleccionada.

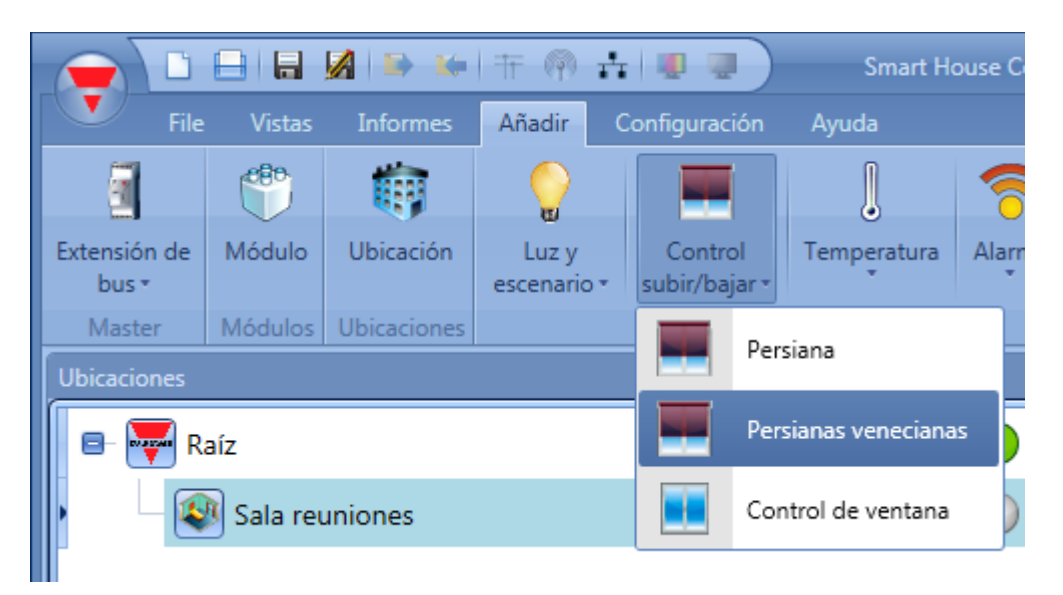

Esta función gestiona una o más salidas de motor controladas por una o más órdenes de entrada. La orden puede ser una señal física como un pulsador, un interruptor, una función o una orden remota (Servidor web, sms, Modbus TCP/IP).

La automatización de las lamas puede realizarse accediendo a la sección *Avanzado*, donde el usuario puede seleccionar diferentes tipos de automatizaciones: anemómetros, pluviómetros, luxómetos, calendario.

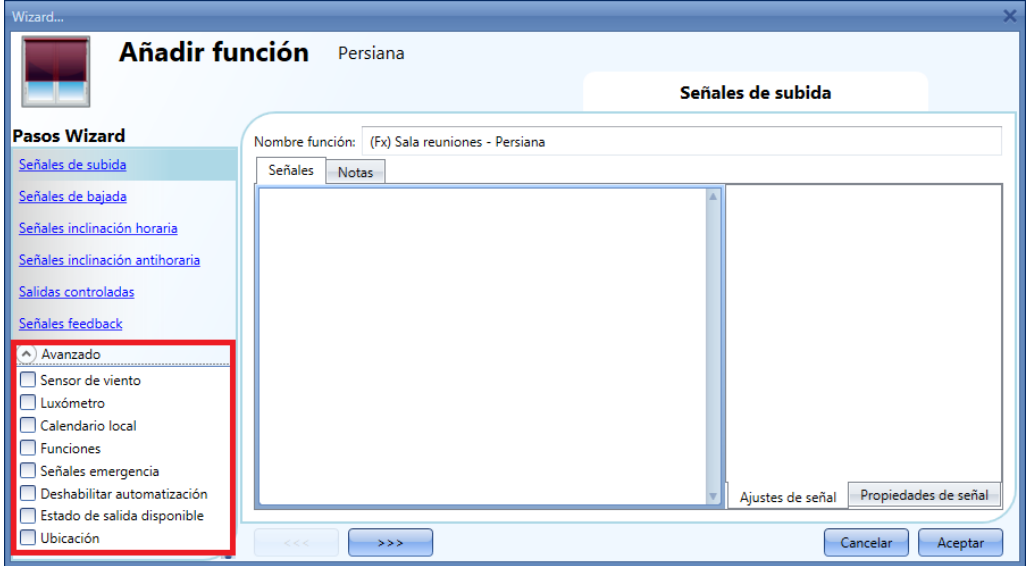

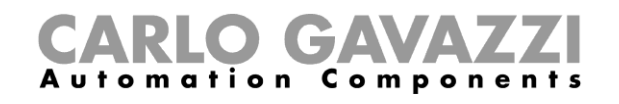

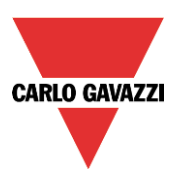

# **8.5.1 Cómo subir la persiana utilizando entrada manual**

El usuario debe añadir las señales de entrada para controlar la subida de las persianas.

Para añadir una señal de subida, el usuario debe pulsar en dicha sección, hacer doble click en la ventana *Señales* y seleccionar la señal de entrada de la lista (ver siguiente imagen). La señal de entrada puede ser un pulsador o un interruptor.

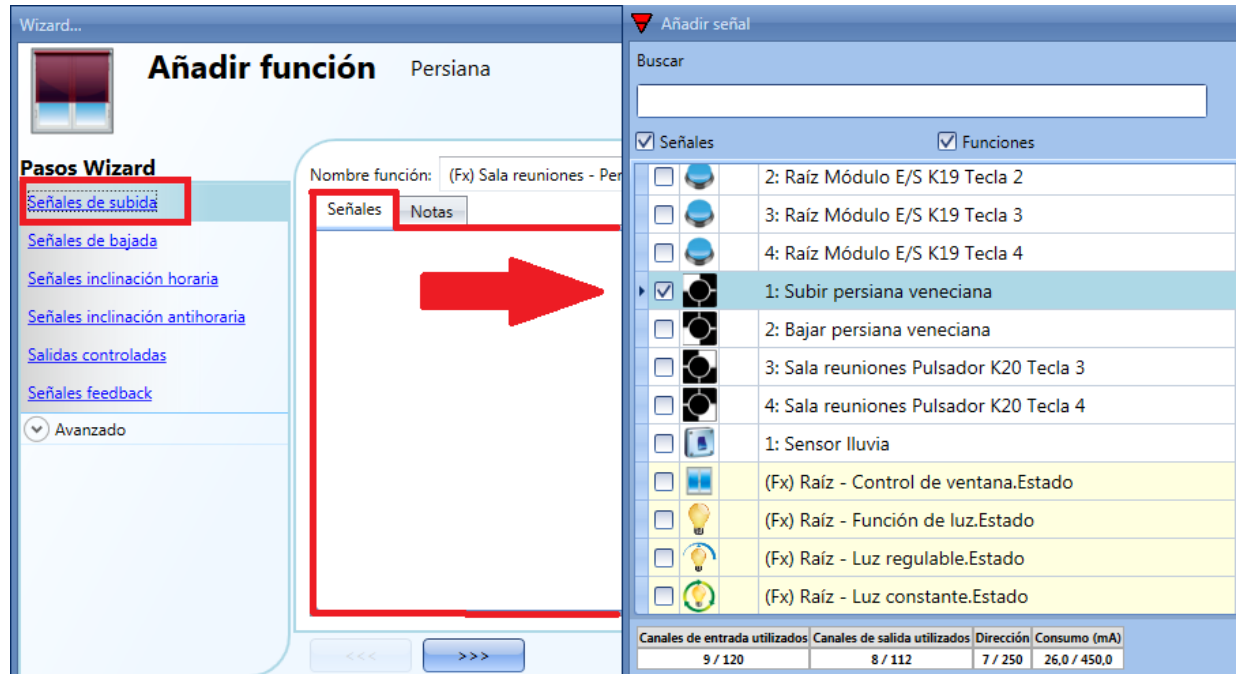

Una vez introducida la señal de subida, el usuario también puede decidir utilizar la lógica inversa de la señal (ver rectángulo amarillo).

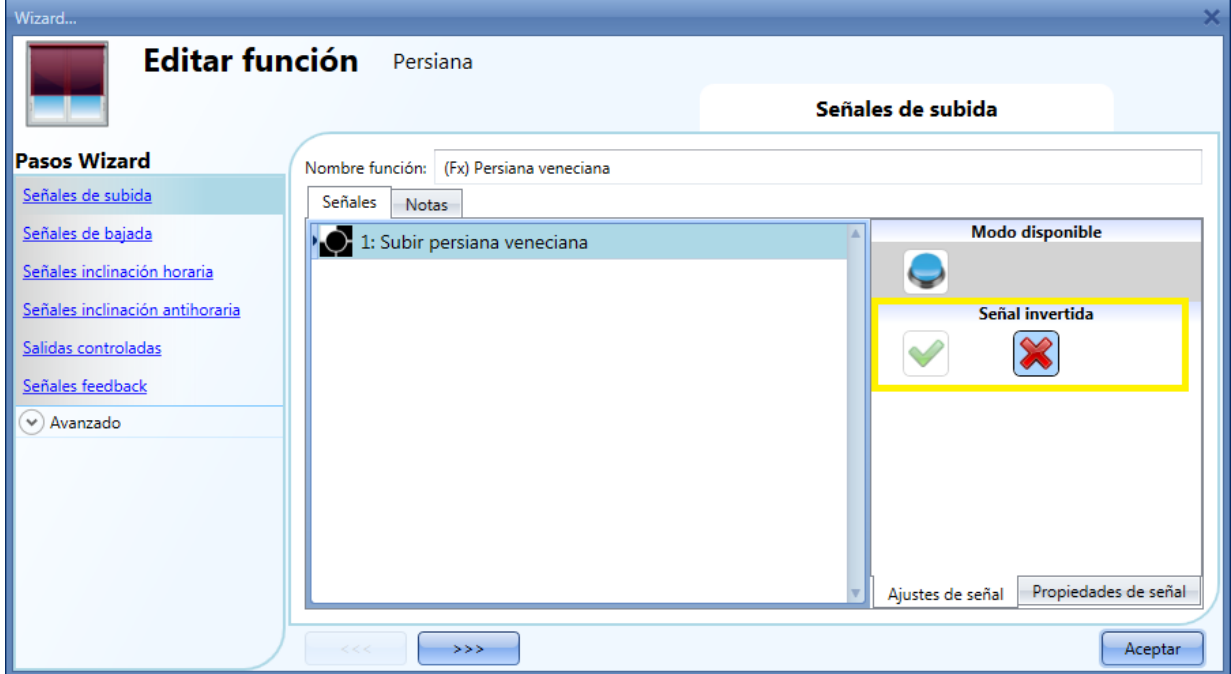

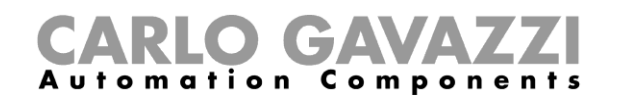

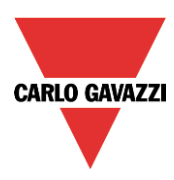

3) Un pulso corto (<0,5 seg) genera una orden de subida total. El movimiento de subida total debe habilitarse cuando se introduce la señal de salida (ver apartado *Cómo seleccionar y configurar la salida*).

Si la opción "subida total" no está habilitada, un pulso corto activará la salida durante un corto periodo de tiempo.

4) Un pulso largo (> 0,5 seg) activa el motor mientras la señal de entrada está activa.

En la siguiente imagen, se muestran dos ejemplos de activación de la señal de entrada.

Ejemplo 1: pulso corto con la opción *Subida* total habilitada

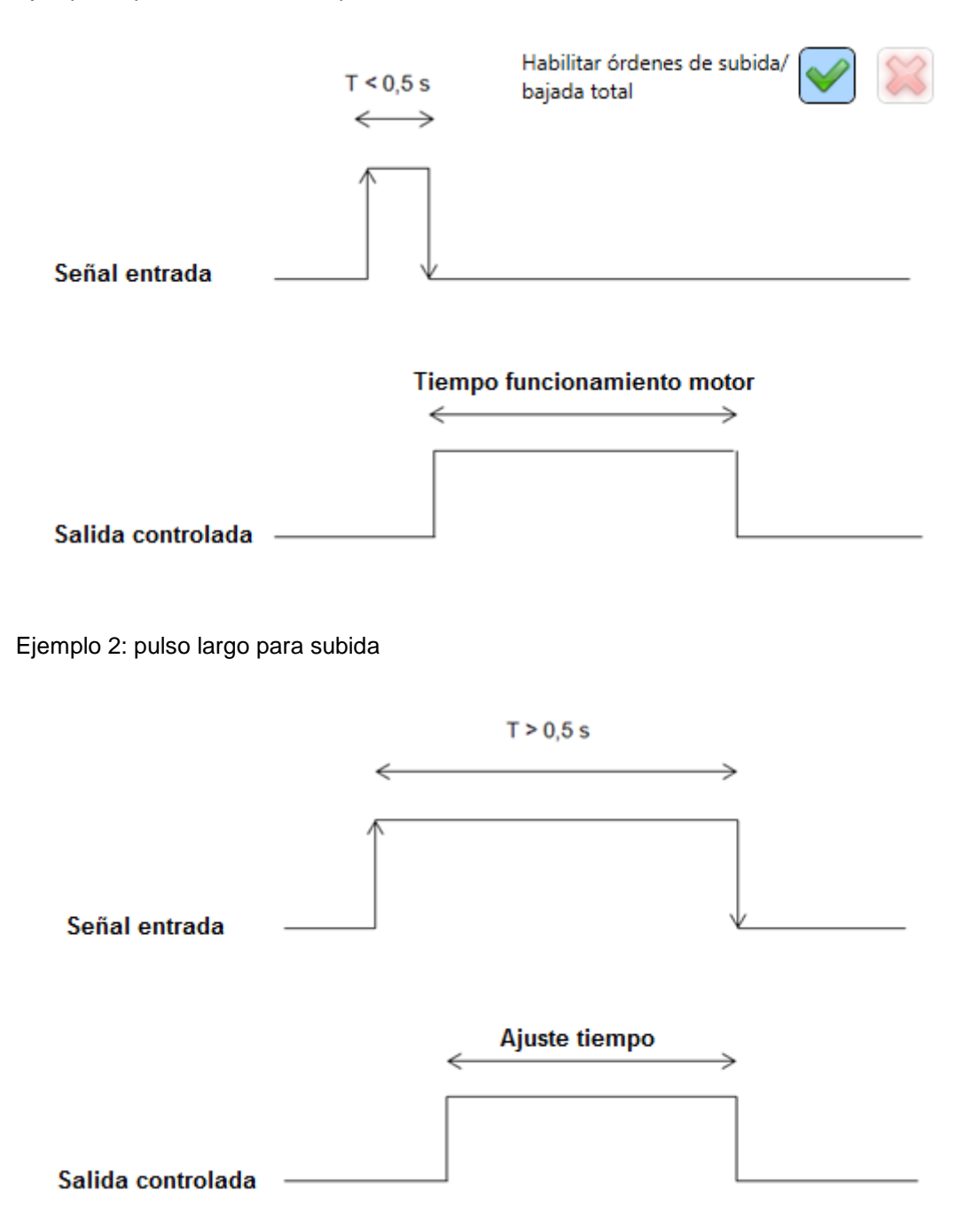

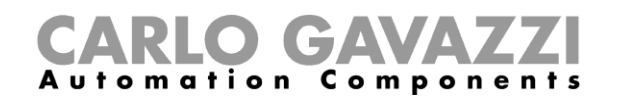

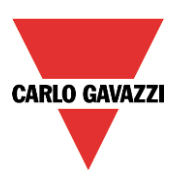

# **8.5.2 Cómo bajar las persianas utilizando una entrada manual**

Para añadir una señal de bajada, el usuario debe seleccionar el apartado correspondiente, hacer doble click en la ventana *Señales* y elegir la entrada de señal de la lista (ver siguiente imagen). La señal de entrada puede ser un pulsador o un interruptor.

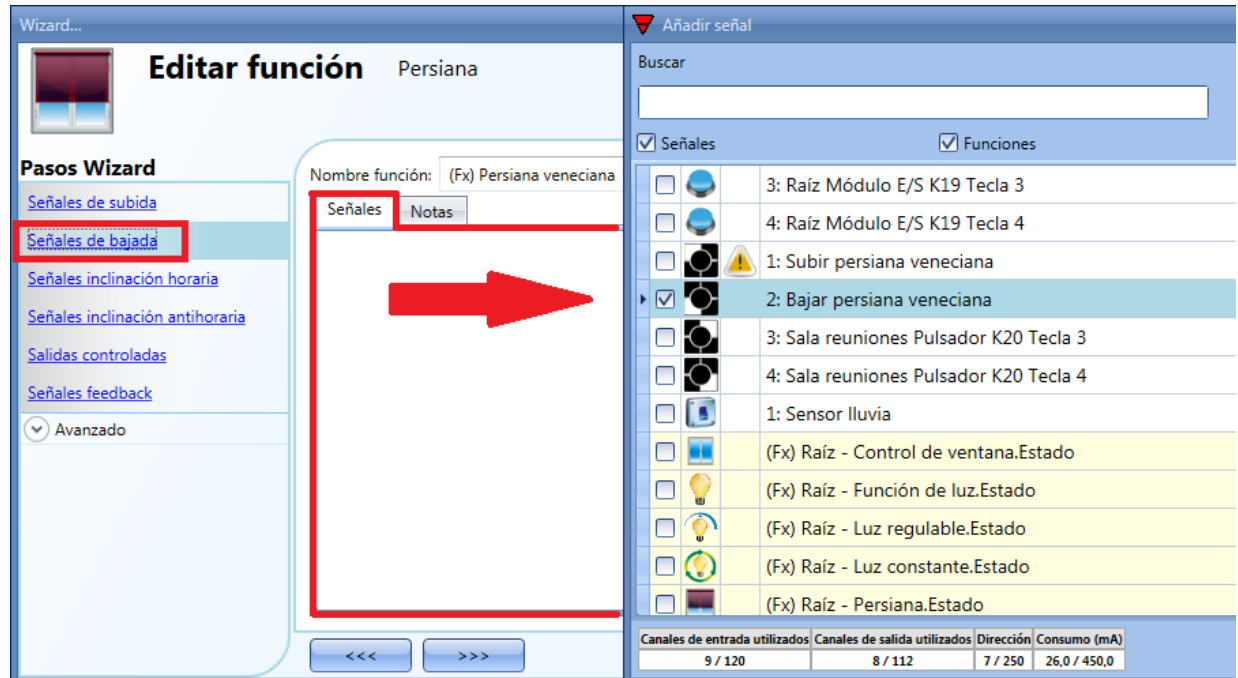

Una vez introducida la señal de bajada, el usuario también puede seleccionar utilizar la lógica inversa de la señal (ver rectángulo amarillo en la siguiente imagen).

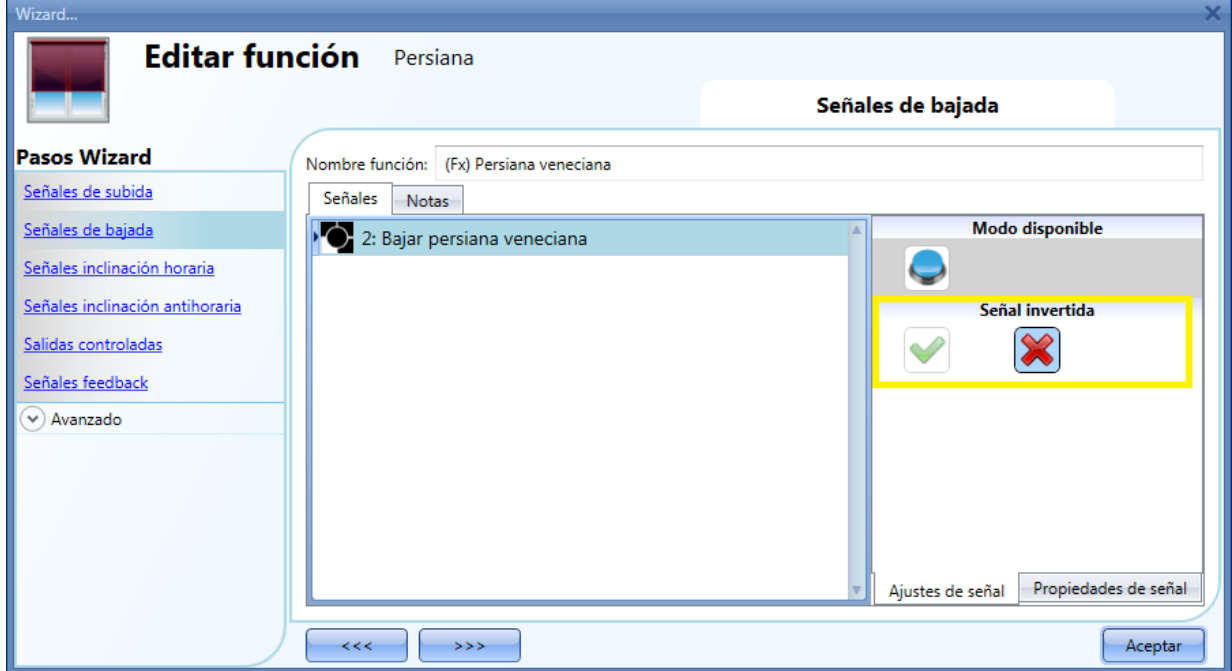

Todas las señales seleccionadas en la ventana *Señales de bajada* trabajan en paralelo (se gestionan con una lógica OR). Dependiendo del tiempo de pulsación, el sistema realizará diferentes cosas:

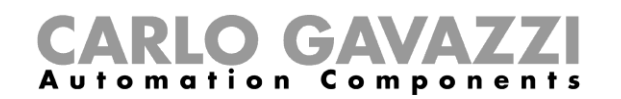

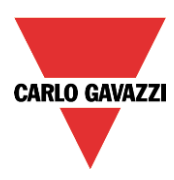

3) Un pulso corto (<0,5 seg) genera una orden de bajada total. El movimiento de bajada total debe habilitarse cuando se introduce la señal de salida (ver apartado *Cómo seleccionar y configurar la salida*).

Si la opción "bajada total" no está habilitada, un pulso corto activará la salida durante un corto periodo de tiempo.

4) Un pulso largo (> 0,5 seg) activa el motor mientras la señal de entrada está activa.

En la siguiente figura, se muestran dos ejemplos de activación de la señal de entrada.

Ejemplo 1: pulso corto con opción *Bajada total* activada

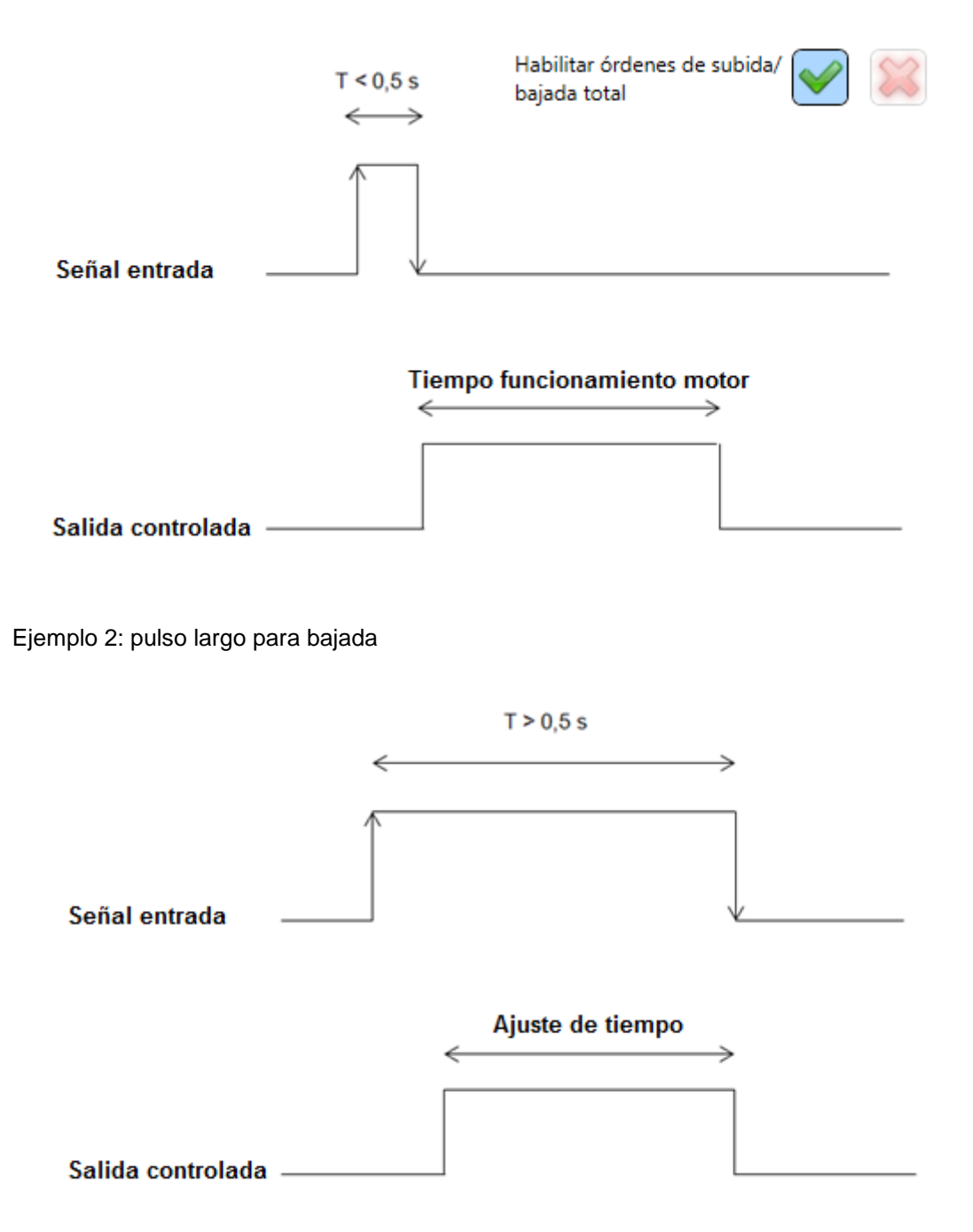

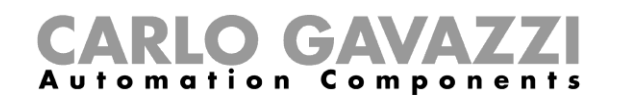

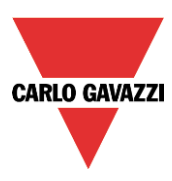

# **8.5.3 Cómo girar las lamas en sentido horario utilizando una entrada manual**

Primero el usuario tiene que añadir las señales de entrada que girarán las lamas en sentido horario. Para hacer esto, el usuario tiene que seleccionar dicho apartado, hacer doble click en la ventana *Señales* y seleccionar la señal de entrada de la lista (ver siguiente imagen). La señal de entrada puede ser un pulsador o un interruptor).

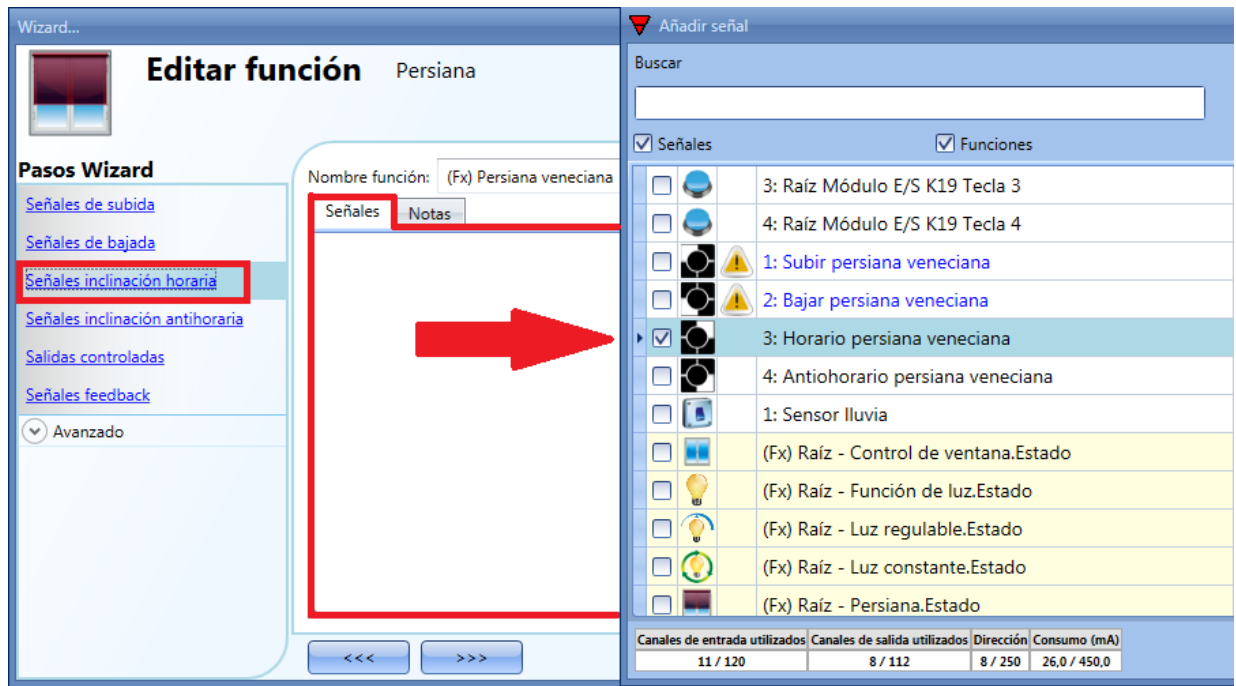

Una vez introducida la señal, el usuario también puede elegir utilizar lógica inversa de la misma (ver rectángulo amarillo).

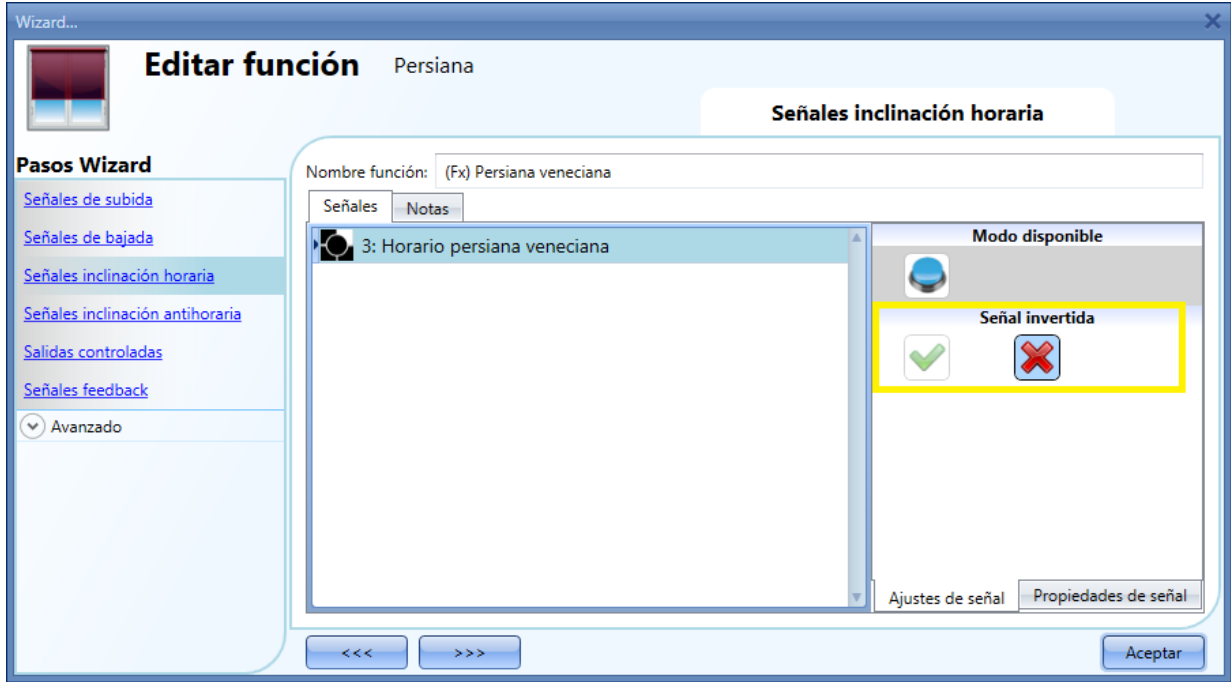

Todas las señales seleccionadas en *Señales inclinación horaria* trabajan en paralelo (utilizan lógica OR).

Manual SH tool

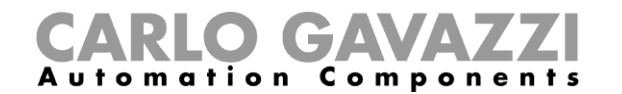

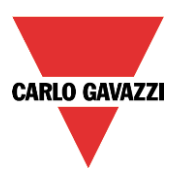

Dependiendo del tiempo de pulsación, el sistema realizará diferentes cosas:

- 1) Un pulso corto (< 0,5 seg) genera una orden de *inclinación total* (el motor se moverá durante el tiempo de inclinación). Debe habilitarse el movimiento de *inclinación total* cuando se introduce la señal de salida (ver *Cómo seleccionar y configurar la salida*). Si la opción *inclinación total* no está habilitada, un pulso corto habilitará la salida durante un tiempo corto.
- 2) Un pulso largo (> 0,5 seg) activa el motor mientras la señal está activa.

En la siguiente figura, se muestran dos ejemplos de activación.

Ejemplo 1: pulso corto con opción *Inclinación total* habilitada.

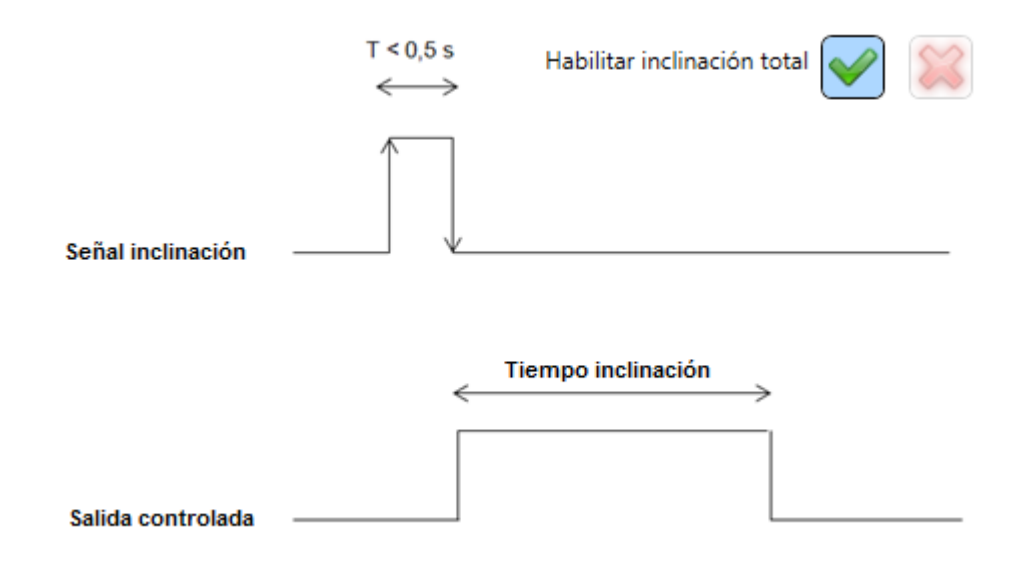

Ejemplo 2: pulsación larga para ajuste inclinación

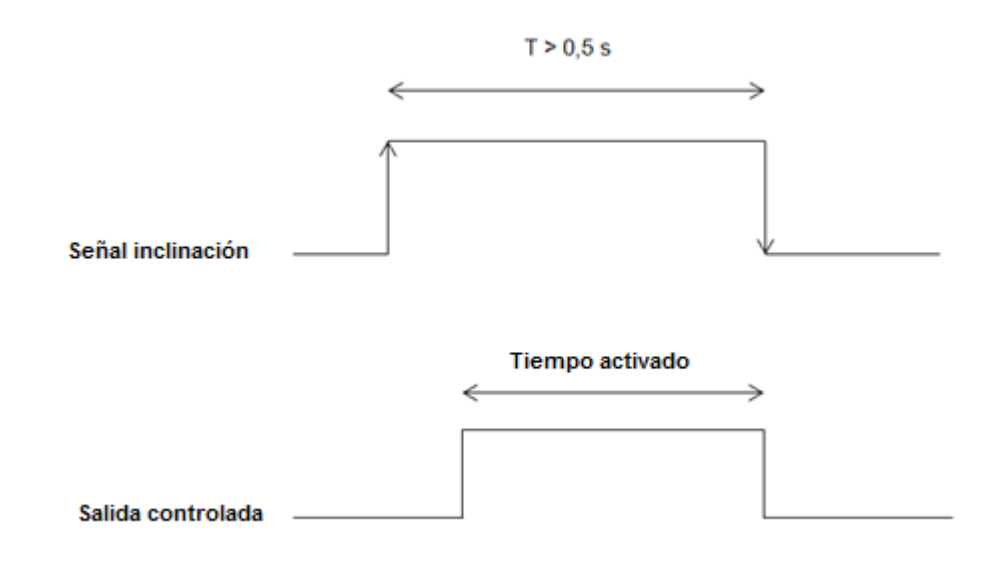

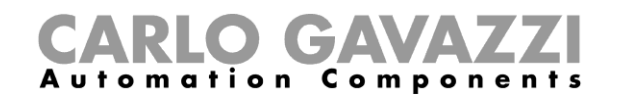

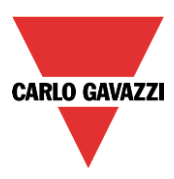

# **8.5.5 Cómo girar las lamas en sentido antihorario utilizando una entrada manual**

Primero el usuario tiene que añadir las señales de entrada que girarán las lamas en sentido antihorario. Para hacer esto, el usuario tiene que seleccionar dicho apartado, hacer doble click en la ventana *Señales* y seleccionar la señal de entrada de la lista (ver siguiente imagen). La señal de entrada puede ser un pulsador o un interruptor).

Añadir señal Wizard. Buscar **Editar función** Persiana **√** Señales  $\nabla$  Funciones **Pasos Wizard** Nombre función: (Fx) Persiana veneciana **OOO** 1: Subir persiana veneciana Señales de subida Señales Notas  $\blacksquare$ 2: Bajar persiana veneciana Señales de bajada  $\blacksquare$ 3: Horario persiana veneciana Señales inclinación horaria ▸☑⊙ 4: Antihorario persiana veneciana Señales inclinación antihol  $\Box$ [s] 1: Sensor Iluvia Salidas controladas OB (Fx) Raíz - Control de ventana.Estado Señales feedback  $\Box$ Ç (Fx) Raíz - Función de luz.Estado  $\odot$  Avanzado  $\Box$ ♦ (Fx) Raíz - Luz regulable.Estado ▫◑ (Fx) Raíz - Luz constante.Estado  $\Box$ (Fx) Raíz - Persiana.Estado  $\Box$ 1: Raíz Detectores de movimiento K5 PIR 1 1: Raíz Detectores de movimiento K6 PIR 1 ∩  $\bigcirc$ Canales de entrada utilizados Canales de salida utilizados Dirección Consumo (mA)  $\overline{\mathcal{L}}$  $\rightarrow$   $>$ 13/120 8/112 8 / 250 26,0 / 450,0

Una vez introducida la señal, el usuario también puede elegir utilizar lógica inversa de la misma (ver rectángulo amarillo).

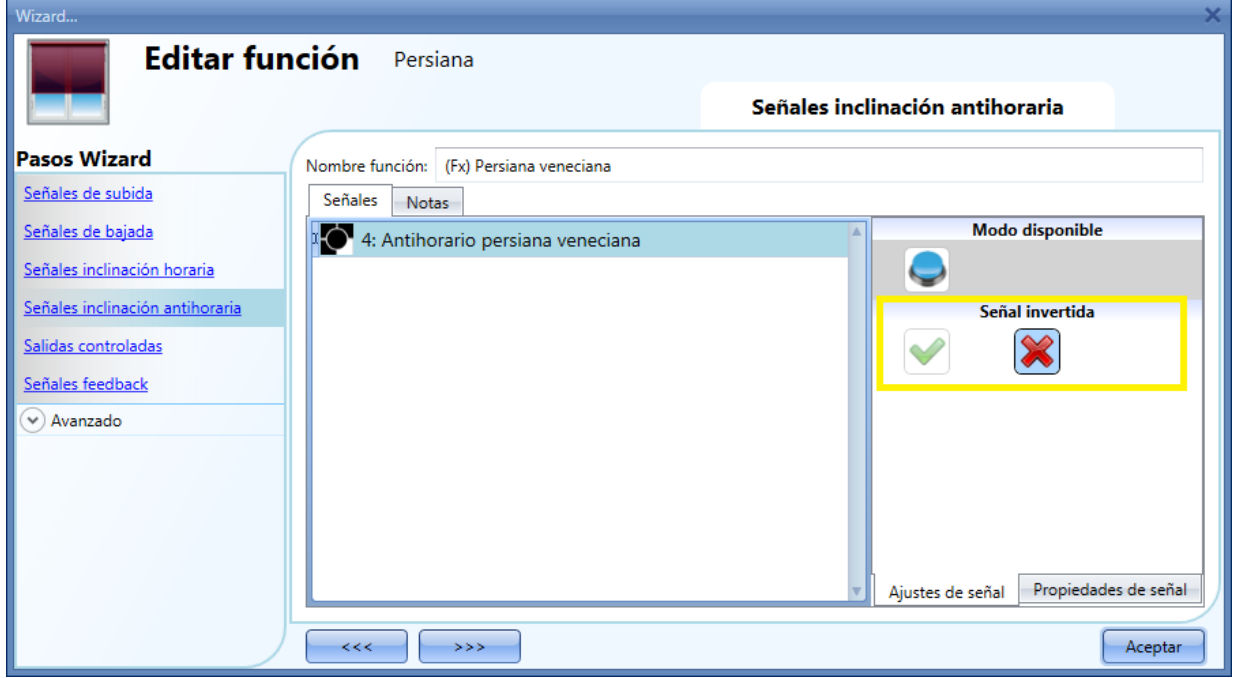

Todas las señales seleccionadas en *Señales inclinación antihoraria* trabajan en paralelo (utilizan lógica OR).

Manual SH tool Dependiendo del tiempo de pulsación, el sistema realizará diferentes cosas:

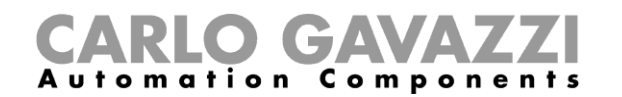

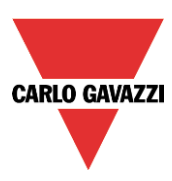

- 1) Un pulso corto (< 0,5 seg) genera una orden de *inclinación total* (el motor se moverá durante el tiempo de inclinación). Debe habilitarse el movimiento de *inclinación total* cuando se introduce la señal de salida (ver *Cómo seleccionar y configurar la salida*). Si la opción *inclinación total* no está habilitada, un pulso corto habilitará la salida durante un tiempo corto.
- 2) Un pulso largo (> 0,5 seg) activa el motor mientras la señal está activa.

En la siguiente figura, se muestran dos ejemplos de activación.

Ejemplo 1: pulso corto con opción *Inclinación total* habilitada.

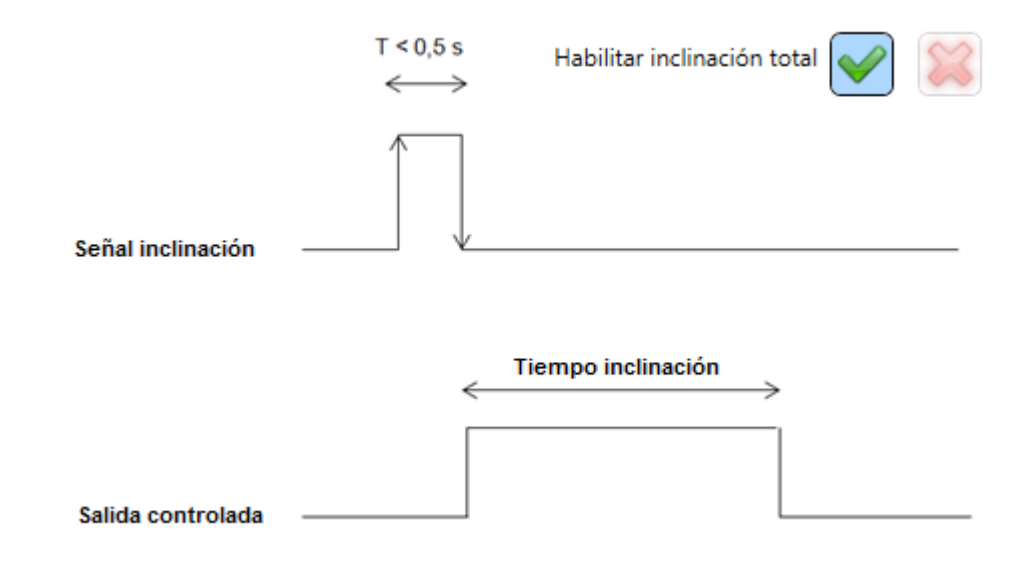

Ejemplo 2: pulsación larga para ajuste inclinación

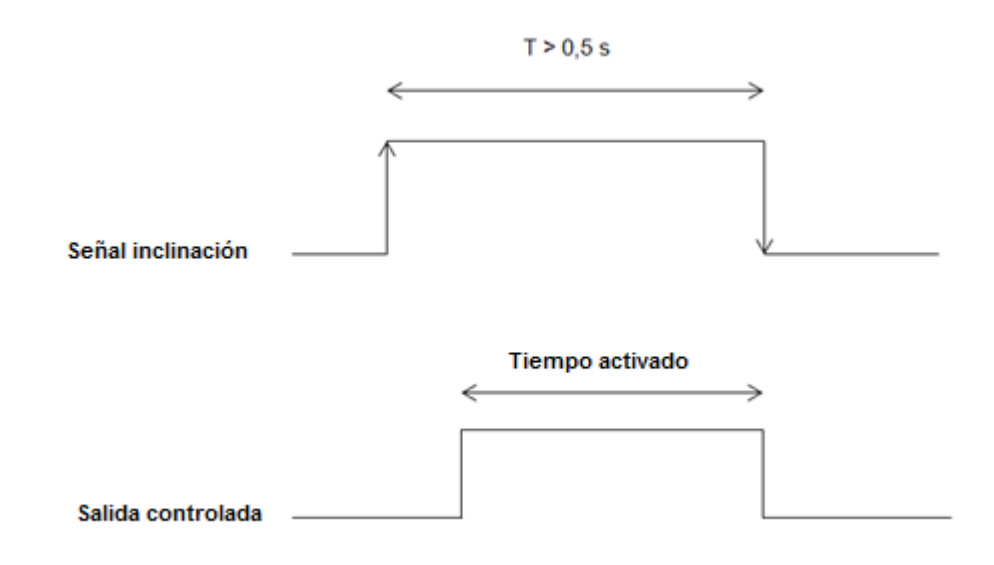

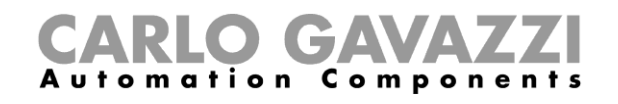

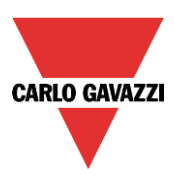

# **8.5.6 Cómo seleccionar y configurar la salida**

Para seleccionar la señal de salida que controla la función *Persiana*, el usuario tiene que pulsar en *Salidas controladas* y hacer doble click en la ventana *Señales*. Una vez que la ventana de salida se abre, seleccionar la salida de motor deseada de la lista.

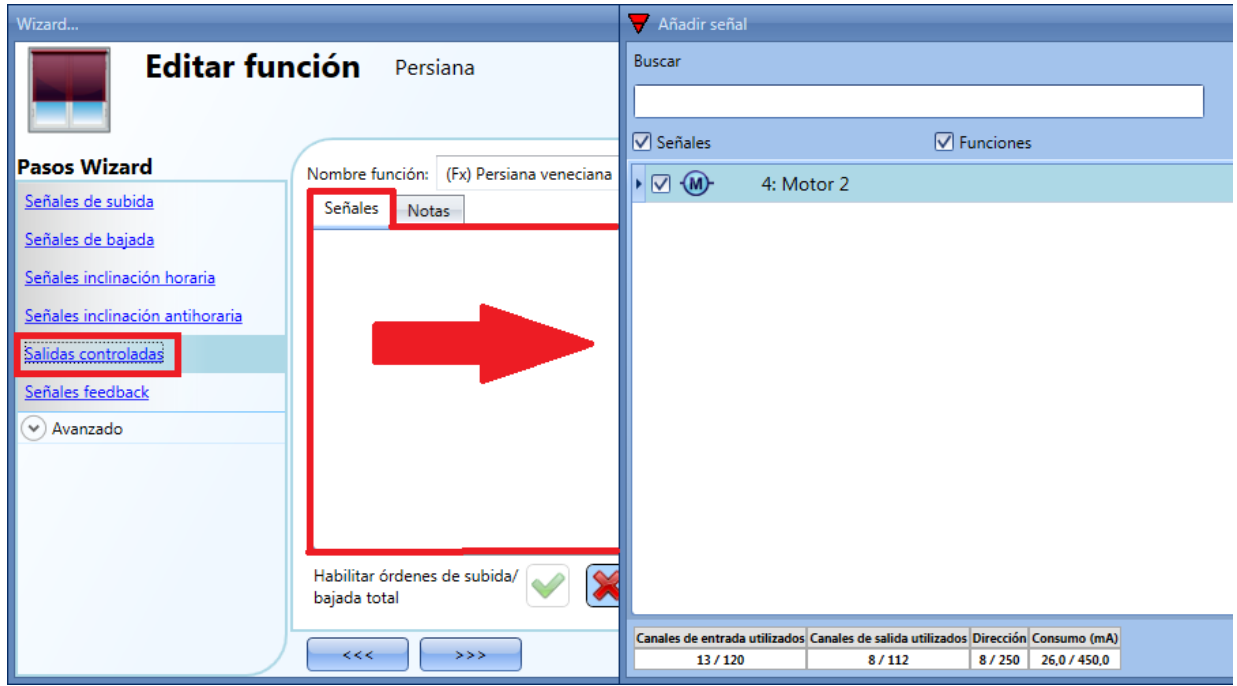

Las señales disponibles en esta ventana son sólo de tipo salida motor. Se pueden elegir hasta 10 salidas de motor y ser gestionadas en paralelo.

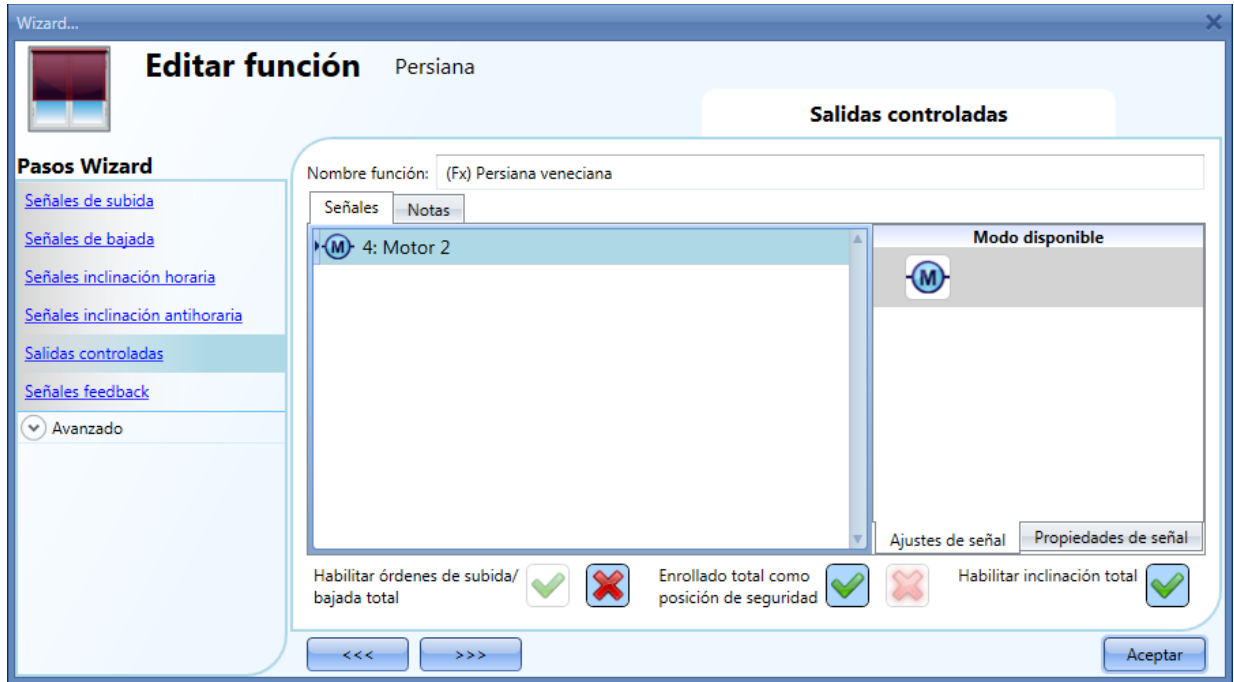

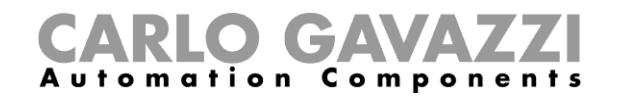

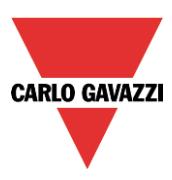

Una vez introducido el motor, puede seleccionar las diferentes opciones

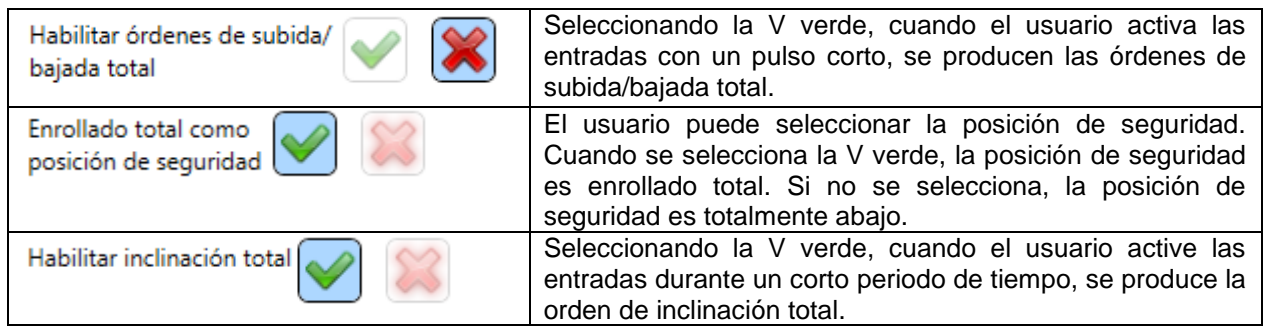

# **8.5.7 Cómo configurar el tiempo de marcha e inclinación para la salida de motor**

El tiempo de marcha e inclinación del motor tiene que ajustarse cuando se añade el módulo de persiana.

Estos ajustes son necesarios para el correcto funcionamiento de la función y deben definirse en la ventana de configuración correspondiente al módulo de persiana.

Para accede, el usuario debe abrir la ventana de configuración del módulo de persiana pulsando en el icono correspondiente y seleccionando *Señales salida* (ver siguiente imagen).

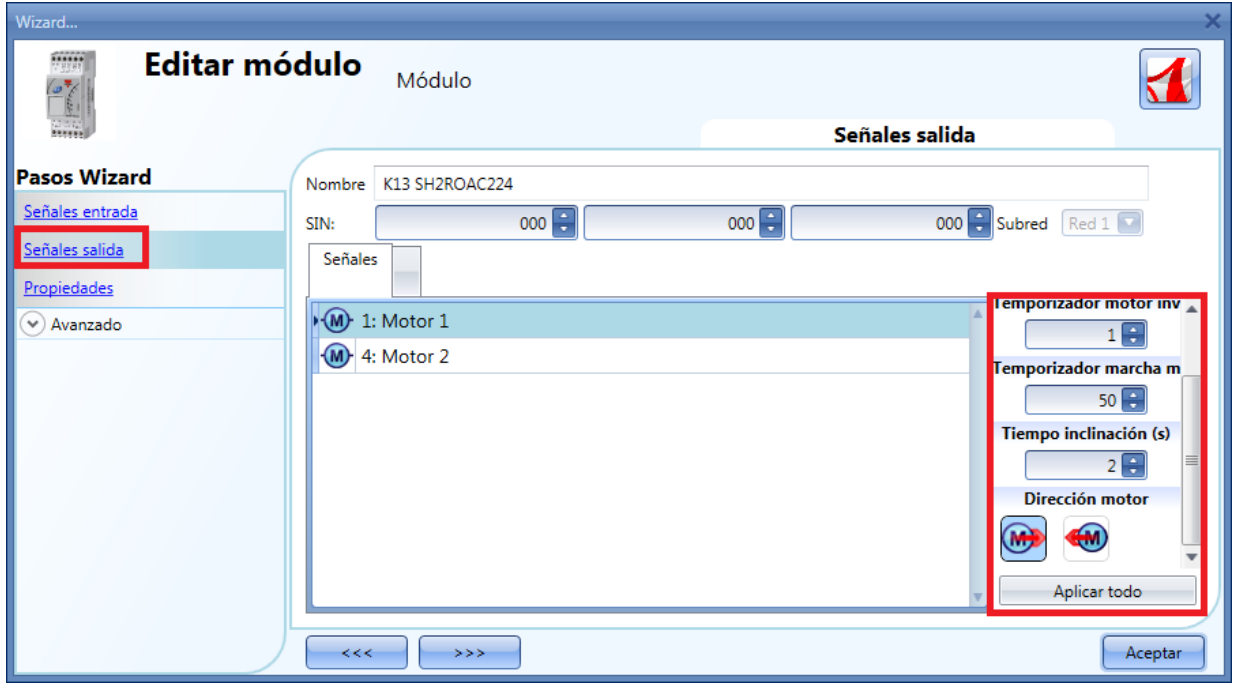

#### *Tiempo inversión (segundos):*

Este es el tiempo en segundos para cambiar la dirección del motor (este tiempo debe configurarse como mínimo a 1 segundo para evitar daños del motor).

#### *Tiempo marcha (segundos):*

Este es el tiempo para que la persiana vaya de una posición totalmente subida a totalmente bajada. Comenzando de una posición totalmente enrollada, el usuario debe utilizar la orden manual para abrir completamente la persiana. Debe medirse el tiempo de enrollado: la precisión del tiempo es 0,1 segundos.

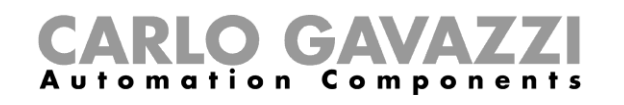

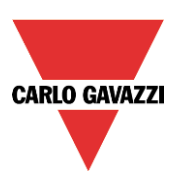

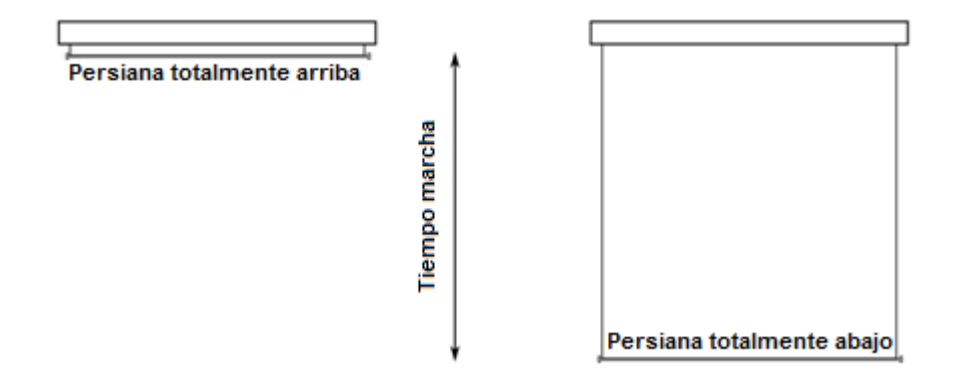

*Tiempo inclinación (segundos):*

Este es el tiempo para un movimiento completo de inclinación (rotación de lamas de 180º). Comenzando en una posición totalmente inclinada, el usuario debe utilizar la orden manual para inclinar la persiana en la posición contraria.

Debe medirse el tiempo completo de inclinación: la precisión del tiempo es 0,1 segundos.

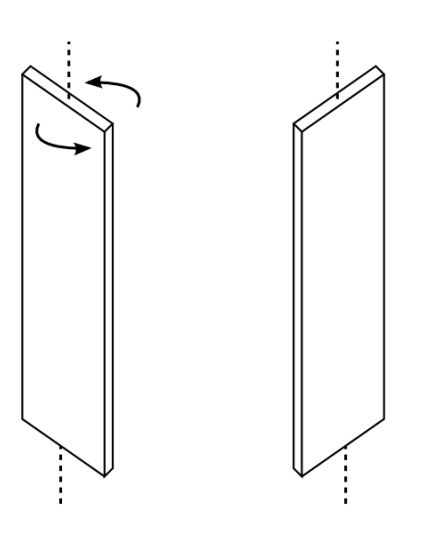

#### *Dirección motor:*

El usuario puede cambiar la dirección del motor pulsando en los iconos correspondientes

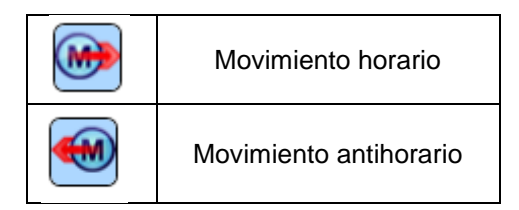

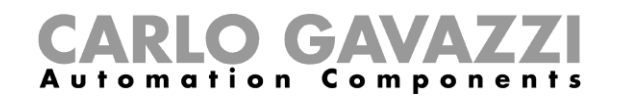

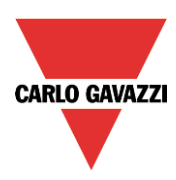

# **8.5.8 Cómo configurar una señal de feedback**

Para seleccionar la señal de feedback que indica el estado de la función, pulse en *Señales feedback* y haga doble click en la ventana *Señales*.

Cuando el motor se está moviendo, la señal de feedback se activará.

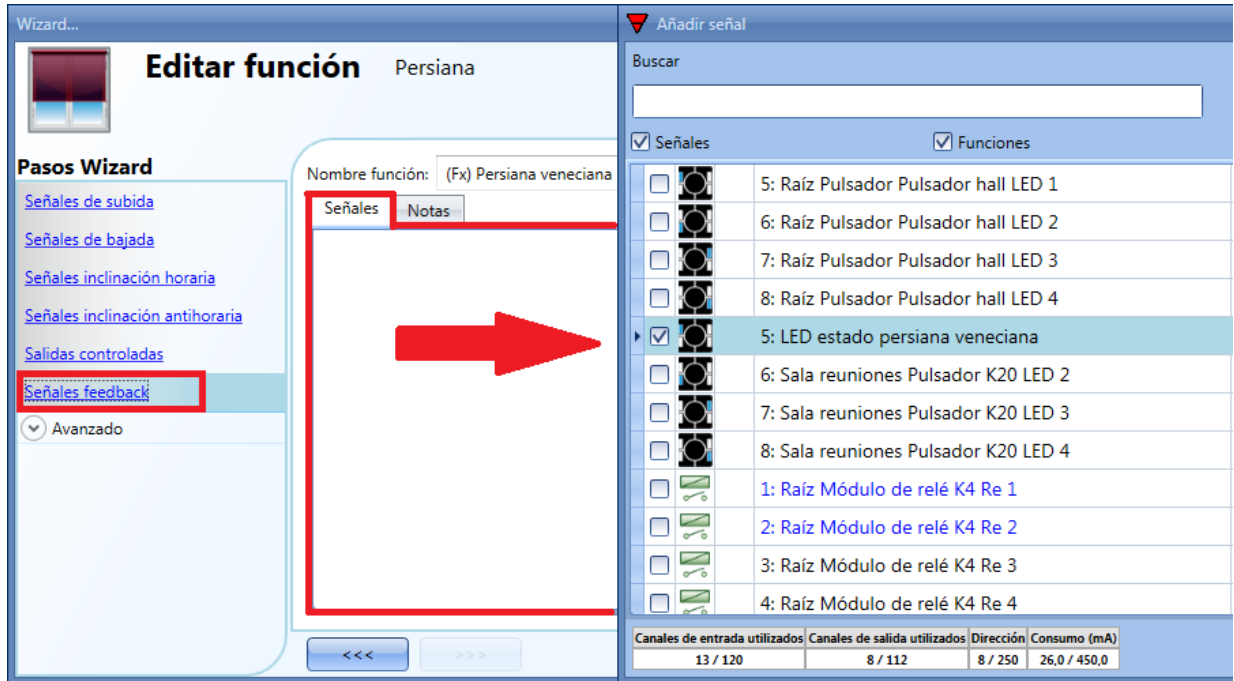

Las señales disponibles en esta ventana son LEDs y relés.

Se pueden añadir hasta 50 señales y ser gestionadas en paralelo.

La lógica de cada señal de feedback puede ser normal o invertida (ver rectángulo amarillo).

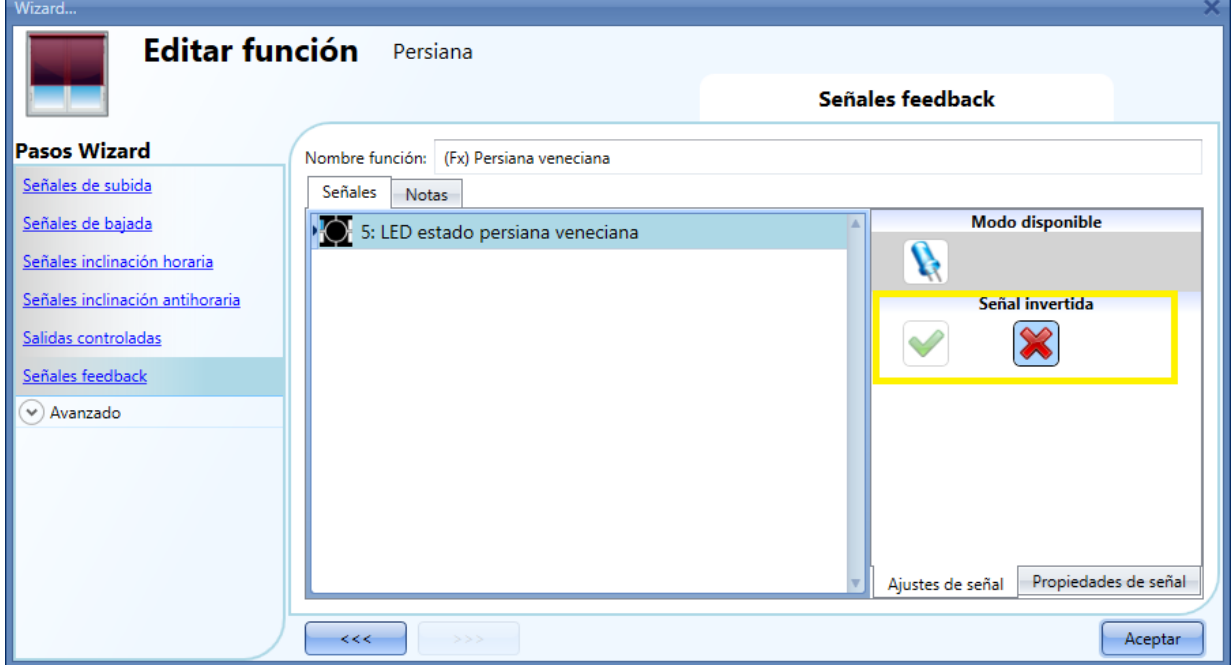

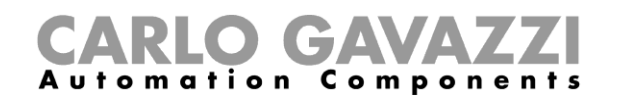

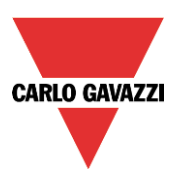

# **8.5.9 Cómo gestionar persianas con automatizaciones**

El movimiento automático de subida/bajada e inclinación puede realizarse mediante sensores de viento (la velocidad medida por el sensor puede utilizarse para subir/bajar persianas), por calendarios (calendarios para subir/bajar en unos intervalos de tiempo predefinidos), por sensores de lluvia (las persianas se pueden mover en función de las condiciones meteorológicas) y por luxómetros subiendo/bajando de acuerdo a los niveles de luz ambiente.

Todas estas automatizaciones pueden habilitarse en la sección *Avanzado*.

#### **8.5.10 Cómo utilizar el anemómetro para controlar persianas**

El anemómetro puede utilizarse para realizar diferentes acciones:

- 1) Ajustar la posición de la persiana de acuerdo a la velocidad del viento medida.
- 2) Ajustar la inclinación de las lamas.
- 3) Llevar la persiana a una posición segura si la velocidad del viento es muy alta.

Cuando se necesita utilizar un anemómetro, lo primero que hay que hacer es habilitarlo en la sección *Avanzado.* Aparecerá el menú

When a wind sensor needs to be used, it must first be enabled in the *Advanced* section.

The *Wind sensors* menu will appear. After selecting it, with a double click on the Signal window, the list of available signals will appear.

Select the required signal/signals and click on *Confirm*. Only one signal can be selected.

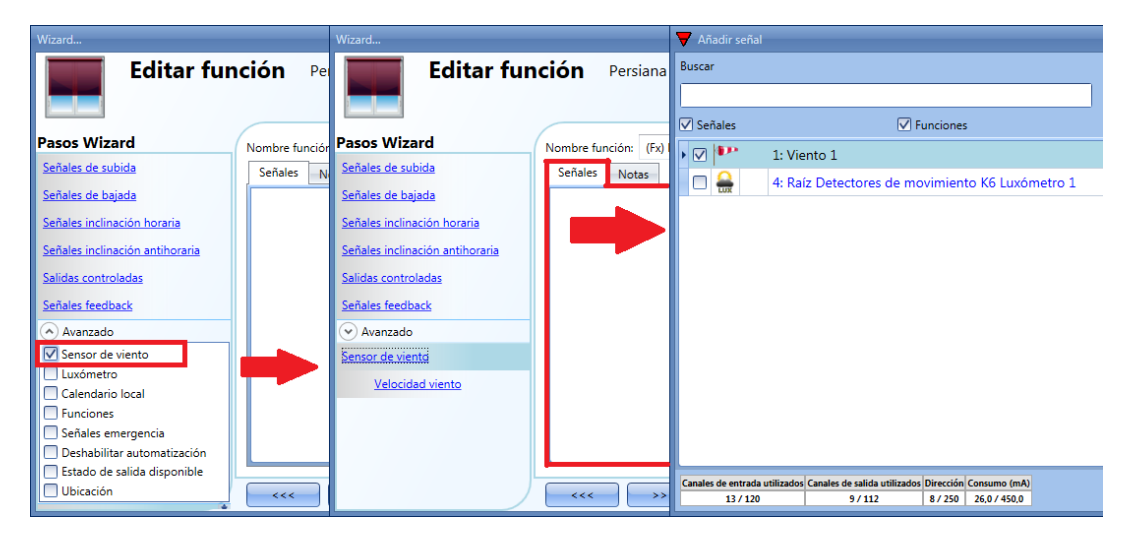

Una vez añadido el anemómetro, el usuario tiene que configurar los umbrales de velocidad en el menú *Velocidad viento*.

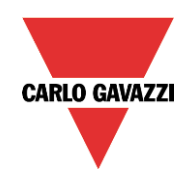

# **GAVAZZ** utomation Components

| Wizard                                                                                                    |                                                                                                    |                                                  |                                        |                                  |                |
|----------------------------------------------------------------------------------------------------|----------------------------------------------------------------------------------------------------|--------------------------------------------------|----------------------------------------|----------------------------------|----------------|
| <b>Editar función</b><br>Persiana                                                                                   |                                                                                                    |                                                  | <b>Velocidad viento</b>                |                                  |                |
| <b>Pasos Wizard</b><br>Señales de subida<br>Señales de bajada<br>Señales inclinación horaria                        | (Fx) Persiana veneciana<br>Nombre función:<br>Umbral de fuerte viento para ir<br>a posición de seguridad (m/s)                                                                             | $5 -$                                            |                                        | Retardo de fuerte viento (s)     | $10 -$         |
| Señales inclinación antihoraria<br>Salidas controladas<br>Señales feedback<br>$\vee$ ) Avanzado<br>Sensor de viento | Umbral de viento para ir a las<br>posiciones seleccionadas (m/s)<br>Posición deseada cuando la velocidad<br>del viento es superior al umbral<br>Inclinación cuando la velocidad del viento | $5 -$<br>$-1$                                    | Sin acción                             | Retardo velocidad del viento (s) | $10$ $\approx$ |
| Velocidad viento                                                                                                    | sube del límite<br>Posición deseada cuando la velocidad<br>del viento es inferior al umbral<br>Inclinación cuando la velocidad del viento<br>baja del límite<br><<<br>$>$ >>>              | $-1$<br>$-1$ $\rightarrow$<br>$-1$ $\frac{1}{2}$ | Sin acción<br>Sin acción<br>Sin acción |                                  | Aceptar        |

El menu *Velocidad viento* se divide en dos campos:

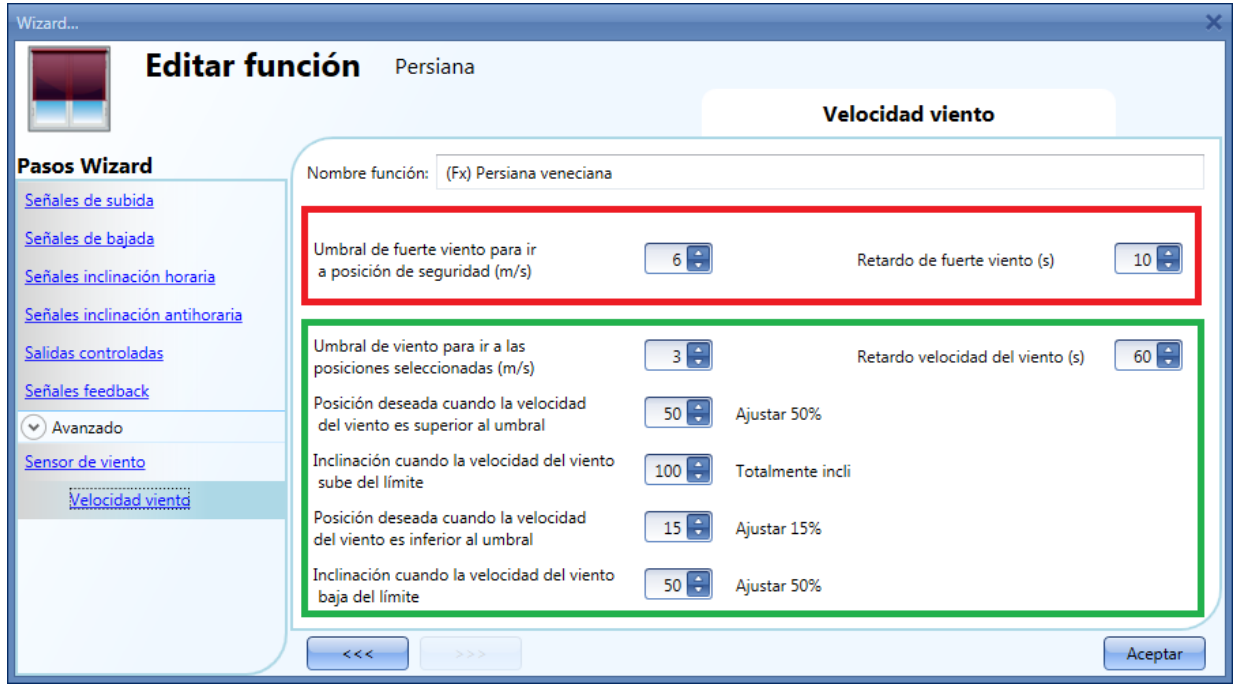

Resaltado en rojo: el usuario puede seleccionar un umbral de fuerte viento. Cuando la velocidad del viento es superior a este umbral, las persianas automáticamente van a la posición de seguridad (la posición de seguridad es totalmente subida/bajada de acuerdo a los ajustes de la salida controlada en la función).

Mientras la condición de fuerte viento está activa, la persiana permanece en posición de seguridad y no acepta ninguna otra automatización. La única manera de controlar la persiana es utilizar órdenes manuales.

El usuario puede seleccionar un retardo horario para mover la persiana a la posición de seguridad: la persiana se moverá sólo si la condición de fuerte viento está activa durante un tiempo superior al configurado. Si el tiempo de retardo es 0 segundos, el tiempo de retardo está deshabilitado.

#### Ejemplo 1

En la imagen anterior, cuando la velocidad del viento sobrepasa los 6 m/s durante más de 10 segundos, la persiana se mueve a la posición de seguridad. Para evitar daños en las persianas, sugerimos configurar un retardo pequeño (máx. 30 segundos).

Resaltado en verde: el usuario puede configurar otro umbral de viento. Cuando la velocidad del viento

Manual SH tool

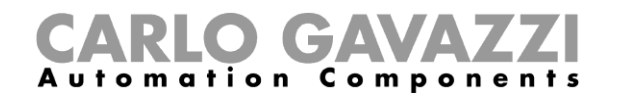

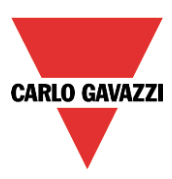

es superior o inferior a dicho valor, es posible seleccionar diferentes acciones para la persiana. El usuario también puede seleccionar un retardo para cada acción.

#### Ejemplo 2

En la imagen anterior, cuando la velocidad del viento es superior a 3 m/s durante más de 60 segundos, la persiana se mueve al 50% del tiempo de marcha; cuando la persiana alcanza el 50% el motor para durante unos segundos y se inclina totalmente.

Cuando la velocidad es inferior a 3 m/s durante más de 60 segundos, la persiana se mueve al 15% de tiempo de marcha, cuando la persiana alcanza el 15% el motor para durante unos segundos y entonces se inclina durante un 50% del tiempo de inclinación.

Para evitar movimientos continuos de la persiana, sugerimos configurar un retardo mínimo de 60 segundos.

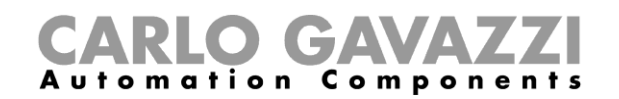

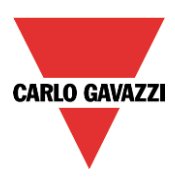

# **8.5.11 Cómo controlar la persiana de acuerdo a la luz ambiente**

La posición de la persiana se puede controlar de manera automática utilizando luxómetros: el usuario puede definir hasta 5 niveles de luz diferentes para que el sistema suba/baje e incline la persiana. Para seleccionar el luxómetro, el usuario debe seleccionar *Luxómetro* y hacer doble click en la ventana *Señales*. Una vez abierta la ventana de *Señales*, seleccione la señal deseada de la lista.

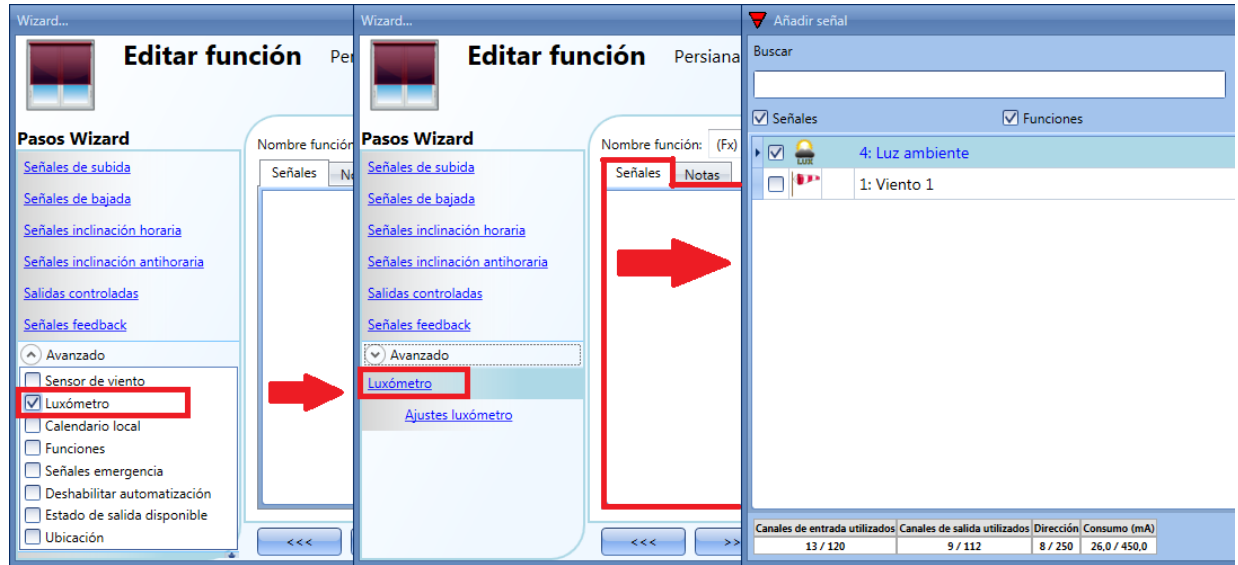

Se pueden añadir hasta 10 luxómetros: si se añade más de un luxómetro a la función, se calcula y utiliza el valor medio.

Una vez añadido el luxómetro, el usuario puede modificar los umbrales y las acciones que la persiana tiene que realizar al alcanzar dichos valores.

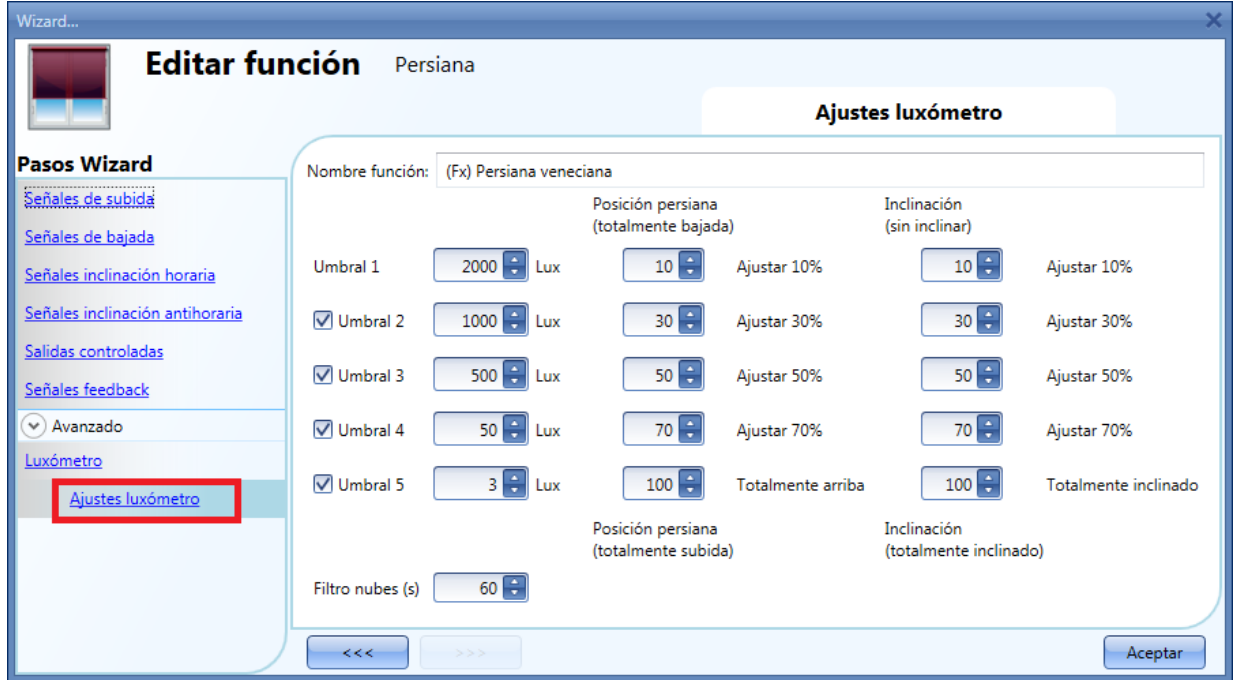

Los movimientos de subida/bajada e inclinación comienzan cuando se sobrepasan los umbrales, así que si la posición de la persiana se cambia manualmente mediante un pulsador o automáticamente por un calendario, la automatización del luxómetro no la cambiará a menos que se sobrepasen los umbrales.

Manual SH tool

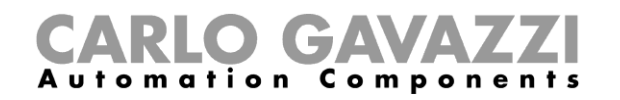

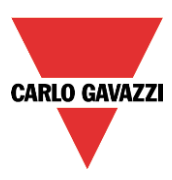

El valor de la histéresis es el 10% y se utiliza para todos los umbrales.

Cuando se incrementa el nivel de luz, se utilizan los umbrales. Cuando el nivel de luz decrece se utiliza el siguiente valor:

# Valor = umbral – histéresis

El usuario también puede configurar un filtro de nubes para evitar subidas/bajadas si una nube tapa el sol durante un corto periodo de tiempo. Sugerimos configurar un tiempo de al menos 60 segundos; si el tiempo es 0 el filtro está deshabilitado.

La siguiente imagen muestra cómo varía la posición de la persiana en función del nivel de luz. Al menos se debe utilizar un umbral con el luxómetro.

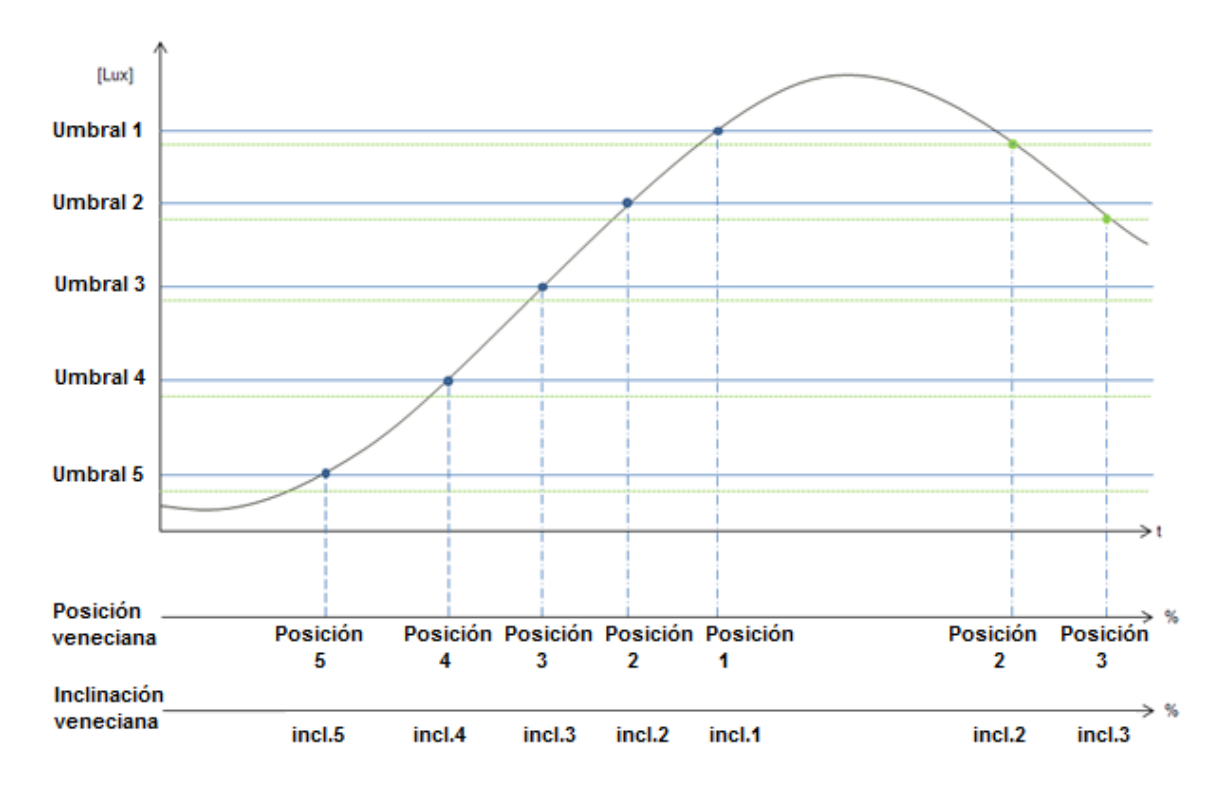
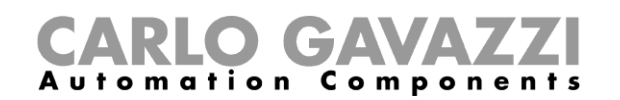

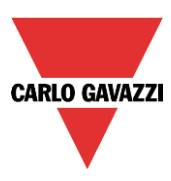

Ejemplo 1: en este primer ejemplo sólo se utiliza un umbral y está configurado a 3500 Lux, el filtro de nubes es 60 segundos. Cuando la luz supera 3500 Lux, la veneciana comienza a moverse hasta estar totalmente abajo. Cuando la veneciana está bajada está inclinada el 50% (90º).

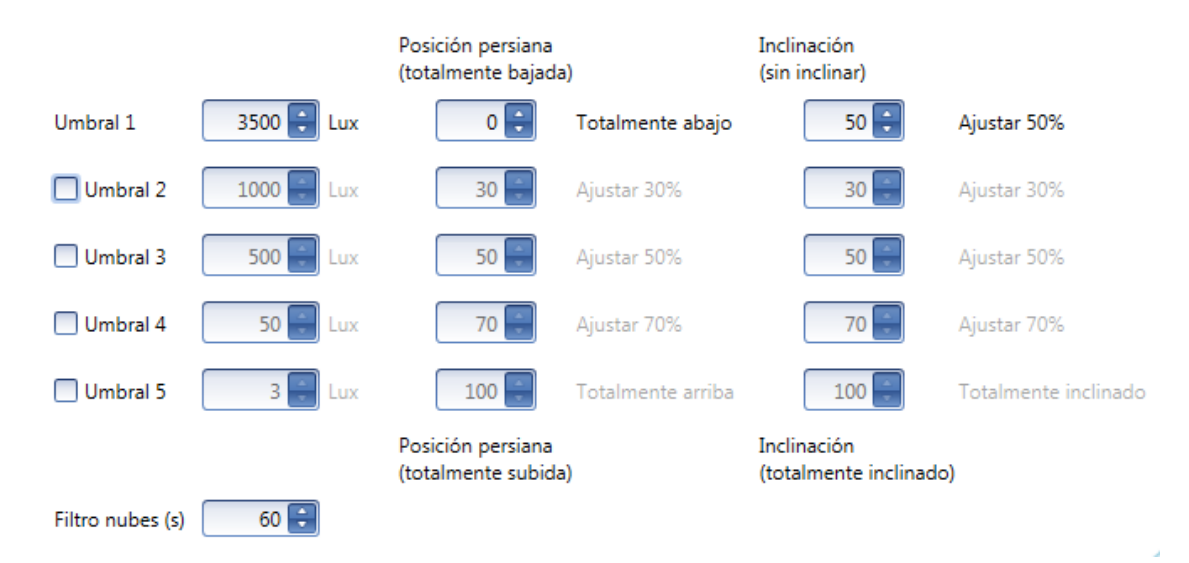

En la siguiente imagen, se muestra el comportamiento de la salida en función del nivel de luz.

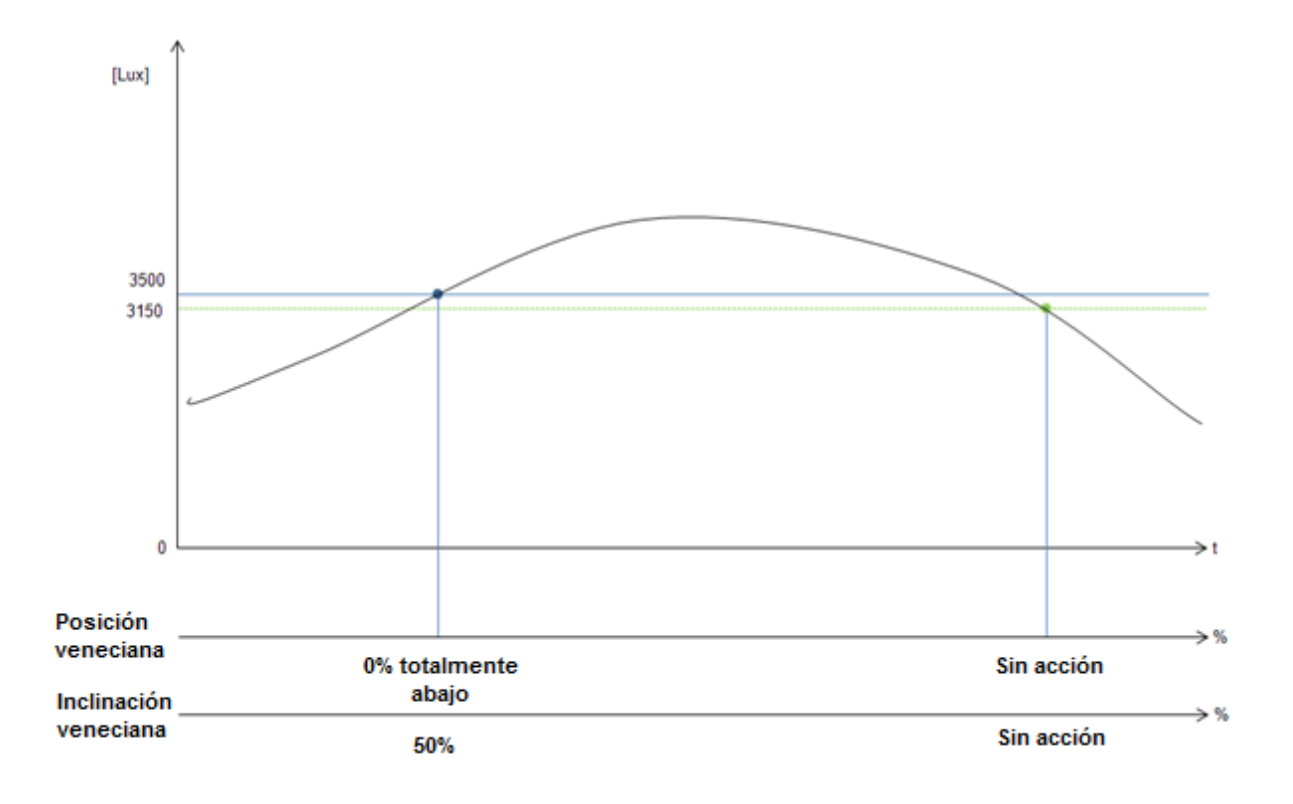

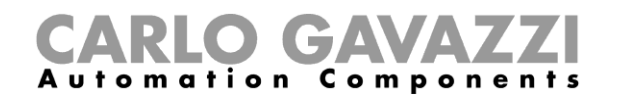

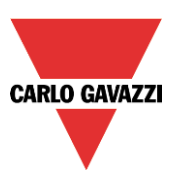

# Ejemplo 2:

En el segundo ejemplo, el umbral 1 está configurado en 3500 Lux y el umbral 2 en 100 Lux, el filtro de nubes es 60 segundos. Cuando la luz supera los 3500 Lux, la veneciana comienza a moverse hasta estar totalmente abajo. Cuando la veneciana está totalmente bajada, se inclina 50% (90º).

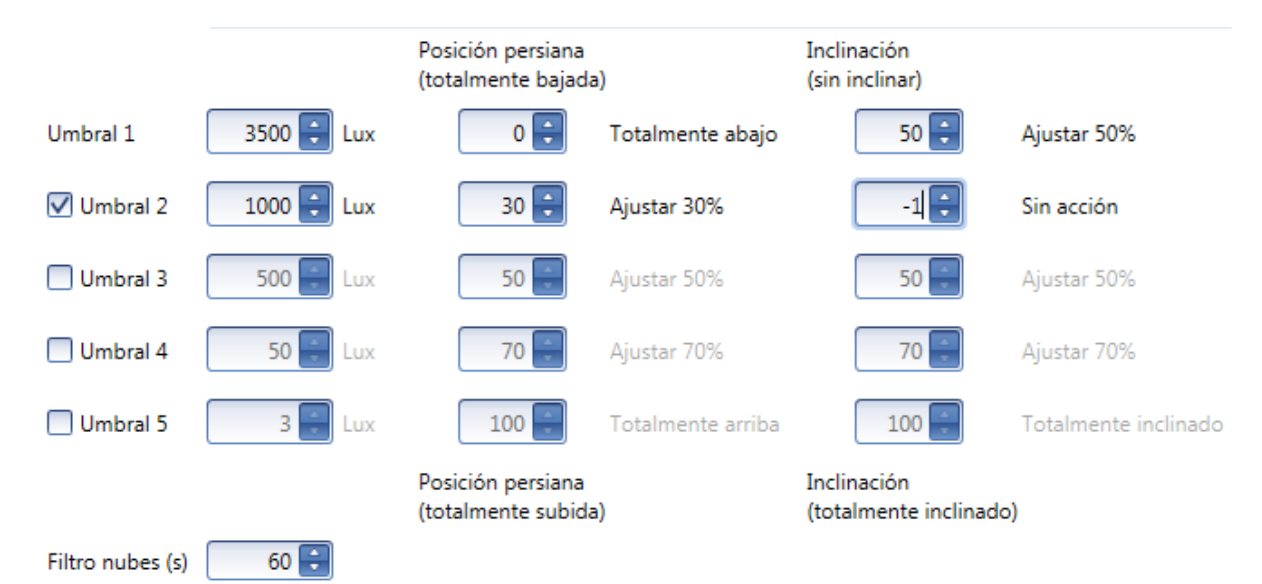

En la siguiente imagen se muestra el comportamiento de la salida de acuerdo al nivel de luz.

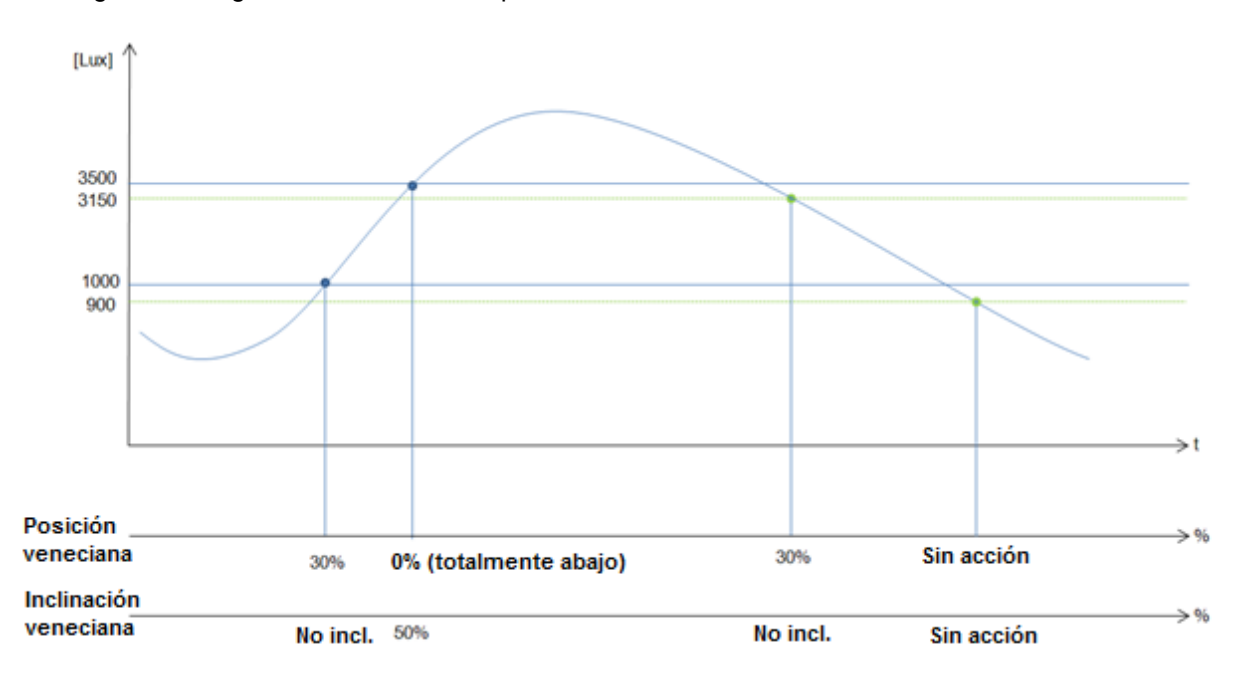

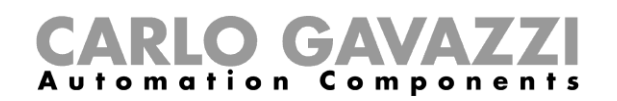

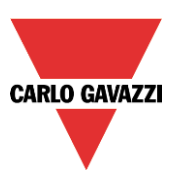

# **8.5.12 Cómo subir/bajar e inclinar las persianas con el calendario**

Hay dos maneras de gestionar la función *Persianas venecianas* con el calendario: utilizando el *calendario local* dentro de la función o utilizando una función *calendario global*.

#### **La función calendario local**

Para habilitarlo, tiene que habilitarse dicho menú en la sección *Avanzado*.

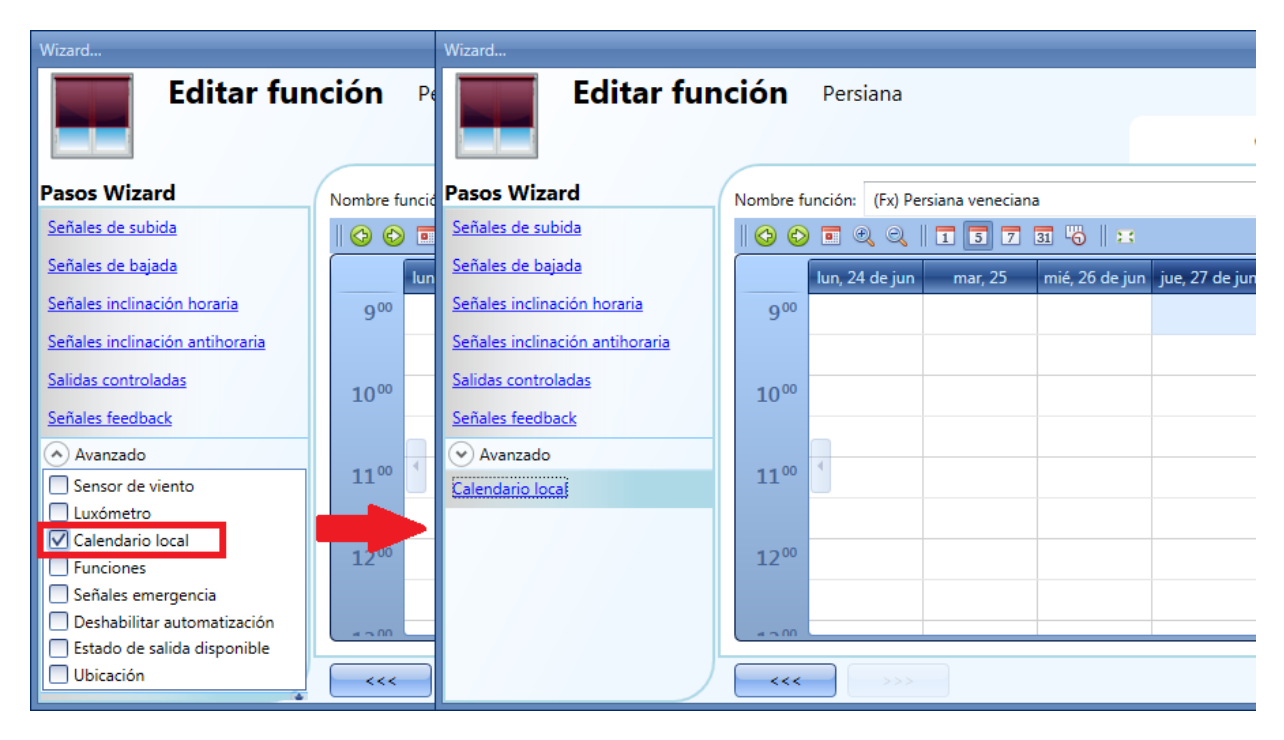

El usuario puede seleccionar el tipo de visualización que prefiere pulsando en los iconos de la *Barra de herramientas* mostrada a continuación:

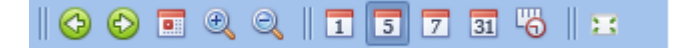

Iconos barra herramientas:

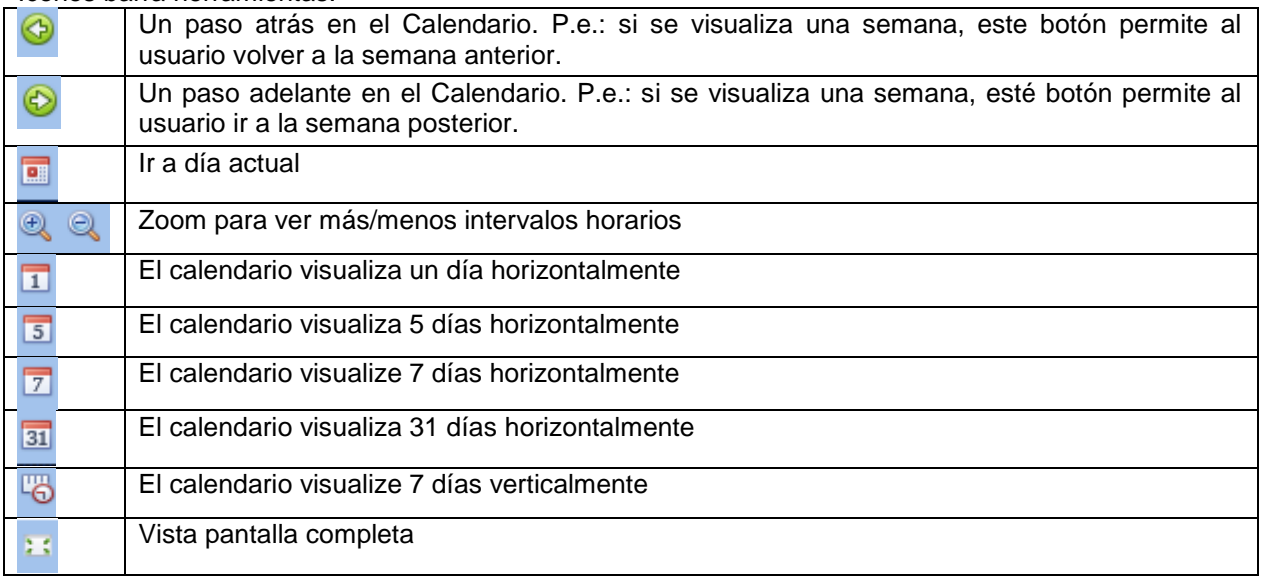

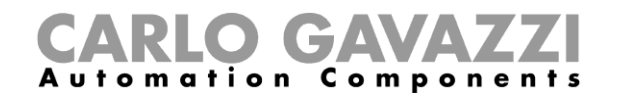

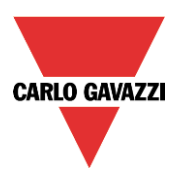

Una vez que el usuario ha seleccionado su tipo preferido de visualización, para introducir un horario debe realizar doble click en el día requerido y aparece la siguiente ventana:

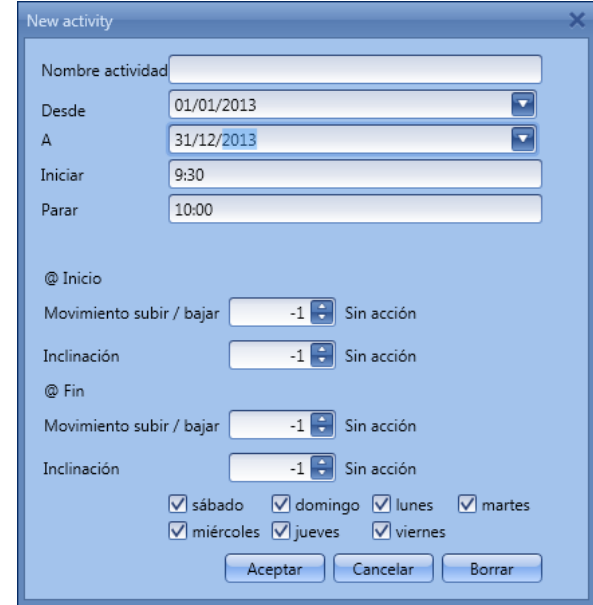

*Nombre actividad*: en este campo el usuario define el nombre del evento que aparecerá en el calendario. Este es un campo obligatorio.

**Desde**: fecha de inicio de la actividad.

*A:* fecha de fin de la actividad.

*Iniciar:* hora de inicio de la actividad.

*Parar*: hora de fin de la actividad.

*@ Inicio movimiento subir/bajar*: en este campo el usuario puede seleccionar la acción a realizar a la hora de inicio.

Las acciones seleccionables son:

- Sin acción (-1)
- Mover la persiana totalmente abajo (0)
- Ajustar un valor fijo entre 1% y 99% (1-99)
- Mover la persiana totalmente arriba (100)

*@ Inicio inclinación*: en este campo el usuario puede seleccionar la acción a realizar a la hora de inicio.

Las acciones seleccionables son:

- Sin acción (-1)
- Posición inicial (0)
- Ajustar un valor fijo entre 1% y 99% (1-99)
- Totalmente inclinado (100)

*@ Fin movimiento subir/bajar*: en este campo el usuario puede seleccionar la acción a realizar a la hora de fin.

Las acciones seleccionables son:

- Sin acción (-1)
- Mover la persiana totalmente abajo (0)
- Ajustar un valor fijo entre 1% y 99% (1-99)
- Mover la persiana totalmente arriba (100)

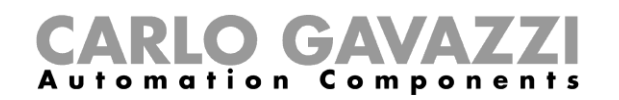

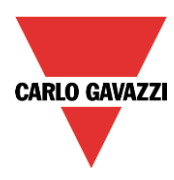

*@ Fin inclinación*: en este campo el usuario puede seleccionar la acción a realizar a la hora de fin. Las acciones seleccionables son:

- Sin acción (-1)
- Posición inicial (0)
- Ajustar un valor fijo entre 1% y 99% (1-99)
- Totalmente inclinado (100)

Días: el usuario debe seleccionar los días de la semana en los que deben realizarse las acciones.

En el siguiente ejemplo, el calendario está programado para trabajar todo el año (desde el 1 de Enero al 31 de Diciembre). Los días de trabajo son: Lunes, Martes, Miércoles, Jueves y Viernes (el calendario no trabaja en Sábado y Domingo).

A la hora de inicio (7:00) la persiana sube totalmente y no se inclina, a la hora de fin (19:30) la persiana baja y cuando está totalmente abajo se inclina un 20%.

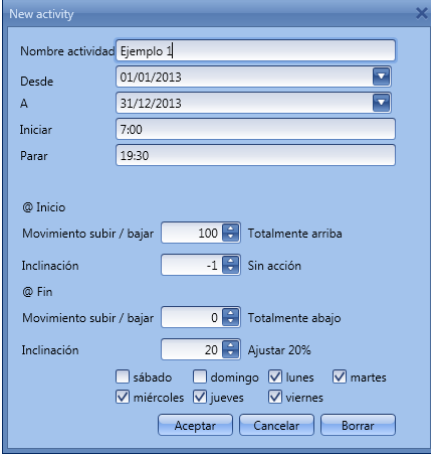

#### **Función calendario global**

Antes de utilizar un calendario global, el usuario debe definirlo como una función (Ver cómo configurar un calendario global).

Se debe seleccionar el campo *Funciones* en el menú *Avanzado*. Haciendo doble click en la ventana *Señales*, aparecerá la ventana de *Añadir señal.* Seleccione la función calendario deseada.

En el siguiente ejemplo, el calendario global añadido es un calendario creado para encender todas las luces. Su comportamiento es el mismo que el descrito en el calendario local.

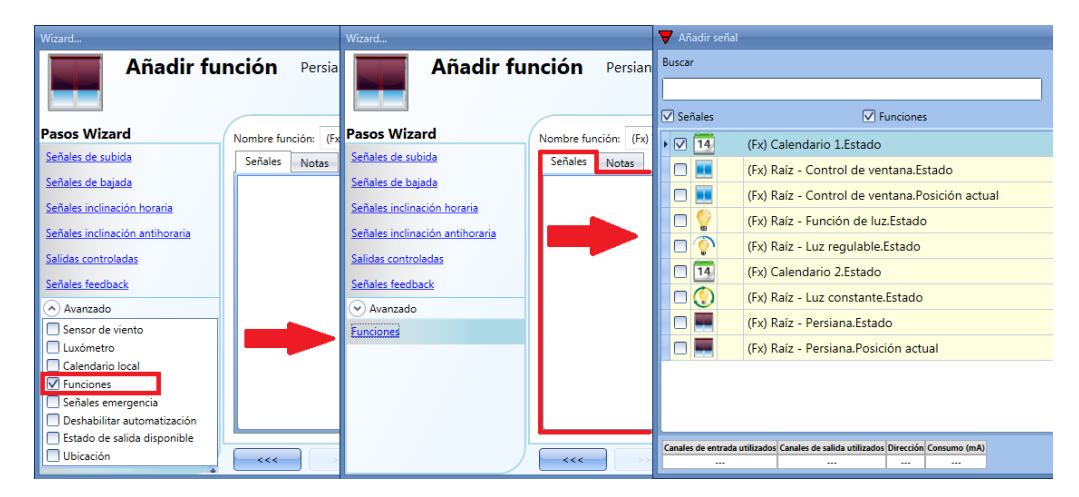

El comportamiento del calendario será el mismo que el del calendario local. Un ejemplo de esta automatización es un calendario global que baje todas las persianas a las 10 de la noche.

Manual SH tool

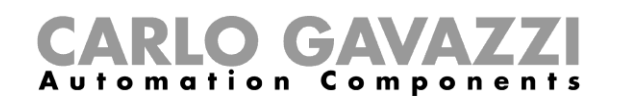

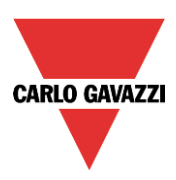

# **8.5.13 Cómo utilizar señales de emergencia**

En algunas aplicaciones, por la seguridad del usuario, se necesita un pulsador para parar el motor en cualquier momento. El campo *Señales emergencia* permite al usuario parar el motor cuando la señal está activa. El módulo de persiana no aceptará ninguna orden manual o automática mientras la señal de emergencia se mantenga activa.

Para añadir una señal de emergencia, el usuario debe seleccionar dicha sección en el menú *Avanzado*, luego hacer doble click en la ventana *Señal* y seleccione la señal de entrada de la lista (ver siguiente imagen).

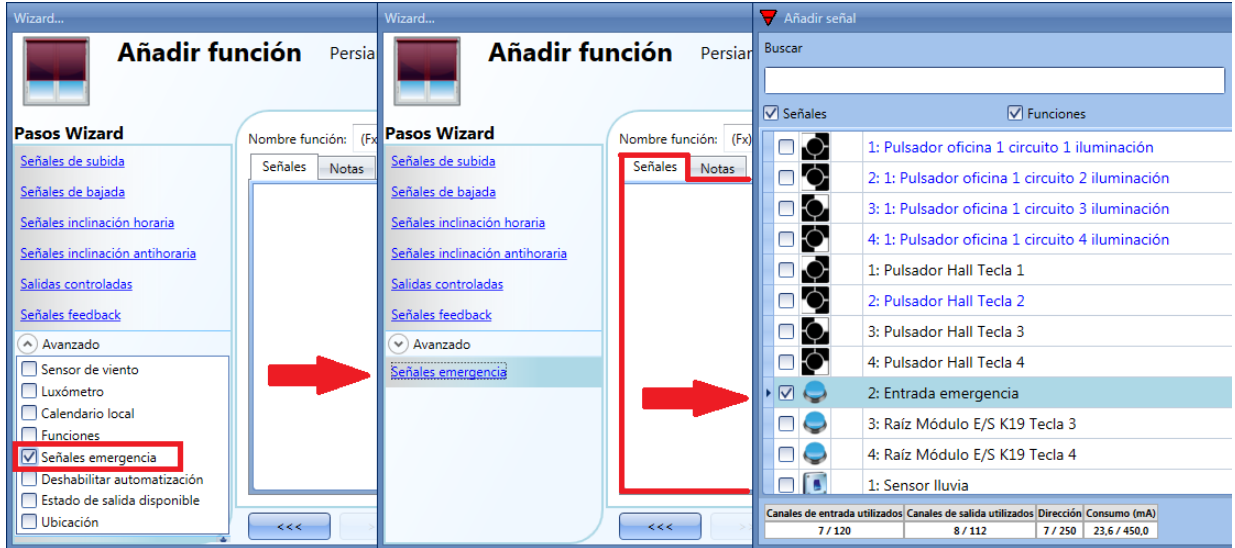

Se puede utilizar lógica invertida en la señal seleccionada (ver rectángulo amarillo)

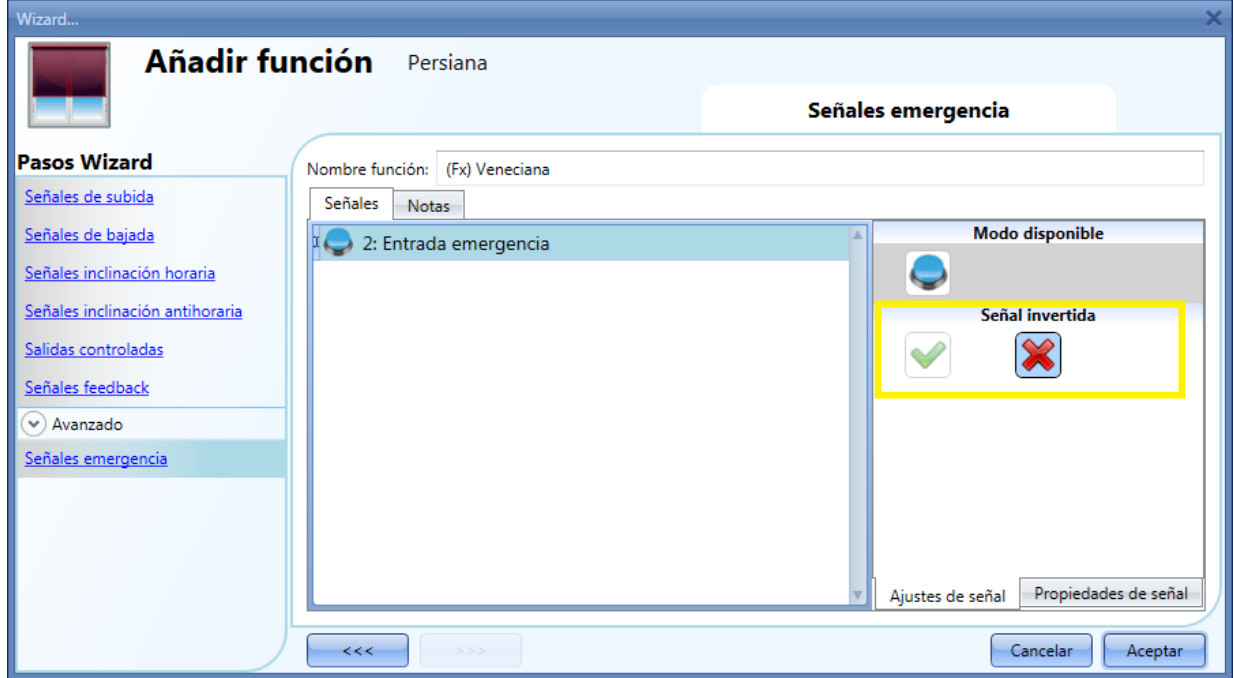

En el siguiente ejemplo el motor se para inmediatamente cuando la señal de emergencia se activa.

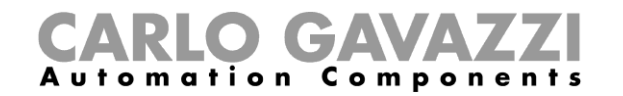

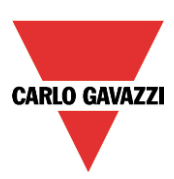

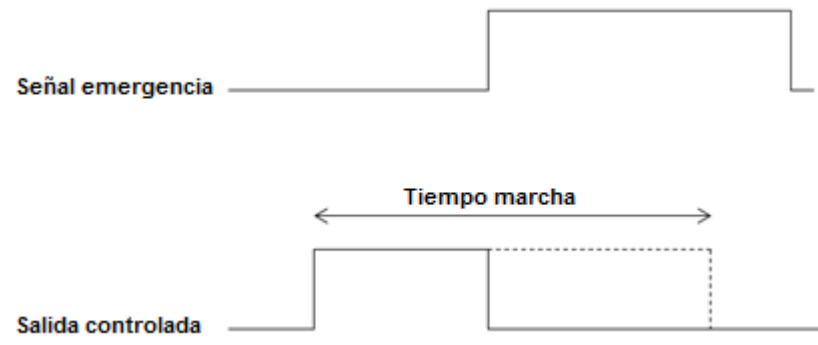

#### **8.5.14 Cómo parar las automatizaciones**

A veces es necesario parar todas las automatizaciones, por ejemplo para limpiar las ventanas.

Para añadir una señal que deshabilite la automatización, el usuario tiene que seleccionar la opción correspondiente en el menú avanzado, hacer doble click en la ventana *Señales* y seleccionar la señal de entrada de la lista (ver siguiente imagen).

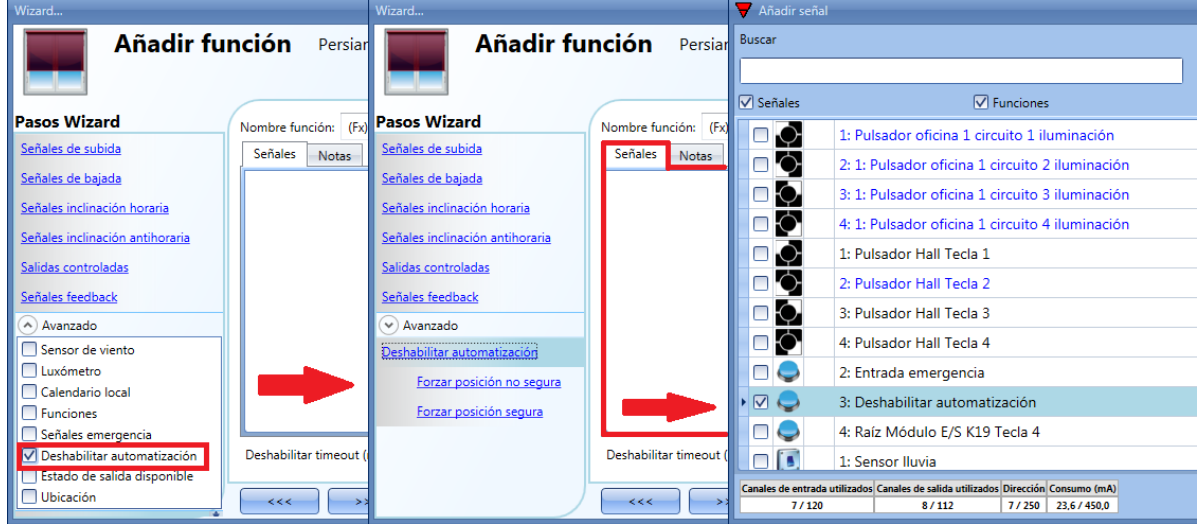

Una vez añadida la señal, el usuario debe seleccionar el modo de trabajo y el tipo de evento:

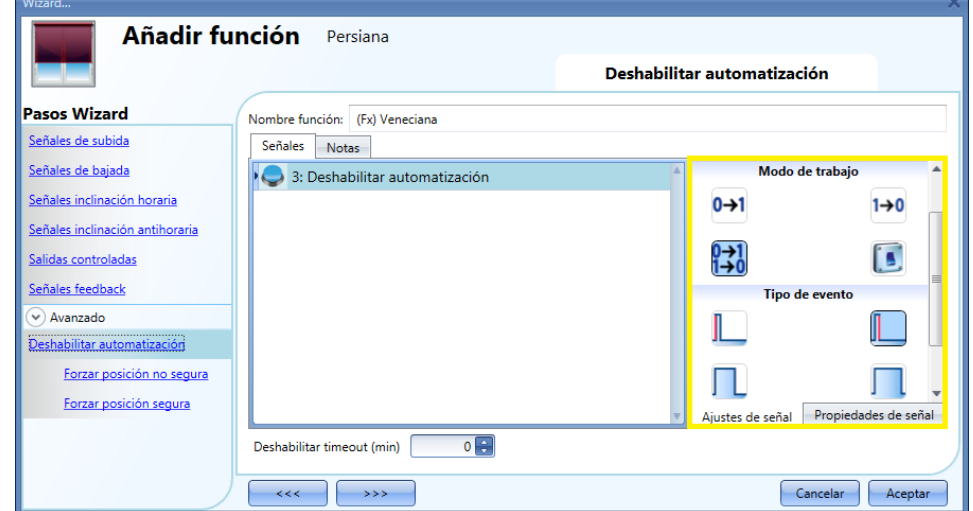

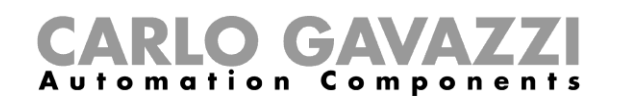

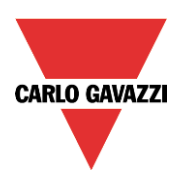

Si se utiliza un pulsador, el modo de trabajo marcado con el rectángulo amarillo debe seleccionarse siguiendo la siguiente tabla.

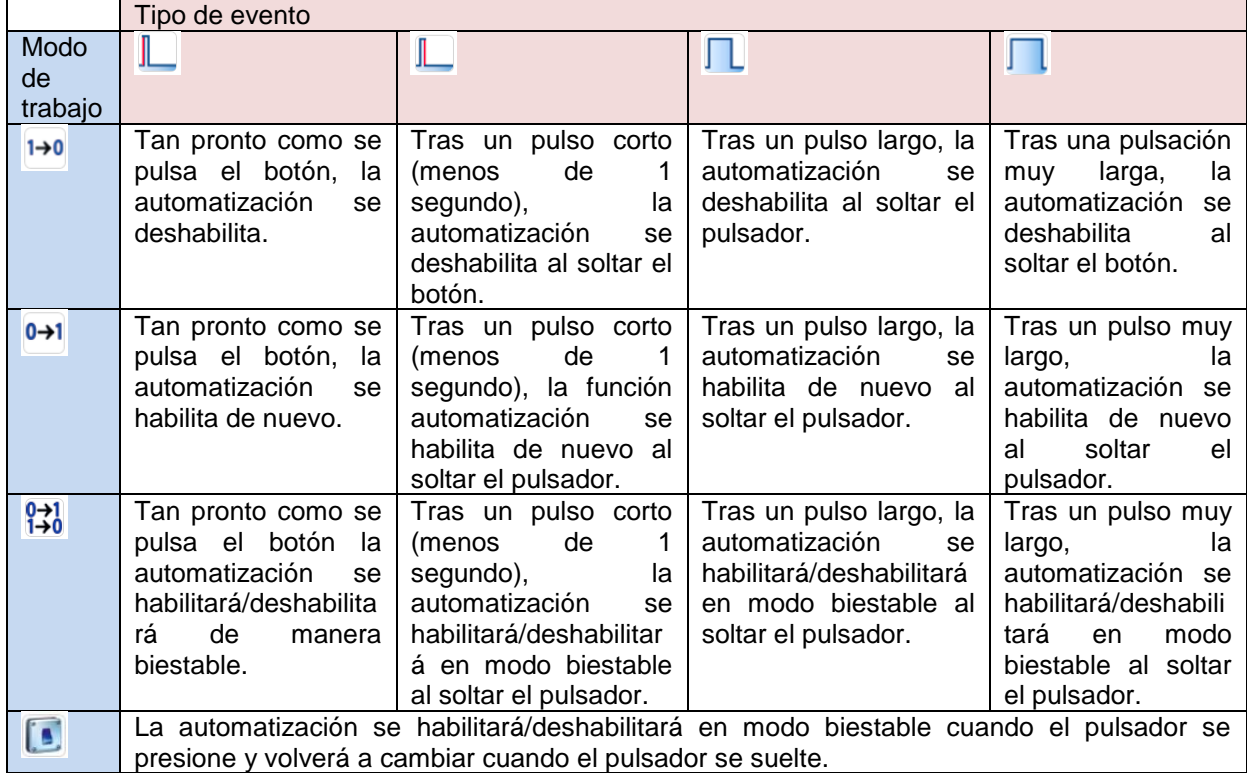

Si se utiliza la señal de un interruptor, la configuración del modo de trabajo debe realizarse siguiendo la siguiente tabla:

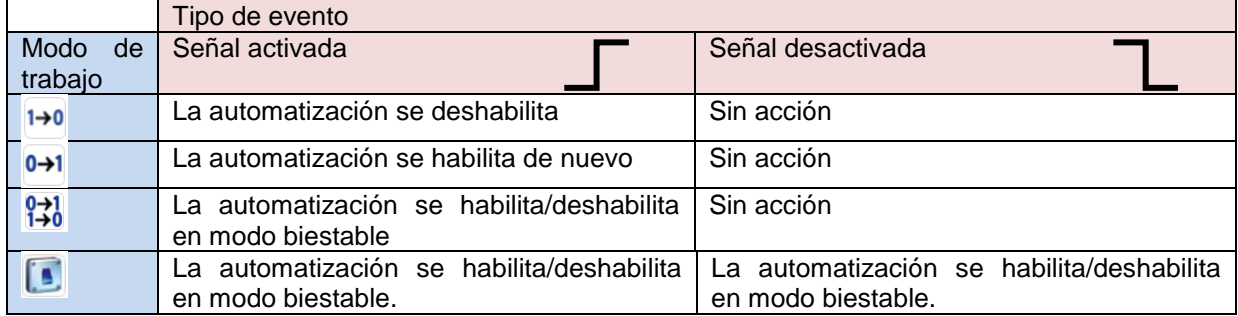

El usuario puede necesitar configurar un tiempo tras el cual la automatización se habilita de nuevo, incluso si la señal seleccionada continua activa. Para hacer esto se debe configurar el campo *Deshabilitar timeout*. a la

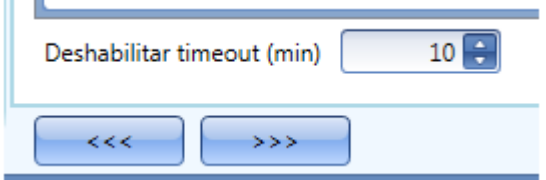

El temporizador comienza cada vez que el estado deshabilitado se activa: el estado deshabilitado se desactiva tan pronto como expira el temporizador.

En la figura superior, el timeout de deshabilitar está configurado a 10 minutos. El retardo máximo es 59 minutos.

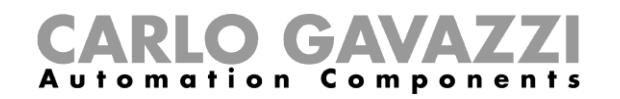

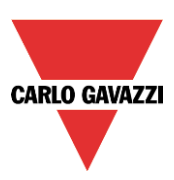

# **8.5.15 Cómo forzar la posición segura**

Si el usuario quiere forzar la posición de seguridad sin importar cualquier otra señal utilizada en la función, debe utilizarse el paso *Forzar posición segura*: para habilitarlo, seleccionar *Deshabilitar automatización* en la sección *Avanzado*, seleccionar *Forzar posición segura,* luego hacer doble click en la ventana *Señales* y seleccionar la señal deseada.

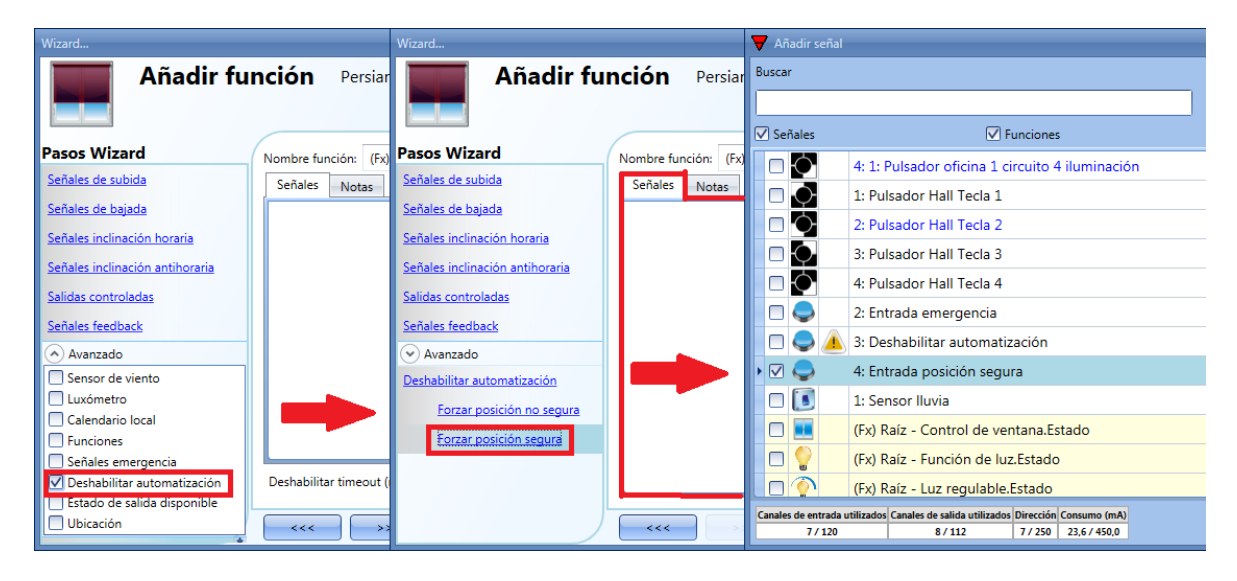

Cada señal utilidada en *Forzar posición segura* trabaja como una señal de nivel: mientras la señal está activa, la persiana se encuentra en posición segura.

Cuando se activa tanto la señal de *Forzar posición segura* como la de *Forzar posición no segura*, la señal de forzar posición segura tiene prioridad.

# **8.5.16 Cómo forzar posición no segura**

Si el usuario quiere forzar la persiana a una posición no segura sin importar cualquier otra señal utilizada en la función, tiene que darse el paso *Forzar posición no segura*: para habilitarlo, seleccione *Deshabilitar automatización* en la sección *Avanzado*, seleccione *Forzar posición no segura*, haga doble click en la ventana *Señales* y seleccione la señal a utilizar.

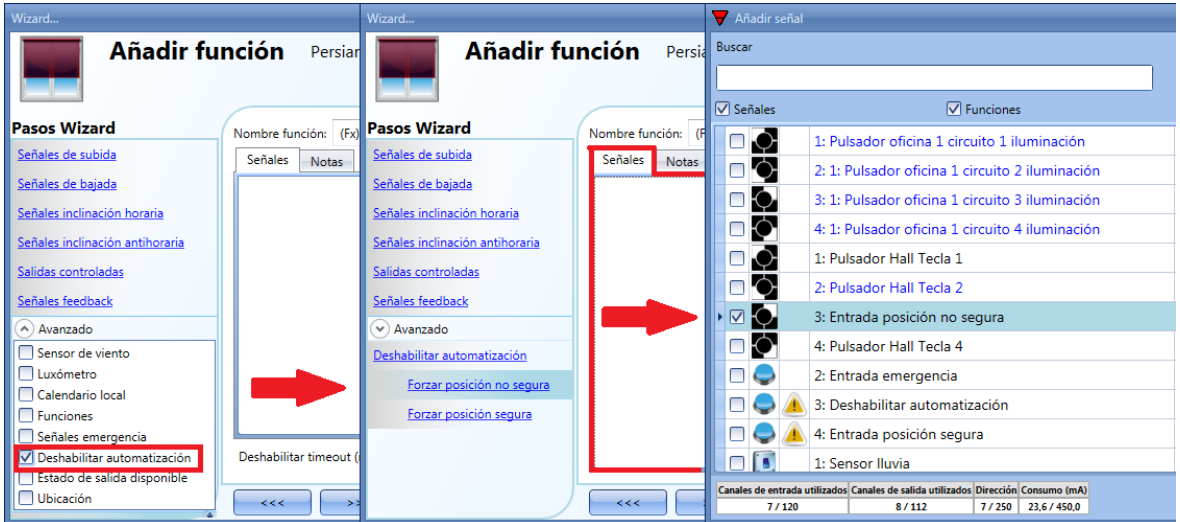

Cada señal utilizada en la ventana *Forzar posición no segura* trabaja como una señal de nivel. Mientras la señal está activa, la persiana se fuerza a una posición no segura.

Manual SH tool Cuando la señal *Forzar a posición segura* y la señal *Forzar a posición no segura* se activan a la vez, la señal *Forzar posición segura* tiene prioridad.

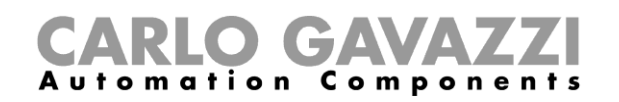

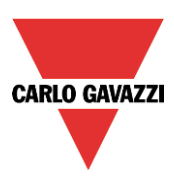

# **8.6 Cómo configurar una función de temperatura**

La función de temperatura se utiliza para gestionar la calefacción y la ventilación de la casa. El usuario puede gestionar la climatización dentro de la casa, creando diferentes zonas dependiendo de los requerimientos de la instalación.

Hay dos pasos principales para configurar el control de temperatura:

- En el primer paso el usuario tiene que añadir un sistema de calefacción/aire acondicionado: esto es el elemento central del control de temperatura y se utiliza para gestionar todas las funciones de zona (recoge todos los estados de zona cuando se recibe una petición de calefacción/aire acondicionado desde una zona y activa el sistema, proporcionando calefacción/aire acondicionado en la zona). Maneja la salida de válvula con el retardo correspondiente y la activación/desactivación en función de la temperatura exterior.
- En el segundo paso el usuario debe introducir al menos una función de zona de temperatura; cada función de zona puede corresponder a una parte de la instalación donde el usuario quiere realizar el control de calefacción/aire acondicionado.

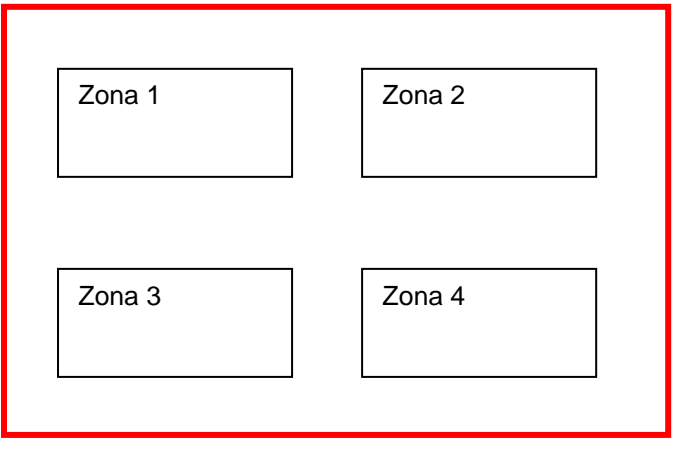

Sistema de calefacción/aire acondicionado

Para configurar una función de temperatura, el usuario tiene que seleccionar *Temperatura* desde el menú *Añadir*, luego seleccionar al menos una función de *Sistema de temperatura* (Calefacción o Aire acondicionado).

El wizard correspondiente a la función sistema de temperatura también puede abrirse tecleando Alt +A  $+T$   $+H/C$ .

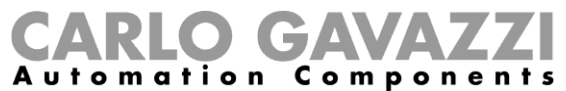

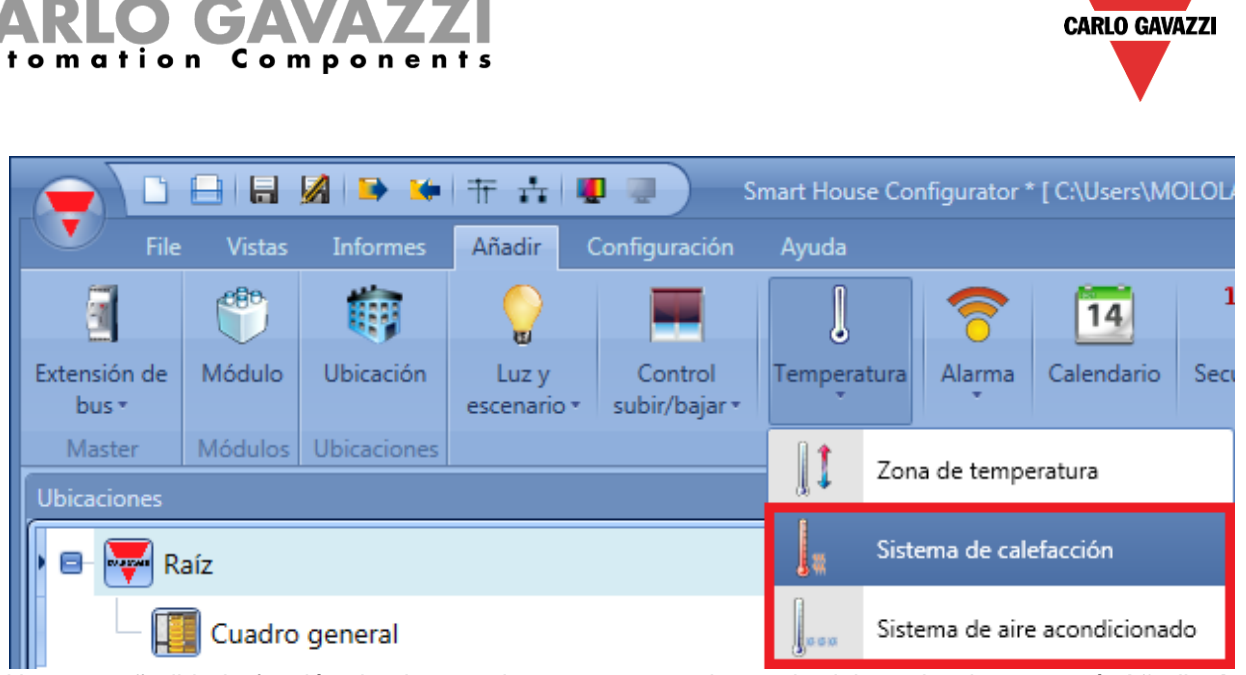

Una vez añadida la función de sistema de temperatura, el usuario debe seleccionar menú *Añadir Temperatura Zona de temperatura* (ver siguiente imagen).

También se puede abrir el wizard correspondiente a la función de *Zona de temperatura* tecleando Alt +  $A + T + Z$ .

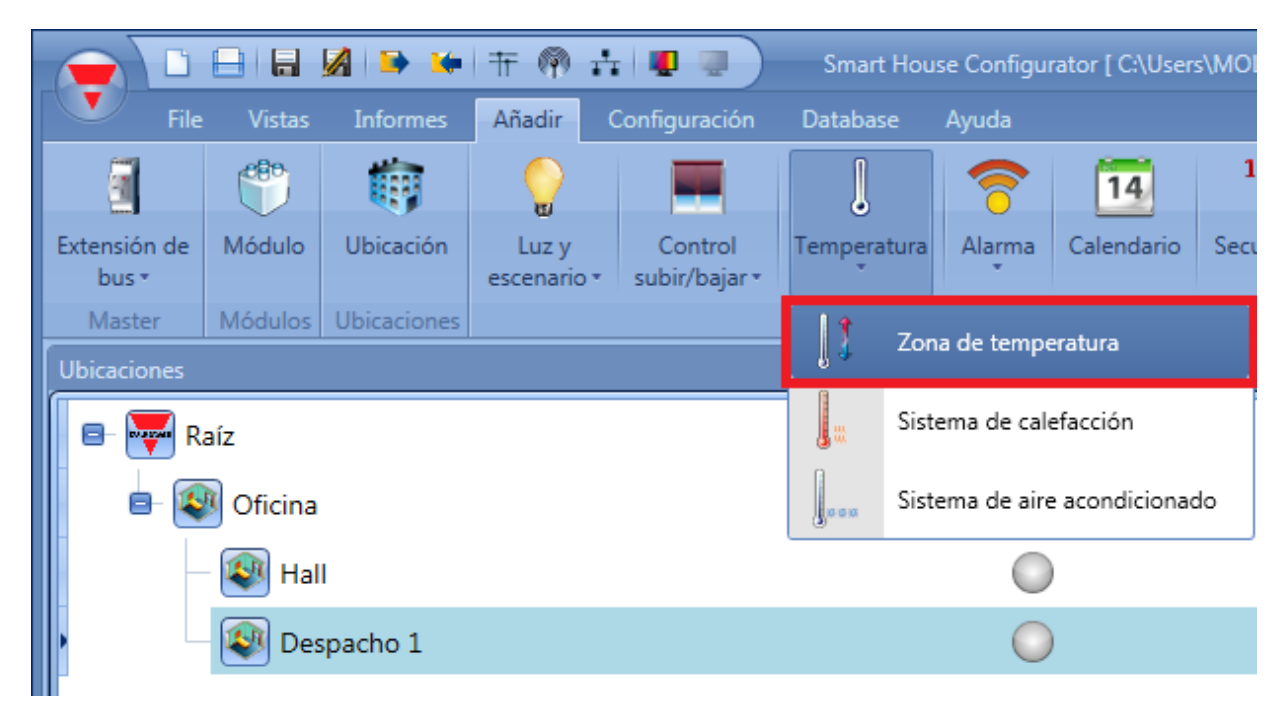

El último paso es asociar la función de sistema de temperatura a la función de zona de temperatura: para hacer esto el usuario tiene que abrir la función de zona de temperatura, pulsar en *Función sistema de temperatura,* hacer doble click en la ventana correspondiente (de acuerdo al modo calefacción o aire acondicionado) y seleccionar la función correspondiente en la lista de funciones disponibles (ver siguiente imagen). Un sistema de calefacción o aire acondicionado puede controlar más de una zona de temperatura.

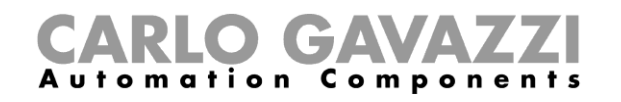

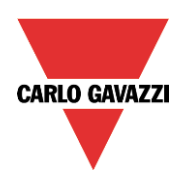

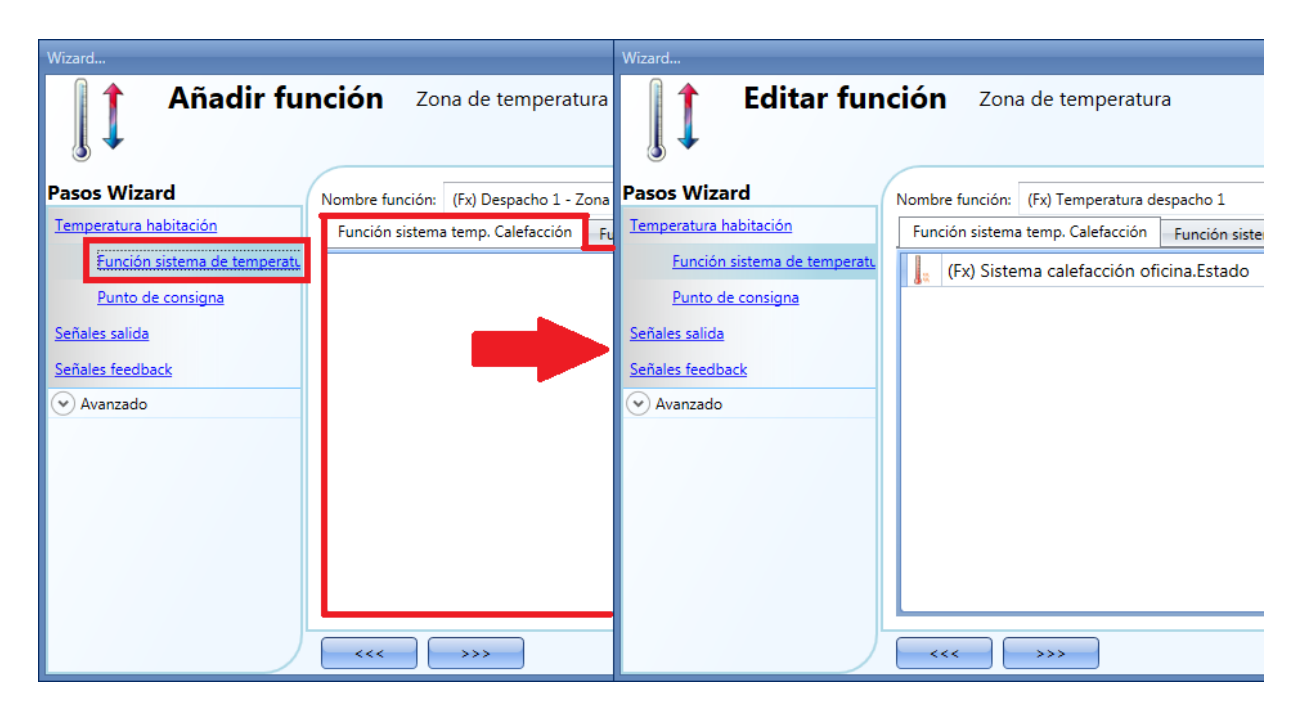

De acuerdo al sistema de temperatura añadido, la función zona puede gestionar únicamente calefacción, únicamente aire acondicionado o ambas.

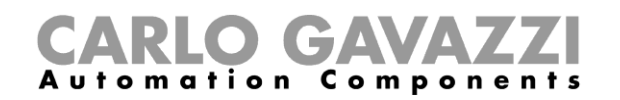

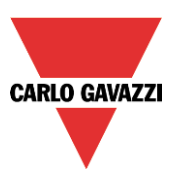

# **8.6.1 Configuración sistema de temperatura**

La función de sistema de temperatura es la función central y se utiliza para controlar la activación/desactivación de la válvula del sistema. Cuando está activa, se activa el modo calefacción o aire acondicionado; cuando está desactivada, se desactiva el control de temperatura aunque haya demanda de una función de zona.

#### **8.6.2 Cómo activar/desactivar el sistema de temperatura**

Para añadir la señal on/off, el usuario tiene que seleccionar la sección correspondiente en la función sistema de calefacción/aire acondicionado, hacer doble click en la ventana *Señales* y seleccionar la señal de entrada en la lista de señales disponibles (ver siguiente imagen).

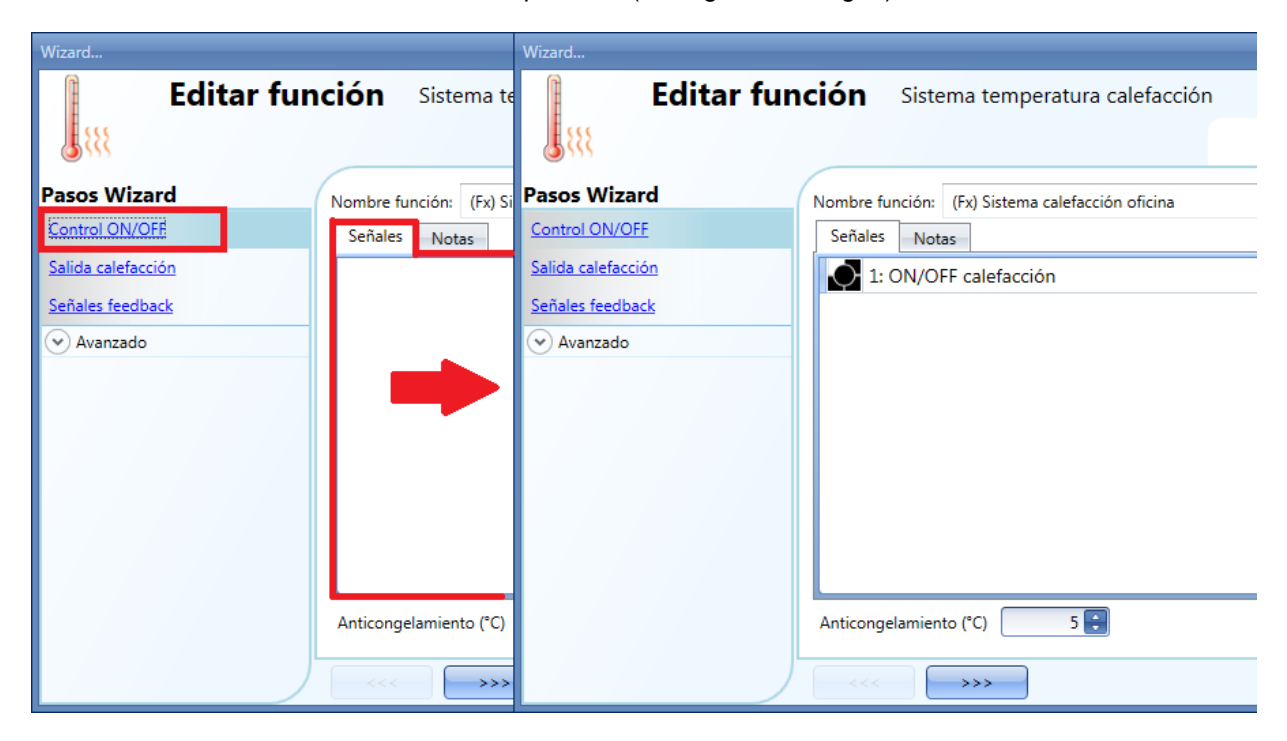

Una vez añadida la señal ON/OFF, el usuario puede decidir utilizar la señal con lógica invertida (ver rectángulo amarillo en la siguiente figura).

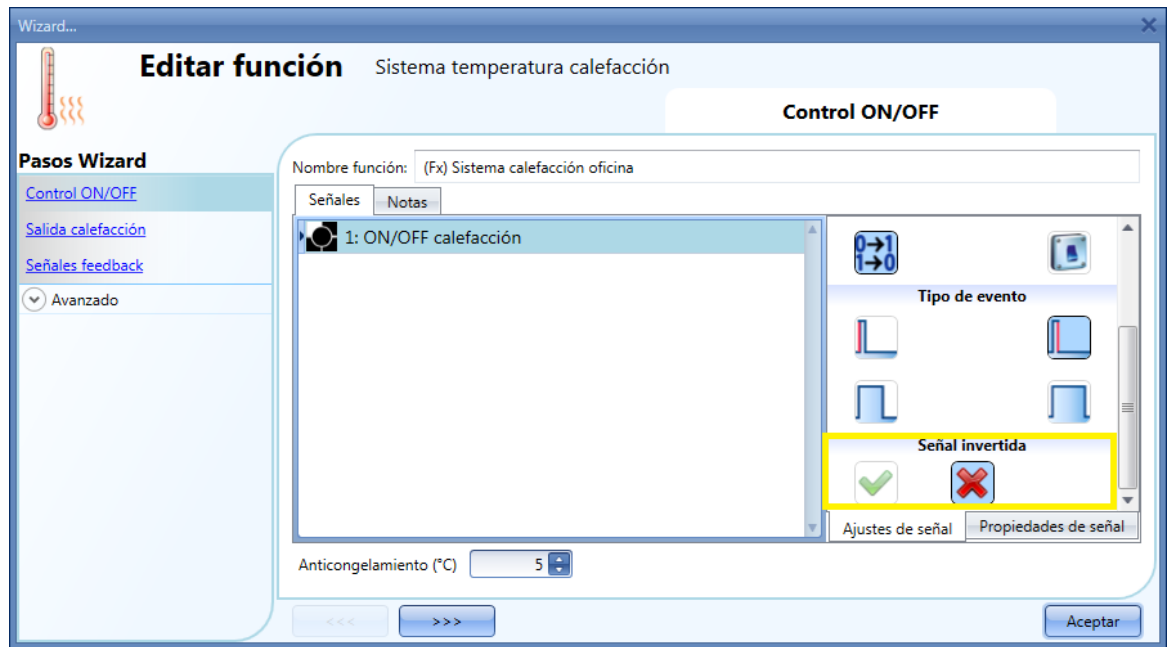

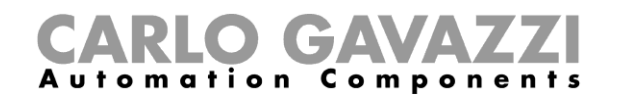

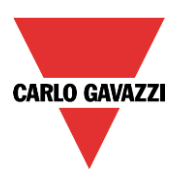

Si se añade un pulsador, el modo de trabajo se debe seleccionar de acuerdo a la siguiente tabla:

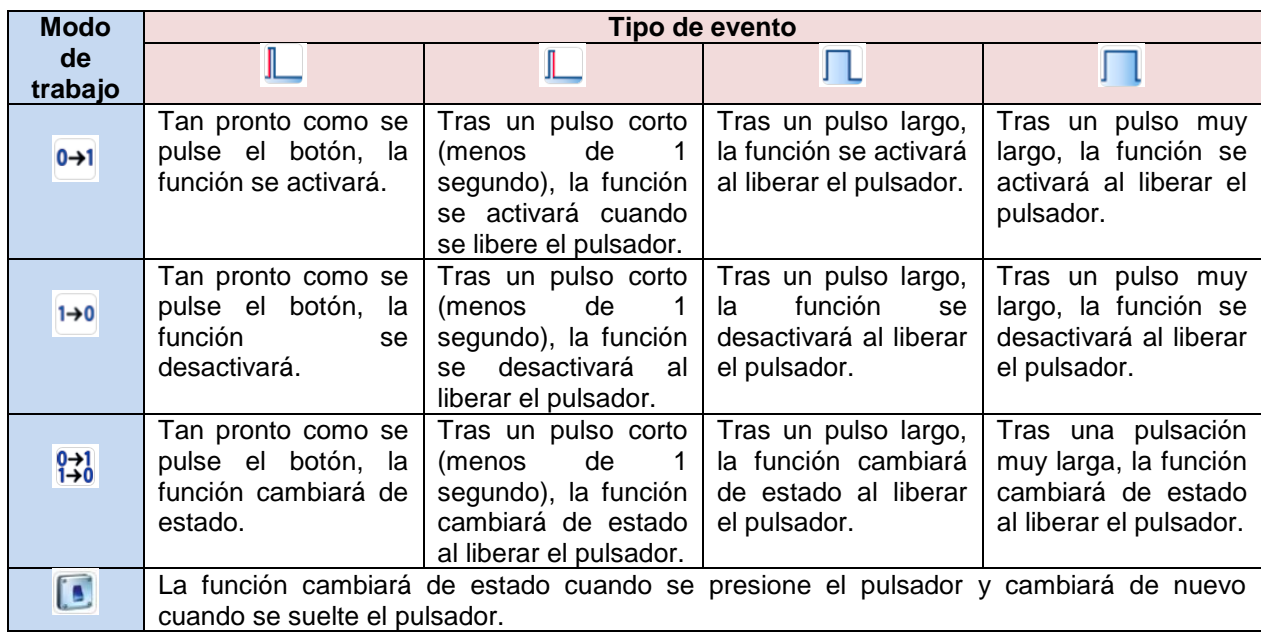

Si se utiliza una señal de interruptor, la configuración del modo de trabajo debe seguir la siguiente tabla:

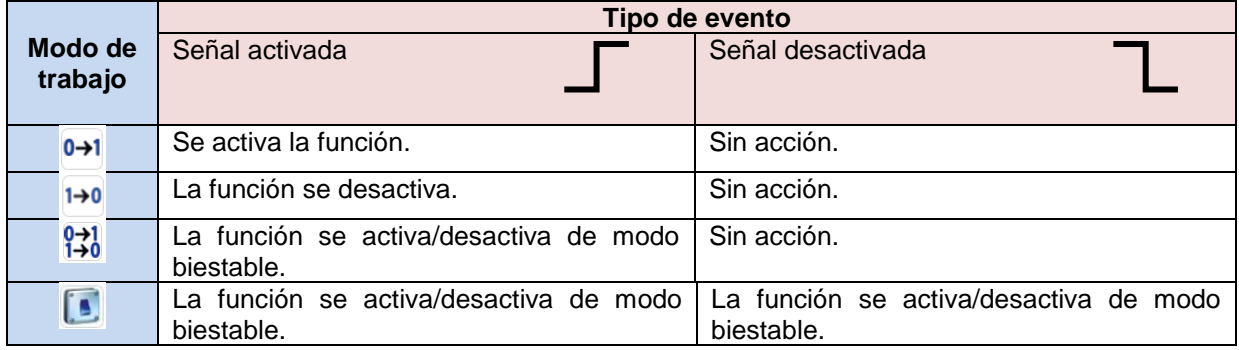

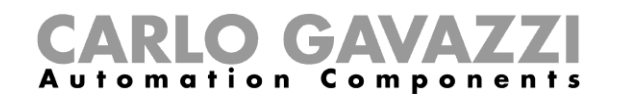

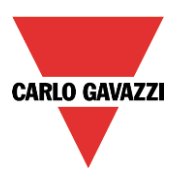

# **8.6.3 Cómo añadir una salida de calefacción**

La salida de calefacción se debe añadir en el campo correspondiente de la función wizard (ver siguiente imagen).

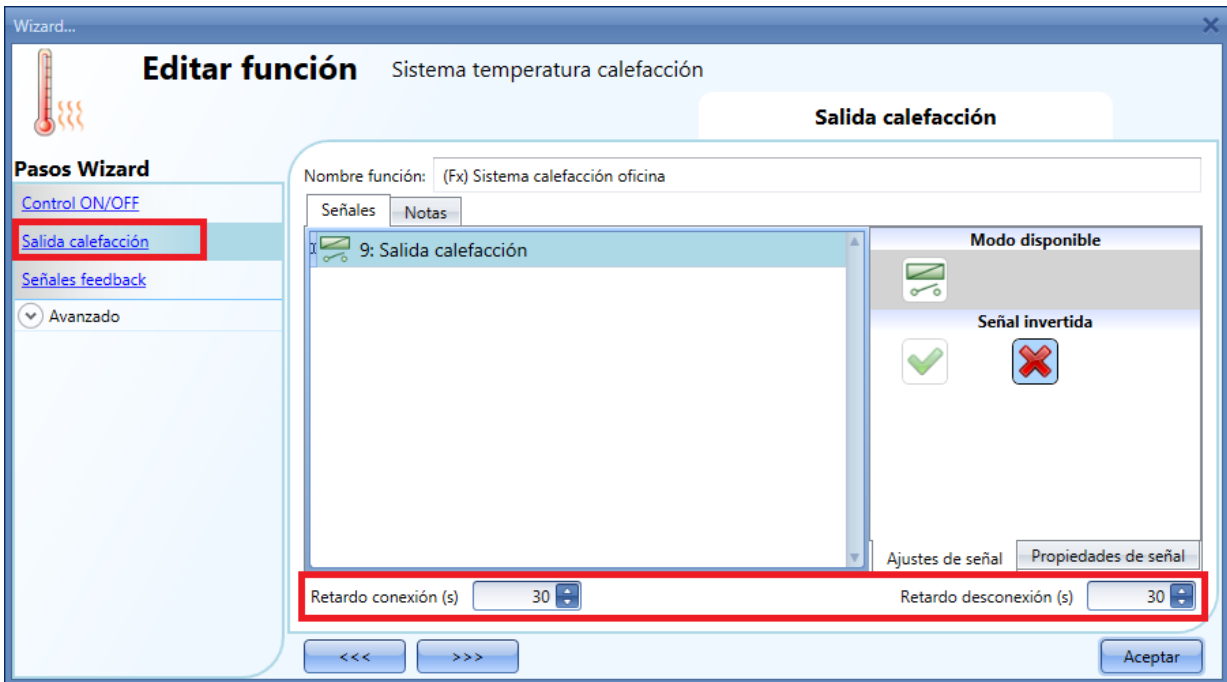

Una vez añadida la señal de salida, el usuario puede configurar dos retardos (retardo conexión/desconexión) para controlar la activación/desactivación de la salida del sistema de temperatura (bomba) y la salida de zona (válvula) cuando se demanda desde una zona.

Cuando se activa el estado de la zona de temperatura:

- La salida de válvula en la zona se activa inmediatamente.
- La salida del sistema de temperatura comienza cuando expira el tiempo del retardo a la conexión. Esto se hace para asegurarse de que la bomba no se activa antes de que la válvula de la zona está completamente abierta.

Cuando se desactiva el estado de la zona de temperatura:

- La bomba del sistema de temperatura se desactiva inmediatamente (sólo si no hay demanda de ninguna zona de temperatura).
- Si solo se utiliza una zona, la válvula se desactiva inmediatamente; si hay más de una zona, la válvula de la última zona activada se desactiva cuando ha pasado el tiempo de retardo a la desconexión.

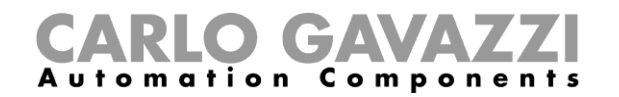

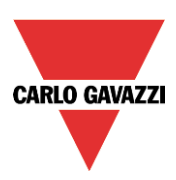

Ver siguiente imagen:

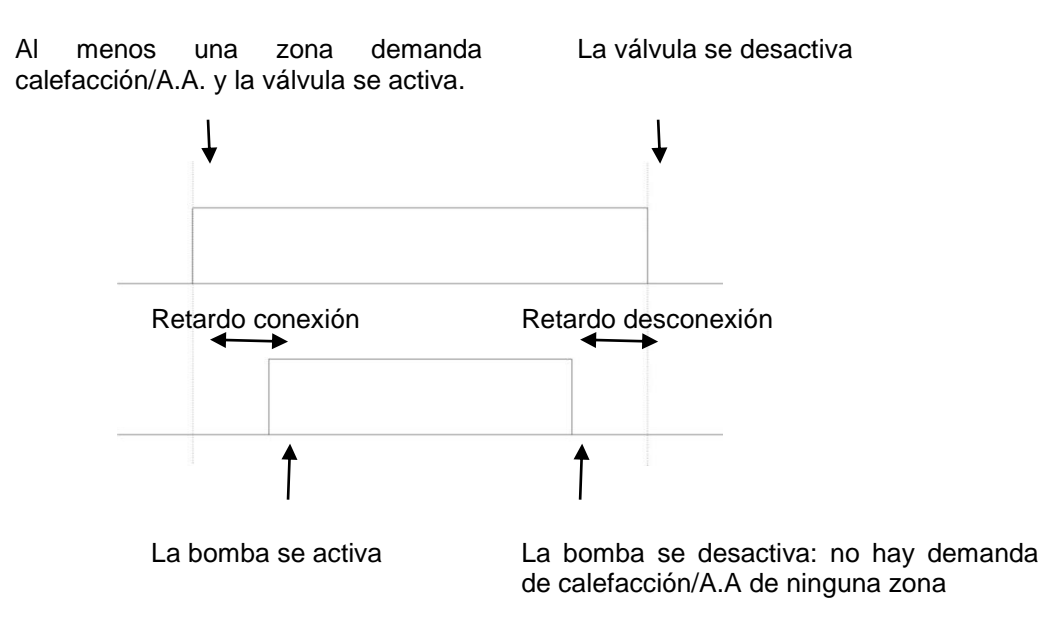

# **8.6.4 Cómo configurar una señal de feedback**

Se puede utilizar la señal de feedback para dar información sobre el estado de la función de sistema de temperatura.

Sigue el estado de la función: está activada si la función está activada, y desactivada si la función está desactivada. Para añadir la señal de feedback, el usuario debe pulsar en el apartado correspondiente, hacer doble click en la ventana *Señales* y seleccionar la señal feedback de la lista de señales disponibles.

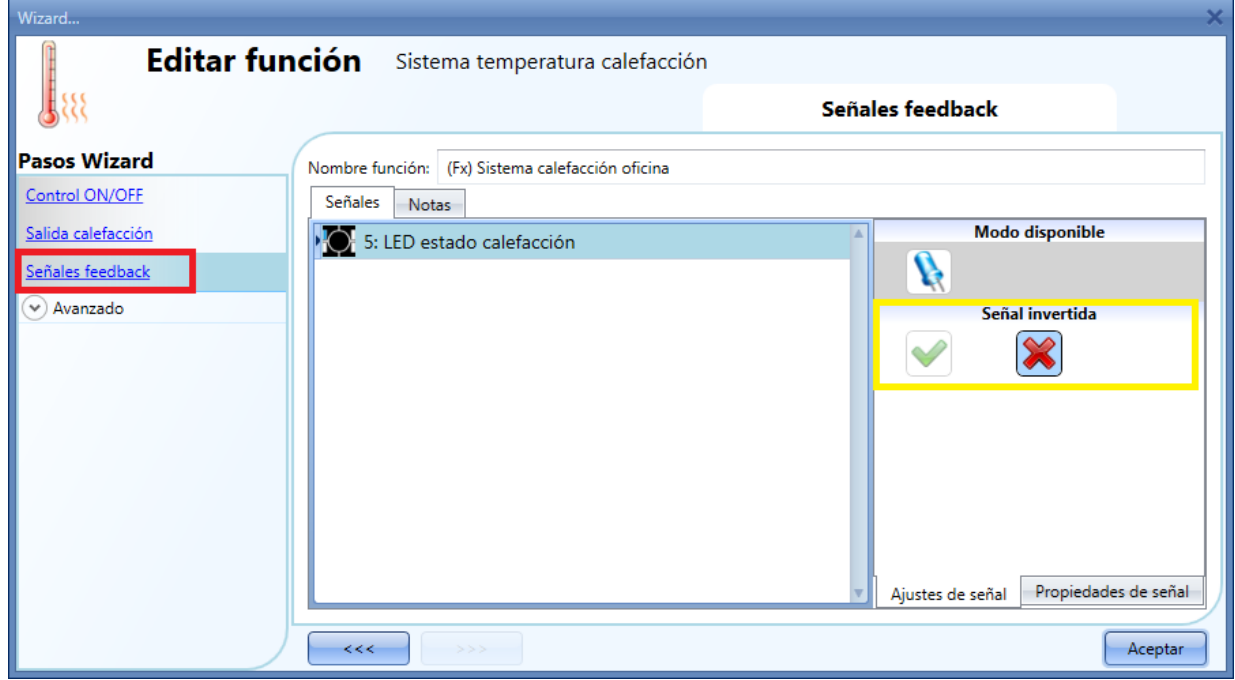

La lógica invertida para el feedback se puede seleccionar como se muestra en el rectángulo amarillo de la imagen superior.

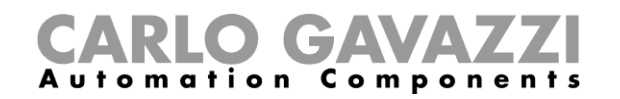

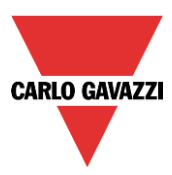

# **8.6.5 Cómo apagar la calefacción/aire acondicionado en función de la temperatura exterior**

Accediendo al apartado *Avanzado* y habilitando *Superar temperatura exterior*, el usuario puede configurar el sistema de temperatura para activar/desactivar la temperatura de salida.

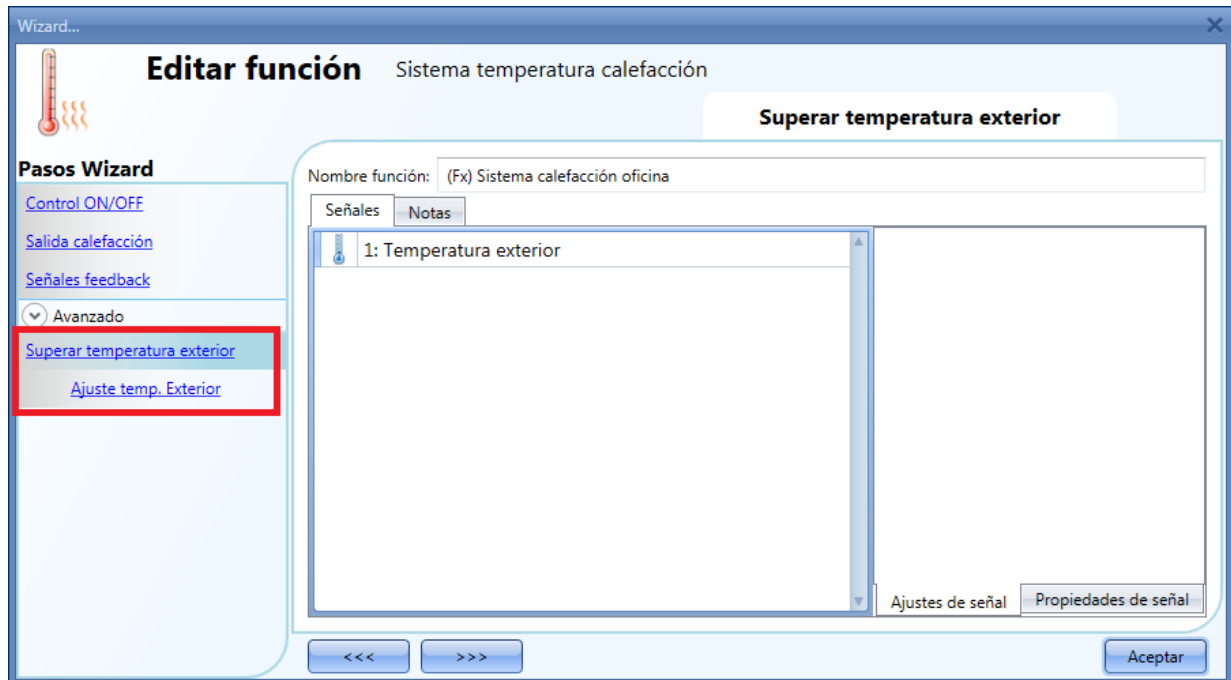

En primer lugar, el usuario debe introducir el valor de temperatura de una o más sondas de temperatura.

El usuario puede añadir hasta diez señales de temperatura diferentes. Si se introduce más de una señal se utiliza el valor medio. Si un sensor de temperatura falla, el valor medio se calcula utilizando las otras señales.

En el campo *Ajuste temp.Exterior*, el usuario puede configurar todos los ajustes (ver siguiente imagen).

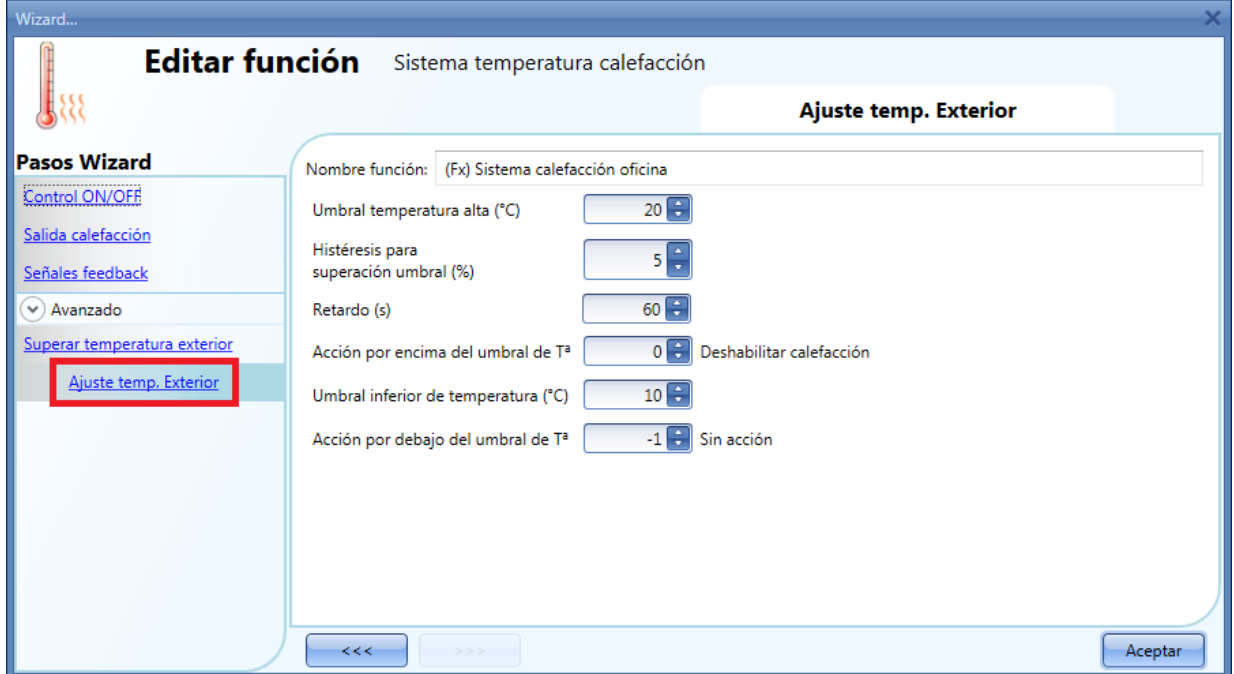

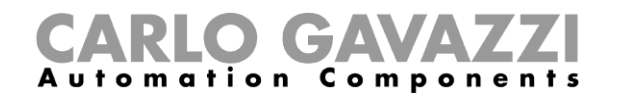

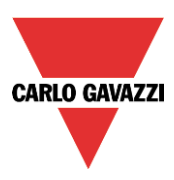

El usuario puede definir dos umbrales diferentes: el *Umbral temperatura alta* y el *Umbral inferior de temperatura*.

Normalmente el *Umbral inferior de temperatura* se utiliza para deshabilitar el aire acondicionado, mientras que el *Umbral temperatura alta* se utiliza para deshabilitar la calefacción. La histéresis y el retardo se aplican a ambos umbrales.

En la *Acción por encima del umbral de Tª*, el usuario puede configurar la acción a realizar cuando la temperatura medida supera el *Umbral temperatura alta*. Del mismo modo, en la *Acción por debajo del umbral de Tª*, el usuario puede configurar la acción a realizar cuando la temperatura medida es inferior al *Umbral inferior de temperatura*.

Es posible utilizar ambos umbrales para gestionar la desactivación de la salida.

#### **8.6.6 Cómo configurar la temperatura anticongelamiento**

En el sistema de calefacción, el usuario puede configurar el valor de anticongelamiento. Este valor es común para todas las funciones de zona que se utilicen en este sistema de calefacción.

Si la zona está desactivada y la temperature medida en la zona es inferior al valor de anticongelamiento, la salida de la zona se active hasta que la temperatura supera de nuevo el límite de anticongelamiento.

El valor de anticongelamiento se puede seleccionar en el campo *Control ON/OFF* del sistema de calefacción.

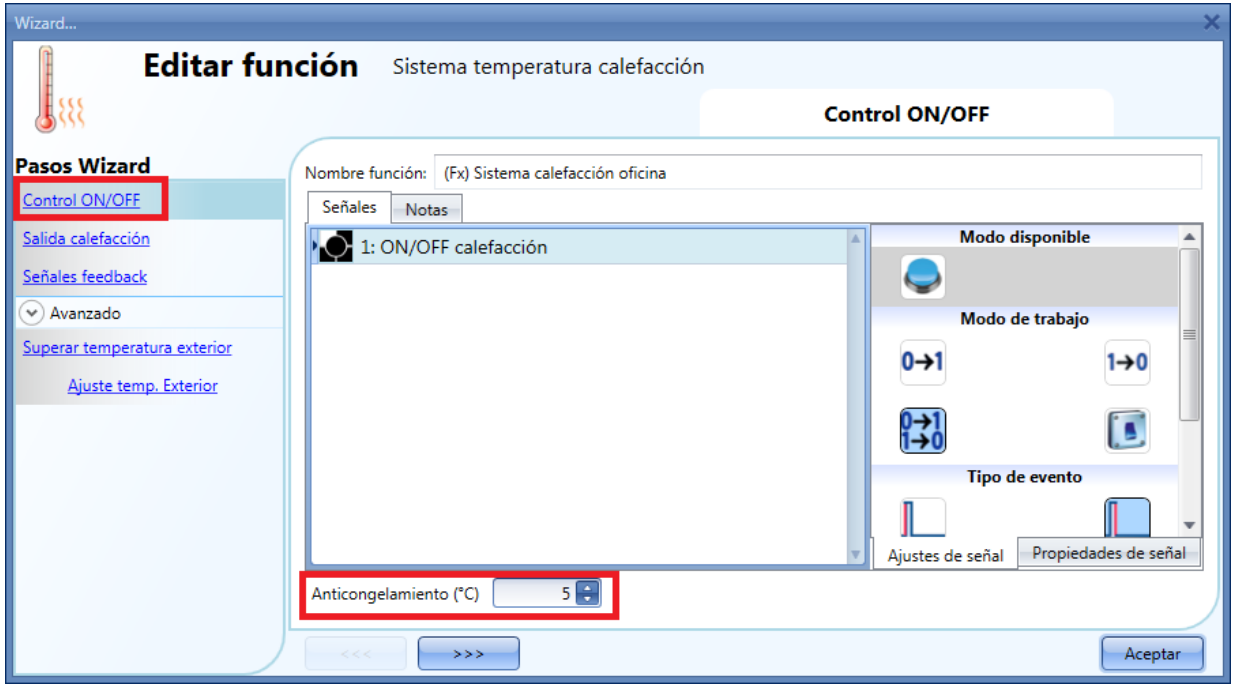

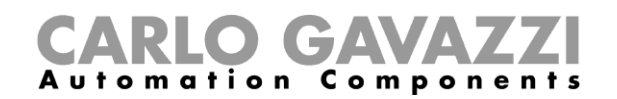

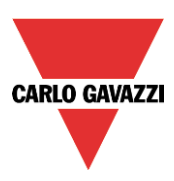

# **8.6.7 Cómo controlar la calefacción/A.A. con el calendario**

El usuario puede añadir un calendario local para activar/desactivar el sistema de calefacción/A.A., utilizando actividades diarias.

Para habilitar esto, se debe seleccionar el apartado *Calendario local* en la sección *Avanzado* (ver siguiente imagen).

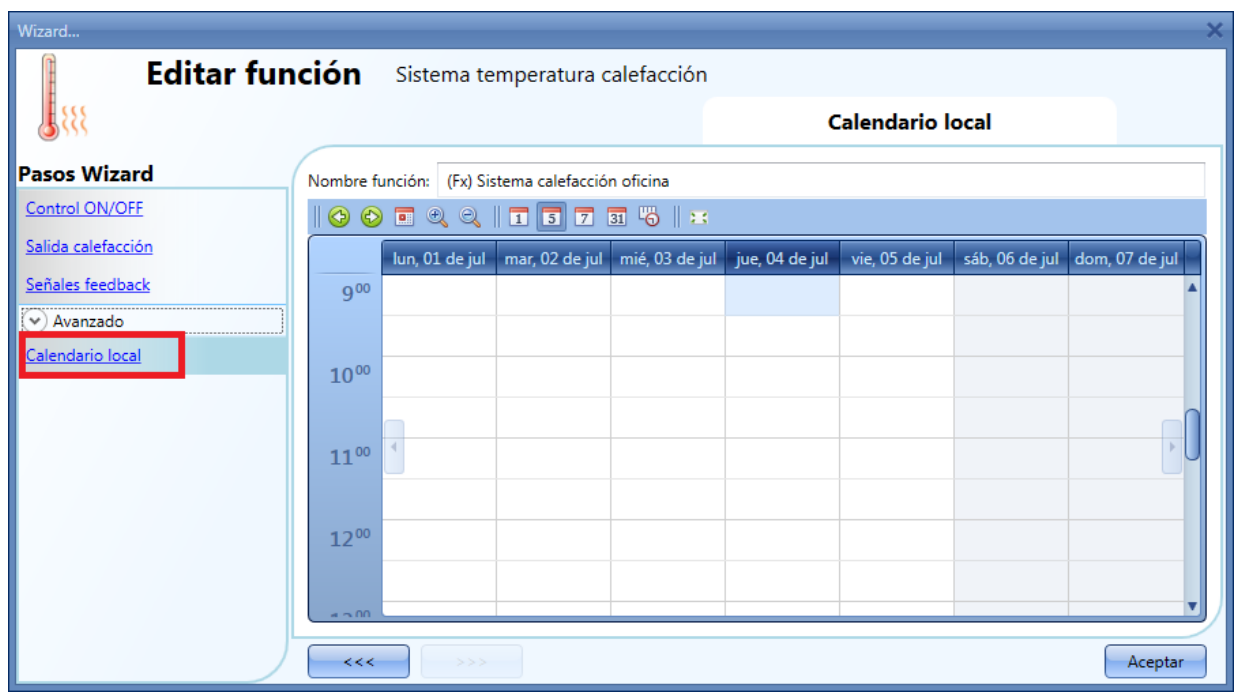

El usuario puede seleccionar el tipo de visualización que prefiere pulsando en los iconos de la *Barra de herramientas* mostrada a continuación:

#### Ш

#### Iconos barra herramientas:

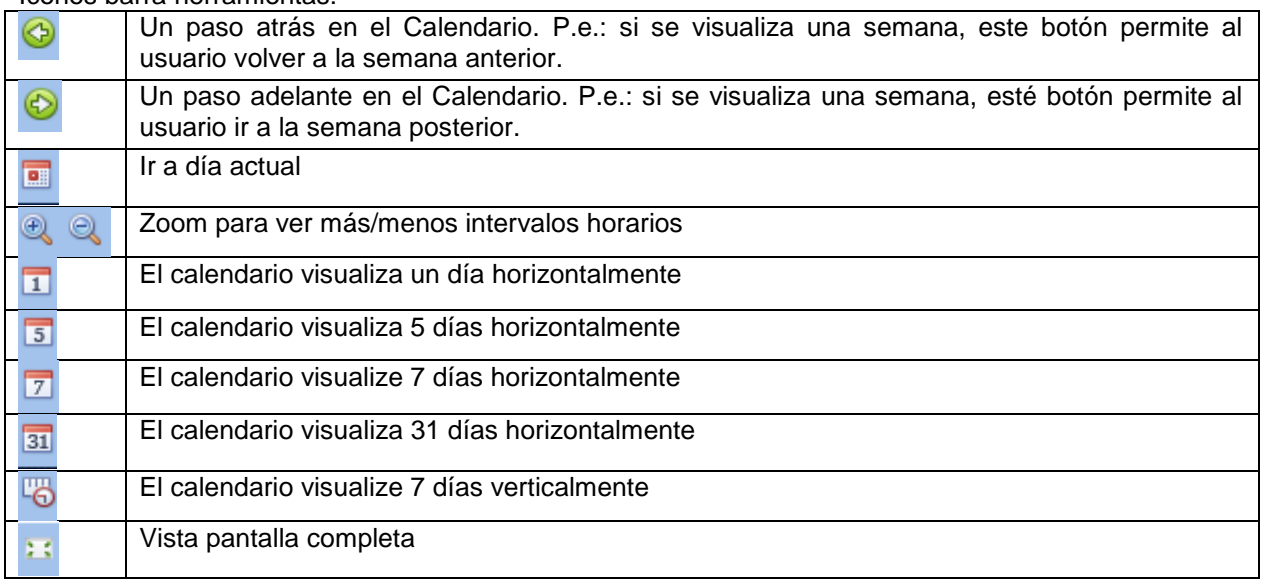

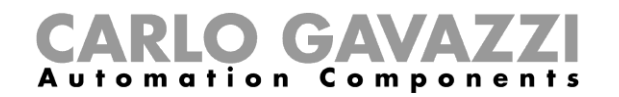

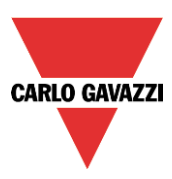

#### *Actividades calendario*:

Una vez que el usuario ha seleccionado su tipo preferido de visualización, para introducir un horario debe realizar doble click en el día requerido y aparece la siguiente ventana:

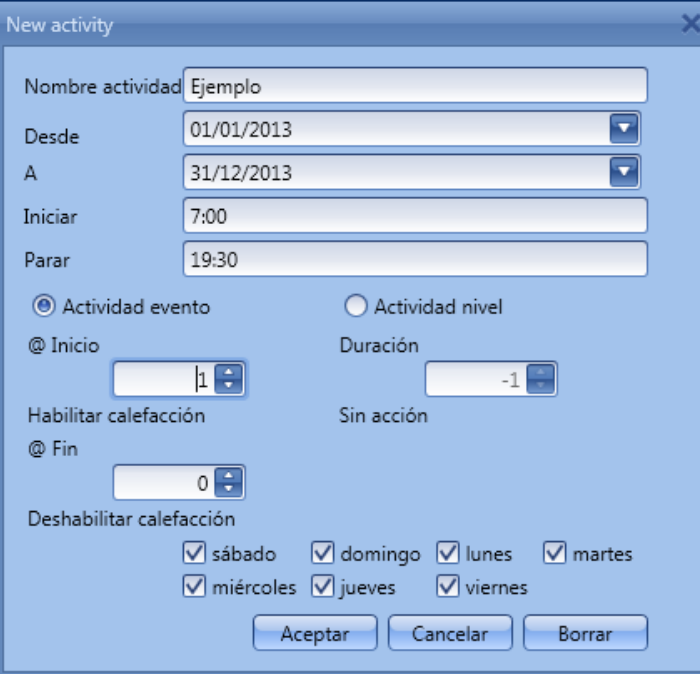

*Nombre actividad*: en este campo el usuario define el nombre del evento que aparecerá en el calendario. Este es un campo obligatorio.

**Desde**: fecha de inicio de la actividad.

A<sub></sub>*:* fecha de fin de la actividad.

*Iniciar:* hora de inicio de la actividad.

*Parar*: hora de fin de la actividad.

Días: el usuario debe seleccionar los días de la semana en los que deben realizarse las acciones.

La actividad se repetirá todos los años utilizando las mismas fechas y horas.

La acción realizada por el calendario puede ser de dos tipos:

- 1. *Actividad evento*: el sistema realizará las acciones seleccionadas solo a la hora inicial y final y son gestionadas como eventos.
- 2. *Actividad nivel*: durante el intervalo de tiempo, se deshabilitan todas las automatizaciones.

Si se selecciona la *Actividad evento*, el usuario puede decidir qué acción realizar al inicio del intervalo y al final.

*@ Inicio*: en este campo el usuario puede seleccionar la acción a realizar a la hora de inicio. Las acciones seleccionables son:

- Sin acción (-1)
- Deshabilitar calefacción/A.A. (0)
- Habilitar calefacción/A.A. (1)

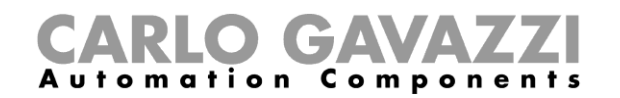

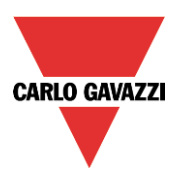

*@ Fin*: en este campo el usuario puede seleccionar la acción a realizar a la hora de fin. Las acciones seleccionables son:

- Sin acción (-1)
- Deshabilitar calefacción/A.A. (0)<br>- Habilitar calefacción/A A (1)
- Habilitar calefacción/A.A. (1)

Si se selecciona *Actividad nivel***,** el usuario puede deshabilitar la automatización del calendario.

- Sin acción (-1)
- Deshabilitar automatización (1)

# **8.6.8 Cómo deshabilitar la automatización**

El usuario puede deshabilitar la automatización de calendario utilizando una señal física como un pulsador o utilizando una actividad de nivel de calendario.

Para añadir la señal para deshabilitar la automatización, el usuario debe seleccionar dicho campo en la sección *Avanzado* de la función de calefacción, hacer doble click en la ventana *Señales* y seleccionar la señal de entrada de la lista de variables disponibles (ver siguiente imagen).

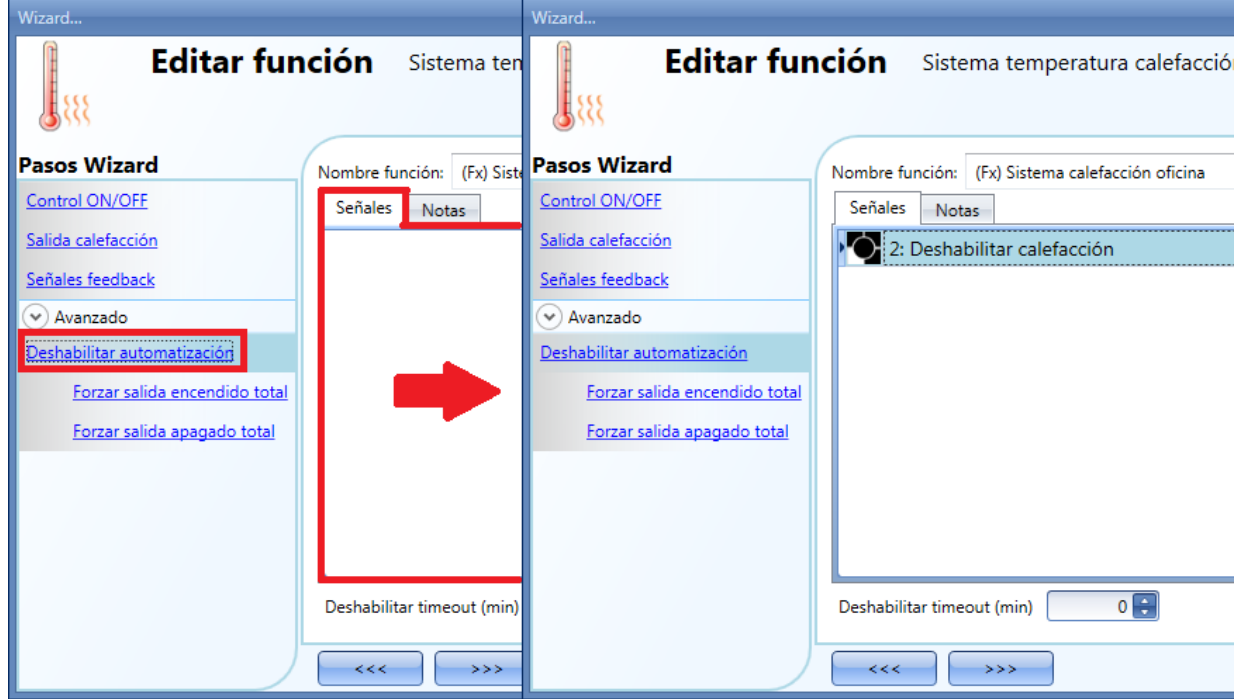

*Deshabilitar timeout* comienza cada vez que se activa el estado deshabilitado: el estado deshabilitado se desactiva automáticamente tan pronto como expira el tiempo.

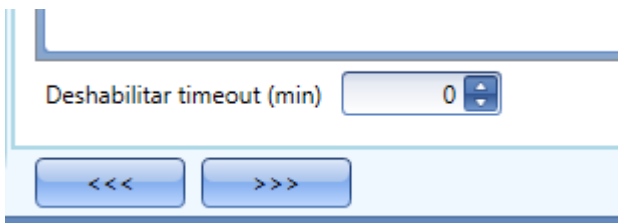

Si *Deshabilitar timeout* es 0, el temporizador se deshabilita y permanece el estado deshabilitado.

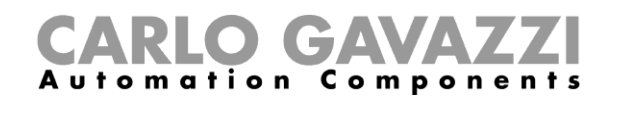

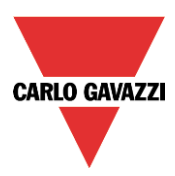

Si se selecciona un pulsador para deshabilitar la automatización, el modo de trabajo se debe seleccionar de acuerdo a la siguiente tabla:

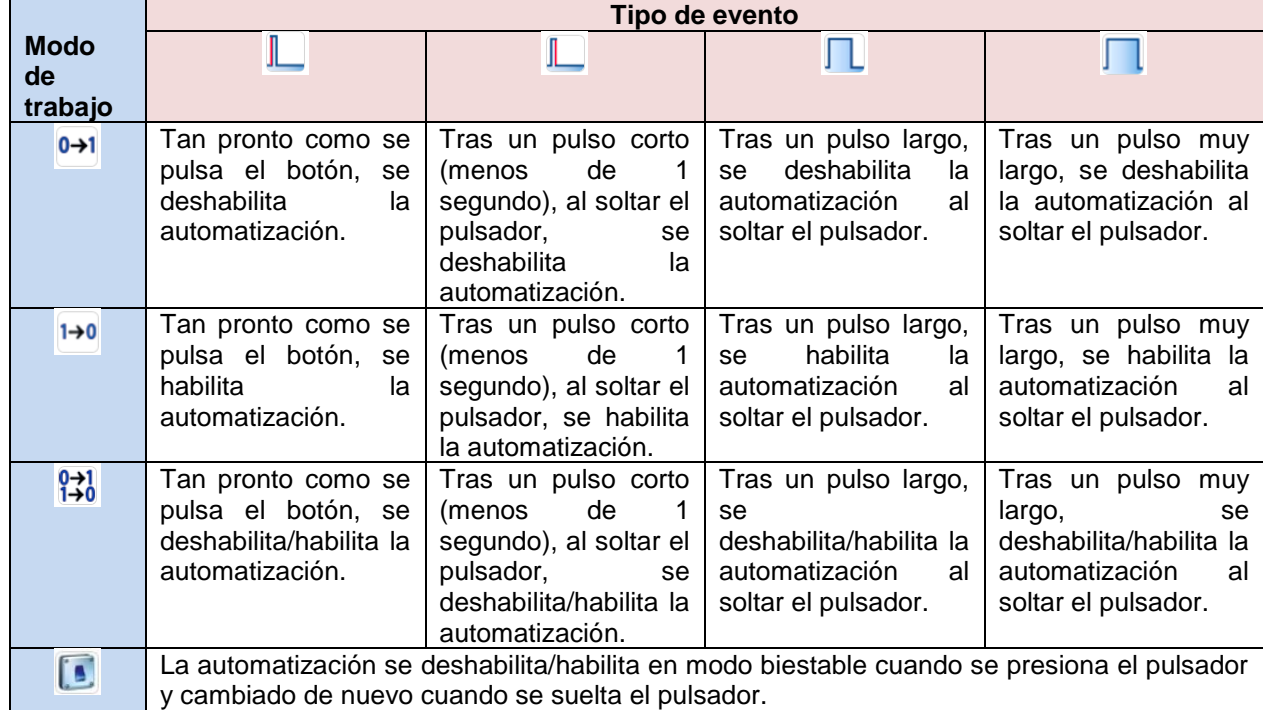

Si se utiliza una señal de interruptor, la configuración del modo de trabajo debe seguir la siguiente tabla:

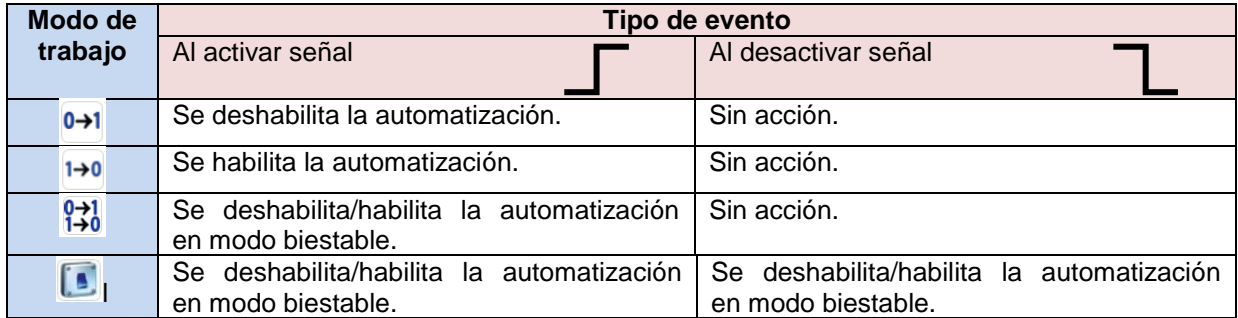

Si el usuario quiere deshabilitar la automatización utilizando el calendario, ver *actividad nivel* en el apartado anterior.

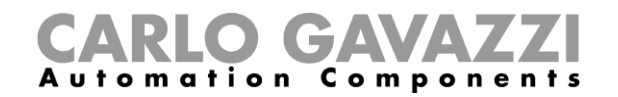

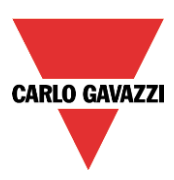

#### **8.6.9 Cómo forzar el sistema de temperatura a ON**

Si el usuario quiere forzar la activación de la salida sin importar cualquier otra señal utilizada en la función, se debe usar el campo *Forzar salida encendido total*: para habilitarlo, seleccionar *Deshabilitar automatización* en la sección *Avanzado*, seleccionar *Forzar salida encendido total*, hacer doble click en la ventana *Señales* y seleccionar la señal a utilizar (ver siguiente imagen).

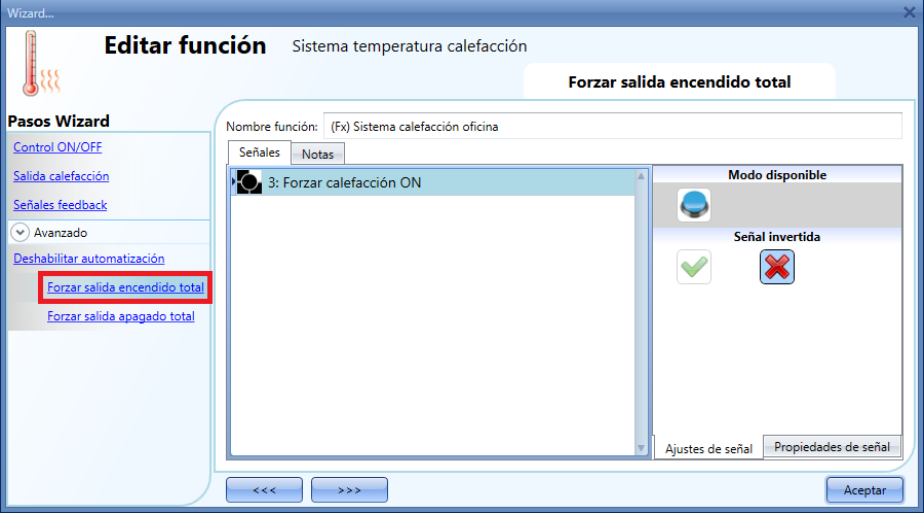

Cada señal utilizada en la ventana *Forzar salida encendido total* trabaja en modo nivel: mientras la señal está activa, la salida permanece activa.

Cuando la señal *Forzar salida encendido total* se activa al mismo tiempo que la señal *Forzar salida apagado total*, la señal *Forzar salida encendido total* tiene prioridad.

#### **8.6.10 Cómo forzar el sistema de temperatura a OFF**

Si el usuario quiere forzar la desactivación de la salida sin importar cualquier otra señal utilizada en la función, se debe seleccionar *Forzar salida apagado total*: para habilitarlo, seleccionar *Deshabilitar automatización* en la sección *Avanzado*, seleccionar *Forzar salida apagado total*, hacer doble click en la ventana *Señales* y seleccionar la señal a utilizar (ver siguiente imagen).

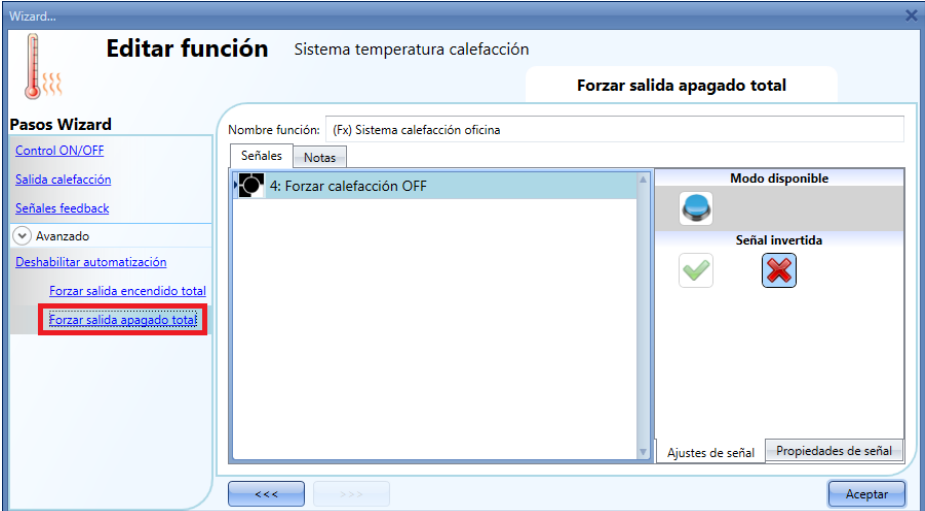

Cada señal utilizada en *Forzar salida apagado total* trabaja en modo nivel: mientras la señal está actival, la salida permanece apagada.

Cuando la señal *Forzar salida encendido total* se activa al mismo tiempo que la señal *Forzar salida apagado total*, la señal *Forzar salida encendido total* tiene prioridad.

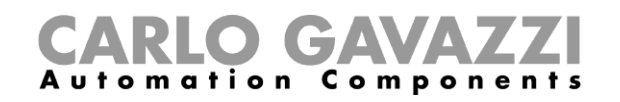

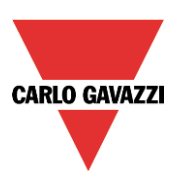

# **8.7 Configuración zona de temperatura**

### **8.7.1 Cómo añadir una señal de temperatura**

En el primer paso de la función, el usuario debe introducir la señal de temperatura que se tiene que utilizar para el control calefacción/aire acondicionado.

En la ventana *Temperatura habitación*, el usuario debe añadir una o más señales de temperatura que provienen de todos los sensores de temperatura aparte del display TEMDIS, el cual tiene una pestaña dedicada.

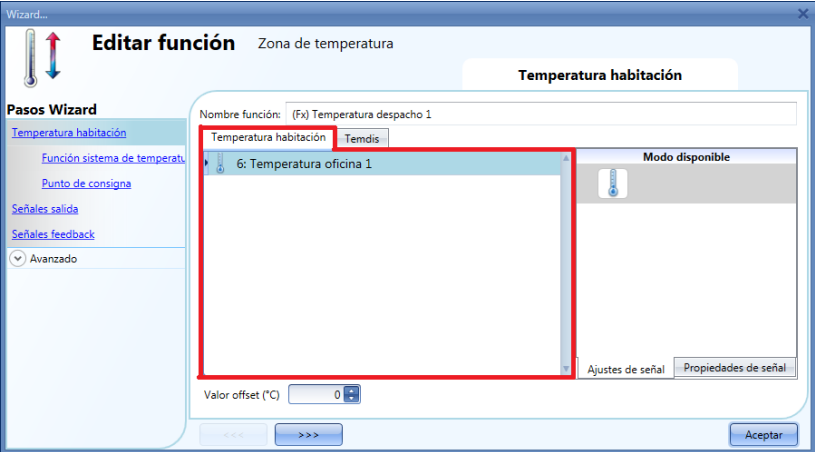

En la ventana *Temdis*, el usuario puede añadir dos señales de temperatura del módulo Temdis (T Habitación y T Auxiliar).

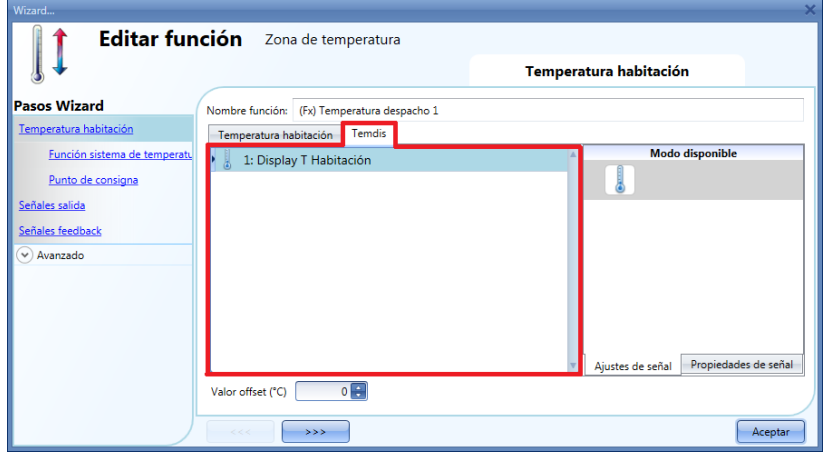

Cuando se utiliza más de un valor de temperatura, la temperatura utilizada para el control se calcula como el valor medio de todas las señales añadidas (señales de temperatura de habitación + señales temdis).

Este valor medio más el valor de offset es también el que se muestra en el módulo TEMDIS.

El offset se utiliza en el cálculo de la temperatura de regulación para calefacción/A.A. Se puede configurar en el rango [-5, +5] y ser añadido al valor medio medido.

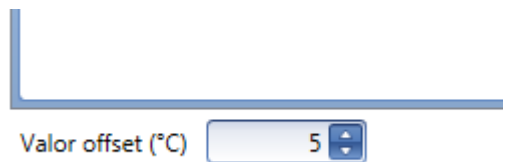

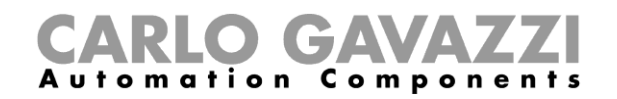

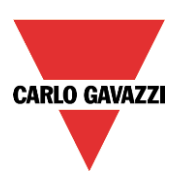

# **8.7.2 Cómo configurar los puntos de consigna**

El usuario puede utilizar tres puntos de consigna para el control de la zona de temperatura: T1 (confort), T2 (actividad) y T3 (ahorro).

Para cambiar los puntos de consigna predefinidos, el usuario debe pulsar en el campo correspondiente de la ventana de configuración de la función de zona de temperatura. Se deben realizar dos pasos para configurar los puntos de consigna utilizados para calefacción y A.A.

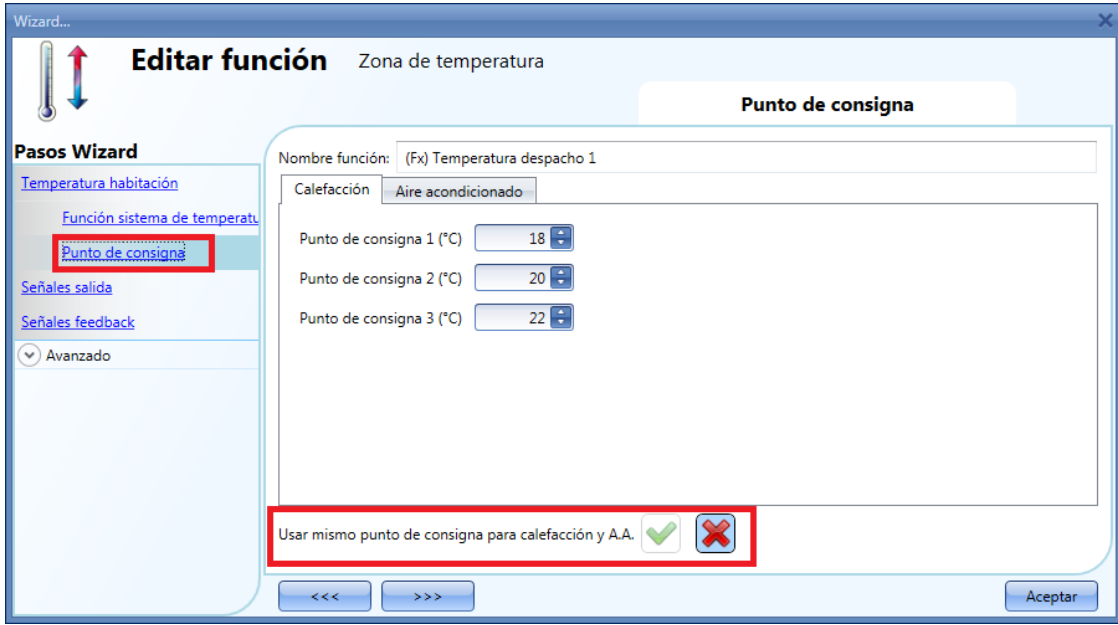

Es posible seleccionar la opción *Usar mismo punto de consigna para calefacción y A.A* ("V" verde): se utilizarán los mismos puntos de consigna para calefacción y aire acondicionado. Con esta opción habilitada, en el display Temdis, aunque esté seleccionado el A.A, en la instalación solo habrá que manejar los puntos de consigna de calefacción.

En la sección *Avanzado*, en *Rangos punto de consigna*, el usuario puede seleccionar el rango de trabajo para los puntos de consigna. Este rango será utilizado por los displays de temperatura y todas las órdenes remotas (p.e.:Servidor Web).

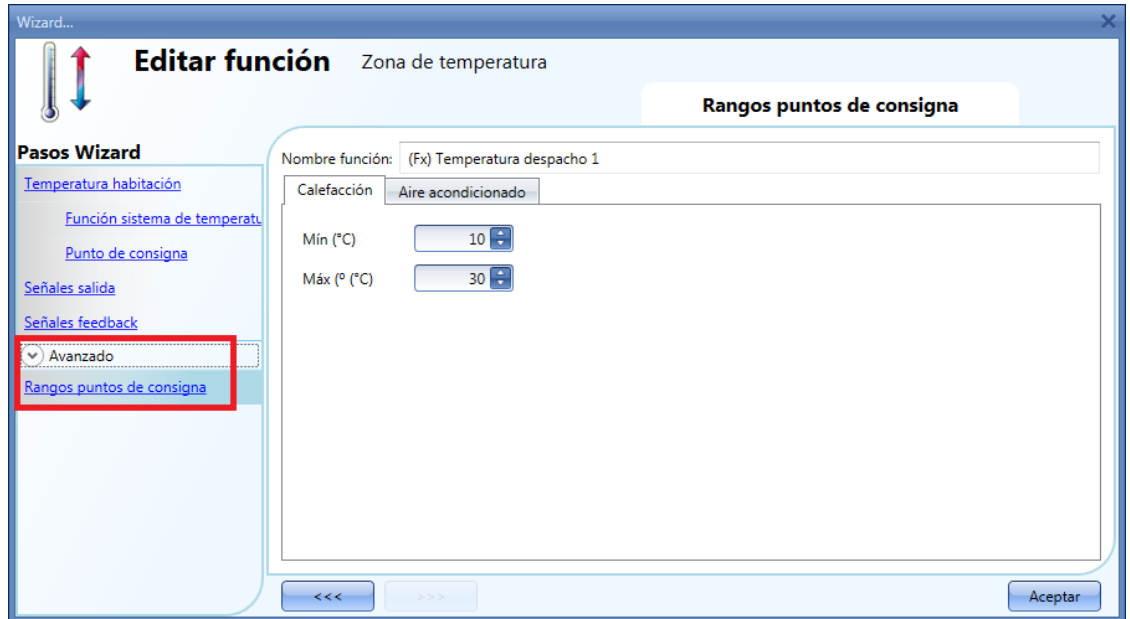

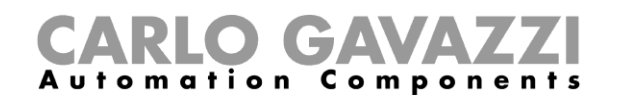

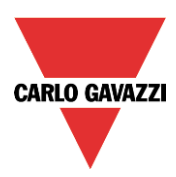

# **8.7.3 Cómo añadir la salida de calefacción**

La salida de calefacción se debe añadir en el campo correspondiente de la función (ver siguiente imagen).

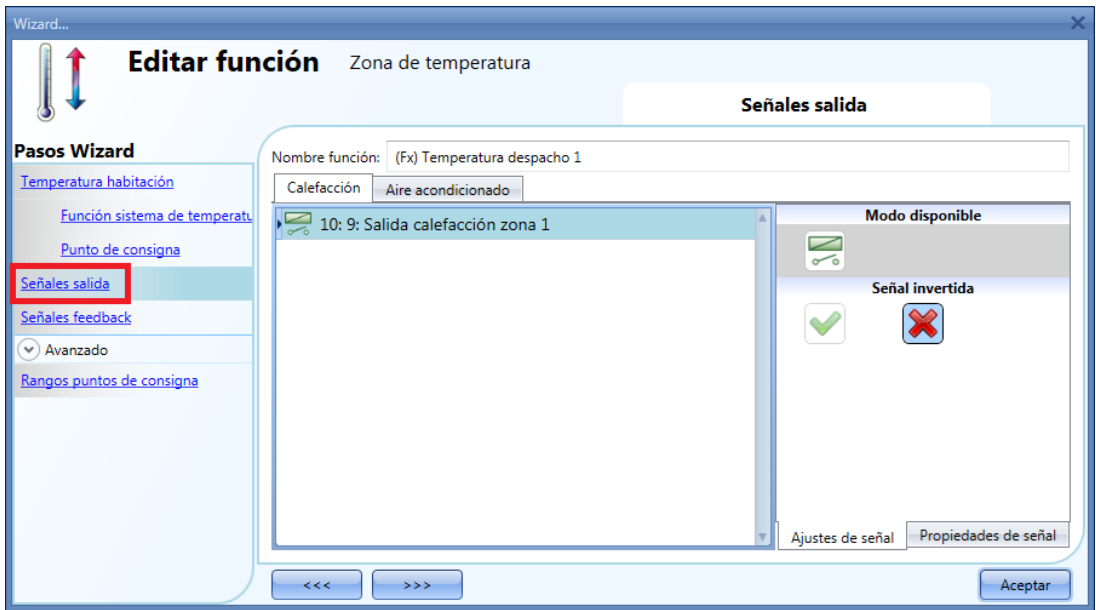

El encendido/apagado de la salida es manejado por la función de sistema de temperatura de acuerdo al apartado *Cómo añadir una salida de calefacción*.

# **8.7.4 Cómo configurar una señal de feedback**

La señal de feedback puede utilizarse para informar al usuario del estado de la función de zona de temperatura. Cuando la señal está activa, la función y la salida están activas. Cuando la señal de feedback está apagada, la salida está apagada.

Para añadir la señal de feedback, el usuario debe seleccionar el apartado correspondiente en la ventana de configuración de la función, hacer doble click en la ventana *Señales* y seleccionar la señal de feedback entre la lista de señales disponibles.

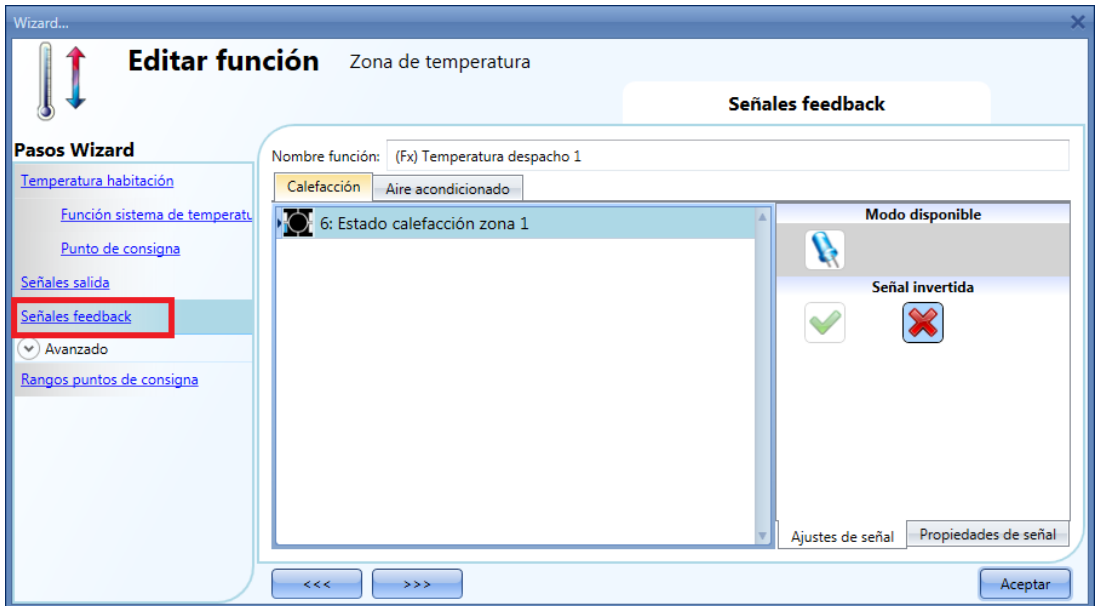

Manual SH tool Se puede seleccionar la lógica inversa en la pestaña *Ajustes de señal*.

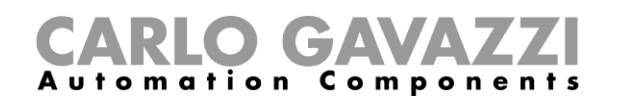

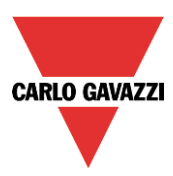

# **8.7.5 Cómo utilizar una temperatura auxiliar para monitorizar la temperatura de la zona**

El usuario puede utilizar una señal de temperatura extra para mantener la zona "segura". En la sección *Avanzado* el usuario debe seleccionar *Temperatura auxiliar*.

Se pueden utilizar dos tipos diferentes de señales: en la ventana de señales *Temperatura auxiliar,* el usuario debe añadir una o más señales de temperatura leídas de diferentes módulos de temperatura (p.e. BSI-TEMANA-U, SHA4XLS4TH, SE5XLS4TH). En la pestaña señales *Temdis*, el usuario debe añadir la señal del módulo TEMDIS "T Auxiliar" (normalmente esta sonda se sitúa en el suelo para monitorizar la temperatura en los tubos de calefacción).

Cuando se utiliza más de una señal auxiliar de temperatura, el valor auxiliar de temperatura se calcula como el valor medio de todas las señales. Si alguna de ellas falla, el valor medio se calcula con el resto.

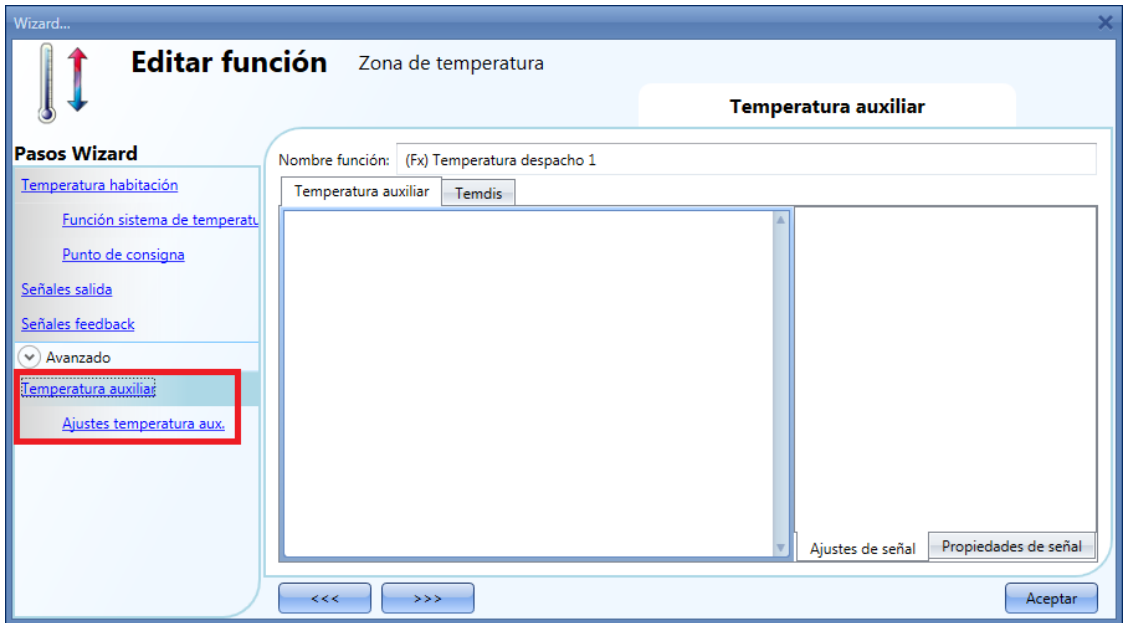

En *Ajustes temperatura aux.*, el usuario puede configurar dos tipos de umbral: *Umbral temperatura alta*  (por encima del valor) y *Umbral inferior de temperatura* (por debajo del valor). La *Histéresis* y el *Retardo* se aplican en ambos umbrales.

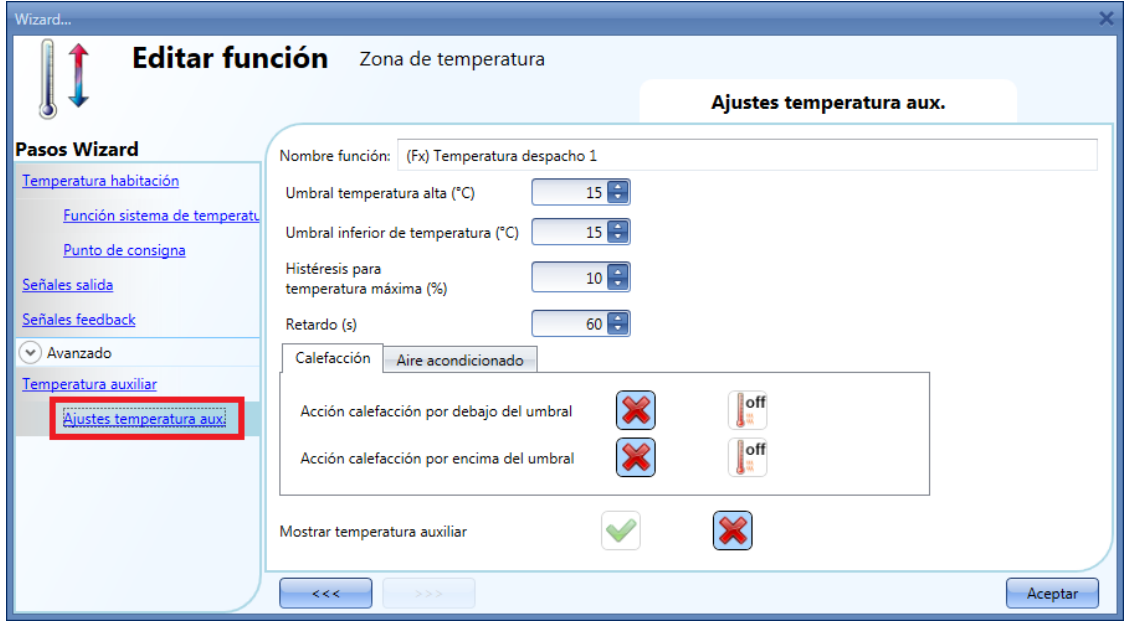

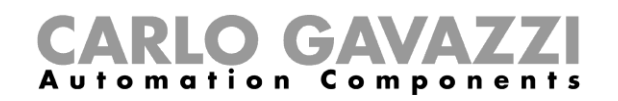

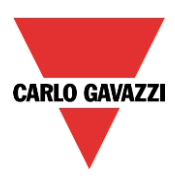

El usuario puede seleccionar la acción a realizar cuando la temperatura supera el umbral alto y la acción a realizar cuando la temperatura es inferior al umbral bajo. En la siguiente tabla se muestran las posibles acciones.

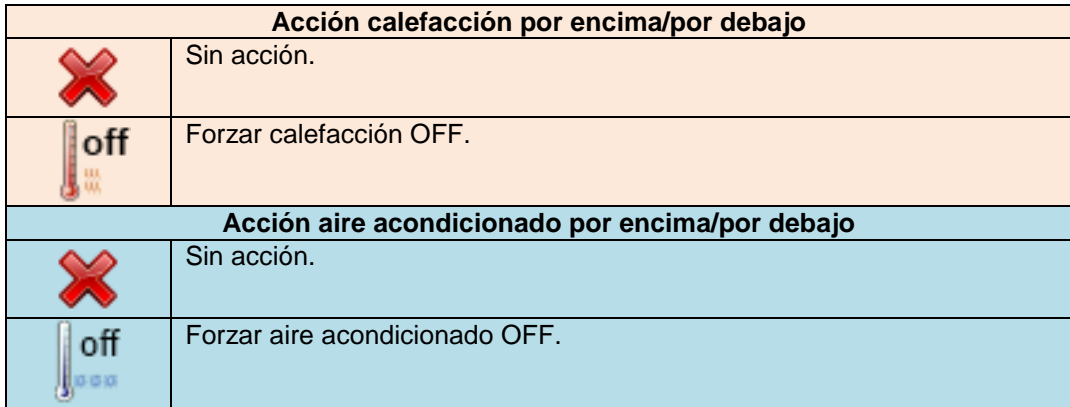

Seleccionando la "V" verde al final de la ventana *Mostrar temperatura auxiliar*, se muestra la temperatura auxiliar en el Display Temdis.

Mostrar temperatura auxiliar

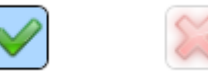

# **8.7.6 Cómo habilitar la visualización de una temperatura externa en el display TEMDIS**

Para añadir una temperature externa, el usuario debe seleccionar dicho apartado en la ventana de configuración de la función, hacer doble click en la ventana *Temperatura exterior* y seleccionar la señal de entrada de la lista de señales disponibles (ver siguiente imagen).

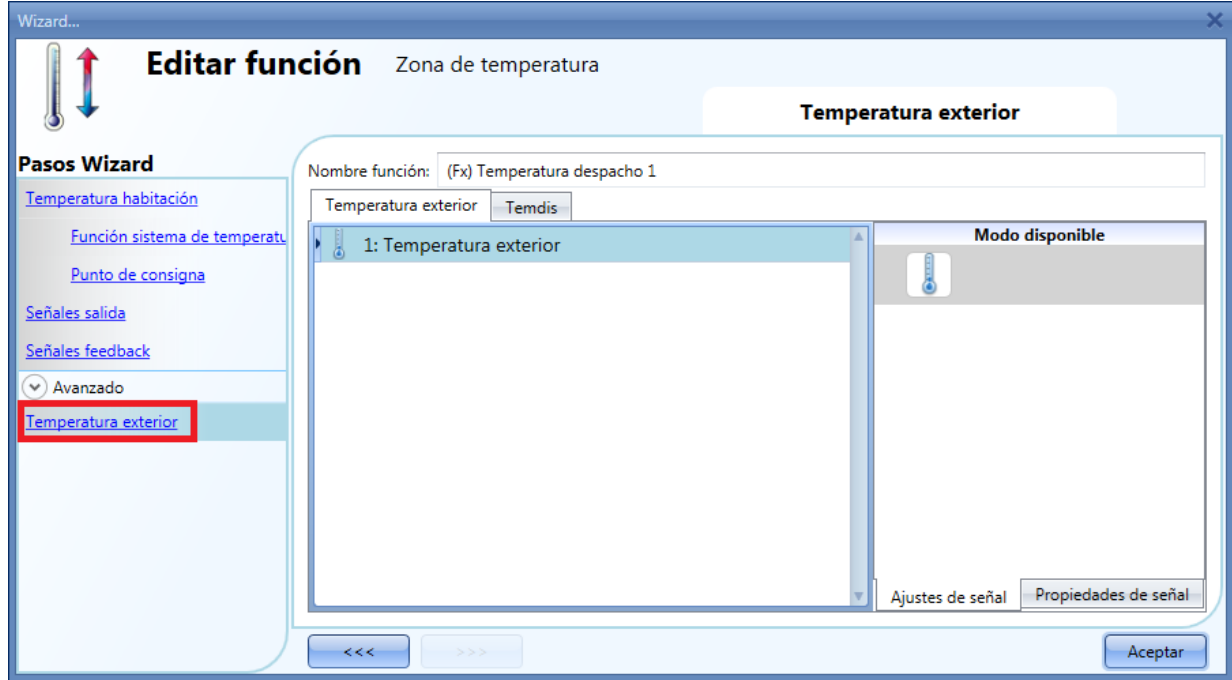

Se pueden utilizar dos tipos de señal. En la ventana señales *Temperatura exterior*, el usuario puede añadir una o más señales de temperatura de los sensores (p.e. BSI-TEMANA-U, SHA4XLS4TH, SHE5XLS4TH). En la ventana señales *Temdis*, el usuario puede seleccionar utilizar la señal "T Auxiliar" de los módulos TEMDIS.

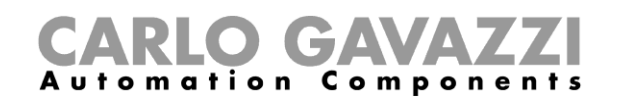

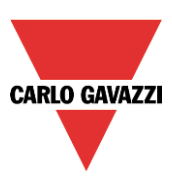

# **8.7.7 Cómo configurar el modo seguro**

La condición de seguridad se puede configurar para mantener el sistema trabajando en modo seguro en caso de fallo en la regulación de temperatura. El usuario puede elegir entre diferentes acciones a realizar para calefacción y aire acondicionado. Para configurar el modo seguro, el usuario tiene que seleccionar el campo *Modo seguro* en la sección *Avanzado* de la configuración de la función (ver siguiente imagen).

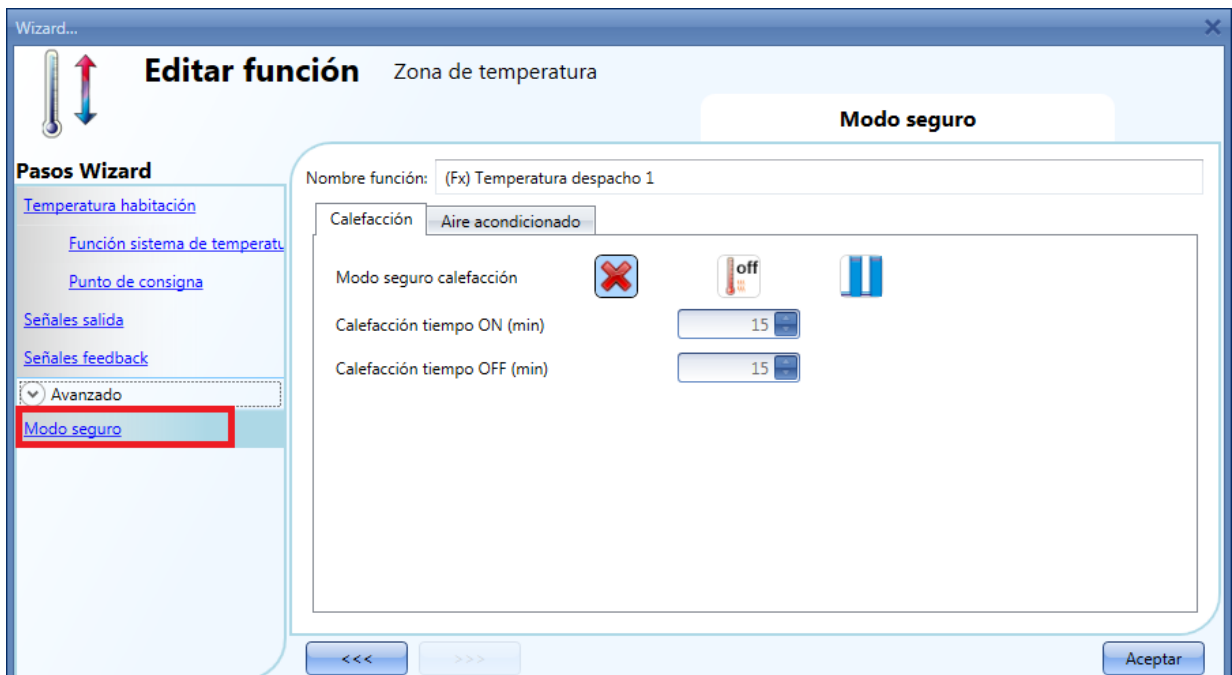

El usuario puede seleccionar la acción a realizar cuando sea necesario el modo seguro (fallo sensor de temperatura). En la siguiente tabla se muestra la lista de acciones disponibles.

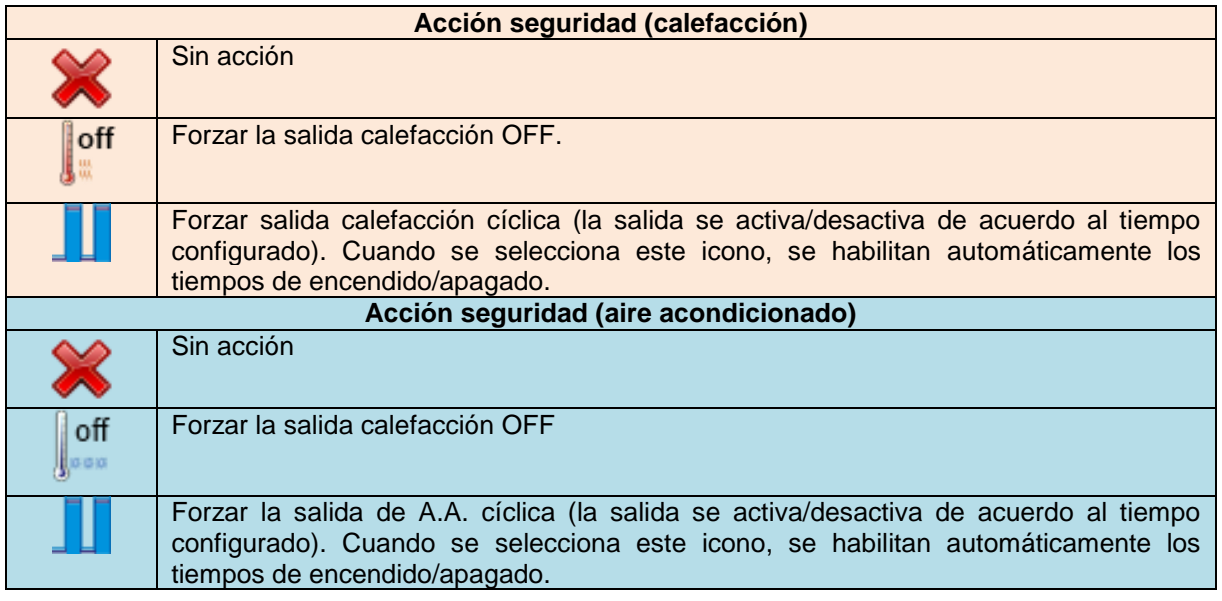

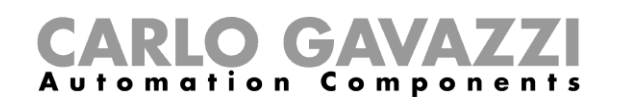

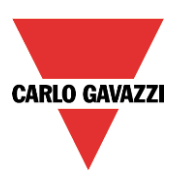

# **8.7.8 Cómo gestionar la calefacción/A.A utilizando calendario**

El usuario puede programar un calendario para activar/desactivar la calefacción/A.A en un periodo de tiempo definido. Hay dos maneras de gestionar la función de zona con el calendario: configurando un calendario "local" en la propia función o utilizando una función *calendario global*.

# *Calendario local*

Para habilitar el calendario local, debe seleccionar el menú en la sección *Avanzado* (ver siguiente imagen).

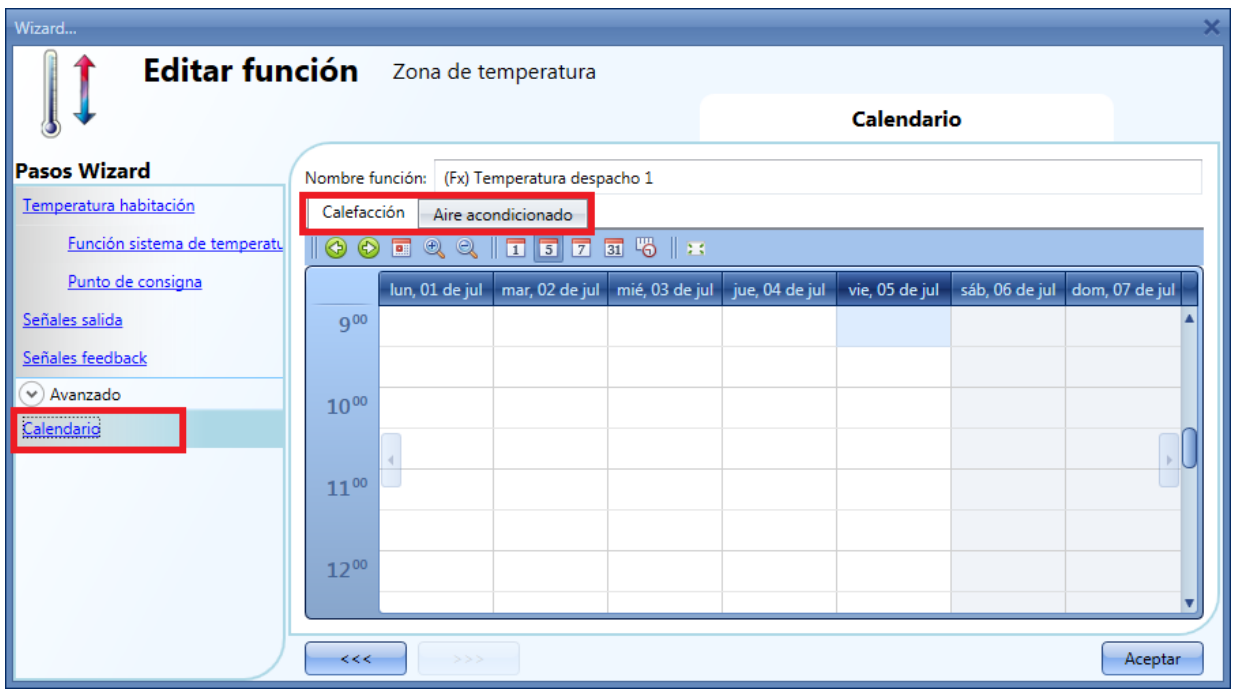

El usuario puede seleccionar el tipo de visualización que prefiere pulsando en los iconos de la *Barra de herramientas* mostrada a continuación:

Iconos barra herramientas:

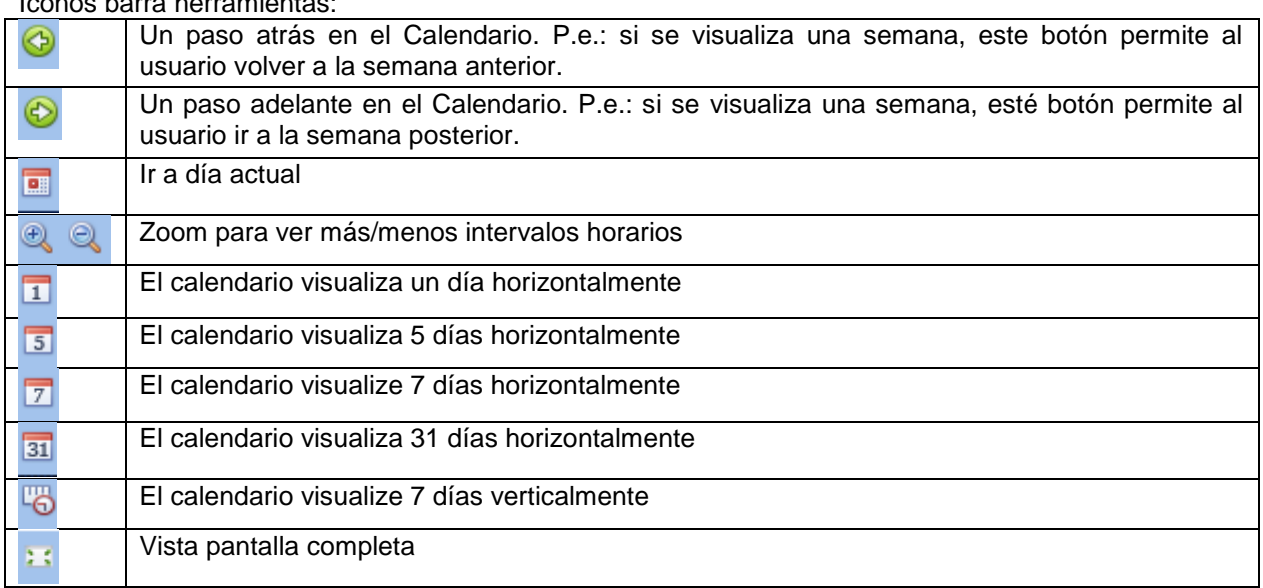

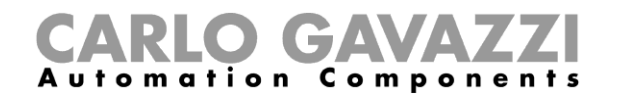

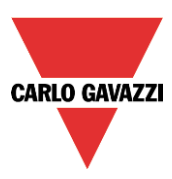

#### *Actividades calendario*:

Una vez que el usuario ha seleccionado su tipo preferido de visualización, para introducir un horario debe realizar doble click en el día requerido y aparece la siguiente ventana:

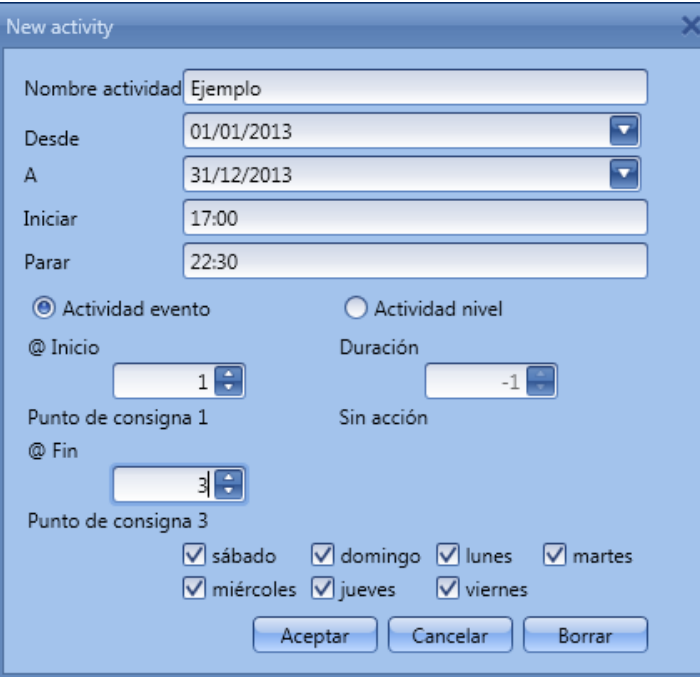

*Nombre actividad*: en este campo el usuario define el nombre del evento que aparecerá en el calendario. Este es un campo obligatorio.

**Desde**: fecha de inicio de la actividad.

A<sub></sub>*:* fecha de fin de la actividad.

*Iniciar:* hora de inicio de la actividad.

*Parar*: hora de fin de la actividad.

Días: el usuario debe seleccionar los días de la semana en los que deben realizarse las acciones.

La actividad se repetirá todos los años utilizando las mismas fechas y horas.

La acción realizada por el calendario puede ser de dos tipos:

- 1. *Actividad evento*: el sistema realizará las acciones seleccionadas solo a la hora inicial y final y son gestionadas como eventos.
- 2. *Actividad nivel*: durante el intervalo de tiempo, se deshabilitan todas las automatizaciones.

Si se selecciona la *Actividad evento*, el usuario puede decidir qué acción realizar al inicio del intervalo y al final.

*@ Inicio*: en este campo el usuario puede seleccionar la acción a realizar a la hora de inicio. Las acciones seleccionables son:

- Sin acción (-1 )
- $OFF(0)$
- Punto de consigna 1 (1)
- Punto de consigna 2 (2)
- Punto de consigna 3 (3)

Manual SH tool

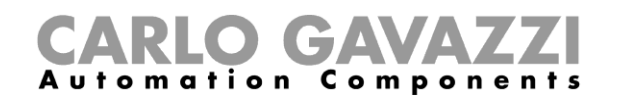

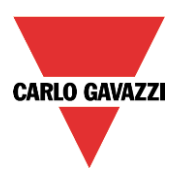

*@ Fin*: en este campo el usuario puede seleccionar la acción a realizar a la hora de fin. Las acciones seleccionables son:

- Sin acción (-1)
- OFF (0)
- Punto de consigna 1 (1)
- Punto de consigna 2 (2)
- Punto de consigna 3 (3)

Si se selecciona *Actividad nivel***,** el usuario puede deshabilitar la automatización del calendario.

- Sin acción (-1)
- Deshabilitar automatización (1)

#### *Global calendar*

El calendario global debe crearse antes de utilizar la función calendario.

Una vez creado el calendario global, se debe añadir al campo *Funciones* (para más detalles ver el apartado *Cómo cambiar el punto de consigna seleccionado utilizando una función*).

El comportamiento del calendario es el mismo que el que se describe para el calendario local.

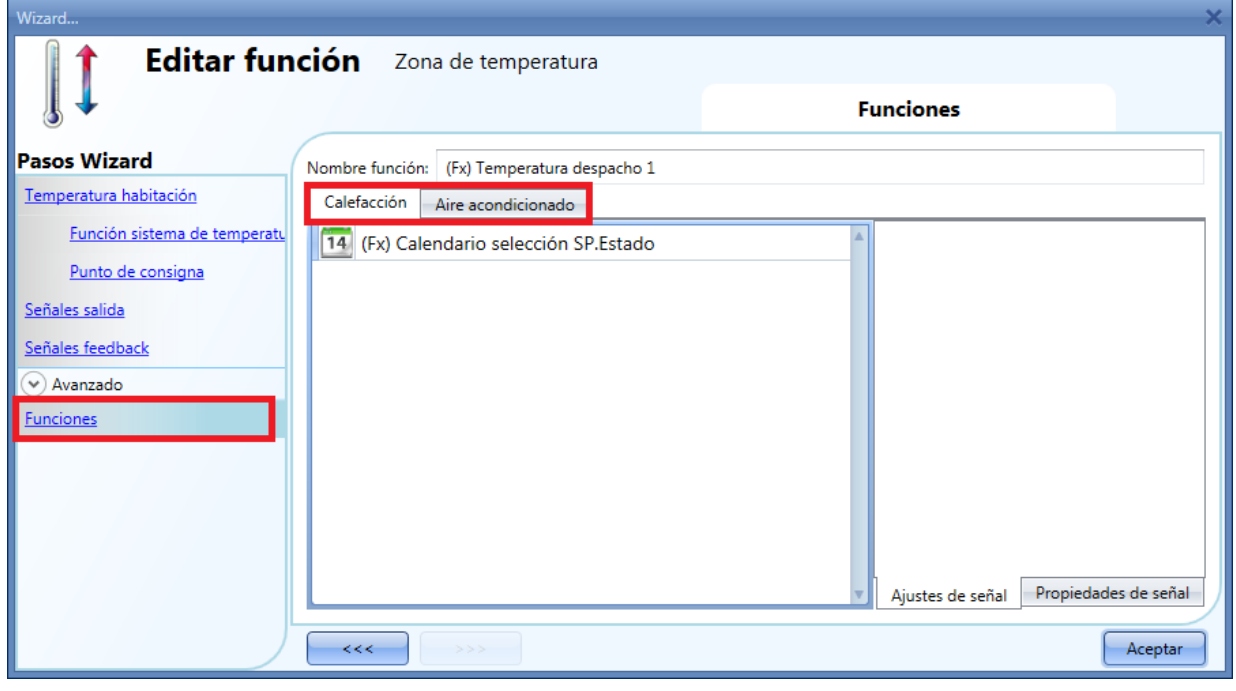

# **8.7.9 Cómo cambiar el punto de consigna seleccionado utilizando una función**

Se puede relacionar una función genérica a la zona para cambiar el punto de consigna de acuerdo al estado. Cuando el estado de la función es 1, se selecciona el punto de consigna 1, cuando es 2 se selecciona el punto de consigna 3 y cuando es 3 se selecciona el punto de consigna 3. Cuando el estado de la función relacionada es 0, la calefacción/A.A. se apaga.

Un ejemplo de aplicación puede ser un calendario externo utilizado para apagar todas las zonas de temperatura.

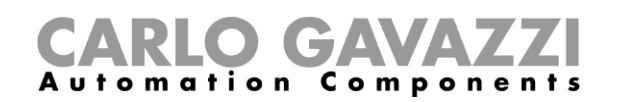

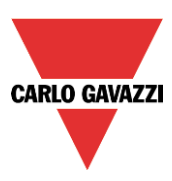

# **8.7.10 Cómo habilitar y configurar la regulación PID**

Si el usuario quiere utilizar el algoritmo de regulación PID, se debe seleccionar dicho campo en la sección *Avanzado*. Una vez marcada la "V" verde, el usuario puede modificar todos los ajustes del algoritmo.

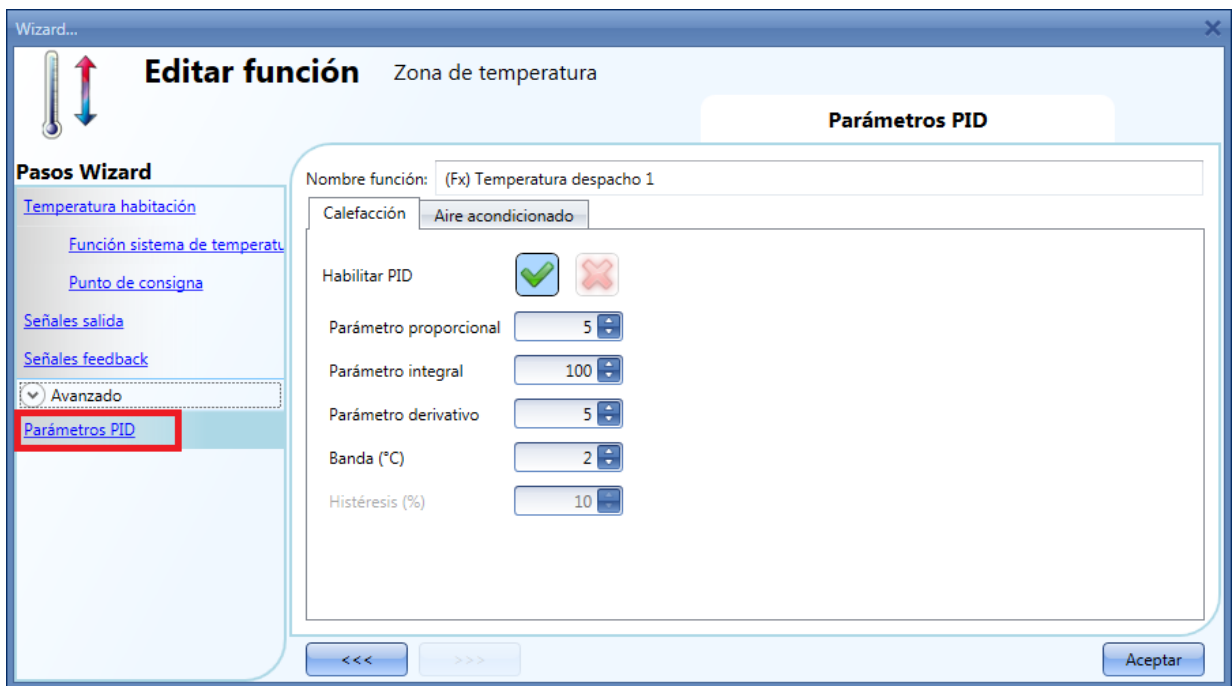

Por defecto, la función de zona de temperature trabaja como regulación PID. Si no se selecciona el modo de trabajo PID, la función trabaja como una función ON/OFF y se puede modificar la histéresis (ver siguiente imagen).

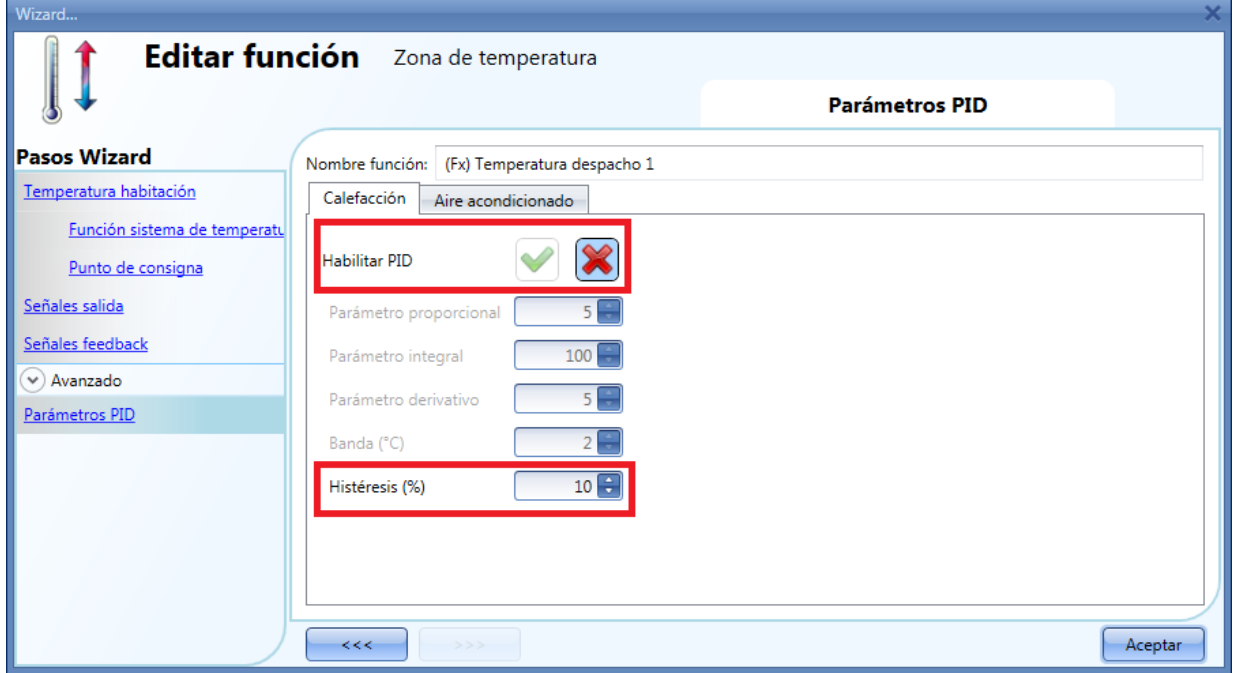

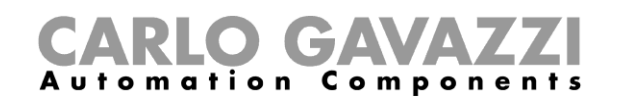

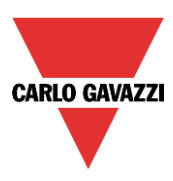

# **8.7.11 Cómo activar el punto de consigna mediante pulsadores**

El usuario puede seleccionar la activación del punto de consigna utilizando señales físicas como pulsadores o interruptores. La activación del punto de consigna trabaja por evento: cuando se presiona el pulsador, se modifica el punto de consigna.

La misma entrada puede activar dos puntos de consigna diferentes: por ejemplo, con una activación corta se selecciona el punto de consigna 1 de calefacción, mientras que con una activación larga se debe apagar la calefacción.

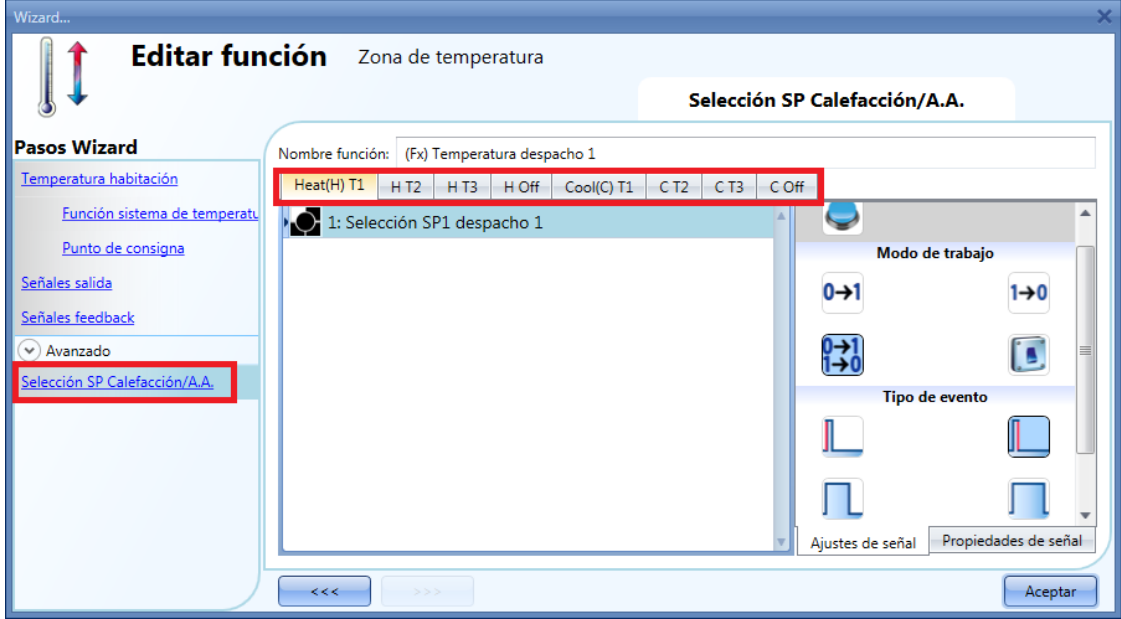

# **8.7.12 Cómo deshabilitar las automatizaciones**

El usuario puede deshabilitar las automatizaciones utilizando una señal física como un pulsador o utilizando un calendario de nivel de actividad (para más información ver apartado calendario). Para añadir una señal para deshabilitar, el usuario debe seleccionar *Deshabilitar automatización* en la sección *Avanzado*, hacer doble click en la ventana *Señales* y seleccionar la señal de entrada de la lista de señales disponibles (ver siguiente imagen).

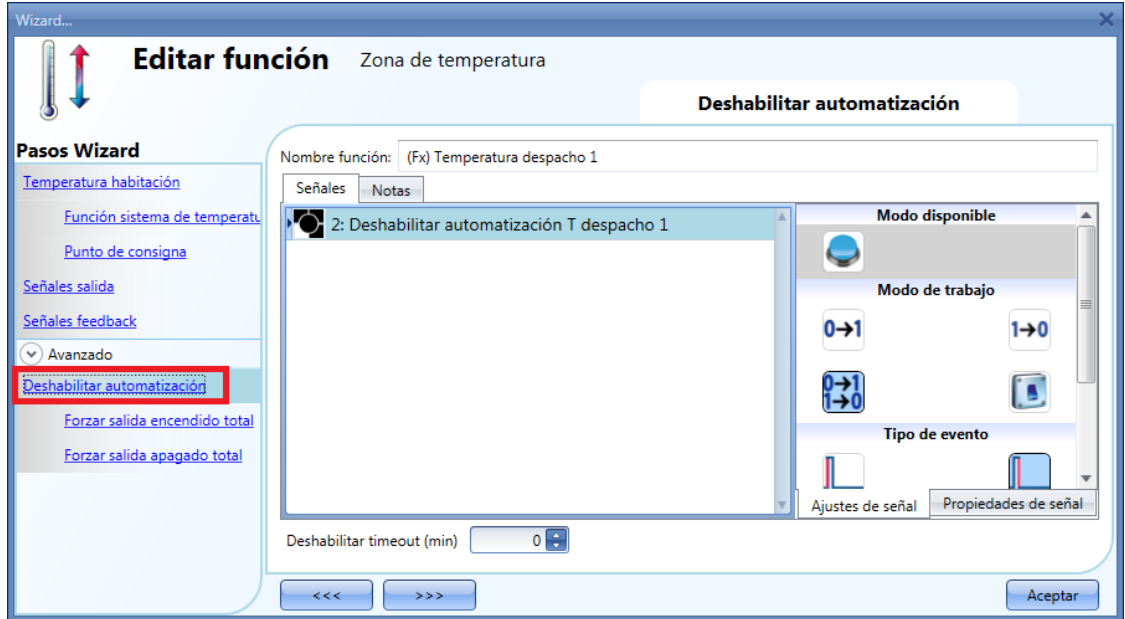

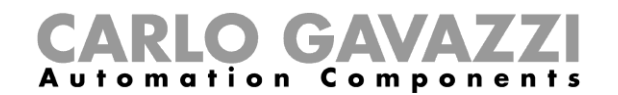

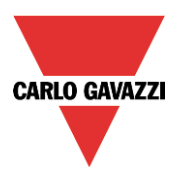

Si el usuario necesita asegurar que la automatización se vuelva a establecer automáticamente, tiene que configurarse el *Deshabilitar timeout*.

El temporizador comienza cada vez que se deshabilita la automatización, se activa automáticamente tan pronto como expira el tiempo.

El retardo máximo es 59 minutos.

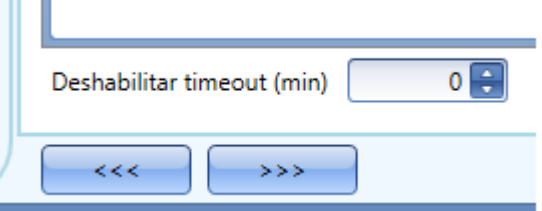

Si *Deshabilitar timeout* es 0, el temporizador está deshabilitado y no se vuelve a habilitar la automatización hasta que se realiza manualmente.

Si se selecciona un pulsador para deshabilitar la automatización, el modo de trabajo se debe seleccionar siguiendo la siguiente tabla:

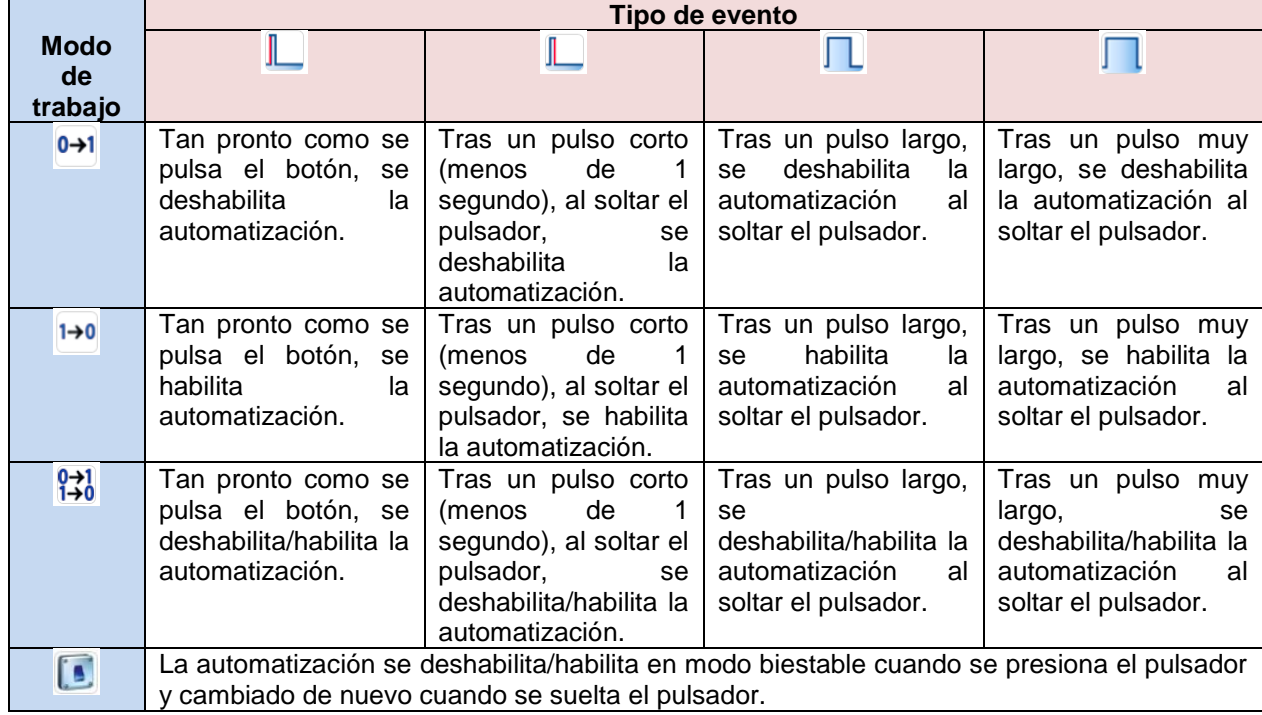

Si se utiliza una señal de interruptor, la configuración del modo de trabajo debe seguir la siguiente tabla:

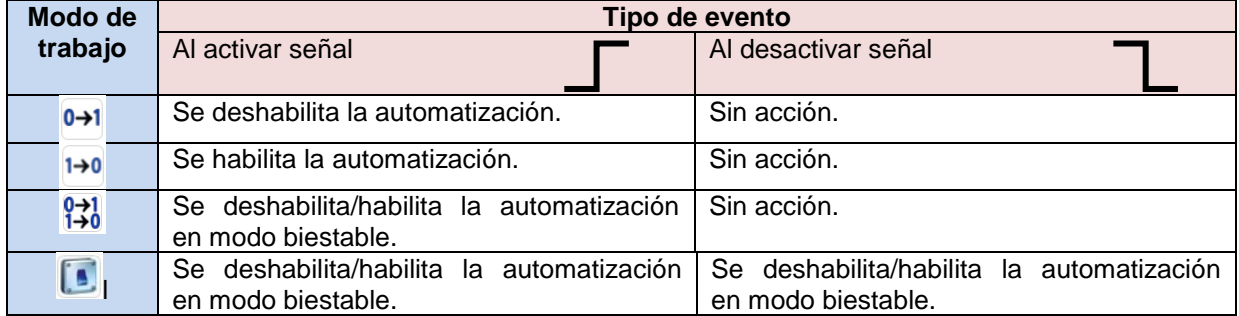

.

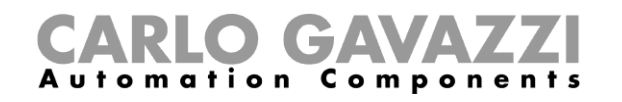

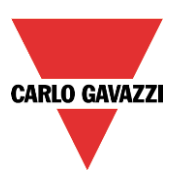

# **8.7.13 Cómo forzar la calefacción/A.A ON**

Si el usuario quiere forzar la activación de la salida de calefacción/A.A. sin importar ninguna señal utilizada en la función, se debe utilizar el campo *Forzar salida encendido total*: para habilitarlo, seleccione *Deshabilitar automatización* en la sección *Avanzado*, seleccione *Forzar salida encendido total*, haga doble click en la ventana *Señales* (hay dos pestañas disponibles: una para calefacción y otra para aire acondicionado) y seleccione la señal apropiada (ver siguiente imagen).

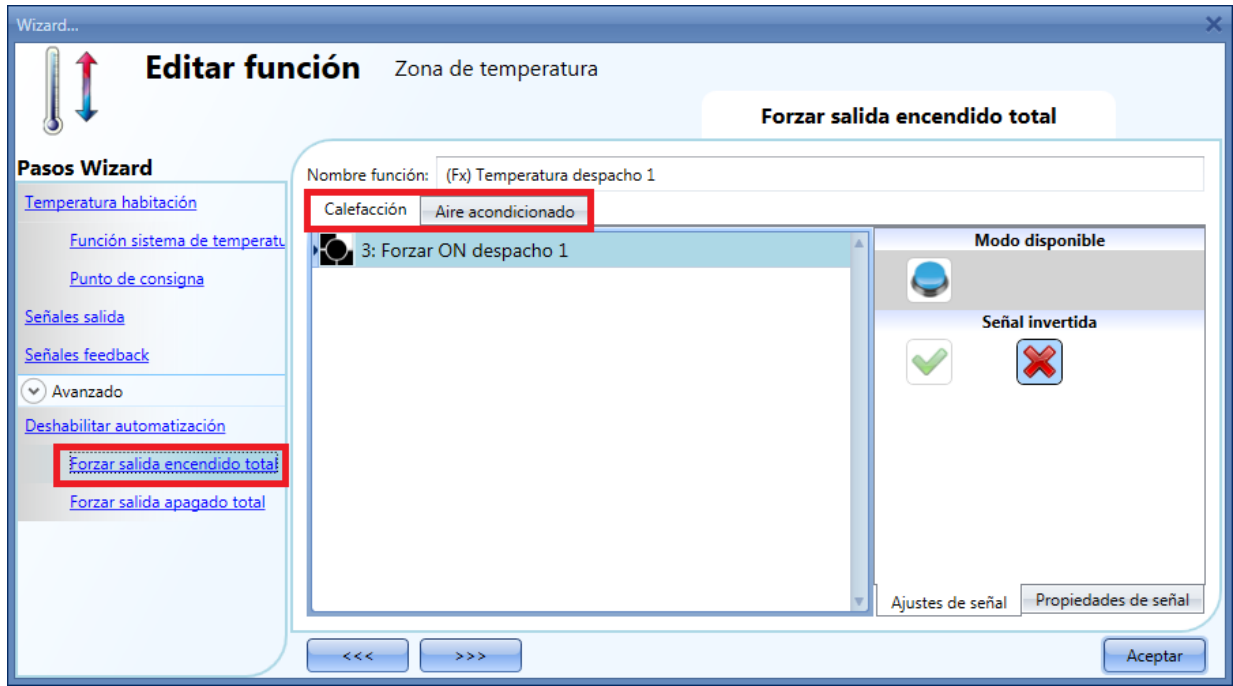

Todas las señales utilizadas en *Forzar salida encendido total* trabajan como señales de nivel. Mientras está activa la señal, la salida de calefacción/A.A. permanece activa.

Cuando la señal *Forzar salida encendido total* y la señal *Forzar salida apagado total* se activan a la vez, la señal *Forzar salida encendido total* tiene prioridad.
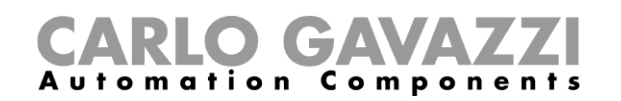

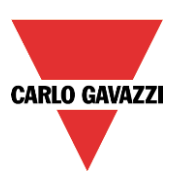

# **8.7.14 Cómo forzar la calefacción/A.A OFF**

Si el usuario quiere forzar la desactivación de la salida de calefacción/A.A. sin importar ninguna señal utilizada en la función, debe utilizarse el campo *Forzar salida apagado total*. Para habilitarlo, seleccionar *Deshabilitar automatización* en la sección *Avanzado,* seleccionar *Forzar salida apagado total*, hacer doble click en la ventana señales (hay dos ventanas disponibles: una para calefacción y otra para A.A) y seleccionar la señal apropiada (ver siguiente imagen).

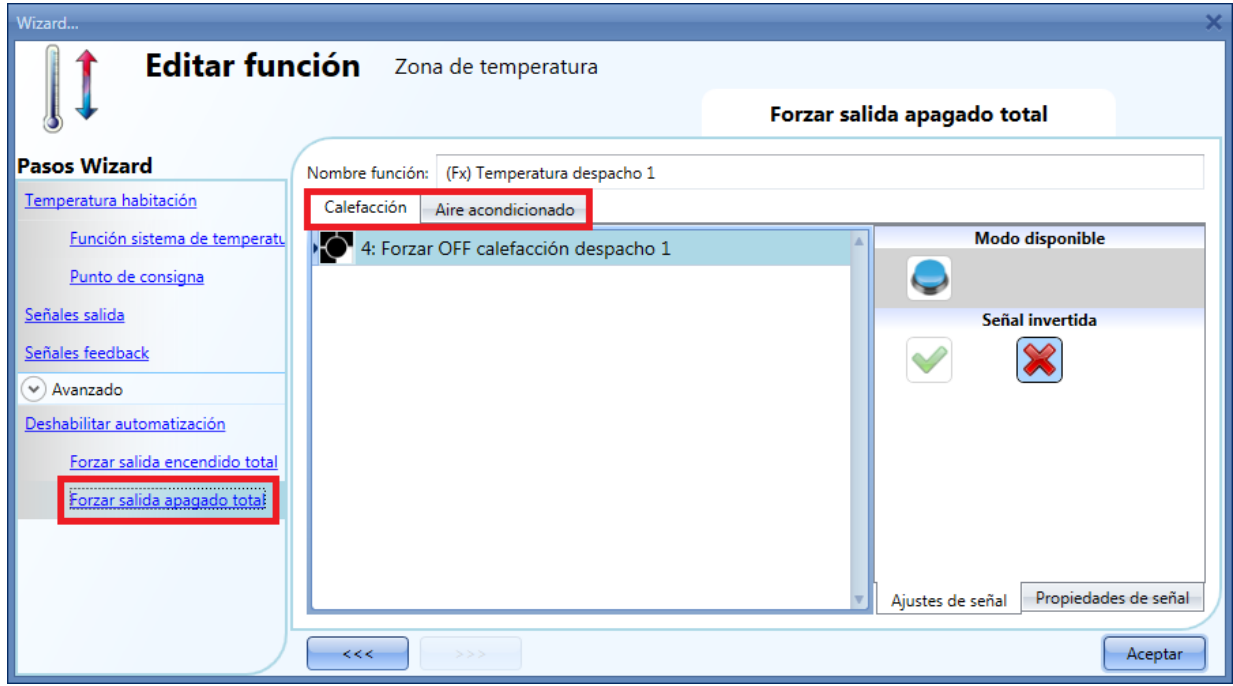

Cada señal utilizada en *Forzar salida apagado total* trabaja como una señal de nivel. Mientras la señal esté activa, la salida de calefacción/A.A permanece apagada.

Cuando la señal *Forzar salida encendido total* y la señal *Forzar salida apagado total* se activan a la vez, la señal *Forzar salida encendido total* tiene prioridad.

[C:\Users\MOLOLA\Documents\UWP\Software\Ayuda\Casi definitivo\9\\_Alarms function.docx](9_Alarms%20function.docx)

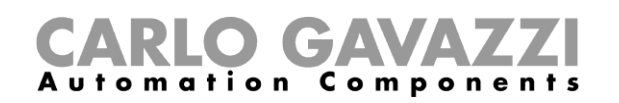

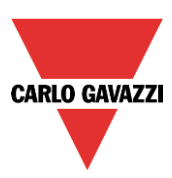

# **8.8 Cómo configurar una función calendario global**

La función calendario se puede utilizar para activar automáticamente otra función durante el año, creando diferentes automatizaciones de la instalación.

Para configurar una función calendario el usuario tiene que seleccionar *Calendario* del menú *Añadir* (ver siguiente imagen).

Se añadirá una nueva función en la ubicación seleccionada.

El configurador correspondiente a la función *Calendario* también puede abrirse tecleando Alt+A+C (Ver tabla de accesos rápidos).

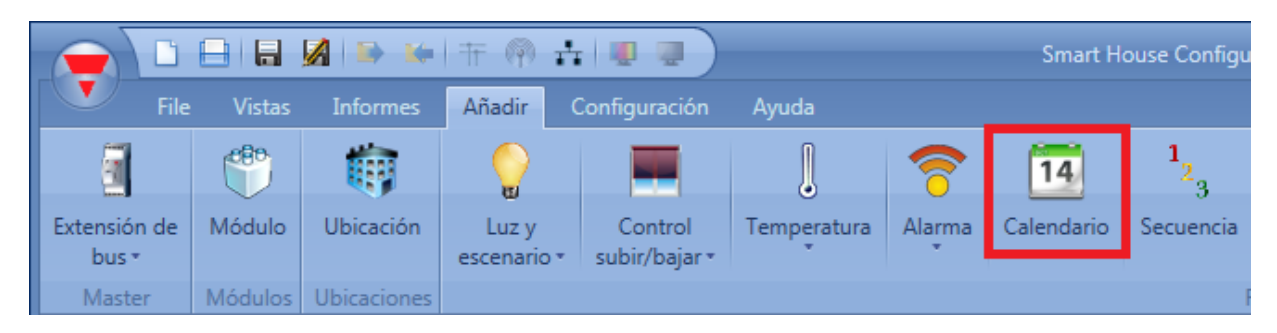

La función calendario puede utilizarse para realizar diferentes acciones: por ejemplo podría crearse un calendario para apagar todas las luces de una oficina al final del día, o para bajar todas las persianas a cierta hora de la tarde.

El calendario también puede utilizarse para deshabilitar la automatización de una función: por ejemplo deshabilitar el encendido/apagado automático de una luz (mediante un detector PIR) durante las horas del día.

# **8.8.1 Añadir una nueva actividad al calendario**

Cuando se añade la función calendario el usuario puede introducir la configuración de la actividad haciendo doble click en cualquiera de los días.

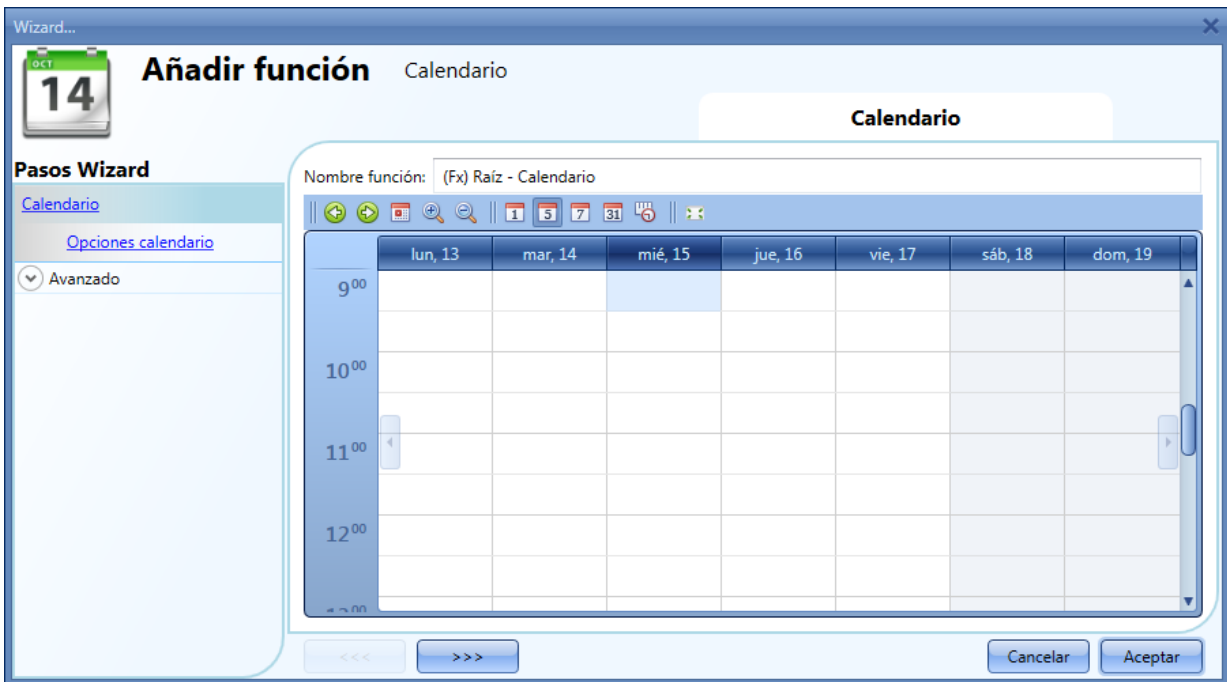

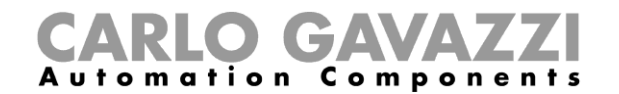

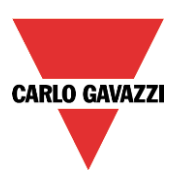

No es necesario pulsar sobre un día específico del calendario, el usuario puede pulsar en cualquier fecha y posteriormente cambiar el día en la ventana de actividad.

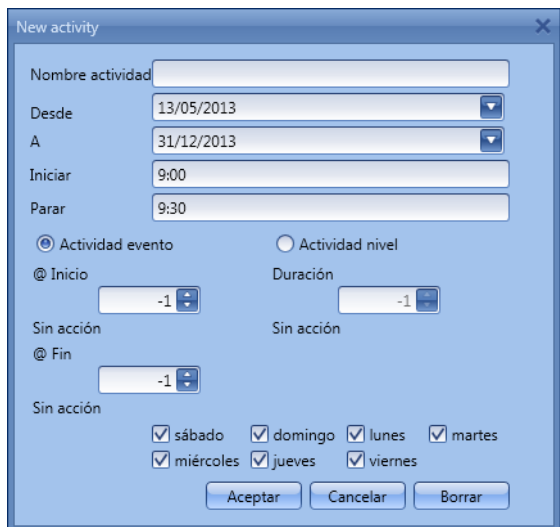

*Nombre actividad*: en este campo el usuario define el nombre del evento que debe aparecer en el calendario. Es un campo obligatorio.

Desde: la fecha inicial de la automatización. Desde esta fecha el calendario estará activo y realizará las acciones definidas.

*A:* la fecha final de la automatización. Es el último día válido para la automatización realizada por el calendario.

*Iniciar*: la hora a la que se inicia el evento.

*Parar*: la hora a la que cesa el evento

*Actividad evento*: producirá 2 eventos uno a la hora de inicio y otro a la hora de fin

*@ Inicio*: en este campo el usuario puede seleccionar la acción de la función a la hora de inicio.

La acción se identifica con un número desde -1 a 100. De acuerdo a la función con la que se relacione el calendario, el número tiene diferentes significados (vea también el apartado "acciones de calendario")

*@ Fin*: en este campo el usuario puede seleccionar la acción de la función a la hora de fin. La acción se identifica con un número desde -1 a 100. De acuerdo a la función con la que se relacione el calendario, el número tiene diferentes significados (vea también el apartado "acciones de calendario")

*Actividad nivel*: realiza una acción durante el tiempo que dura la actividad. Se utiliza para deshabilitar la automatización de una función en dicho periodo de tiempo

*Duración:* acción que debe realizarse durante dicho periodo de tiempo (sin acción, ---, deshabilitar automatización).

*Días:* el usuario tiene que seleccionar los días en los que tienen que aplicarse las actividades del calendario.

En la parte superior de la ventana de configuración de la función calendario, el usuario puede acceder a la barra de herramientas para modificar la visualización del mismo:

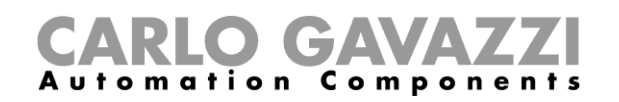

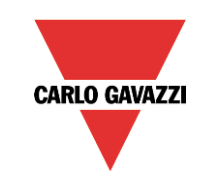

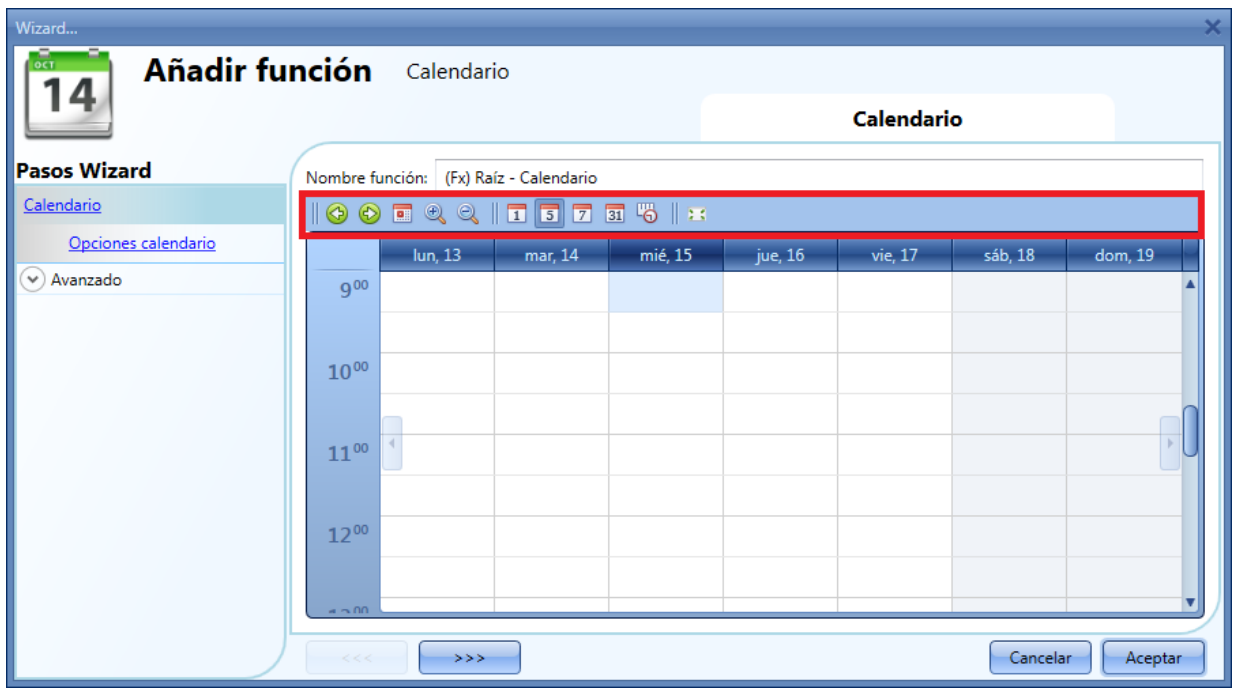

Descripción iconos barra de herramientas:

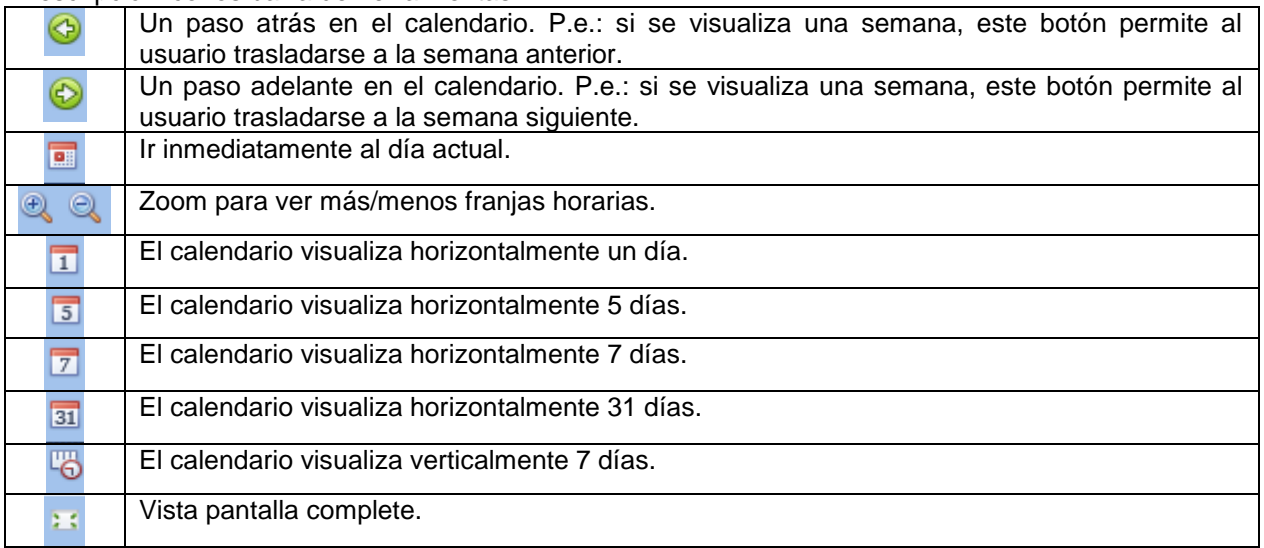

# **8.8.2 Significado de las acciones en diferentes funciones**

De acuerdo a la función donde se utilice un calendario externo, las acciones definidas en la configuración de la actividad del calendario pueden tener diferentes significados.

En la siguiente tabla se muestran todas las acciones gestionadas por un calendario de acuerdo al valor introducido en los campos de actividad.

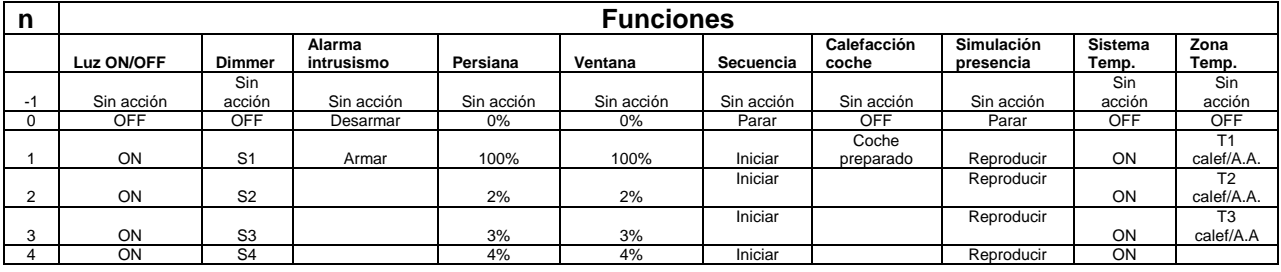

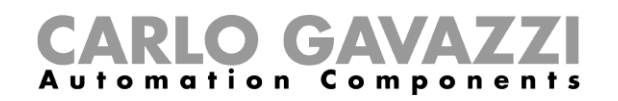

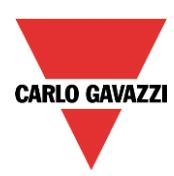

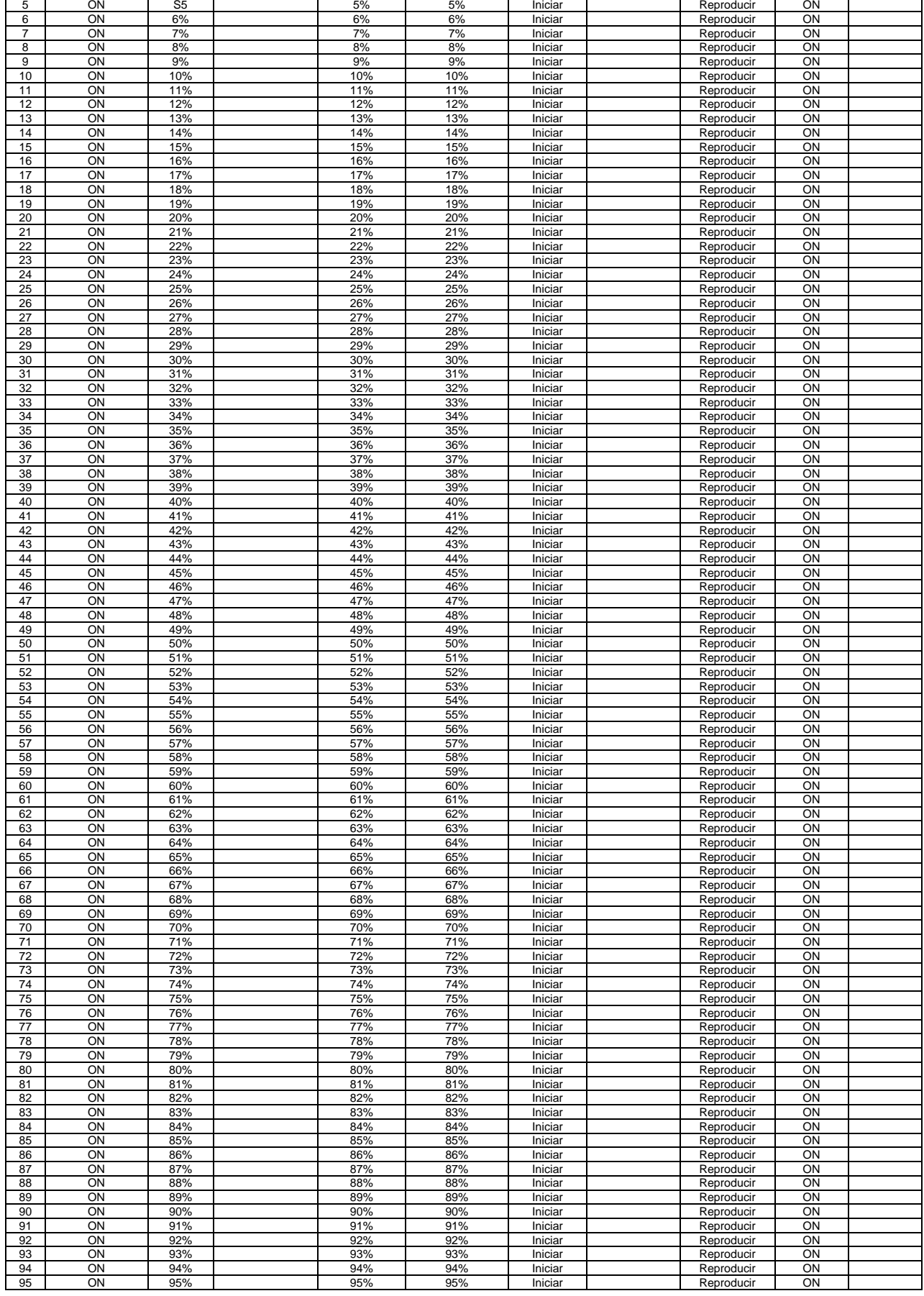

# CARLO GAVAZZI

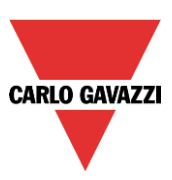

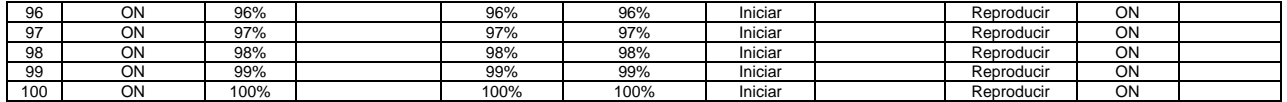

#### **8.8.3 Actividades simultáneas**

Cuando el usuario configura dos actividades en el mismo calendario (una actividad de evento y una actividad de nivel) utilizando las mismas fechas y horas de inicio y parada, al inicio la actividad de evento siempre se ejecuta antes que la actividad de nivel, al final la actividad de evento se ejecuta después de la actividad de nivel (ver siguiente imagen).

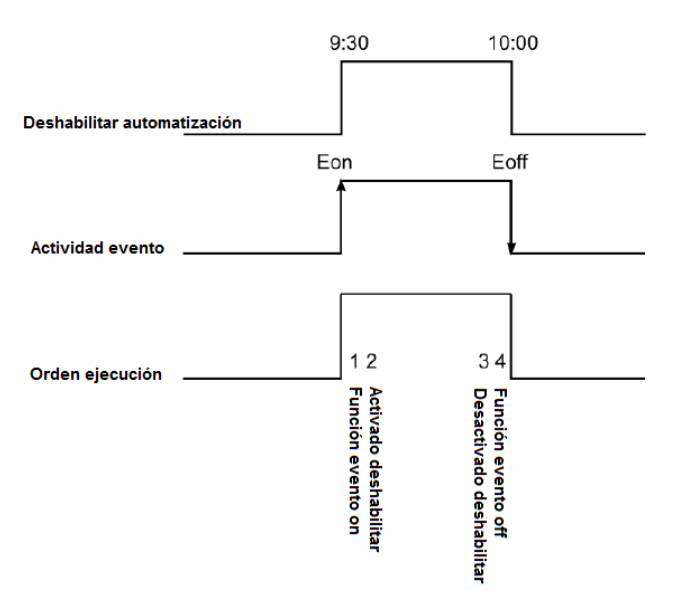

# **8.8.4 Cómo utilizar un calendario global en diferentes funciones**

Como se describe en el apartado anterior, las actividades de calendario tienen diferentes significados de acuerdo a la función donde se utilice el calendario.

Vamos a realizar un sencilla ejemplo, donde el usuario utiliza el calendario para controlar tres funciones: una luz ON/OFF, una luz regulable y una función de ventana.

Tal y como se muestra en la siguiente imagen, el evento configurado a la hora de inicio es 50 y el evento a la hora de fin es 0.

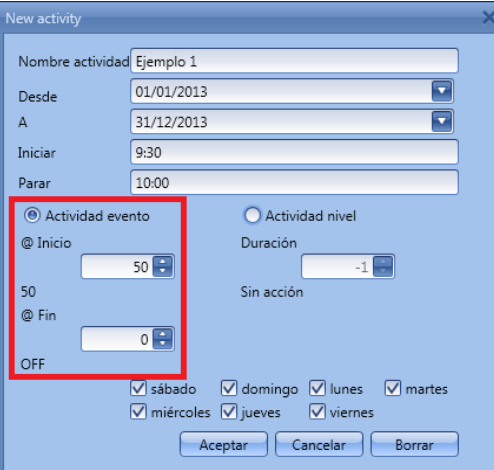

Una vez creada la función calendario, ésta debe ser relacionada con las otras funciones utilizando la opción avanzada *Funciones*.

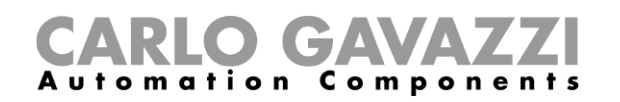

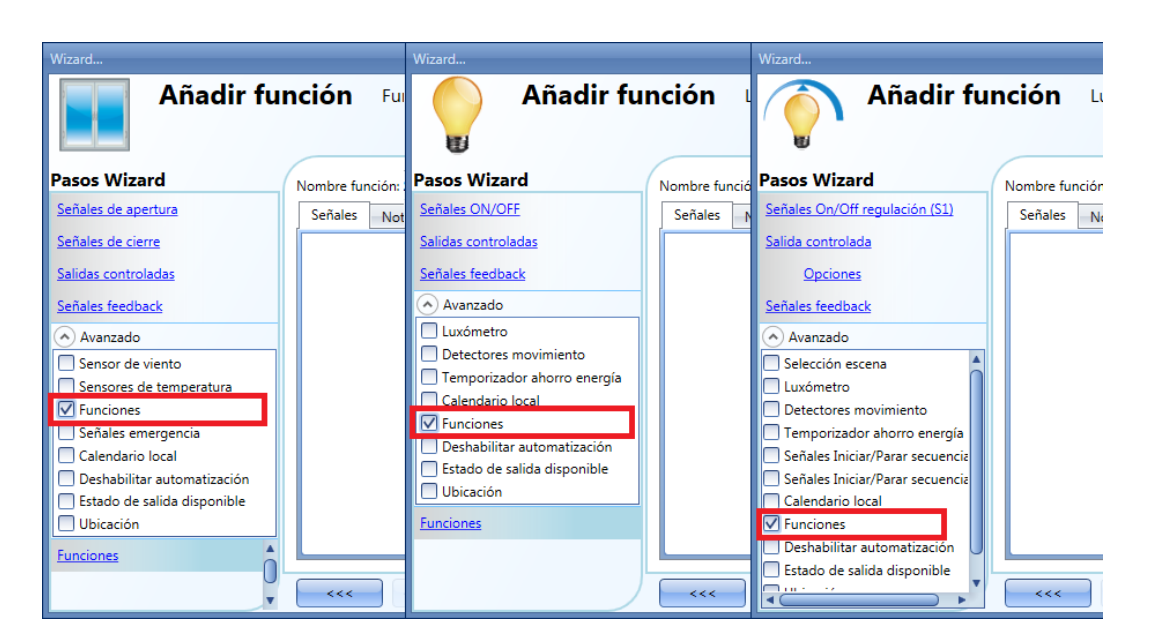

Al inicio la luz regulable se encenderá al 50%, la luz se encenderá y la ventana se abrirá a la mitad. Al finalizar tanto la luz on/off como la luz regulable se apagarán y la ventana se cerrará.

#### **8.8.5 Cómo utilizar un calendario global en funciones de persianas venecianas**

Cuando el usuario quiere controlar la automatización de varias funciones de persianas venecianas, se debe crear un calendario específico para ellas.

En las opciones de calendario el usuario debe seleccionar la V verde *Usar este calendario solo con "Persianas venecianas"*

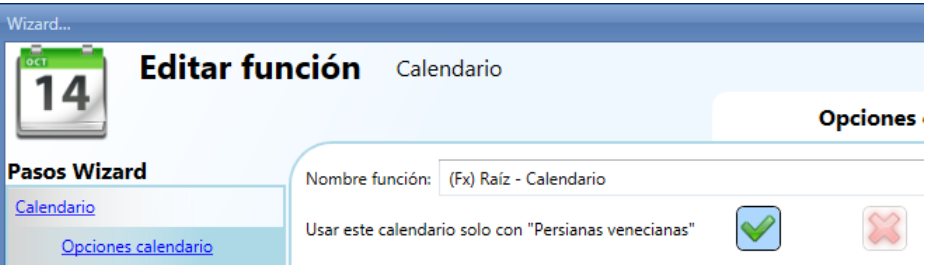

Cuando se selecciona la V verde, el menú de actividades del calendario cambia, mostrando dos posibles acciones al inicio de la actividad y al final: la acción del *movimiento subir/bajar* y la acción de *inclinación*.

**CARLO GAVAZZI** 

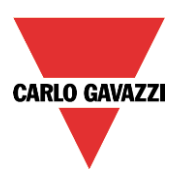

# **CARLO GAVAZZI**<br>Automation Components

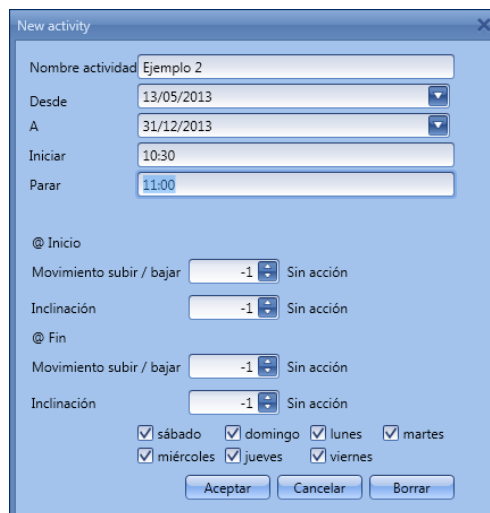

Todas las funciones donde se añada el calendario, subirán/bajarán y se inclinarán de acuerdo a los ajustes del calendario.

En la siguiente imagen se muestra una función calendario utilizado en todas las funciones de persianas venecianas de una instalación. A las 8:00 de la mañana las venecianas subirán y a las 21:00 de la noche bajarán y estarán medio inclinadas.

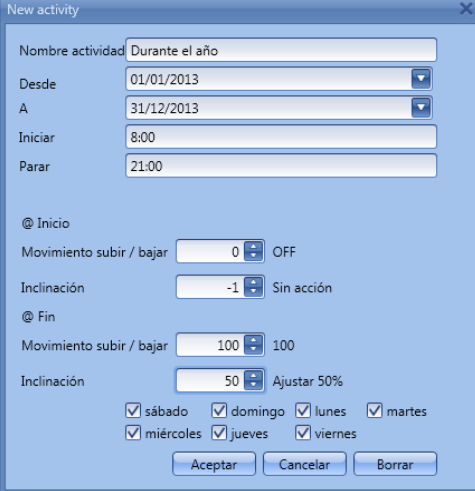

# **8.8.6 Cómo utilizar un calendario global en funciones multientrada**

Cuando el usuario quiere controlar la señal de entrada en una función *Multientrada*, debe crearse un calendario global seleccionando la opción *Este calendario es para la función Multigate*.

En las *Opciones calendario*, el usuario debe seleccionar la V verde *Este calendario es para la función Multigate*. Seleccionando dicha opción, el usuario puede utilizar el calendario como una entrada en una función multigate de acuerdo a los ajustes del mismo.

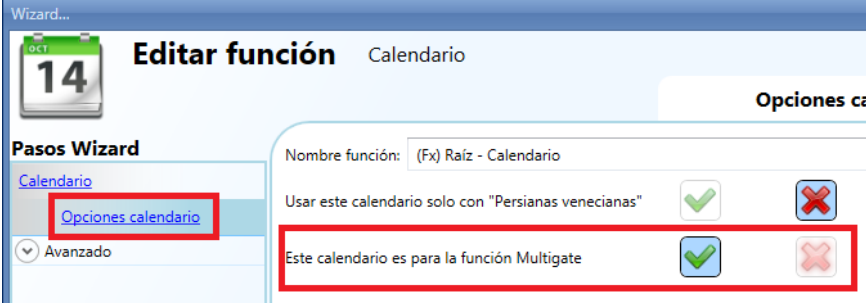

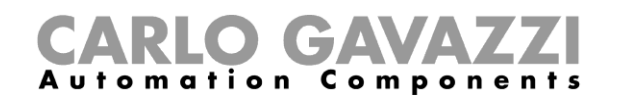

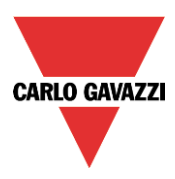

Cuando se selecciona la V verde, el menú de actividad del calendario cambia mostrando la acción de nivel durante el tiempo de la actividad.

La *actividad nivel* 1 significa entrada On (1).

La *actividad nivel* 0 significa entrada Off (0).

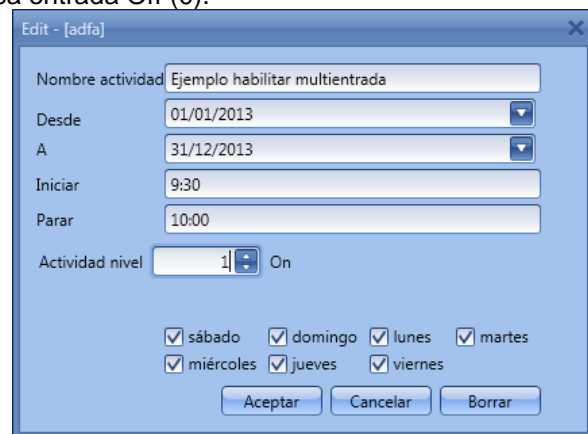

En la siguiente imagen se utilize una función de calendario global para habilitar la entrada en una función *multientrada*: la señal de salida se activa cuando la entrada se habilita y el pulsador se activa. A las 9:30 de la mañana, la señal calendario se activa (entrada 1 *multientrada* habilitada) a las 10:00 de la mañana la señal calendario se desactiva (entrada 1 *multientrada* deshabilitada) y la salida se apaga.

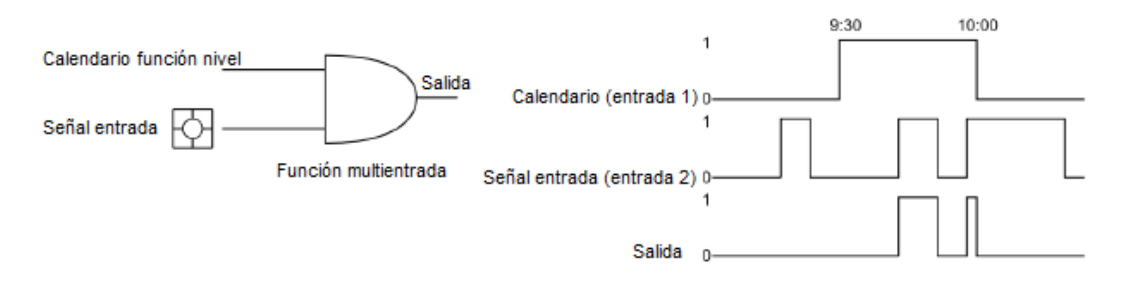

#### **8.8.7 Cómo crear un calendario entre dos años**

Si el usuario quiere crear una automatización con un calendario donde las actividades comienzan en el año actual y terminan en el siguiente, deben crearse dos calendarios independientes y unirlos a la función.

Como primer ejemplo vamos a crear una automatización que tiene que comenzar el 1 de Agosto y finalizar el 1 de Marzo.

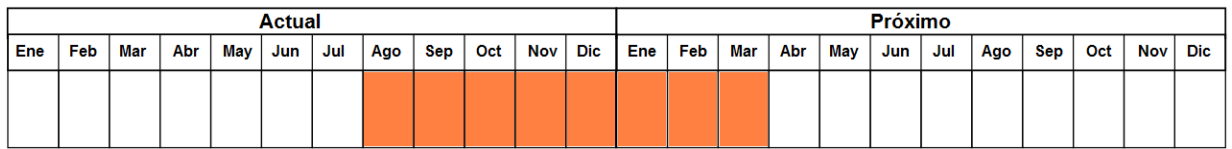

Se deben relacionar dos funciones calendario diferentes con la función.

Ambos calendarios deben definirse con las mismas acciones al inicio/fin, la única diferencia reside en el periodo de activación: el primer calendario se iniciará el 1 de Agosto y finalizará el 31 de Diciembre, mientras que el segundo calendario comenzará el 1 de Enero y acabará el 1 de Marzo.

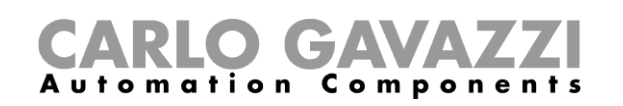

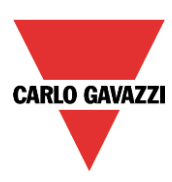

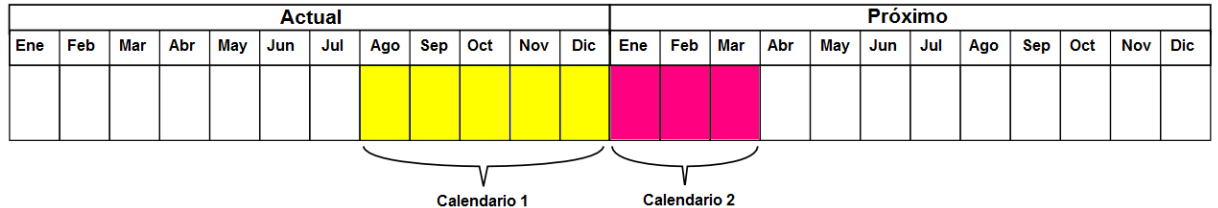

Una vez creado, ambos calendarios deben añadirse en el apartado *Funciones* de la función a automatizar (ver siguiente imagen).

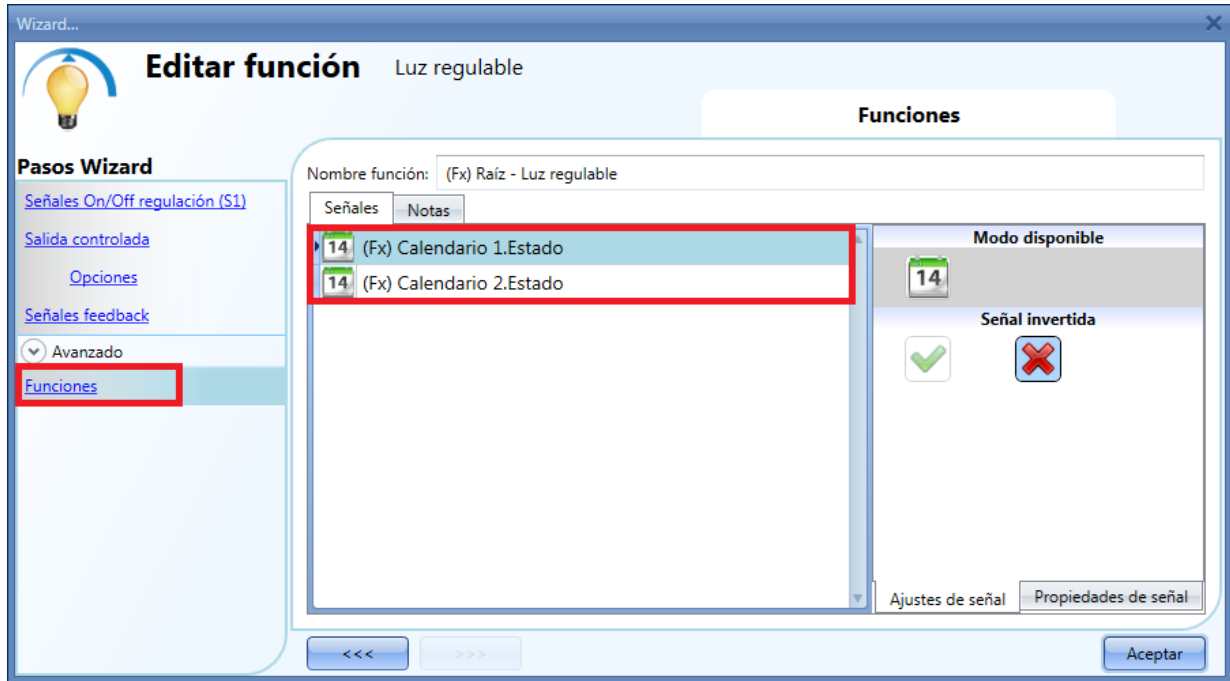

#### **8.8.8 Cómo crear un calendario recurrente durante años**

Una vez creada una función calendario, no es necesario cambiar sus ajustes los siguientes años, el calendario se renueva automáticamente sin ningún cambio.

En el siguietne ejemplo, se configura un calendario para trabajar desde el 1 de Enero hasta el 31 de Agosto de 2013.

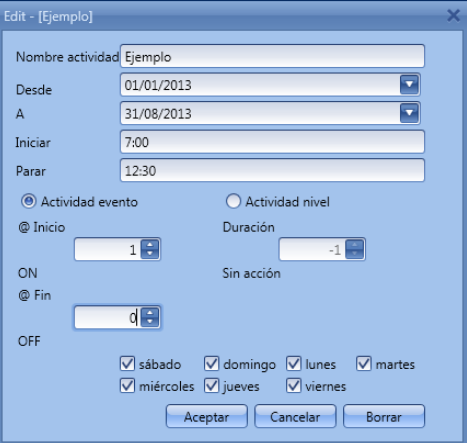

El calendario es válido durante todo el periodo configurado (desde Enero hasta Agosto) también en los siguientes años. Antico estados e años. A construída en el seu entre en el seu entre en el seu entre el seu en

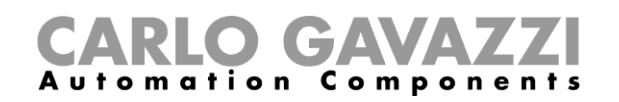

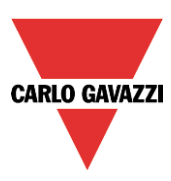

# **8.9 Cómo configurar un temporizador de retardo**

Para configurar una función de temporizador de retardo el usuario tiene que seleccionar el menú *Añadir Timers Temporizador de retardo* (ver siguiente imagen). La nueva función se añadirá en la ubicación seleccionada.

El wizard correspondiente al temporizador de retardo también puede abrirse tecleando Alt+A+E.

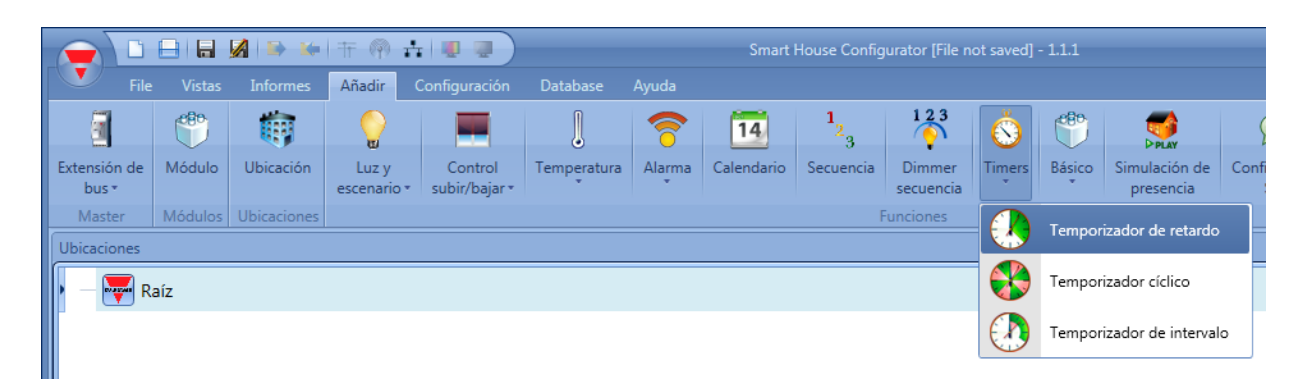

Usando el temporizador de retardo, la salida replica el estado de la entrada, aplicando un retard a la conexión y/o desconexión.

La función temporizador se gestiona por el nivel de la señal de entrada: la condición de inicio es la activación de la señal presente en *Señales de disparo*. La función activará la salida al final del retardo a la conexión, y se mantendrá dicha condición mientras la señal de disparo siga activa.

Cuando la salida se desactiva, la función desactivará la salida tras un retardo a la desconexión.

En el primer paso de la función, el usuario puede configurar los ajustes del temporizador, en particular, puede establecer el retardo a la conexión y a la desconexión (ver siguiente imagen).

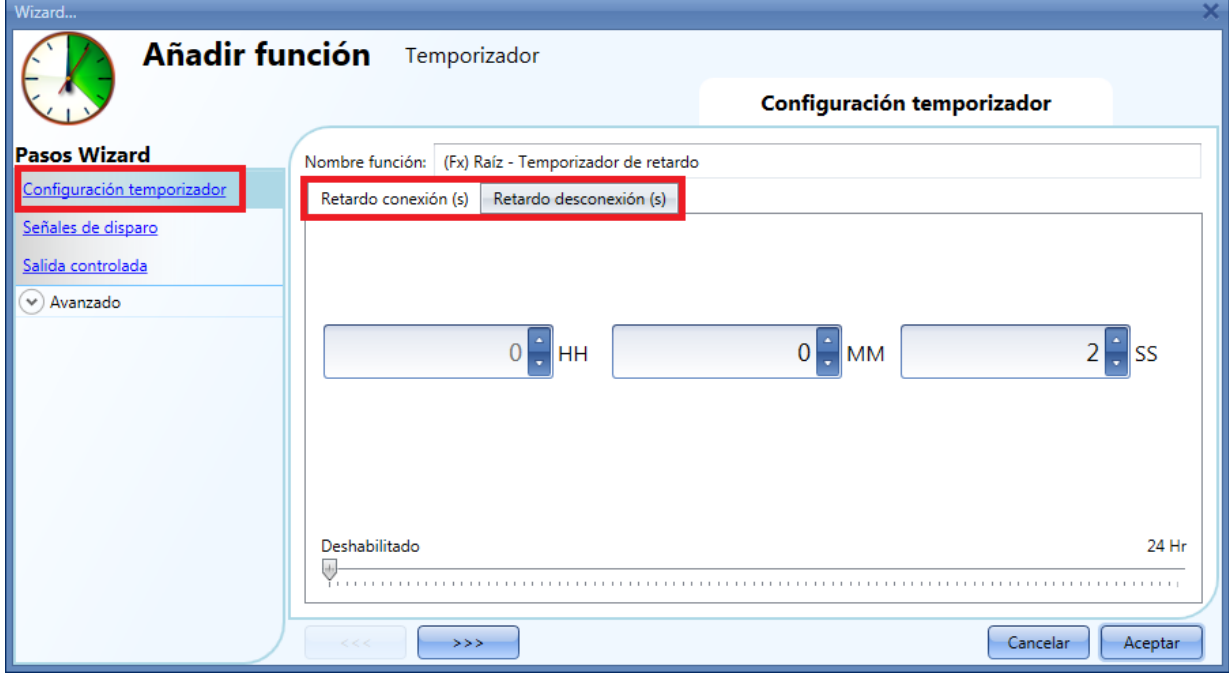

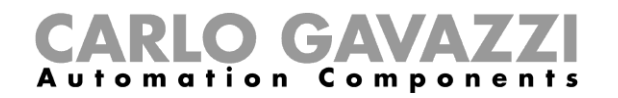

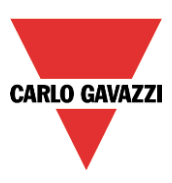

# Ejemplo 1:

La salida se activa al final del retardo a la conexión y permanece así mientras la señal de disparo está activa. Cuando la señal de disparo se desactiva, al final del retardo a la desconexión la salida se apaga.

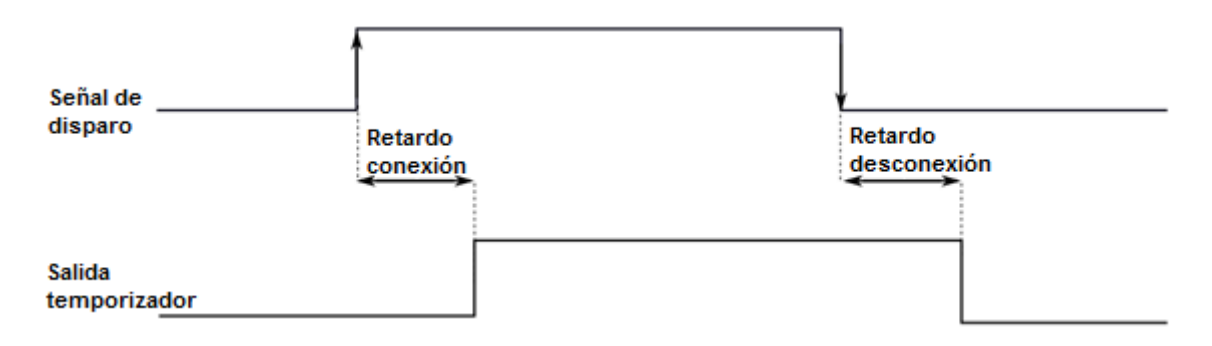

Ejemplo 2:

Si la señal de disparo se desactiva antes de finalizar el periodo de retardo a la conexión, el temporizador de retardo a la conexión se resetea y la función no se activará.

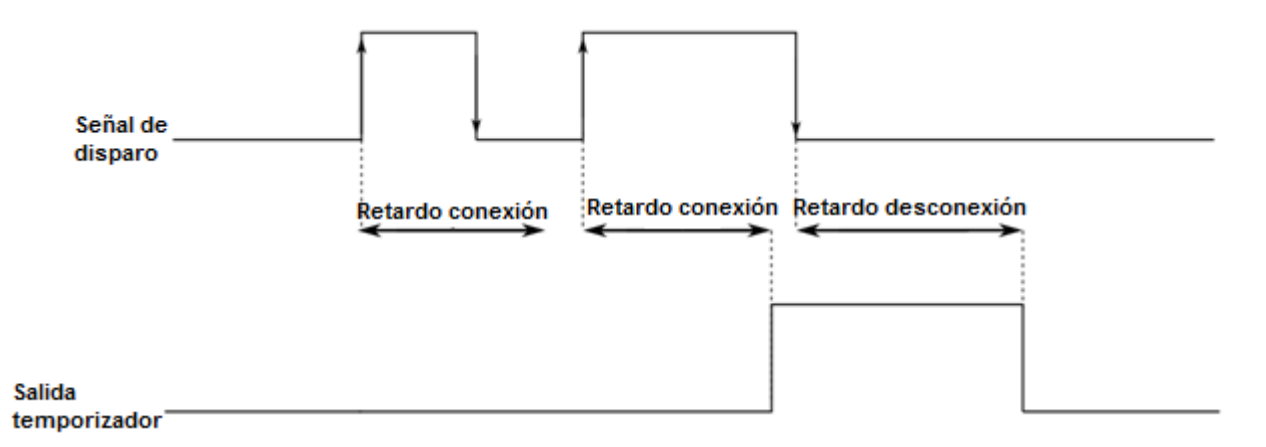

#### Ejemplo 3:

Si la señal de disparo se activa antes de finalizar el periodo de retardo a la desconexión, el temporizador de retardo a la desconexión se resetea y la función permanecerá activada.

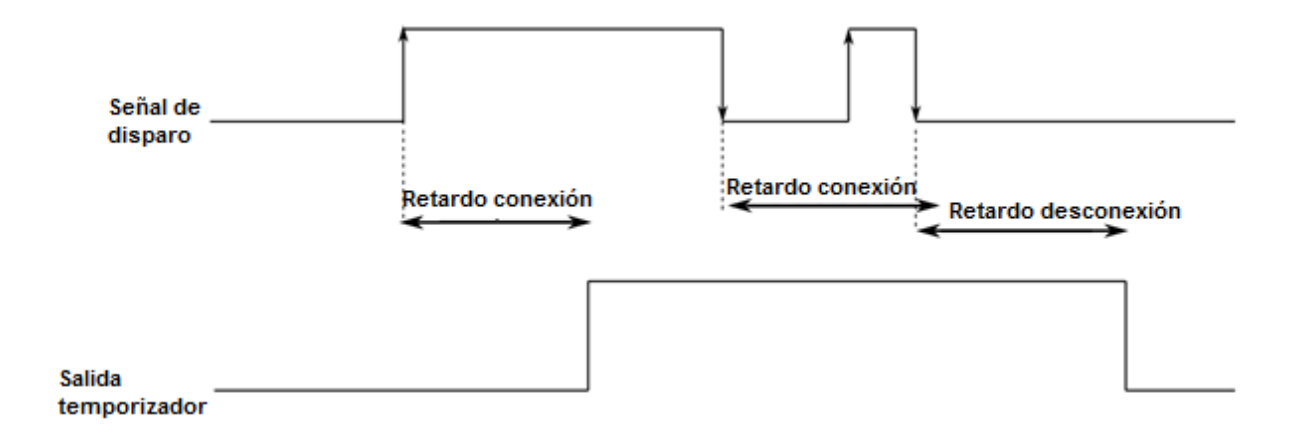

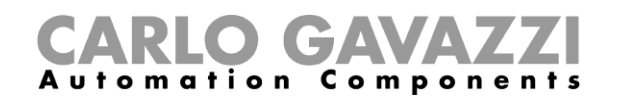

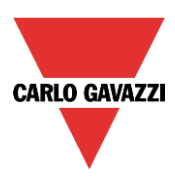

#### **8.9.1 Cómo añadir la señal de disparo**

El temporizador necesita una señal para iniciarse: esto se puede realizar directamente mediante una entrada o mediante una función.

La reacción del temporizador se basa en el nivel de la señal de disparo y solo se puede añadir una señal al temporizador de retardo.

Para añadir la señal de disparo al temporizador, el usuario tiene que seleccionar la opción *Señales de disparo* (ver siguiente imagen).

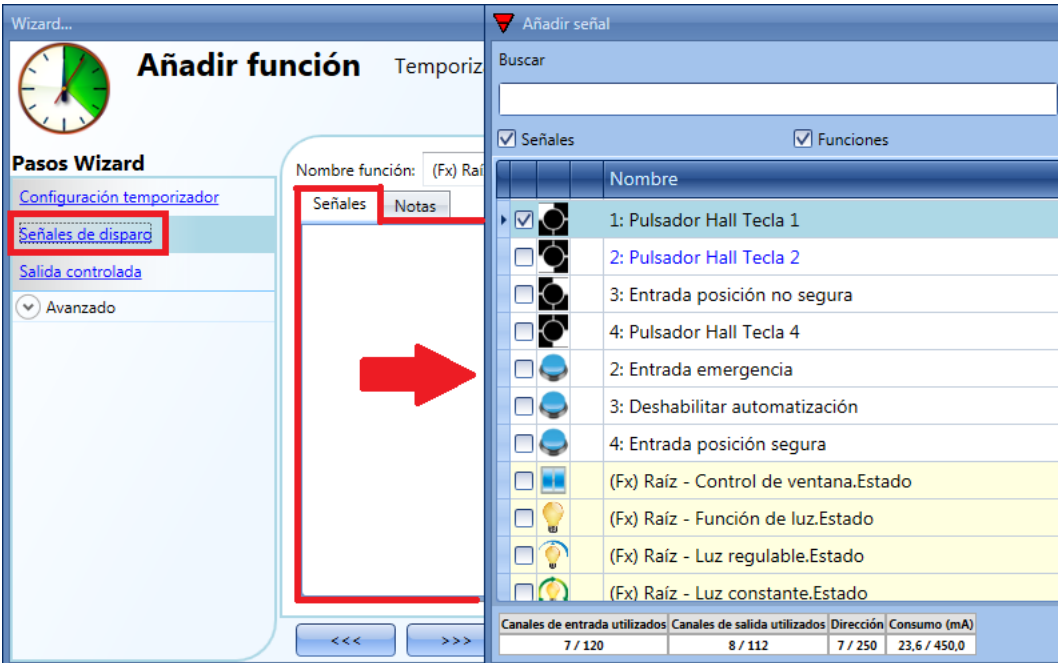

Se puede seleccionar la lógica inversa de la señal de entrada pulsando en la V verde de *Señal invertida* (ver siguiente imagen).

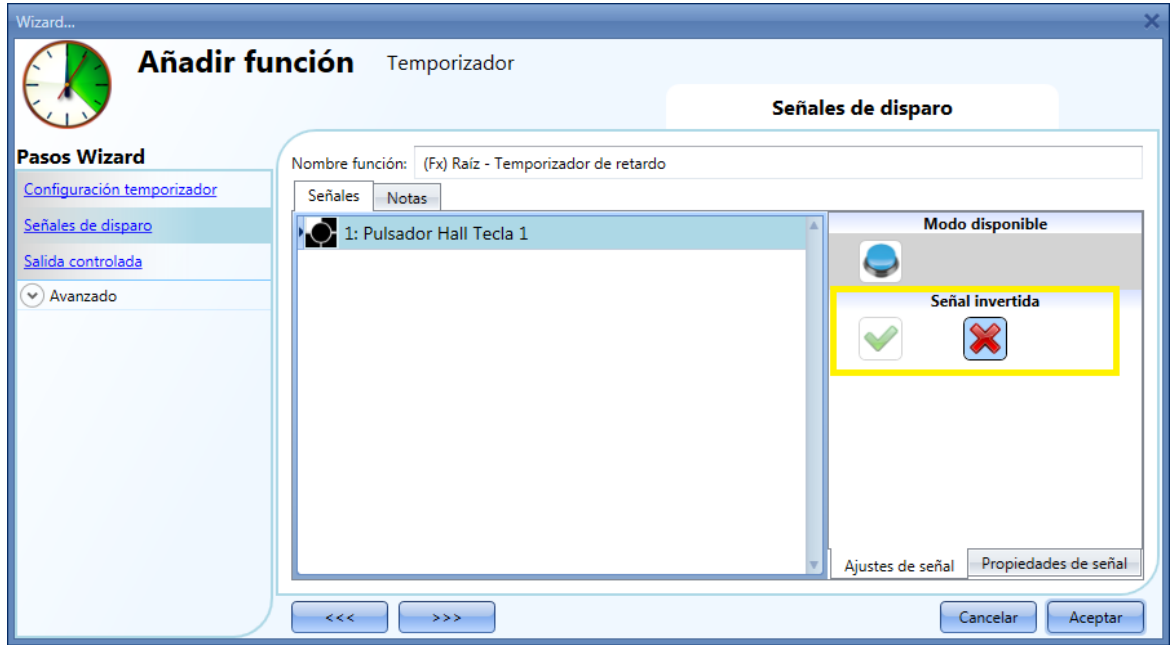

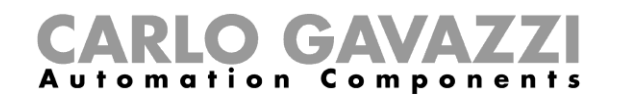

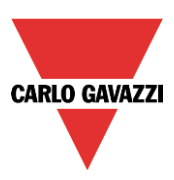

# **8.9.2 Cómo añadir la señal de salida**

El temporizador puede controlar una salida directamente añadiendo la señal al campo *Salida controlada* (ver siguiente imagen). Si el usuario no quiere introducir ninguna salida directa a la función, este campo debe permanecer vacío.

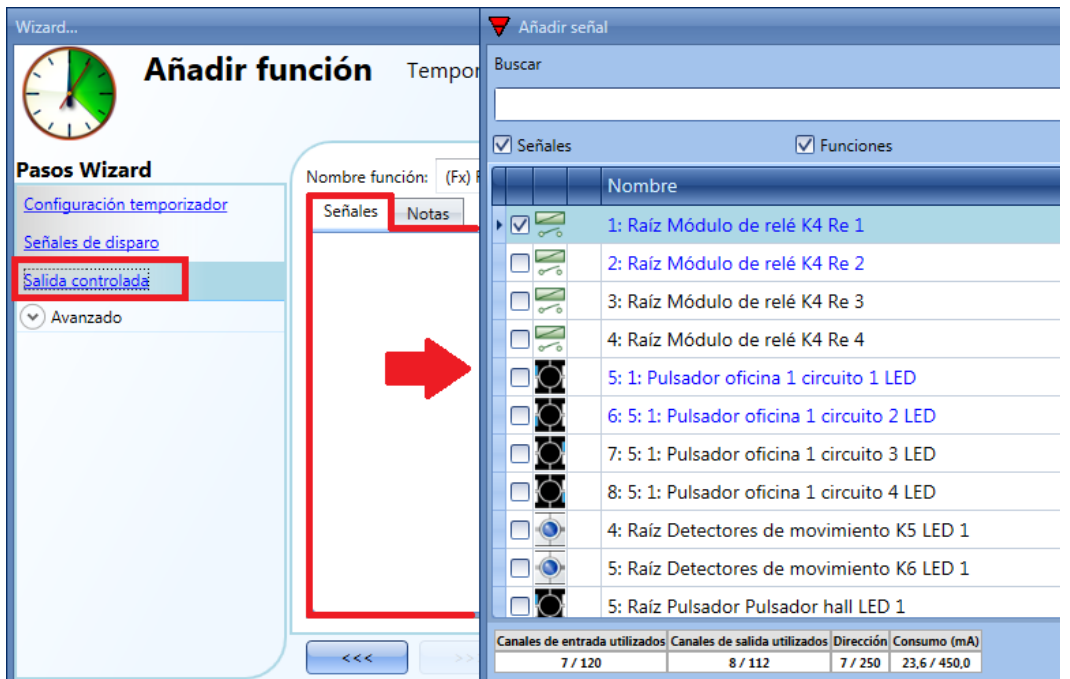

La lógica inversa de la señal de salida se puede habilitar seleccionando la V verde en *Señales inversas*  (ver siguiente imagen).

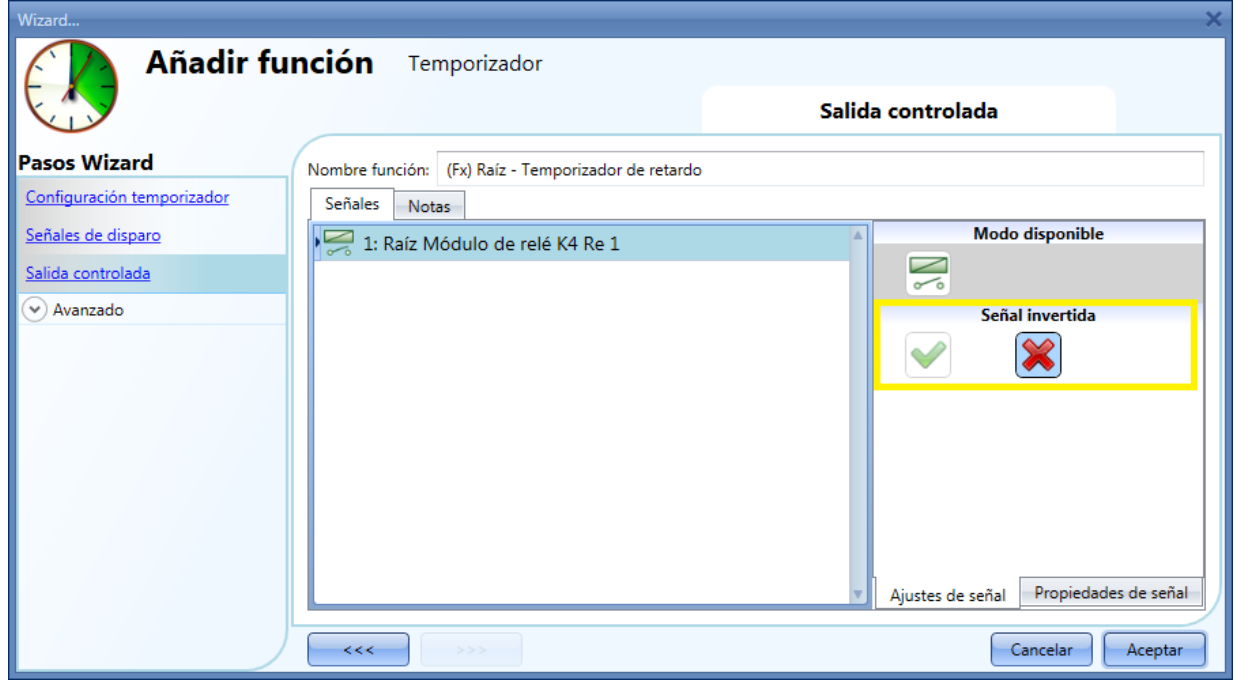

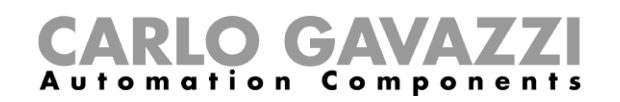

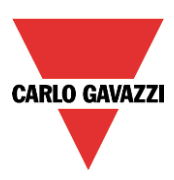

# **8.10 Cómo configurar un temporizador cíclico**

Para configurar una función de temporizador cíclico el usuario tiene que seleccionar el menú *Añadir Timers Temporizador cíclico* (ver siguiente imagen).

La nueva función se añadirá a la ubicación seleccionada.

La ventana de configuración correspondiente al temporizador cíclico también se puede abrir tecleando Alt+A+E.

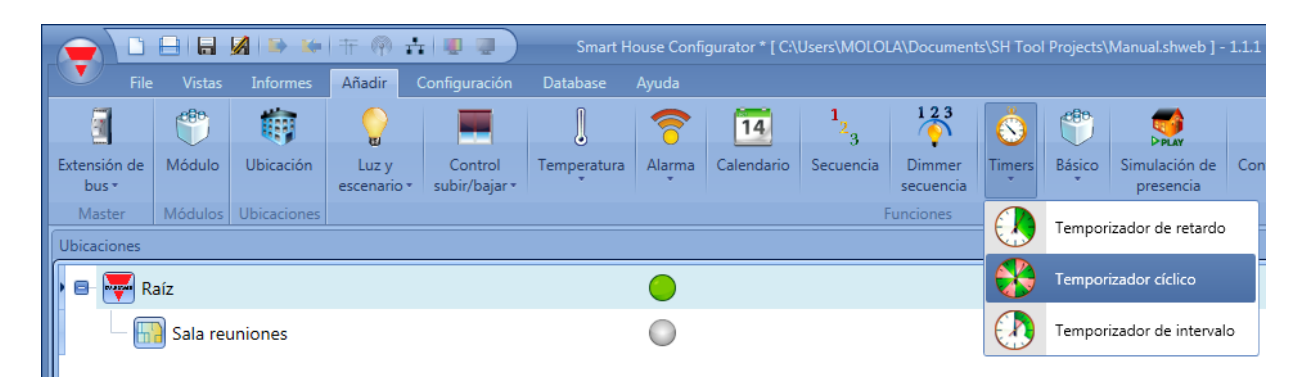

En el temporizador cíclico, mientras la señal de disparo permanezca active, la salida se activará y desactivará con una cadencia determinada.

Tan pronto se activa la señal de disparo, la salida comienza a activarse/desactivarse de acuerdo al Ton y TOff. Cuando se activa la señal de parada, la salida se apaga.

Para configurar los tiempos On y Off , el usuario tiene que seleccionar el campo correspondiente en la función temporizador (ver siguiente imagen).

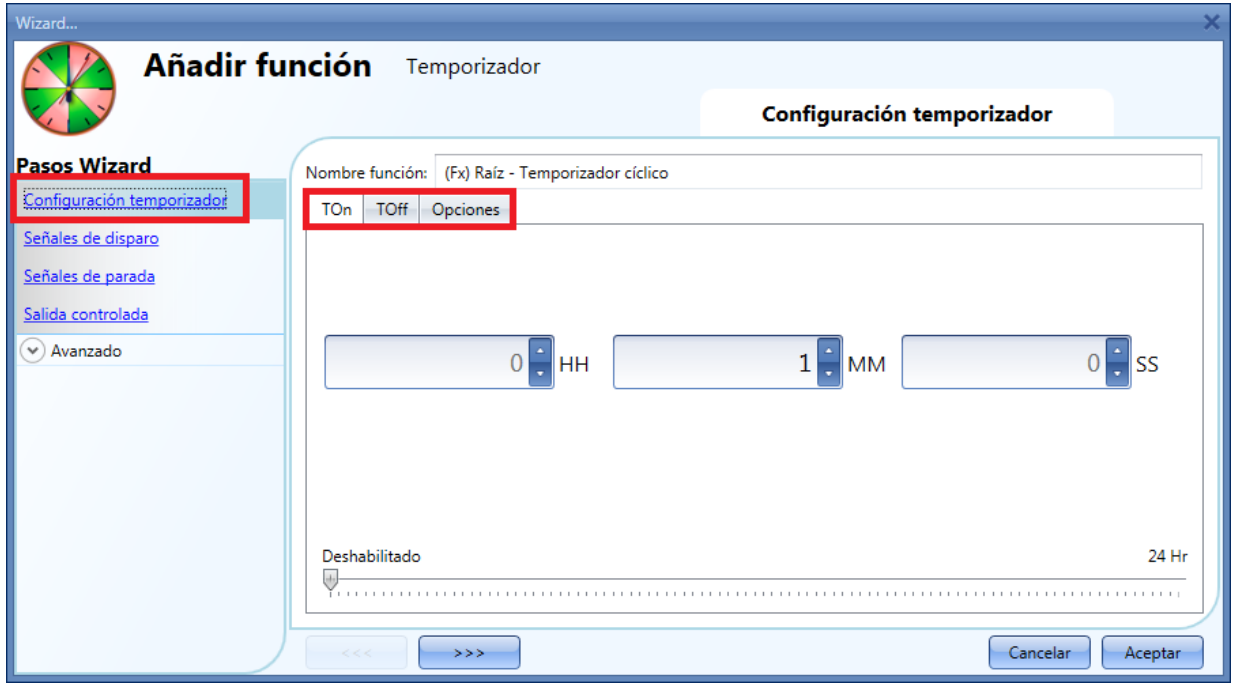

El TOn y TOff se introducen en la pestaña correspondiente. En la pestaña *Opciones* el usuario puede configurar la primera acción para la salida cuando se activa el temporizador (empezar con la activación o con la desactivación).

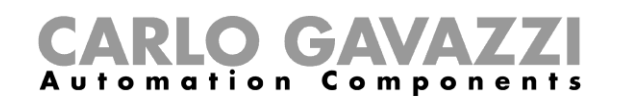

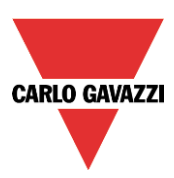

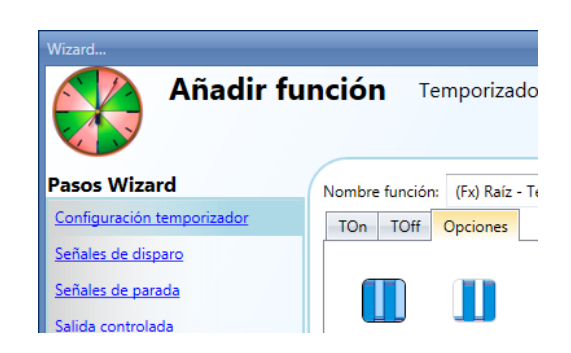

Ejemplo 1:

En *Opciones* se ha seleccionado comenzar el temporizador con un evento de encendido: cuando se activa la señal de disparo la salida comienza con el periodo On.

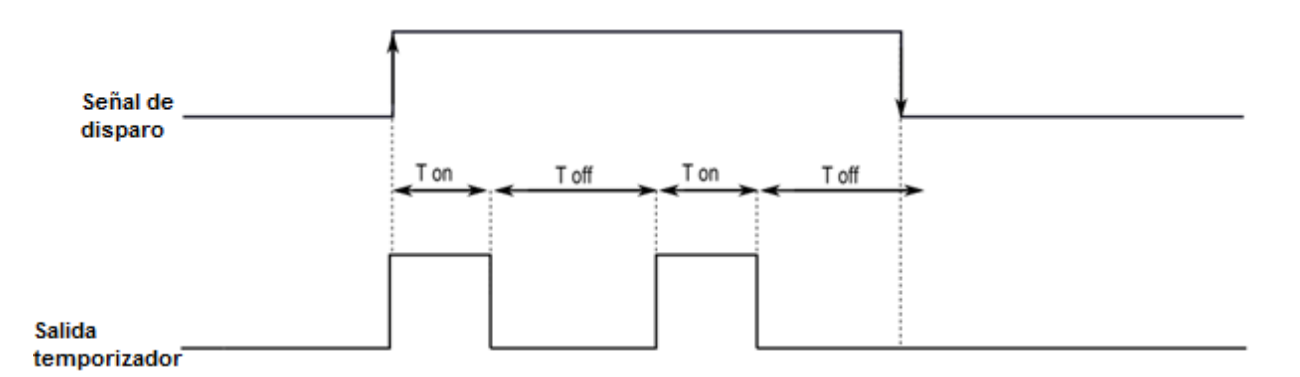

Ejemplo 2:

En *Opciones* se ha seleccionado comenzar el temporizador con un evento de apagado: cuando se active la señal de disparo la salida comienza con el period Off. Tan pronto se desactiva la señal de disparo, la salida se desactiva.

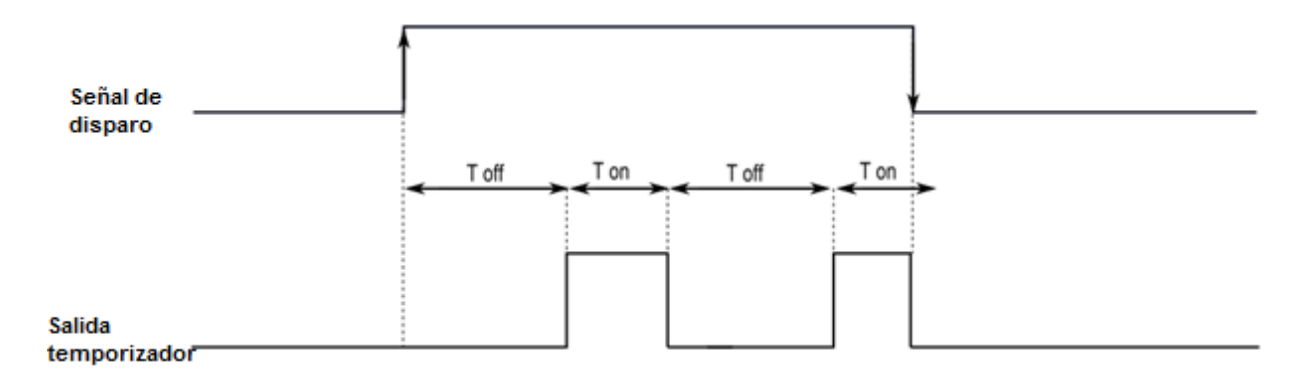

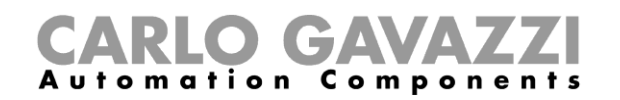

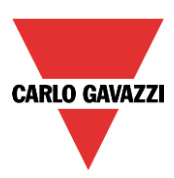

#### **8.10.1 Cómo añadir una señal de disparo**

El temporizador se dispara por una señal: esto se puede hacer directamente por una entrada o a través de una función. La reacción a esta señal está basada en evento.

Para añadir una señal de disparo al temporizador el usuario tiene que seleccionar *Señales de disparo* del menú wizard (ver siguiente imagen).

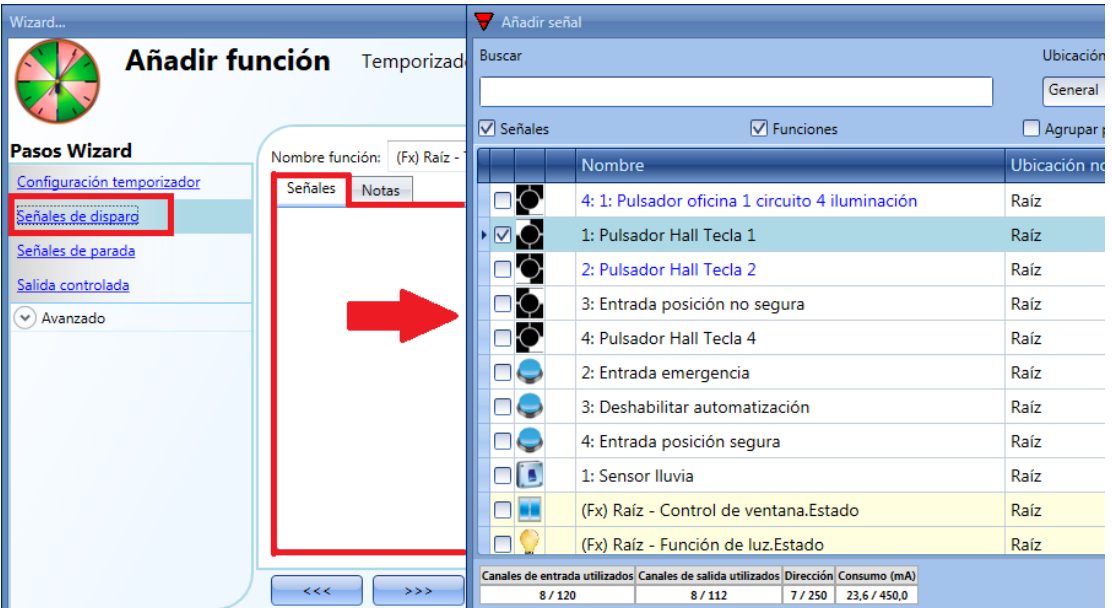

Cuando se introduce la señal de disparo, el usuario puede escoger el modo de trabajo, el tipo de evento y su lógica (ver siguiente imagen).

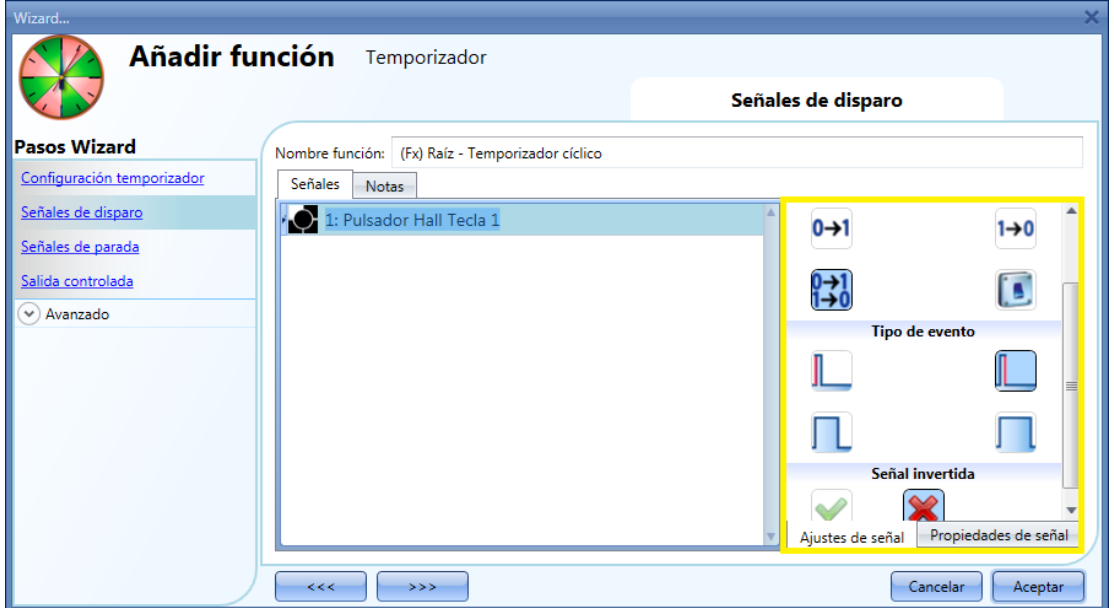

La activación de la salida es de acuerdo al modo de trabajo de la señal de disparo.

Por ejemplo, si la señal de disparo se configura como "Evento encender", el temporizador comienza tan pronto como se activa la señal de disparo (flanco ascendente). Si la señal de disparo se configura como "Evento apagar", el temporizador comienza en el flanco descendente de la entrada.

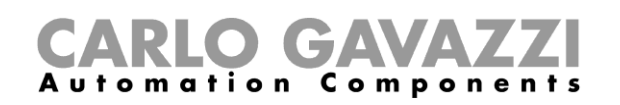

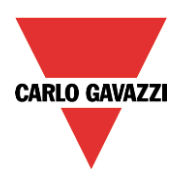

Si se selecciona tipo pulsador, el modo de trabajo (rectángulo amarillo) se debe seleccionar siguiendo la siguiente tabla.

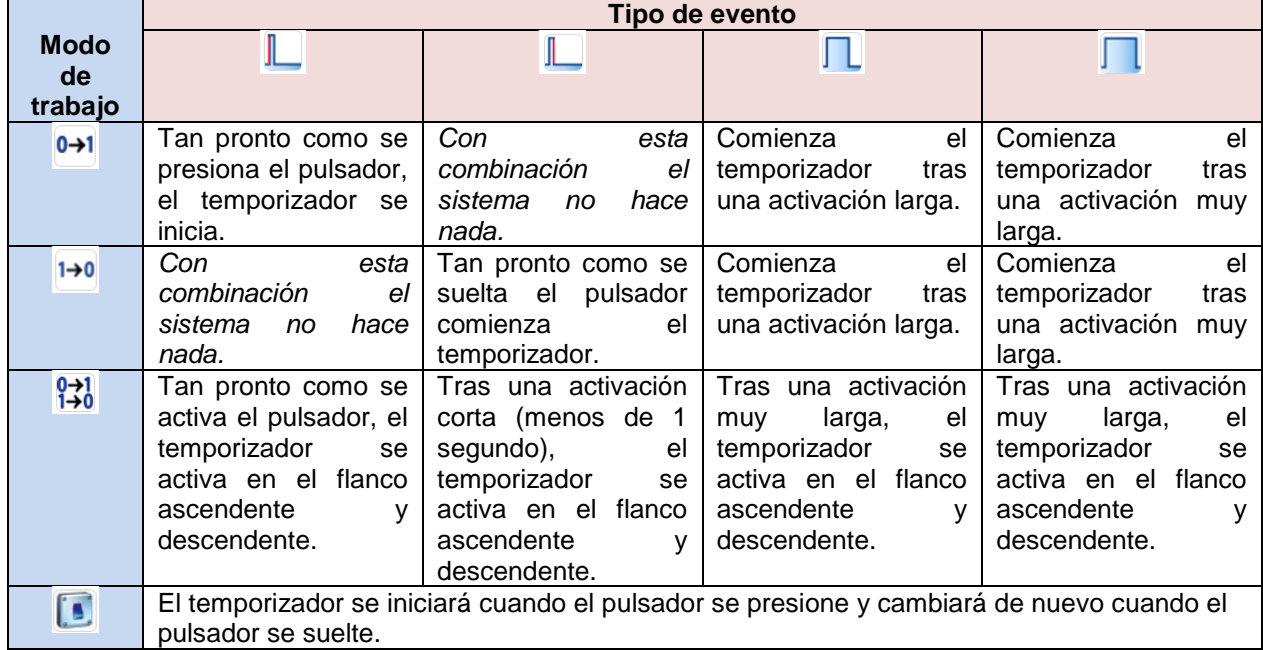

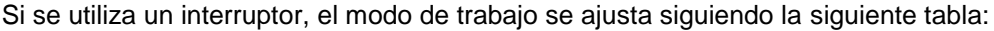

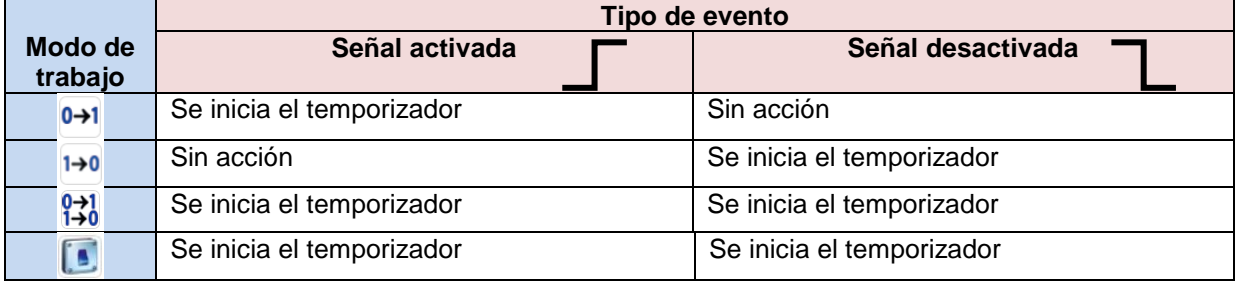

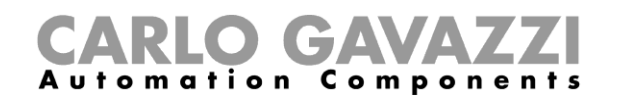

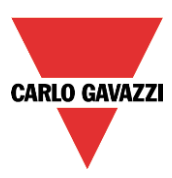

#### **8.10.2 Cómo añadir una señal de parada**

El temporizador se para por una señal: puede ser directamente una entrada o a través de una función. La reacción a esta señal se basa en evento.

Para añadir la señal de parade del temporizador, el usuario tiene que seleccionar *Señales de parada* de la ventana de configuración (ver siguiente imagen).

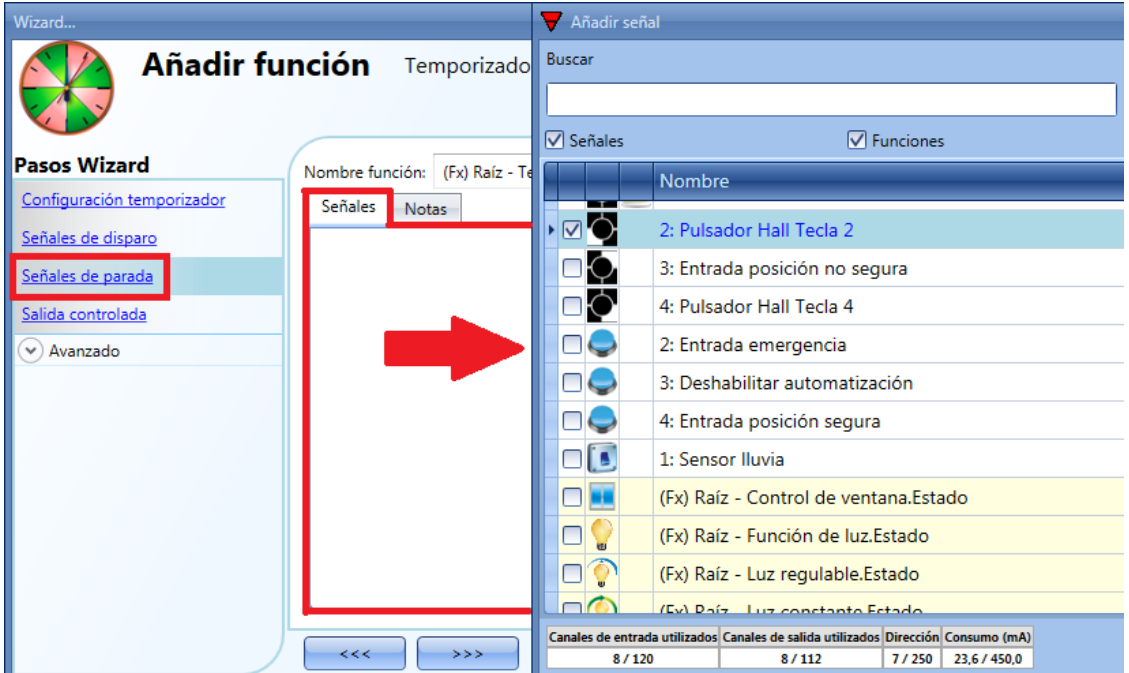

Cuando se introduce la señal de parada, el usuario puede configurar el modo de trabajo, el tipo de evento y la lógica de la señal (ver siguiente imagen).

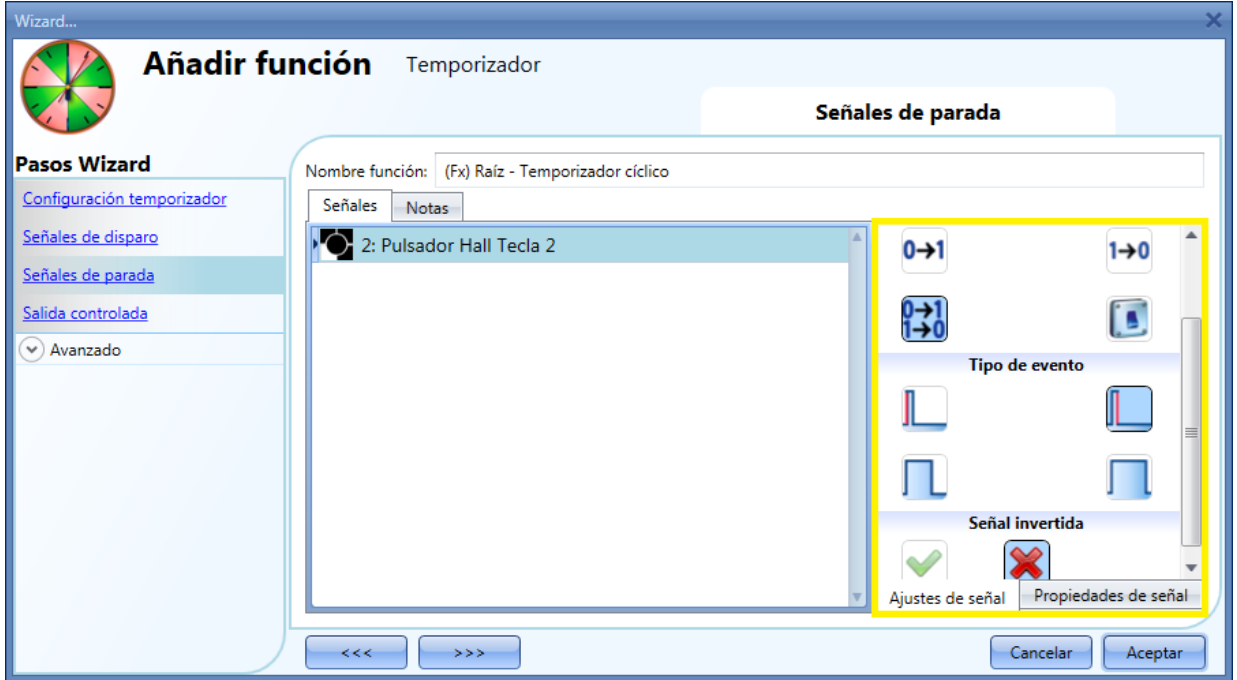

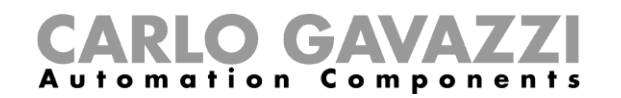

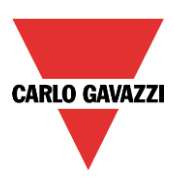

En la siguiente table, se muestran todas las posibles activaciones de la señal de parade:

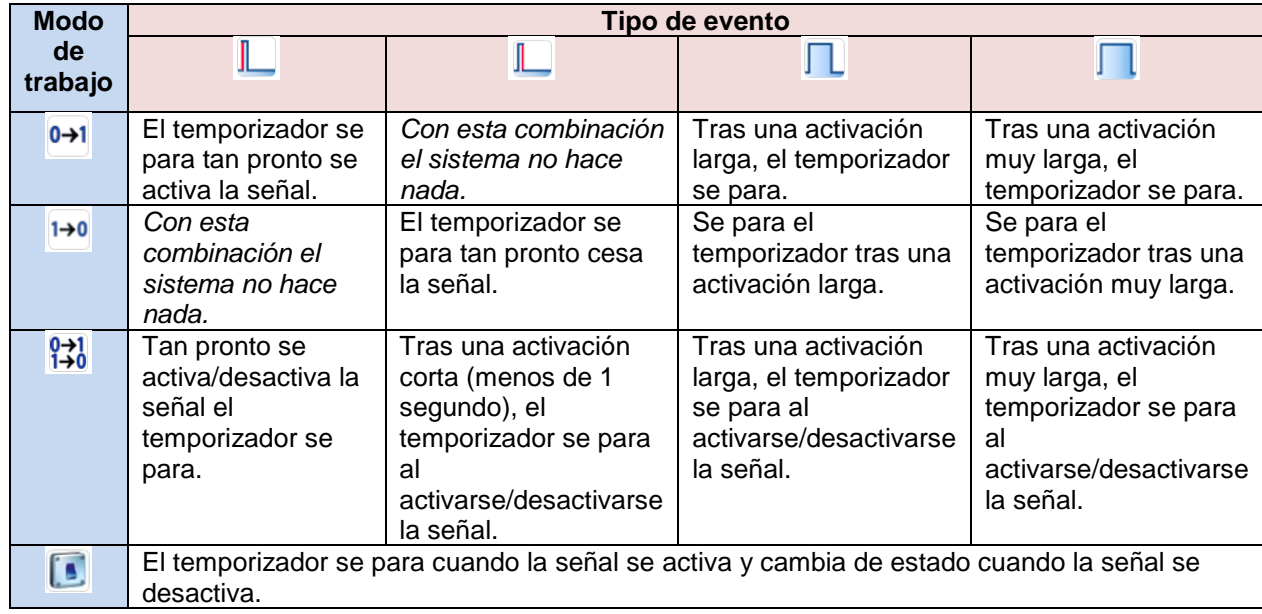

Si se utiliza un interruptor, la configuración del modo de trabajo se debe hacer siguiendo la siguiente tabla:

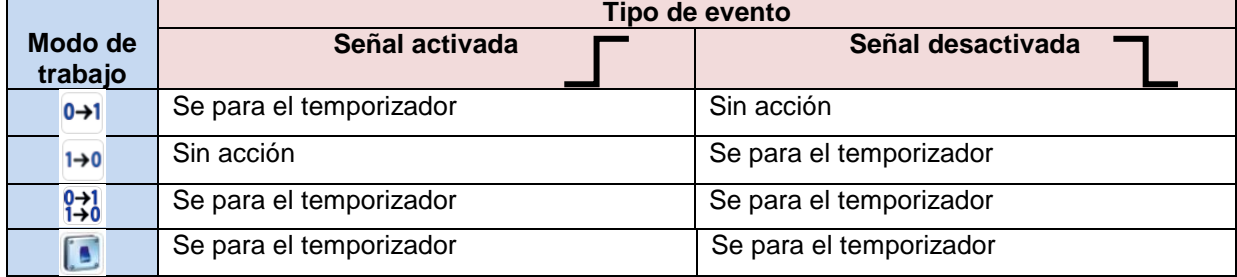

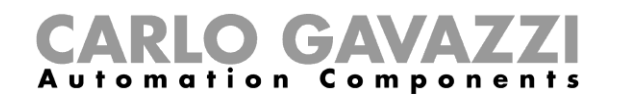

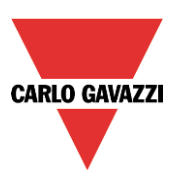

## **8.10.3 Cómo añadir la señal de salida**

El temporizador puede controlar una salida directamente añadiendo la señal al campo *Salida controlada* (ver siguiente imagen). Si el usuario quiere utilizar la función sin salida directa, este campo debe estar vacío.

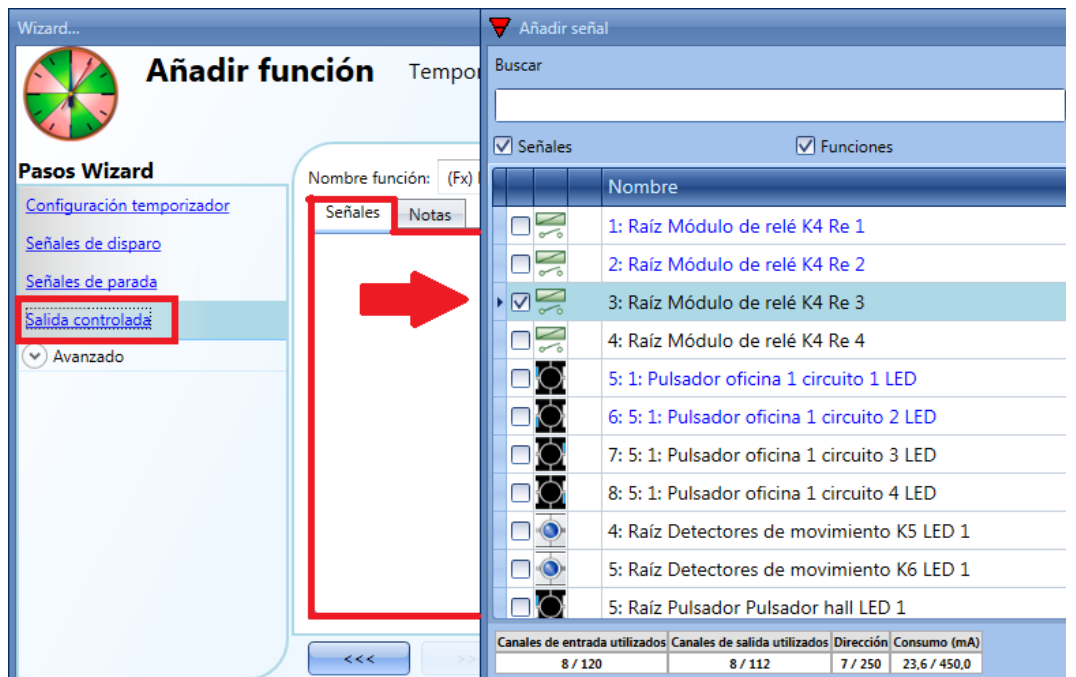

La lógica invertida de la señal de entrada se puede habilitar seleccionando la V verde en *Señal invertida* (ver siguiente imagen).

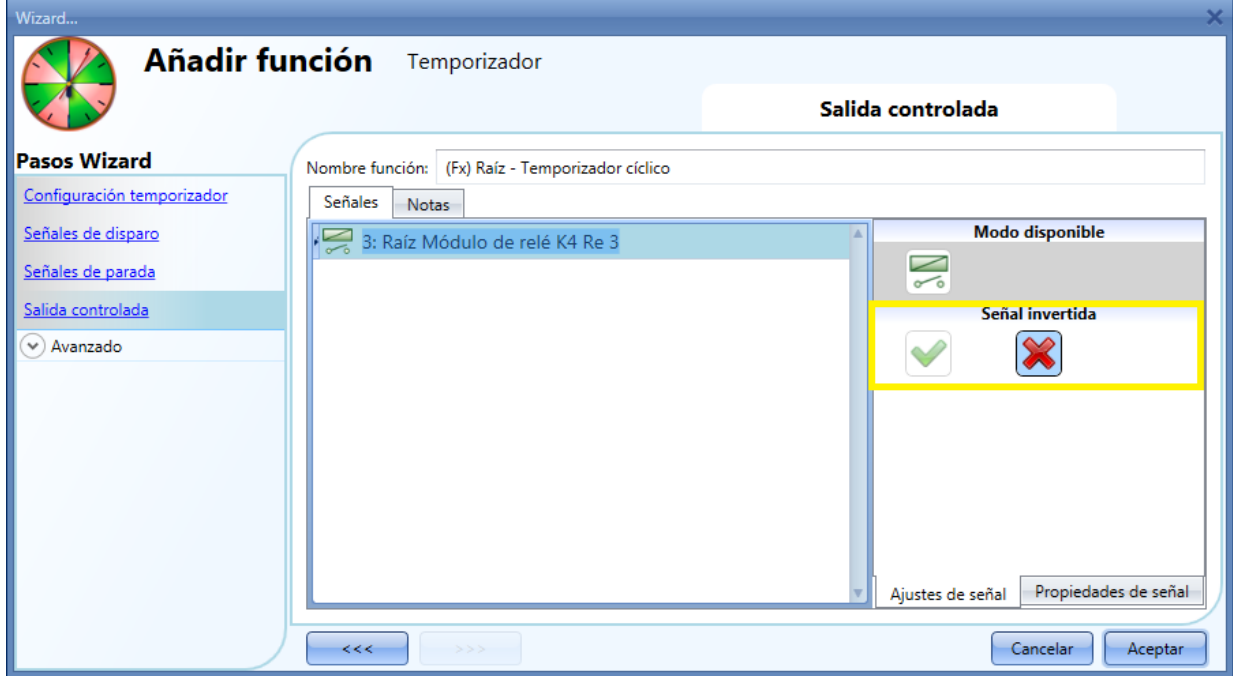

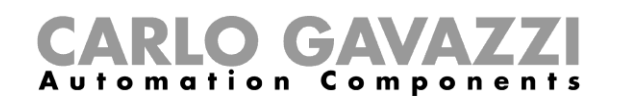

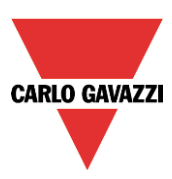

# **8.11 Cómo configurar un temporizador de intervalo**

El temporizador de intervalo se puede utilizar para controlar una salida cuando se necesita una temporización automatizada.

Para configurar un temporizador de intervalo seleccionar el menú Añadir→Timers→Temporizador de *intervalo* (ver siguiente imagen). La nueva función se añadirá a la ubicación seleccionada.

La ventana de configuración del temporizador de intervalo también se puede abrir tecleando Alt+A+E.

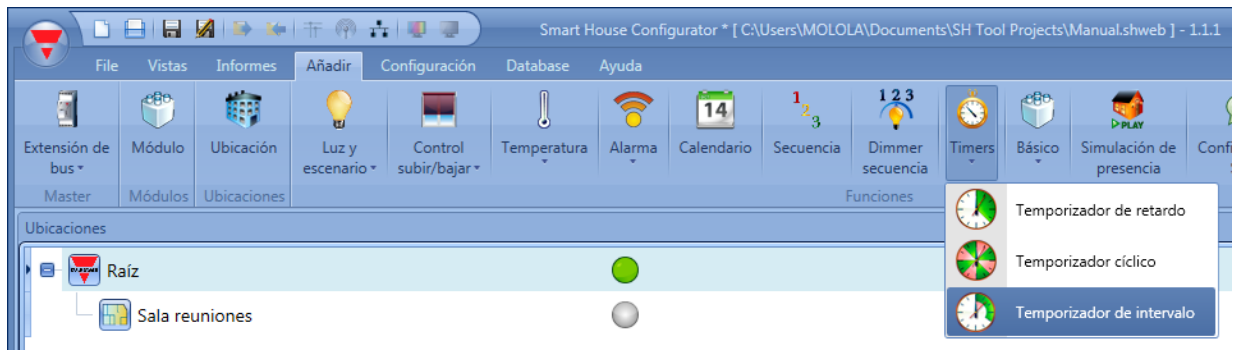

Utilizando el temporizador de intervalo, la salida se activa mediante la señal de disparo durante un intervalo de tiempo configurable.

La salida del temporizador se activa cuando ocurre uno de los siguientes eventos:

- Se activa la señal de disparo (eOn).
- Se desactiva la señal de disparo (eOff).
- Cada vez que cambia el estado de la señal de disparo (cada cambio).

En el primer paso de la ventana de configuración el usuario puede configurar un intervalo de tiempo para la salida.

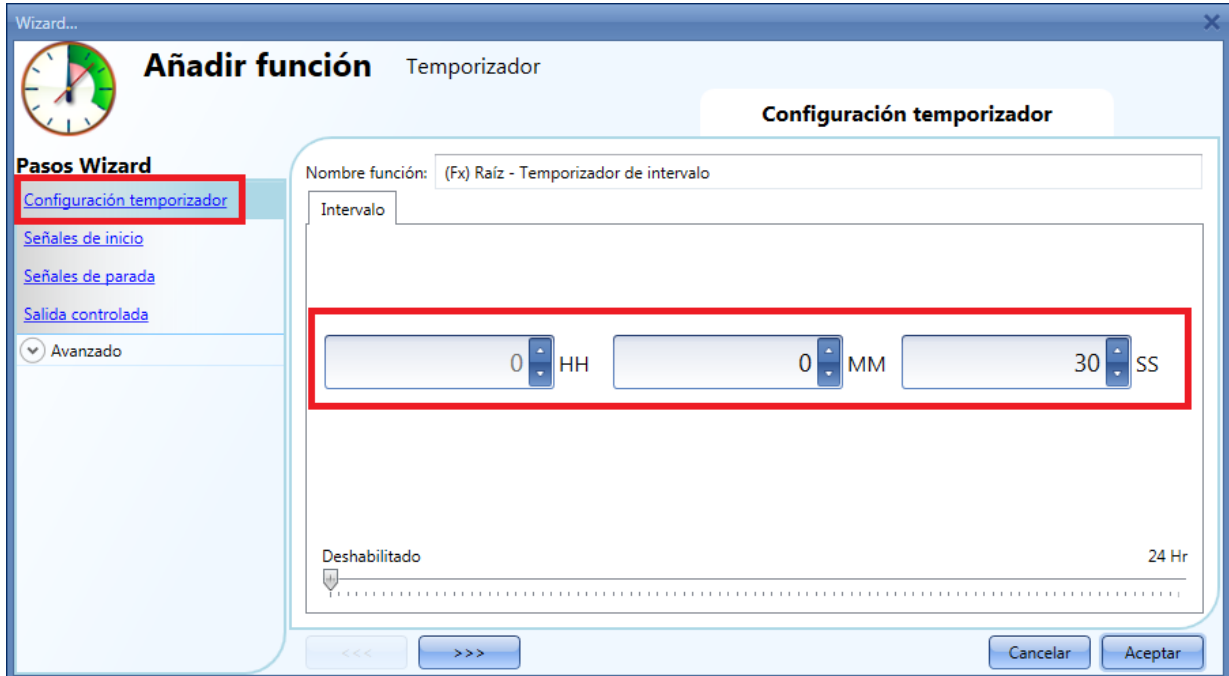

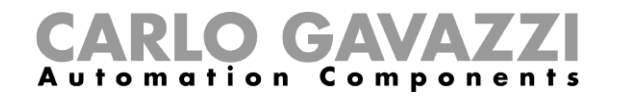

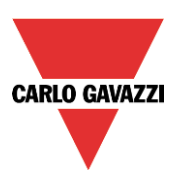

# Ejemplo 1:

El temporizador comienza al activarse la señal de disparo.

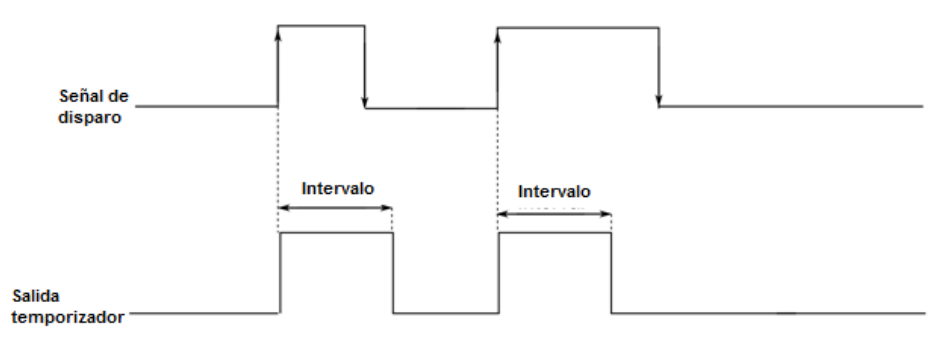

# Ejemplo 2:

El temporizador comienza al desactivarse la señal de disparo.

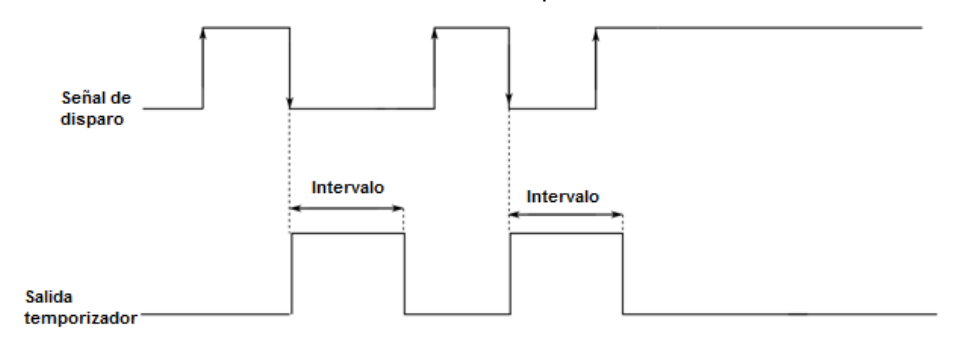

# Ejemplo 3:

El temporizador se inicia cada vez que cambia el estado de la señal de disparo.

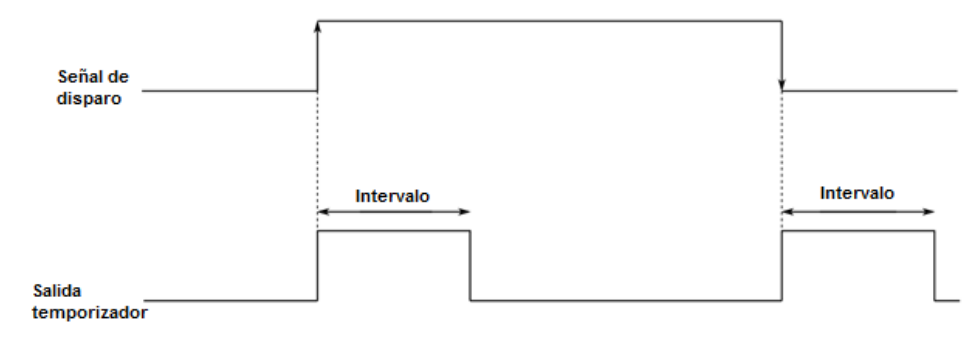

# Ejemplo 4:

Si sucede un evento de disparo antes de que el temporizador haya expirado, el temporizador se recarga.

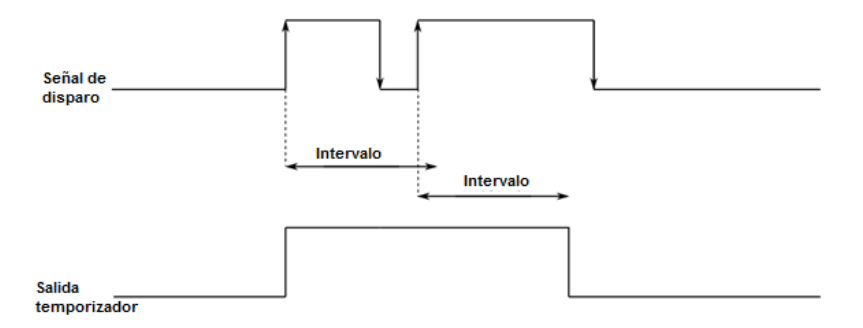

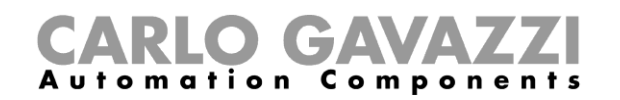

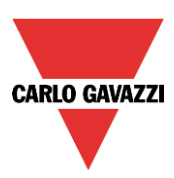

#### **8.11.1 Cómo añadir la señal de disparo**

El temporizador se inicia por una señal: puede ser directamente una entrada o una función. La reacción a esta señal se basa en evento.

Para añadir la señal de disparo, el usuario debe seleccionar *Señales de inicio* de la ventana de configuración (ver siguiente imagen).

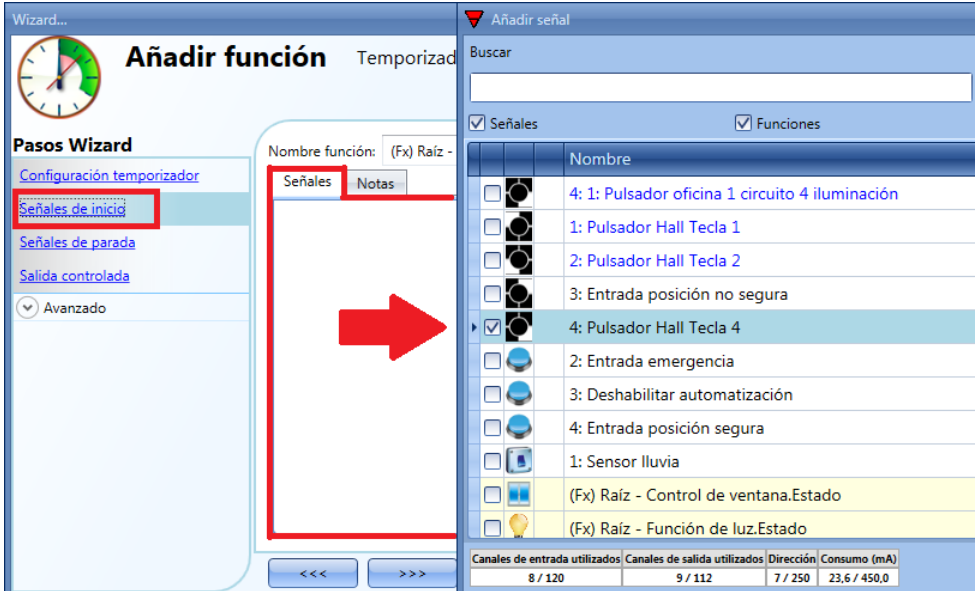

Cuando se introduce la señal de disparo, el usuario puede configurar el modo de trabajo, el tipo de evento y la lógica para la señal de disparo (ver siguiente imagen).

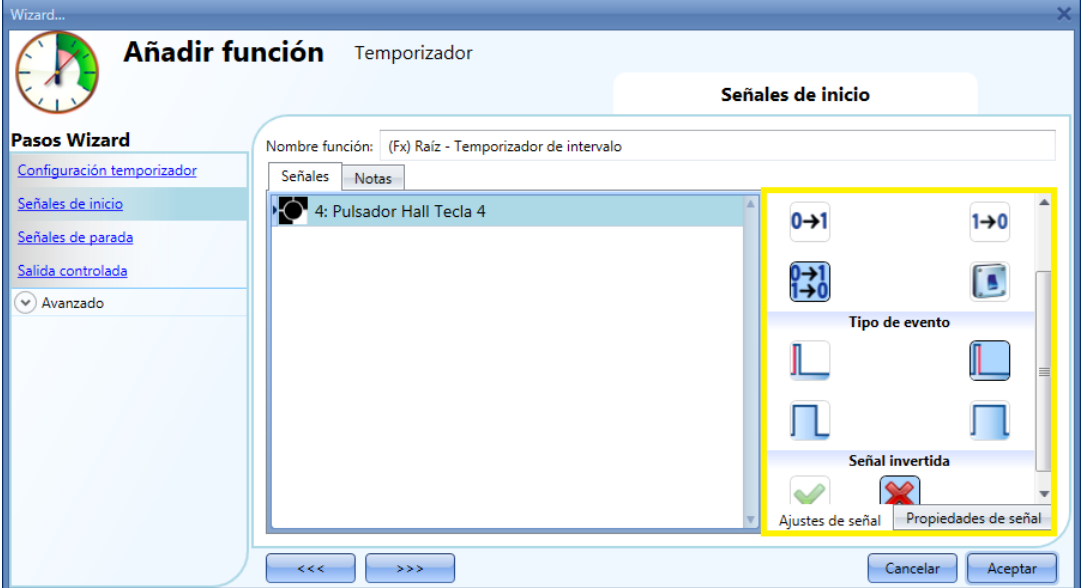

La activación de la salida es de acuerdo al modo de trabajo de la señal de disparo.

Por ejemplo, si la señal de disparo se configura como "Evento encendido", el temporizador se inicia tan pronto como es activada la señal de disparo (flanco ascendente). Si la señal de disparo se configura como "Evento apagado", el temporizador se inicia tan pronto se desactiva la entrada (flanco descendente).

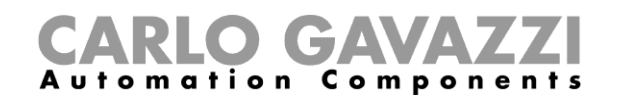

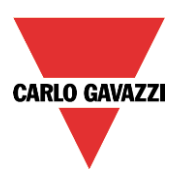

Si se selecciona tipo pulsador, el modo de trabajo se selecciona siguiendo la siguiente tabla:

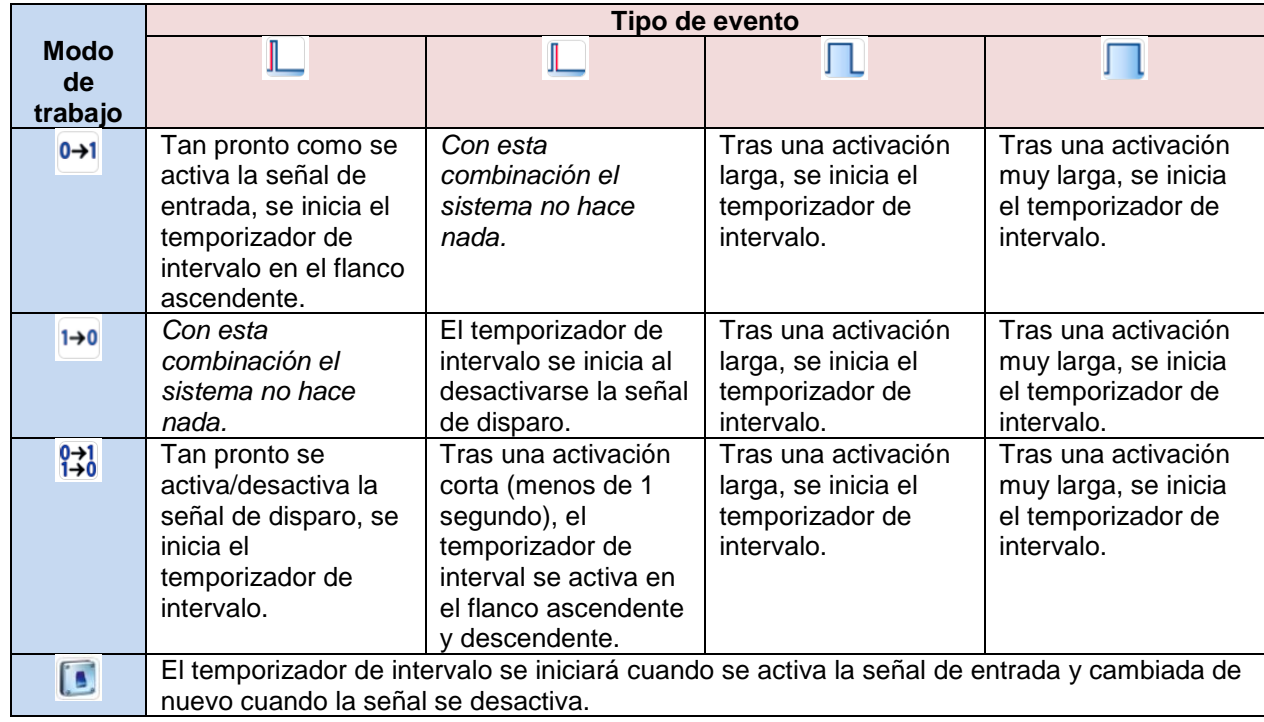

Si se utiliza un interruptor, el modo de trabajo tiene que realizarse siguiendo la siguiente tabla:

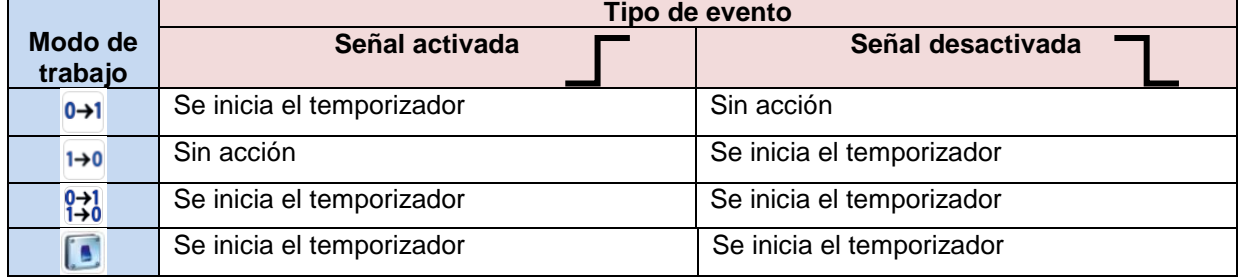

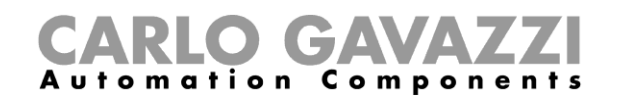

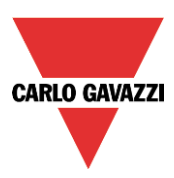

#### **8.11.2 Cómo añadir la señal de parada**

El temporizador se para por una señal: puede ser directamente una entrada o a través de una función. La reacción a la señal se basa en evento.

Para añadir la señal de parade, el usuario tiene que seleccionar *Señales de parada* de la ventana de configuración (ver siguiente imagen).

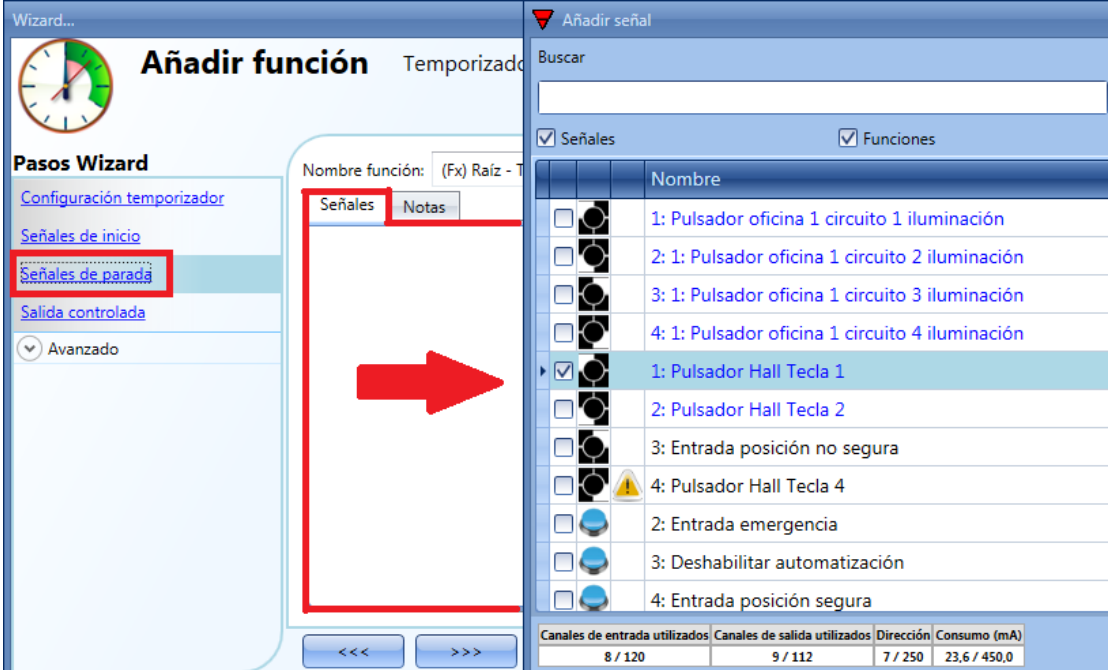

Cuando se introduce la señal de parada, el usuario puede seleccionar el modo de trabajo, tipo de evento y la lógica de la señal (ver siguiente imagen).

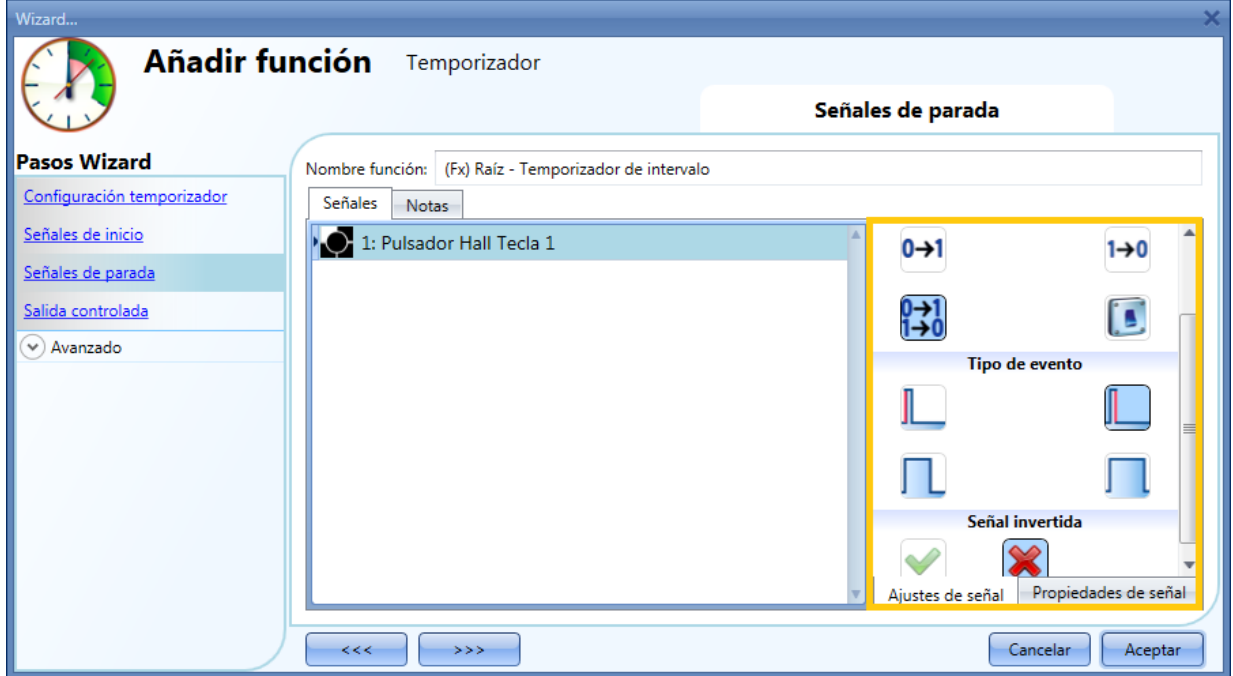

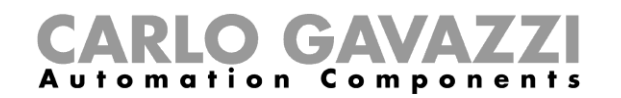

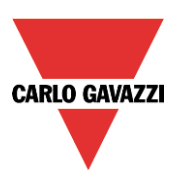

En la siguiente tabla se muestran todas las posibles activaciones de la señal de parada.

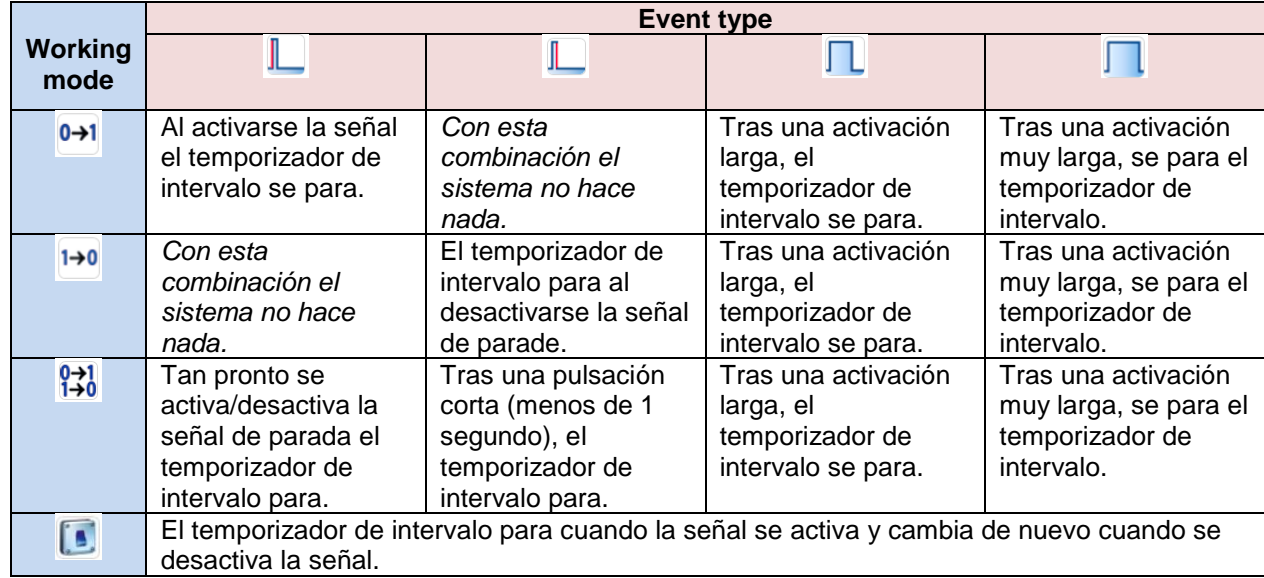

Si se utiliza una señal de interruptor, la configuración del modo de trabajo debe hacerse siguiendo la siguiente tabla:

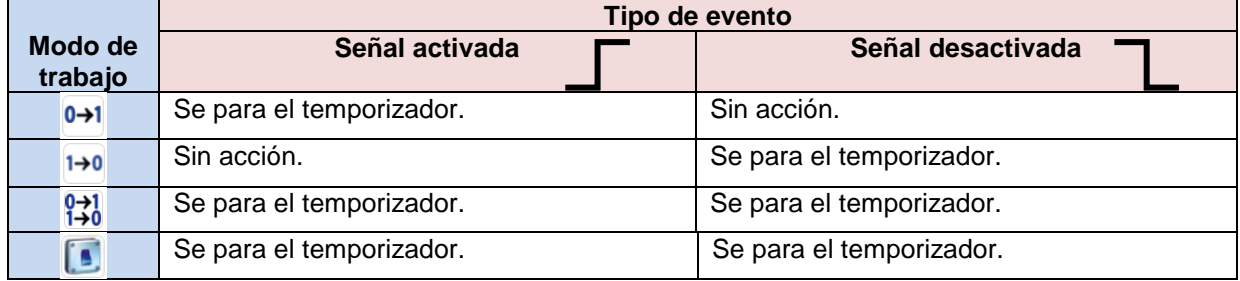

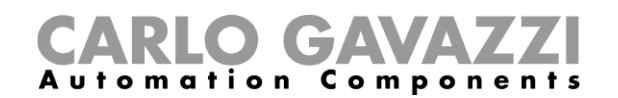

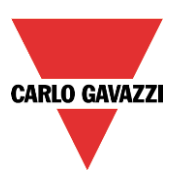

## **8.11.3 Cómo añadir la señal de salida**

El temporizador puede controlar una salida directamente añadiendo la señal en *Salida controlada* (ver siguiente imagen). Si el usuario quiere utilizar la función sin salida directa, el campo debe estar vacío.

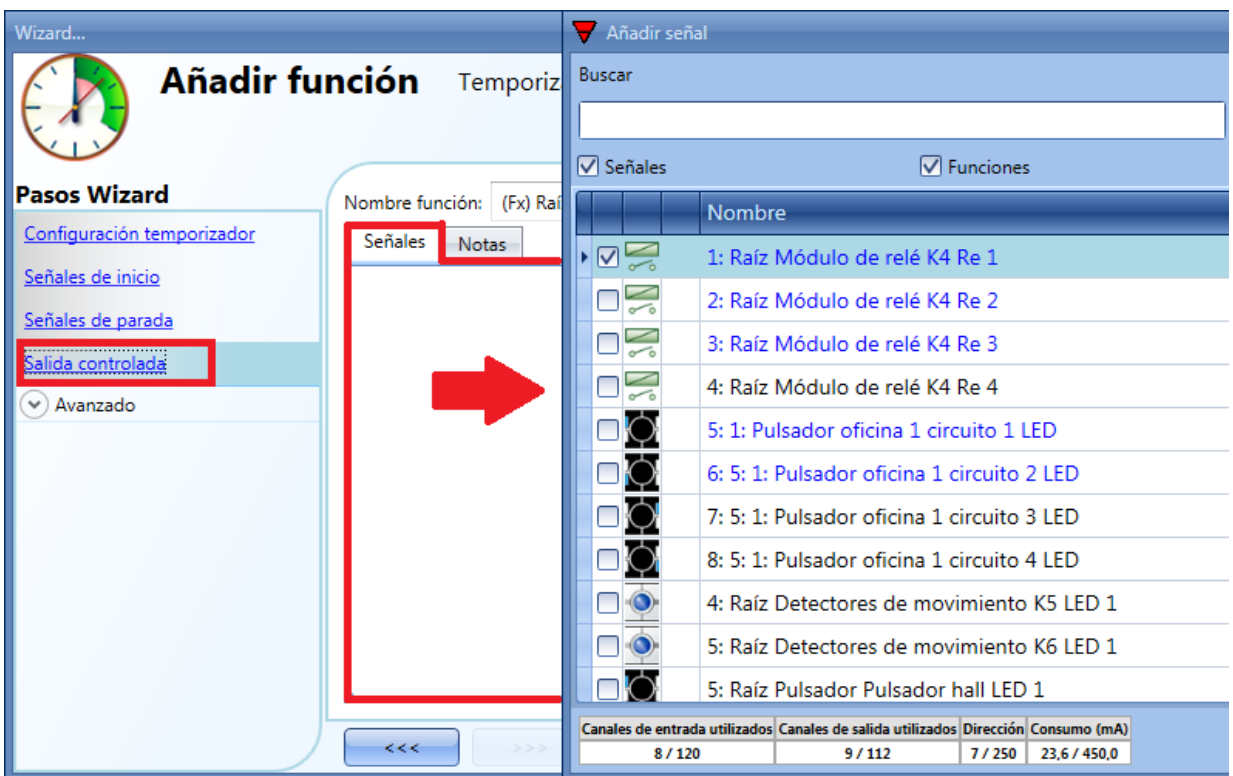

Puede habilitarse la lógica inversa de la señal de entrada seleccionando la V verde de *Señal invertida*.

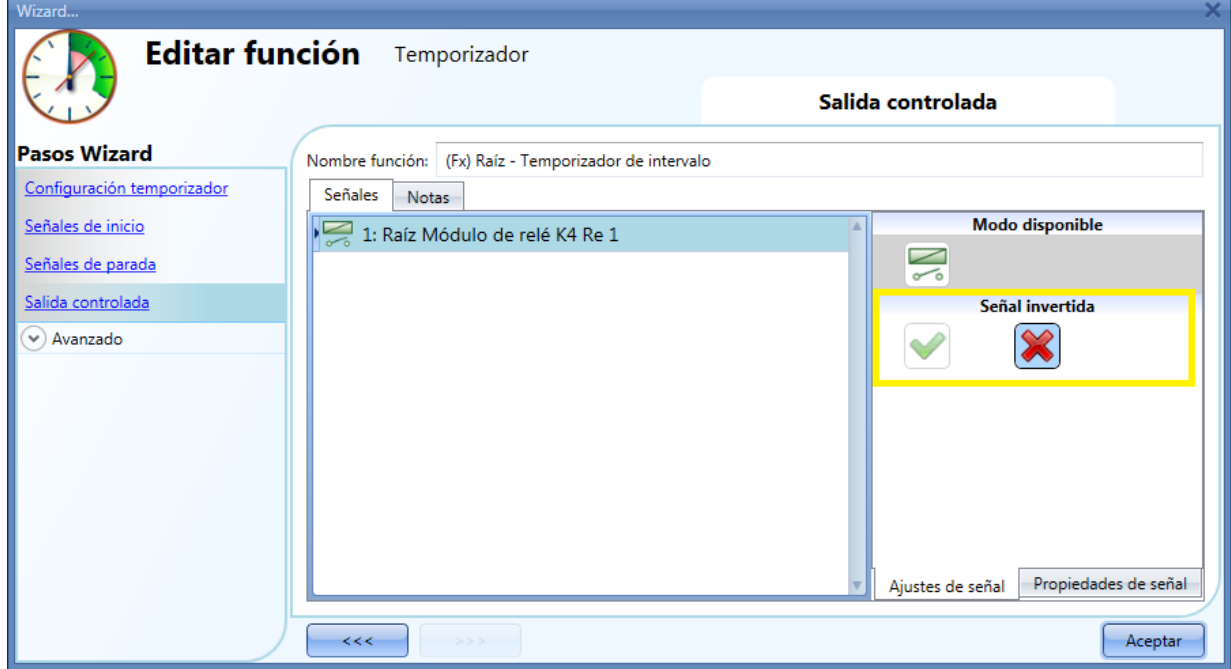

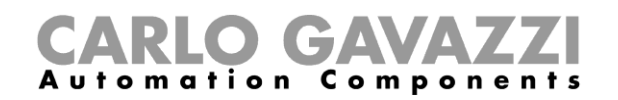

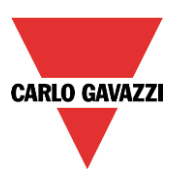

# **8.12 Cómo configurar una secuencia**

La función secuencia permite al usuario juntar funciones ya creadas y activarlas/desactivarlas con un solo click.

Todas las funciones seleccionadas se activan de acuerdo a un tiempo y orden. La secuencia comienza activando la primera función de la lista y continúa activando las siguientes en el orden predefinido, hasta ejecutar la última función de la lista.

Las funciones que se pueden controlar son: luces, persianas y ventanas, alarma de intrusismo, sirenas, temporizadores y funciones de zona de temperature.

Para añadir una secuencia el usuario debe seleccionar *Secuencia* del menú *Añadir* (ver siguiente imagen). La ventana de configuración de la *Secuencia* también se puede abrir tecleando Alt+A+S.

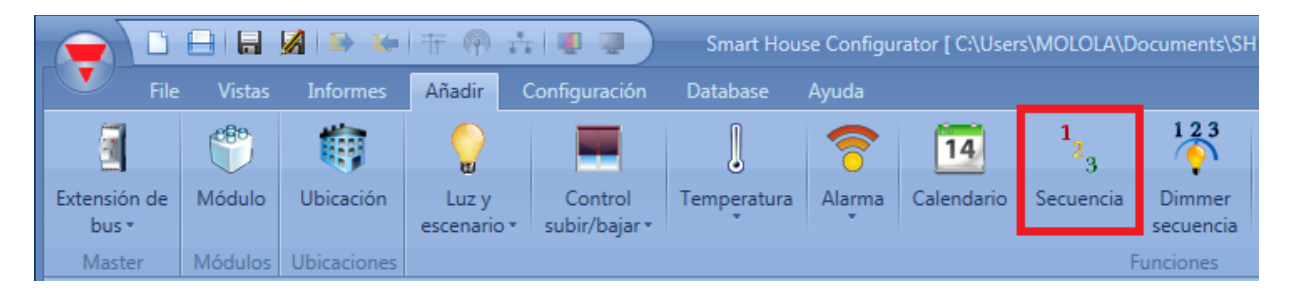

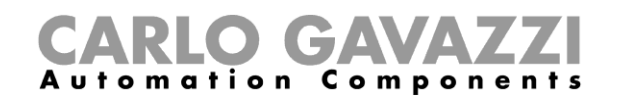

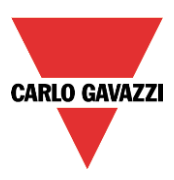

# **8.12.1 Cómo configurar señales iniciar/parar**

Si el usuario quiere añadir las señales de iniciar/parar, tiene que seleccionar el campo correspondiente, hacer doble click en la ventana *Señales* y seleccionar la señal de entrada de la lista de variables disponibles (ver siguiente imagen).

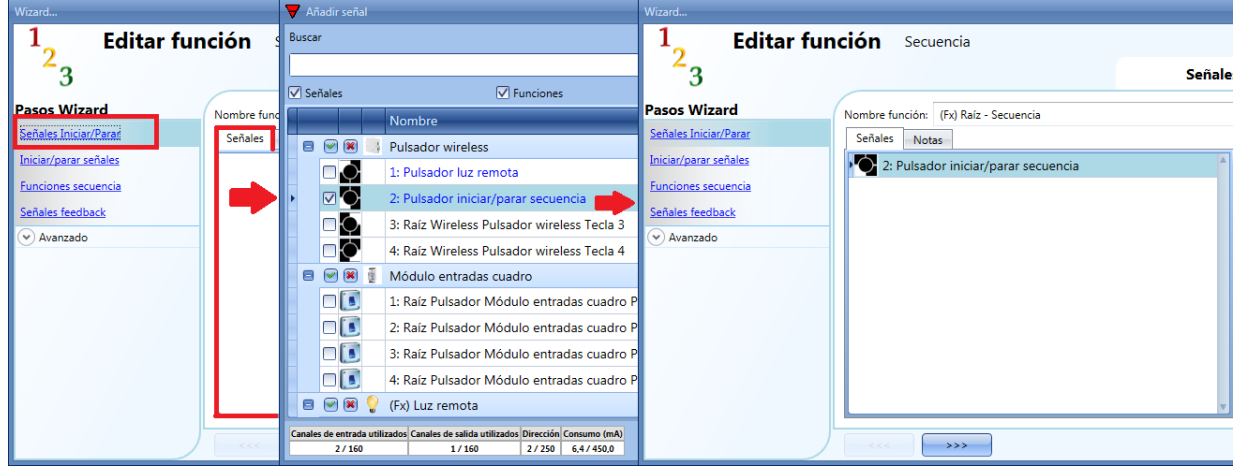

La señal de entrada se puede utilizar tanto para iniciar como para parar la secuencia.

Si se añade una señal tipo pulsador, el modo de trabajo se debe seleccionar de acuerdo a la siguiente tabla:

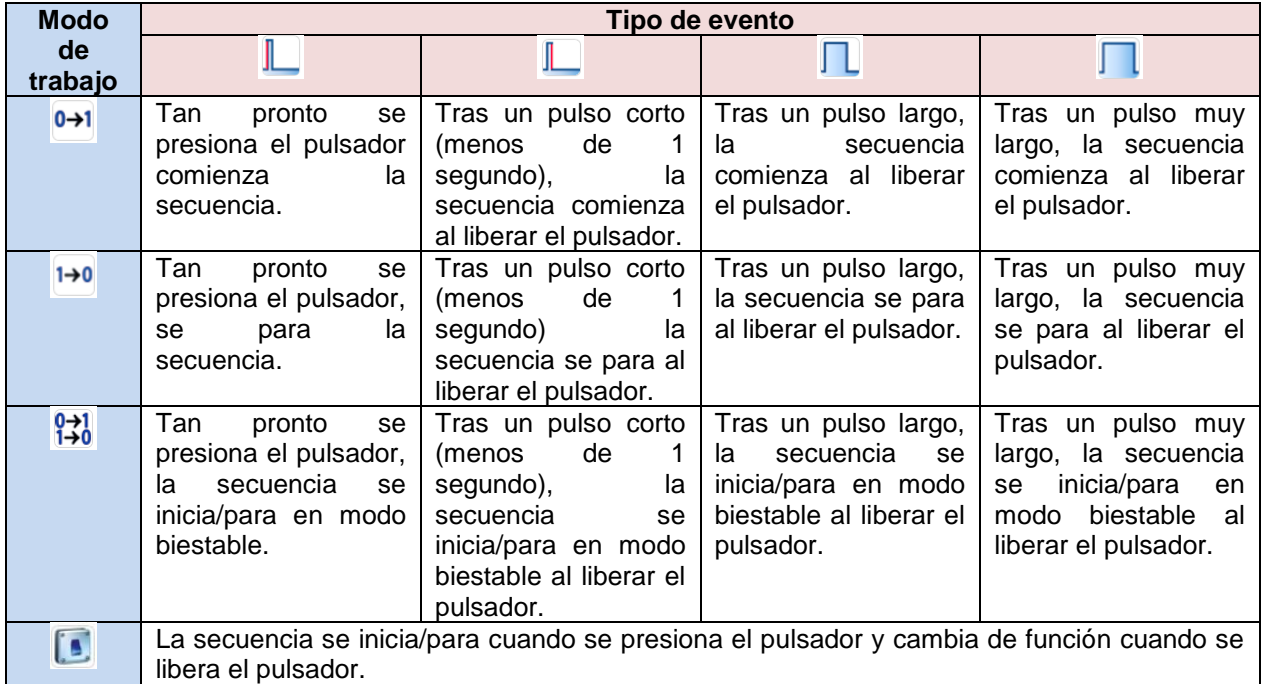

Si se utiliza una señal tipo interruptor, el modo de trabajo seguirá la siguiente tabla:

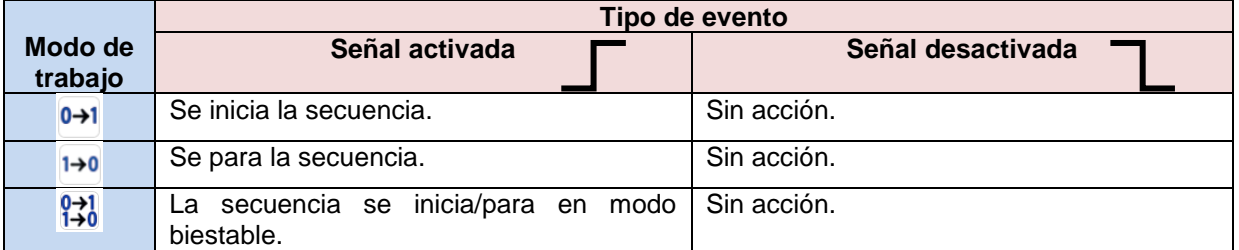

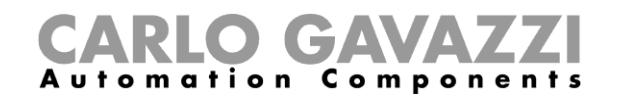

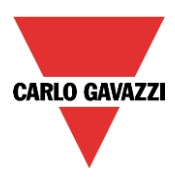

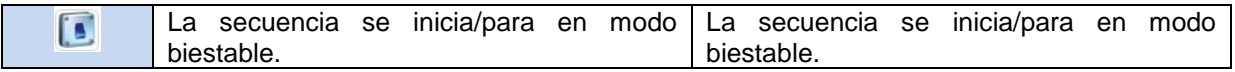

#### **8.12.2 Cómo configurar señales iniciar/pausar**

Si el usuario quiere añadir las señales de iniciar/pausar, tiene que seleccionar el campo correspondiente, hacer doble click en la ventana *Señales* y seleccionar la señal de entrada de la lista de variables disponibles (ver siguiente imagen).

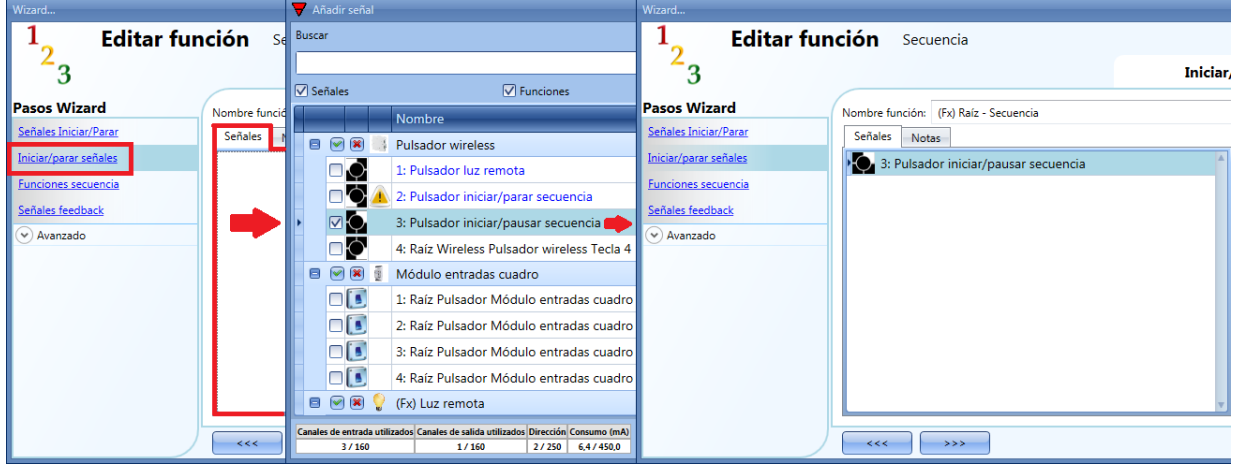

La señal de entrada se puede utilizar tanto para iniciar como para pausar la secuencia.

Si se añade una señal tipo pulsador, el modo de trabajo se debe seleccionar de acuerdo a la siguiente tabla:

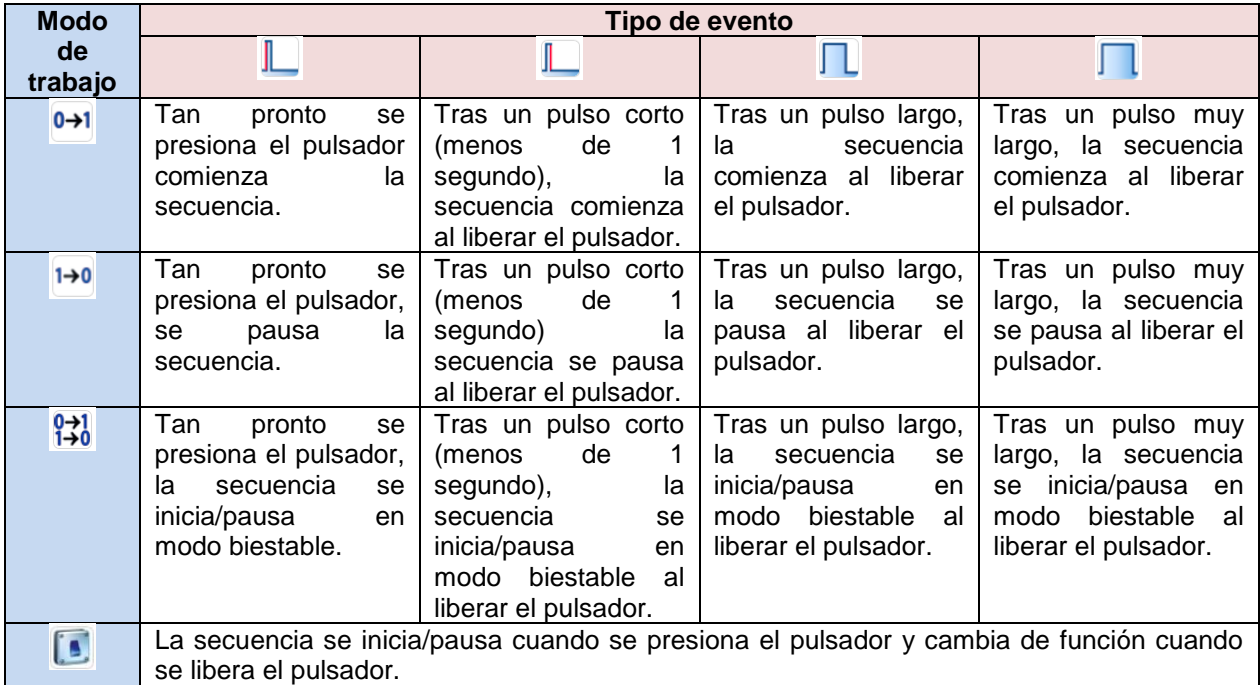

Si se utiliza una señal tipo interruptor, el modo de trabajo seguirá la siguiente tabla:

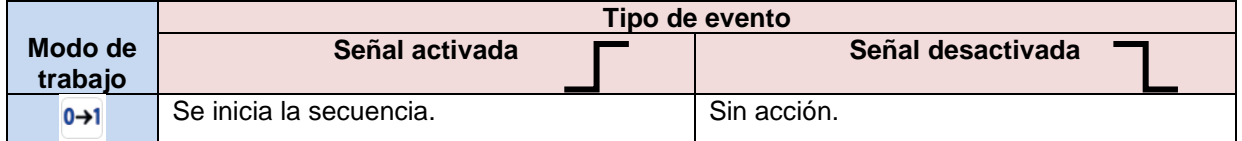

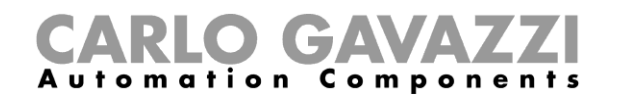

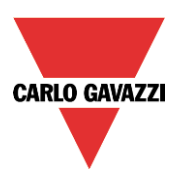

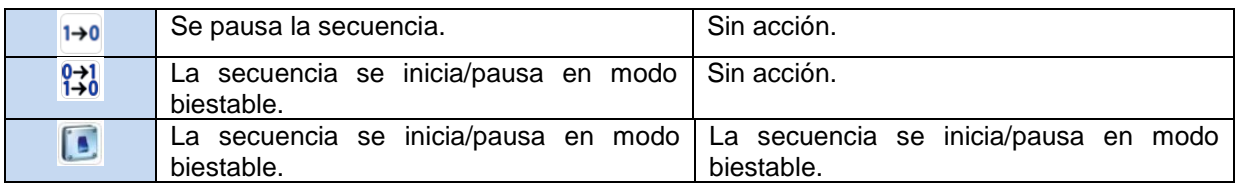

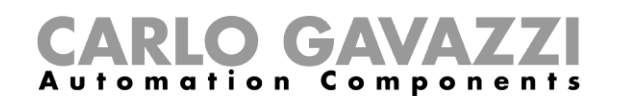

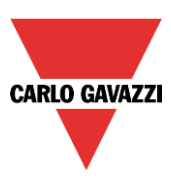

## **8.12.3 Cómo añadir una función a la secuencia**

Si el usuario quiere añadir una función a la secuencia, debe seleccionar el campo correspondiente y hacer doble click en la ventana *Señales* para elegir la función entre la lista de disponibles (ver siguiente imagen).

If the user wants to add a function to the sequence, he should select the relevant field, then double click on the *Signals* window to enter the list of available functions (see picture below).

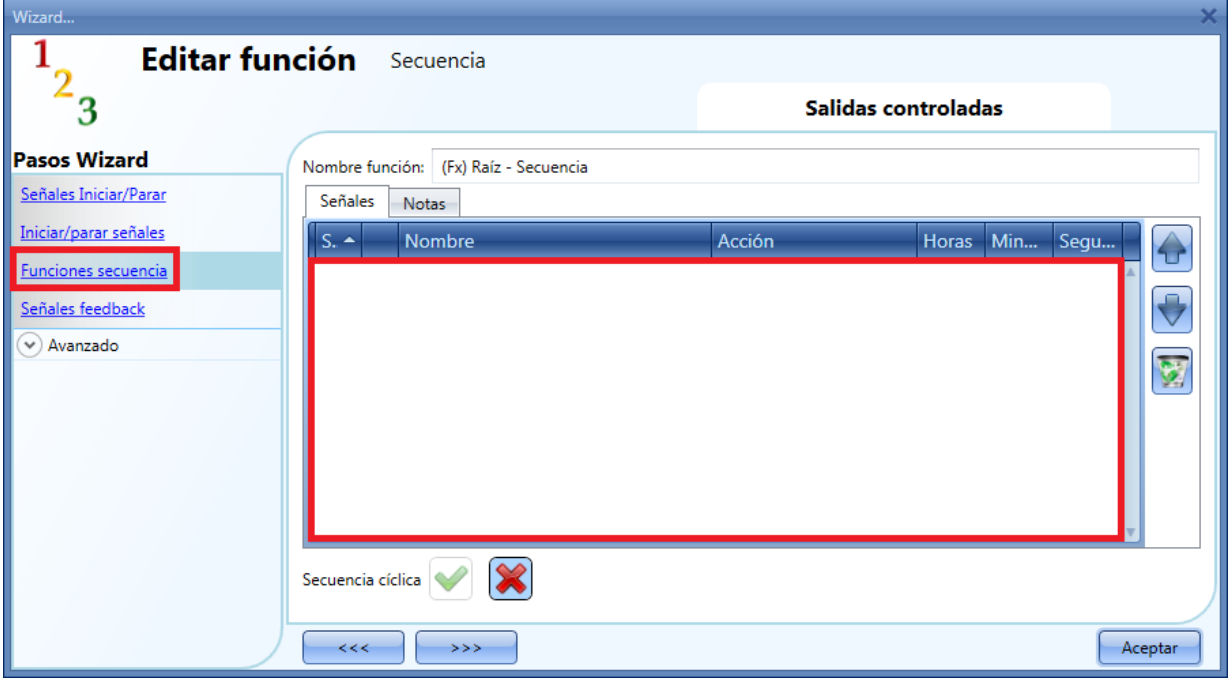

Una vez abierta la lista de funciones, el usuario debe seleccionar las funciones que quiere añadir. Las funciones pueden añadirse arrastrando y soltando de acuerdo a los siguientes pasos:

- 1. Poner el puntero del ratón encima de la función a añadir.
- 2. Presionar el botón izquierdo del ratón.
- 3. Con el botón izquierdo del ratón presionado, mover el puntero donde se quiere soltar el objeto (en la ventana inferior).
- 4. Soltar el objeto liberando el botón izquierdo del ratón.
- 5. Ahora la función está añadida a la secuencia (ver siguiente imagen).

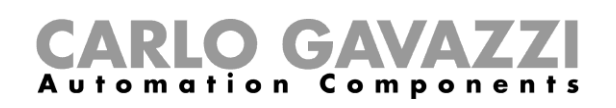

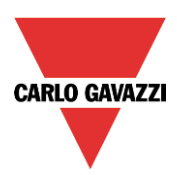

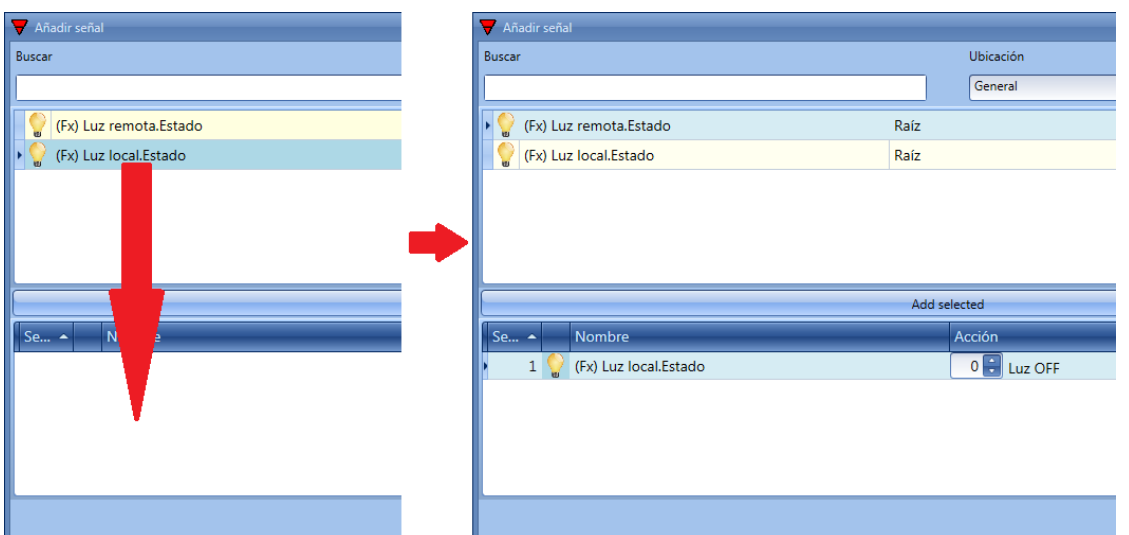

Otra manera de añadir una función a la secuencia es hacer doble click en la línea de la función.

# **8.12.4 Cómo configurar la acción de las funciones en la secuencia**

Cuando se añade una función a la secuencia, el usuario puede modificar la acción a realizar. La acción de cada función se puede cambiar utilizando el selector (ver siguiente imagen).

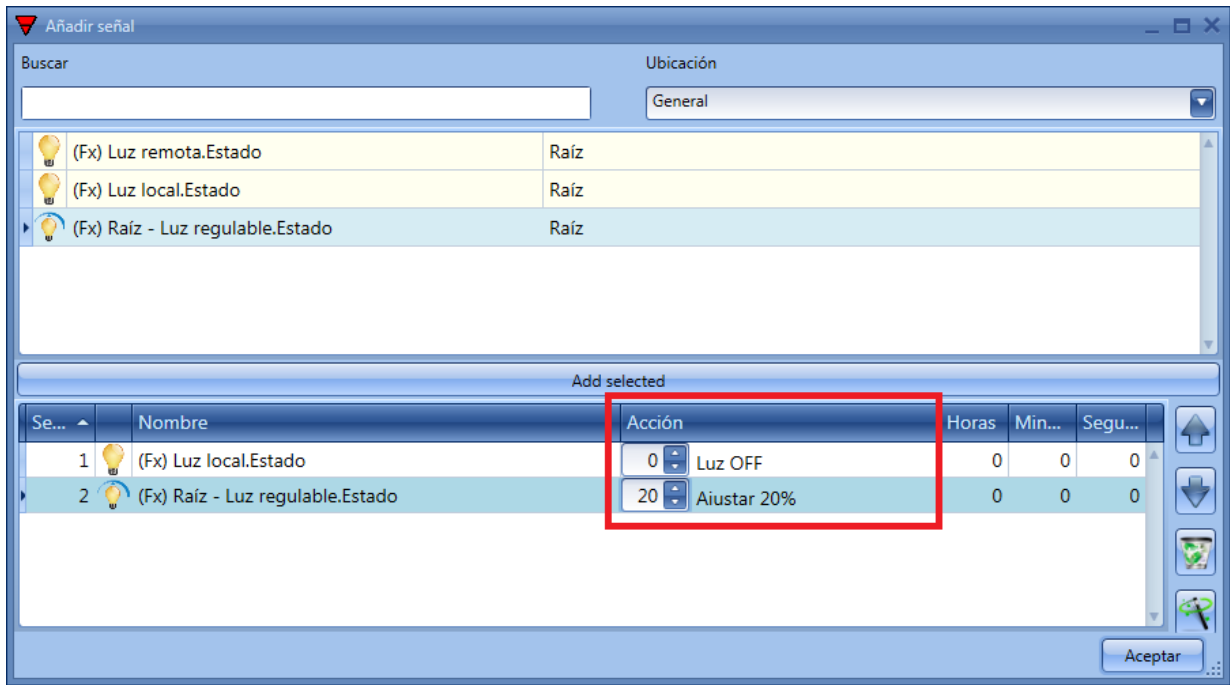

El usuario también puede cambiar la acción de la función en la ventana *Funciones secuencia*.

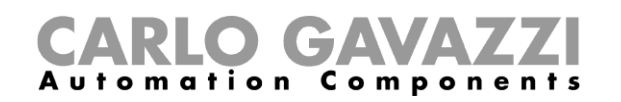

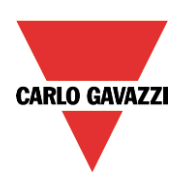

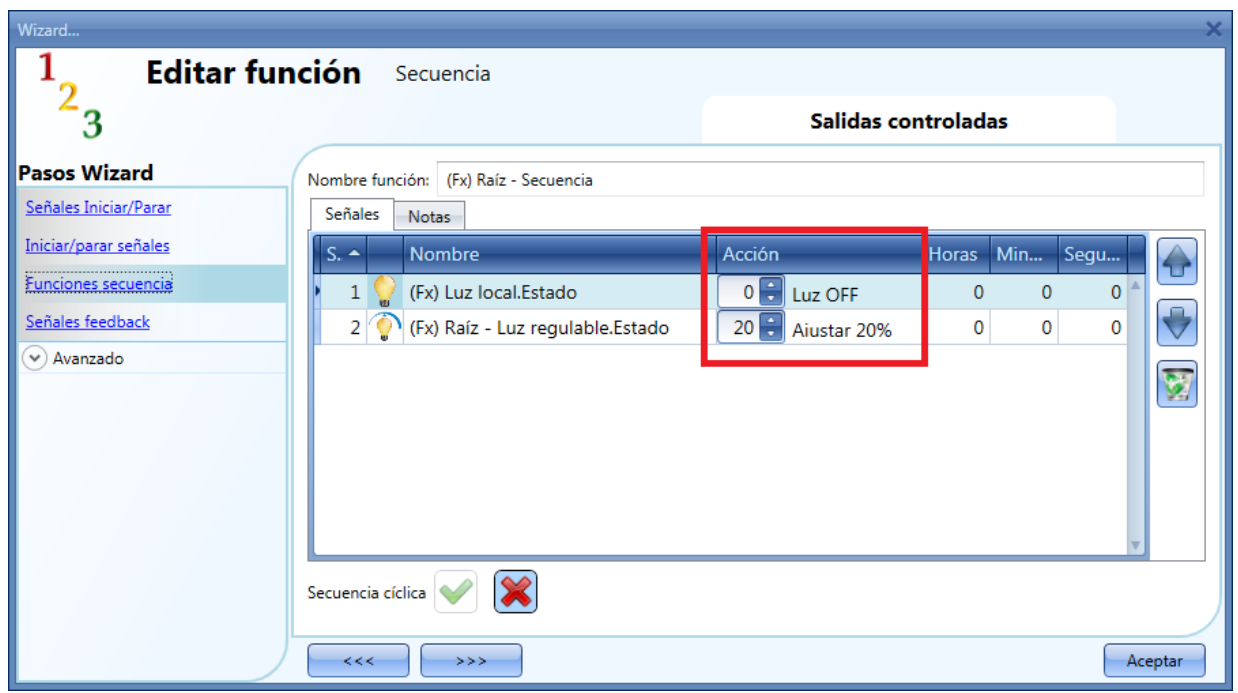

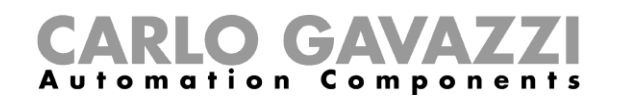

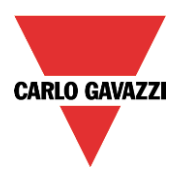

En la siguiente tabla, se muestran todas las posibles acciones de acuerdo al tipo de función:

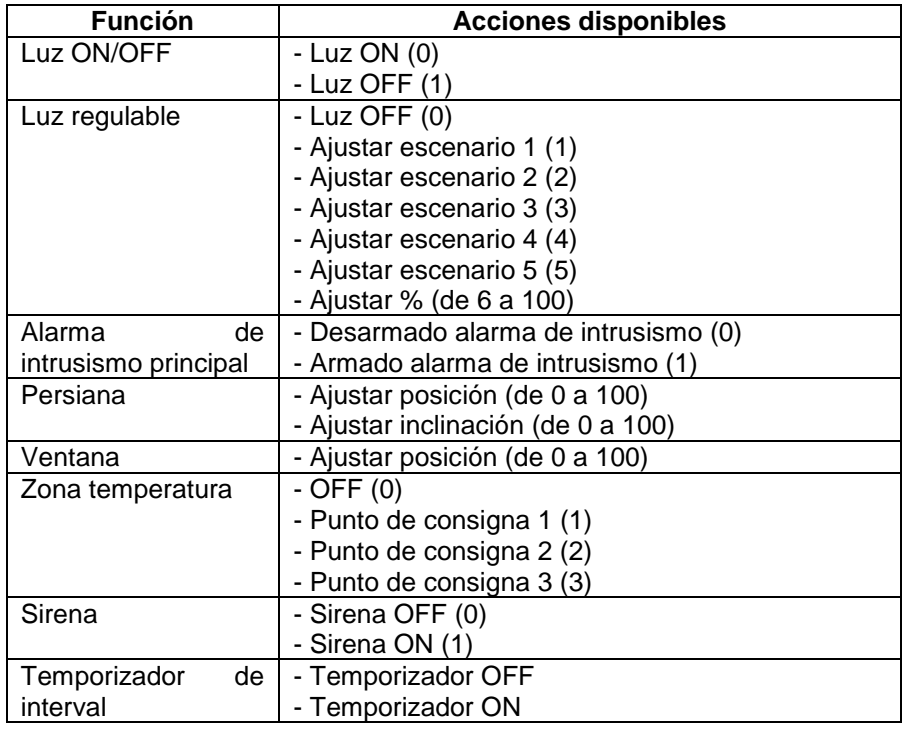

El icono *Aplicar todo* **permite al usuario configurar las mismas acciones para todas las** funciones del mismo tipo con un simple click. Esta funcionalidad es muy útil para configurar una secuencia con un múltiples funciones que realicen la misma acción, un ejemplo puede ser una secuencia de "adiós" que se utiliza para apagar todas las luces cuando el usuario se va de la instalación.

En la siguiente imagen se muestra un ejemplo de cómo utilizar esta opción.

Primero, se tienen que añadir todas las funciones necesarios, luego se tiene que seleccionar la acción en una función y finalmente pulsando en *Aplicar todo*, la acción se configurará en todas las funciones del mismo tipo.
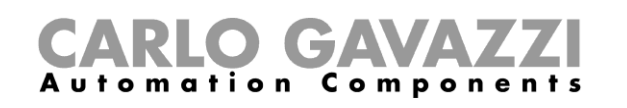

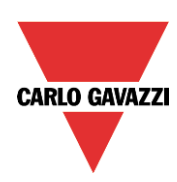

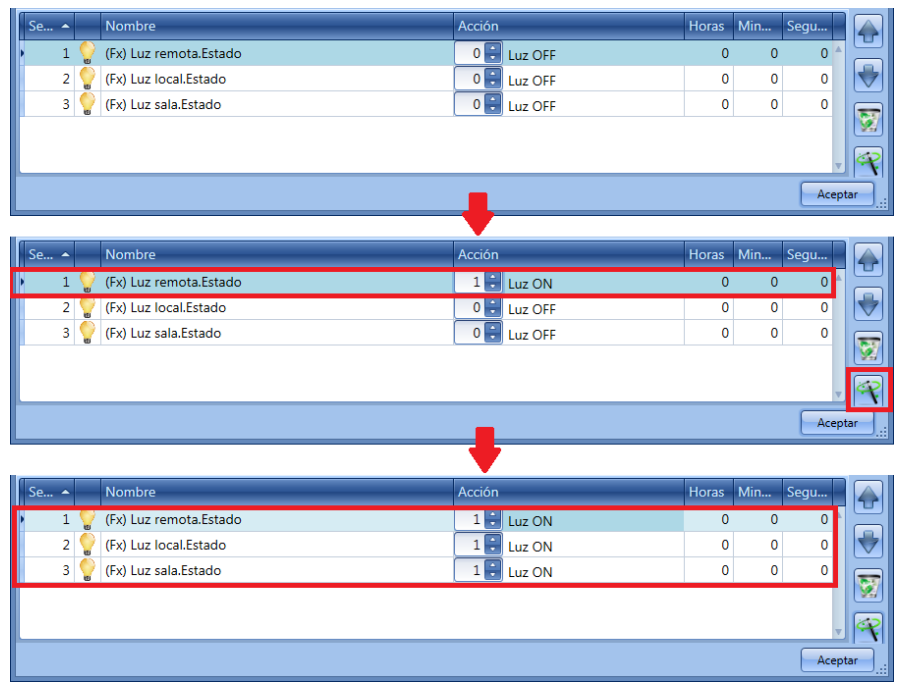

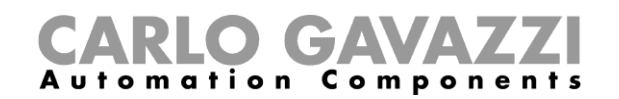

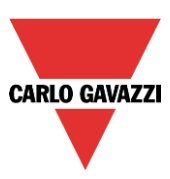

#### **8.12.5 Cómo modificar la secuencia**

Todas las funciones añadidas a la secuencia se pueden modificar en cualquier momento. El usuario puede hacer esto en la ventana principal de *Funciones secuencia* como se muestra a continuación.

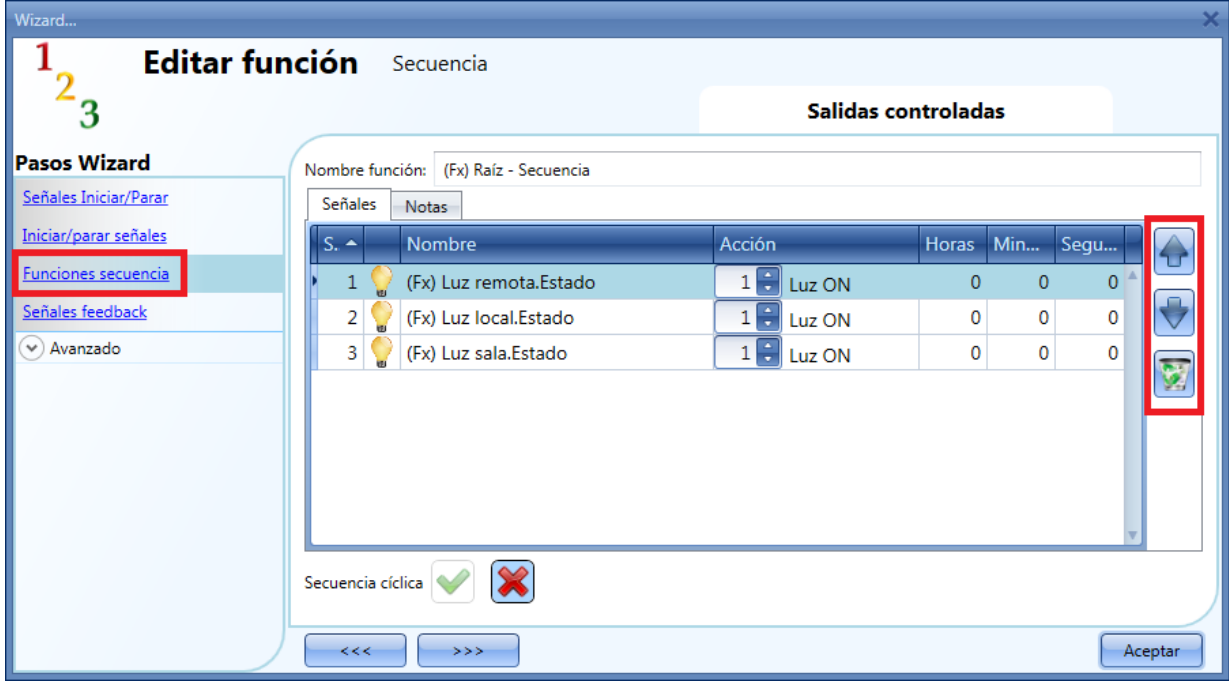

O en la ventana donde se añaden las funciones a la secuencia.

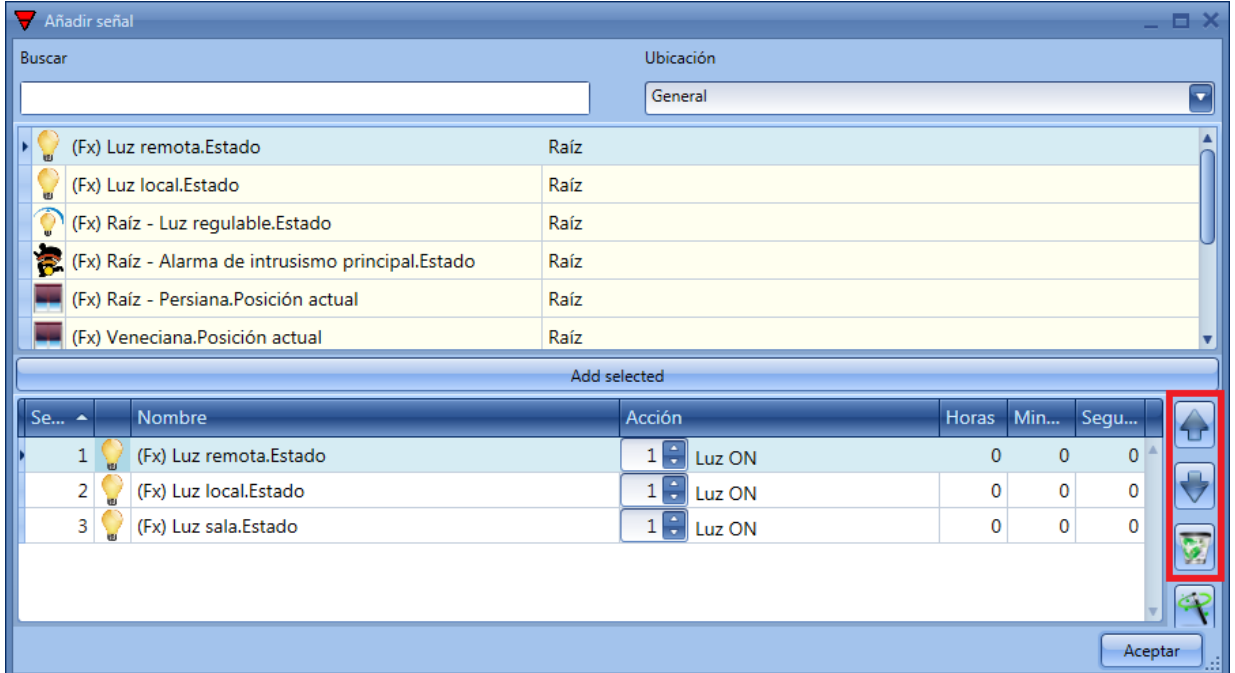

Utilizando los iconos de la parte derecha de la ventana, el usuario puede subir/bajar o borrar una función de la lista.

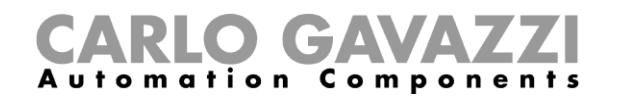

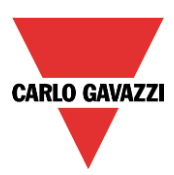

Tabla de acciones:

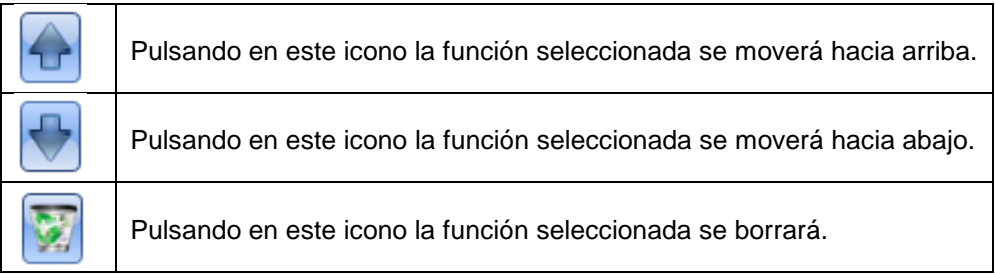

#### **8.12.6 Cómo ajustar el retardo de activación entre dos funciones**

El retardo de activación entre dos funciones se puede ajustar haciendo doble click en el campo *Horas, Minutos, Segundos* como se muestra en el rectángulo rojo.

Si el valor es 0, la función se activa sin ningún retardo respecto a la función anterior.

En la primera función de la lista, este tiempo es el retardo entre la activación de la orden de inicio y la activación de la primera acción.

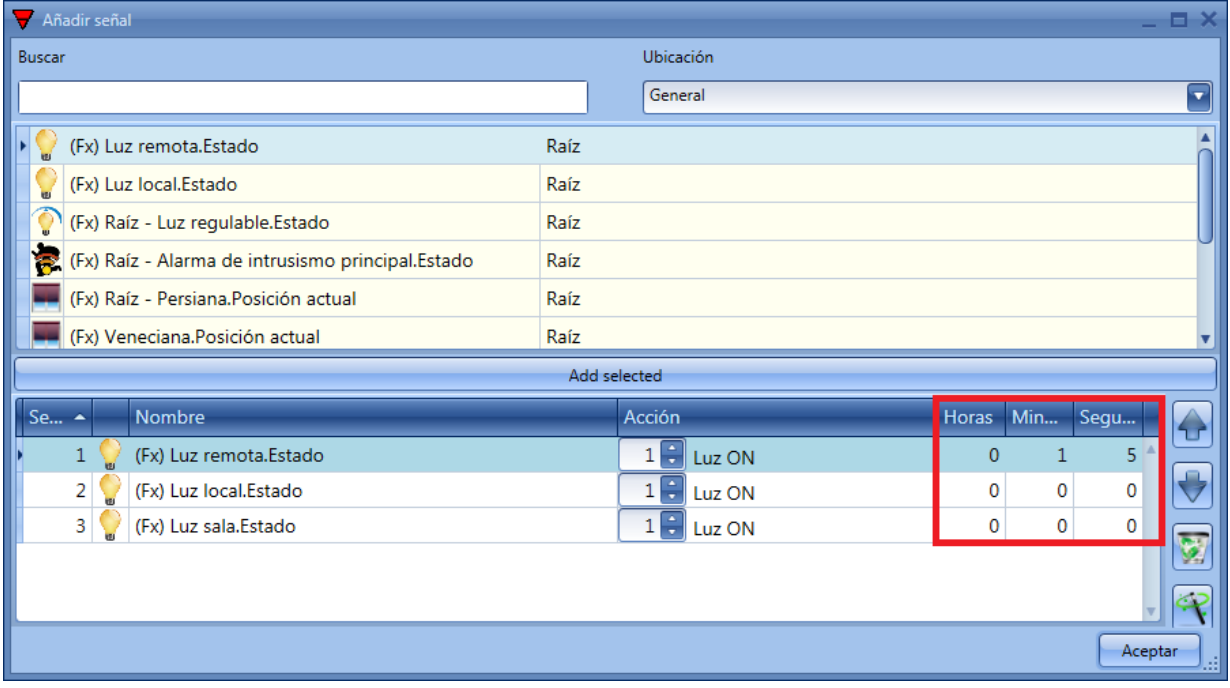

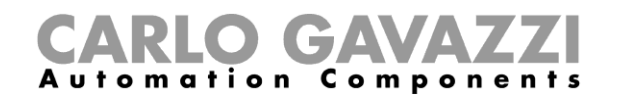

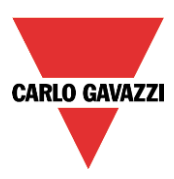

Ejemplo 1:

Tras 15 segundos desde la activación de la orden de inicio, todas las luces (remota, local, sala) se apagan al mismo tiempo y la secuencia termina.

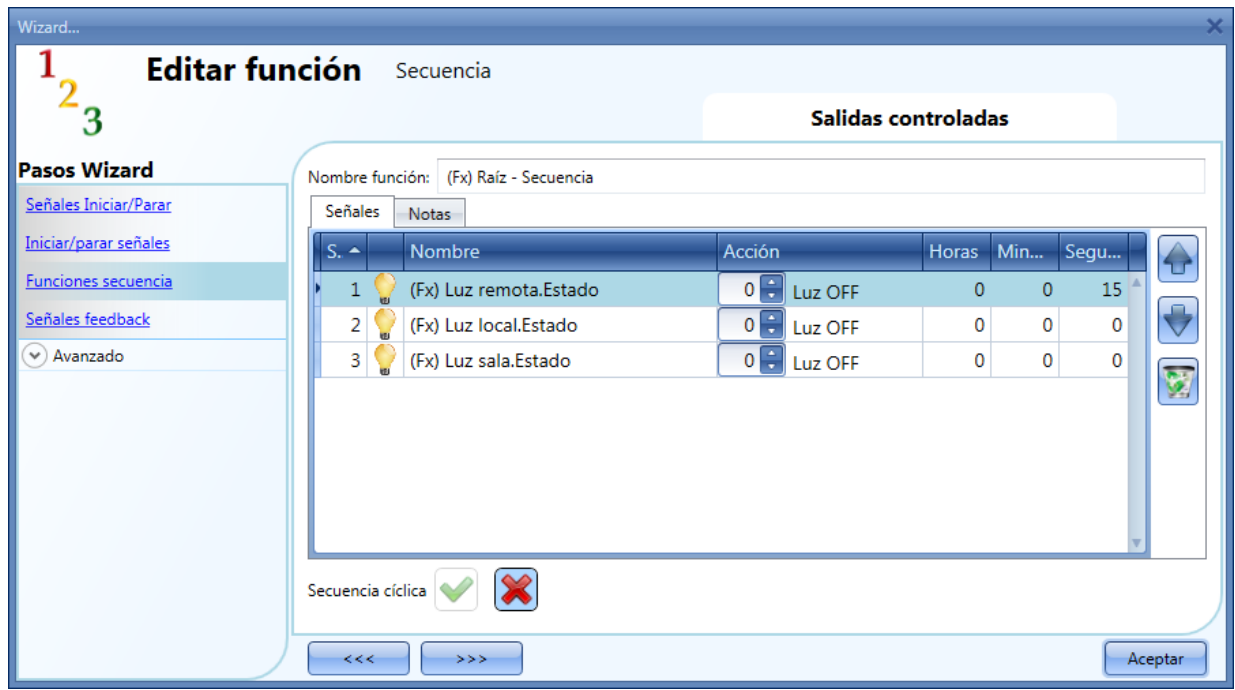

#### Ejemplo 2:

La primera función de luz se enciende tan pronto como se activa la orden de inicio. Tras 5 segundos se enciende la segunda luz y tras otros 5 segundos se enciende la última luz, terminando la secuencia.

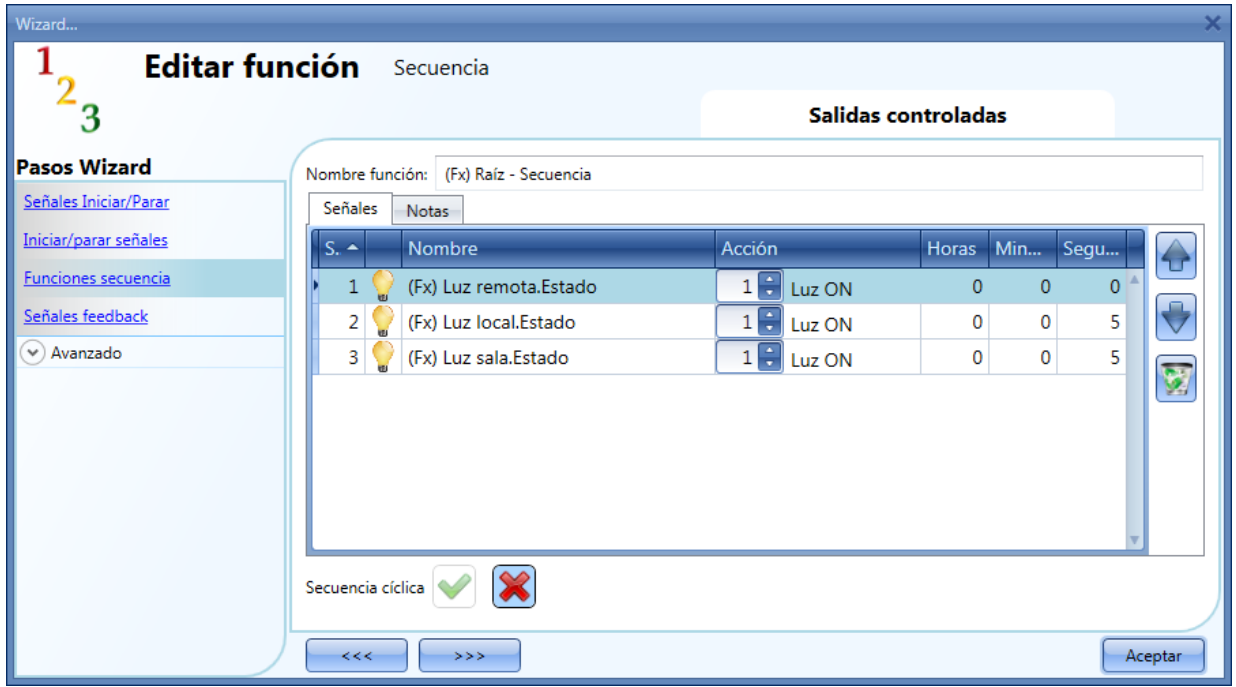

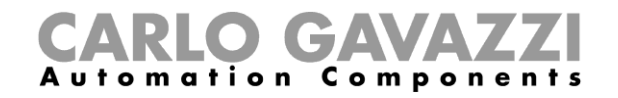

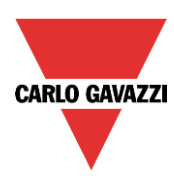

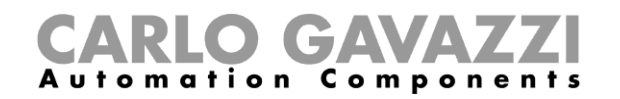

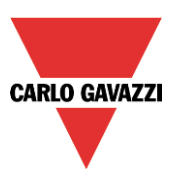

#### **8.12.7 Cómo hacer una secuencia cíclica**

Utilizando los ajustes por defecto, la secuencia comienza y se ejecutan todas las funciones en el orden en el que han sido insertadas. Cuando se ejecuta la última función la secuencia termina. Seleccionando la V verde *Secuencia cíclica*, cada vez que se ejecuta la última función, la secuencia comienza de nuevo desde el principio. Todas las funciones se ejecutan en un bucle y la secuencia se puede parar/pausar utilizando la(s) señales de parada/pausa.

#### Ejemplo:

En la siguiente imagen se muestra una secuencia que tras 5 segundos desde la activación de la señal de inicio, se enciende la luz y tras 10 segundos se vuelve a apagar.

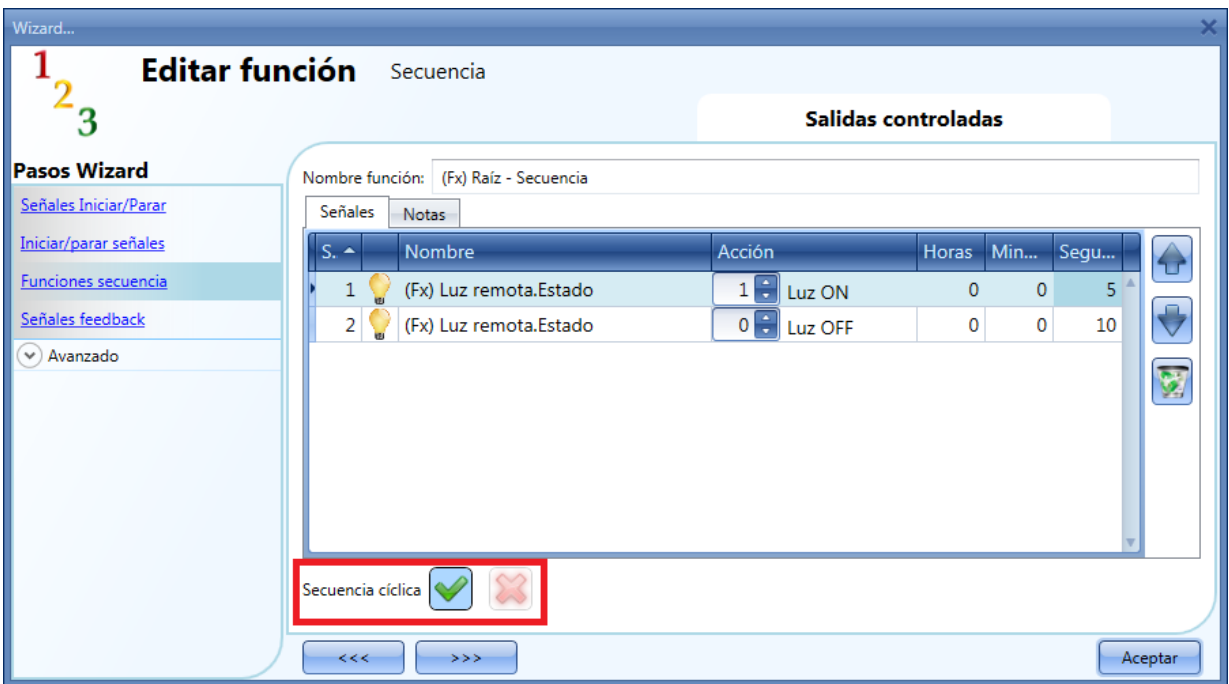

Cuando comienza la secuencia, la luz se enciende/apaga en un bucle y se puede parar utilizando la señal de parada/pausa.

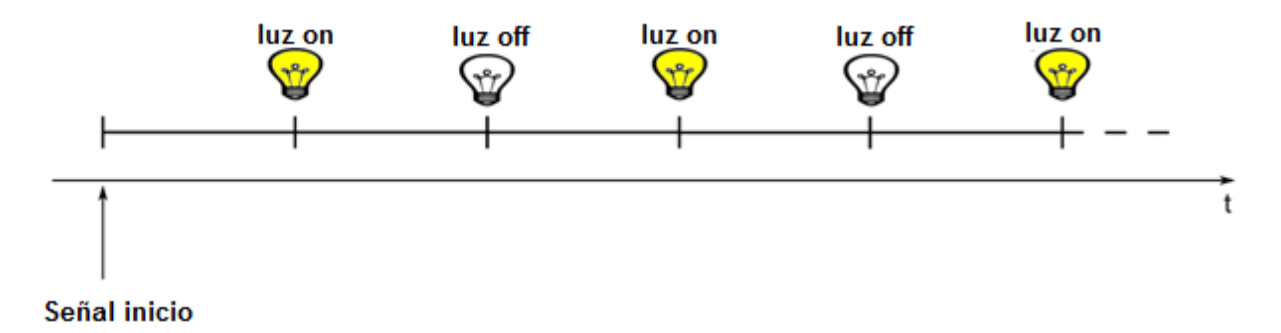

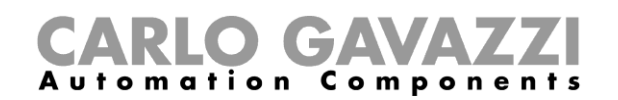

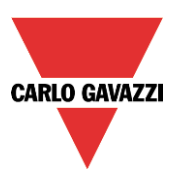

### **8.12.8 Cómo añadir el feedback**

Si el usuario quiere utilizar una señal de feedback para chequear el estado de una función secuencia, tiene que seleccionar dicho apartado, hacer doble click en la ventana *Señales* y seleccionar la señal de feedback de la lista de señales disponibles (ver siguiente imagen).

La señal de feedback puede ser un relé, un LED o un zumbador, y se comporta de acuerdo al estado de la función: cuando la secuencia está en ejecución la señal de feedback está encendida, cuando la secuencia no está en ejecución la señal de feedback está apagada.

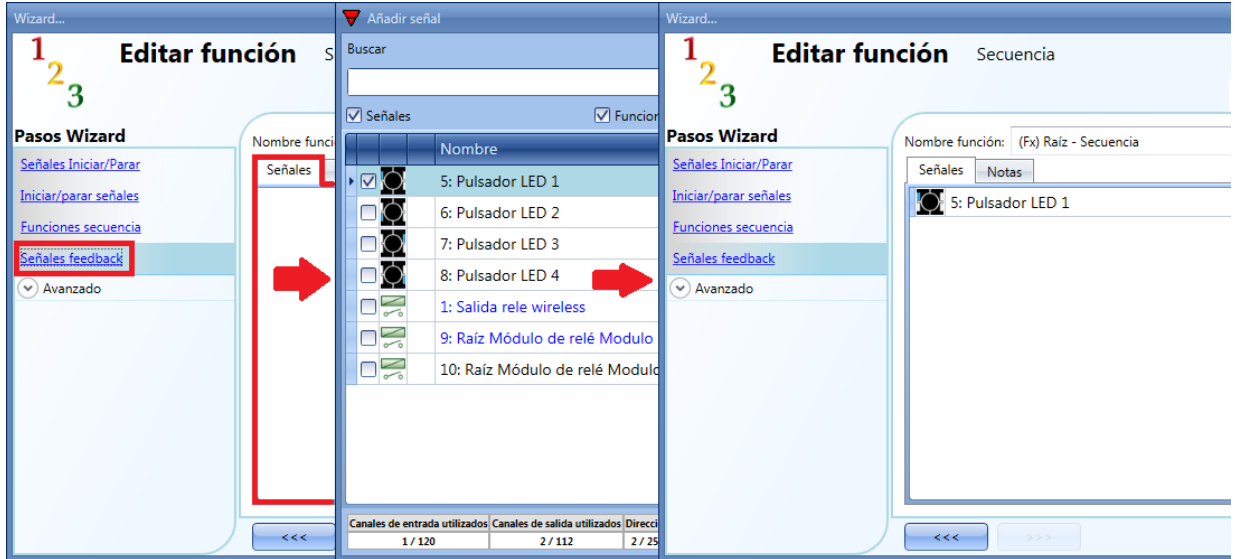

Una vez introducida la señal de feedback, el usuario también puede seleccionar utilizar lógica inversa.

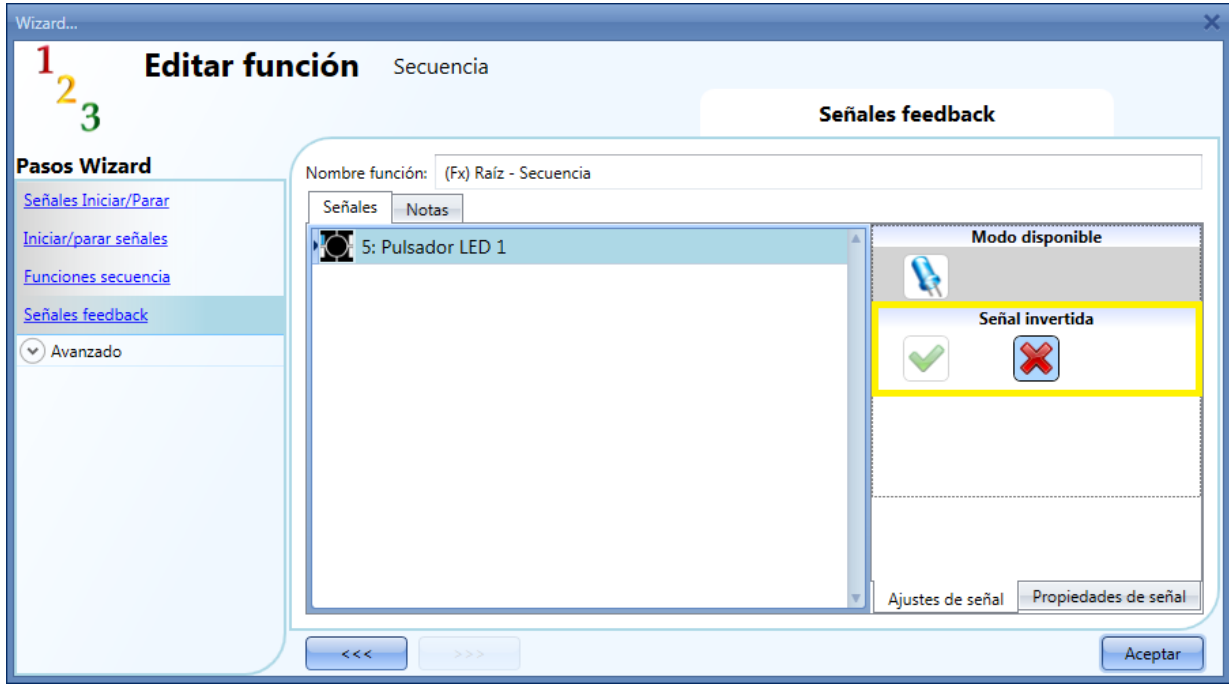

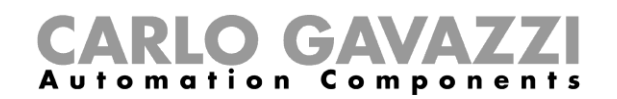

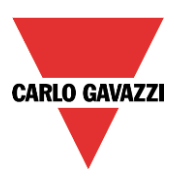

#### **8.12.9 Cómo iniciar/parar la secuencia utilizando un calendario**

Si el usuario quiere iniciar/parar la secuencia utilizando una automatización con un calendario, se tiene que habilitar dicho menú (*Calendario local*) en el apartado *Avanzado* (ver siguiente imagen).

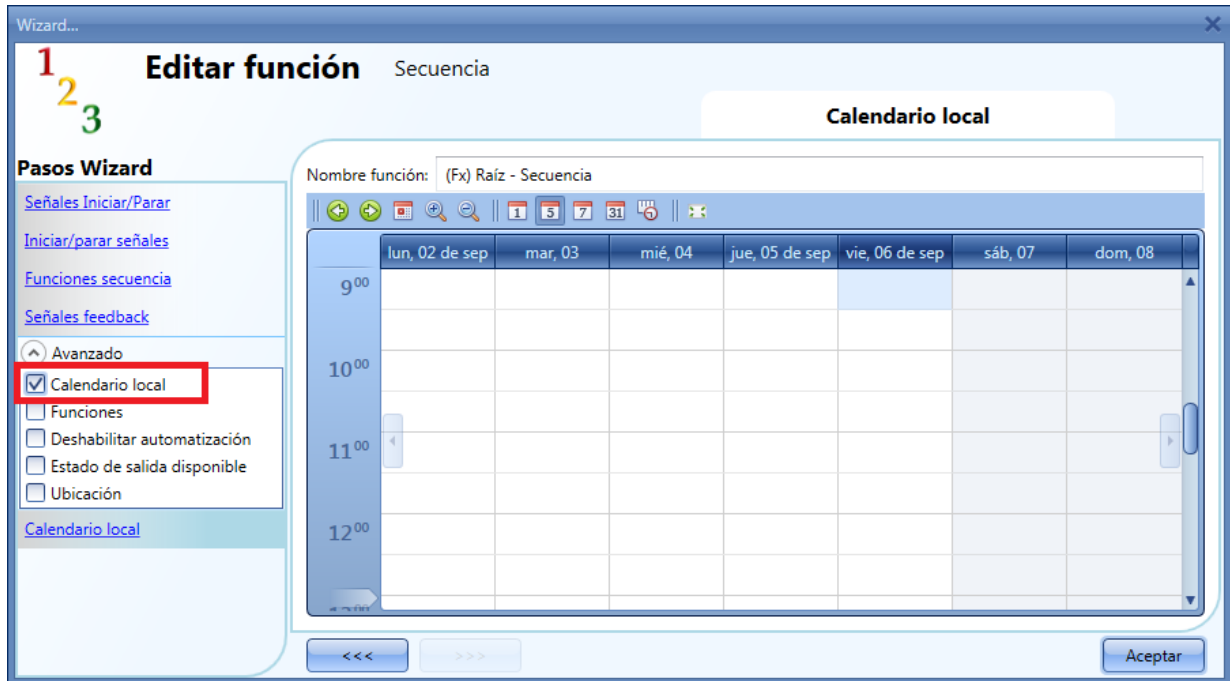

El usuario puede seleccionar el tipo de visualización que prefiere pulsando en los iconos de la barra de herramientas como se muestra a continuación.

#### $\circledcirc$   $\bullet$   $\circledcirc$   $\bullet$   $\bullet$   $\bullet$   $\bullet$   $\bullet$   $\bullet$   $\bullet$  $\frac{1}{2}$  31 %  $\frac{1}{2}$  13 ⊛

#### Iconos barra de herramientas:

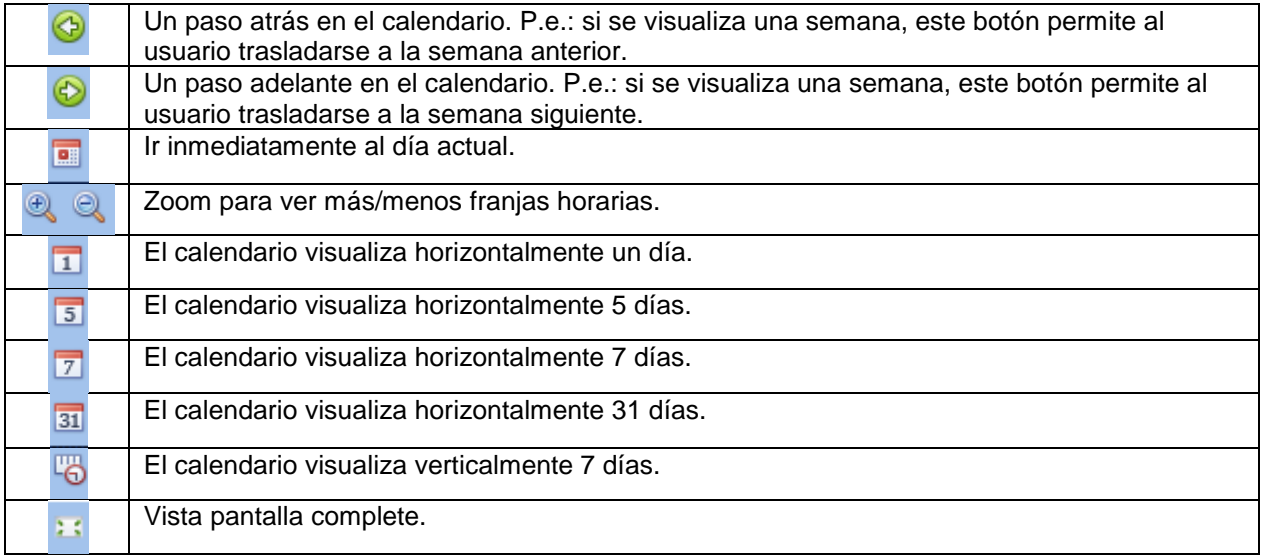

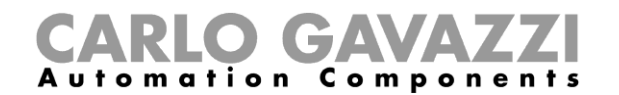

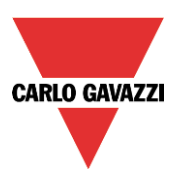

#### *Actividades calendario*

Una vez que el usuario ha seleccionado su manera de visualización, para introducir un horario debe hacer doble click en el día deseado y aparecerá la siguiente ventana.

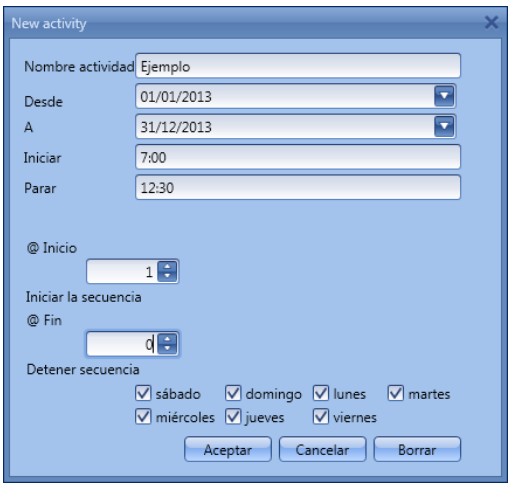

*Nombre actividad*: en este campo el usuario define el nombre del evento que debe aparecer en el calendario. Es un campo obligatorio.

*Desde:* la fecha inicial de la automatización. Desde esta fecha el calendario estará activo y realizará las acciones definidas.

*A:* la fecha final de la automatización. Es el último día válido para la automatización realizada por el calendario.

*Iniciar:* la hora a la que se inicia el evento.

*Parar*: la hora a la que cesa el evento

*@ Inicio*: en este campo el usuario puede seleccionar la acción de la función a la hora de inicio.

- Sin acción (-1)
- Detener secuencia (0)
- Iniciar secuencia (1)

*@ Fin*: en este campo el usuario puede seleccionar la acción de la función a la hora de fin.

- Sin acción (-1)
- Detener secuencia (0)
- Iniciar secuencia (1)

*Días:* el usuario tiene que seleccionar los días en los que tienen que aplicarse las actividades del calendario.

En el ejemplo anterior el calendario está configurado para iniciar la secuencia a las 7:00 y pararla a las 12:30.

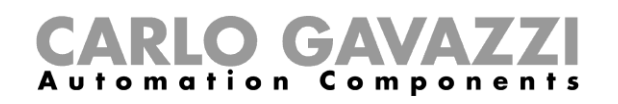

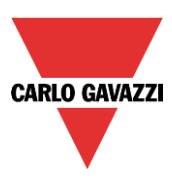

#### **8.12.10 Cómo utilizar una función externa para iniciar/parar una secuencia**

Si el usuario quiere utilizar una función externa para iniciar/parar una secuencia, se tiene que utilizar el campo *Función*. Para habilitarlo se debe seleccionar *Funciones* en el apartado *Avanzado*, hacer doble click en la ventana señales y seleccionar la función deseada de la lista (ver siguiente imagen).

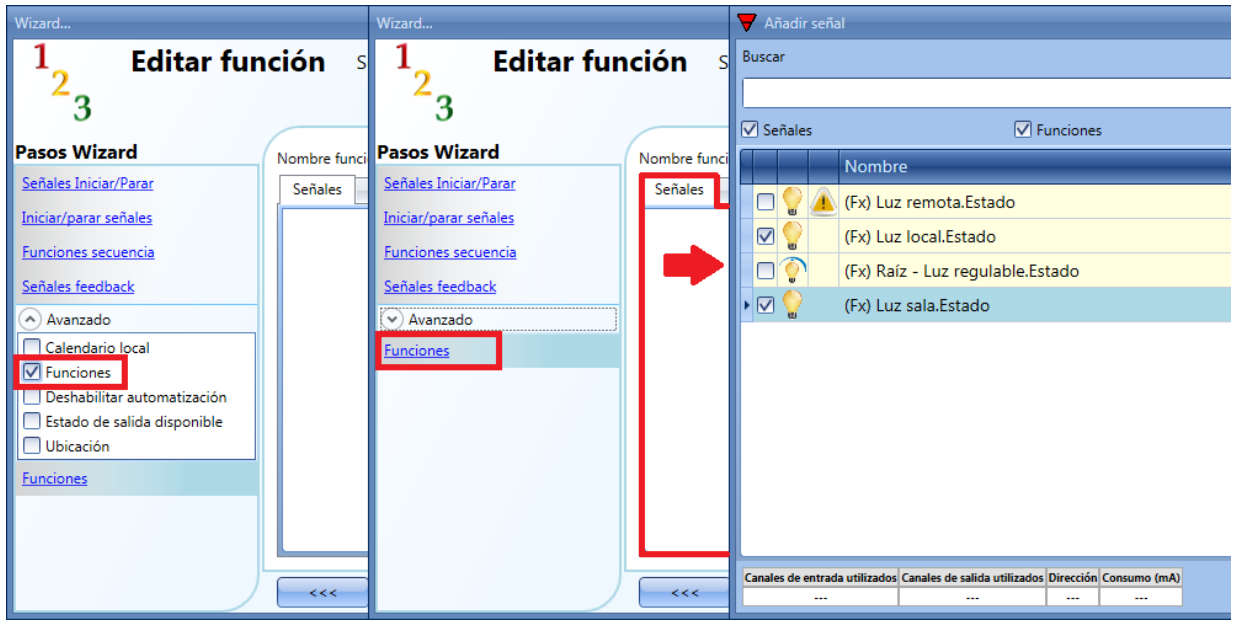

Todas las funciones añadidas dispararán la secuencia de acuerdo al estado que tengan: por ejemplo, una luz que se encience iniciará la secuencia; la misma función que se apaga hará que la secuencia pare.

El calendario global se tiene que añadir en este campo y funciona del mismo modo que el calendario interno.

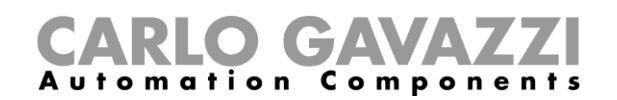

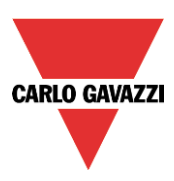

#### **8.12.11 Cómo deshabilitar la automatización**

Si el usuario quiere deshabilitar la automatización gestionada por el calendario local, se tiene que utilizar el campo *Deshabilitar automatización*: cuando se activa deshabilitar, la secuencia únicamente se puede activar/desactivar utilizando órdenes manuales de inicio/parada.

Para habilitarlo, se debe seleccionar *Deshabilitar automatización* en la sección *Avanzado,* hacer doble click en la ventana *Señales* y seleccionar la señal a utilizar (ver siguiente imagen).

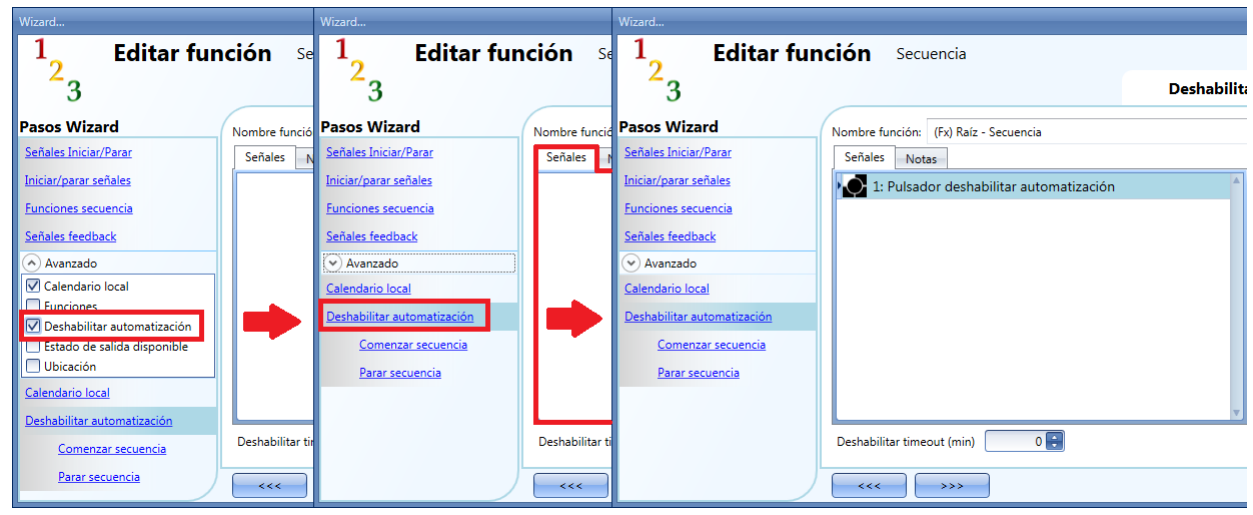

Cuando se añade la señal, el usuario tiene que seleccionar el modo de trabajo y el tipo de evento:

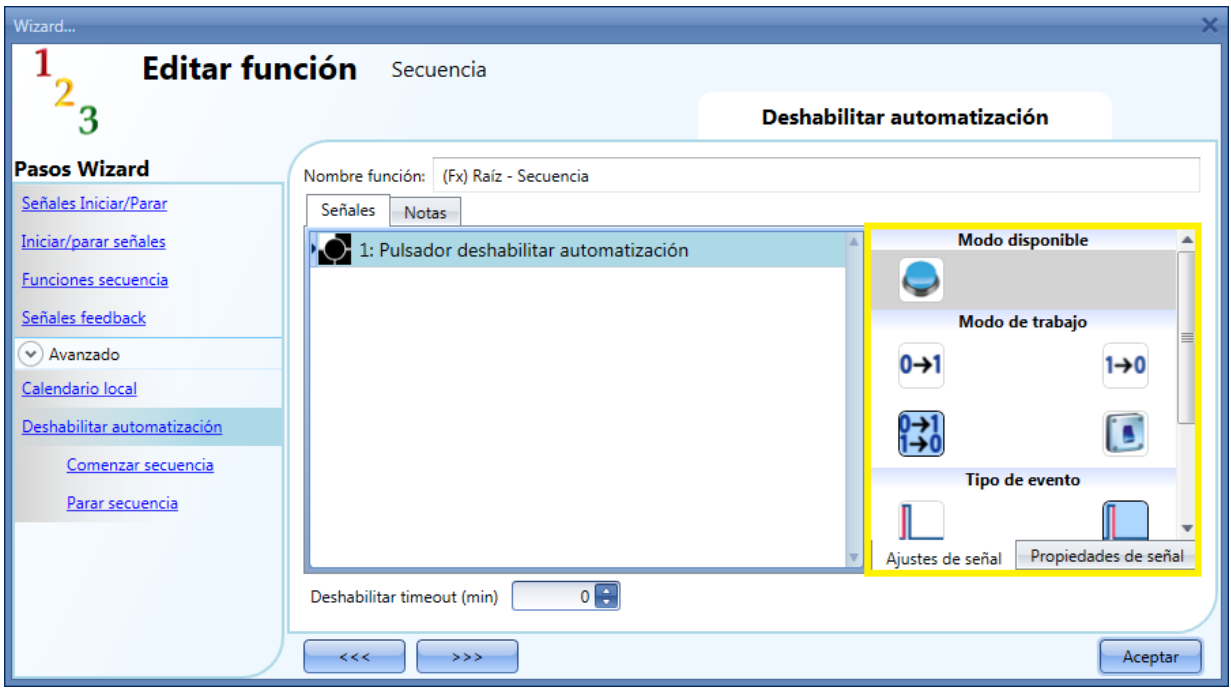

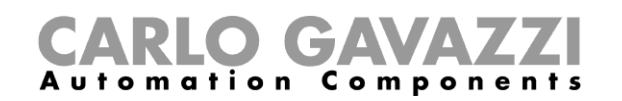

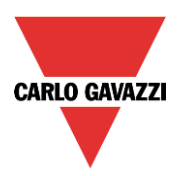

Si se añade tipo pulsador, el modo de trabajo, resaltado por el recuadro amarillo, se tiene que seleccionar de acuerdo a la siguiente tabla:

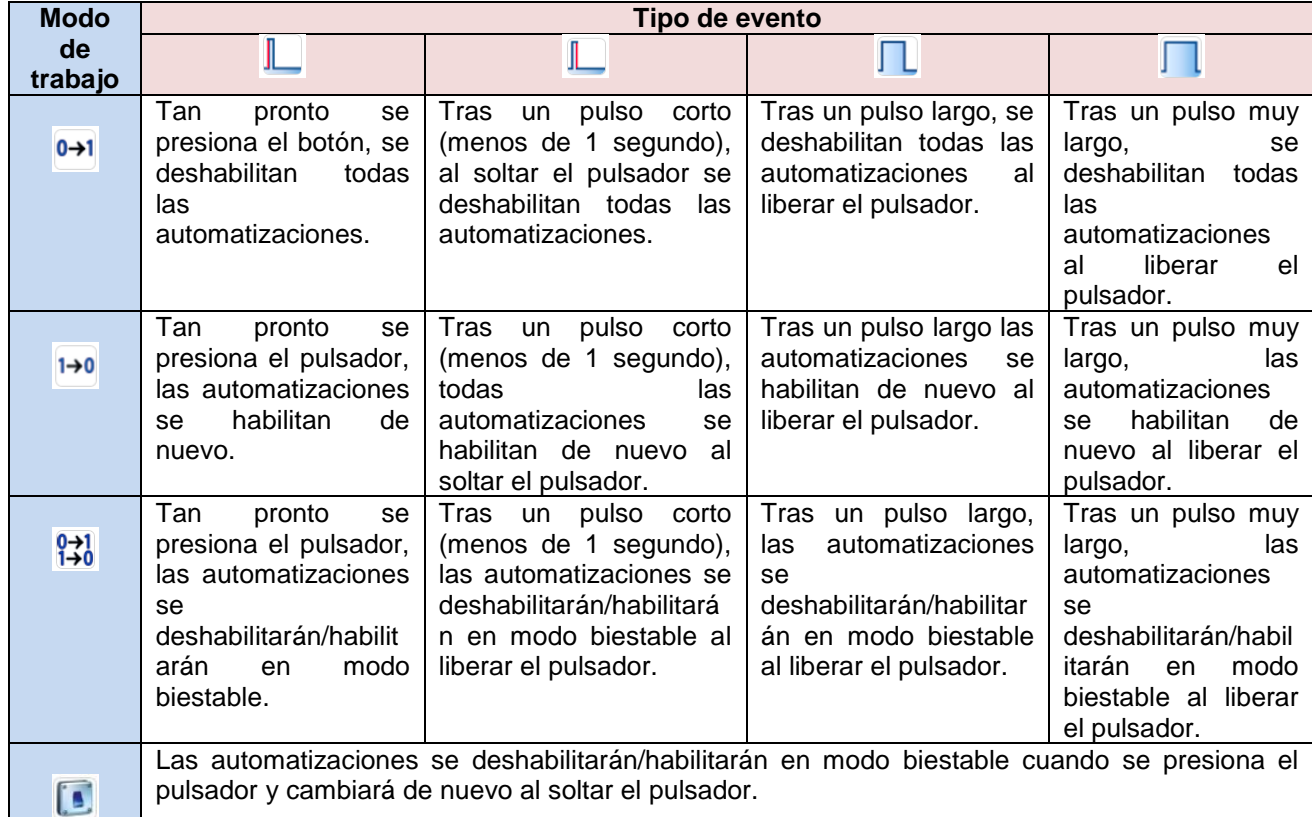

Si se utiliza una señal tipo interruptor, la configuración del modo de trabajo debe seguir la siguiente tabla:

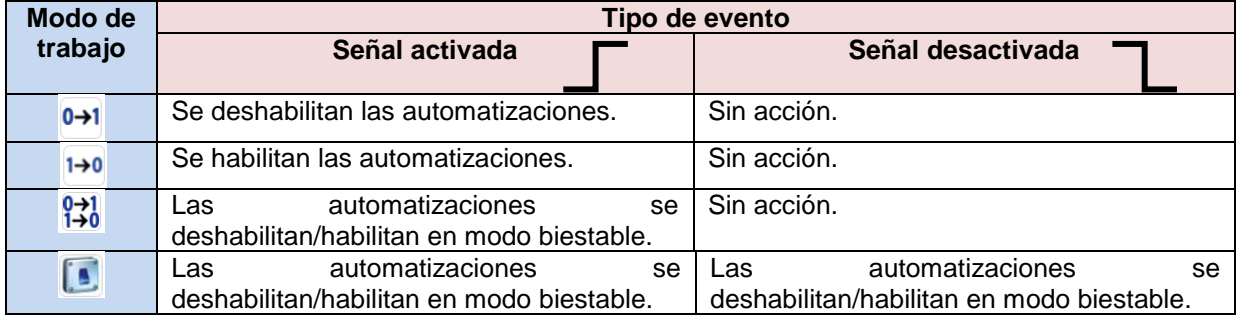

El usuario puede necesitar configurar un tiempo tras el cual la automatización se habilite de nuevo, incluso si la señal seleccionada continúa activa. Para conseguir esto, se debe configurar el campo *Deshabilitar timeout* que se encuentra al final de la ventana.

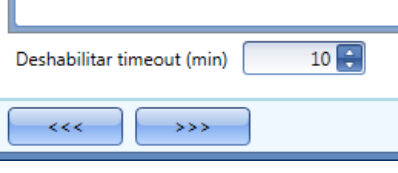

El temporizador comienza cada vez que se activa el estado deshabilitado. El estado deshabilitado se desactiva automáticamente tan pronto expire el tiempo.

En la figura que se encuentra a la izquierda el temporizador está ajustado en 10 minutos. El retardo máximo es 59 minutos.

Si el temporizador se ajusta en 0 minutos, el temporizador se encuentra deshabilitado y el estado deshabilitado permanecerá activado hasta recibir una orden manual.

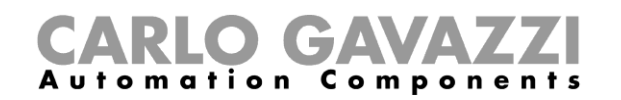

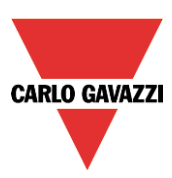

### **8.12.12 Cómo forzar comenzar secuencia**

Si el usuario quiere forzar que comience la secuencia sin importar cualquier otra señal utilizada en la función, se tiene que utilizar el campo *Comenzar secuencia*: para habilitarlo, seleccionar *Deshabilitar automatización Comenzar secuencia* en la sección *Avanzado* y hacer doble click en la ventana señales seleccionando la señal a utilizar (ver siguiente imagen).

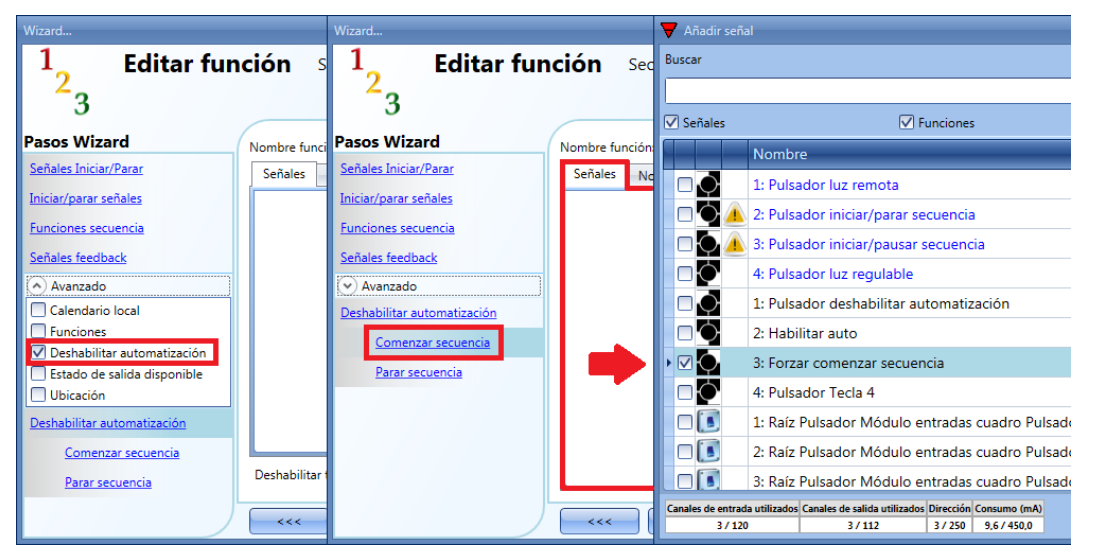

Las señales añadidas en la ventana *Comenzar secuencia* trabajan en modo nivel. Mientras la señal permanezca activa la función se ejecuta y no se puede desactivar hasta que la señal de inicio desaparece.

Cuando las señales de *Comenzar secuencia* y *Parar secuencia* se activan al mismo tiempo, la señal de inicio tiene prioridad y la función permanece activada.

#### **8.12.13 Cómo forzar parar secuencia**

Si el usuario quiere forzar la parade de la secuencia sin importar cualquier otra señal utilizada en la función, se tiene que utilizar el campo *Parar secuencia*: para habilitarlo, seleccionar *Deshabilitar automatizaciones Parar secuencia* en la sección *Avanzado*, hacer doble click en la ventana señales y seleccionar la señal a utilizar (ver siguiente imagen).

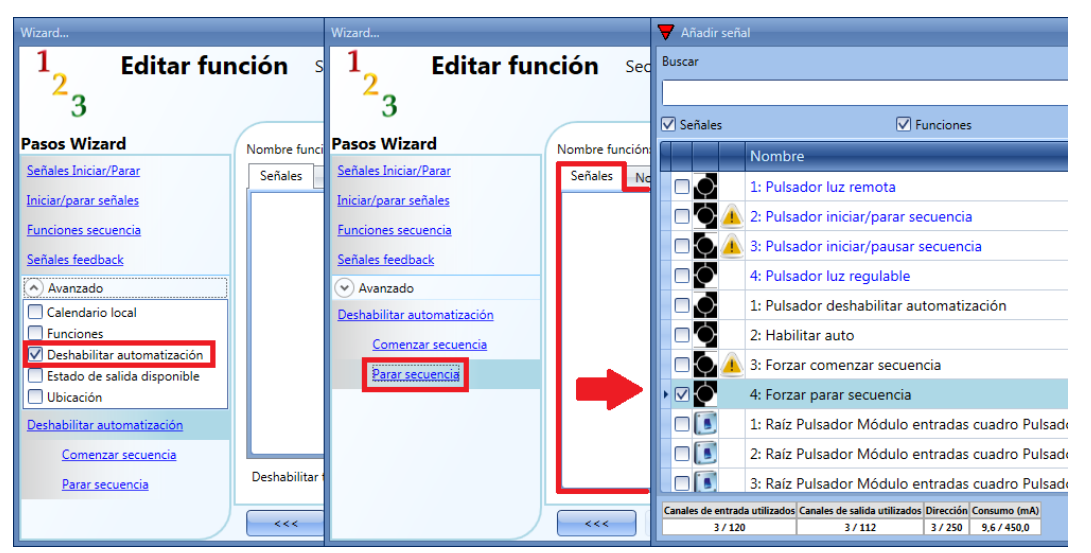

Las señales añadidas en la ventana *Parar secuencia* trabajan en modo nivel. Mientras la señal permanezca activa la función se para y no se puede activar hasta que la señal de parada desaparece. Cuando las señales de *Comenzar secuencia* y *Parar secuencia* se activan al mismo tiempo, la señal de inicio tiene prioridad y la función permanece activada.

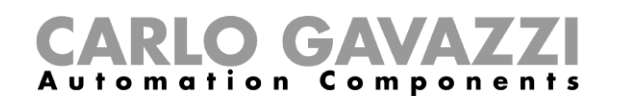

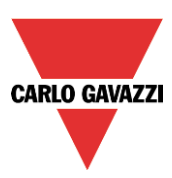

# **8.13 Cómo configurar una función multientrada**

La función multientrada se puede utilizar para realizar una operación lógica con una o más entradas para tener un único estado de salida lógica.

Para configurar una función multientrada el usuario tiene que seleccionar el menú *Añadir Básico* (ver siguiente imagen). La nueva función se añadirá en la ubicación seleccionada.

El wizard correspondiente a una función Multientrada también puede abrirse tecleando Alt+A+7+M.

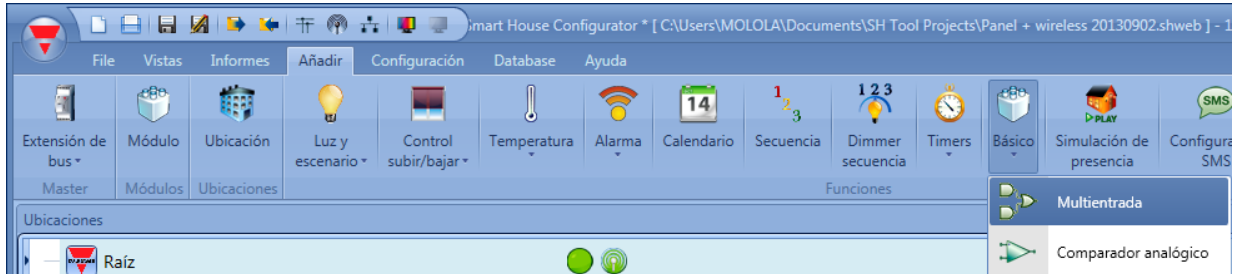

La función multientrada se puede utilizar para realizar diferentes acciones: por ejemplo recoger señales de más de un punto para monitorizar, por ejemplo, contactos de puertas o ventanas utilizadas en una función alarma, o monitorizar más señales y/o funciones para conseguir una visión rápida del estado. El usuario puede unir más de una función multientrada para conseguir funciones lógicas personalizadas.

#### **8.13.1 Cómo seleccionar la función lógica**

En el primer paso de la configuración, el usuario puede seleccionar la lógica de operación de una función multientrada pulsando en el icono deseado (in la siguiente imagen se ha seleccionado la lógica AND).

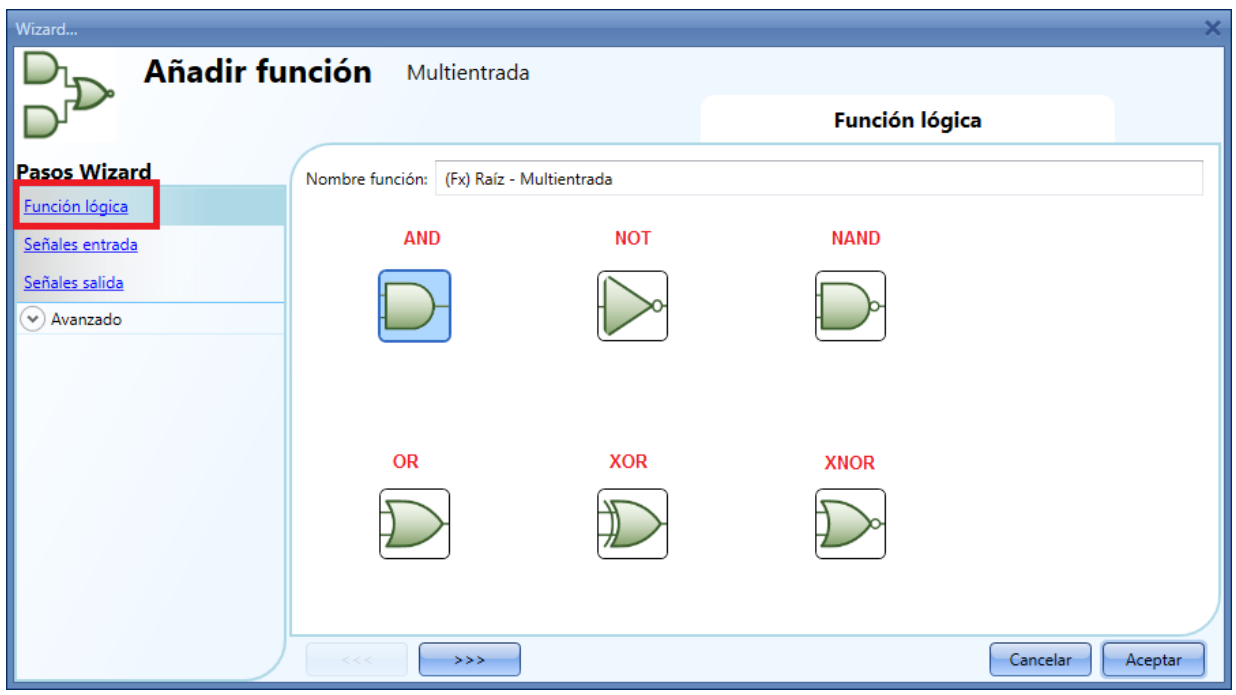

Las operaciones lógicas seleccionables son: And, not, nand, or, xor, xnor

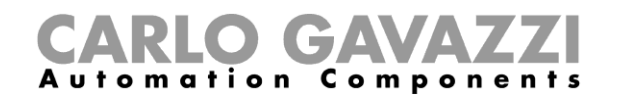

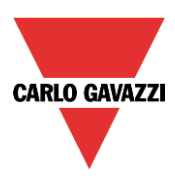

#### **8.13.2 Cómo añadir las señales de entrada**

En el apartado *Señales de entrada*, el usuario debe introducir todas las señales utilizadas para la operación lógica de la función multientrada.

El usuario puede utilizar señales físicas como pulsadores, interruptores o sensores, o señales de estado de otras funciones configuradas en el proyecto.

Cuando se selecciona la lógica NOT, sólo se invertirá la primera señal añadida.

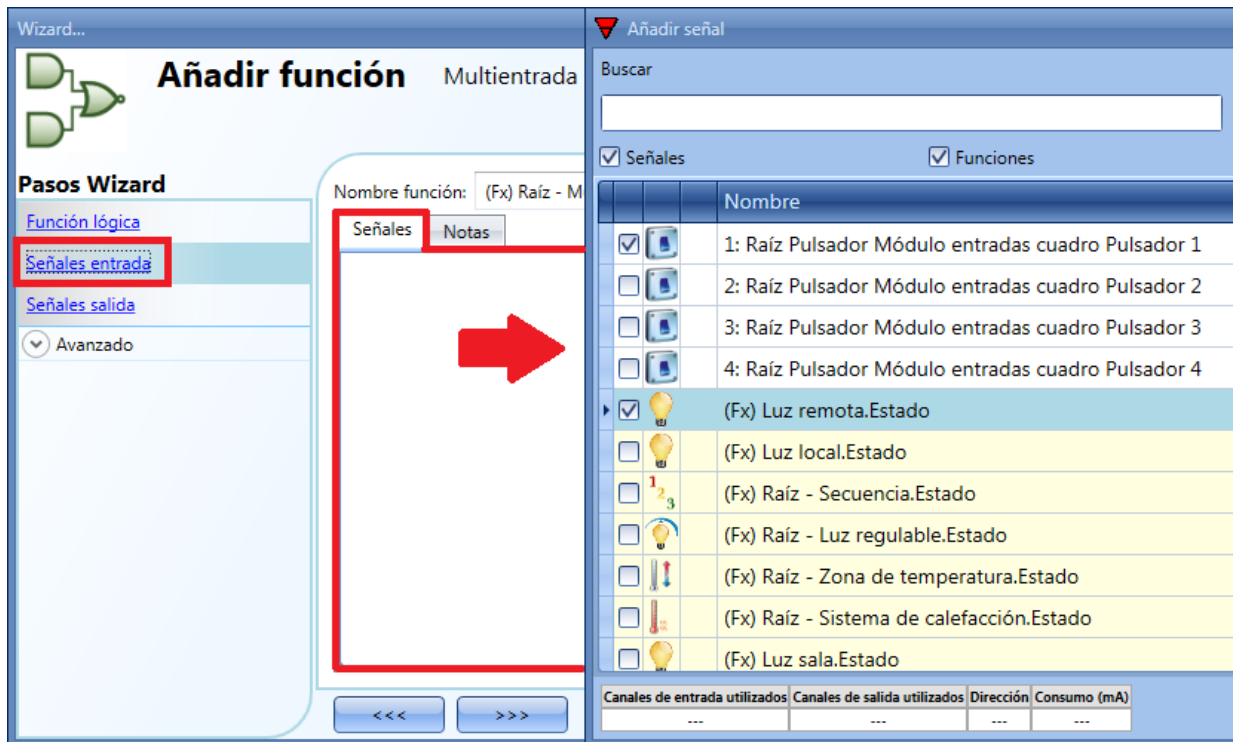

Una vez introducidas las señales de entrada, el usuario también puede seleccionar utilizar lógica inversa (ver rectángula amarillo en la siguiente imagen). La lógica inversa se habilita seleccionando la V verde.

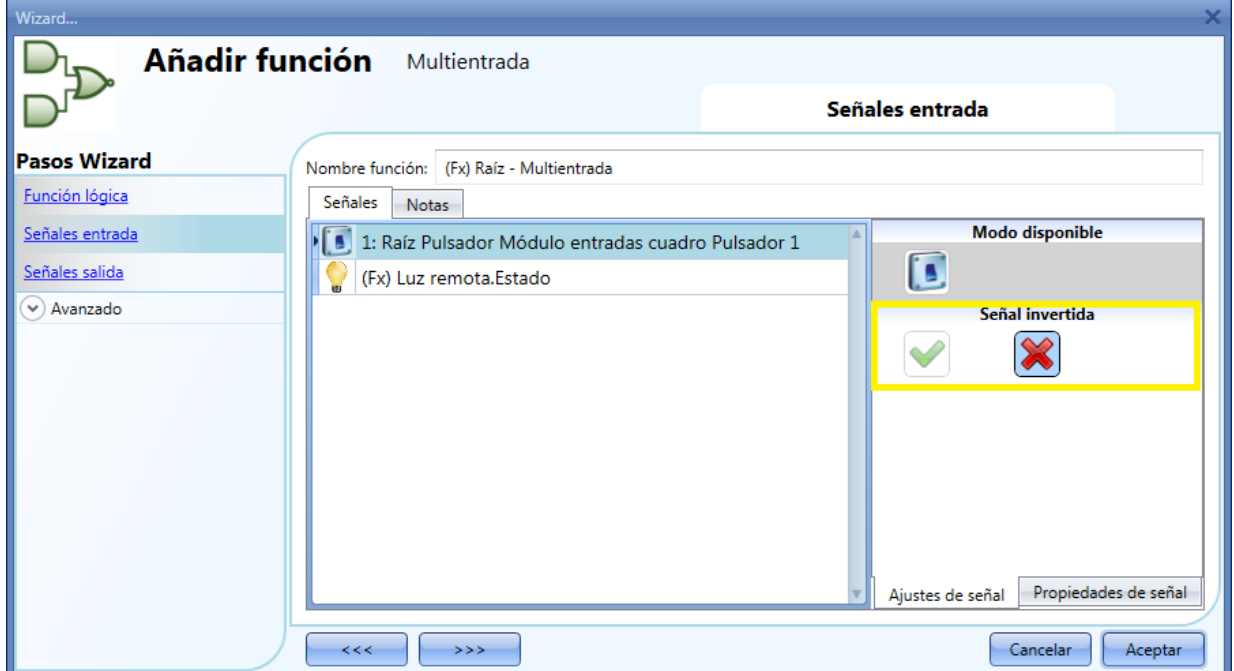

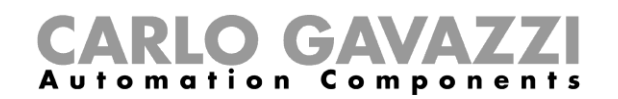

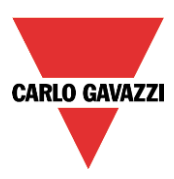

#### **8.13.3 Cómo añadir la señal de salida**

La multientrada se puede utilizar como una entrada en otras funciones o se puede activar una señal de salida directamente.

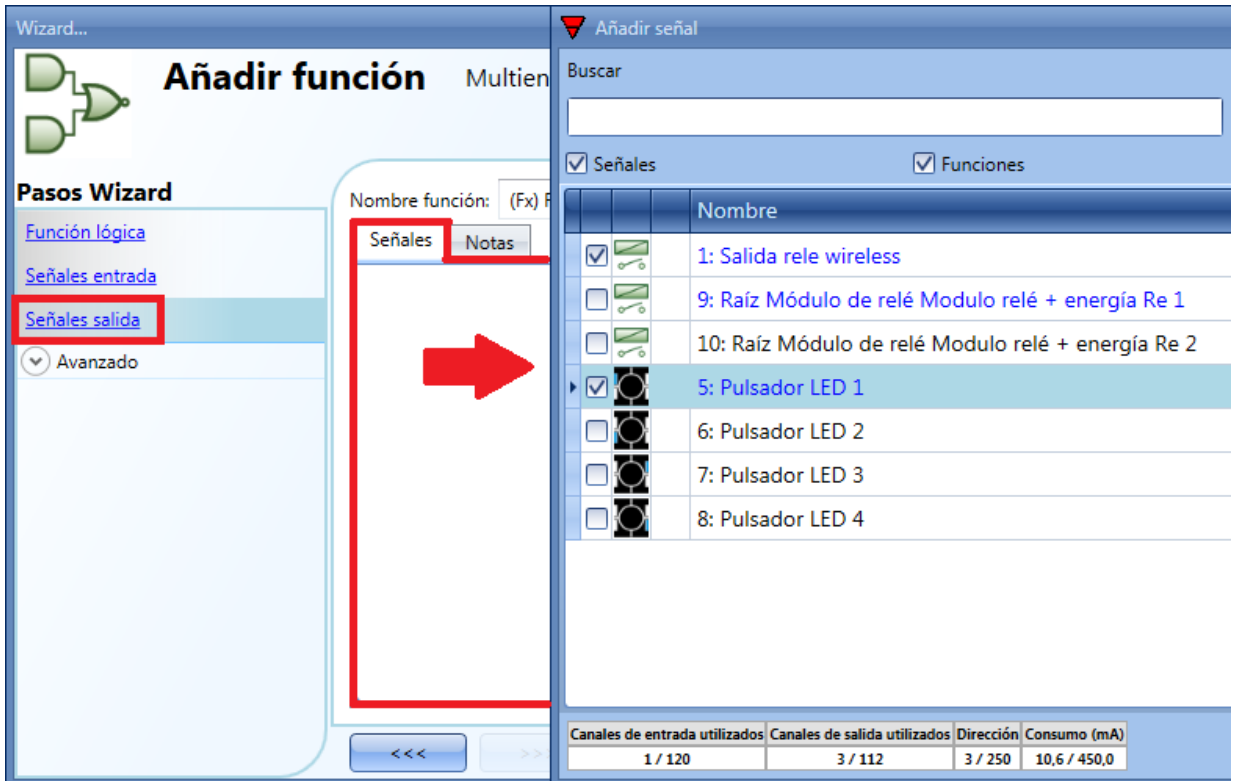

Una vez introducidas las señales de salida, el usuario también puede elegir utilizar lógica inversa de la señal (ver rectángulo amarillo en la siguiente imagen).

La lógica inversa se habilita seleccionando la V verde (cuando la función multientrada se activa, la salida permanece desactivada).

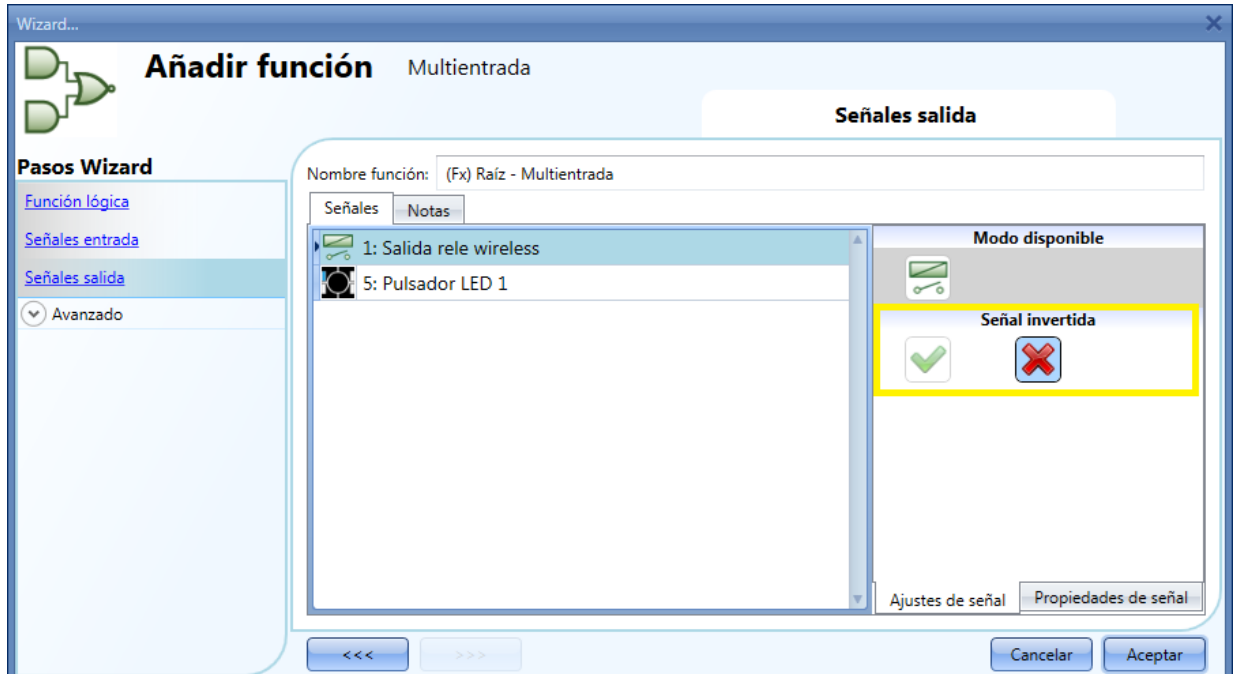

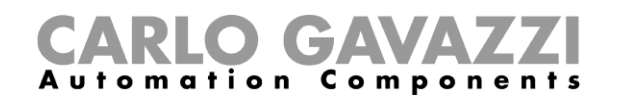

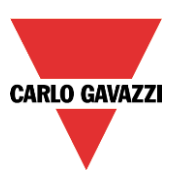

#### **8.13.4 Cómo comprobar el estado de más funciones**

En el primer ejemplo, la función multientrada se utiliza para comprobar el estado de dos funciones de luz: cuando ambas luces están encendidas, la multientrada se activa. El estado de la multientrada se indica en la salida LED.

El tipo de lógica utilizada es una puerta AND.

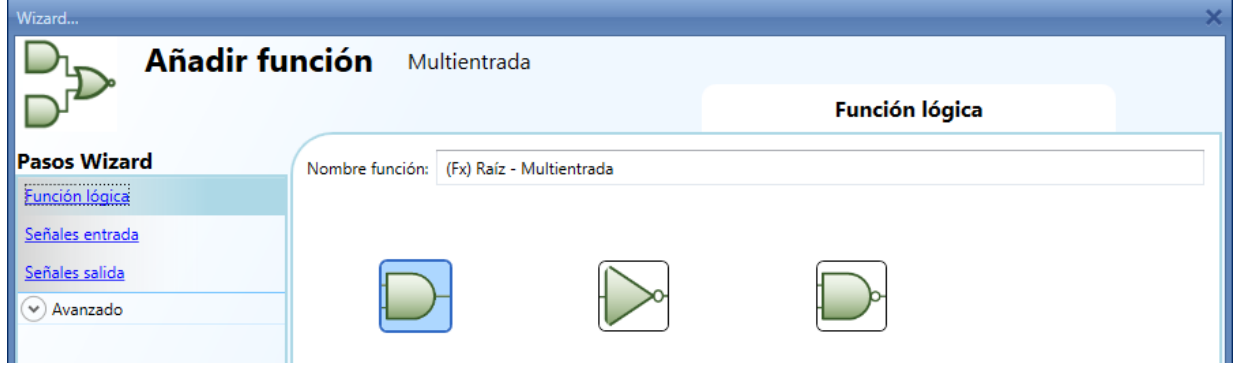

En el apartado *Señales de entrada*, el usuario tiene que seleccionar las dos funciones de luz.

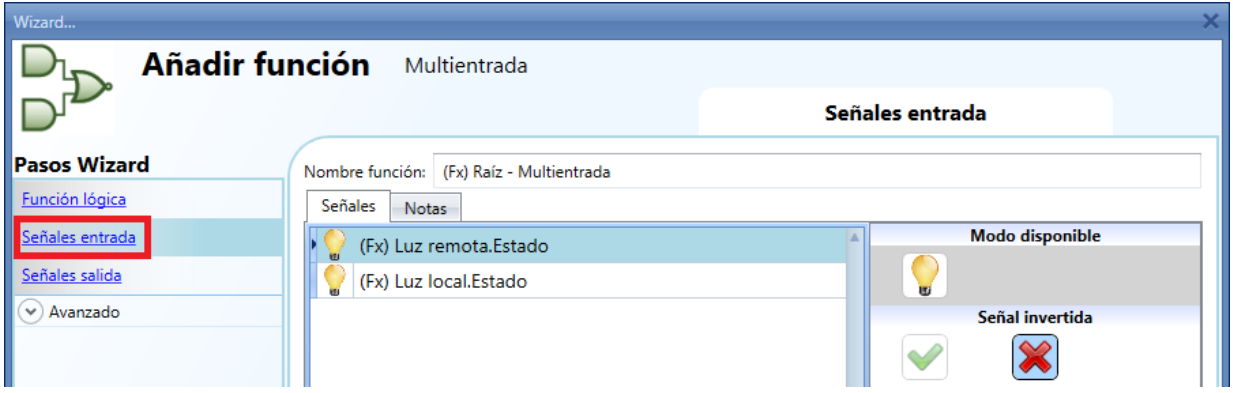

En el apartado *Señales salida*, el usuario tiene que añadir la señal LED.

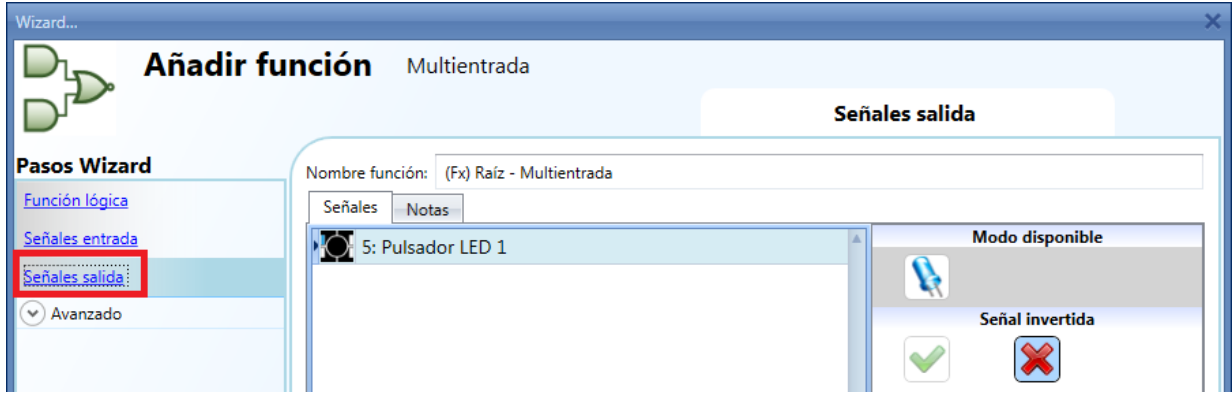

Cuando ambas luces están encendidas, la función multientrada se activa y la salida LED se enciende.

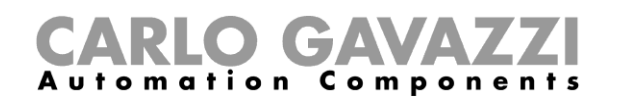

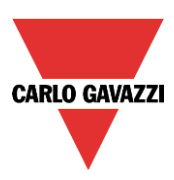

# **8.14 Cómo configurar una función comparador analógico**

La función comparador analógico se puede utilizar para comparar dos valores.

Para añadir una función comparador analógico el usuario debe seleccionar el menú *Añadir Básico Comparador analógico* (ver siguiente imagen). La nueva función se añadirá a la ubicación seleccionada.

El wizard correspondiente a la función comparador analógico también se puede abrir tecleando Alt+A+7+A.

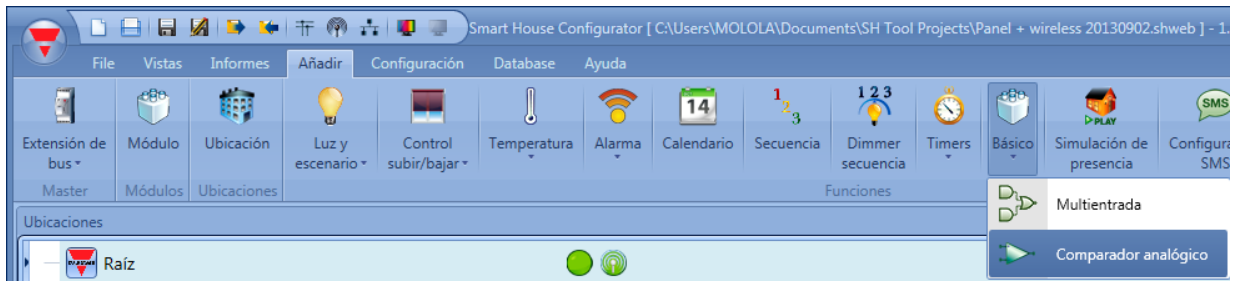

#### **8.14.1 Ajustes comparador**

En el apartado *Función comparador*, el usuario puede determiner el tipo de comparador seleccionando el icono deseado (en la siguiente imagen se ha seleccionado comparador dentro de límites).

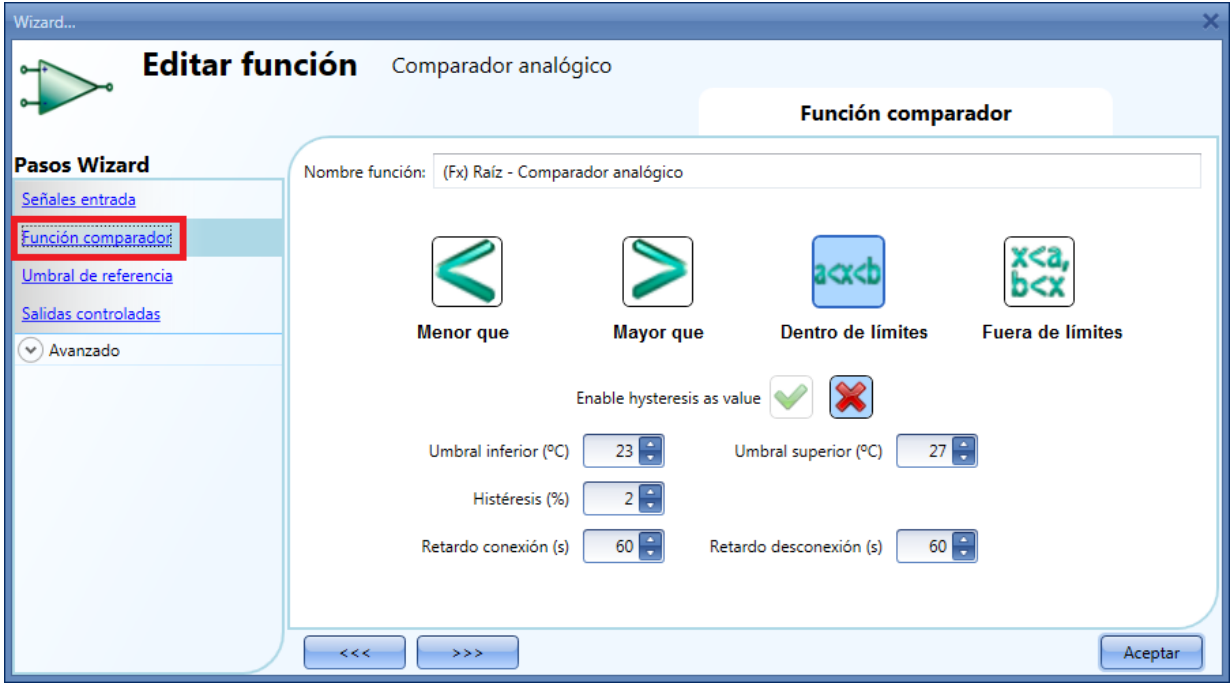

El usuario debe configurar la histéresis y los umbrales de acuerdo al tipo de comparador seleccionado (cuando se utiliza un comparador con dos umbrales, la histéresis es la misma en ambos límites). El *Retardo conexión* es el retardo antes de la activación de la salida cuando la comparación es cierta, el *Retardo desconexión* es el retardo antes de la desactivación de la salida cuando la comparación es falsa.

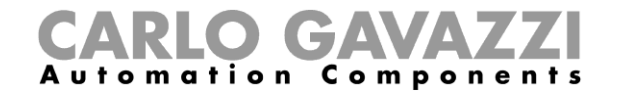

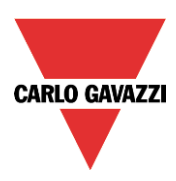

Los tipos de comparación disponibles son los siguientes:

1) *Menor que*:

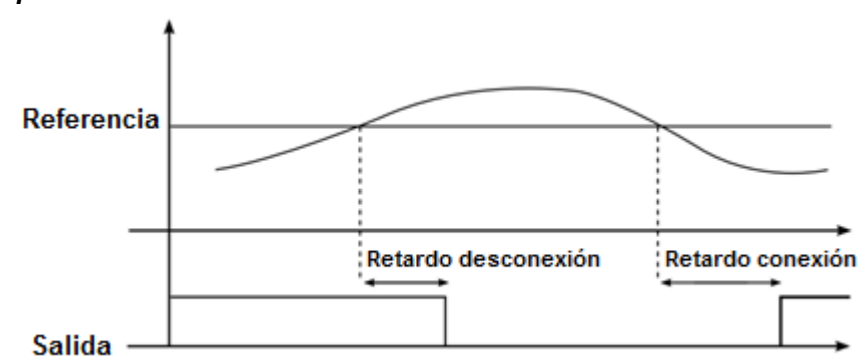

2) **Mayor que**:

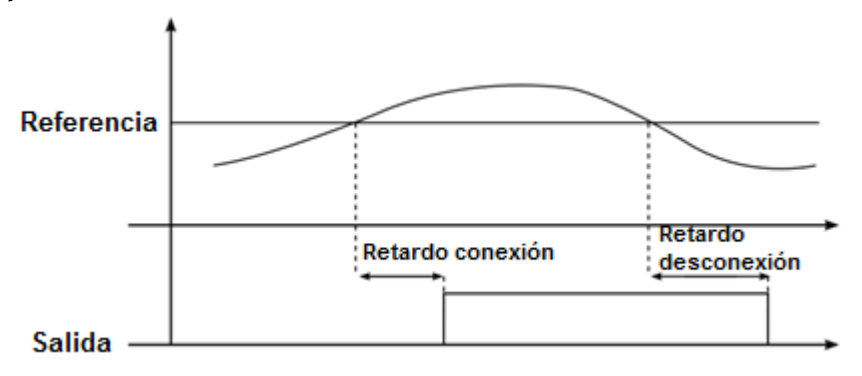

3) *Dentro de límites*:

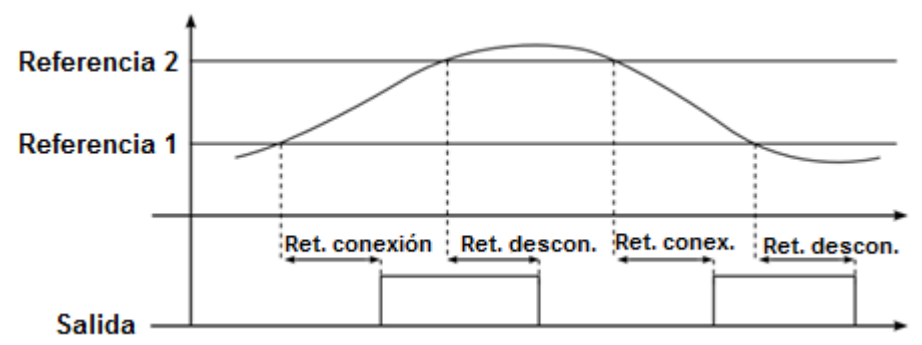

4) *Fuera de límites*:

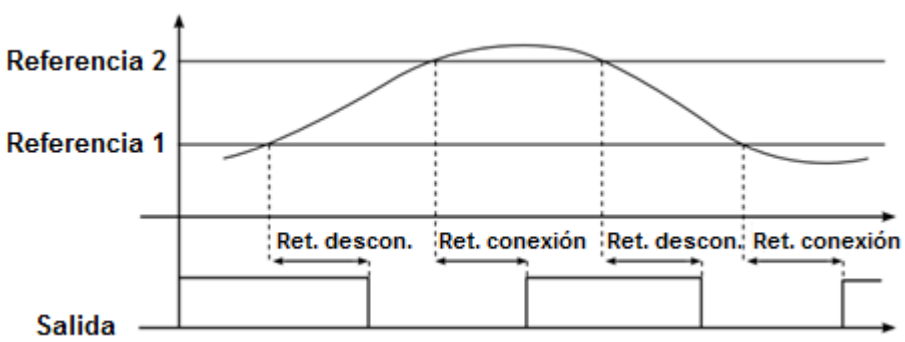

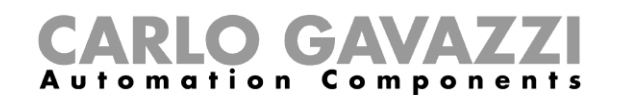

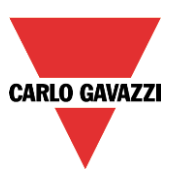

#### **8.14.2 Cómo configurar valores de referencia**

Hay dos tipos de señales de referencia disponibles en la función comparador: el primero es un valor numérico configurado como un umbral en el apartado *Función comparador*, el segundo es una referencia actual proveniente de un módulo (como temperaturas, niveles de luz, medición de energía, …) y configurado en *Umbral de referencia*.

Si el usuario no añade ninguna señal actual en el campo *Umbral de referencia*, el comparador funciona de acuerdo a los umbrales configurados en el apartado *Función comparador*.

La señal real de referencia tiene prioridad sobre el umbral y este último únicamente se utiliza si ocurre algún fallo en la lectura de la señal real de referencia.

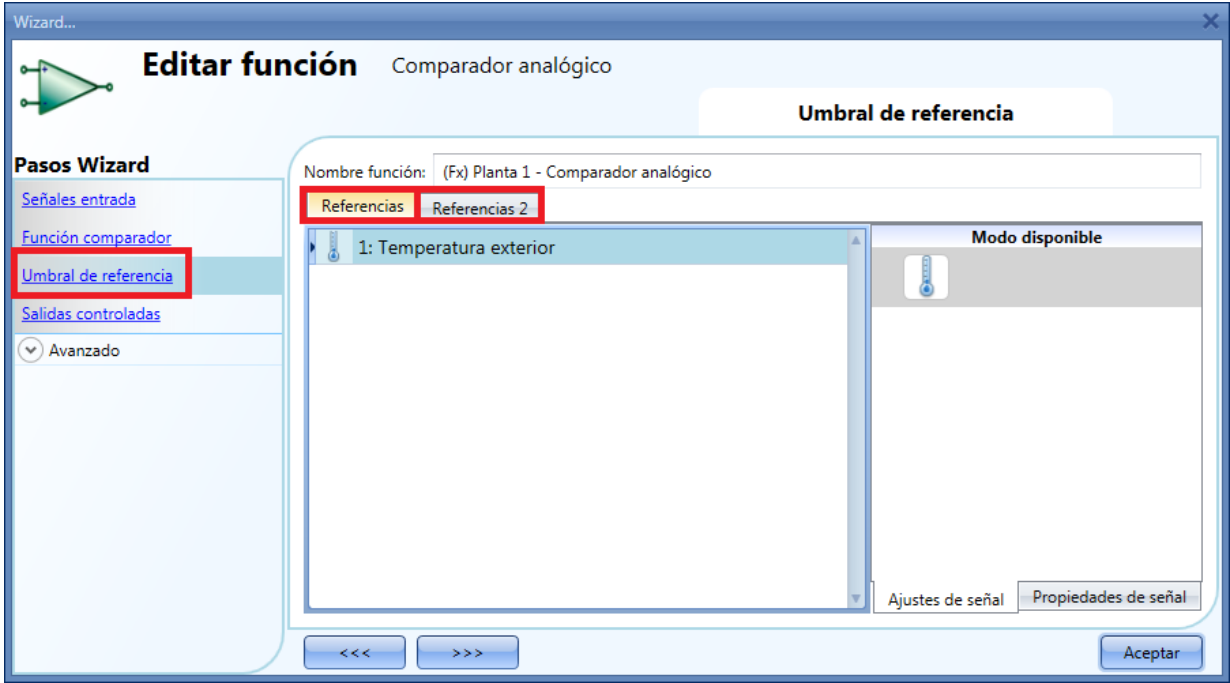

En el caso de una función comparador con dos señales de referencia (tipo dentro de límites o fuera de límites), el campo *Referencias 2* siempre se utiliza como el límite superior mientras que *Referencias* se utiliza como límite inferior.

Si la señal añadida como *Referencias* (límite inferior) tiene un valor mayor que la señal añadida como *Referencias 2* (límite superior), la función trabaja como un comparador con una única referencia (tipo mayor que o menor que).

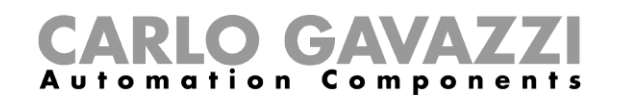

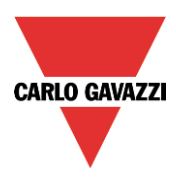

#### **8.14.3 Cómo añadir señales a comparar**

En el campo *Señales entrada* el usuario tiene que introducir las señales a comparar.

De acuerdo a la señal añadida, la función automáticamente cambia las unidades de medida de los umbrales.

En la siguiente imagen, se utiliza una señal de temperature como entrada y la unidad de medida mostrada es °C/°F.

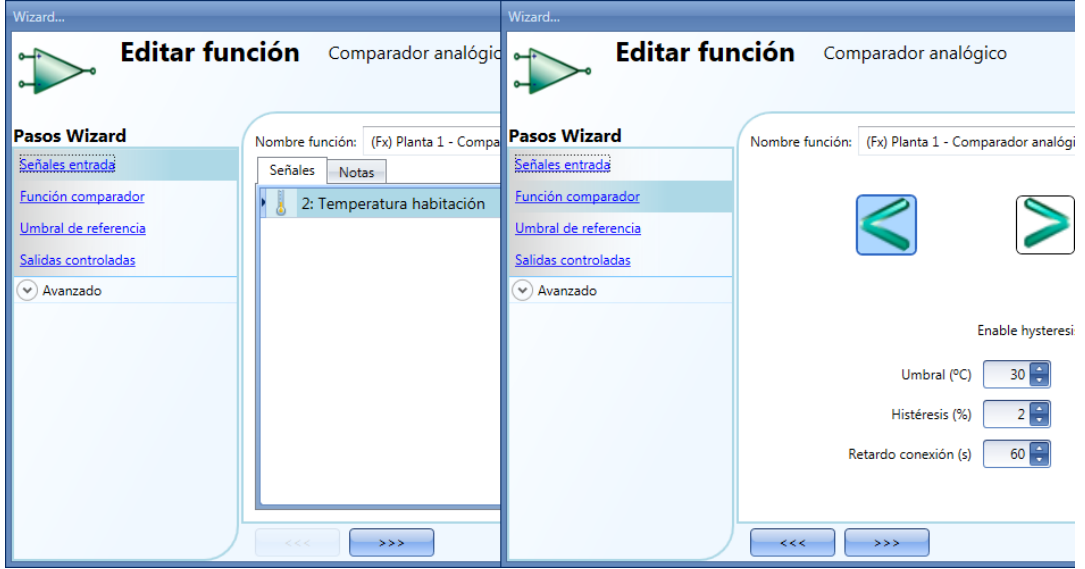

#### **8.14.4 Cómo añadir señal de salida**

En el campo *Salidas controladas*, el usuario puede añadir una o más señales de salida que se activan de acuerdo al estado del comparador. Cuando la función se activa, la salida se activa, mientras que si la función está desactivada la salida está del mismo modo. Una vez introducidas las señales de salida, el usuario también puede elegir utilizar la lógica inversa de la señal.

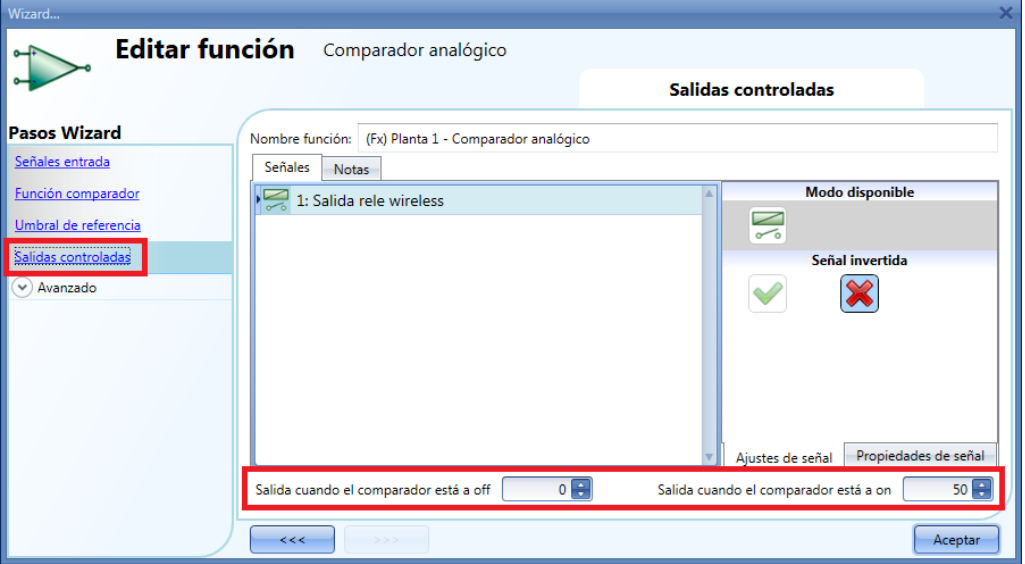

En la parte inferior de la ventana, el usuario también puede configurar dos valores analógicos para el estado de salida cuando el comparador está a off y on.

Esta funcionalidad se utiliza cuando el estado del comparador se utiliza en otras funciones.

Por ejemplo, el usuario puede configurar la función como se muestra en la imagen anterior, el cual está asociado a una persiana. Cuando el estado del comparador es cierto, la salida de la función es 50 si no es 0: la función persiana se con ajustará al 50% cuando el comparador sea cierto e irá a 0% (totalmente subida/bajada) cuando no se cumpla el comparador.

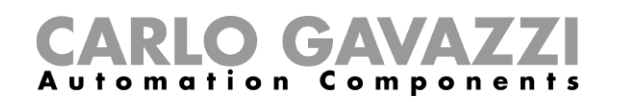

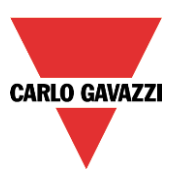

# **8.15 Cómo configurar la función de simulación de presencia**

La función simulación de presencia se puede utilizar para dar la impresión de que hay personas en la instalación incluso si el usuario está fuera de ella.

Para configurar la función de simulación de presencia el usuario tiene que seleccionar el menú *Añadir Simulación de presencia* (ver siguiente imagen). La nueva función se añadirá a la ubicación seleccionada.

El wizard correspondiente a la función Simulación de presencia también se puede abrir tecleando Alt+A+D. (Ver tabla de accesos rápidos).

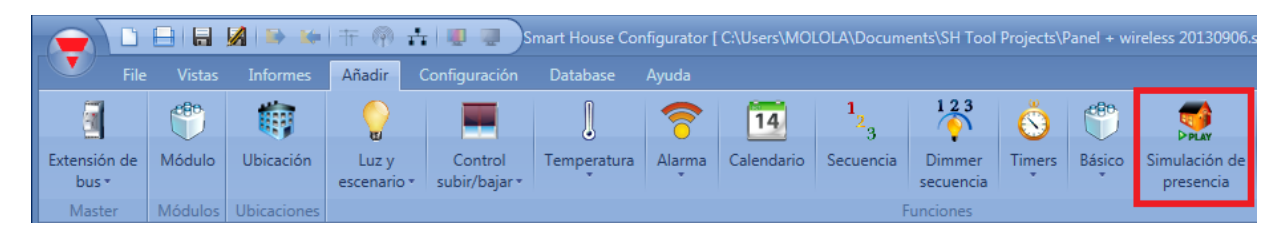

En la función *Simulación de presencia*, el usuario puede añadir todas las funciones que quiere que se reproduzcan y que tienen que ser grabadas durante la semana anterior.

El sistema graba los cambios de estado de la salida de la función seleccionada cuando no está en modo reproducción. Cuando la señal de inicio de la reproducción se activa, el patrón que ha sido grabado durante la semana anterior se reproduce.

El sistema no graba ningún evento cuando la función está en modo reproducción.

#### **8.15.1 Cómo iniciar/parar la función simulación de presencia**

Para añadir una señal de inicio/parada, el usuario tiene que seleccionar el apartado *Señales play/stop* en el menú, hacer doble click en la ventana *Señales* y seleccionar la señal de entrada de la lista (ver siguiente imagen)

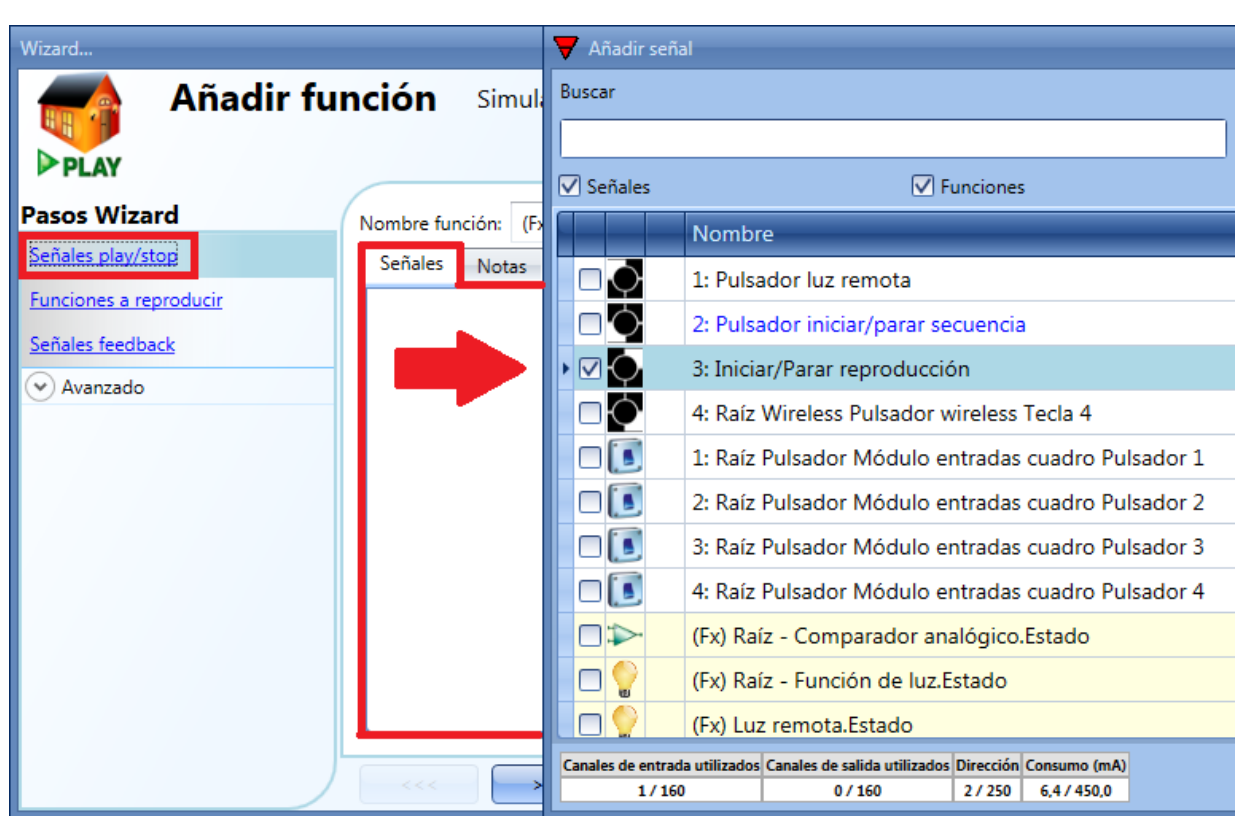

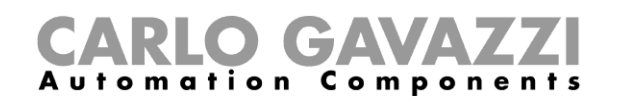

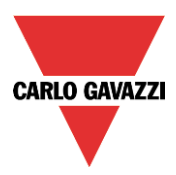

Cuando se añade la señal, el usuario debe seleccionar el modo de trabajo y el tipo de evento necesario:

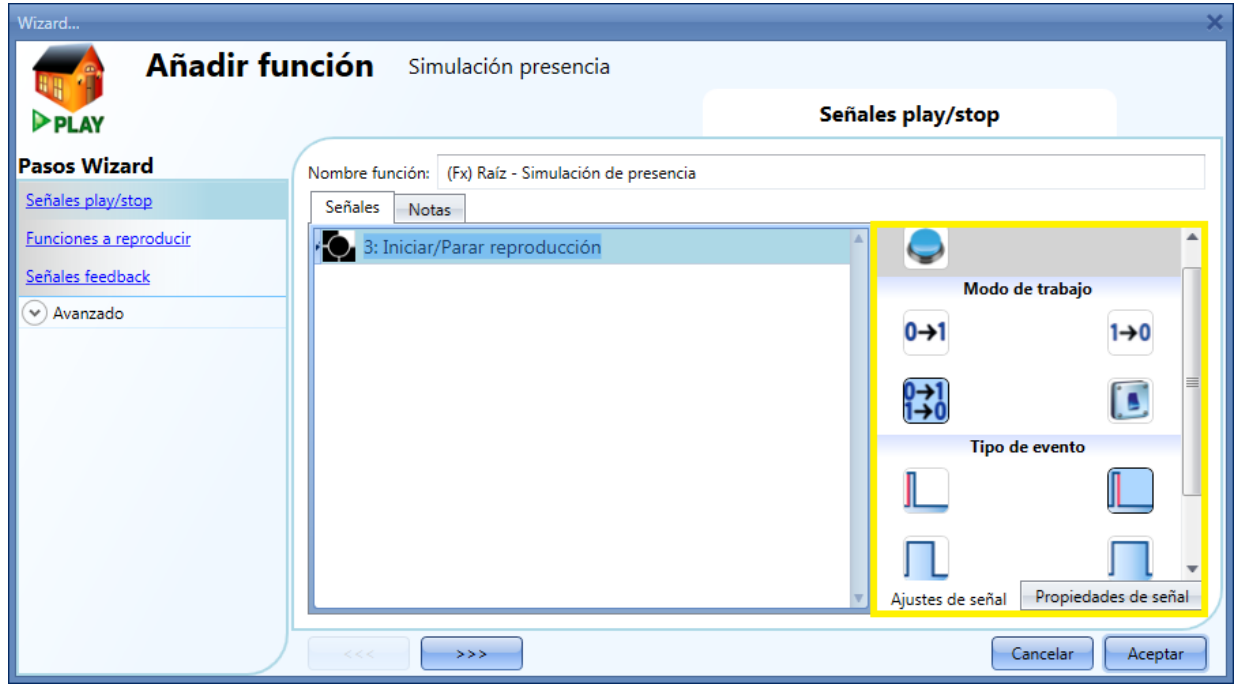

Si se selecciona tio pulsador, el modo de trabajo se debe seleccionar de acuerdo a la siguiente tabla:

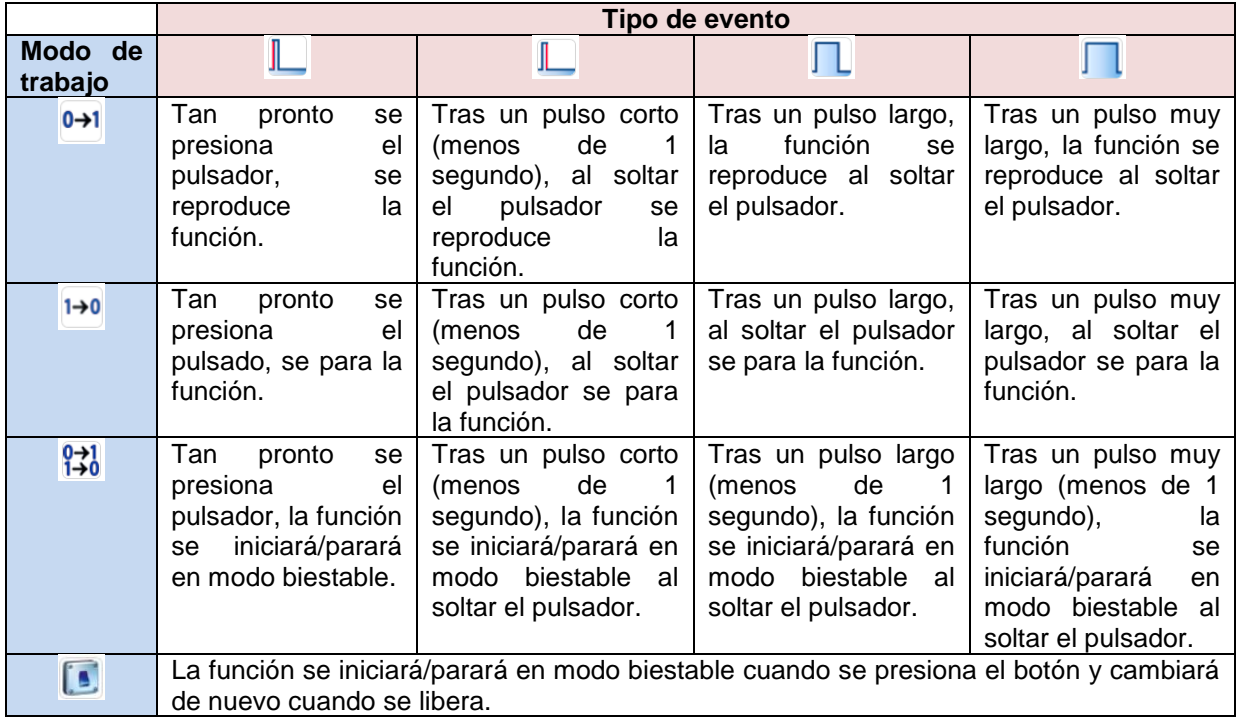

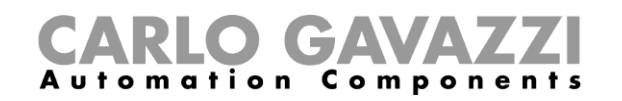

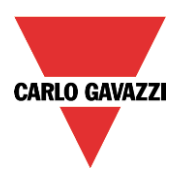

Si se utiliza una señal de interruptor, la configuración del modo de trabajo seguirá la siguiente tabla:

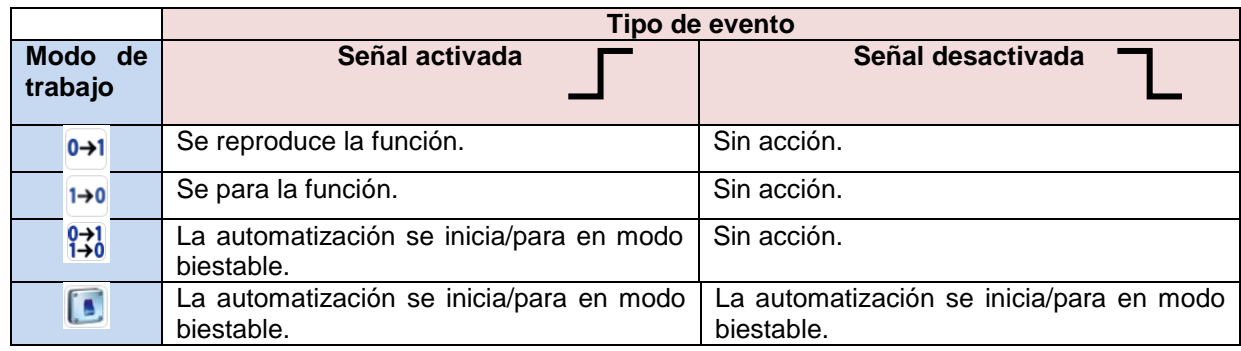

#### **8.15.2 Cómo añadir una función a grabar**

Las funciones que pueden ser grabadas son:

- Luz ON/OFF
- Luz regulable
- Persiana
- Sirena
- Temporizador (solo de tipo intervalo)

Para seleccionar la señal de salida que debe ser grabada y reproducida por la función simulación de presencia, se debe seleccionar el apartado *Funciones a reproducir* y hacer doble click en la ventana *Señales.* Una vez abierta la ventana de funciones, se seleccionan las funciones deseadas de la lista (ver siguiente imagen).

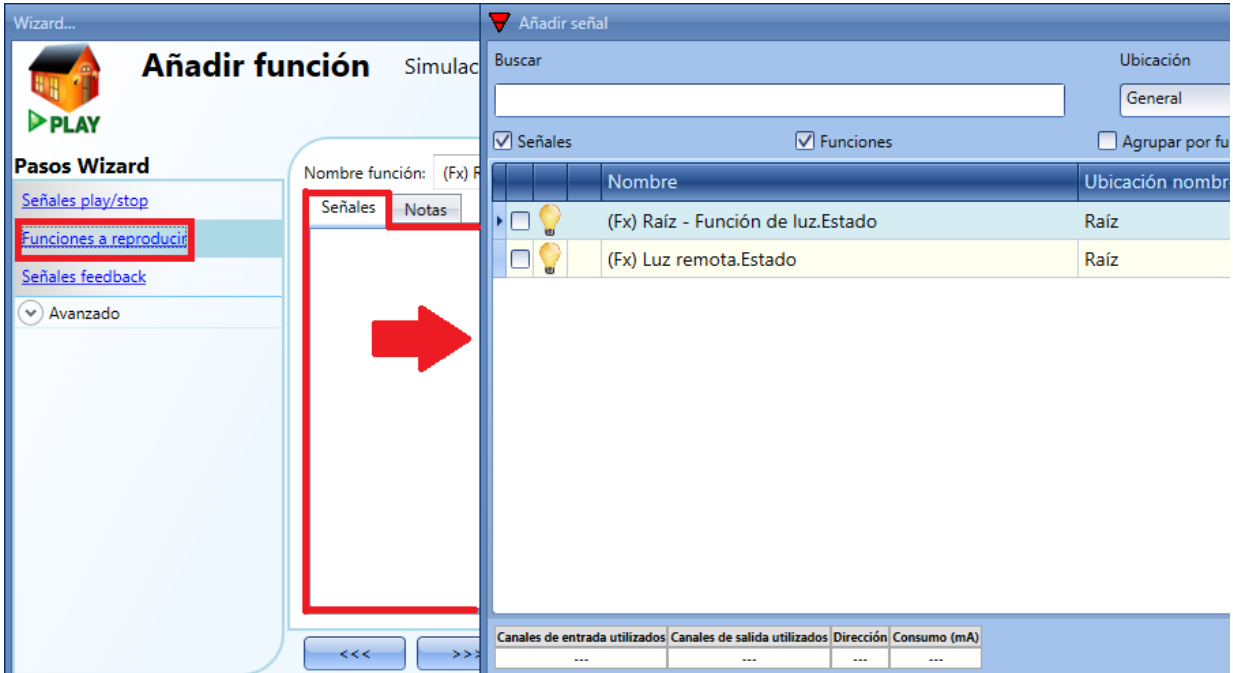

Cada señal añadida se graba automáticamente. El registro comienza tan pronto como se escribe el fichero de configuración en el SH2WEB24. El periodo de grabación es una semana (la semana comienza desde la escritura de la configuración) y cuando termina los nuevos datos sobreescriben los datos anteriores.

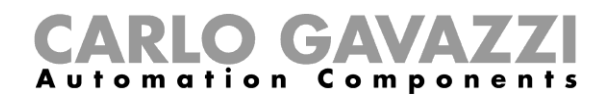

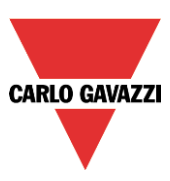

#### Ejemplo:

En este ejemplo, el usuario tiene que configurar una función de simulación de presencia para grabar una función de luz. La grabación comienza tan pronto se escribe la configuración (Lunes a las 12:00) y termina la semana siguiente a la misma hora (resaltado en amarillo en la siguiente imagen). Comenzando desde el lunes en la semana 2, todas las acciones grabadas la semana anterior son sobreescritas con las nuevas activaciones de la luz.

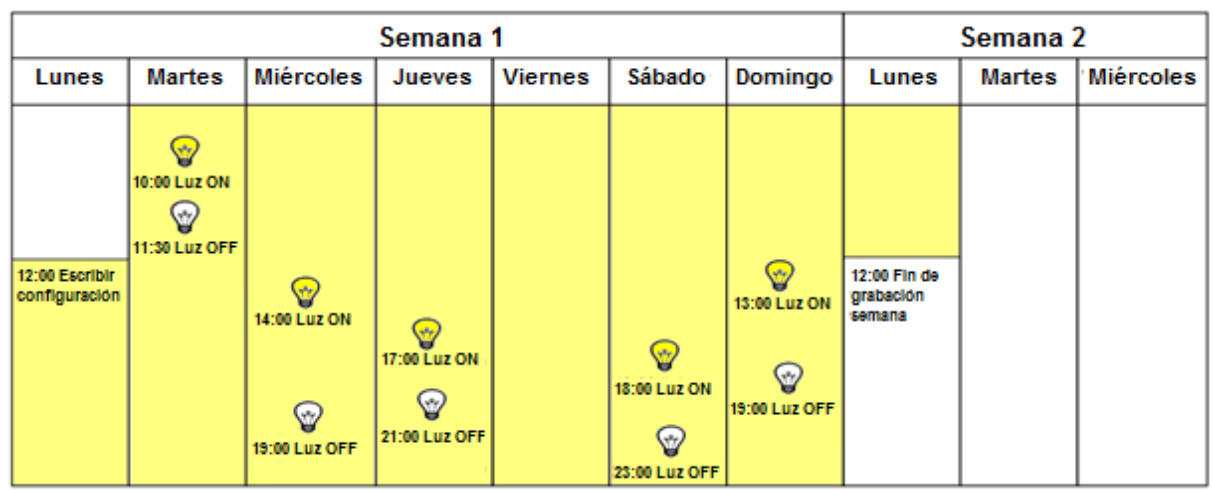

Asumimos que el controlador ha estado funcionando durante cierto tiempo, y a las 10:00 del miércoles de la segunda semana el usuario deja la instalación por vacaciones y activa la reproducción de la simulación de presencia.

Todos los patrones grabados la semana anterior se reproducen (resaltados en azul), dando la impresión de que alguien está utilizando la luz en la instalación.

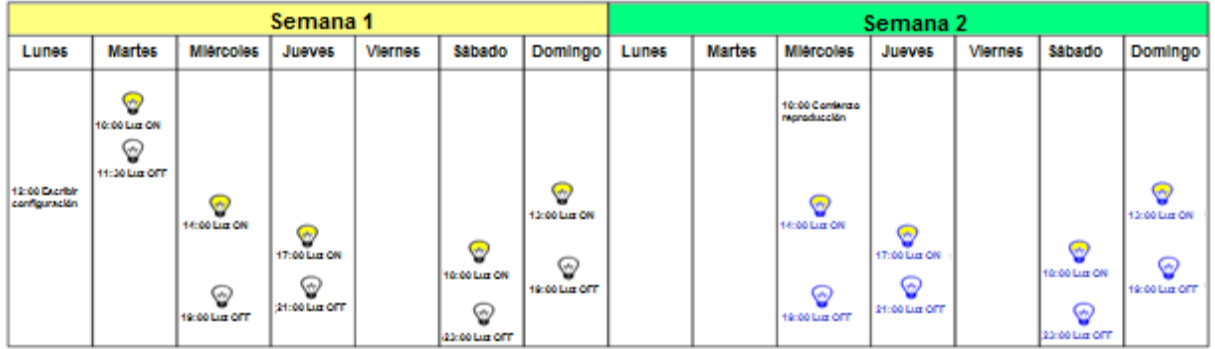

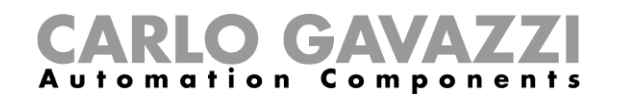

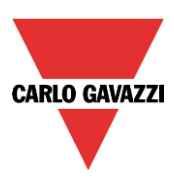

#### **8.15.4 Cómo añadir una señal de feedback**

Si el usuario quiere una señal de feedback para comprobar el estado de la función de simulación de presencia, tiene que seleccionar dicho apartado, hacer doble click en la ventana *Señales* y añadir la señal de entrada entre las disponibles (ver siguiente imagen).

La señal de feedback puede ser un relé, un LED o un zumbador y se comporta de acuerdo al estado de la función: cuando la función está en modo reproducción, el feedback está activo; cuando la función está parada, el feedback está desactivado.

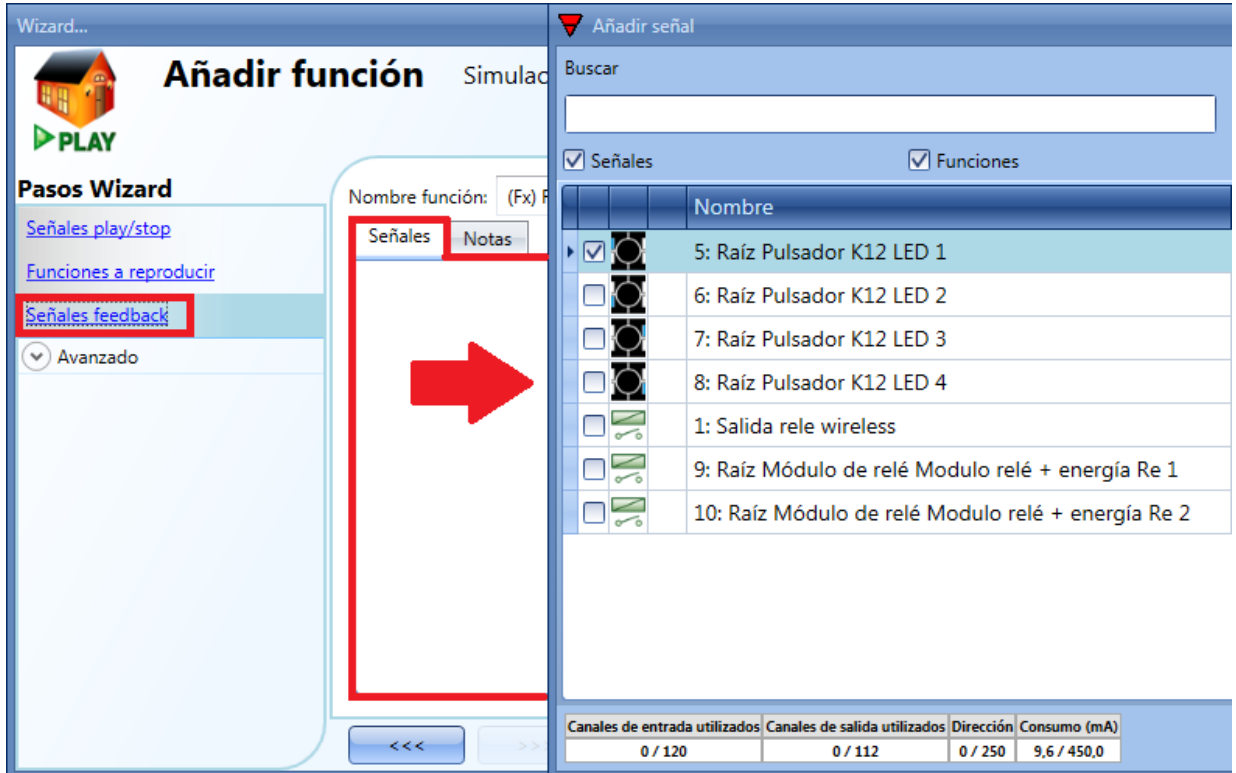

Una vez introducida la señal de feedback, el usuario también puede elegir utilizar lógica inversa (ver rectángulo amarillo en la siguiente imagen). La lógica inversa se habilita seleccionando la V verde.

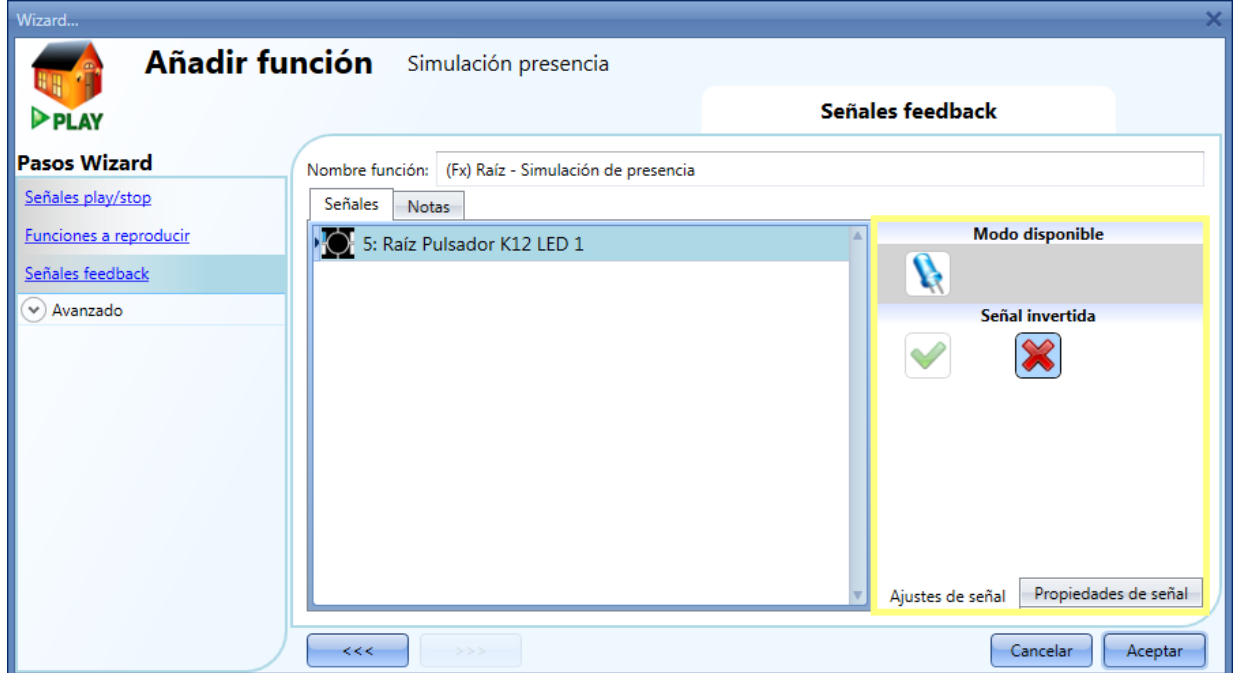

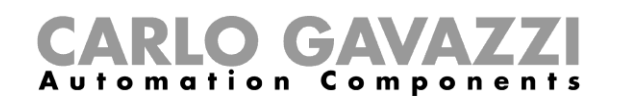

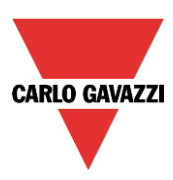

#### **8.15.5 Cómo iniciar/parar la función utilizando un calendario**

El usuario puede iniciar/parar la función de simulación configurando un calendario dentro de la misma. Para habilitarlo, se tiene que seleccionar el apartado en la sección *Avanzado* (ver siguiente imagen).

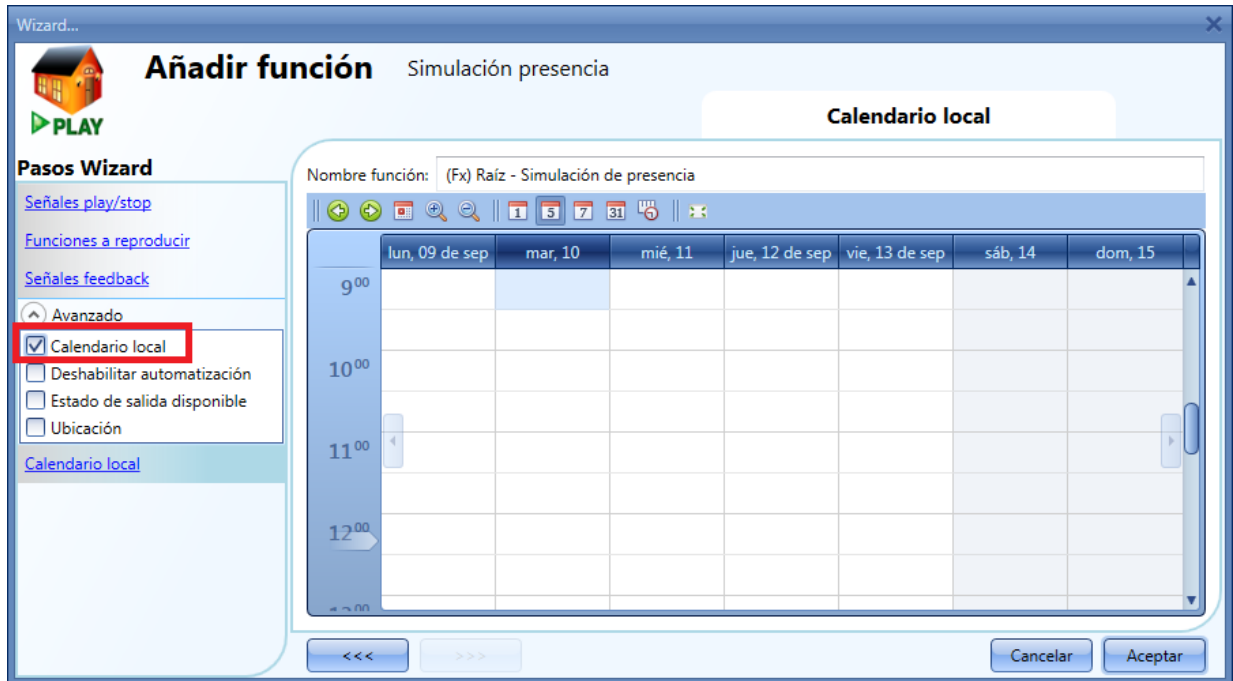

El usuario puede seleccionar el tipo de visualización que prefiere pulsando en los iconos de la *Barra de herramientas* como se muestra a continuación:

⊛  $\circledcirc$ 

Iconos barra de herramientas:

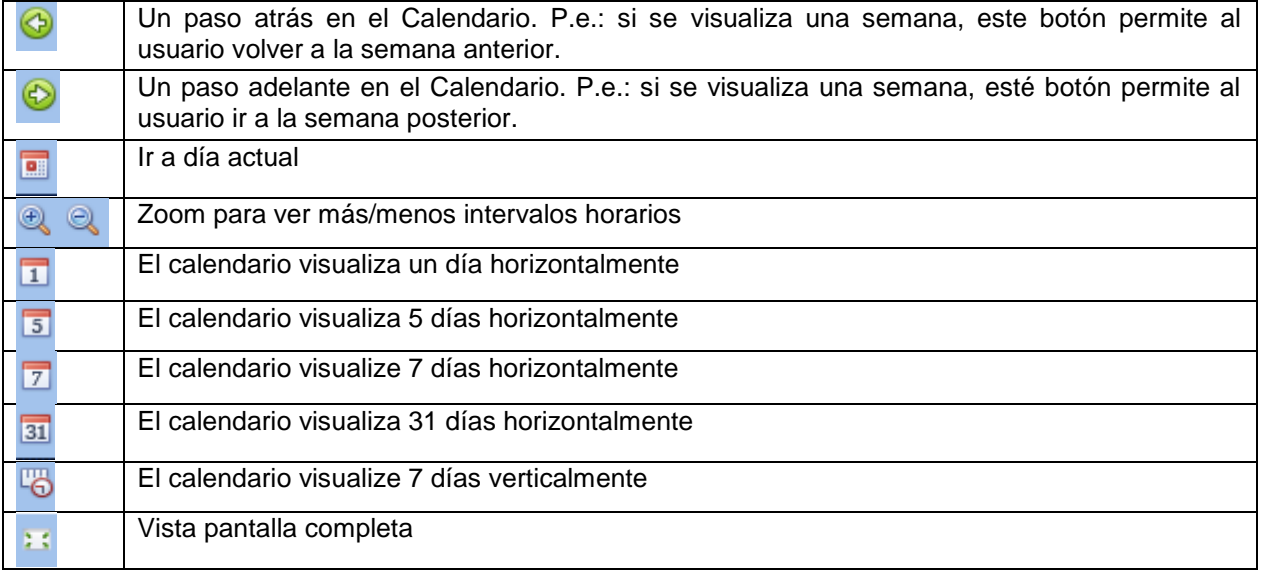

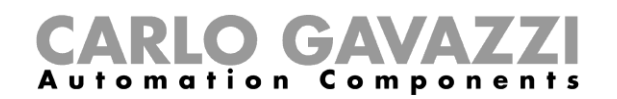

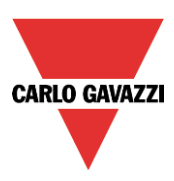

#### *Actividades calendario*

Una vez que el usuario ha seleccionado su tipo preferido de visualización, para introducir un horario debe realizar doble click en el día requerido y aparece la siguiente ventana:

*Nombre actividad*: en este campo el usuario define el nombre del evento que aparecerá en el calendario. Este es un campo obligatorio.

**Desde**: fecha de inicio de la actividad.

A<sub></sub>*:* fecha de fin de la actividad.

*Iniciar:* hora de inicio de la actividad.

*Parar*: hora de fin de la actividad.

*@ Inicio*: en este campo el usuario puede seleccionar la acción de la función a la hora de inicio.

Las acciones seleccionables son:

- Sin acción (-1)
- Parar la simulación (0)<br>- Iniciar la simulación (1)
- Iniciar la simulación (1)

*@ Fin*: en este campo el usuario puede seleccionar la acción de la función a la hora de fin. Las acciones seleccionables son:

- Sin acción (-1)
- Parar la simulación (0)
- Iniciar la simulación (1)

Días: el usuario debe seleccionar los días de la semana en los que deben realizarse las acciones.

En el siguiente ejemplo, el calendario está configurado para iniciar la simulación el 14 de Enero a las 12:00.

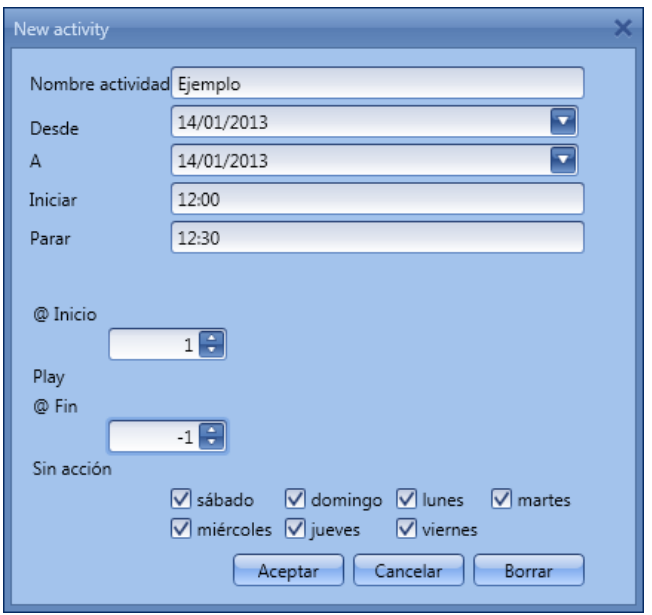

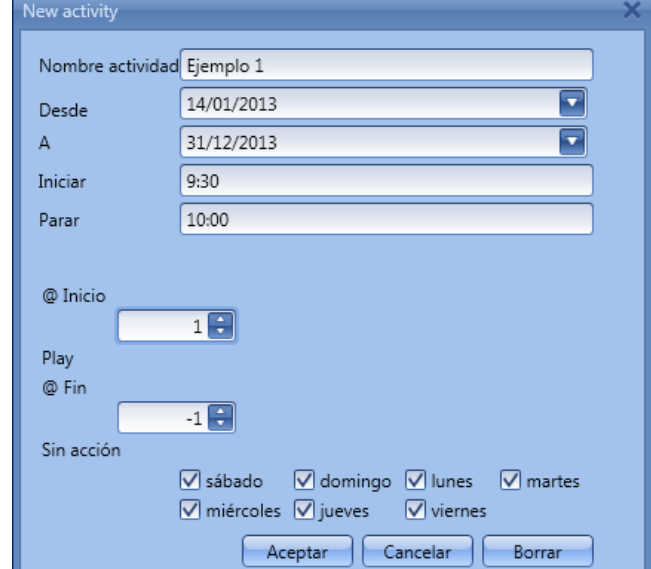

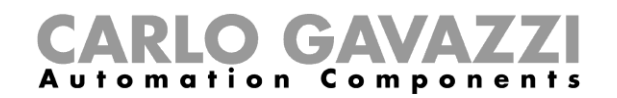

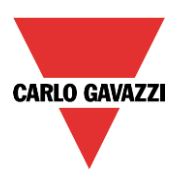

### **8.15.6 Cómo deshabilitar la automatización del calendario**

Si el usuario quiere deshabilitar la automatización del calendario local, debe seleccionar el apartado *Deshabilitar automatización* en la sección *Avanzado* y hacer doble click en la ventana *Señales* seleccionando la señal apropiada a utilizar (ver siguiente imagen).

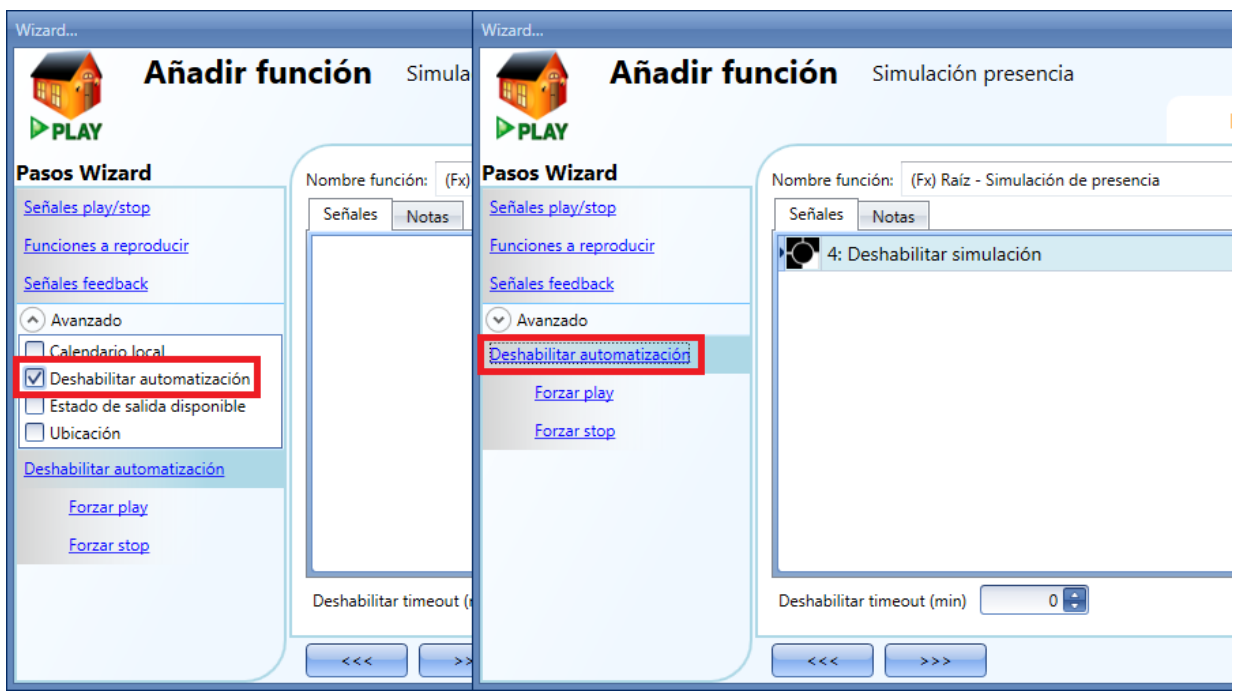

Cuando se añade la señal, el usuario debe seleccionar el modo de trabajo y el tipo de evento:

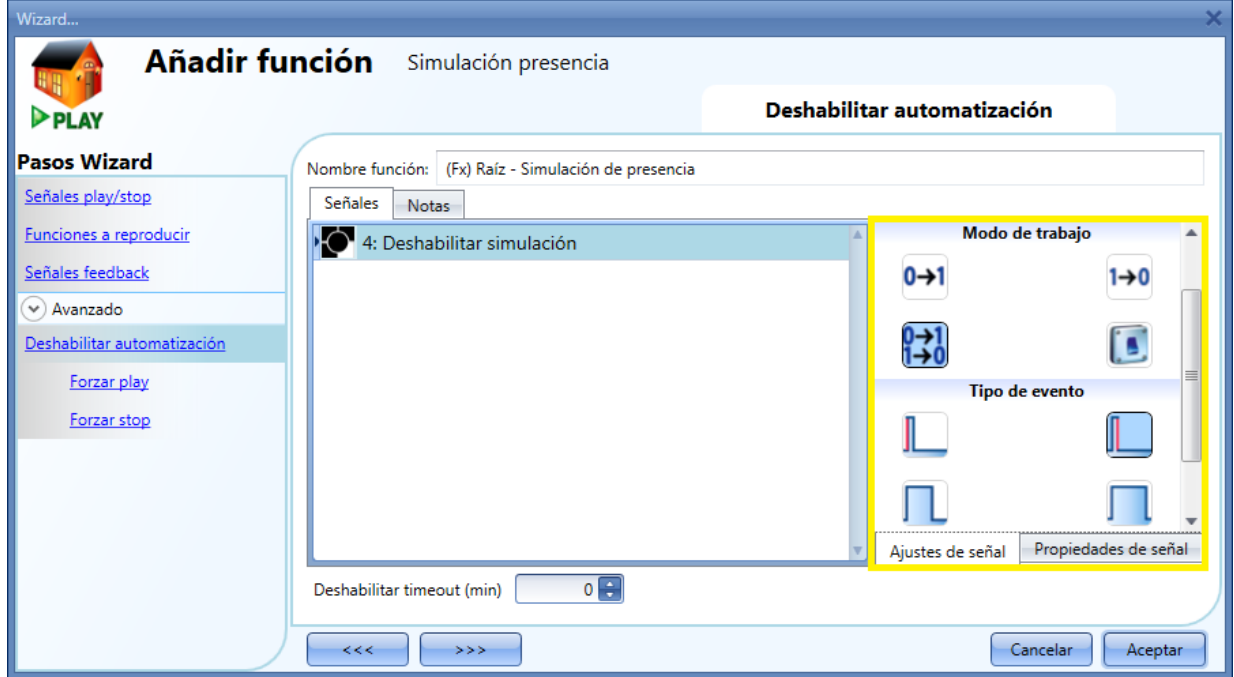

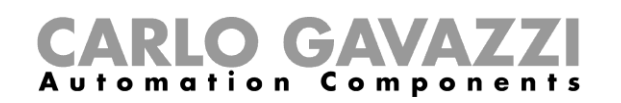

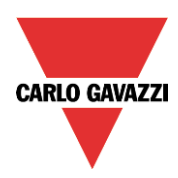

Si se añade tipo pulsador, el modo de trabajo, resaltado con el rectángulo amarillo se debe seleccionar de acuerdo a la siguiente tabla:

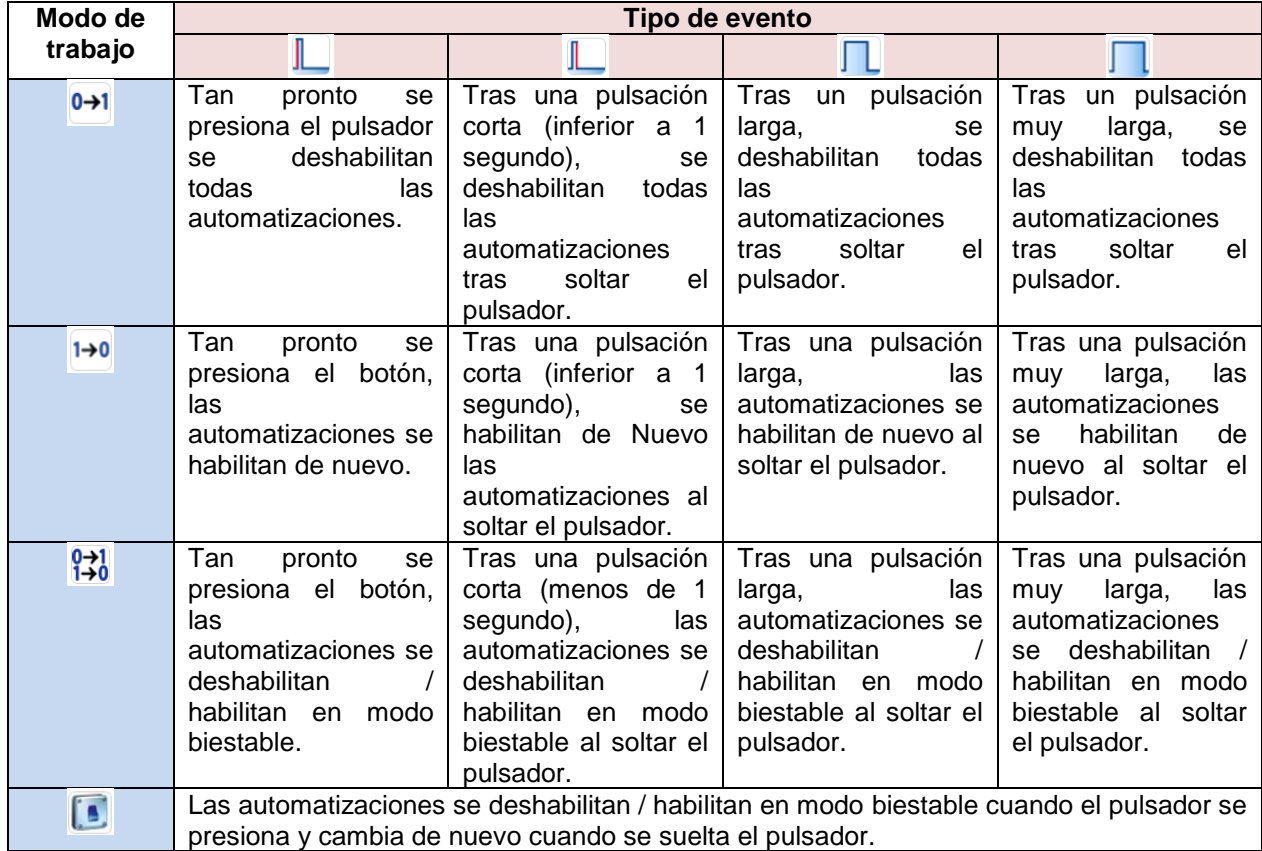

Si se utiliza una señal tipo interruptor, la configuración del modo de trabajo tiene que seguir la siguiente tabla:

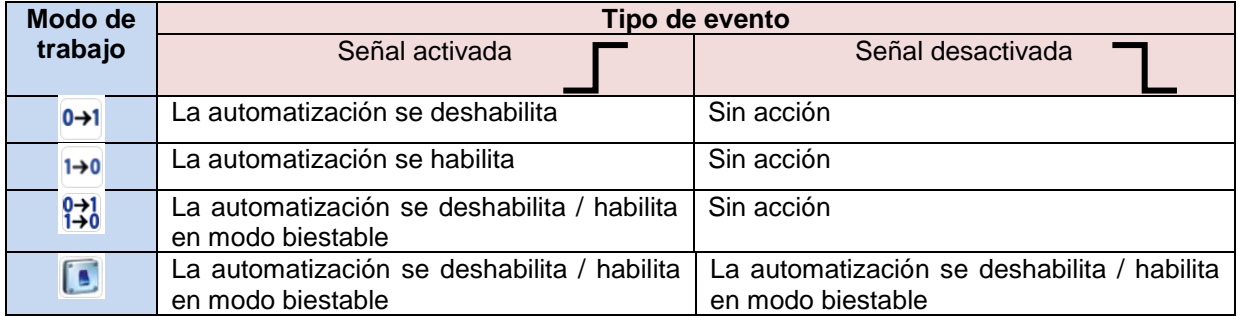

Si el usuario necesita estar seguro de que el deshabilitado de la automatización se elimina automáticamente, se debe configurar *Deshabilitar timeout*.

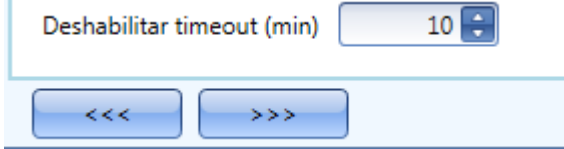

El temporizador comienza cada vez se activa el estado deshabilitado. El estado deshabilitado se desactiva automáticamente cuando expira el temporizador.

En la figura anterior, está configurado un timeout de 10 minutos. El retardo máximo es 59 minutos.

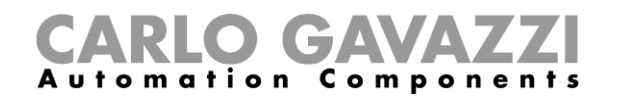

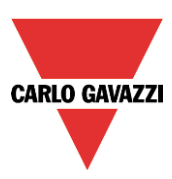

#### **8.15.7 Cómo forzar el inicio de la simulación**

Si el usuario quiere forzar la reproducción de la simulación de presencia sin importar cualquier otra señal utilizada en la función, se debe utilizar el apartado *Forzar play*, hacer doble click en la ventana *Señales* y seleccionar la señal apropiada a utilizar (ver siguiente imagen).

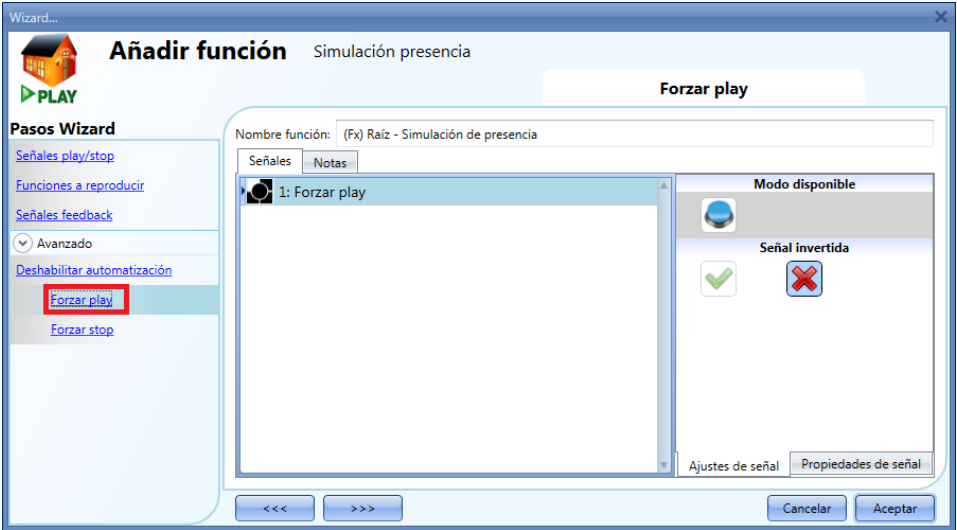

Cada señal utilizada en la ventana *Forzar play* trabaja como señal de nivel. Mientras la señal está activa, la función se reproduce.

Cuando la señal *Forzar play* y *Forzar stop* están activadas al mismo tiempo, la señal *Forzar play* tiene prioridad.

#### **8.15.8 Cómo forzar la parada de la simulación**

Si el usuario quiere forzar la parada de simulación de presencia sin importar cualquier otra señal utilizada en la función, tiene que utilizar la opción *Forzar stop*, hacer doble click en la ventana *Señales* y seleccionar la señal apropiada a utilizar (ver siguiente imagen).

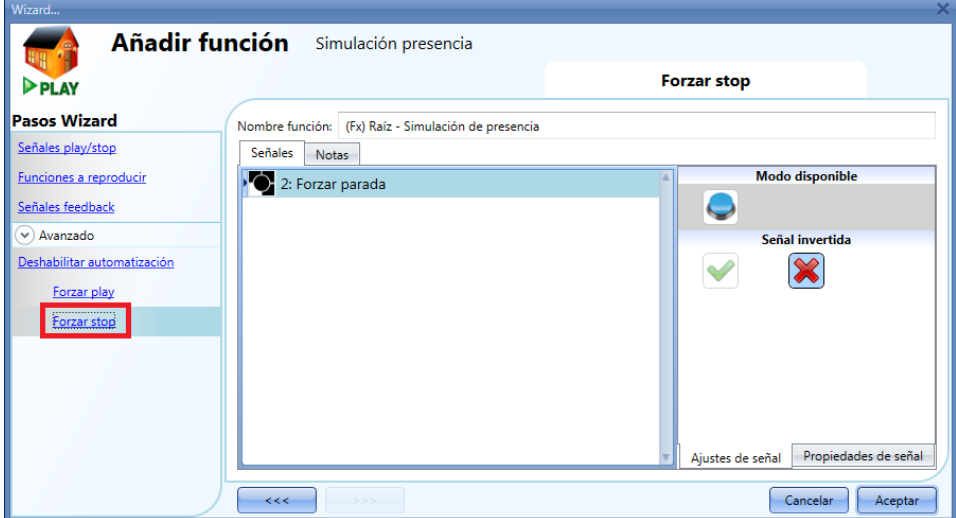

Cada señal utilizada en la ventana *Forzar stop* trabaja como señal de nivel. Mientras la señal está activa, la función está parada (sin simulación activa).

Cuando las señales *Forzar play* y *Forzar stop* están activadas al mismo tiempo la señal *Forzar play* tiene prioridad. De seule antique de la prioridad de la prioridad. Al prioridad de la prioridad. Al prioridad

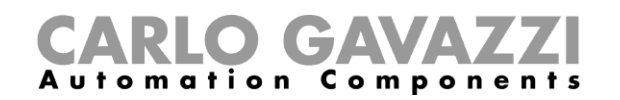

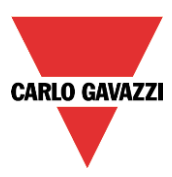

# **9 Cómo configurar las cuentas del servidor web**

Para configurar el servidor web, el usuario debe seleccionar *Política de acceso a parámetros* del menú *Configuración.*

La ventana correspondiente a la *Política de acceso a parámetros* puede abrirse tecleando Alt+S+W.

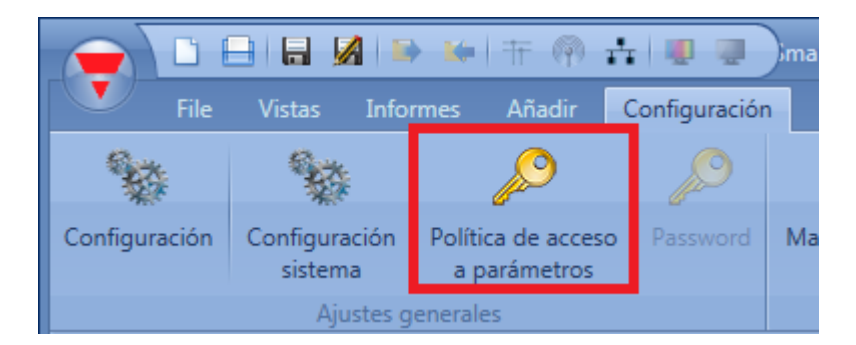

En la ventana de política de acceso a parámetros, el usuario puede configurar los permisos de escritura/lectura de dos cuentas diferentes:

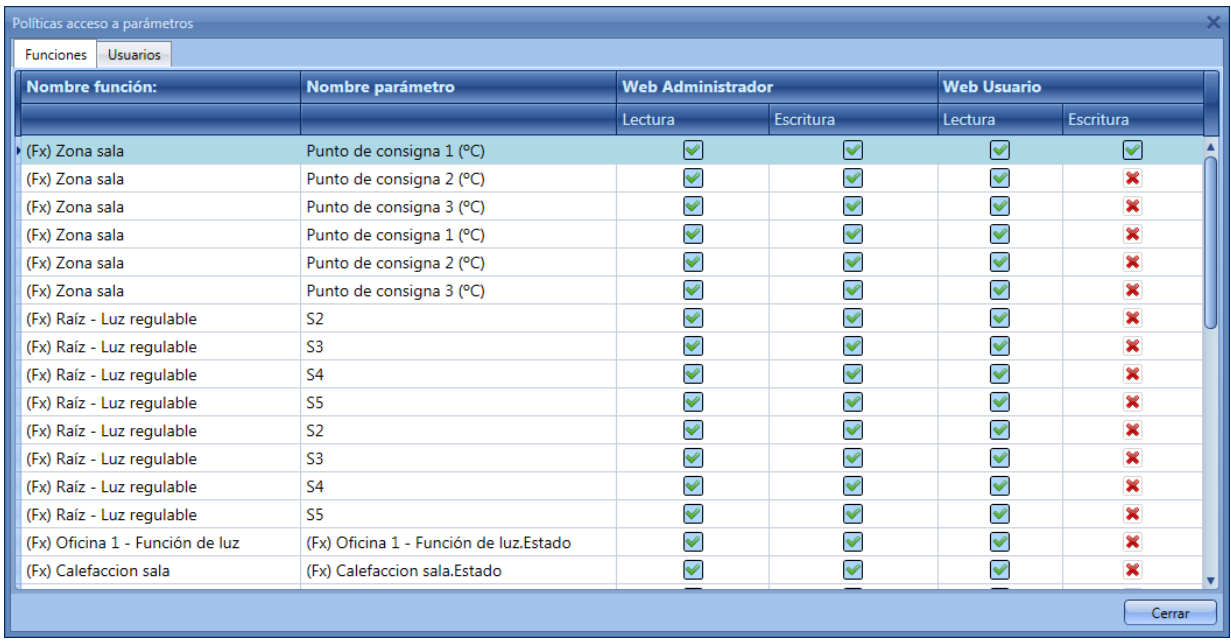

La columna Web Administrador corresponde a la cuenta de administrador (por defecto todos los permisos de lectura y escritura están seleccionados indicando acceso completo a todas las funciones). La columna Web Usuario corresponde a la cuenta de usuario, aquí es necesario seleccionar la "V" verde para permitir a la cuenta de usuario modificar (escribir) el estado de función utilizando el servidor web: en la imagen anterior la cuenta de usuario puede cambiar los valores de punto de consigna 1, mientras que otros ajustes no son editables; sin embargo, la cuenta de administrador tiene acceso completo a todos los parámetros.

El acceso a datos para las dos cuentas puede configurarse en la pestaña *Usuarios*. La cuenta de administrador tiene prioridad alta de gestión ya que tiene acceso completo a todas las funciones (todos los permisos seleccionados).

La cuenta de usuario tiene prioridad baja: tiene acceso y/o control solo en las funciones seleccionadas.

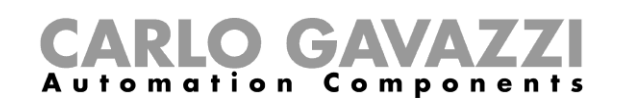

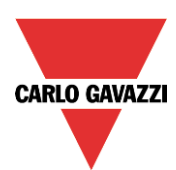

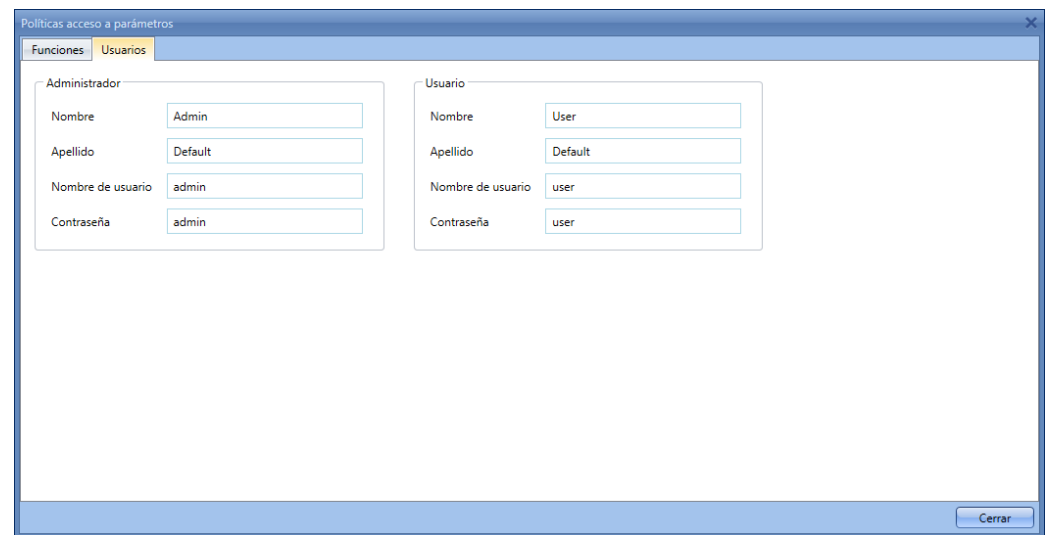

El nombre de usuario y contraseña de la cuenta *Administrador* solo puede ser modificado utilizando la herramienta, mientras que la cuenta *Usuario* se puede modificar a través del SH Tool y del Servidor Web.

*Nota: si se accede al servidor web con una versión de Internet Explorer anterior al 10, las páginas de ajustes no se visualizarán de manera apropiada.*

*La resolución de los gráficos del servidor web es fija (5 minutos), si el intervalo de registro está configurado en 1 minuto, el valor mostrado en el servidor web es resultado del cálculo medio de los últimos 5 valores registrados.*

*Todos los valores se muestran en las gráficas con una resolución de 0,1.*

**El usuario puede descargarse del servidor web los datos registrados utilizando un PC, no es posible realizarlo utilizando SmartPhones.**

El usuario puede acceder al servidor web interno del SH2WEB24 una vez descargada la configuración en dicho equipo. El usuario accederá al servidor web tecleando la dirección IP del controlador como si fuera una URL en un navegador. La página de inicio tiene el siguiente aspecto.

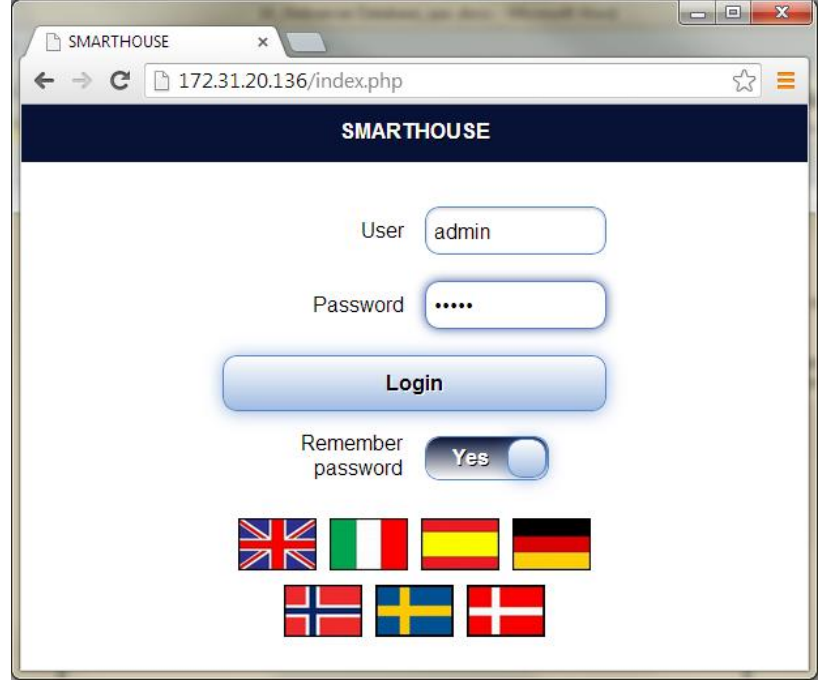

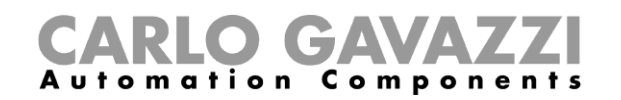

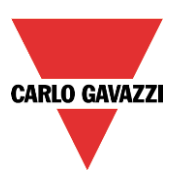

# **10 Cómo configurar la base de datos**

El usuario puede acceder a la base de datos seleccionando *Database Gestión base de datos*

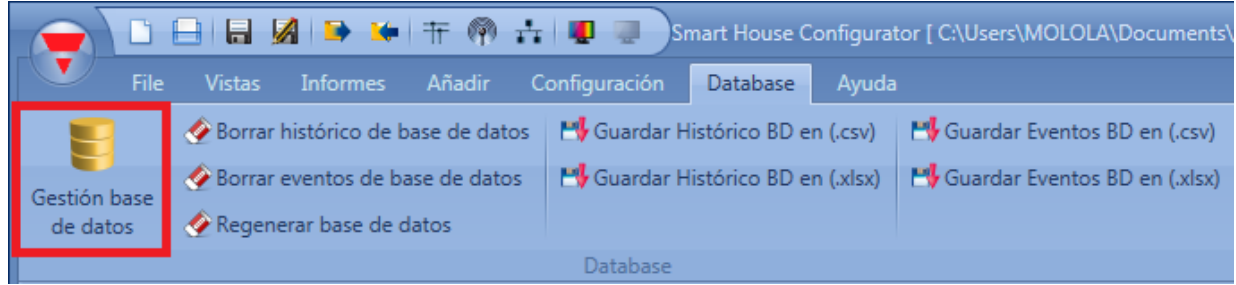

Aparecerá la siguiente ventana mostrando cuatro opciones diferentes:

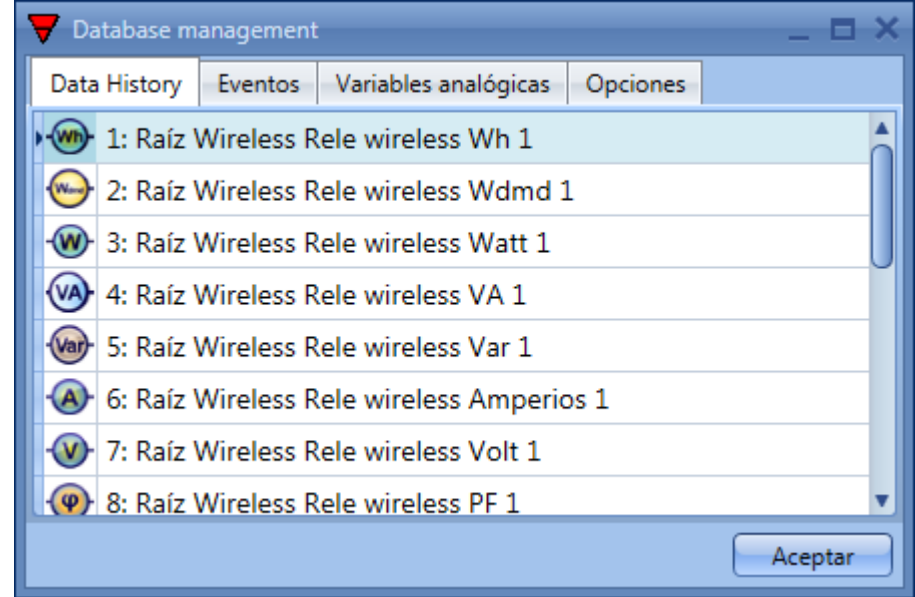

- **Data history:** en esta pestaña el usuario puede añadir todos los valores analógicos que tienen que ser registrados por el SH2WEB24. Todos los valores registrados se pueden mostrar en los gráficos del servidor web o pueden ser exportados como informes (ver también *Ficheros base de datos*).
- *Eventos***:** en esta sección el usuario puede añadir todas las señales digitales (tales como pulsadores o relés) y estados de función. Cada vez que cambia el estado de una señal aquí añadida, el cambio es registrado en la base de datos. Por ejemplo, el usuario puede registrar un relé de salida y contar el número de veces que se activa y desactiva. Todos los valores registrados se pueden exportar como informe (ver también *Guardar eventos*).
- *Variables analógicas (Modbus TCP/IP, servidor web, señales en vivo)***:** todos los valores añadidos son mapeados en el mapa de memoria Modbus TCP/IP. También están disponibles en el servidor web bajo el menú *Valores instantáneos* y en *Señales en vivo*, aunque no se utilicen en funciones.
- *Opciones:* todas las variables registradas son almacenadas en la base de datos de acuerdo al intervalo configurado.

Si el usuario quiere registrar valores analógicos y mostrarlos en el servidor web, debe añadir el valor en la base de datos, una vez añadida la variable es posible seleccionar dicha señal desde el servidor web

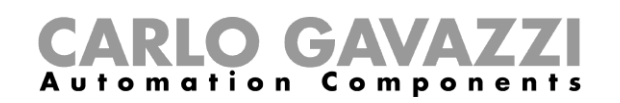

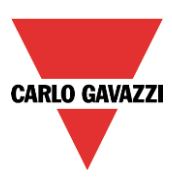

y crear una gráfica.

### **10.1 Ficheros de base de datos**

Cada vez que se crea una nueva configuración, se recomienda que el usuario borre la base de datos antes de escribir la configuración en el SH2WEB24. Para hacer esto, seleccione el menú *Database Borrar histórico de base de datos* y *Borrar eventos de base de datos* o también se puede seleccionar *Regenerar base de datos*. De este modo todos los valores antiguos no se mantienen en la base de datos.

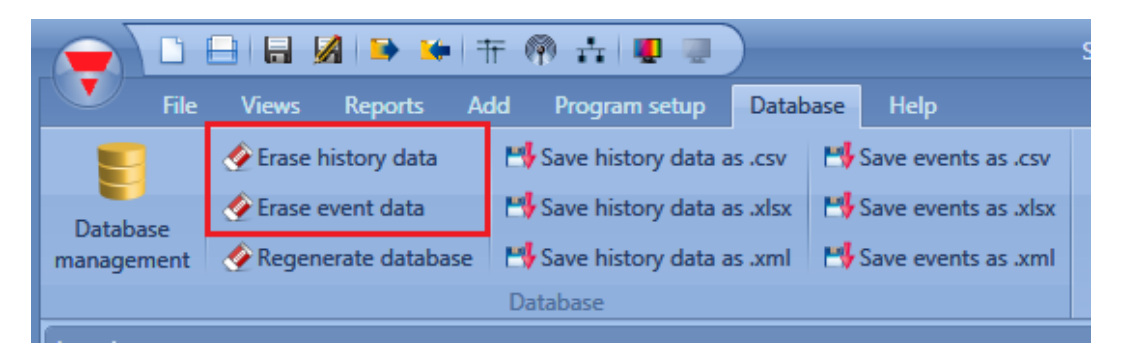

También es posible guardar la base de datos del SH2WEB24 en el PC. Se puede guardar en diferentes formatos: como fichero .csv, .xlsx o .xml.

# **11 Cómo configurar Modbus TCP/IP**

Lo primero a realizar es habilitar el protocolo Modbus en *Configuración Configuración sistema Ajustes comunicación*.

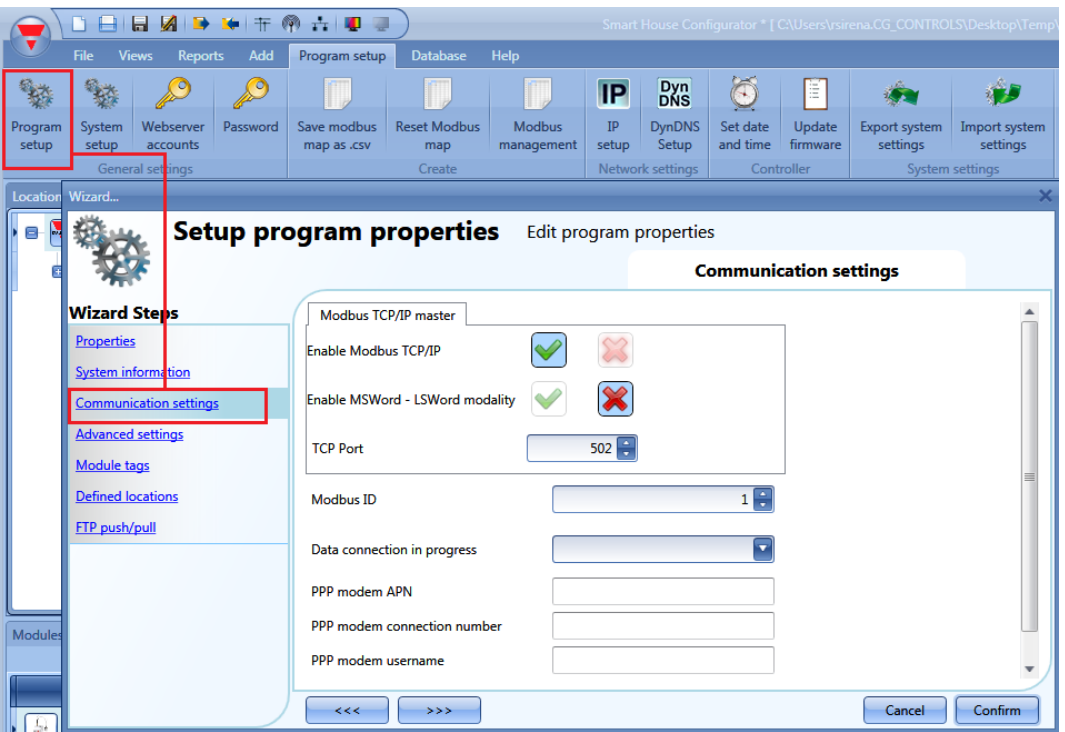

#### *Habilitar Modbus TCP/IP*

Cuando se selecciona la V verde, se habilita la opción y el sistema responderá a las peticiones Modbus TCP/IP recibidas en el puerto TCP seleccionado.

*Habilitar modalidad MSWord-LSWord*

Manual SH Tool 287

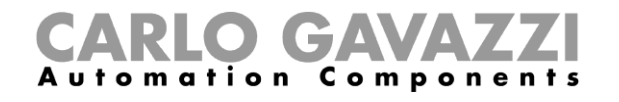

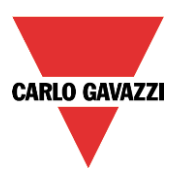

Si se habilita esta opción, en los valores de doble palabra las palabras más y menos significativas son intercambiadas.

*Puerto TCP*

El usuario puede seleccionar el puerto de comunicación para la conexión Ethernet (por defecto 502).

Cada vez que se añade una función al proyecto, la herramienta automáticamente añade las descripciones del comando y las tablas correspondientes al mapa Modbus.

Si el usuario necesita controlar/comprobar un valor que no se utiliza en ninguna función (los valores analógicos no se mapean automáticamente en el mapa modbus si no se utilizan), se tienen que añadir en la *Gestión de base de datos Valores disponibles remotamente (TCP/IP, servidor web, señales en vivo).*
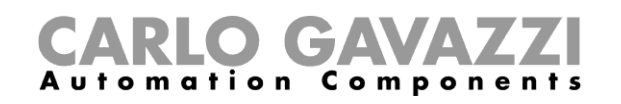

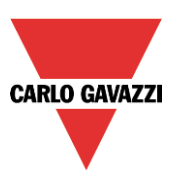

# **11.1 Exportación mapa Modbus**

El mapa de memoria Modbus se puede exportar como fichero .csv para que sea leído por el software de la pantalla BTM o para que pueda ser utilizado por desarrolladores de software para su propio sistema de gestión. Para ello debe pulsar en *Configuración > Mapa modbus .csv y guardar el fichero* en el lugar deseado.

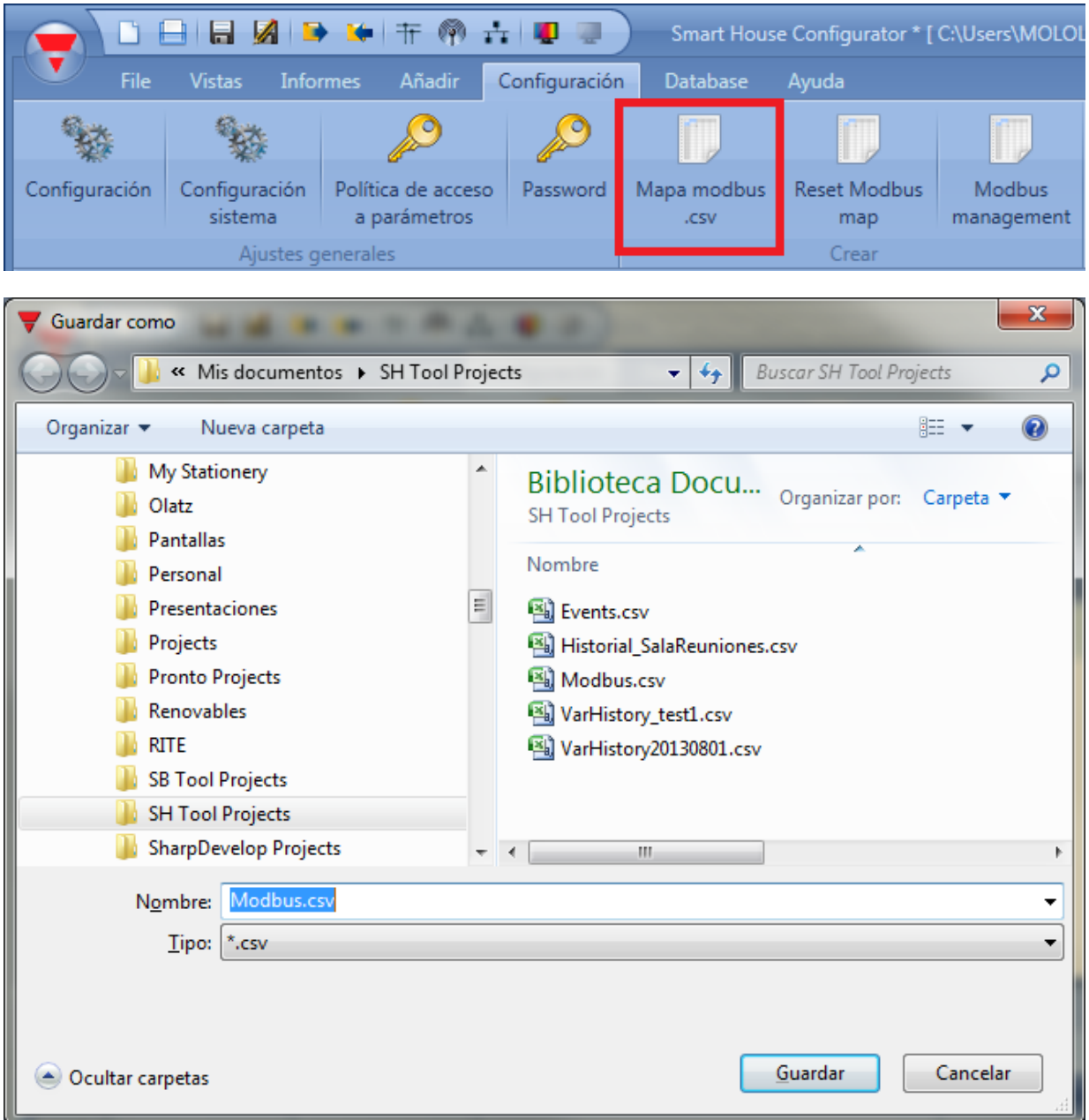

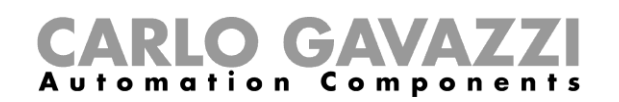

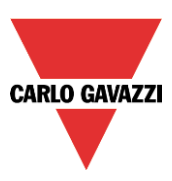

# **11.2 Resetear mapa Modbus**

La asignación de los registros Modbus se realiza de forma automática por el SH Tool cuando se añade una nueva función al proyecto. Tan pronto se añade a la configuración, la función se mapea en el mapa Modbus.

Una vez asignado un registro, no se puede asignar a otra función o ser utilizado de nuevo aunque esta función se haya borrado del proyecto. Esto implica que al borrar algunas funciones del proyecto en el mapa modbus ciertos registros quedan inutilizados (para evitar errores en la reasignación de registros).

Si se quiere forzar a que el SH Tool asigne todos los registros en el proyecto y los agrupe sin dejar espacios entre ellos se debe seleccionar *Configuración Reset Modbus map*.

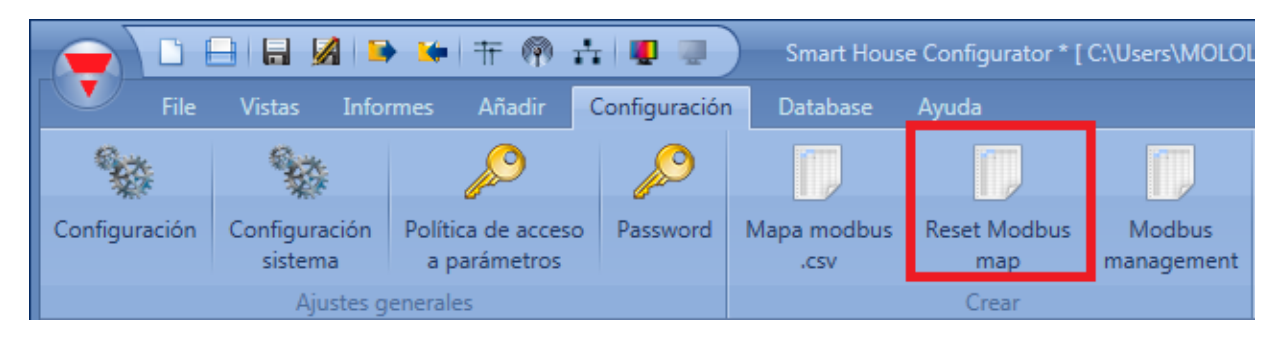

Al realizar esta acción es posible que algunos de los registros se modifiquen.

# **11.3 Gestión Modbus**

Por defecto, al realizar la comunicación Modbus TCP/IP con el controlador SH2WEB24 se pregunta por el identificativo del controlador (normalmente 1) y el registro que se desee leer o escribir. Siguiendo esta regla, todos los módulos añadidos tales como los medidores de energía tendrán un número de registro para cada una de las variables energéticas que tienen siendo diferente ese número de registro si se está leyendo la VLN del medidor número 1 o del medidor número 2.

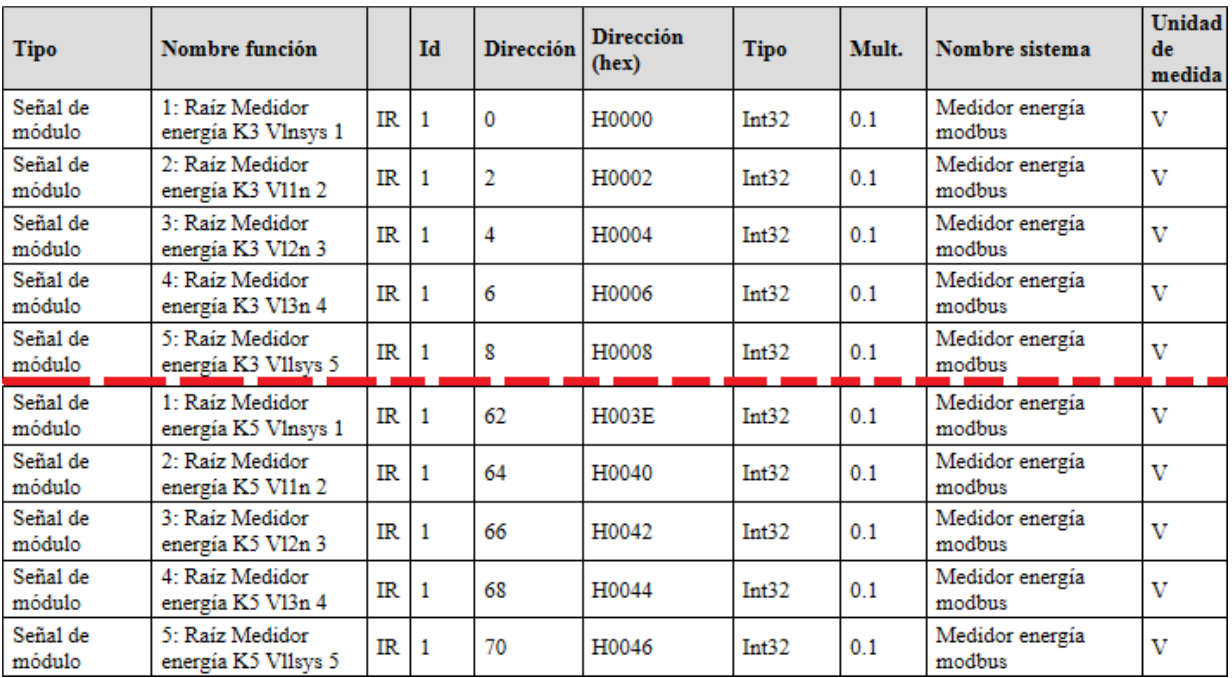

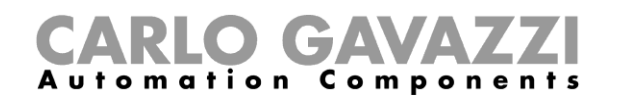

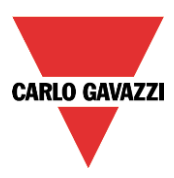

Si se desea que los módulos del mismo tipo, tengan el mismo mapa de memoria, hay que ir a *Configuración Modbus management*. Se abrirá la siguiente ventana:

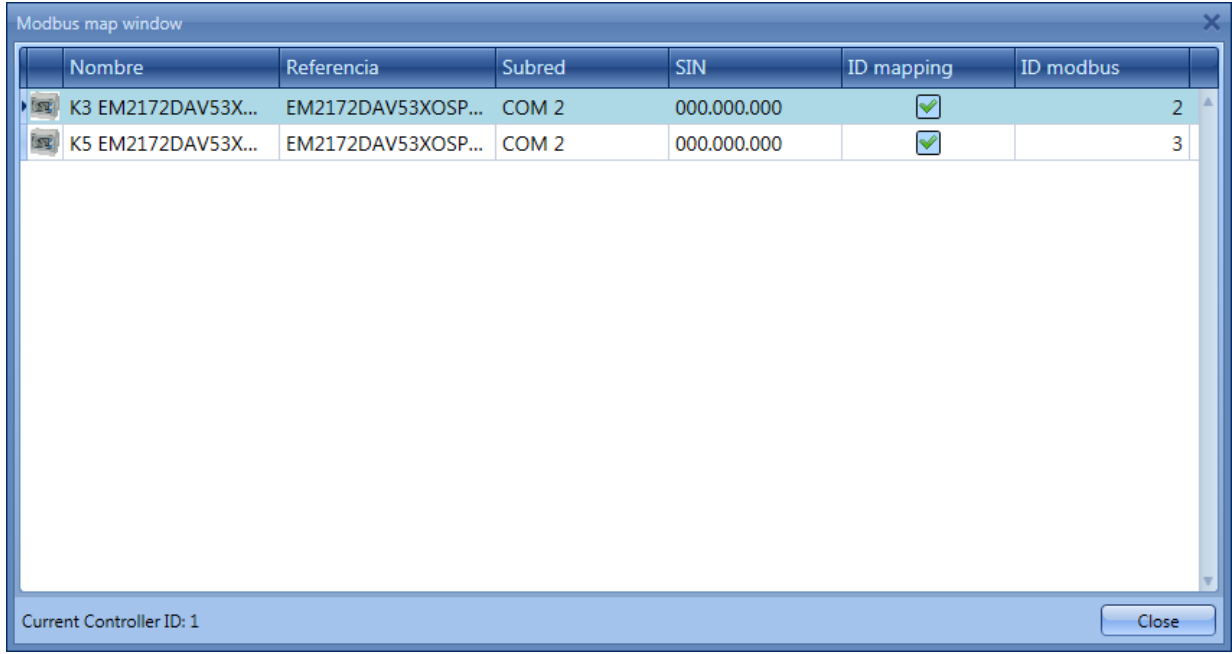

Aquí se deberá seleccionar ID mapping (se muestra V verde) y elegir el identificativo modbus requerido para dichos equipos.

Al hacer esto, ambos equipos dispondrán del mismo mapa de memoria pero en este caso el identificativo modbus por el que se ha de preguntar no será el del SH2WEB24 si no el especificado en esta ventana en dicho campo.

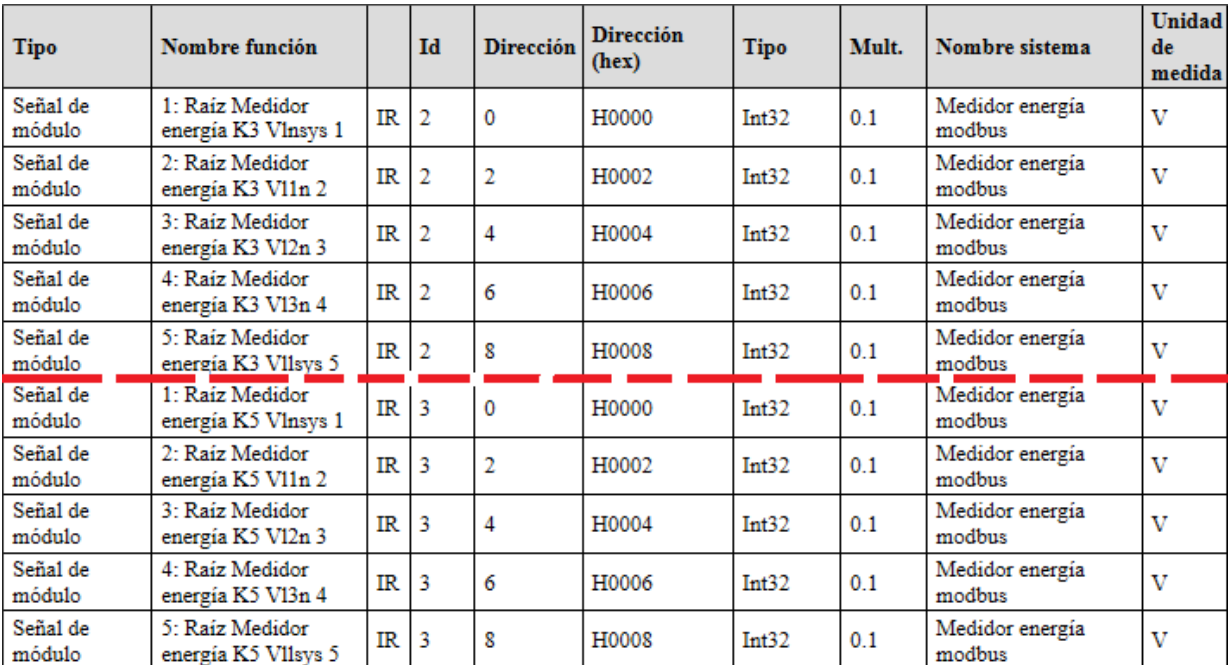

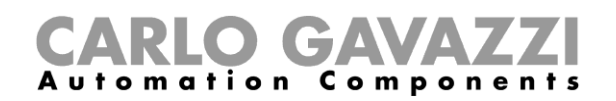

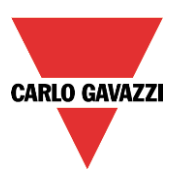

# **11.4 Informe Modbus TCP/IP**

Todas las direcciones Modbus también se pueden ver en el *Informe Modbus TCP/IP* en el menú *Informes* (muestra la misma información que el fichero .csv pero en formato .pdf).

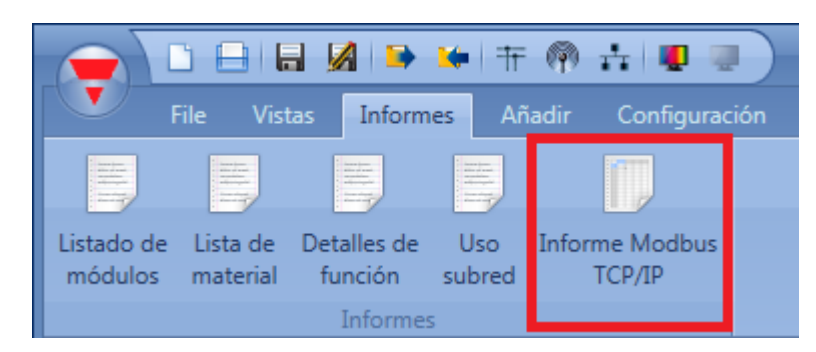

Pulsando en el icono *Informe Modbus TCP/IP*, se muestra una tabla con todos los valores mapeados (ver siguiente imagen).

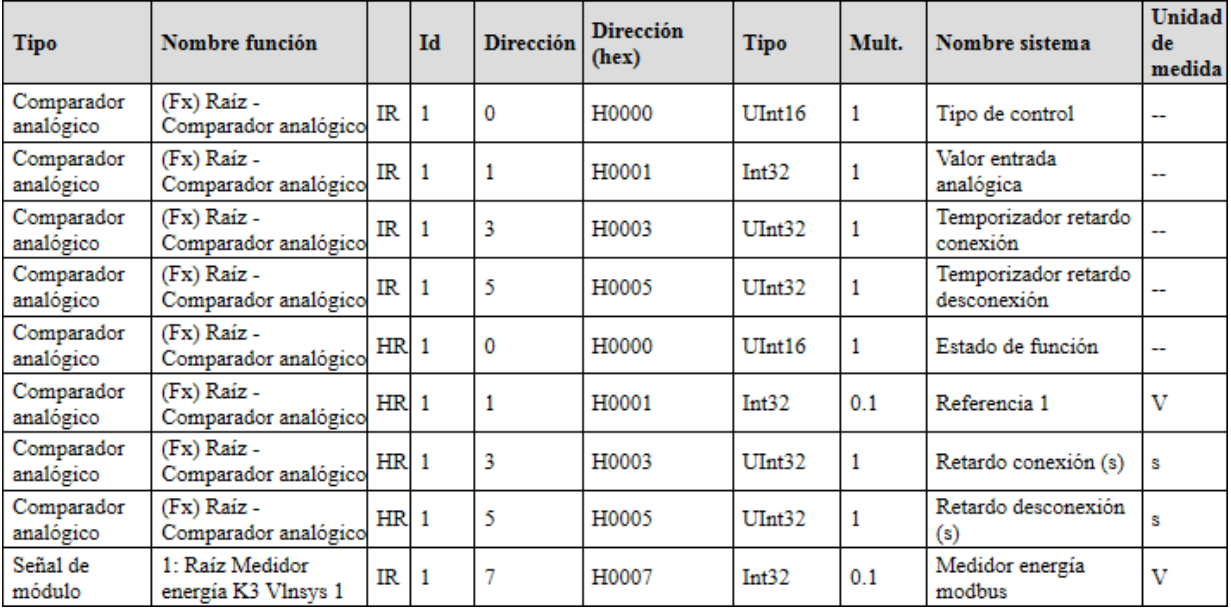

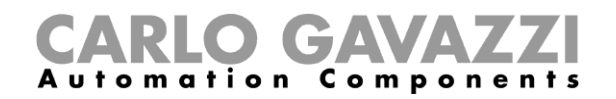

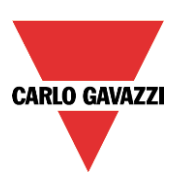

# **12 Señales en vivo**

# **12.1 Cómo trabajan las señales en vivo**

El sistema smart-house proporciona información sobre el estado de las señales y lo hace accesible utilizando la funcionalidad *Señales en vivo* en el software SH Tool.

A continuación se describen las características principales de las señales en vivo.

## **12.1.1 Comprobando el estado de todos los valores analógicos y digitales**

El usuario puede comprobar en cualquier momento el estado de todos los valores analógicos provenientes de todos los sensores de la instalación, tales como temperatura, nivel de luz, velocidad de viento, tensión, intensidad, …

El estado de todas las señales digitales se presenta al usuario, así que puede comprobar si un sensor PIR detecta movimiento o presencia, si la salida de relé del sistema de calefacción funciona correctamente o si una entrada de contacto genérica está activada o desactivada.

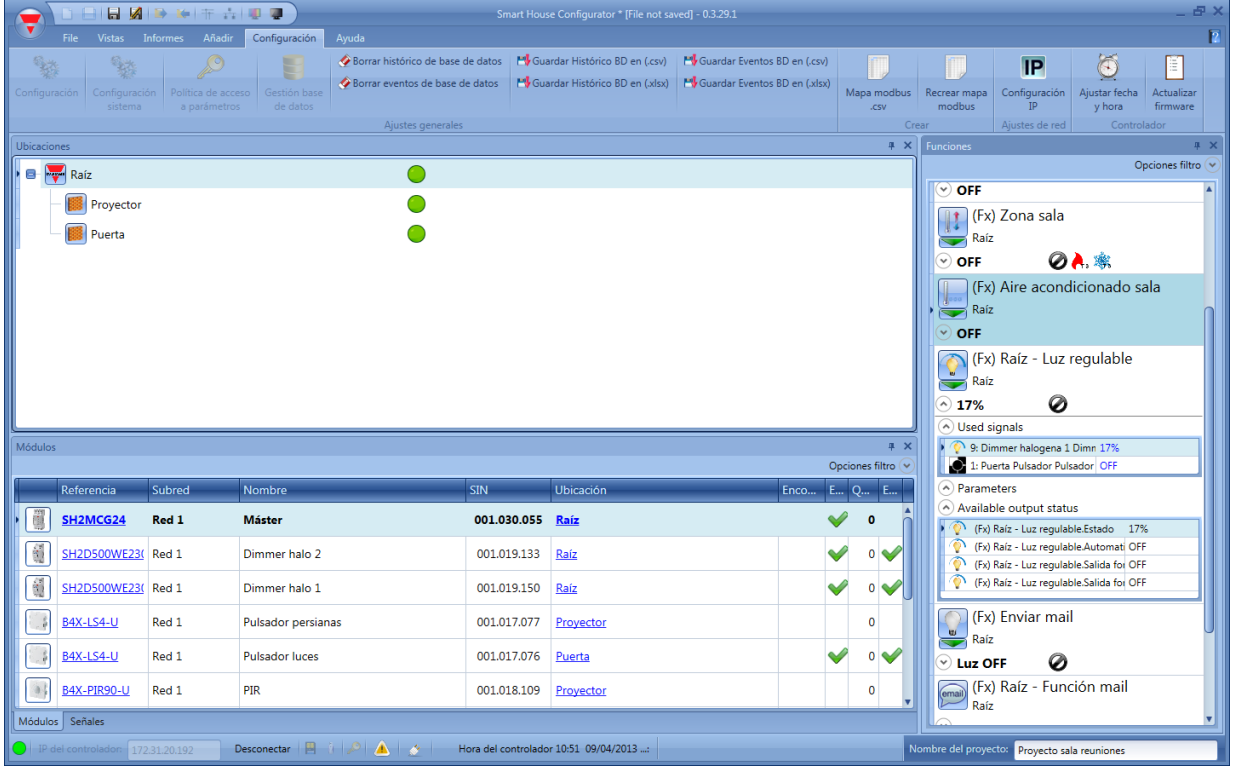

## **12.1.2 Ajustando los parámetros de las funciones**

Durante esta visualización el instalador puede cambiar los parámetros de las funciones, por ejemplo el valor de nivel de lux para la activación/desactivación de una función de luz, o la configuración de las acciones PIR en una luz regulable cuando se detecta movimiento, al igual que otros muchos parámetros de configuración.

## **12.1.3 Comprobando el diagnostic de Bus**

Durante la visualización, si se produjera algún problema, el sistema proporciona una función de diagnóstico muy potente para realizar una búsqueda de fallo mucho más sencilla: el bus está siempre monitorizado, proporcionando información sobre cortocircuitos, tensión y carga de bus, nivel de ruido y la calidad de la señal de bus (QI índice calidad).

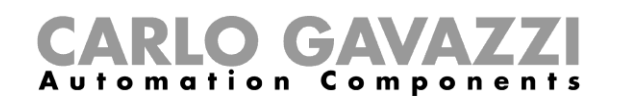

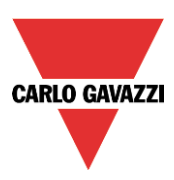

Gracias a esto, si ocurre algún fallo el instalador estará informado sin necesidad de ir alrededor de toda la instalación buscando el origen de la incidencia.

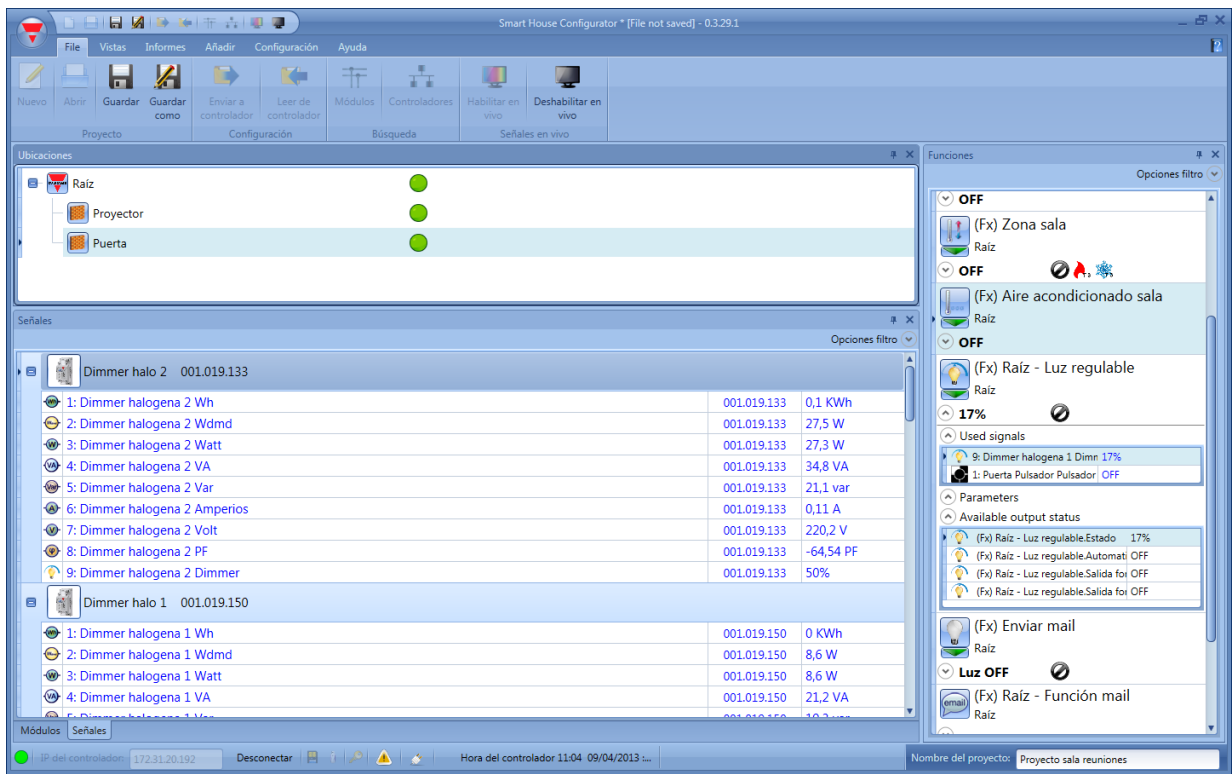

## **12.1.4 Comprobando el estado de cada módulo**

Siempre se monitoriza la presencia de los dispositivos programados para dar un mensaje inmediato en caso de que ocurra algún fallo. En todo momento se comprueba si cada módulo está vivo, trabajando correctamente y sin ningún mensaje de alarma/aviso como sobreintensidad o sobre-temperatura. El sistema también puede advertir al usuario si una lámpara o una carga general está rota o no trabaja más, recordando al usuario que la cambie o la repare.

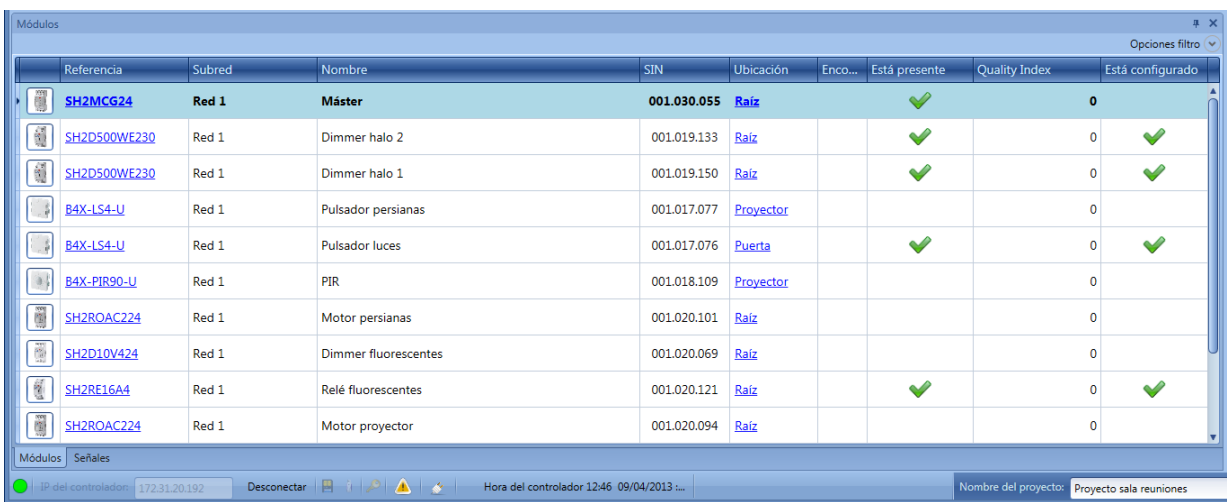

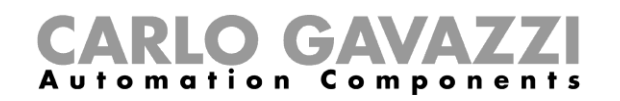

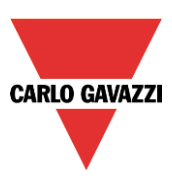

# **12.2 Cómo habilitar/deshabilitar** *señales en vivo*

*Señales en vivo* puede habilitarse/deshabilitarse en cualquier momento seleccionando el icono correspondiente en el menú principal o utilizando el icono en la parte superior de la herramienta. *Señales en vivo* únicamente está disponible cuando la herramienta está conectada al SH2WEB24.

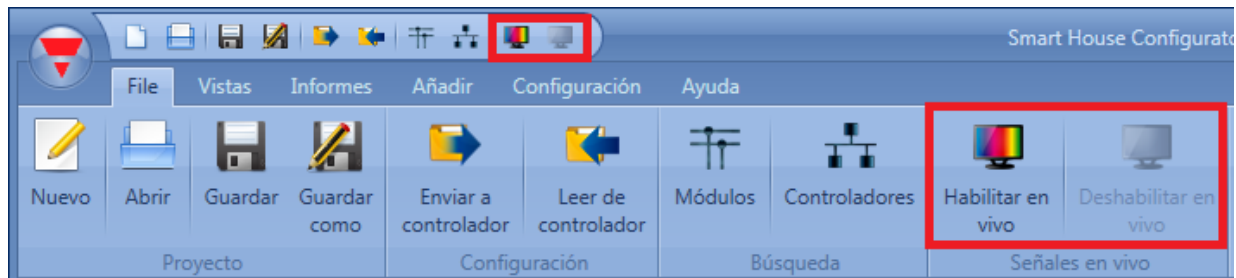

Cuando se habilita *Señales en vivo*, todas las demás acciones se deshabilitan (sólo se permite guardar el proyecto). El usuario debe deshabilitar *Señales en vivo* para comenzar de nuevo, utilizando todas las funciones.

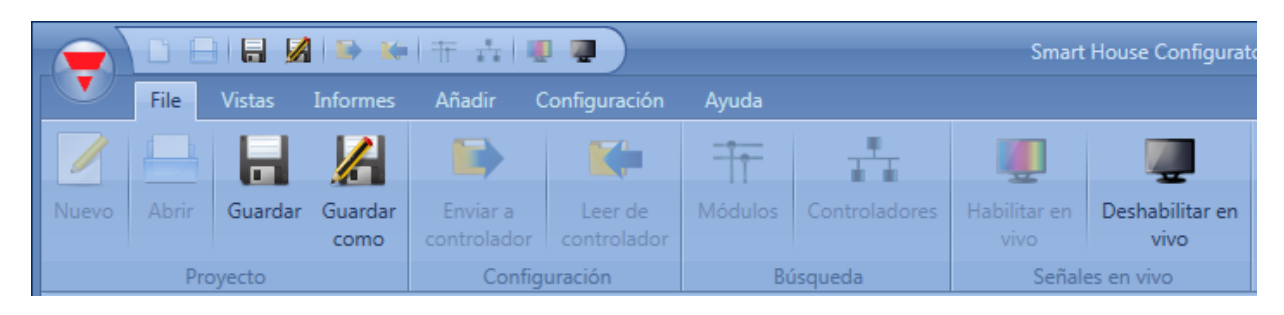

## **12.2.1 Cómo permitir a** *Señales en* **vivo mostrar un valor analógico**

El SH Tool automáticamente muestra en *Señales en vivo* todos los valores que se utilizan en las funciones del proyecto. Si una señal no se utiliza en una función, debe añadirse a la *Gestión de base de datos* para verla en *Señales en vivo*.

Los pasos para añadir una variable a la base de datos son:

*1)* Pulse en *Configuración* y seleccione *Gestión base de datos*.

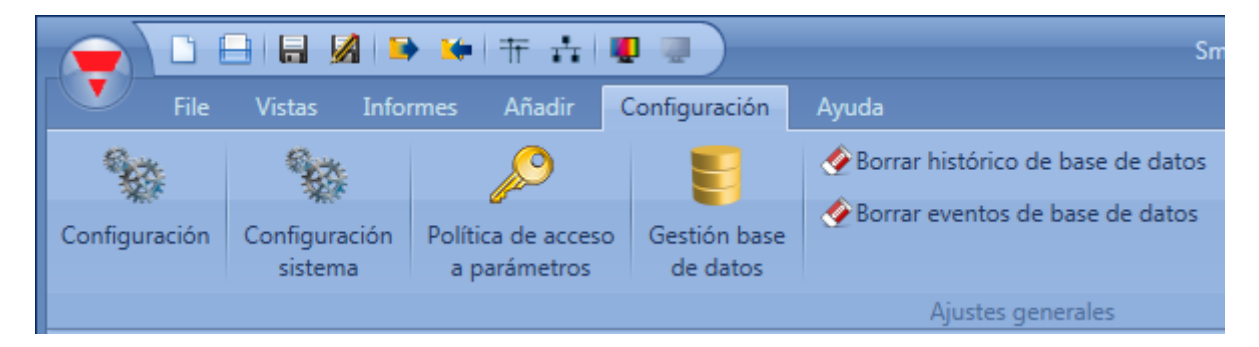

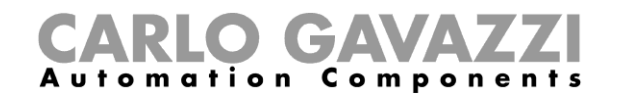

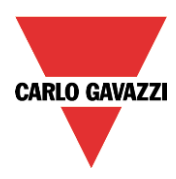

2) Seleccione *Variables analógicas* y haga doble click en cualquier parte de la ventana para que aparezca la lista completa de señales disponibles.

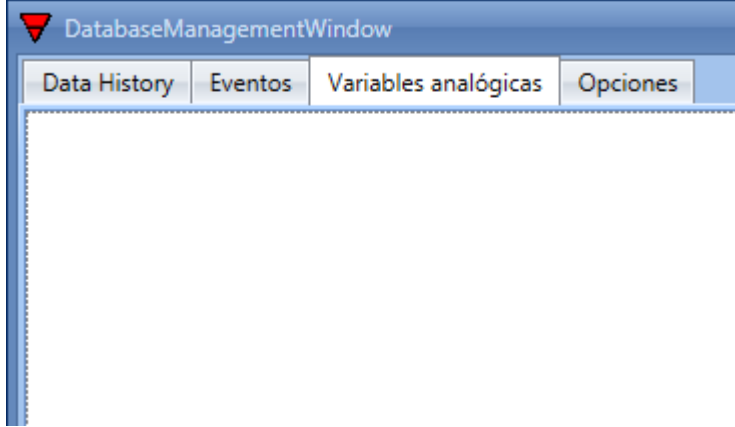

3) Seleccione las señales a añadir y puse Aceptar.

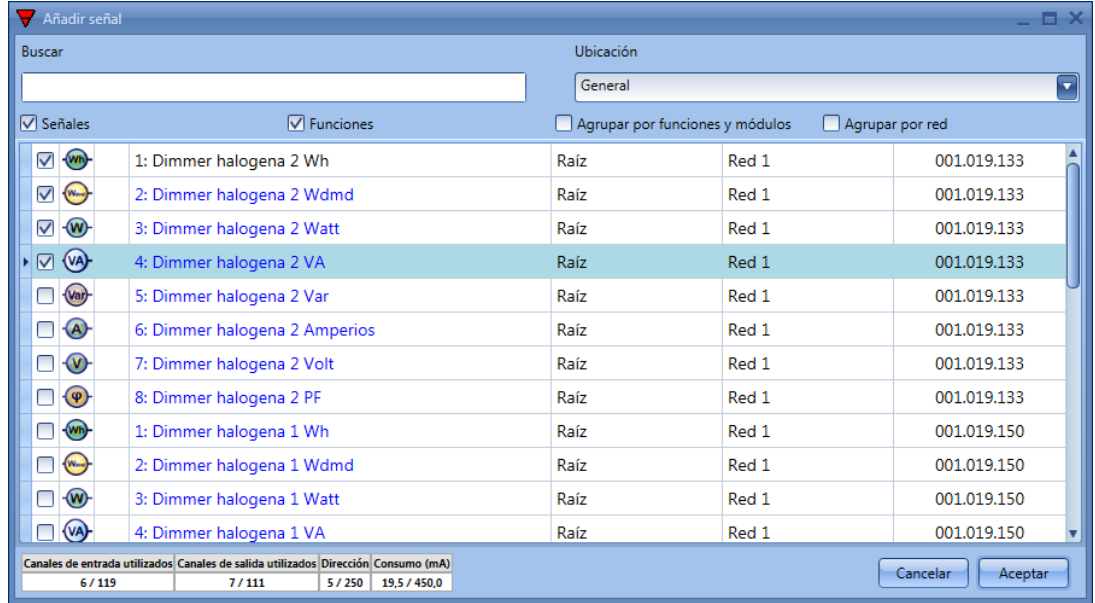

4) Pulse Aceptar y escriba la configuración al SH2WEB24

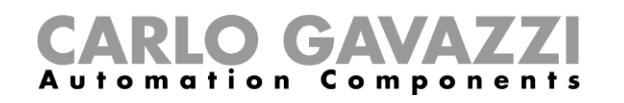

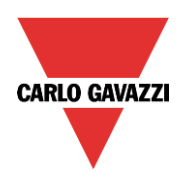

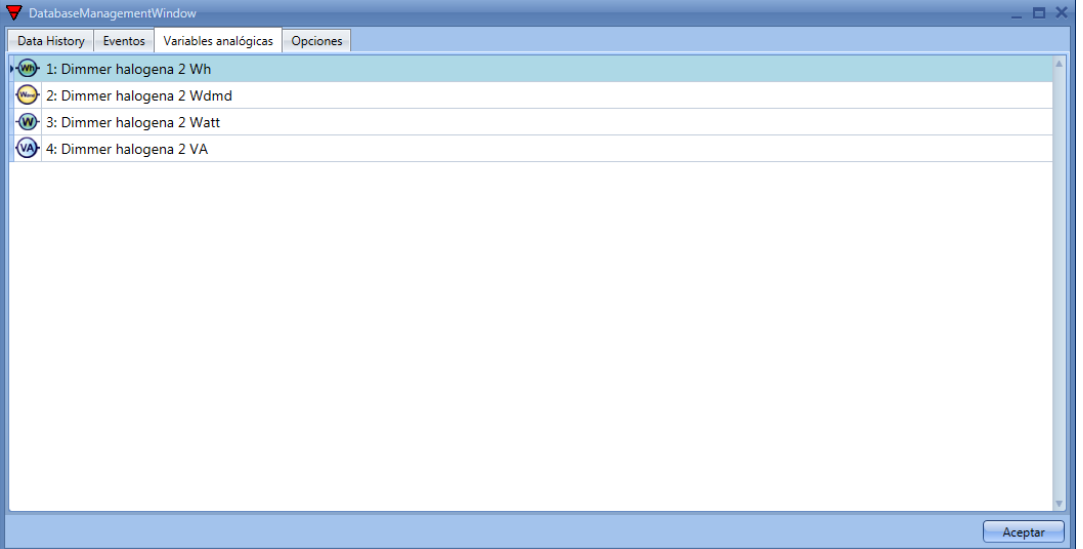

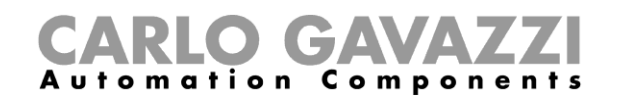

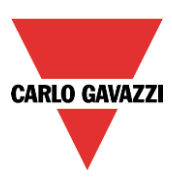

# **12.3 Cómo ver los valores y los estados de las funciones**

Hay dos maneras de comprobar el estado de una señal: lo primero es seleccionar se ventana *Señales* en la parte inferior del SH Tool y encontrar la señal deseada en la lista. El usuario puede aplicar el filtro para buscar la señal por nombre, por tipo de módulo o de acuerdo a la ubicación donde está situada. Cada vez que varía un valor el SH Tool muestra el cambio marcando la fila correspondiente en color naranja para reconocer fácilmente la actualización.

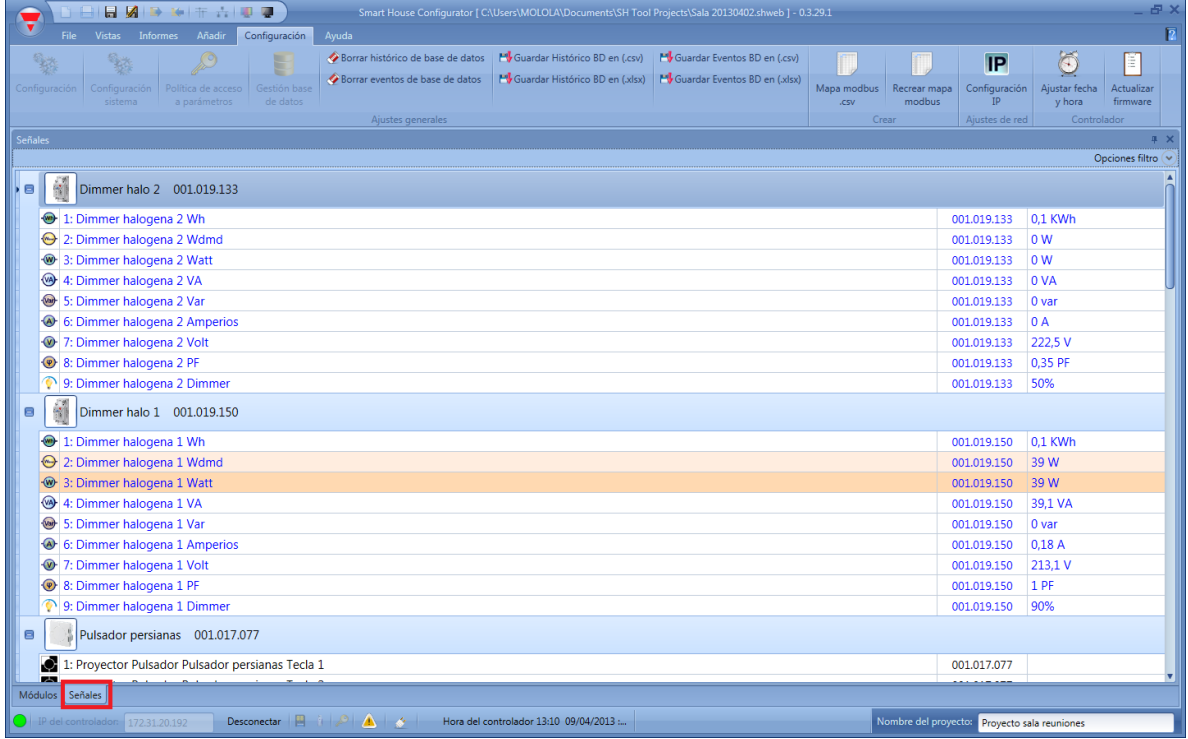

La segunda manera es pulsar en la función donde la señal se utiliza y seleccionar *Used signals* para tener una visión global de todas las señales usadas en la función.

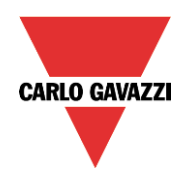

# CARLO GAVAZZI

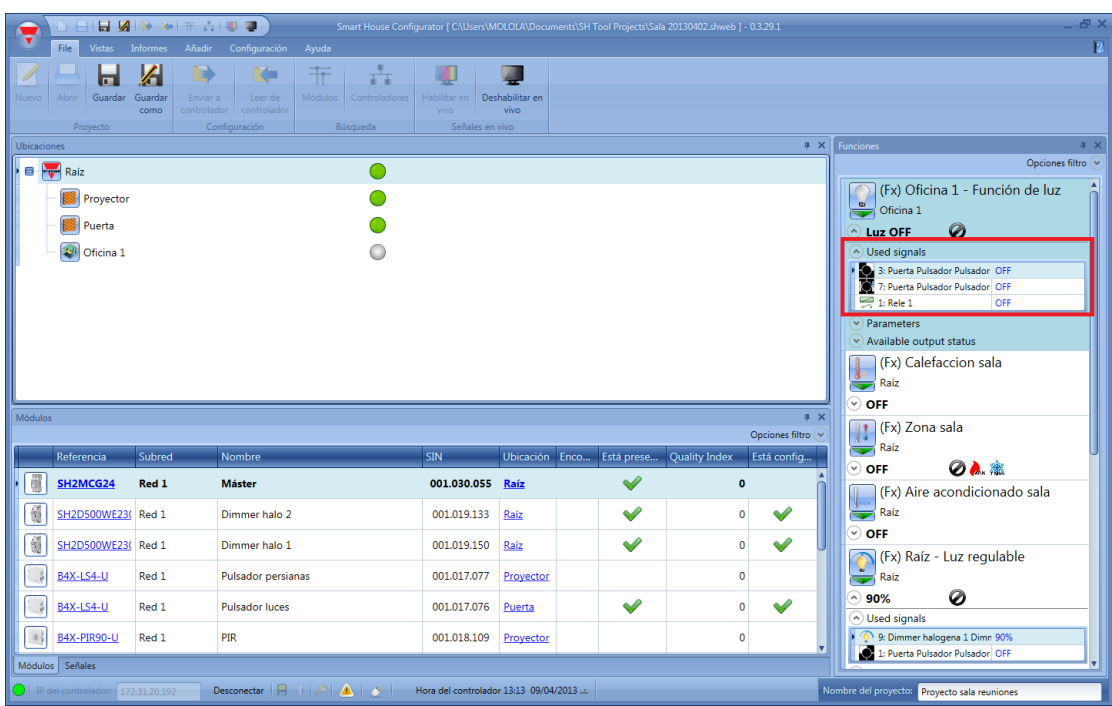

# **12.4 Cómo ajustar los parámetros de una función**

El usuario puede modificar los parámetros de cada función utilizando el apartado *Parameters* debajo del icono de la función: todos los valores modificados son automáticamente cambiados, también en el fichero de configuración.

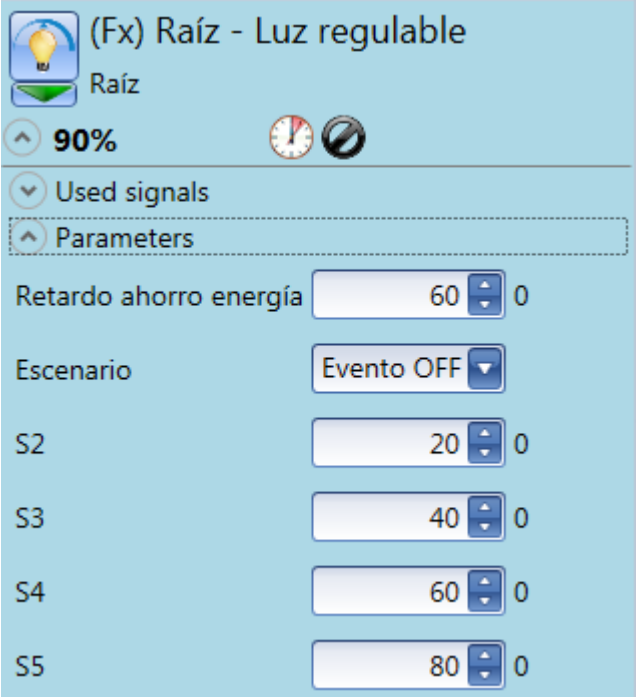

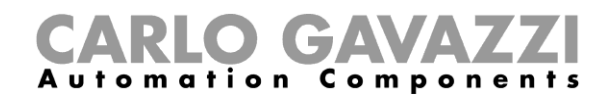

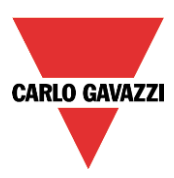

# **12.5 Cómo cambiar el estado de una función**

El usuario puede acceder a la lista de órdenes para realizar diferentes acciones cuando está habilitado *Señales en vivo.*

El menú de acciones disponibles pueden mostrarse pulsando en la fleche verde debajo de cada icono de función.

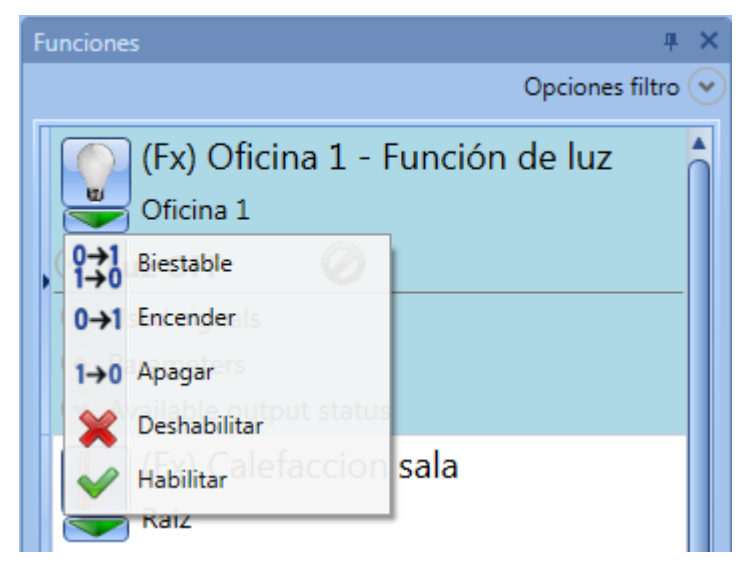

Cuando se abre el nenú, el usuario puede seleccionar la acción a realizar.

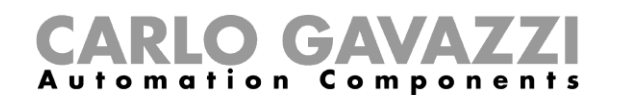

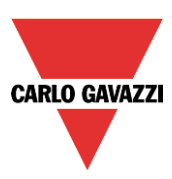

# **12.5.1 Luz ON/OFF**

Las acciones disponibles en *Señales en vivo* se muestran en la siguiente tabla:

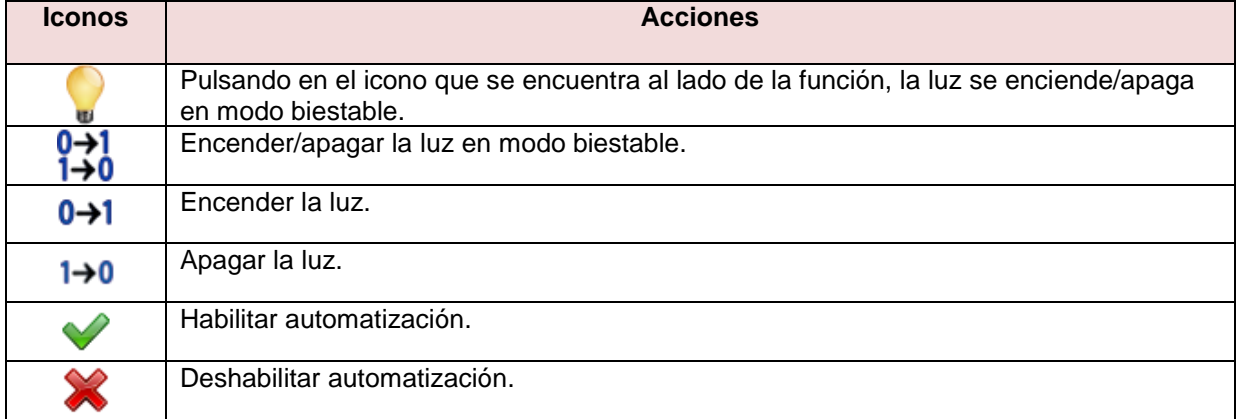

En la siguiente tabla se muestran los iconos para la función de luz:

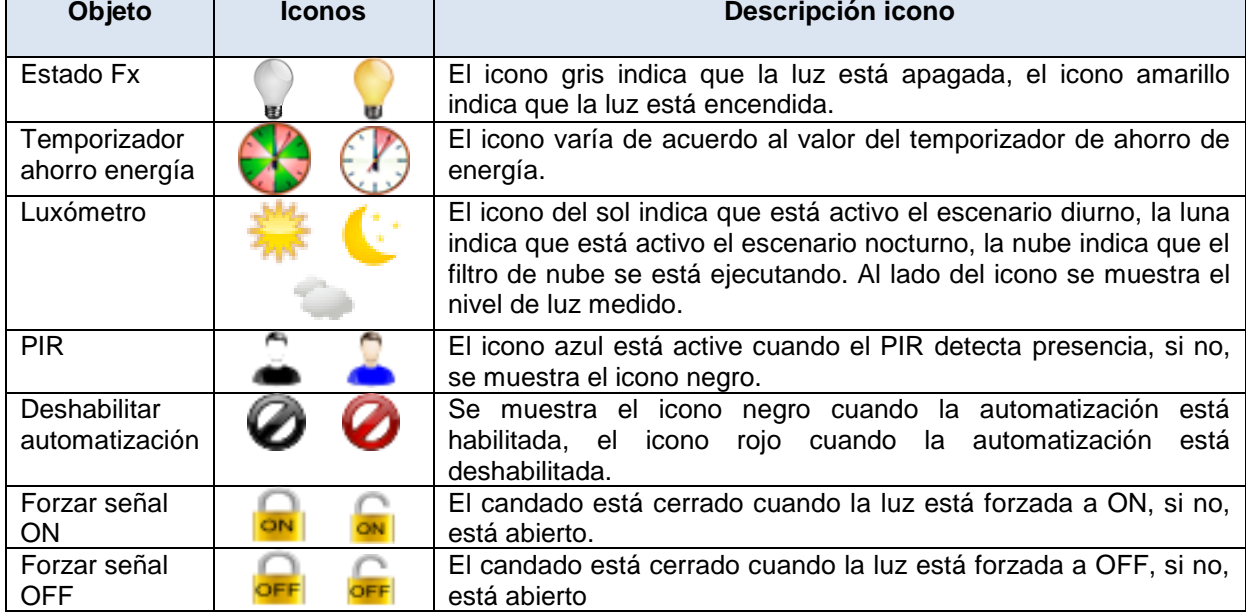

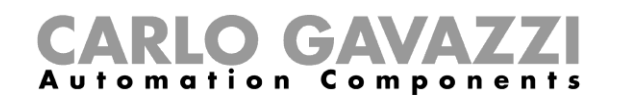

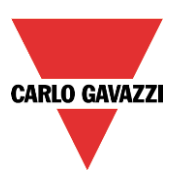

## **12.5.2 Luz regulable**

Las acciones que el usuario puede utilizar en *Señales en vivo* se explican en la siguiente tabla:

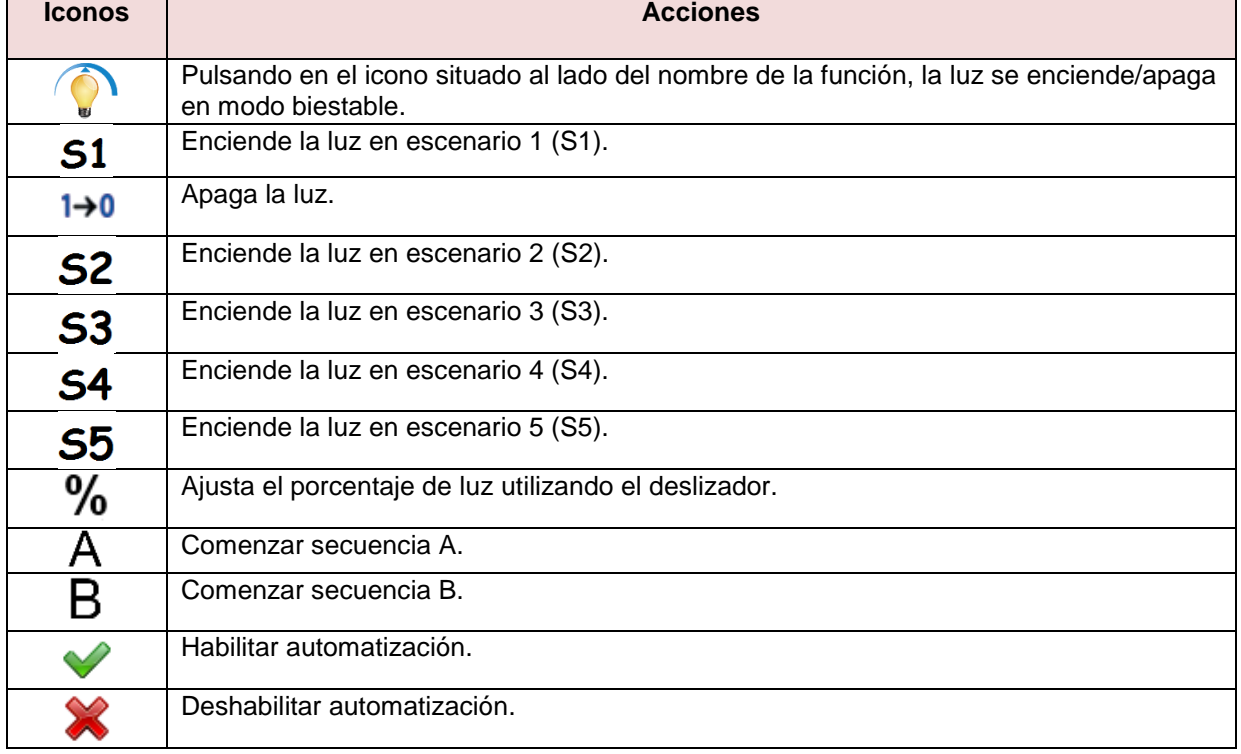

## En la siguiente tabla se muestran los iconos disponibles para la función de luz regulable:

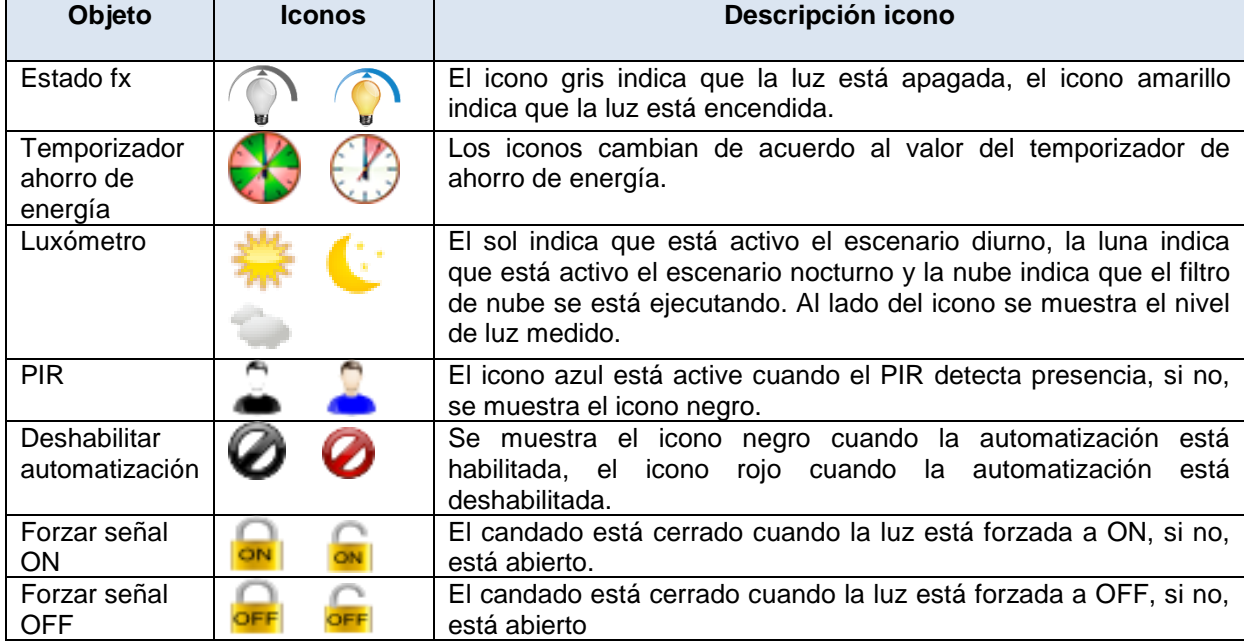

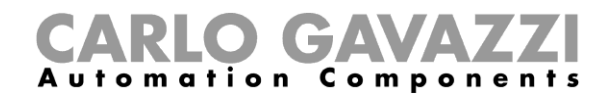

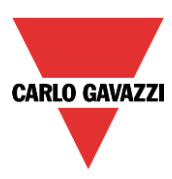

## **12.5.3 Alarma intrusismo zona**

Las acciones que el usuario puede llevar a cabo en *Señales en vivo* se muestran en la siguiente tabla:

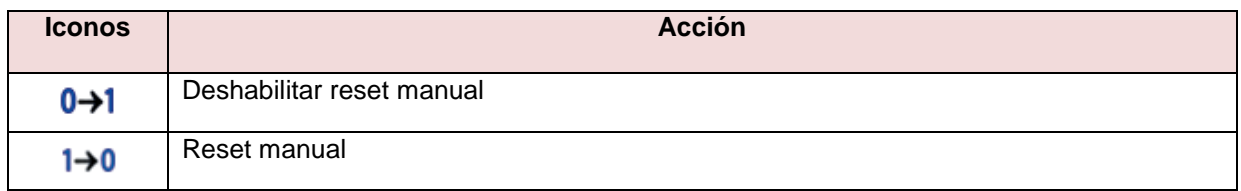

En la siguiente tabla se muestran los iconos disponibles para la función alarma de zona:

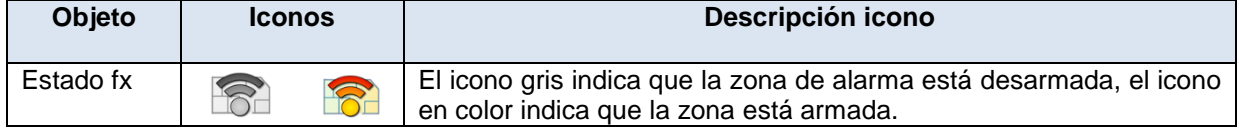

## **12.5.4 Alarma intrusismo principal**

A continuación se muestran las acciones que el usuario puede llevar a cabo utilizando *Señales en vivo:*

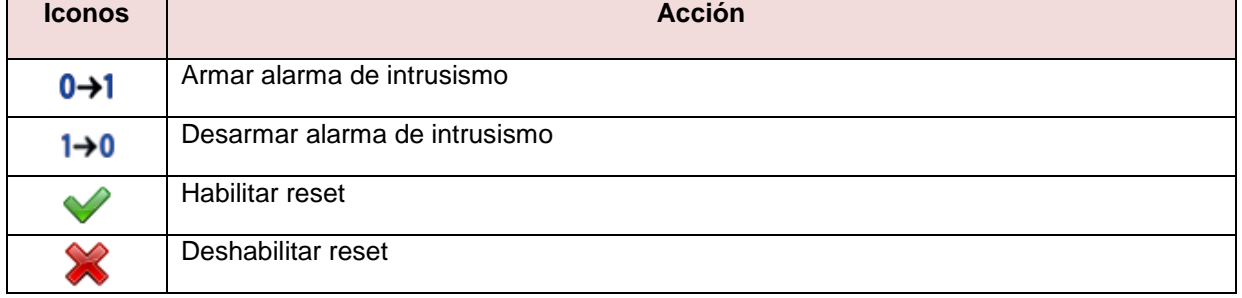

En la siguiente table se muestra la lista de iconos disponibles para la función de alarma principal:

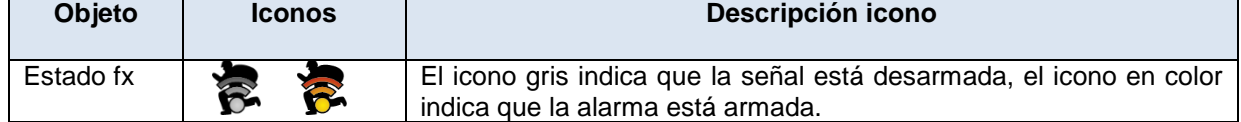

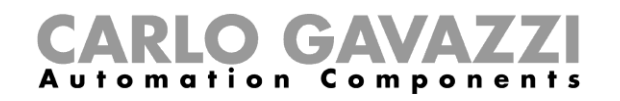

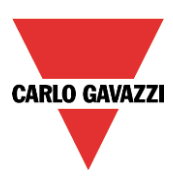

## **12.5.5 Alarma de humo**

A continuación se explican las acciones que se pueden llevar a cabo utilizando *Señales en vivo*:

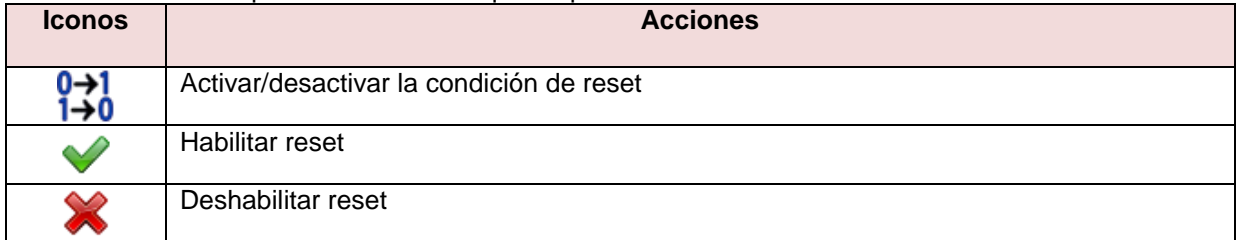

## En la siguiente tabla se muestra la lista de iconos disponibles para la función de alarma de humo:

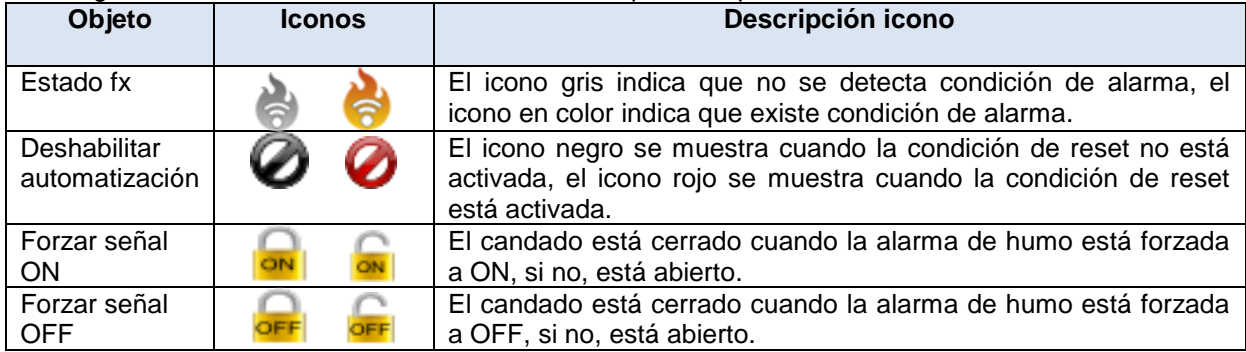

## **12.5.6 Alarma de inundación**

A continuación se muestran las acciones que el usuario puede llevar a cabo usando *Señales en vivo*:

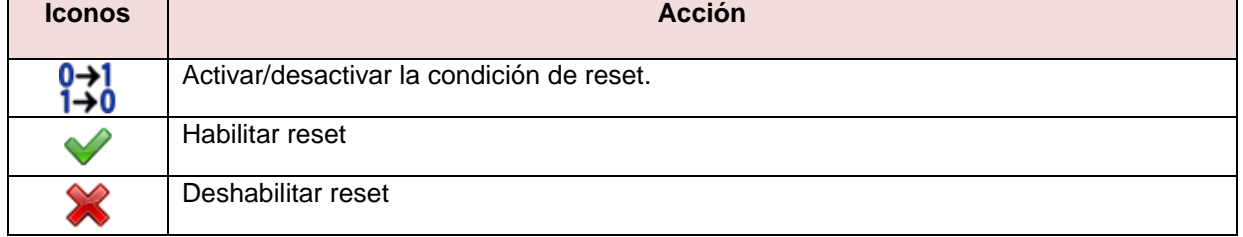

## En la siguiente tabla se muestra la lista de iconos disponibles para la alarma de inundación:

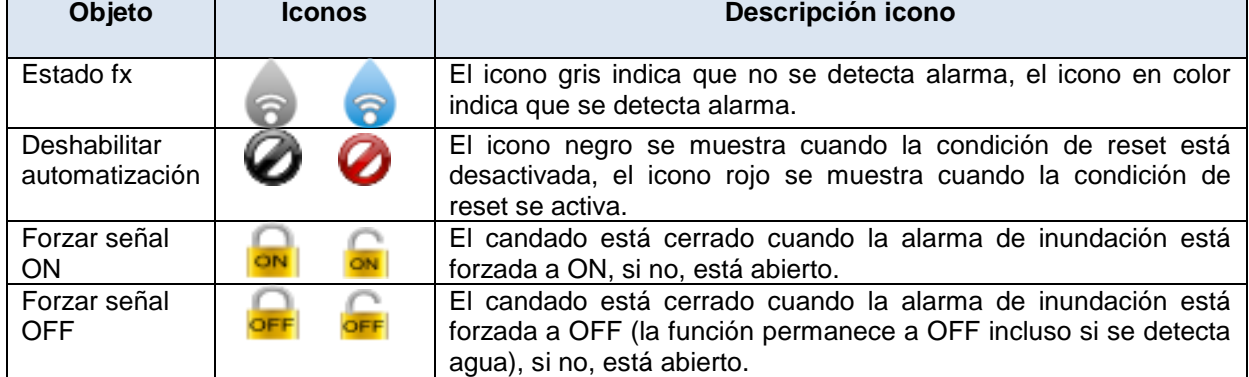

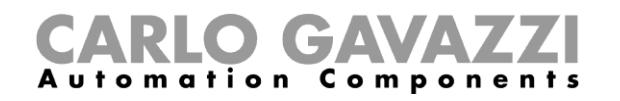

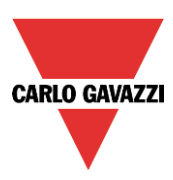

## **12.5.7 Función sirena**

Las acciones que el usuario puede llevar a cabo usando *Señales en vivo* se explican a continuación:

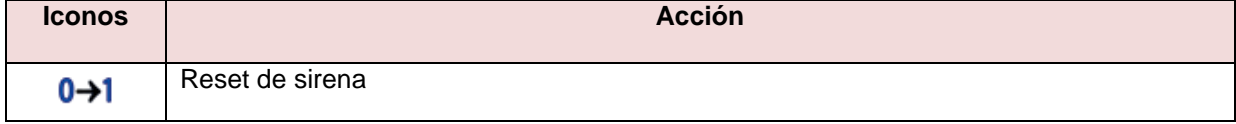

En la siguiente tabla se muestra la lista de iconos disponibles para la función sirena:

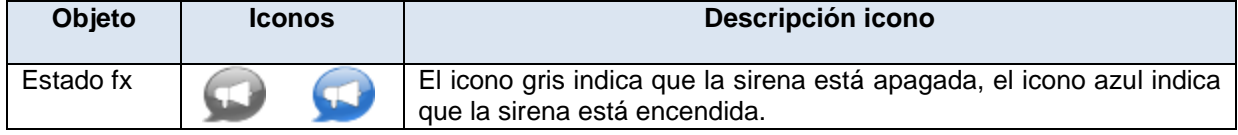

## **12.5.8 Función secuencia**

Las acciones que el usuario puede llevar a cabo usando *Señales en vivo* se explican a continuación:

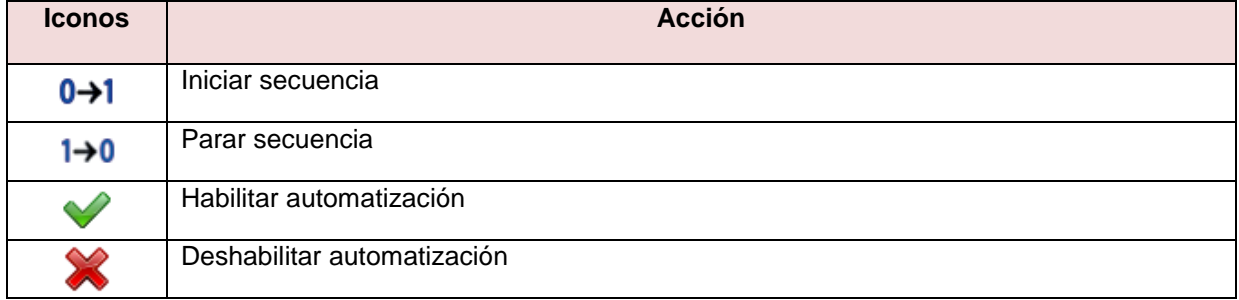

En la siguiente tabla se muestra la lista de iconos disponibles para la función sirena:

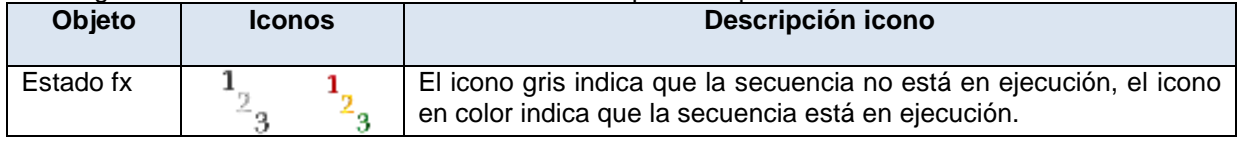

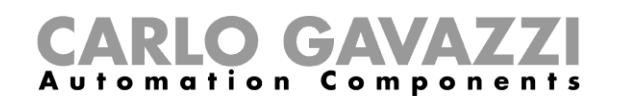

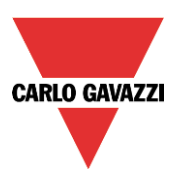

# **12.5.9 Función persiana**

Las acciones que el usuario puede llevar a cabo usando *Señales en vivo* se explican a continuación:

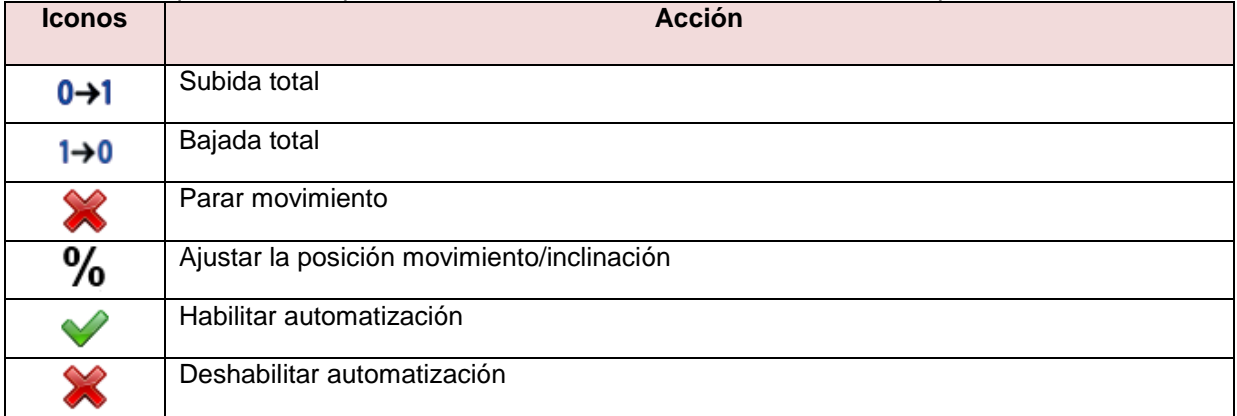

En la siguiente tabla se muestra la lista de iconos disponibles para la función persiana:

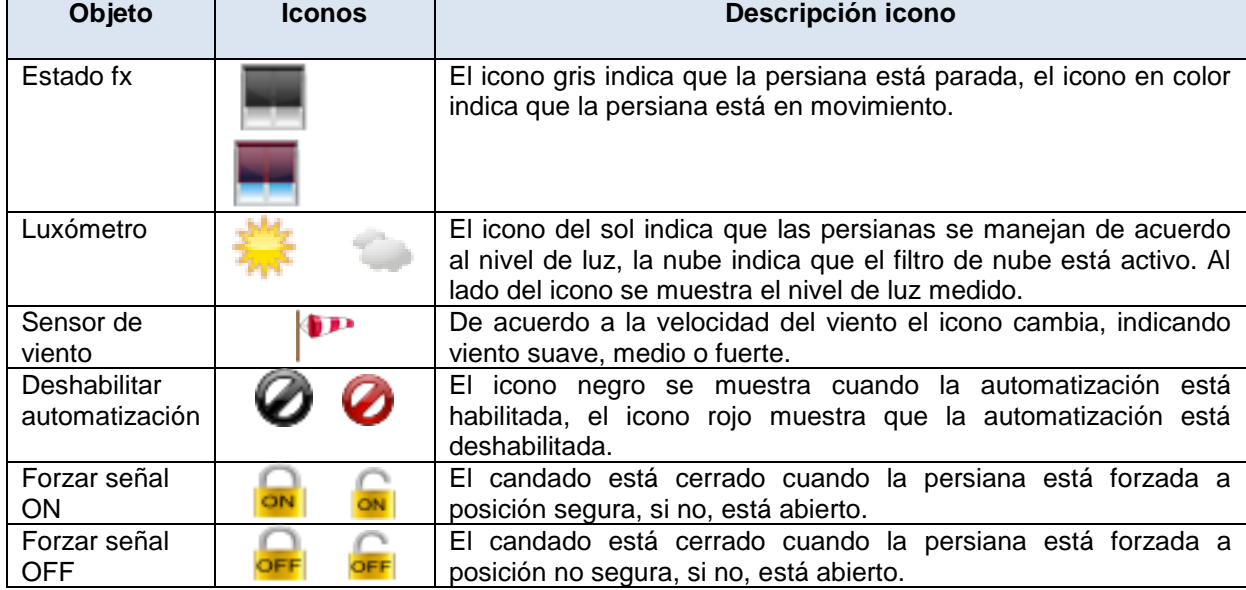

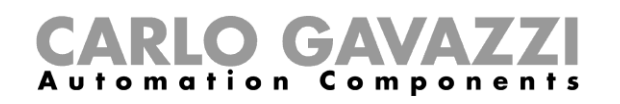

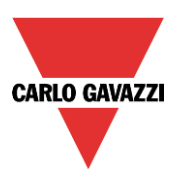

# **12.5.10 Función ventana**

Las acciones que el usuario puede llevar a cabo usando *Señales en vivo* se explican a continuación:

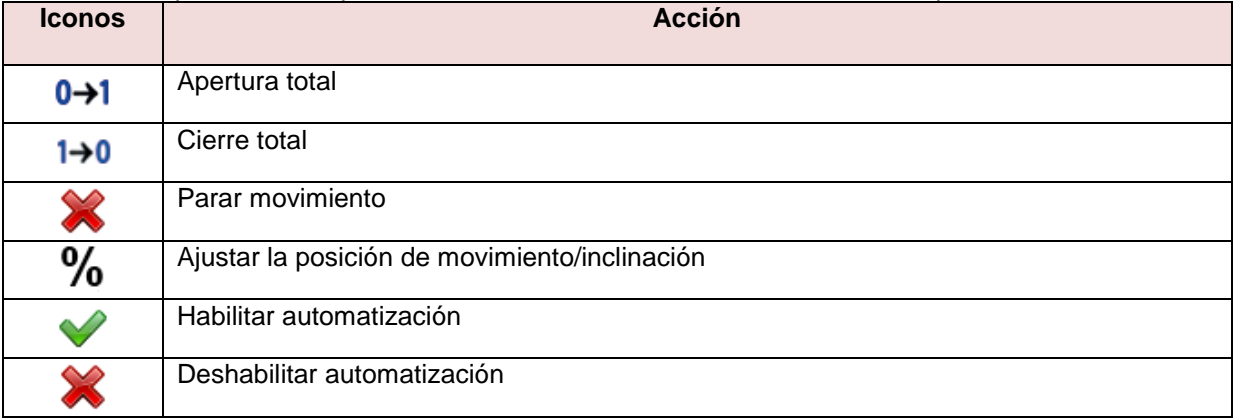

En la siguiente tabla se muestra la lista de iconos disponibles para la función persiana:

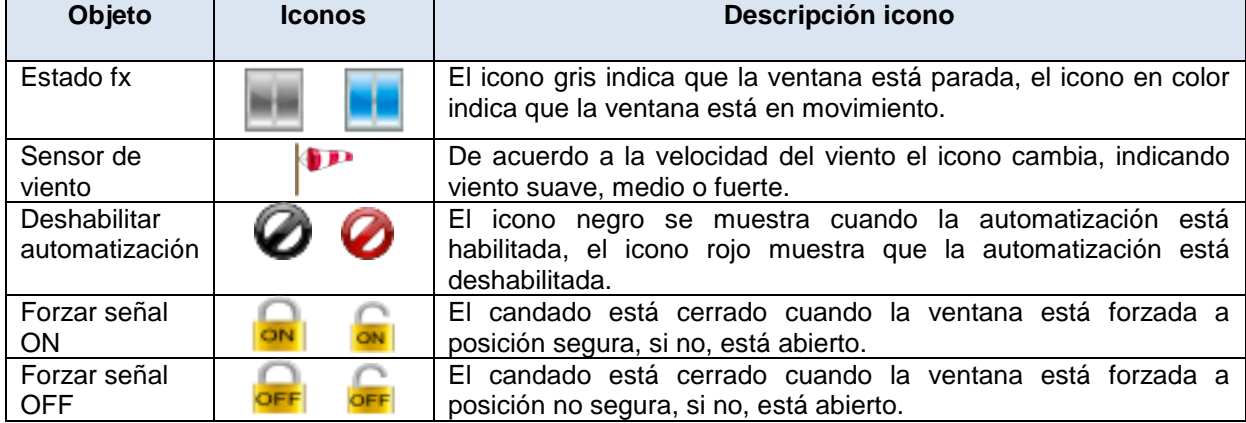

![](_page_307_Picture_0.jpeg)

![](_page_307_Picture_1.jpeg)

# **12.5.11 Zona de temperatura**

Las acciones que el usuario puede llevar a cabo usando *Señales en vivo* se explican a continuación:

![](_page_307_Picture_112.jpeg)

En la siguiente tabla se muestra la lista de iconos disponibles para la función zona de temperatura:

![](_page_307_Picture_113.jpeg)

## **12.5.12 Sistema de calefacción**

Las acciones que el usuario puede llevar a cabo usando *Señales en vivo* se explican a continuación:

![](_page_307_Picture_114.jpeg)

![](_page_308_Picture_0.jpeg)

![](_page_308_Picture_1.jpeg)

## **12.5.13 Sistema de aire acondicionado**

Las acciones que el usuario puede llevar a cabo usando *Señales en vivo* se explican a continuación:

![](_page_308_Picture_145.jpeg)

## **12.5.14 Temporizador de retardo**

Las acciones que el usuario puede llevar a cabo usando *Señales en vivo* se explican a continuación:

![](_page_308_Picture_146.jpeg)

En la siguiente tabla se muestra la lista de iconos disponibles para la función temporizador de retardo:

![](_page_308_Picture_147.jpeg)

## **12.5.15 Temporizador cíclico**

Las acciones que el usuario puede llevar a cabo usando *Señales en vivo* se explican a continuación:

![](_page_308_Picture_148.jpeg)

En la siguiente tabla se muestra la lista de iconos disponibles para la función temporizador cíclico:

![](_page_308_Picture_149.jpeg)

![](_page_309_Picture_0.jpeg)

![](_page_309_Picture_1.jpeg)

## **12.5.16 Temporizador de intervalo**

Las acciones que el usuario puede llevar a cabo usando *Señales en vivo* se explican a continuación:

![](_page_309_Picture_143.jpeg)

En la siguiente tabla se muestra la lista de iconos disponibles para la función temporizador cíclico:

![](_page_309_Picture_144.jpeg)

## **12.5.17 Simulación de presencia**

Las acciones que el usuario puede llevar a cabo usando *Señales en vivo* se explican a continuación:

![](_page_309_Picture_145.jpeg)

# En la siguiente tabla se muestra la lista de iconos disponibles para la simulación de presencia:

![](_page_309_Picture_146.jpeg)

## **12.5.18 Comparador analógico**

En la siguiente tabla se muestra la lista de iconos disponibles para el comparador analógico:

![](_page_309_Picture_147.jpeg)

![](_page_310_Picture_0.jpeg)

![](_page_310_Picture_1.jpeg)

# **13 Cómo configurar la función Email**

La función *Mail* puede utilizarse para advertir que una función ha cambiado su estado o para enviar un fichero de registro tras un periodo predefinido.

Para añadir una función *Mail* el usuario debe seleccionar *Mail* del menú *Añadir* (ver siguiente imagen). La nueva función se añadirá a la ubicación seleccionada.

![](_page_310_Picture_109.jpeg)

# **13.1 Cómo configurar la cuenta de mail**

El usuario tiene que configurar los ajustes de mail en el menú *Configuración,* vea el apartado *Configuración del sistema* para más información.

## **13.2 Cómo gestionar las cuentas en la lista de contactos**

La función *Mail* puede mandar emails a diferentes cuentas de acuerdo a diferentes objetivos: por ejemplo, una dirección puede configurarse para recibir los estados de algunas funciones, mientras que una segunda puede recibir los ficheros de registro.

Para añadir una nueva dirección de recepción, el usuario tiene que pulsar en *Añadir direcciones*, introducir la dirección y pulsar en *Añadir*: todas las direcciones añadidas se mostrarán en la lista de mails configurados (ver siguiente imagen).

![](_page_310_Picture_110.jpeg)

Para borrar una dirección, seleccionarla en la lista y pulsar el botón *Quitar* tal y como se muestra a continuación.

![](_page_310_Picture_111.jpeg)

![](_page_311_Picture_0.jpeg)

![](_page_311_Picture_1.jpeg)

# **13.3 Cómo configurar mail saliente**

En el apartado *Enviar mail*, el usuario tiene que añadir todas las funciones que producen el envío de emails. Una vez se añade una función, el usuario puede accede a *Opciones mail* pulsando sobre él.

![](_page_311_Picture_119.jpeg)

Las opciones disponibles son:

- Añadir una nueva acción de acuerdo al estado de la función.
- Editar una acción ya añadida.
- Borrar una acción.

Cuando se selecciona el botón *Añadir*, se muestra la siguiente ventana de configuración:

![](_page_311_Picture_120.jpeg)

Rellenar los campos con la información necesaria:

**1: Enviar mail a dirección:** contiene la dirección de email a la que se envía el email. Aparecerá la lista de direcciones añadidas en *Configuración mail*. Si se selecciona *Todas las direcciones de mail*, el email se enviará a todas ellas.

**2: Texto mail para evento:** en este campo el usuario puede introducir un texto que informa al receptor sobre qué está pasando.

**3: Enviar cuando la señal:** en este campo el usuario selecciona el evento que causará el envío de email. En el ejemplo de la izquierda, un email con texto "Luz ON" se enviará cuando el estado de dicha luz cambie de OFF a ON.

![](_page_312_Picture_0.jpeg)

![](_page_312_Picture_1.jpeg)

## **13.4 Cómo enviar un informe a una o más direcciones de email**

En el campo *Configuración email*, el usuario tiene que configurar el *Asunto* y *Contenido* del email que el SH2WEB24 utilizará para enviar los ficheros de base de datos y las direcciones a las que puede ser enviado. Estos ajustes se tienen que realizar tanto para el histórico de base de datos (el fichero que recoge los valores analógicos) y para los eventos de base de datos (el fichero que recoge los eventos).

![](_page_312_Picture_60.jpeg)

# **13.5 Cómo programar el envío de informes**

En el menú *Programación informe*, el usuario define cuándo y cada cuánto envía el sistema el email con los informes.

![](_page_312_Picture_61.jpeg)

Primero se debe seleccionar el tipo de informe (CSV o XLSX).

![](_page_313_Picture_0.jpeg)

# CARLO GAVAZZI

![](_page_313_Picture_60.jpeg)

Luego seleccionar cuando se tiene que enviar el email:

*Mandar diariamente*: el email es enviado cada día a las 12:00 con el informe actualizado.

*Mandar semanalmente*: el email es enviado todos los lunes a las 12:00 con el informe actualizado.

*Mandar mensualmente:* el email es enviado el primer día del mes a las 12:00 con el informe actualizado.

- *Mandar anualmente*: el email se envía el 1 de Enero a las 12:00 cada año con el informe actualizado.
- *Mail personalizado*: el usuario puede definir cada cuánto tiempo quiere recibir un email, configurando las horas y minutos en el campo *Tiempo de actualización* además de determinar la *Fecha del primer envío* de los emails.

![](_page_314_Picture_0.jpeg)

![](_page_314_Picture_1.jpeg)

# **14 Cómo configurar la función GSM**

Para usar la función GSM, el módulo SH2UMMF124 tiene que estar coenctado al SH2WEB24. La tarjeta SIM introducida **no** debe tener **PIN**.

Tiene que configurarse como se describe en *Configuración del sistema*.

La función SMS puede utilizarse para chequear el esta de una función o una variable analógica, para activar una función o para advertir del cambio de estado de una función.

Para añadir una *función SMS*, el usuario tiene que seleccionar *Configuración SMS* del menú *Añadir* (ver siguiente imagen). La nueva función se añadirá en la ubicación seleccionada.

![](_page_314_Picture_114.jpeg)

# **14.1 Configuración GSM**

En el primer apartado de la función, el usuario tiene que realizar la configuración GSM.

![](_page_314_Picture_115.jpeg)

## **Contraseña para SMS entrante**

Cuando se habilita (V verde seleccionada), los SMSs que recibe el sistema deben contener la contraseña escrita en el campo *Contraseña*. La contraseña puede contener números y letras, que no distinguen entre mayúsculas y minúsculas.

## **Texto cabecera SMS**

Aquí el usuario puede introducer la cabecera del mensaje enviado por el sistema smart-house y mostrado en el teléfono.

Ejemplo: de acuerdo a la imagen anterior,cada SMS enviado por el SH2WEB24 comenzará con "mi controlador".

## **Números de teléfono**

Todos los números de teléfono que tienen que enviarse y recibirse, deben añadirse en este campo. Cada número añadido debe comenzar con el código del país del receptor (p.e. +34 para España).

![](_page_315_Picture_0.jpeg)

![](_page_315_Picture_1.jpeg)

# **14.2 Cómo configurar el SH2WEB24 para enviar SMS**

En el campo *Enviar SMS*, el usuario tiene que añadir todas las funciones que provoquen el envío de SMSs. Una vez añadida la función, el usuario puede acceder al a las *Opciones SMS* pulsando sobre él (ver abajo).

![](_page_315_Picture_119.jpeg)

Cuando la función es añadida, los posibles opciones son:

- Añadir una nueva acción de acuerdo al estado de la función.
- Editar una acción ya añadida.
- Borrar una acción.

Cuando se pulsa el botón *Añadir*, se muestra la siguiente ventana de configuración:

![](_page_315_Picture_120.jpeg)

![](_page_316_Picture_0.jpeg)

![](_page_316_Picture_1.jpeg)

# **14.3 Cómo configurar el SH2WEB24 para recibir un SMS**

En el campo *Recibir SMS*, el usuario tiene que añadir todas las funciones que pueden controlarse por un SMS. Una vez añadida una función con un solo click en la misma, el usuario puede acceder a las *Opciones SMS* (ver siguiente imagen).

![](_page_316_Picture_121.jpeg)

Cuando la función es añadida, las posibles opciones son:

- Añadir una nueva acción de acuerdo al estado de la función.
- Editar una acción ya añadida.<br>- Borrar una acción.
- Borrar una acción.

Cuando se pulsa el botón *Añadir*, se muestra la siguiente ventana de configuración:

![](_page_316_Picture_122.jpeg)

![](_page_317_Picture_0.jpeg)

![](_page_317_Picture_1.jpeg)

Ejemplo 1

En la oficina 1 una función denominada Luz oficina 1 va a ser controlada mediante SMS.

*La función tiene que añadirse a Recibir SMS* (ver abajo).

![](_page_317_Picture_43.jpeg)

Seleccionando la función y pulsando en el botón *Añadir*, aparecerá la siguiente ventana.

![](_page_317_Picture_44.jpeg)

Se selecciona el número de teléfono desde el cual quiere controlar la función.

![](_page_317_Picture_45.jpeg)

Luego, se complete el texto a utilizar para activar la función.

![](_page_318_Picture_0.jpeg)

![](_page_318_Picture_1.jpeg)

Se selecciona la acción que tiene que ejecutar el SMS, p.e. "Encender".

![](_page_318_Picture_74.jpeg)

El SMS a enviar al sistema smart-house es: (suponiendo que el número de teléfono de la tarjeta SIM en el módulo GSM SH2UMMF124 es +34666111222, código de país +34).

Preparar el SMS con el texto "Luz ON"

Enviar este SMS al número de teléfono "+34666111222"

Cuando la unidad GSM recibe este mensaje, la función Luz oficina 1 se encenderá.

![](_page_318_Picture_75.jpeg)

Si se ha seleccionado contraseña en *Configuración GSM* (p.e. 1234), el texto a enviar debe ser el siguiente: "1234,Luz ON"

*Por favor, tenga en cuenta que se utiliza una coma para separar la contraseña y el texto con la orden y no se permite espacio antes o después de la coma.*

*Nota. Todos los textos recibidos son automáticamente convertidos a letras minúsculas.*

*Para completar la configuración del módem, vea también el apartado Configuración del sistema.*

# **15 Ajustes generales**

En el menu *Configuración*, el usuario puede configurar los ajustes relacionados a un proyecto específico, la configuración general del instalador, usuarios del servidor web, configuración de

![](_page_319_Picture_0.jpeg)

![](_page_319_Picture_1.jpeg)

password, la dirección IP del SH2WEB24, la fecha y hora del SH2WEB24 y los parámetros DynDNS cuando se utiliza un módem. También puede actualizar el firmware, generar el mapa Modbus TCP/IP, importar y/o exportar los ajustes del sistema.

![](_page_319_Picture_43.jpeg)

# **15.1 Cómo configurar los ajustes generales**

Pulsando en *Configuración sistema*, aparecerá la siguiente ventana: todos los ajustes aquí configurados estarán disponibles en todos los proyectos creados sin necesidad de repetir la operación cada vez que se haga un proyecto nuevo.

![](_page_319_Picture_44.jpeg)

![](_page_320_Picture_0.jpeg)

![](_page_320_Picture_1.jpeg)

## **15.1.1 Propiedades**

En *Propiedades*, el usuario debe configurar los parámetros de la cuenta de email desde la cual el sistema envía emails.

![](_page_320_Picture_114.jpeg)

El usuario debe introducir:

- *Nombre remitente*: nombre utilizado para el remite (p.e. Mi controlador).
- *Servidor SMTP*: dirección del servidor utilizado para enviar emails (poner puerto).
- *Nombre de usuario servidor SMTP*: dirección de email utilizada para el envío de emails.
- *Contraseña servidor SMTP*: contraseña de la cuenta de email.
- *Objeto*: nombre utilizado como asunto para los emails salientes.

*Nota:* normalmente el servicio de email utiliza el puerto 25, algunos proveedores han cambiado este puerto para limitar SPAM, como por ejemplo las cuentas de GMAIL que utilizan el puerto 587. Para configurar puertos diferentes el campo *servidor SMTP* debe estar seguido por ":587".

*Informes***:** en esta sección el usuario puede seleccionar si el nombre del fichero tiene que comenzar con el nombre del SH2WEB24 o con la fecha y hora a la que ha sido actualizado.

Por ejemplo si se selecciona primero dispositivo, el nombre del fichero será el siguiente: SH2WEB Número de serie\_2013-09-12\_15.28.01\_S\_data.zip

Si se selecciona primero fecha y hora, el fichero se llamará 2013-09-12\_15.39.16\_SH2WEB Serialnumber S data.zip.

Los ajustes relacionados con el nombre del fichero, también se utilizarán por el servicio push FTP cuando envíe ficheros.

![](_page_321_Picture_0.jpeg)

![](_page_321_Picture_1.jpeg)

## **15.1.2 Información de sistema**

En la *Información de sistema* el instalador tiene que rellenar sus datos personales.

![](_page_321_Picture_71.jpeg)

## **15.1.3 Ajustes comunicación**

En los ajustes de comunicación el usuario puede definir los parámetros de comunicación referentes a Modbus TCP/IP y al módem.

![](_page_321_Picture_72.jpeg)

## *Habilitar Modbus TCP/IP*

Cuando está seleccionada la V verde, la opción está habilitada y el sistema responderá a las peticiones Modbus TCP/IP recibidas en el puerto TCP seleccionado.

#### *Habilitar modalidad MSWord-LSWord*

Si se habilita esta opción, en valores de doble palabra, las palabras de mayor y menor peso se intercambian.

## *ID Modbus*

El usuario puede seleccionar el ID Modbus del controlador. El ID puede ir de 0 a 250.

Manual SH Tool 322

![](_page_322_Picture_0.jpeg)

![](_page_322_Picture_1.jpeg)

## *Puerto TCP*

El usuario puede seleccionar el Puerto de comunicación para la conexión Ethernet (por defecto 502).

#### *Activación modem de datos*

El usuario puede seleccionar 3 tipos de acciones cuando el módem SH2UMMF124 está conectado al SH2WEB24:

- Módem de datos activo: el sistema utiliza la conexión de datos para acceder a Internet.
- Módem si no hay LAN disponible: normalmente el sistema trabaja utilizando conexión LAN. Si la conexión LAN no está disponible, el sistema utiliza la conexión de módem de datos y la continuará utilizando hasta que se escriba una nueva configuración o el sistema sea reseteado.
- Sólo LAN: la connexion a Internet no es gestionada por el módem, el módem sólo se utiliza para enviar y recibir SMSs.

## *APN módem PPP*

(*obligatorio*) El usuario debe añadir el servidor NTP del Proveedor del Servicio Móvil utilizado por el módem.

Note: para algunos proveedores no es necesario rellenar más campos, como el APN módem PPP, el nombre de usuario y contraseña, por lo tanto chequee los requerimientos de su proveedor cuando configure los ajustes del módem).

#### *Número conexión módem PPP*

*(\*)* rellenarlo solo si lo especifica el Proveedor del Servicio.

## *Nombre de usuario módem PPP*

*(\*)* rellenarlo solo si lo especifica el Proveedor del Servicio.

## *Contraseña modem PPP*

*(\*)* rellenarlo solo si lo especifica el Proveedor del Servicio.

*(\*)* no obligatorio: depende del Proveedor del Servicio.

## **15.1.4 Ajustes avanzados**

En *Ajustes avanzados* el usuario puede configurar:

![](_page_322_Picture_130.jpeg)

![](_page_323_Picture_0.jpeg)

![](_page_323_Picture_1.jpeg)

*Intervalo de registro (min):*

Todas las variables registradas son muestreadas y almacenadas en la base de datos de acuerdo a este tiempo.

## *Parar intervalo reinicio (min):*

Es posible ajustar un temporizador para auto-reiniciar algunas funciones tras un apagado de la unidad máster SH2WEB24.

El temporizador comienza a contar cuando se quita alimentación. Si la alimentación vuelve dentro de este tiempo, el sistema volverá al estado en el que estaba antes del apagado. Si no, se iniciará con todas las salidas en reposo.

El estado de cada función se almacena en memoria cada minuto.

Las funciones con capacidad de "back-up" son:

- Luz ON/OFF: si la función está configurada con un temporizador de ahorro de energía, al arranque la función siempre se enciende y el temporizador de ahorro de energía se redispara.
- Luz regulable: si la función se configura con un temporizador de ahorro de energía, al arranque la función siempre se activa en el escenario S1 y el temporizador de ahorro de energía se redispara.
- Sistema de temperatura: al arranque la función se activa. Si la función utiliza calendarios, las actividades del calendario tienen prioridad sobre la acción de back-up.
- Zona de temperatura: al arranque la función se activa con el anterior punto de consigna calefacción/aire acondicionado. Si la función utiliza calendarios, las actividades de calendario tienen prioridad sobre la acción de back-up.
- Alarma principal: al arranque la función se arma. Si la función utiliza calendarios, las actividades de calendario tienen prioridad sobre la acción de back-up.
- Simulación de presencia: al arranque la función se inicia. Si la función utiliza calendarios, las actividades de calendario tienen prioridad sobre la acción de back-up.
- Secuencia: al arranque se ejecuta. Si la función utiliza calendarios, las actividades de calendario tienen prioridad sobre la acción de back-up.
- Calefacción de coche: al arranque se ejecuta. Si la función utiliza calendarios, la actividad calendario tiene prioridad sobre la acción de back-up.

Las funciones que no tienen capacidad de back-up son:

- **Secuencias**
- Persianas/toldos
- Control ventana
- **Temporizador**
- Alarma de humo
- Alarma de inundación
- Sirena
- Todas las funciones básicas

#### *Unidad de temperatura:*

El usuario puede seleccionar Celsius o Farenheit

#### *Idioma*

El usuario puede seleccionar el lenguaje del SH Tool. Una vez seleccionado, el software se tiene que cerrar y abrir de nuevo para obtener el nuevo idioma.

## *Actualizar fecha y hora por internet en herramienta de conexión:*

Cuando se habilita esta opción (V verde seleccionada), la herramienta sincroniza la fecha y hora a través de internet.

#### *Deshabilitar señales en vivo:*

Cuando se habilita esta opción (V verde seleccionada), la herramienta no muestra animación gráfica cuando la señal Live se activa.
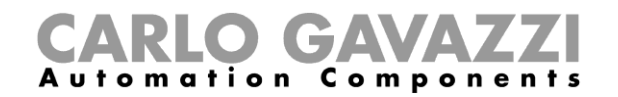

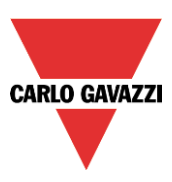

### **15.1.5 Cómo añadir etiquetas de módulo**

En esta ventana el usuario puede definir el nombre para cada grupo de módulos. Este nombre se utilizará cuando se añade un nuevo módulo al proyecto y también se reflejará en el informe listado de módulos.

Ejemplo: en la siguiente imagen, la etiqueta módulo SW se añade a toda la familia de pulsadores.

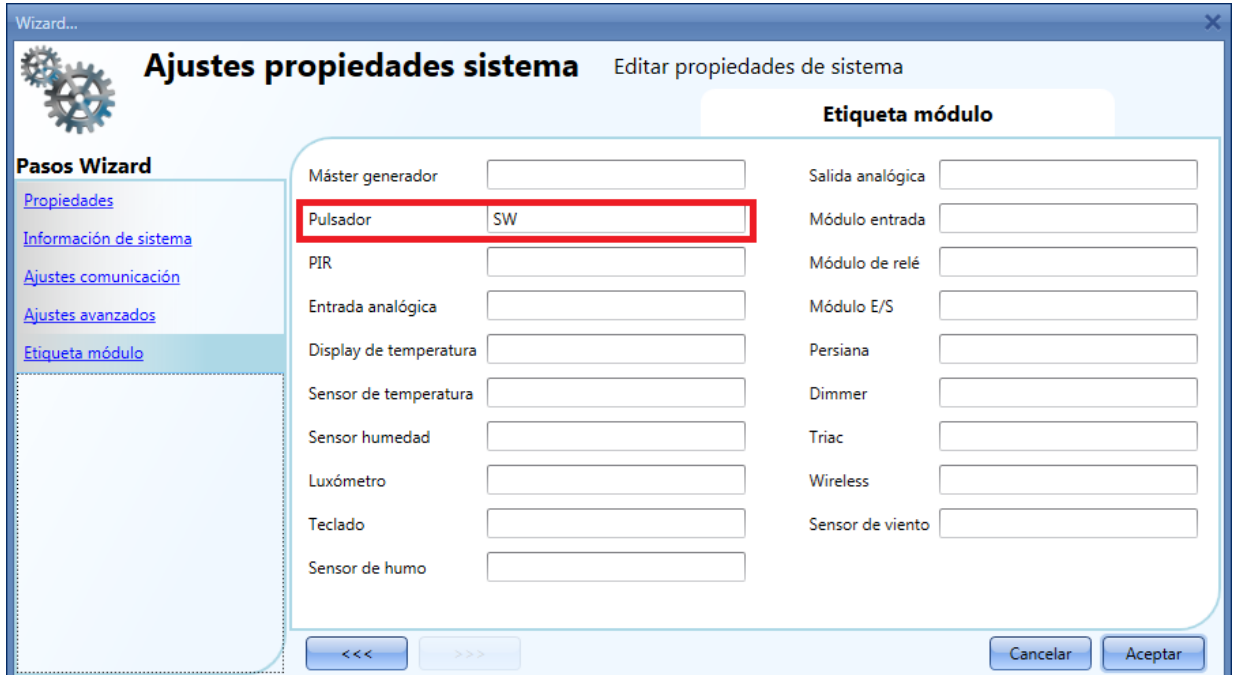

Cuando se añade un Nuevo módulo pulsador, la etiqueta del nombre se unirá a un número que incrementará cada vez que se añada un módulo de ese grupo: por ejemplo, el primer módulo pulsador será precedido por *SW1*, el segundo por *SW2* etc. (ver siguiente imagen).

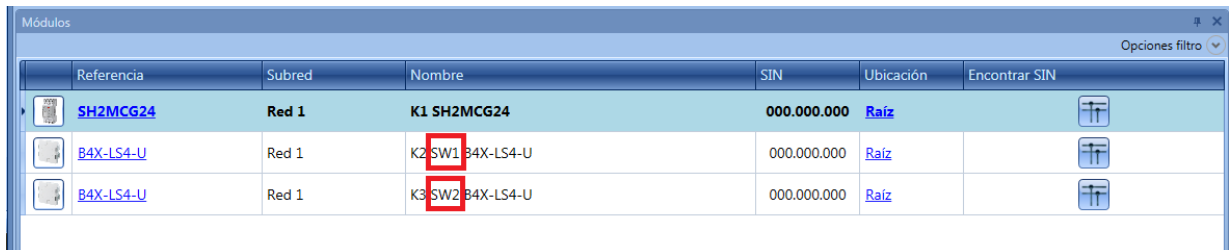

Se utilizará la misma etiqueta en el informe *Listado de módulos*, como se muestra en el siguiente ejemplo.

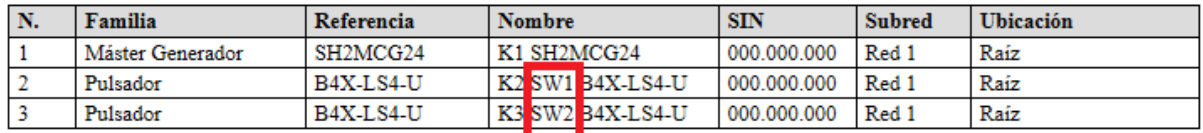

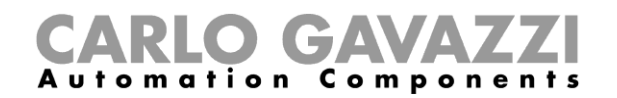

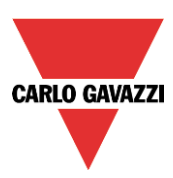

#### **15.1.6 Cómo crear ubicaciones personalizadas**

En el menú *Ubicaciones definidas*, el usuario puede definir sus ubicaciones personalizadas.

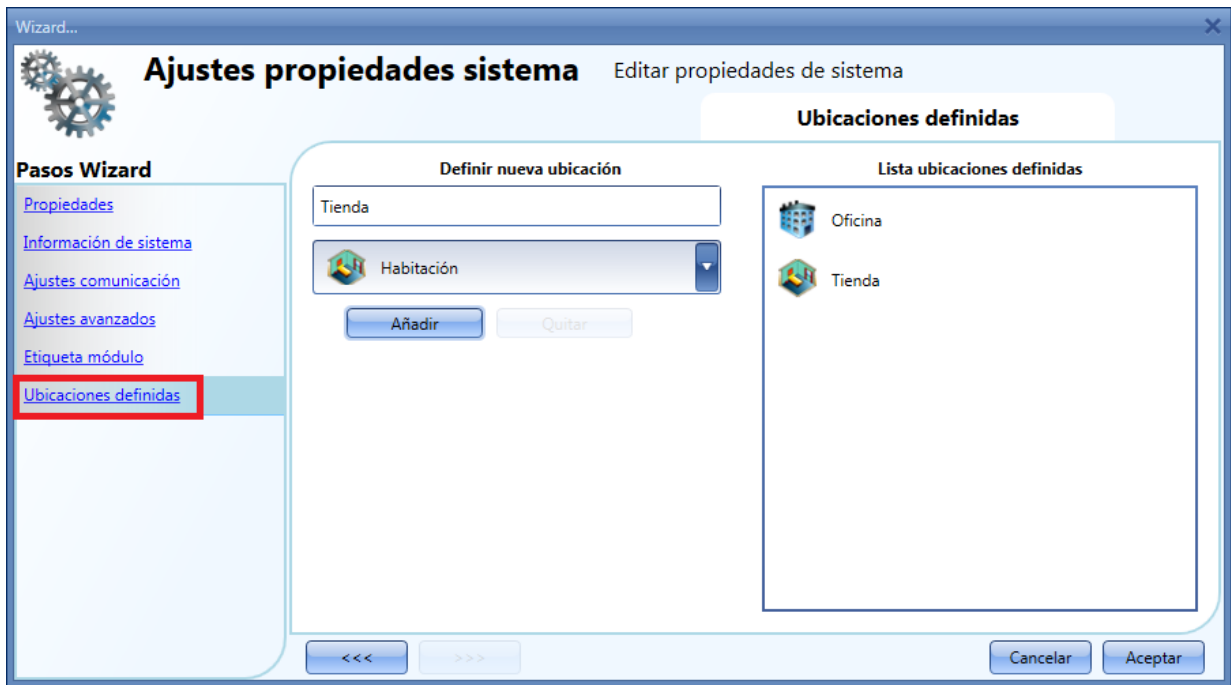

Se tiene que seleccionar el nombre y el icono de la ubicación, pulsar en *Añadir* y se añade en la lista de la derecha.

Para usarlos, pulse con el botón derecho del ratón en la ventana *Ubicaciones* y seleccione *Añadir ubicación personalizada*: estarán disponibles las nuevas.

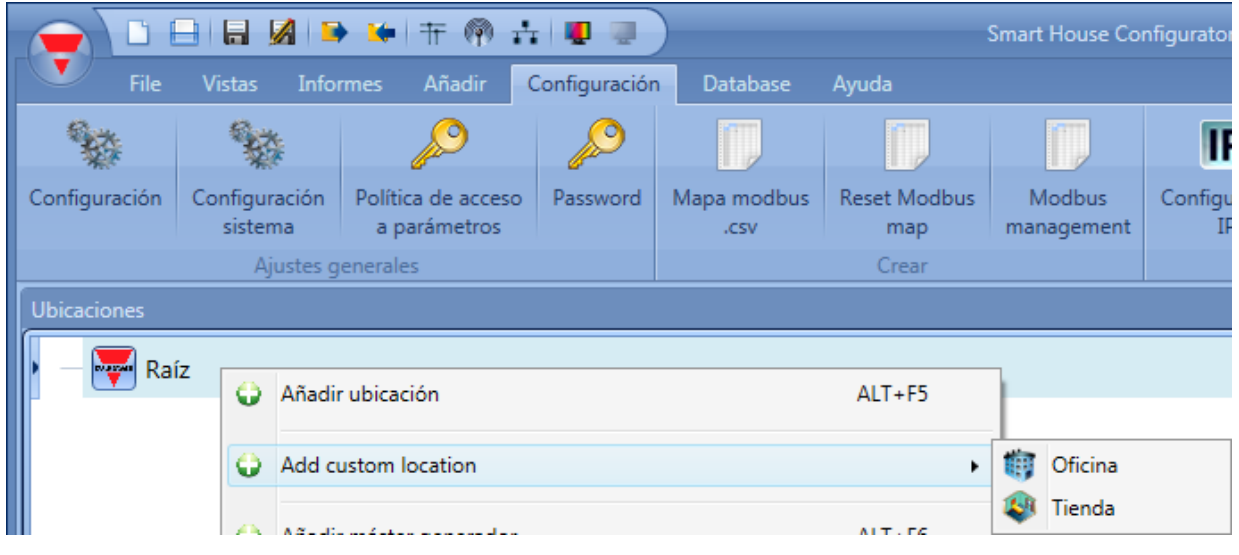

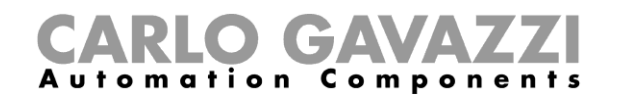

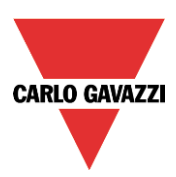

### **15.1.7 Cómo configurar funcionalidad FTP push/pull**

El FTP push/pull se tiene que configurar en el menú *FTP push/pull:*

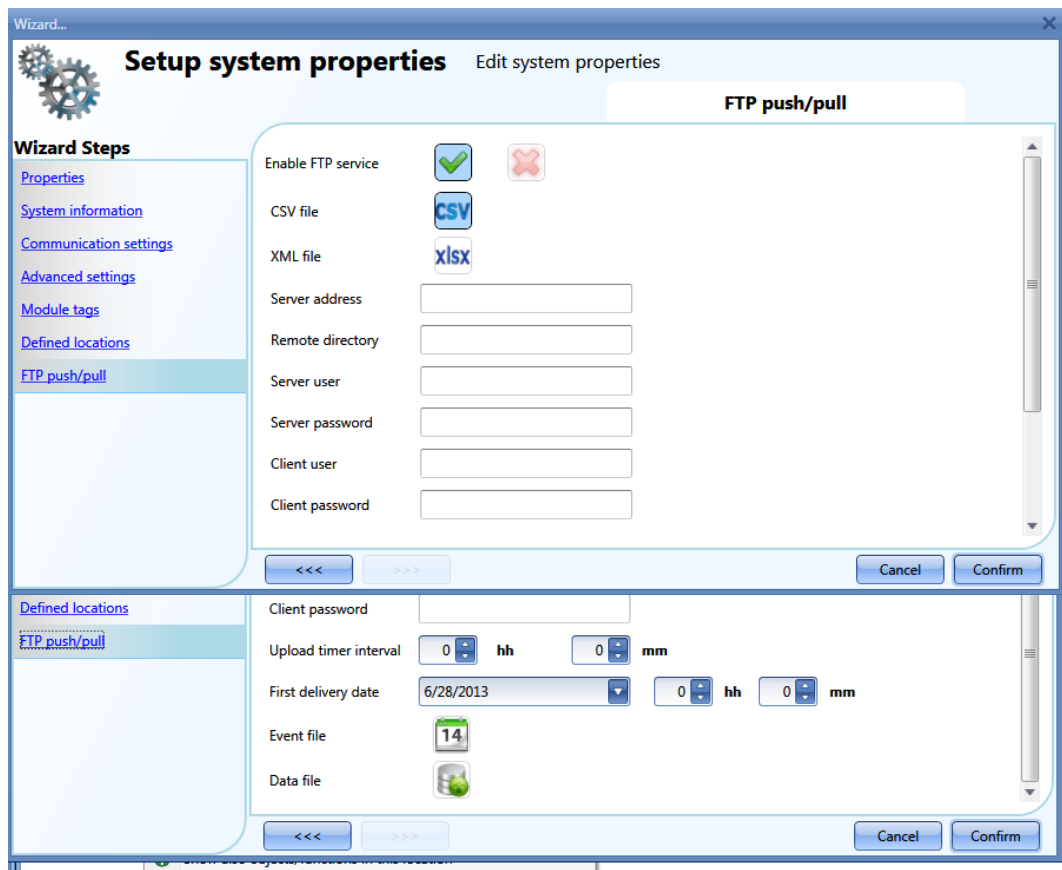

Como primer paso, el FTP push/pull se tiene que habilitar seleccionando la V verde: por defecto no está habilitado.

Una vez habilitado, se tienen que definir los siguientes ajustes:

- 1. El tipo de fichero, csv o xlsx, que el cliente quiere recibir cuando se utiliza en servicio *push*.
- 2. *Direccion servidor*: en este campo se debe introducir la dirección del servidor FTP al que el sistema tiene que enviar los ficheros.
- 3. *Directorio remoto*: este campo debe contener el directorio del servidor FTP donde el fichero se tiene que almacenar.
- 4. *Usuario y password del servidor*: credencial válida para acceder al directorio remoto FTP.
- 5. *Usuario y password del cliente*: credencial válida para mandar peticiones remotas al SH2WEB24.
- 6. *Tiempo de actualización*: cada cuánto tiempo se tiene que enviar el fichero.
- 7. *Fecha primer envío*: fecha y hora a la que el servicio FTP push se tiene que activar.
- 8. *Fichero de eventos/Fichero de datos*: el usuario tiene que seleccionar qué tipo de datos almacenados tiene que enviar.

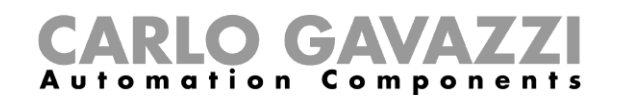

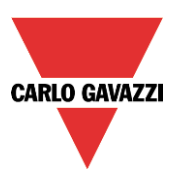

## **15.2 Cómo configurar los ajustes del proyecto**

Pulsando en *Configuración*, aparecerá una ventana idéntica a *Configuración sistema*: cada menú es igual a los anteriormente vistos, la única diferencia es que todas las configuraciones y ajustes se refieren únicamente al proyecto específico que está en ese momento bajo desarrollo y no se copiará a los nuevos proyectos.

#### **15.2.1 Cómo comprobar la conexión FTP**

En la configuración FTP, una vez que se han rellenado los campos como se describe arriba, para comprobar la comunicación FTP pulse en *Registro de eventos* y aparecerá la siguiente ventana.

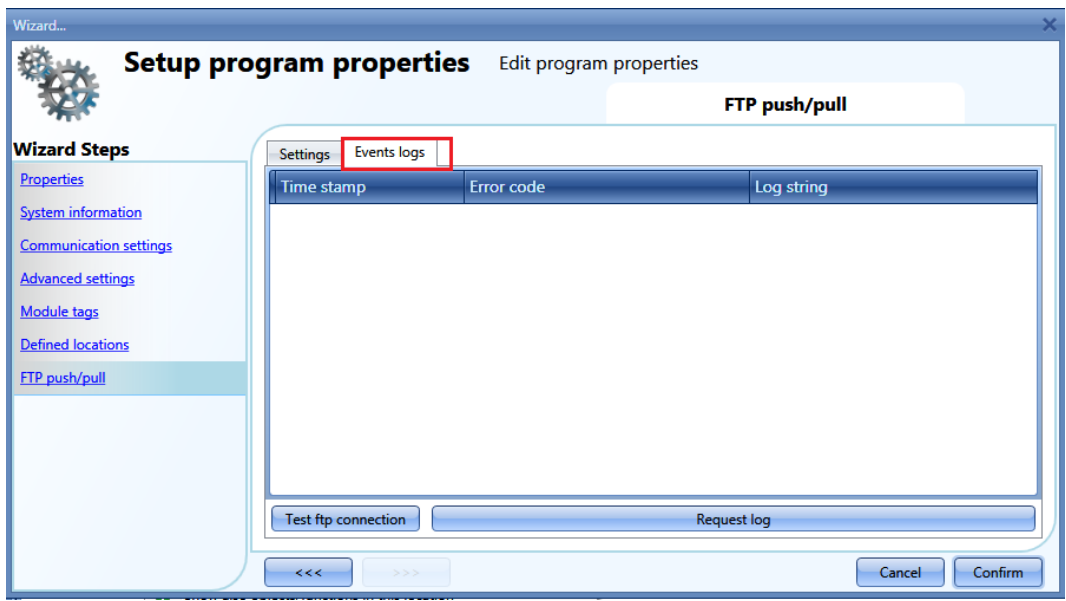

Para comprobar la comunicación pulse en *Comprobar comunicación FTP*. Para ver el registro de las últimas 50 conexiones pulse en *Request log*: se mostrarán los últimos 50 eventos indicando si han sido satisfactorios o no.

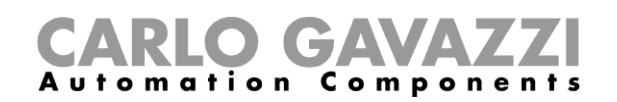

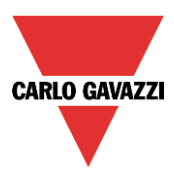

# **15.3 Cómo configurar la dirección IP de una unidad central SH2WEB24**

En la configuración del programa, pulsando en el icono *Configuración IP* el usuario puede introducir los ajustes IP del controlador.

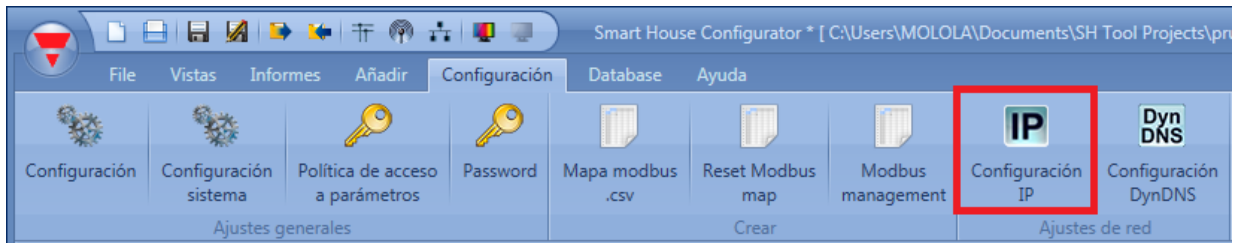

El usuario puede habilitar el cliente DHCP seleccionando el icono V verde en *Habilitar DHCP.*

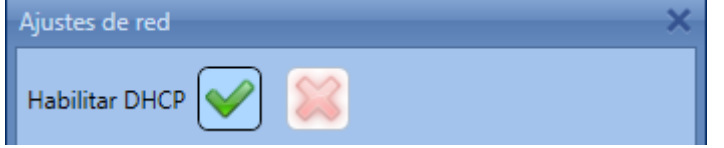

O configurar una dirección IP estática, máscara de red, dirección Gateway y dirección DNS pulsando en el icono del aspa roja.

Nota: Cuando se configura una dirección IP fija, la dirección Gateway y la dirección DNS son obligatorias, y el SH Tool añade automáticamente el Gateway y la dirección DNS obteniendo la información de la configuración del PC.

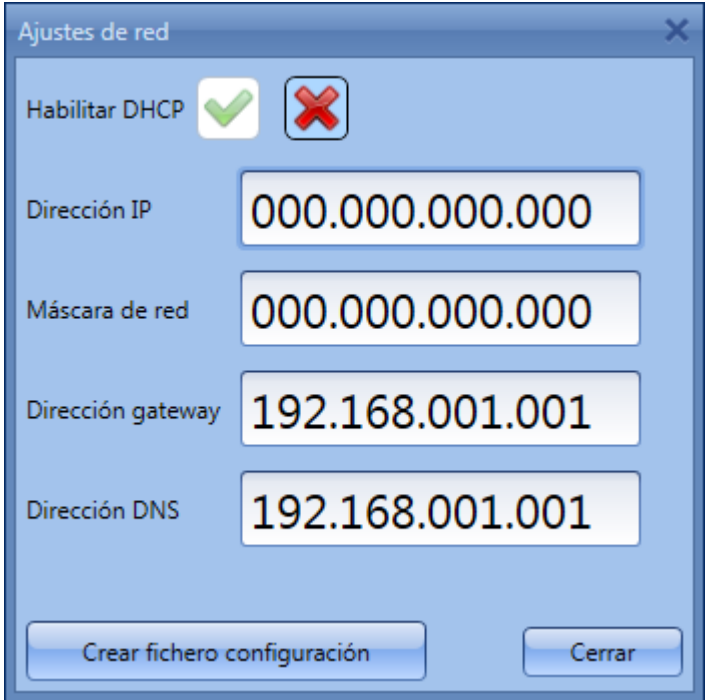

Una vez introducido el campo requerido, pulse en *Crear fichero configuración*: el SH Tool creará el fichero *controller\_settings.shcfg* que debe copiarse en un pen drive o una micro SD.

Cuando introduce el pen drive en el SH2WEB24, automáticamente leerá el fichero. El tiempo necesario para esta operación es aproximadamente 5 segundos: cuando el LED azul del USB se ilumina, retire el dispositivo USB. Ahora los nuevos ajustes IP están almacenados en el controlador.

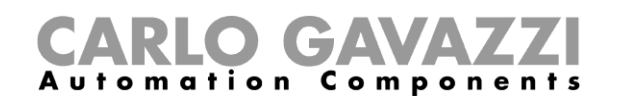

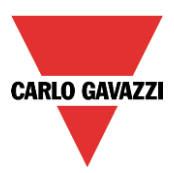

# **15.4 Cómo configurar la fecha y hora de la unidad máster SH2WEB24**

En *Configuración*, pulsando en el icono *Ajustar fecha y hora* el usuario accede a la ventana de ajustes de fecha y hora del controlador.

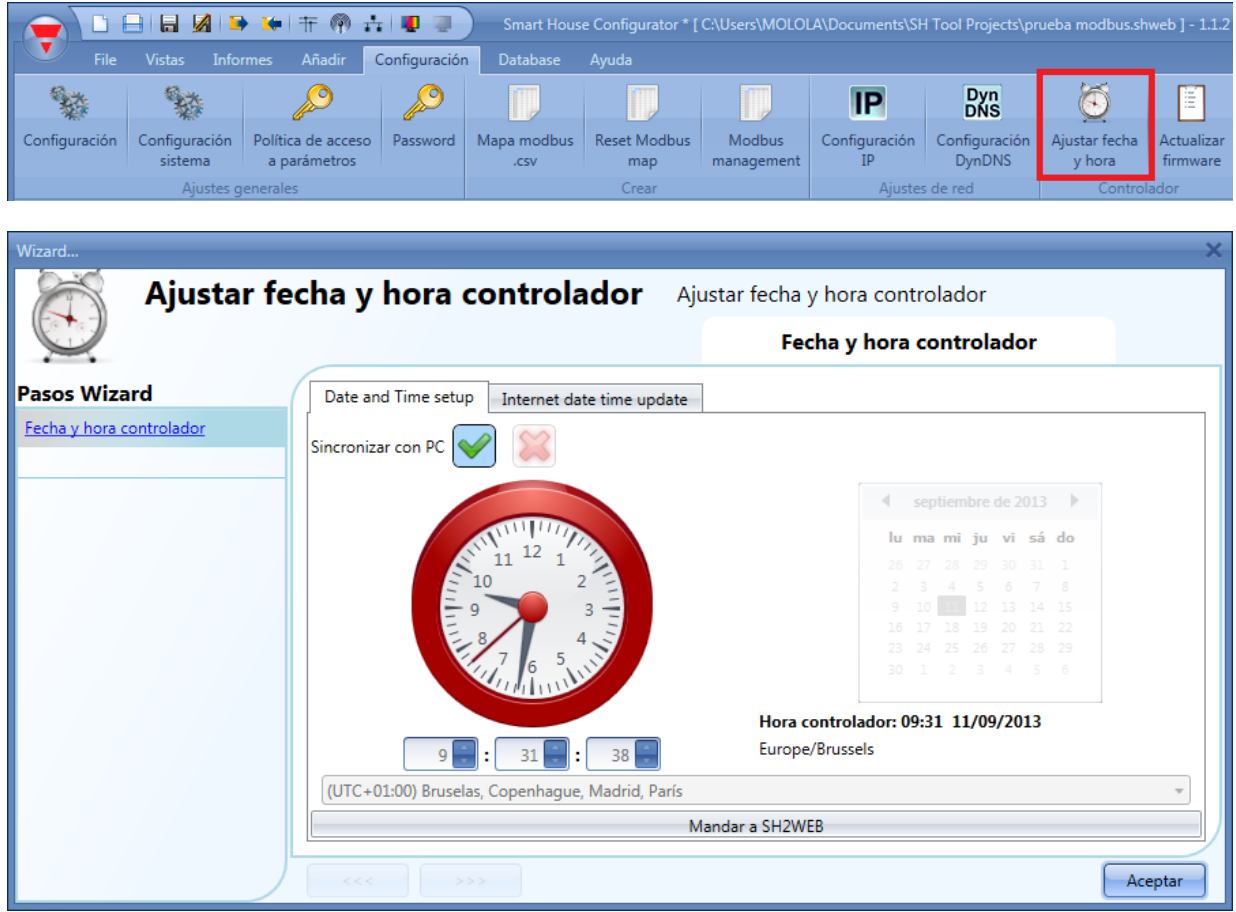

Pulsando en la V verde, *Sincronizar con pc* y pulsando *Enviar a sh2web24*, la herramienta sincroniza el reloj del SH2WEB24 con el reloj de su PC. Si el reloj de su PC no está correcto, este error de tiempo será transferido al controlador.

La fecha y hora actual del SH2WEB24 puede verse en la parte inferior del SH Tool (ver siguiente imagen).

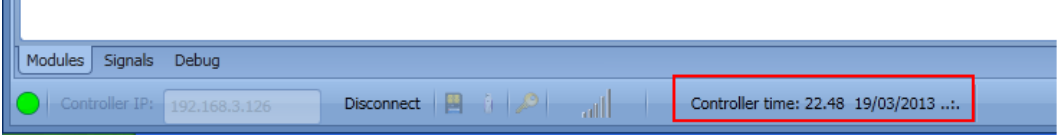

Si el usuario quiere ajustar el reloj de forma manual, debe seleccionarse el icono de aspa roja en *Sincronizar con PC*, entonces será posible cambiar manualmente la fecha y hora y enviar el nuevo valor al SH2WEB24 pulsando en *Enviar a SH2WEB24* (ver siguiente imagen).

m.

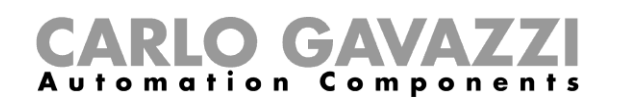

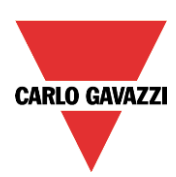

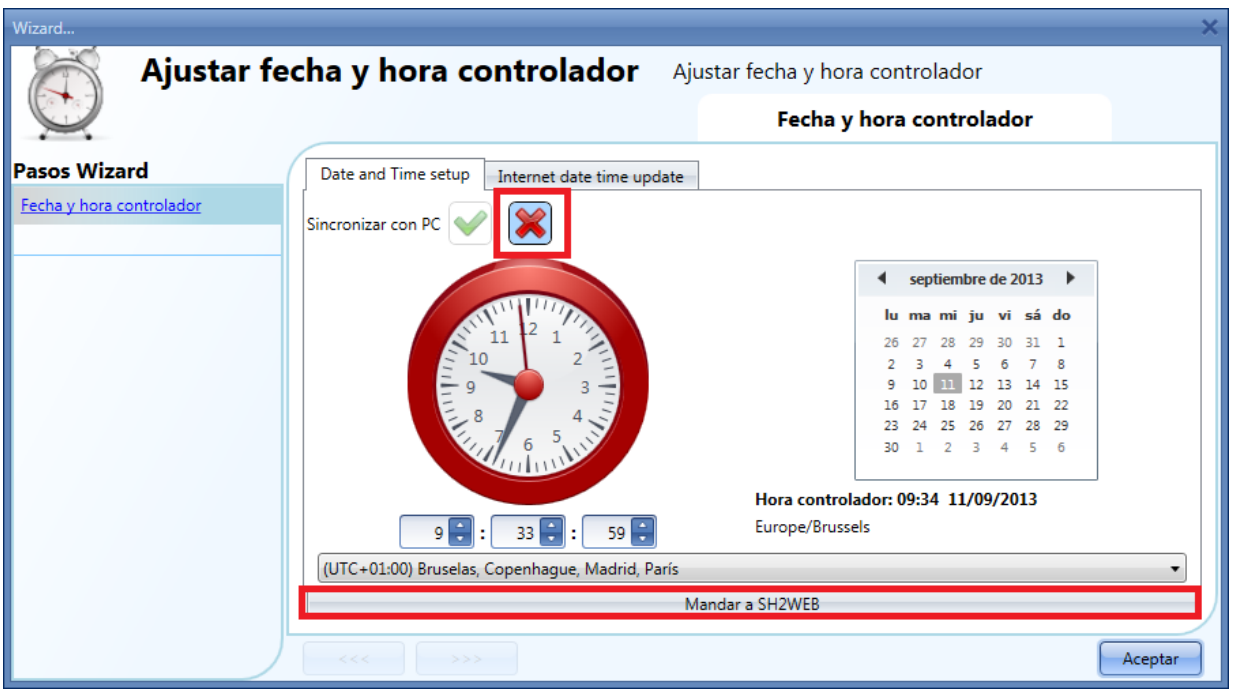

### **15.4.1 Actualización de fecha y hora por Internet**

El usuario también puede seleccionar una sincronización constante de la FECHA y HORA a través de un servidor NTP, este servicio también permite al SH2WEB24 conocer en qué área geográfica ha sido instalado.

Para permitir al SH2WEB24 conectar a los servidores seleccionados, el puerto 22 tiene que ser redireccionado en el router.

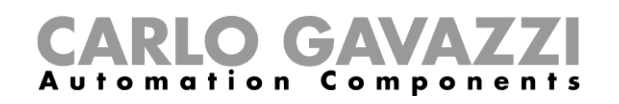

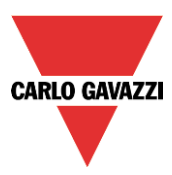

# **15.5 Cómo actualizar el firmware en la unidad central SH2WEB24**

En *Configuración*, pulsando en el botón *Actualizar firmware*, el usuario abre un cuadro de diálogo de búsqueda que permite elegir el fichero de firmware requerido.

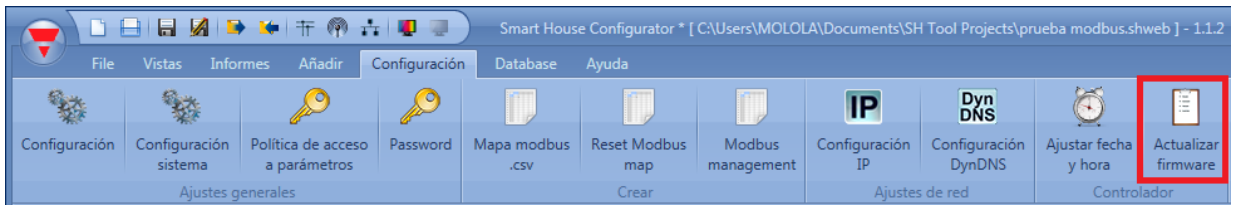

El usuario puede encontrar el firmware en la carpeta correspondiente en el directorio de instalación del SH Tool.

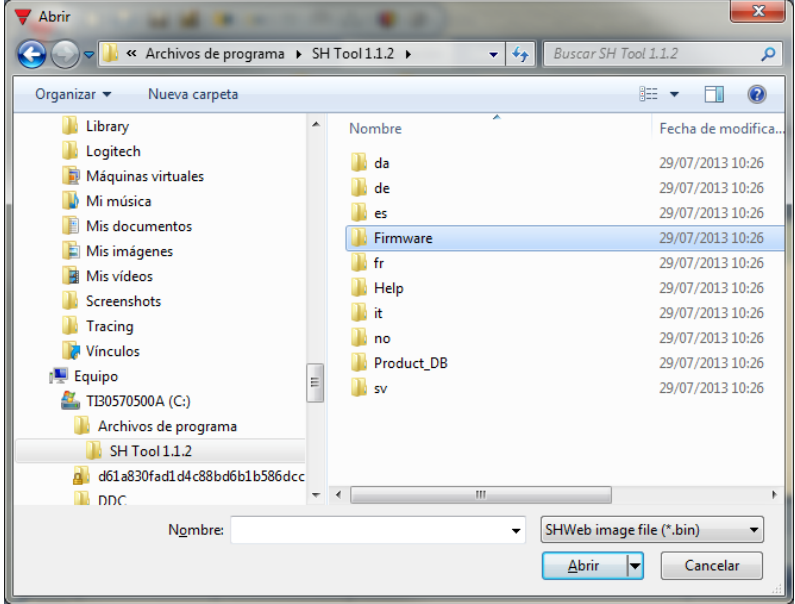

Tras haber seleccionado el fichero correspondiente, el SH Tool automáticamente comenzará la actualización del SH2WEB24: una vez terminada esta operación, el SH2WEB24 se reinicia automáticamente.

La versión actual de firmware del controlador puede verse en el menú *Ayuda* (ver siguiente imagen).

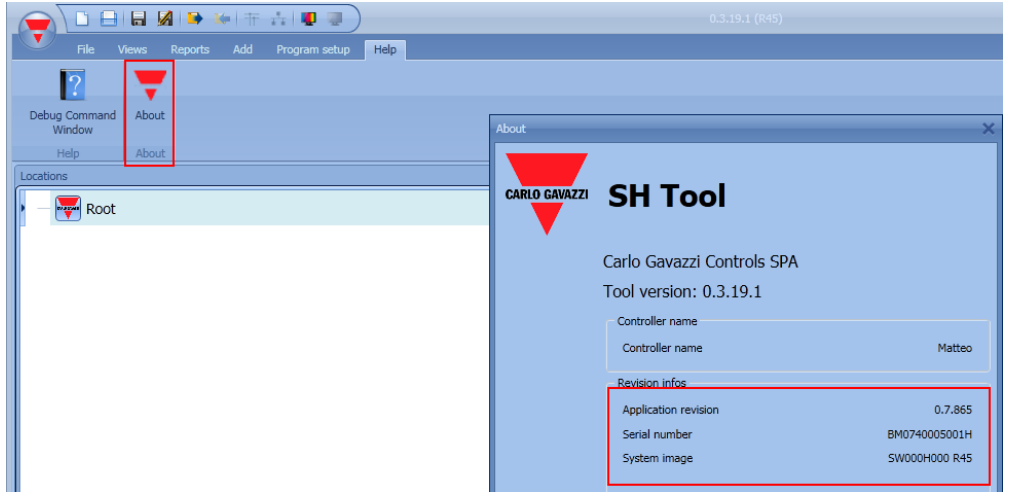

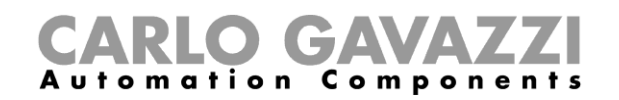

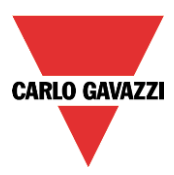

## **15.6 Cómo configurar password de protección en el Controlador**

En el menú de configuración, pulsando el botón *Password*, el usuario abre una ventana que le permite gestionar la protección del SH2WEB24.

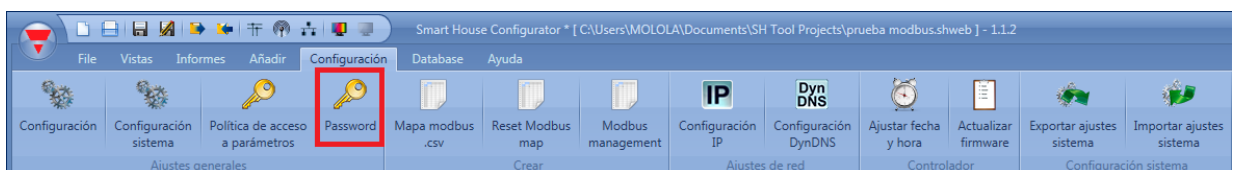

Pulsando el icono *Password*, se abre la ventana de configuración (ver siguiente imagen).

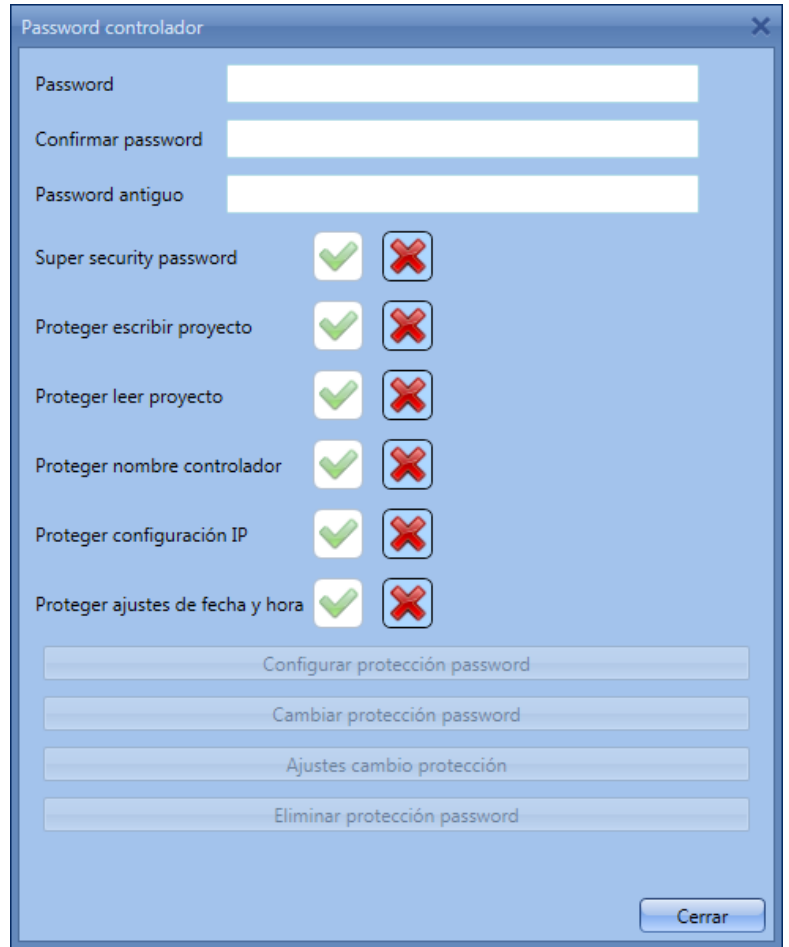

*Password:* en este campo el usuario introduce el nuevo password para la protección del SH2WEB24.

*Confirmar password*: se debe repetir el password.

*Password antiguo*: si el SH2WEB24 tiene un password y el usuario necesita cambiarlo por uno nuevo, el password antiguo se debe introducir en este campo.

*Super security password:* cuando está seleccionada la V verde, si el usuario olvida el password, la única manera de desbloquear el SH2WEB24 es mandarlo a fábrica.

*Proteger escribir proyecto*: cuando está seleccionada la V verde, no se puede escribir la configuración hasta que se introduce el password y el SH2WEB24 se desbloquea.

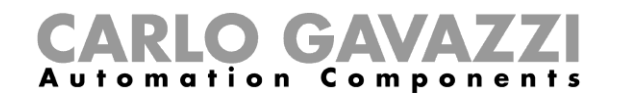

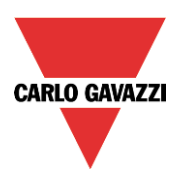

*Proteger leer proyecto*: cuando está seleccionada la V verde, no se puede leer la configuración hasta que se introduce el password y el SH2WEB24 se desbloquea.

*Proteger nombre controlador*: cuando está seleccionada la V verde, no se puede cambiar el nombre del controlador.

*Proteger configuración IP*: cuando está seleccionada la V verde, el usuario tiene que introducir el password en la ventana de *Configuración IP*. Si el password es incorrecto el fichero de ajustes IP se crea pero cuando se conecta el USB al SH2WEB24, no se cambia la configuración IP (ver siguiente imagen).

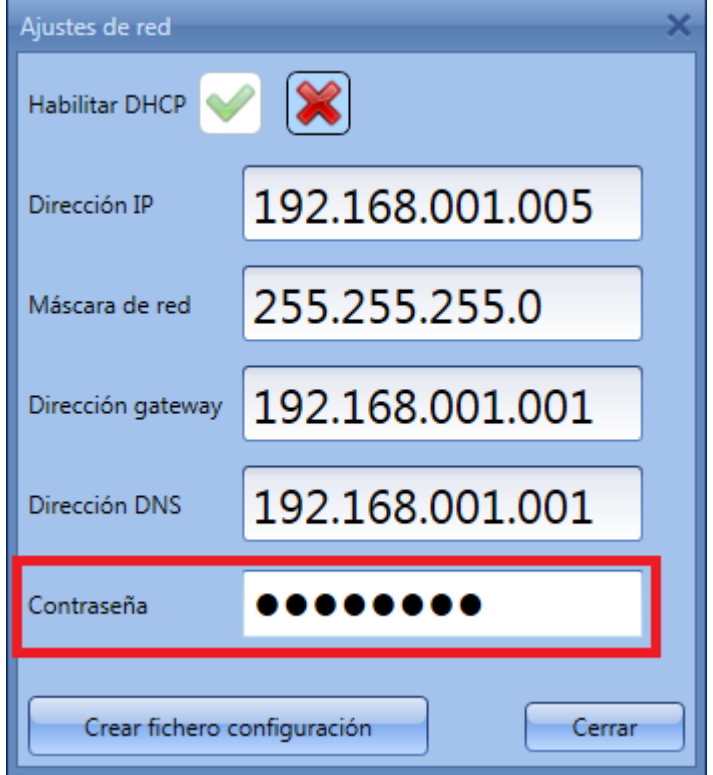

*Proteger ajustes de fecha y hora*: cuando está seleccionada la V verde, no es posible cambiar la fecha y hora del controlador hasta que se introduce el password y el controlador se desbloquea.

Cuando el controlador está protegido por password, el usuario se puede conectar al SH2WEB24, luego teclear el password en la parte inferior del SH Tool y finalmente pulsar el icono de bloqueo (ver en rojo en la siguiente imagen).

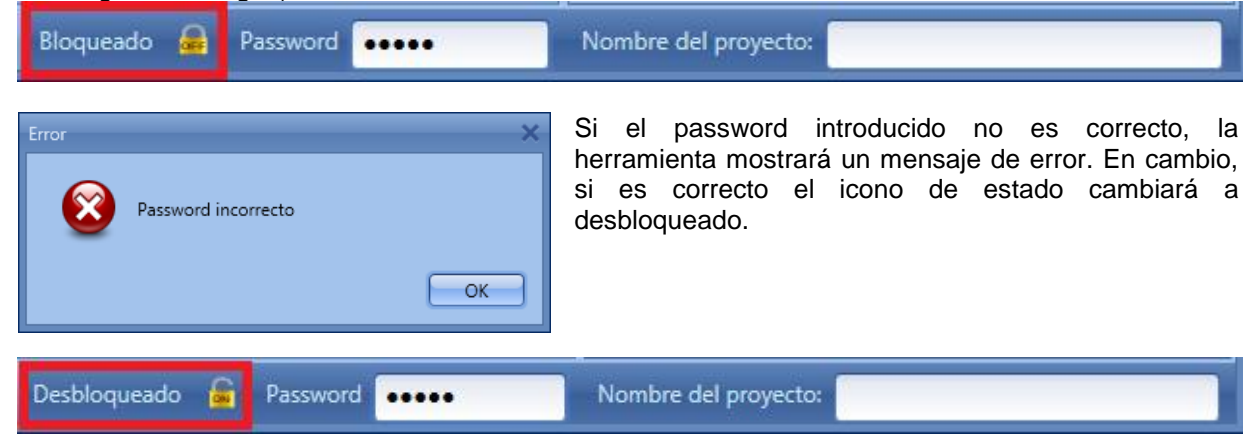

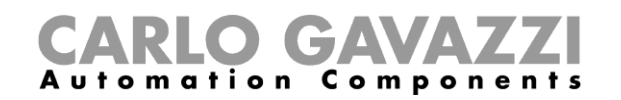

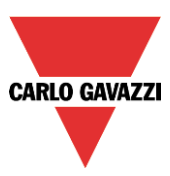

## **15.7 Cómo configurar el dynDNS cuando se utilize el módem SH2UMMF124**

Para habilitar la gestión de la IP pública dinámica, el usuario necesita pulsar en el icono *DynDNS* en el menú *Configuración:* el icono está activo sólo cuando el SH Tool está conectado a un SH2WEB24. Esta configuración permitirá al usuario acceder al SH2WEB24 utilizando IP dinámica proporcionada por el Proveedor de Servicios de Internet del cual se ha adquirido la tarjeta SIM.

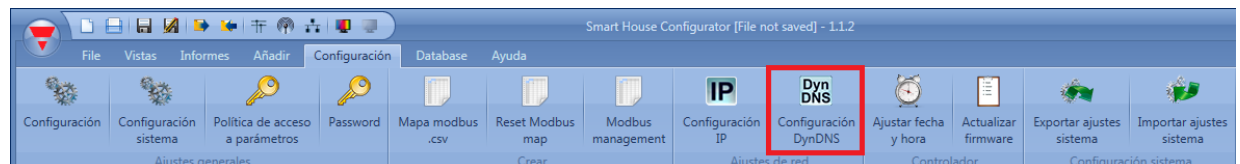

Wizard... Configuración DynDNS Configuración DynDNS Dvn **Pasos Wizard** Habilitar DynDNS DynDns v Proveedor DynDNS no-ip.com **Usuario DynDNS** gavazzi@gavazzi.es Password DynDNS ............ Dominio DynDNS shbilbao.no-ip.biz

Se debe completar la siguiente ventana para habilitar el servicio en el SH2WEB24.

Primero se debe habilitar el servicio dynDNS seleccionando la V verde.

*Proveedor DynDNS*: en este campo el usuario tiene que seleccionar el servicio utilizado. Hay múltiples disponibles como se muestra en la siguiente imagen.

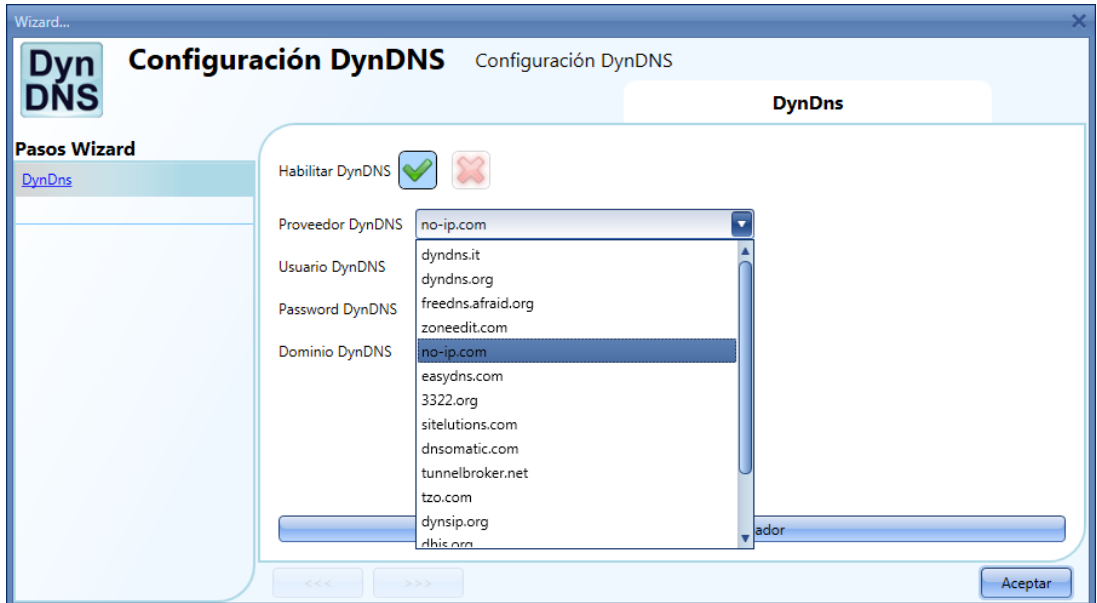

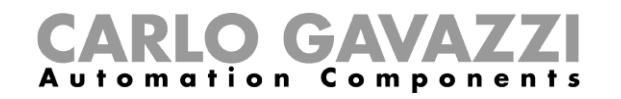

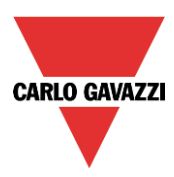

*Usuario DynDNS*: introduzca el nombre de usuario elegido durante el registro de la cuenta.

*Password DynDNS:* introduzca el password elegido durante el registro de la cuenta.

*Dominio DynDNS:* introduzca el dominio elegido durante el registro de la cuenta.

En la siguiente imagen se muestra un ejemplo donde la cuenta se ha creado con un host gratuito de no-ip.com.

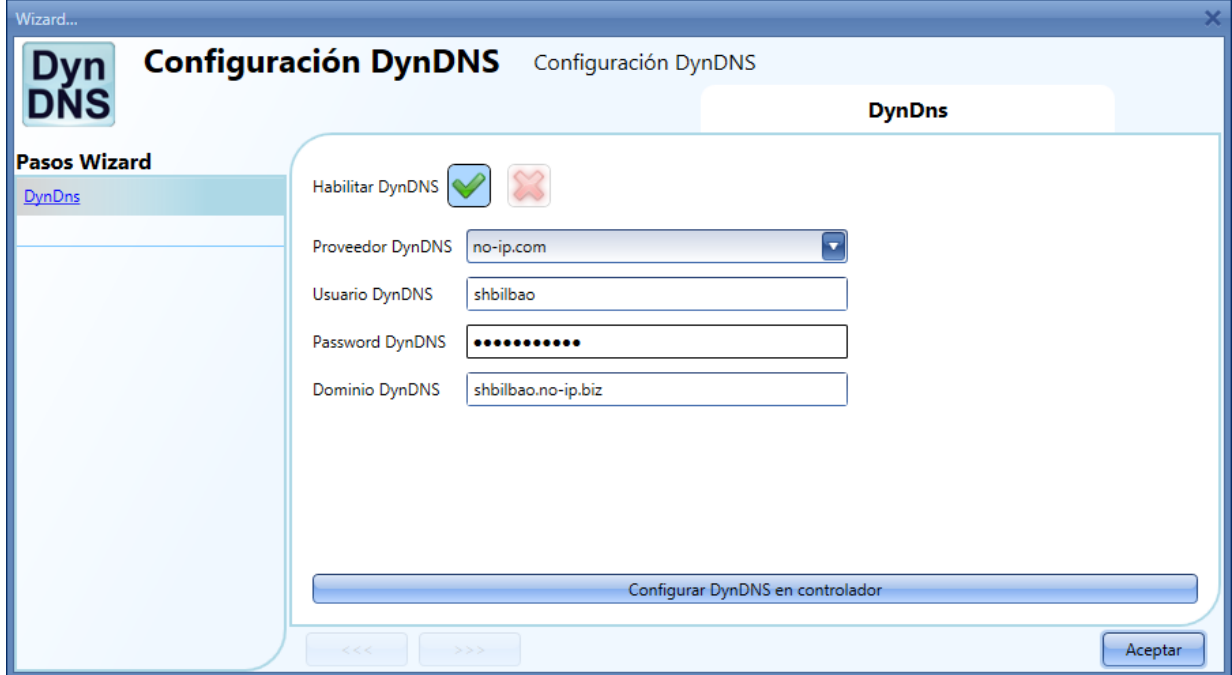

Una vez completada la configuración, para activarlo, el usuario tiene que enviarlo al SH2WEB24 conectado.

**Nota: el servicio DynDNS funciona cuando se tiene conectado un módem SH2UMMF124, así que siga cuidadosamente la configuración del módem en el menú** *Ajustes comunicación.*

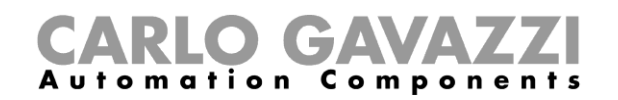

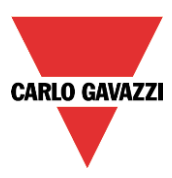

# **15.8 Cómo importar/exportar los ajustes del SH Tool**

Para guardar los ajustes definidos en el menú *Configuración sistema*, se puede crear un fichero pulsando en el icono *Exportar ajustes sistema* como se muestra en la siguiente imagen.

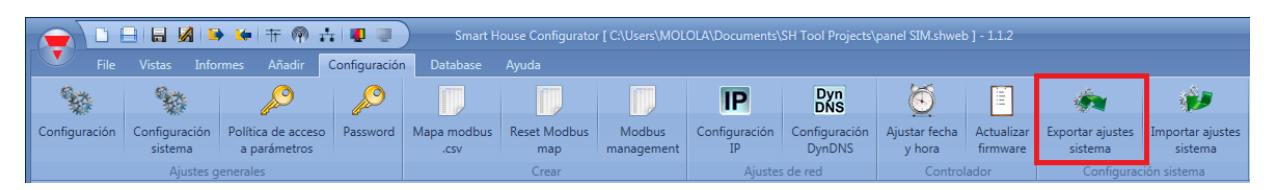

Para importar los ajustes se debe pulsar en el icono *Importar ajustes sistemas* y seleccionar el fichero guardado durante la operación de "exportación".

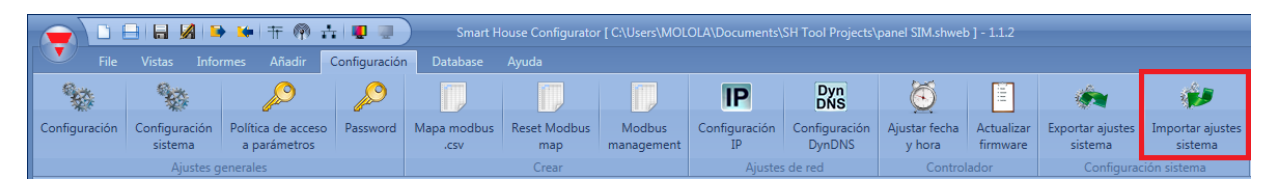

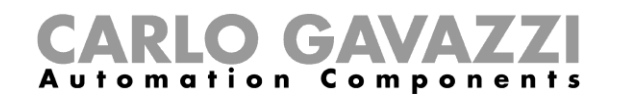

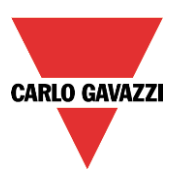

## **15.9 Cómo leer/escribir el proyecto en el Controlador**

Cuando el SH Tool está conectado al SH2WEB24, el usuario puede escribir y leer proyectos. Pulsando en el icono *Enviar a Controlador*, el software comienza a subir el proyecto al SH2WEB24.

Existen tres opciones de escritura diferentes que se pueden seleccionar:

*Wired download:* cuando se selecciona, el software programará todos los módulos cableados presentes en el fichero de configuración. Si no se selecciona la función, los módulos no son reprogramados y mantendrán la última configuración almacenada.

*Wireless download*: cuando se selecciona, el software programará todos los módulos wireless presentes en el fichero de configuración . Si la opción no está seleccionada, los módulos no se reprogramarán y mantendrán la última configuración almacenada.

*Force programming download*: cuando está seleccionada esta opción, el software configurará todos los módulos presentes en la configuración. Si no está seleccionada el software programará únicamente los cambios y los nuevos módulos añadidos al proyecto.

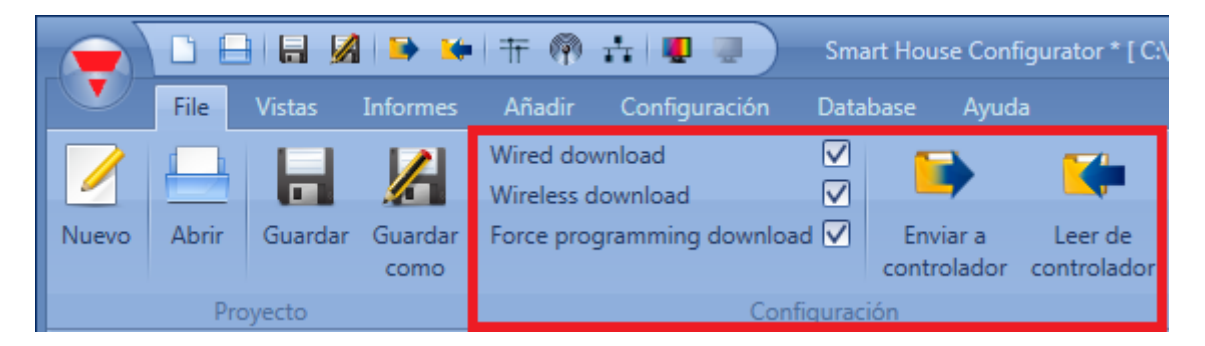

Pulsando en el icono *Leer de controlador*, el software comienza a descargar el proyecto actual del SH2WEB24. Cuando se termina la descarga, se abre automáticamente el proyecto.

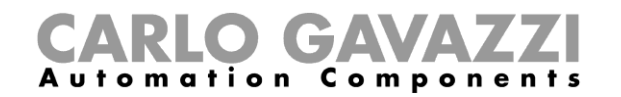

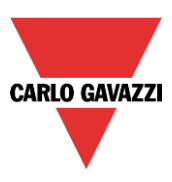

## **15.10 Programación de los módulos wireless**

Cuando el usuario comienza a escribir en un SH2WEB24 un proyecto con módulos wireless, la programación puede llevar varios minutos. Este tiempo se debe a acciones de background de los módulos wireless.

Los módulos permanecen en modo reposo y se activan cada pocos minutos para comunicar su estado a la unidad base wireless, el software los puede programar cuando se activan. El tiempo de reposo del módulo relé es 1 minuto, el tiempo del pulsador es 3 minutos.

Es posible activar un pulsador si esperar presionándolo.

Si el fichero de configuración tiene más de una unidad base, la programación de cada red wireless es hecha paso a paso: hasta que la primera red wireless no está totalmente programada, no comienza la programación de la segunda.